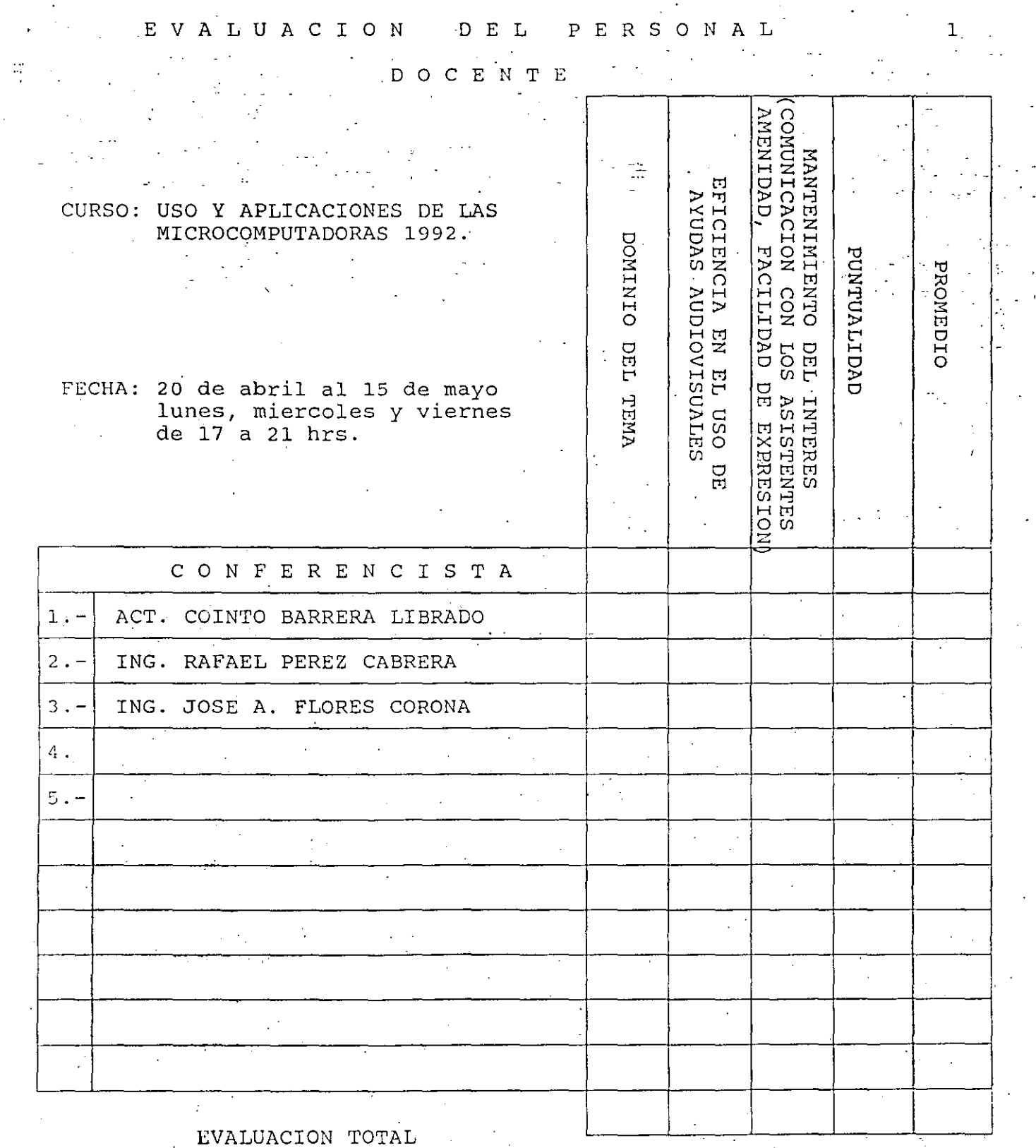

ESCALA DE EVALUACION: 1 A 10

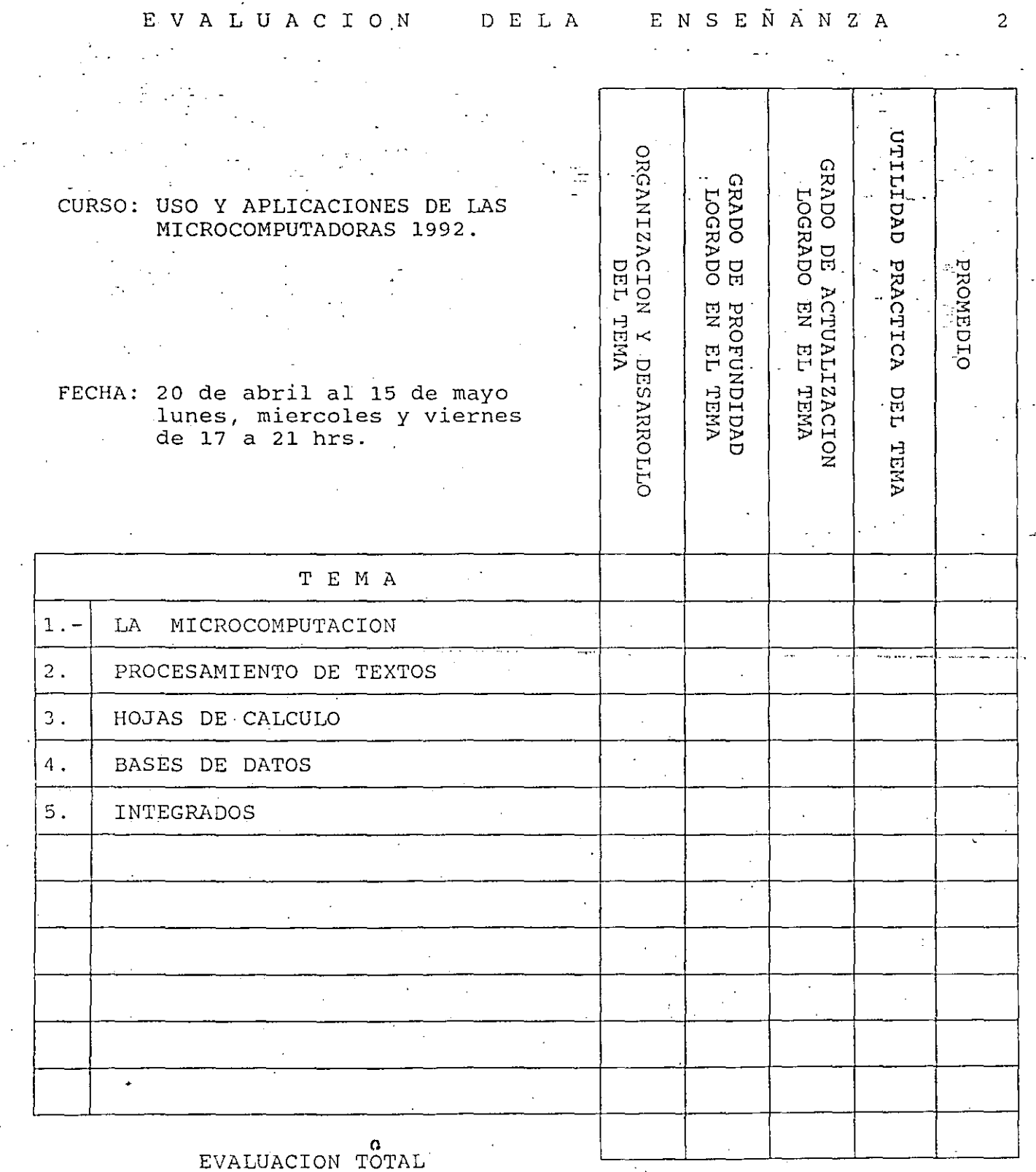

ESCALA DE EVALUACION: 1 A 10

 $\overline{2}$ 

EVALUACION DEL CURSO

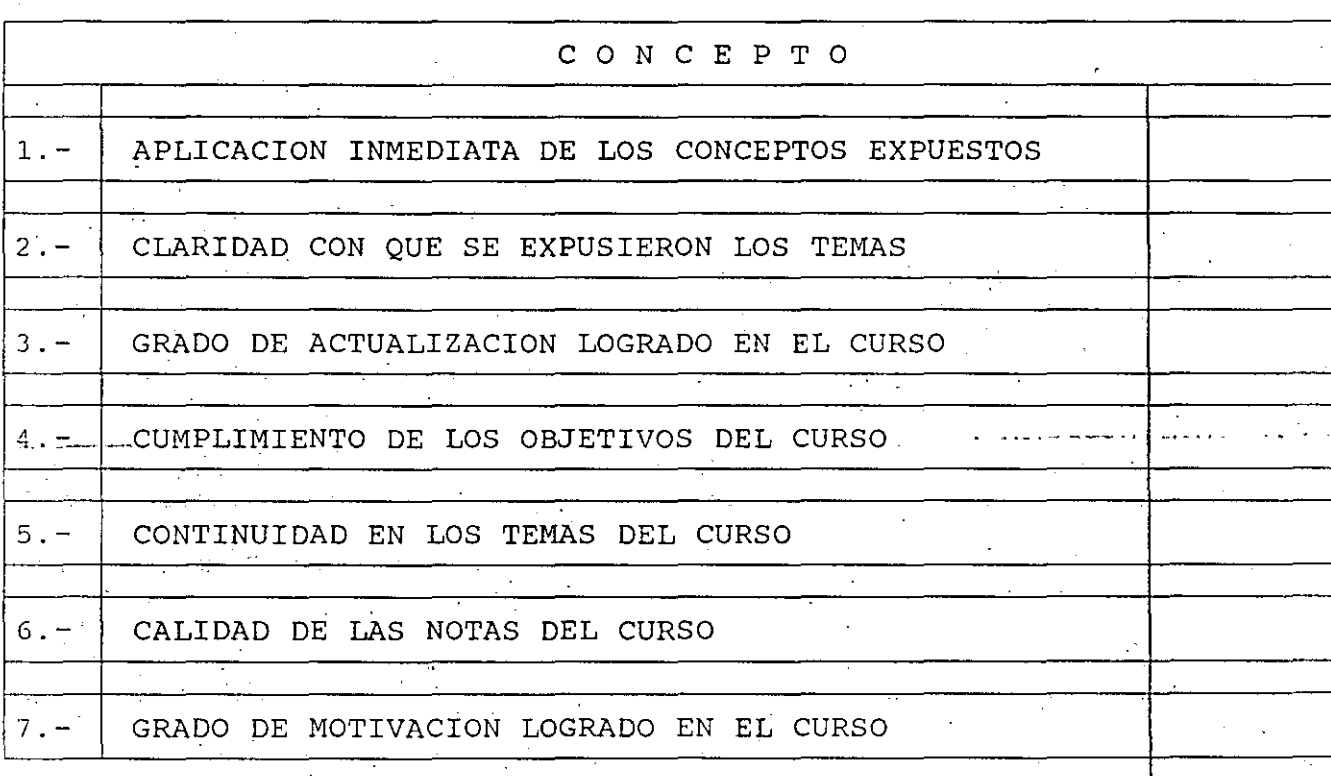

EVALUACION TOTAL

3

ESCALA DE EVALUACION: 1 A 10

1.- ¿Qué le pareció el ambiente en la División de Educación Continua? MUY AGRADABLE AGRADABLE. DESAGRADABLE.  $\mathcal{L}_{\rm{max}}$ 2.- Medio de comunicación por el que se enteró del curso: PERIODICO EXCELSIOR PERIODICO NOVEDADES ANUNCIO TITULADO DI ANUNCIO TITULADO DI FOLLETO DEL CURSO VISION DE EDUCACION VISION DE EDUCACION CONTINUA  $\mathcal{L}_{\text{max}} = \mathcal{A} \cup \mathcal{A} \cup \mathcal{A}$ CONTINUA CARTEL MENSUAL RADIO UNIVERSIDAD COMUNICACION CARTA, TELEFONO, VERBAL,  $ETC$ . REVISTAS TECNICAS FOLLETO ANUAL CARTELERA UNAM "LOS **GACETA** UNIVERSITARIOS HOY" UNAM 3.- Medio de transporte utilizado para venir al Palacio de Minería: **AUTOMOVIL** METRO OTRO MEDIO <u>PARTICULA</u>R 4.- ¿Que cambios haría en el programa para tratar de perfeccionar el curso?  $\mathbf{r}$ 5.- ¿Recomendaría el curso a otras personas? **NO**  $SI$ . 5.a.¿Que periódico lee con mayor frecuencia?  $\mathcal{A}$ 

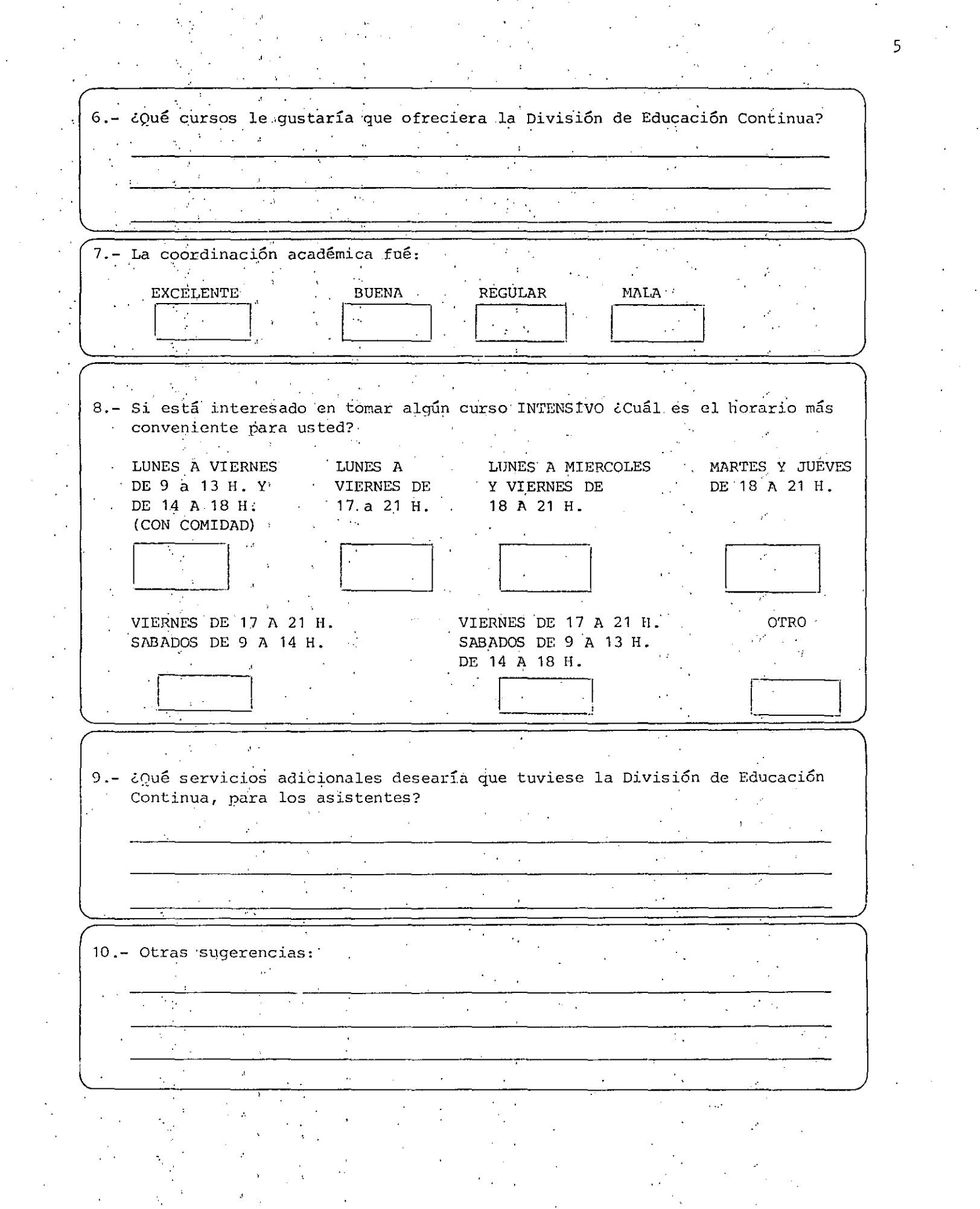

 $\frac{1}{2}$  ,  $\frac{1}{2}$ 

 $\frac{1}{2} \frac{d}{dt} \frac{d\theta}{dt}$ 

 $\mathcal{O}(\mathcal{O}_\mathcal{O})$ 

 $\frac{1}{2} \sum_{i=1}^{n} \frac{1}{2} \sum_{j=1}^{n} \frac{1}{2} \sum_{j=1}^{n} \frac{1}{2} \sum_{j=1}^{n} \frac{1}{2} \sum_{j=1}^{n} \frac{1}{2} \sum_{j=1}^{n} \frac{1}{2} \sum_{j=1}^{n} \frac{1}{2} \sum_{j=1}^{n} \frac{1}{2} \sum_{j=1}^{n} \frac{1}{2} \sum_{j=1}^{n} \frac{1}{2} \sum_{j=1}^{n} \frac{1}{2} \sum_{j=1}^{n} \frac{1}{2} \sum_{j=1}^{n$ 

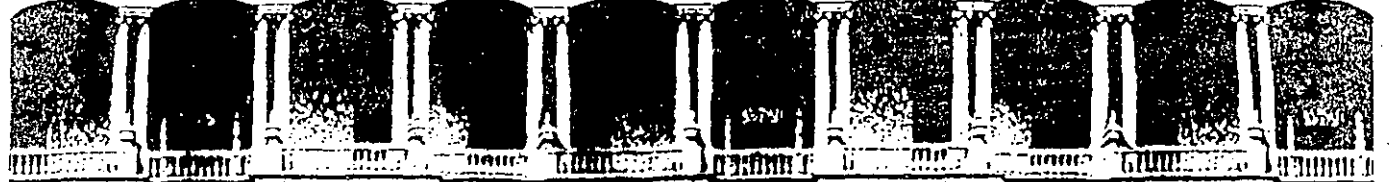

FACULTAD DE INGENIERIA  $U.N.A.M.$ DIVISION DE EDUCACION CONTINUA

#### USO Y APLICACIONES DE LAS MICROCOMPUTADORAS

### SISTEMA OPERATIVO

ABRIL-MAYO, 1992.

Palacio de Minería Calle de Tacuba 5 Primer piso Deleg. Cuauhtémoc 06000 México, D.F. tel.: 521-40-20 Apdo. Postal M-2285

**Tabla de Materias** 

.-

·-.... ' '' . ;

 $\epsilon$  ,  $\epsilon$ 

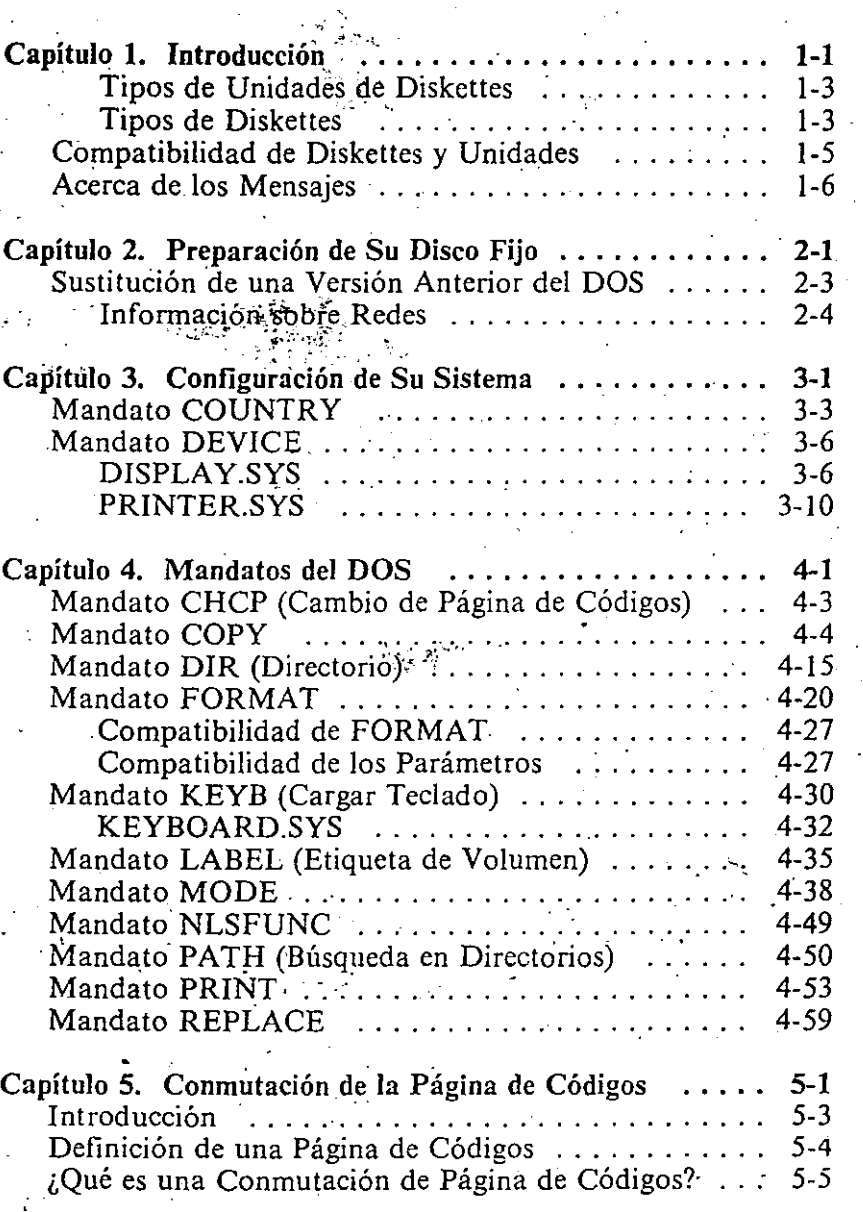

)

y

 $\frac{1}{2}$  .

*'s* - '

. .

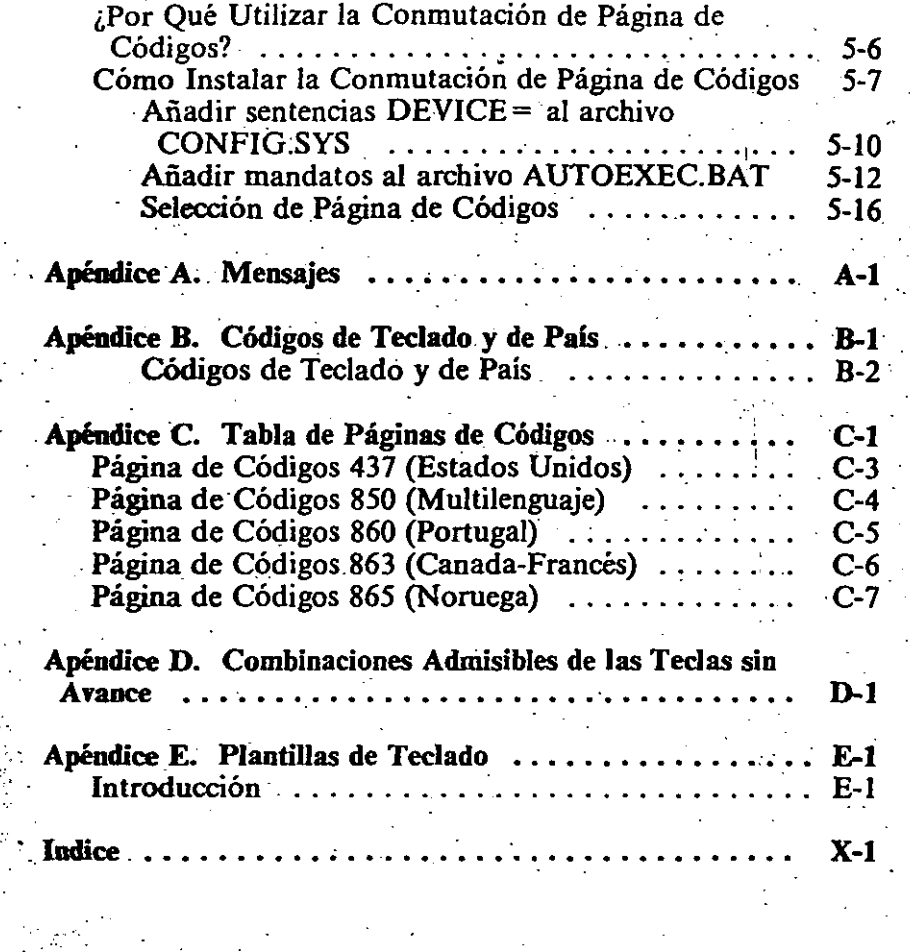

. N

# Capítulo l. Introducción

 $\ddot{\phantom{a}}$ 

'

. . " ''

 $\mathbf{q}^{\mathrm{r}}$  ,  $\mathbf{q}^{\mathrm{r}}$  ,  $\mathbf{q}^{\mathrm{r}}$ 

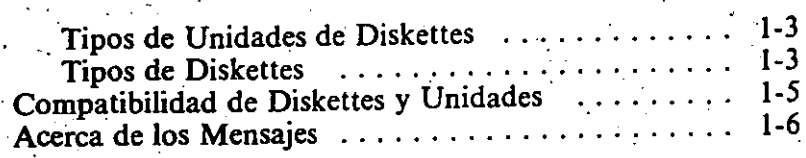

## **Tipos de.Unidades de Diskettes**

El.diagrama siguiente indica los tipos de unidades de diskettes que puede tener el IBM Personal Computer.

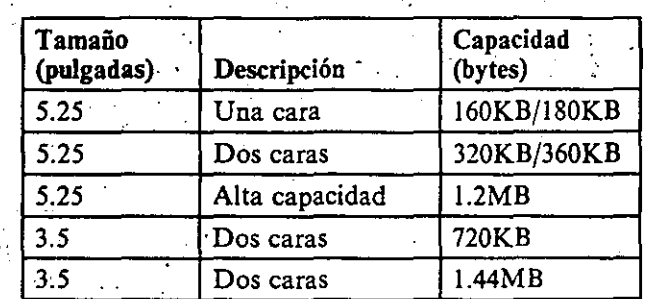

### **Tipos de Diskettes**

El diagrama siguiente indica los tipos de diskettes utilizados para leer y grabar información .

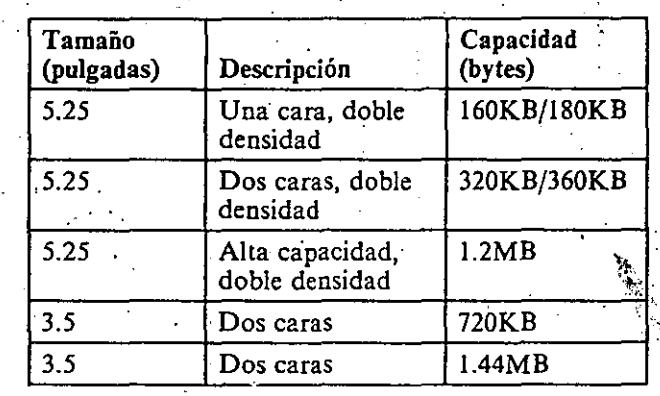

w

1-2

 $\sim$   $\sim$ 

Un diskette de una cara, doble densidad (160KB/!80KB) · contiene 40 pistas, 8 ó *9* sectores por pista, y 512 bytes por sector.

Un diskette de dos caras, doble densidad (320KB/360KB) contiene 40 pistas por cara, 8 ó 9 sectores por pista, y 512 bytes por sector.

Un diskette de alta capacidad, doble densidad (1.2MB) es un . diskette de dos caras que contiene 80 pistas por cara, 15 sectores por pista, y 512 bytes por sector.

Un diskette de dos caras (720KB) contiene 80 pistas por cara, 9 sectores por pista, y 512 bytes por sector.

: Un diskette de dos caras (1.44MB) contiene 80 pistas por cara, 18 sectores por pista, y 512 bytes por sector.

 $\mathcal{A}^{\mathcal{A}}$  .

. ' i

 $1 - 4$ 

### **Compatibilidad** de Diskettes y Unidades

Algunas combinaciones de diskettes y tipos de unidades no son .. compatibles para lectura y grabación. Es preciso considerar la compatibilidad de diskettes y unidades al utilizar los mandatos del DOS que leen y graban los diskettes. Esta sección describe qué combinaciones de diskettes y unidades *son* admisibles.

. Unidades de Una Cara de 160KB/180KB (5.25 pulgadas)

Puede leer y grabar en: Diskettes de una cara, doble densidad, 160KB/180KB.

Unidades, de Dos Caras de 320KB/360KB (5.25 pulgadas)

Puede leer y grabar en: Diskettes de una cara, doble densidad, 160KB/180KB Diskettes de dos caras, doble densidad, 320KB/360KB

Unidades de Alta Capacidad de 1.2MB (5.25 pulgadas)

...

Puede leer y grabar en:

. -.'..\_. '

1

l

 $\mathbf{l}$  ,

Diskettes de una cara, doble densidad, 160KB/180KB\* Diskettes de dos caras, doble densidad, 320KB/360KB\* l. Diskettes de alta capacidad, doble densidad, 1.2MB

• IMPORTANTE: Si graba en cualquiera de estos tipos de diskettes utilizando una unidad de alta capacidad, no podrá leer los diskettes en una unidad de una cara o en una unidad de dos caras.

Es preciso considerar la compatibilidad de diskettes y unidades cuando ·utilice los mandatos del DOS que leen y graban los diskettes. Por ejemplo, el mandato FORMAT contiene una sección denominada "Compatibilidad de FORMAT." Lea la sección sobre compatibilidad antes de utilizar el mandato.

dades de Dos Caras de 720KB (3.5 pulgadas)

Puede leer y grabar en:

• Diskettes de dos caras de 720KB

Unidades de Dos Caras de 1.44MB (3.5 pulgadas)

Puede leer y grabar en:

- o Diskettes de dos caras de 720KB
- Diskettes de dos caras de !:44MB

Nota:

• Los diskettes de 720KB y 1.44MB no pueden insertarse en una unidad de 160KB/180KB, de 320KB/360KB, o en· una unidad de alta capacidad de 1.2MB.

### Acerca de los Mensajes

Pueden visualizarse mensajes en su pantalla al utilizar mandatos del DOS. Si se visualiza un mensaje y precisa ayuda, consulte "Mensajes," en el Apéndice A, para la *explicación* del mensaje:. y la *acción* que debe realizar.

 $\mathcal{F}$ 

Capítulo 2. Preparación de Su .Fijo seo

Sustitución de una Versión Anterior del DOS . . . . . . 2-3 Información sobre Redes . . . . . . . . . . . . . . . . . . 2-4

2-1

.,

 $1-6$ 

- 6. Extraiga su Diskette de Arranque del DOS de la unidad A.
- 7. Inserte el Diskette de Operación del DOS en la unidad A.
- 8. Para sustituir los archivos del DOS existentes en su disco fijo, teclee lo siguiente y pulse Intro:

replace  $a:\x^*$  **c**:  $\left(\frac{s}{r}\right)^n$ 

9. Para añadir los nuevos archivos del DOS 3.30, teclee lo siguiente y pulse Intro:

replaee a:\\*.\* e: [rÍa] *(a* 

### **Información sobre Redes**

Cuando utilice el programa de Red 1.00 del IBM PC, o el programa LAN 1.10 del IBM PC, convierta todos los archivos del directorio compartido del DOS a archivos de lectura solamente. Para convertir estos archivos a archivos de lectura. solamente, teclee lo siguiente y pulse lntro.

 $\text{attrib}$  +r  $\text{c:} \left[ \text{via} \right] \setminus \star$ .\*

Sustituya la *vía* por la vía de acceso que va del directorio raíz al directorio deseado. Si utiliza el Programa de Ayuda de Instalación de la Red IBM PC o el LAN IBM PC para instalar la red, la vía de acceso será "APPS\DOS."

### **Sustitución de una Versión Anterior del DOS**

 $\mathbf{r}$  :

Utilice el mandato REPLACE para sustituir versiones anteriores del DOS por la versión 3.30 del DOS. Para información sobre el mandato REPLACE, consulte el Capítulo 7.

l. Inserte su Diskette de Arranque del DOS en la unidad A ..

- 2. Pulse las teclas Ctl- Alt y Del para arrancar el DOS.
- 3. Después de introducir la fecha y hora, teclee lo siguiente y pulse Intro:

**sys e:** 

Esto transfiere los archivos del Sistema 3.30 al disco fijo.

4. Para sustituir los archivos del DOS existentes en su disco fijo, teclee lo siguiente y pulse Intro:

replace  $a:\x \star \cdot * \cdot c:\x \to s$  /r

5. Para añadir los nuevos archivos del DOS 3.30, teclee lo siguiente y pulse Intro:

replace  $a:\x \star \cdot \cdot \cdot$  c: [via] /a

Nota: [vía] es la vía de acceso al subdirectorio que contiene los archivos de programas del DOS. Este paramétro es opcional.

*r* 

Charles de 1000 Cartallelle 720KE (3), consiguary

Puede leer y grabar en:

· Diskettes de dos caras de 720KB

Unidades de Dos Caras de 1.44MB (3.3 pulgadas)

Puede leer v grabar en:

o Diskertes de dos caras de 720KB

of thiskotics designs in the FAIMP.

Nota:

\* Tos diskettes de //bh3 t 1.44Mh ten una unidad de 1698.B.130KB. Montre Steel une unidad de alta lapacidad de las

 $\sim$   $\sim$ 

Acerca de los Nunsajes

Pueden visualizarse merisajes en su pal: CAPACHION .<br>Vikit 7 pi octer mandatos del DOS. Se se lisualizza de r ayuda, consulte "Mensaus en el Ajab **Second Property** explicación del mensaje en acción de  $\mathcal{L} = 1$ 

### Capite Commence of the Suit Ave **[Gapítulo 3. Configuración de Su** Sistema

"Sustitución de una Versión Artistion del DOS [...... 2-3 Mandato<sup>2</sup>COUNTRY  $3-6$  $3 - 6$ PRINTER.SYS

<u>na alama</u>

and the state of the state of the state of the state of the state of the state of the state of the state of the<br>The state of the state of the state of the state of the state of the state of the state of the state of the st

 $3 - 10$ 

 $\sigma$  $\overline{+}$ 

## **(,Mandato COUNTRY**

El nombre usual de este archivo es COUNTRY.SYS, pero puede elegir otro nombre para denominarlo. Es muy recomendable que proporcione una vía de acceso completa a este archivo. Vea el ejemplo siguiente:

#### c:\dos\country.sys

Nota: Si no hay ninguna sentencia COUNTRY = en el archivo CONFIG.SYS, el código de país por omisión es 001, la página de códigos por omisión es 437 y el archivo de información del país por omisión es · \COUNTRY.SYS. ·

#### Ejemplos:

Para especificar el formato de fecha y hora de los EE.UU., mcluya el mandato siguiente en el·archivo CONFIG.SYS:

country=001 437 c:\country.sys

La próxima vez que arranque el DOS, el formato de la fecha será *mm-dd-aa,* el formato horario será *hh:mm:ss,* el separador decimal será un punto (.), y el símbolo de moneda será \$.

En este ejemplo se supone que el archivo COUNTRY.SYS está instalado en el directorio raíz de la unidad C:. .

Puede omitir la página de códigos en su mandato COUNTRY. de este modo:

country=001, c:\country.sys

el sistema utilizará la página de códigos por omisión para el país. En el ejemplo anterior, se utilizará la página de códigos 437.

### **Mandato COUNTRY**

#### Obietivo:

Se utiliza para especificar la fecha, hora, orden de clasificación, escritura de las mayúsculas y el formato de doblado de un país determinado. También se determinan mediante el mandato COUNTRY otras informaciones, tales como el símbolo de moneda y el separador decimal de un país en particular.

Nota: COUNTRY no traduce el texto de los mensajes del DOS para el país especificado.

Formato:

COUNTRY= *xxx,[yyy],[d:]nombarch[ .ext]* 

o

 $\infty$ 

#### $COUNTRY = xxx, [yyy]$

#### Observaciones:

*xxx* es el código internacional de 3 dígitos del país para el sistema telefónico. Los países listados (consulte el Apéndice B) son soportados por el DOS Versión 3.30. Si no figura su país en la lista, elija el país soportado que mejor se adapte al deseado.

*yyy* es la página de códigos de la información del país deseado. Un solo país puede tener información diferente según la página de códigos seleccionada. Cada país tiene dos páginas de códigos. *yyy* especifica cúal de las dos se utiliza. La página de códigos por omisión es dependiente de país. Consulte el Apéndice C de este manual, para seleccionar una página de códigos es

*[d;]nombarch[.ext]* especifica el archivo de información de COUNTRY.

 $\int_{\mathbb{R}^{2}}$ 

### **Mandato DE VICE**

### **..** .i~mdato **COUNTRY**

#### Objetivo:

 $\epsilon$  :

Le permite especificar el nombre de un archivo que contiene un controlador de dispositivo.

#### Formato: .

DEVICE = *[d:][vía]nombarch[.ext]* 

#### Observaciones:

Durante el arranque, el DOS carga el archiyo en la memoria y le proporciona el control del modo descrito en "Instalación de Controladores 'de Dispositivo," en el Capítulo 2 del *DOS Technical Reference.* Consulte en dicha sección !á información técnica sobre controladores de dispositivo instalables.

### **DISPLAY.SYS**

#### Objetivo:

Le permite utilizar la conmutación de página en los monitores LCD del IBM PC Convertible, EGA y IBM Personal System/2.

#### Formato:

 $DEVICE = [d:|[via]DISPLAY.SYS CON]:]=$  $(tipo[, [hwcp][,n]])$ 

## o

 $DEVICE = [d][via]DISPLAY.SYS CON[:] =$  $(ipo[, [hvcp], (n,m)]]$ 

 $\sigma$  -  $\sigma$  .

También puede omitirse el archivo de información del país, como por ejemplo:

#### **cotntry=OCl**

.el sistema asume que existe el archivo COUNTRY.SYS en el directorio raíz de la unidad actual.

''

..

### **Mandato DEVICE**

## **Mandato DE VICE**

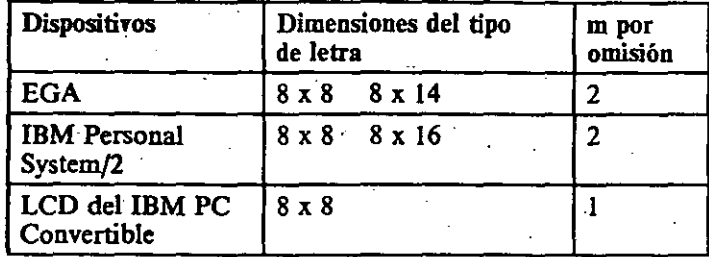

La siguiente tabla es una lista compilada de parámetros para DISPLA Y.SYS:

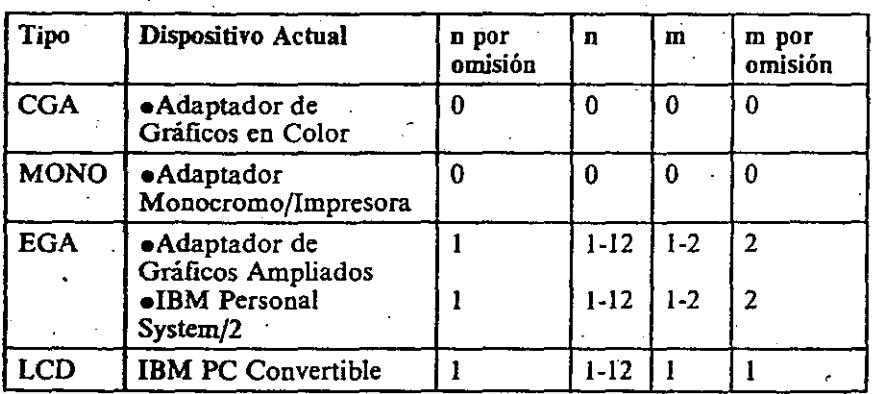

#### Observaciones:

ភ

*tipo* especifica el tipo de adaptador de monitor. Los tipos de monitores son MONO, CGA, EGA, y LCD del IBM PC Convertible.

Nota: El tipo de monitor EGA soporta el Adaptador Ampliado de Gráficos y IBM Personal System/2.

*hwcp* especifica· la página de códigos soportada directamente por el "hardware". Los valores posibles de hwcp son (437, 850, 860, 863 ú 865). Consulte el Apéndice C, para una descripción de estas páginas de códigos.

*n* especifica la cantidad de códigos adicionales que pueden . soportarse. Este valor se refiere a la cantidad de páginas de códigos preparadas. El rango admisible de *n* páginas de códigos adicionales debe ser entre O y 12. Consulte en la tabla siguiente, los valores por omisión de *n.* 

Nota:. MONO y CGA no pueden soportar páginas de códigos preparadas. El valor de *n* debe ser O.

Cada página de códigos preparada necesita un almacenamiento intermedio en DISPLA Y.SYS que contenga el tipo de letra correspondiente.

*m* especifica la cantidad de subtipos de letra soportados para cada página de códigos. Estos subtipos varían según los diferentes adaptadores y modalidades de monitores. Si no se especifica el valor de *m*, el valor por omisión es la máxima cantidad de subtipos.

## *Jandato* **DEVICE**

La cantidad de valores de página de códigos adicionales puede obligar a utilizar un almacenamiento intermedio para conservar los datos de imagen. El tamaño de este almacenamiento intermedio depende del tipo de monitor. Por ejemplo: in a straight and the first problem of the

device=c:\dos\display.sys con:=(ega,437,2)  $(3.437)$ 

instala el soporte de conmutación de página de códigos para el dispositivo CON:. También indica al controlador CON: que el monitor es un Adaptador de Gráficos Ampliados cargado con el código de página 437. El controlador CON muestra las dos páginas de códigos preparadas mediante la utilización del mandato MODE. Consulte el mandato MODE, en el Capítulo 7, para información adicional.

Para información adicional, consulte el mandato NLSFUNC. en el capítulo 7 de este manual.

## **andato DEVICE** PRINTER.SYS

#### Objetivo:

Le permite utilizar la conmutación de página de códigos en las impresoras IBM Proprinter modelo 4201 v Oujetwriter 3 modelo Impresora IBM Quietwriter III Modelo 5202.

#### Formato:

 $DEVICE = [d][via] PRINTER.SYS LPT#$ :] =  $(tipo[, [hwcp][, n]])$ 

 $\Omega$ 

 $DEVICE = [d][via] PRINTER.SYS LPT#[:] =$  $(tipo[, [(hwcp1, hwcp2, \ldots)][, n]])$ 

Observaciones:

LPT# especifica el dispositivo de impresora, y puede introducirse hasta tres veces, una para cada impresora LPT1, LPT2, y LPT3. El nombre del dispositivo PRN puede utilizarse en lugar de LPT1.

tipo especifica uno de los tipos de impresora siguientes:

- 4201 Proprinter
- Impresora IBM Quietwriter III Modelo 5202 Quietwriter

hwcp especifica la imagen de página de códigos itegrada en "hardware" (437, 850, 860, 863, ú 865). ...

Para la impresora Quietwriter 3, hwcp puede ser una página de códigos, como 437, o pueden ser dos páginas de códigos, como (437,850). En la Quietwriter 3, si se han especificado dos páginas de códigos de "hardware", no se podrá preparar ninguna página de códigos, y el valor de *n* deberá ser igual a cero.

### Mandato **DEVICE**

Nota: No debe bácerse nunca una preparación de MODE o selección de MODE mientras se están imprimiendo datos mediante el mandato PRINT.

## Mandato **DEVICE**

*n* especifica la cantidad de páginas de códigos adicionales que pueden prepararse. El valor de *n* determina la cantidad dealmacenamientos intermedios que PRINTER.SYS establecerá para contener las pá La cantidad máxima de páginas de códigos que pueden prepararse es de 12.

La Proprinter contiene su página de códigos de "hardware" en ROM. Al arrancar la Proprinter, ésta copia la- página de códigos ROM en un área RAM de la impresora. Si elige un valor cero para n, o no especifica n, PRINTER.SYS aún podrá preparar la Proprinter con una página de códigos, \_desplazándola desde el archivo\_ 420l.CPI directamente al área RAM de la impresora.

La Quietwriter 3 soporta cartuchos de tipo de letra de páginas de códigos distintas, pero de los mismos conjuntos de tipo de letra. Las páginas de códigos nuevas se preparan mediante el puede indicar desde la impresora si se ha cambiado un cartucho de tipo de letra. Si se especifican dos páginas de códigos en *hwcp*, el DOS 3.30 asume que las imágenes de las páginas de códigos están instaladas permanentemente en la impresora, y que no habrá ninguna prepara requerida de página de códigos. ·

Por ejemplo:

 $\tilde{\boldsymbol{\omega}}$ 

 $device=$ printer.sys  $lot1:=(4201,437,1)$ lpt2=(5202,437,0)

instala el soporte de conmutación de página de códigos para los dispositivos LPTl: y LPT2:. Indica al controlador LPTl: que la impresora es una Proprinter y al controlador LPT2: que la impresora es una Quietwriter 3. Ambas impresoras contienen la página de códigos 437. El controlador LPT1: puede mantener una página de códigos preparada mediante el . mandato MODE, mientras que el controlador LPT2: puede tener una página de códigos preparada. Para información adicional, consulte el mandato MODE, en el capítulo 7 de este manual.

Capítulo 4. Mandatos del DOS

Mandato CHCP (Cambio de Página de Códigos) ...  $4 - 3$ Mandato COPY ...........................  $4-4$ Mandato DIR (Directorio)<br>Mandato FORMAT<br>Compatibilidad de FORMAT  $4 - 15$  $4 - 20$  $4 - 27$ Compatibilidad de los Parámetros .........  $4 - 27$ Mandato KEYB (Cargar Teclado)  $4 - 30$  $-4-32$  $4 - 35$ Mandato MODE ..........................  $4 - 38$ Mandato NLSFUNC ....................... 4-49 Mandato PATH (Búsqueda en Directorios) ......  $4 - 50$ Mandato PRINT<br>
Mandato REPLACE ............................  $4 - 53$  $4 - 59$ 

### Mandato **COPY**

#### Objetivo: **·.. ·. ·. ·. ·. ·. ·. ·. ·. ·. ·. ·.**. ·. ·. ·. ·. ·. ·. ·. ·. ·. ·. ·

.Copia uno o más archivos al disco especificado. \_

Formato:<br>COPY [/A][/B][d:][vía]nombarch[.ext][/A][/B]

 $[d:][via][nombarch[:ext]][/A][/B][/V]$ 

### o

 $COPY$  [/A][/B][d:][vía]nombarch[.ext][/A][/B]

 $[ + [d:][via]$ nombarch $[.ext][/A][/B]$ .  $\therefore$ ]

 $[d:][via][nombarch[.ext]][/A][/B][/V]$ 

### Tipo:

Interno Externo

•••

#### Observaciones: .

El primer archivo especificado es el archivo origen. El segundo archivo especificado es el archivo destino. Si el segundo parámetro es un directorio (vía de acceso sin nombre de archivo), los archivos se copian en dicho directorio sin variar sus nombres.

Nota: COPY no es lo mismo que BACKUP. Utilice BACKUP o XCOPY si desea copiar todos los archivos, subdirectorios incluídos. COPY sólo copia los archivos  $\mathbb{R}$ del directorio actual, o especificado.

COPY también copia archivos en el mismo disco. En este\_ \_ caso, *debe* darle a las copias nombres distintos, a menos que se especifiquen directorios diferentes; en caso contrario, no se

### Mandato CHCP·(Cambio de Página de Códigos)

#### Obietivo:

Selecciona las páginas de códigos definidos en CONFIG.SYS para todas las impresoras, monitores y teclados conectados. Este mandato es un mandato de nivel de sistema, mientras que MODE es un mandato de nivel de dispositivo.

 $\cdot$  ,  $\cdot$  ,

### Formato:

CHCP [nnn]

Tipo: Interno Externo

. \*\*\*

#### Observaciones:

Especifique los parámetros.

• ... • .. ·~ '.... • ' 1 •

[nnn] para especificar la página de códigos deseada. Si se omite este parámetro, se visualizará la página de códigos cargada.

Después de emitirse CHCP, se restauran todas las páginas de: códigos modificadas a lo que se haya definido en el archivo CONFIG.SYS.

Nota: El mandato NLSFUNC debe cargarse antes de emitirse el mandato CHCP, Consulte el. mandato NLSFUNC, en este Capitulo.

Consulte el Capítulo 9 para una explicación detallada de la conmutación de la página de códigos.

• A 1

 $\mathcal{M}_\mathrm{c}$ 

### **landato COEY**

·.

Cuando se utilizan con una especificación de archivo *origen:* 

*·¡A* Trata el archivo como un archivo ASCII (de texto). Los datos del archivo se copian hasta el primer carácter de fin de archivo (Ctrl-Z, que es 1AH) localizado en el archivo,. pero no incluyéndolo; el resto del archivo no se copia.

/B Copia el archivo completo (según las dimensiones del archivo del directorio).

Criando se utilizan con una especificación de archivo *destino:* 

 $fA$  Añade un carácter Ctrl-Z, como último carácter del , archivo.

/B No añade ningún carácter de fin de archivo. (Ctrl-Z).

Los valores por omisión son / A cuando se está realizando la concatenación (consulte la Opción 3, a continuación), y /B. cuando no se está realizando la concatenación (Opciones 1 y  $\sim$  2). The same state  $\sim$  1.1  $\sim$  1.1  $\sim$  1.1  $\sim$  1.1  $\sim$  1.1  $\sim$  1.1  $\sim$  1.1  $\sim$  1.1  $\sim$  1.1  $\sim$  1.1  $\sim$  1.1  $\sim$  1.1  $\sim$  1.1  $\sim$  1.1  $\sim$  1.1  $\sim$  1.1  $\sim$  1.1  $\sim$  1.1  $\sim$  1.1  $\sim$  1.1  $\sim$  1.1  $\sim$  1.1

Notas: .

 $\mathcal{A}$ 

- L Cuando.secopie hacia, o desde, un nombre de'dispositivo reservado, la copia se· realiza en modalidad de código ASCII (/A). La copia terminará cuando se encuentre el primer carácter Ctrl $-Z$ , a menos que se haya especificado /B.
- 2. Si realiza una copia de un archivo sólo de lectura, la copia no será· sólo de lectura. •

3. No puede utilizarse COPY para· transferir un archivo entre sistemas mediante bocas en serie.

Puede utilizar los caracteres globales?  $y * en e$ l nombre de archivo y en los parámetros de la extensión de ambos archivos, erigen y destino. Si teclea? o \* en la *especificación de archivo* destino, se visualizarán los nombres de los archivos a medida

permitirá la copia, La concatenación (combinación de archivos) puede realizarse durante el proceso de copia.

También puede utilizar COPY para transferir datos entre cualquiera de los dispositivos del sistema. Un ejemplo de cómo copiar la información que introduce en el teclado a un archivo se proporciona al final de la descripción de la Opción 2 de COPY.

Especifique /V para que el DOS verifique que los sectores . grabados en el diskette destino estén registrados correctamente. esta opción se proporciona para quienes deseen verificar la grabación correcta de unos datos críticos. Esta opción hace que el mandato COPY se ejecute más lentamente, debido al· trabajo adicional de la verificación.

El parámetro /V proporciona la misma comprobación que el mandato VERIFY ON. /V es redúndante si se ha ejecutado previamente el mandato VERIFY ON. Existe la diferencia. de que /V actúa sólo durante la ejecución del mandato COPY. El mandato VERIFY ON actúa hasta que se introduce VERIFY OFF.

Los parámetros /A y /B indican la cantidad de datos que deben procesarse mediante el mandato COPY. Esto se aplica a las especificaciones de archivo anteriores, y a·las especificaciones de archivos restantes de la linea-de mandatos, hasta que se encuentra otro /A o /B Estos parámetros tienen los siguientes significados:

·.

**Propertional COPY** 

## **Mandato COPY**

que se copien. Para más información acerca de los caracteres globales, consulte "Caracteres Globales de Nombre de Archivo," en el Capítulo 2. ·

El mandato COPY tiene tres opciones de formato:

Opción **1** - Copia con el Mismo Nombre

Utilice esta opción para copiar un archivo cuando el archivo · destino tenga el mismo nombre de archivo y extensión que el archivo origen. Por ejemplo:

COPY. (d:][vía]nombarch[.ext]·

o

..

ᠷ

COPY [d:][vía]nombarch[.ext] d:[vía]

. . . En el primer ejemplo, se copiará un archivo en el directorio actual de la unidad por omisión. En el segundo ejemplo, se especifica la únidad destino y/o el directorio. En ambos ejemplos, debido a que no se especifica el segundo nombre de archivo, el archivo copiado tendrá el mismo nombre de archivo que el archivo origen. Debido a que no se especifica un nombre para el segundo archivo, la unidad origen y la unidad destino deben ser distintas, a menos que se especifiquen o se. sobreentiendan directorios distintos; en caso contrario, no se permite la copia.

Por ejemplo, suponga que la unidad por omisión es A. El mandato:.

B>copy b:miprog

copia el archivo MIPROG desde la unidad B al directorio actual de la unidad por omisión A, sin cambios en el nombre de archivo.

### **l\1andato· COPY**

El mandato:.

#### **;.\_>copy** \*. \* **b:** . . . . .

copia todos los archivos en el directorio actual desde la unidad por omisión A a: la unidad B; sin cambios-en los nombres de los archivos ni en las extensiones. Se visualizan los nombres de los archivos a medida que se copian. Este método es muy útil si los archivos de la unidad A están fragmentados. El mandato:

#### ::.::- :;;py **b:** \~iprog b:\nivell

..

copia el archivo MIPROG desde el directorio raíz de la unidad B a la vía de acceso del directorio:

#### $\sqrt{\text{r-vell}}$

de la misma unidad. · La copia tiene el mismo nombre que el archivo original. Observe que en el ejemplo an.terior se . . supone que existe el directorio \NIVEL1 en la unidad B. no existiera, el archivo MIPROG se habna copiado en. un archivo denominado NIVEL1, en el directorio raíz de la unidad B. En otras palabras, si el segundo parámetro especifica un directorio que existe, el archivo (o archivos) se situarán en dicho directorio, con el mismo nombre de archivo. Si el segundo parámetro especifica un directorio que no existe, el DOS lo tratará como un nombre de archivo.

### **·,andato COPY**

4-9

## **Mandato COPY**

También pueden utilizarse los nombres de dispositivo reservados para las operaciones de copia. Por ejemplo:

**.:-..:;py con archA copy con aux**  copy con lpt1 · **ccpy archA. con**  copy archB aux . copy · archC lpt2 copy. aux lptl **copy aux con** 

También puede utilizarse NUL, en cualquier variación.

Consulte "Nombres de Dispositivos del DOS," en el Capítulo 2, para más información acerca de los dispositivos del sistema.

Este ejemplo muestra cómo utilizar COPY para introducir en un archivo lo que introduce desde el teclado:

**:-;,py con archA** 

·.·:.·

**2scriba una línea y pulse Intro.**  ~5criba **su siguiente.línea y pulse Intro.** 

**Escriba su Última línea y pulse Intro.**  ~hora, **pulse F6 y luego Intro.** 

Al pulsar F6, y luego Intro, la operación COPY termina y salva la información introducida. En este ejemplo, se salva la . inforinación.en un· archivo denominado ARCHA.

Nota: En este ejemplo se supone que no se ha modificado el significado de F6 a través de las funciones · "Extended Screen and Keyboárd Control," descritas en -el Capítulo ·3 del *DOS Teclmical Reference ..* Si se ha modificado, sustituya la tecla a la que haya asignado  $Ctrl-Z$  por F6 en este ejemplo.

-Opción 2 - Copia con Nombre Diferente

Utilice esta opción-cuando desee que el archivo copiado tenga un nombre diferente al del archivo que se está copiando. Por ejemplo:

COPY *[d:][víaJnombarch[.ext][víaJ* ·  $nombarch[.ext]$ .

COPY *[d:]*[vía]nombarch[.ext]-d:[vía] *nombarch[.extJ* 

En el primer ejemplo, se copió un archivo (primer archivo especificado), y se dió un nombre nuevo a la copia (segundo archivo especificado). No se especificó una unidad, por lo tanto se utilizará la unidad por omisión. En el segundo ejemplo, también se copió un archivo y se dió otro nombre a la copia. En este ejemplo se especificó la unidad destino. Debido a que se cambia el nombre del archivo, la umdad origen y la unidad destino no tiene por qué ser diferentes. El directórió actual puede ser el mismo, u otro distinto.

Por ejemplo:

o

A>copy miprog.abc b:\*.xxx

copia el archivo MIPROG.ABC desde el diskette de la unidad por omisión a la unidad B, llamando a la copia MIPROG.XXX. Se utilizó el directorio actual de cada unidad.

### **Mandato COPY**

Nota: La combinación de archivos se realiza normalmente en modalidad de texto (o de código ASCII). Es decir. el primer carácter Ctrl-Z (bexadecimal 1A) del archivo se interpreta como una marca de fin de archivo. Para combinar archivos binarios, utilice el parámetro /B para que COPY utilice el fin de archivo físico (la longitud del archivo indicado en el mandato DIR).

También pueden combinarse archivos ASCII y binarios mediante los signientes parámetros:

- ASCII /A
- Binario /B

Por cicambo,

ency a.xyz#b.com/b#b:c.txt/a granarch.txt

Un parámetro /A o /B actúa sobre el archivo colocado después, y se aplica a todos los archivos subsiguientes de la linea de mandatos hasta que se localice otro JA o /B. Un /A o /B en el archivo resultante añade un Ctrl-Z (/A), o no lo añade (/B), como último carácter del archivo resultante.

Pundan utilizarse hos carcatures globales ?  $y *$  en los nombres de archivo de ambos, los archivos que se combinan y el archivo resultante. Por ejemplo:

cdow '\* lst combin.prm

En este ejemplo, todos los archivos que coincidan en \*.LST se combinan en un archivo denominado COMBIN.PRN, en el directorio actual de la unidad por omisión.

Opción 3 - Copia y Combinación de Archivos.

Utilice esta opción cuando desee combinar archivos mientras está copiando. Es decir, pueden combinarse dos o más archivos en uno solo, añadiendo los archivos adicionales al final del primero. El mensaje que indica la cantidad de archivos copiados se refiere a la cantidad de archivos resultantes creados.

Mandato

**COPY** 

Para combinar archivos, liste los archivos origen, separados por el signo más (+) en el mandato COPY. Utilice el siguiente formato:

COPY [/A][/B][d:][via]nombarch[.ext][/A][/B]

 $[+[d][via]$ nombarch $[.ext][/A][/B] \ldots]$ 

 $[d!]$ [via][nombarch[.ext]][/A][/B][/V]

Por ejemplo:

copy a.xyz+b.abc+b:c.txt granarch.txt

Este mandato crea un nuevo archivo denominado **GRANARCH.TXT** en el directorio actual de la unidad por omisión. La combinación de A.XYZ, B.ABC, y B.C.TXT se introduce en GRANARCH.TXT.

Si no especifica el nombre de archivo resultante, los archivos adicionales se añaden al final del primer archivo (suponiendo que ya existe el primer archivo), dejando el resultante en el primer archivo. Por ejemplo.

copy a.asm+b.asm

ૡૻ

En este caso, COPY agrega B.ASM al final de A.ASM y deja el resultante en un archivo denominado A.ASM, en el directorio actual de la unidad por omisión.

### **Iandato COPY**

## ·andato cOPY

COPY maneja esta situación de la manera siguiente: a medida que se localiza cada archivo de entrada, su nombre se compara con el nombre del archivo destino. Si los nombres coinciden, se salta dicho archivo de entrada, y se visualiza el mensaje siguiente en la pantalla:

El contenido de la copia perdido antes de copiarse

A continuación, el proceso de copia se realiza normalmente. Esto permite la *suma* de árchivos, con un mandato como:

. The contribution of the contribution of the contribution  $\mathcal{E}^{\mathcal{E}}$ 

 $\frac{1}{2}$ .

rapy all.tmp + \*.lst .

Este mandato agrega todos los archivos .LST a ALL.TMP. En este caso, se suprime el mensaje de error, debido a que ésta es una *agregación física* real-a ALL.TMP.

Nota: Al combinar archivos, COPY considera el proceso de copia como satisfactorio si localiza al menos uno, pero no necesariamente todos, de los archivos origen nombrados. Si no puede localizarse ninguno de los archivos origen, se-visualizará el mensaje

 $0$  archivo(s) copiado(s)

El ejemplo siguiente:  $\ddot{\phantom{a}}$ 

copy \*.lst+\*.ref combin.prn

combina todos los archivos que coincidan en <sup>7</sup><sup>+</sup>.LST, y luego todos los archivos que coincidan en \*.REF, en un archivo denominado COMBIN.PRN, en el directorio actual de la· unidad por omisión.

En el ejemplo siguiente:

copy  $*$ .lst $+$ \*.ref  $*$ .prn

cada archivo que coincida en \*.EST se combina con el archivo. correspondiente ·.REF, de forma que el resultado tiene el mismo nombre, pero.con la extensión .PRN. De este modo, un' archivo ARCHI.LST se combinaría con ARCHI.REF para formar ARCHI.PRN; XYZ.LST se combinaría con XYZ.REF para formar XYZ.PRN; etc. Observe que en.este caso (cuando tengan que crearse varios archivos), sólo se utiliza un archivo de cada una de las especificaciones de archivo origen para crear un archivo destino determinado.

Para más información acerca de los caracteres globales, consulte "Caracteres Globales de Nombre de Archivo," en el Capítulo 2.

Es fácil introducir un mandato COPY para combinar archivos, si uno de los archivos origen es el mismo que el destino; no obstante esto no puede detectarse frecuentemente. Por ejémplo:

copy \*,1st all.lst

Esto produciría un error, a menos que ya existiera ALL.LST como el primer archivo con la extensión .LST, o se añadiera al directorio como el primer archivo .LST. El error no se detectaría, sin embargo, hasta que se agregara ALL.LST; entonces, ALL.LST ya podría haberse modificado.

### **1\fandato DIR (Directorio)**

## **Mandato·**  ' **DIR (Directorio)**

•.

#### Notas:

- l. La información proporcionada· en el listado del directorio incluye la identificación de volumen y la cantidad de espacio libre del disco. La cantidad de espacio libre se · redondea a los 1024 bytes más cercanos. La línea de visualización de cada archivo incluye el tamaño en bytes decimales, y la fecha y hora en la que se grabó el archivo.

> Nota: Si define el mandato de configuración COUNTRY para un país distinto a EE.UU., el formato visualizado de fecha y hora puede ser . diferente. Los ejemplos es esta sección muestran la fecha visualizada según el formato de fecha y hora de los EE.UU..

- 2. Las entradas correspondientes a otros directorios se identifican con facilidad mediante < DIR > en el campo de· tamaño del archivo.
- 3. Pueden utilizarse ?  $y *$  los caracteres globales en los parámetros de nombre de archivo y de extensión. Para. inás información sobre los caracteres globales, consulte "Caracteres Globales de Nombre de Archivo," en el Capítulo 2.
- 4. Si no se especificz la extensión de un nombre de archivo, ésta será por omisión •.
- *5 .* . Para visualizar la entrada del directorio para un archivo que no tiene extensión, teclee el nombre del archivo seguido  $\epsilon$ de un punto. En este caso, la .ext no será  $*$  por omisión.

#### Objetivo: *:'* . . . ·. . . . . · , ;

Lista todás las entradas del directorio, o sólo aquellas que correspondan a archivos especificados.

Nota: No se listan las entradas del directorio para archivos ocultos del sistema, como IBMIO.COM e IBMDOS.COM, aunque estén presentes.  $\sim$ .

#### Formato:.

 $DIR [d][via][nombarch].ext]][/P]/W]$ 

Tipo: Interno Externo

••• . .

や ō

Observaciones: Especifique los· parámetros:.

[d:][vía][nombarch[:ext]] para especificar el archivo cuyo directorio desea listar.

/P para detener visualización cuando la pantalla esié completa. Se visualiza el siguiente indicador:

Pulse cualquier técla para continuar ...

Para continuar, pulse cualquier tecla.

 $/$ W para visualizar la información en un formato de visualización ancho. Sólo se muestran los nombres de los archivos y los nombres de los directorios. Este parámetro se recomienda sólo para pantalla de 80 columnas.

### $N$  -ydato D<sub>1</sub> (Directorio)

A>dir \r.ivel2

#### La pantalla se parecerá a ésta:

Volumen en unidad A es MIDISCO Directorio de A:\NIVEL2

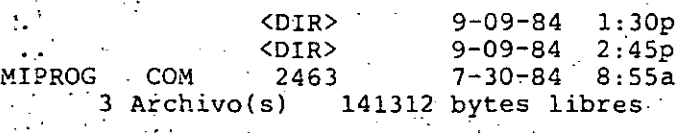

Observe que se· han listado todos los archivos del directorio NIVEL2, incluso las dos entradas especiales localizadas en todos los subdirectorios. La entrada marcada con un solo ·punto indica el directorio que se está listando (NIVEL2), y la de dos puntos indica el directorio principal de este directorio (en este caso, el directorio raíz). De este modo, si su directorio *actual* es NIVEL2, y desea visualizar los archivos de su directorio principal, puede introducir:

äir:

#### ~pción 2 - Listar Archivos Seleccionados

Él ejemplo siguiente lista la entrada de directorio del archivo denominado ARCH3.A, del directorio actual de la unidad por omisión.

#### dir arch3.a

la pantalla puede parecerse a ésta:

Volumen en unidad A es MIDISCO Directorio de A:\

ARCH3 A 1613 5-27-84 12:14p 1'Archiyo(s) 141312 bytes libres 6. El mandato DIR tiene dos opciones de formato (los parámetros /P y /W pueden utilizarse en cualquier opción):

Listar Todos los Archivos

Listar los Archivos Seleccionados

En algunos casos, la velocidad con la que DIR visualiza las . entradas puede aumentarse especificando tres o más almacenamientos intermedios en el mandato BUFFERS =, en el archivo CONFIG.SYS. Consulte la sección "Mandato BUFFERS," en el Capítulo 4.

#### ·Ejemplos:

o

Opción 1 - Listar Todos los Archivos

El ejemplo siguiente lista todas las entradas del directorio de la unidad: por omisión.

A>dir

..

El directorio puede parecerse a éste:

Volumen en unidad A es MIDISCO Directorio de A:\

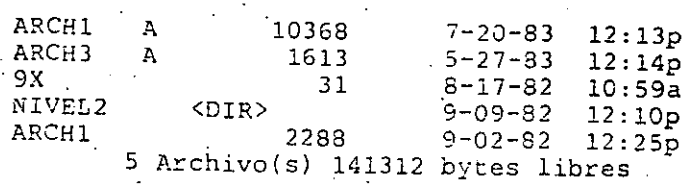

El ejemplo siguiente lista todas las entradas del directorio actual de la unidad C.

A>dir e:

· El ejemplo siguiente lista todas las entradas del directorio de la vía de acceso de directorio \NIVEL2: ·

.'J '.\:.

4-18

4-17

### lVlandato FORMAT

Objetivo:<br>Inicializa el disco de la unidad designada con un formato de grabación aceptable para el DOS; analiza todo el disco · buscando pistas defectuosas, y prepara el disco para que acepte los archivo del DOS inicializando el directorio, la Tabla de Asignación de Archivos, y el cargador del sistema.

#### PRECAUCION

Observe que al dar formato se destruyen todos los datos del ti;sco. Debido a esto, debe tener mucho cuidado antes de dar formato a un disco, especialmente a un disco fijo. Si desea dar formato a su disco fijo, recuerde que se borrará todo el contenido de cualquier partición del DOS creada anteriormente, incluidos todos los subdirectorios y sus contenidos. Asegúrese de definir una partición del DOS en todos los discos fijos antes de dar formato a un disco fijo. FORMAT no reconoce un disco fijo como disco del DOS, si no existe una partición del DOS en el disco, y se desplaza hacia el disco fijo siguiente y empieza darle formato. Si no se especifica una letra de unidad, se visualizará. el siguiente mensaje:

Debe especificarse la letra: de unidad

Formato: [d:][via]FORMAT d:[/S][/1][/8][/V][/B][/4]  $[$ /N:xx][/T:yy]

•••

Tipo: Interno Externo·

'

Mandato DIR (Directorio)

#### Si teclea:

#### dir \*.a

la pantalla puede parecerse a ésta:

Volumen en unidad A es MIDISCO<br>Directorio de A:\ Directorio de

ARCHl ARCH<sub>3</sub> 2 Archivo(s) 141312 bytes libres A A 10368 1613 . 7~20-84 12:13p  $5-27-84$  12:14p

Si teclea:

dir archl

la pantalla puede parecerse a ésta.

Volumen en unidad A es MIDISCO Directcrio de A:\ <sup>~</sup>

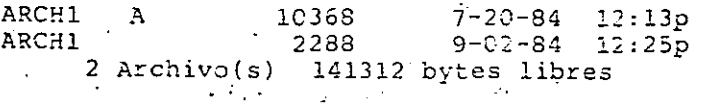

Para visualizar sólo la entrada para un archivo sin extensión, introduzca el nombre de archivo seguido de un punto. En este caso, la *ext no* es  $*$  por omisión. Por ejemplo,

dir arch1.

بي<br>م

·-

### ' **... JRMAT i' "'anda to**

mandatos del DOS. La etiqueta de volumen es para utilizarla para conservar el registro de sus discos.

**/B** para dar formato- de 8 sectores por pista a un diskeite, con. ·espacio asignado para los módulos del sistema IBMBIO.COM e IBMDOS.COM. No coloea los módulos del sistema ni el procesador de mandato<sup>-</sup> en el diskette. Este parámetro se utiliza para crear un diskette en el cual pueda colocarse cualquier versión del DOS, mediante el mandato SYS de dicha versión. Si no se utiliza el parámetro **/B,** sólo puede colocarse · la Versión 3.30 del DOS en el diskette mediante el mandato SYS.

**/4 para dar formato a un diskette de una cara o de dos caras** en una unidad de alta capacidad de 1.2MB. Este parámetro permite la utilización de diskettes ·de una cara o de dos caras en las unidades de alta capacidad. Sin embargo, los diskettes a los que se ha dado formato con el parámetro /4 especificado, no "pueden' leerse o grabarse con total fiabilidad en una unidad de una o dos caras (sólo para unidades de 5.25-pulgadas).

*[N:xx para especificar la cantidad de sectores por pista a dar* formato.

 $fTyy$  para especificar la cantidad de pistas a dar formato.

*fN:xx y*  $T:yy$  *se utilizan cuando desee dar formato a un* diskette·con menor capacidad que la soportada por la unidad de diskettes. Consulte "Compatibilidad de FORMAT", en esta sección, para los tipos de medios soportados.

## ~andato **FORMAT**

· Observaciones: Especifique los parámetros:

[d:][vía] antes de FORMAT, para indicar el especificador de. unidad y la vía de acceso que contienen al archivo de mandato FORMAT.

*d:* para especificar la unidad que contiene el disco al que desea dar formato.

/S para copiar los archivos del sistema operativo desde el diskette del DOS en la unidad por omisión al nuevo disco, en el orden siguiente:

IBMBIO.COM IB~fDOS. **CON**  COMMAND.COM

Si el sistema operativo no se encuentra en la unidad por omisión, y la unidad por omisión no es removible, FORMA **T**  le solicitará que introduzca un diskette del sistema en la unidad  $\overline{d}$ e diskettes  $\overline{A}$ . Si el sistema no está en la unidad por omisión, y la unidad por omisión es removible, FORMAT le solicitará que inserte un diskette del sistema,en la unidad por omisión.

**/1** para dar formato a un diskette para la utilización de una sola cara (sólo para unidades de 5.25 pulgadas).

/8 para dar a un diskette formato de 8 sectores por pista. Los valores por omisión de FORMAT son de 9 ó 15 sectores por pista si no se ha especificado /8. Observe que FORMAT siempre crea 9 ó 15 sectores físicos en cada pista del diskette, . pero indica al DOS que sólo utilice 8 sectores por pista sí se . utiliza el parámetro /8 (sólo para unidade: de 5.25 pulgadas).

/Y para dar al disco una etiqueta de volumen. Es muy recomendable utilizar el parámetro /V. Este identifica exclusivamente a cada disco.

La etiqueta de volumen no puede utilizarse en vez de-los nombres de archivo como entrada a cualquiera de los

### Mandato **FORMAT**

-~~-

parámetro {V. La etiqueta puede constar de 1 a 11 caracteres. Todos los caracteres aptos para los nombres de archivo·se aceptan en la etiqueta de volumen. A diferencia de los nombres de archivo, la etiqueta de volumen no contiene un punto entre el octavo y el noveno carácter.

Puede añadir o cambiar una etiqueta de volumen utilizando el mandato LABEL. Para más información, consulte el mandato LABEL, en este capítulo.

. .

7. FORMAT produce un informe de estado, que indica:

- El espació total del disco.
- El espacio marcado como defectuoso
- El espacio asignado actualmente para los archivos \_del  $DOS$  (cuando se utiliza  $/SS$ ).

La cantidad de espacio disponible para sus archivos au pregeu rect2G o Etapet2G cou ro..........<br><sub>10.8,1</sub>, EQRMAT-determina el tipo de unidad destino, y da

formato al disco o diskette conforme con ello. En el caso de los diskettes, si el diskette sólo puede leerse o grabarse satisfactoriamente en una cara, se da formato al diskette para utilizár de él una cara, (8 sectores por pista); puede utilizarse en ambos tipos de unidad. Si la unidad destino es de dos caras, y no se utiliza el parámetro jl, se da formato al diskette para la utilización de las dos caras; no podrá utilizarse en una unidad de una cara.

9. Los disco fijos ya tienen formato fisicamente (formato de registro apropiado), cuando son suministrados por IBM. Al dar formato a un disco fijo, FORMAT comprueba . todas las posiciones dentro de la partición del DOS, pero no les da formato fisicamente de nuevo,·

10. Si se utiliza el parámetro /S, y el sistema· no tiene suficiente memoria disponible para que FORMAT cargue los tres módulos del sistema, cargará tantos módulos como pueda,

La tabla siguiente indica qué parámetros son válidos para los distintos tipos de diskettes:

Mandato

**FORN** 

i.

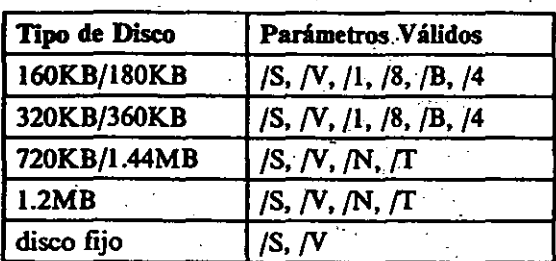

"

#### Notas:

Debe darse formato a los diskettes y disco fijos nuevos antes de que el DOS pueda utilizarlos. Consulte el

*:* ·.

- Capítulo 3, para más información, antes de dar formato a su disco fijo.
- 2. También debe darse formato a un disco fijo otra vez, si cambia el 'tamaño de su partición del DOS mediante el mandato FDISK.

3. Al dar formato se destruyen todos los datos existentes el disco.

. . .

- 4. Durante el proceso de dar formato, todas las pistas defectuosas se marcan como *reservadas,* para que no se asignen a un archivo de datos.
- *5.* Las entradas de directorio para IBMBIO.COM e · IBMDOS.COM se marcan como *archivos ocultos,* y, por lo tanto, no se visualizan en ninguna de las búsquedas de directorio, incluido el mandato DIR.
- 6. FORMAT le solicitará que introduzca una etiqueta de ·volumen (identificación·'de volumen) se ha utilizado él -

 $-2+$ 

## **andato FORMAT**

## **1ndato FORMAT**

- 18. El mandato FORMAT establece el código de salida de la manera siguiente:
	- O Terminación satisfactoria del formato más reciente.
	- 1 No definido
	- No definido
	- 3 ·Terminación determinada por el usuario (Ctrl-Break).
	- Terminación debida a un error
	- 5 Terminación debida a la respuesta "N" en un disco fijo.

Estos códigos pueden utilizarse con el submandato IF ERRORLEVEL de proceso por lotes.

19. FORMAT no debe utilizarse con unidades involucradas en un JOIN o una substitución (SUBST).

ξ,

20. FORMAT no trabaja en unidades de red.

dará formato al disco destino, y grabará los módulos que estén en la memoria. Luego, debe leer los módulos restantes desde el disco origen, de modo que puedan grabarse en el disco destino. Si ha extraído el diskette origen de la unidad, un mensaje le solicitará que vuelva a insertarlo, antes de que FORMAT pueda continuar.

- 11. Los parámetros /S y /V no pueden especificarse con el parámetro /B.
- 12. Si especifica el parámetro /S, los archivos del sistema se copian desde la unidad por omisión. Si la unidad por. omisión es una unidad de disco fijo que no contiene los archivos del sistema, se le solicitará que inserte el diskette del DOS en la unidad A. ·
- 13. Si se especifican /N o /T, deben introducirse ambos parámetros, o FORMAT visualizará el mensaje Parámetro .<br>no válido.
- 14. Los parámetros /N y /T no deben utilizarse en un disco fijo. Se visualizará el mensaje Parámetro no compatible con Disco Fijo.
- 15. FORMAT le permite especificar  $/V$  o  $/S$  con los parámetros /N y /T.
- 16. Para crear un diskette de una cara, puede utilizar  $T/N$  en máquinas que soporten esta función, o en máquinas que no la soporten. Se visualizará Parámetro no válido. /1 puede utilizarse con  $/T$  /N si la unidad destino es. una unidad de alta capacidad, y si /T /N especifica un diskette de 320/360KB. Por ejemplo;  $((T:40)$  /N:9 ó /T:40 /N:S). Para dar formato a un diskette de 720KB en una unidad de 1.44MB, utilice  $/N:9/T:80$ .
- 17. FORMAT ignora cualquier reasignación de unidad (consulte el mandato ASSIGN, en este capítulo).

### Mandato **FORMAT**

## **Mandato FORMAT**

la versión actual, de modo que se permite /8. Ya que /B deja espacio para los archivos del sistema, pero no los copia, /S es contradictorio cuando se utiliza con /B. No se permite /B /V /8; se permite /8 / V/S.

#### **Eiemplos:**

Emitiendo el siguiente mandato, se da formato al diskette de la unidad B y también se copian los archivos del sistema operativo:

A>format b:/s/v

El sistema visualiza el mensaje siguiente:

Inserte un nuevo diskette en la unidad B: v pulse INTRO para continuar

Después de insertar el diskette correcto, y pulsar INTRO, el sistema visualiza este mensaje:

Cilindro Cabeza

mientras esté dando formato al diskette.

Una vez se haya terminado de dar formato, el sistema visualiza este mensaje:

Formato terminado Sistema transferido

Etiqueta de Volumen (máximo 11 caracteres y/o INTRO)? midisco

xxxxxx bytes es el espacio total del disco XXXXX bytes usados por el Sistema XXXXXX bytes disponibles en disco

¿Dar formato a otro diskette (S/N)?n

En el ejemplo anterior, observe que se tecleó MIDISCO como etiqueta de volumen.

### **Compatibilidad de FORMAT**

La tabla siguiente muestra las combinaciones posibles de diskettes que pueden utilizarse con FORMAT:

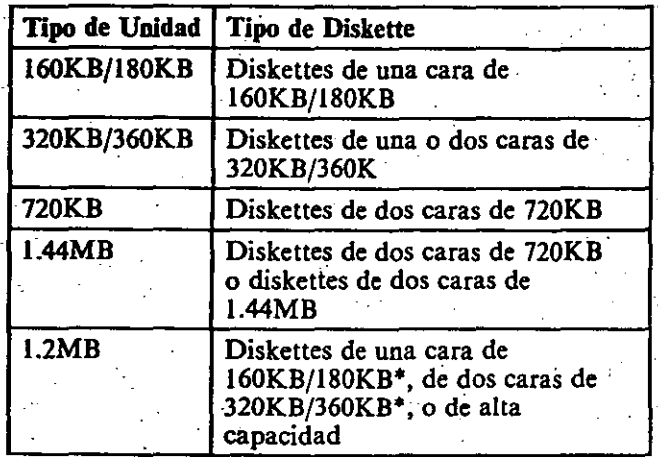

\* Pàra dar formato a un diskette de una o dos caras en una unidad de alta capacidad, utilice el parámetro /4, mencionado en este capítulo.

No se permiten otras combinaciones.

### Compatibilidad de los Parámetros

FORMAT soporta el dar formato a diskettes para versiones anteriores del DOS. Para evitar situaciones donde el diskette pueda ser incompatible con la versión 1.10, algunos parámetros son incompatibles. Debido a que /B y /8 producen diskettes de 8 sectores (probablemente para ejecutarse en el DOS 1.10), no puede especificarse /V porque el DOS 1.10 no soporta etiquetas de volumen. Si se especifica también la opción /S, FORMAT supone que sólo se utilizará

### ~- **ndato**  K~YB **.. (Cargar Teclado)**

## **"''(andato** *<sup>y</sup>* **Jr\:JRMAT**

#### Objetivo:

Carga un programa de teclado que sustituye al programa de teclado residente en ROM BIOS, para soportar un teclado, diferente al Inglés de los EE.UU..

Nota: Los programas de teclado proporcionados en . anteriores versiones del DOS no son compatibles con el · DOS 3.30, y no deben ejecutarse mientras se procesa el  $DOS.3.30.$ 

#### Formato:

 $[d:][via]KEYB [xx[, [yyy], [[d:][via]nombarch[.ext]]]]$ 

#### Tipo:

بمحور

Interno Externo

#### Observaciones:

Especifique los parámetros:

\*\*\*

[d:][vía] antes de KEYB, para especificar la unidad y la vía de acceso que contiene el archivo del mandato KEYB. Si no especifica ningún otro parámetro, KEYB devolverá el estado actual del teclado y de la pantalla.

*xx* para especificar el código de teclado (consulte el Apéndice B, Códigos de Teclado y País).

\'l'l' para especificar la página de códigos numéricos que definen el juego de caracteres (consulte el Apéndice B, Códigos de Teclado y País). Si se omite el parámetro yyy, KEYB utilizará la página de códigos de país por omisión ..

 $[[d]]$ vía]nombarch] para especificar la unidad, la vía de acceso, v el nombre del archivo de definición de teclado (KEYBOARD.SYS) para soportar el lenguaje de un país. Si

Teclee s y pulse Intro pará dar formato a otro diskette.

Teclee n y pulse Intro para terminar el programa FORMAT.

Cuando dé formato a un disco fijo, al que ya se haya dado · formato anteriormente mediante FORMAT, se visualizará el mensaje siguiente, en vez del mensaje indicando la inserción de un diskette:

**Introduzca la etiqueta de volumen para la Unidad (Pulse.Intro para ninguna):** ..  $i$ ATENCION! TODOS LOS DATOS ALMACENADOS EN EL DISCO NO REMOVIBLE x: SE PERDERAN **¿Quiere c:ontinuar .. (S/N)?** 

*x* se sustituye por la letra de unidad tecleada. Si desea dar formato a su disco fijo, teclee s y pulse Intro. Si no desea dar formato a su disco fijo, teclee n y pulse Intro.

Si.la etiqueta de Volumen especificada no coincide con la etiqueta de volumen del disco, se visualizará el siguiente mensaje:

Etiqueta de Volumen no válida

دو

El proceso de dar formato a un disco fijo puede durar varios minutos, debido a las grandes dimensiones que pueden asignarse al DOS; por lo tanto, no se preocupe si pasa algún tiempo antes de que se le solicite la etiqueta de volumen. FORMAT estará operando mientras la luz de indicación de la unidad de disco fijo esté encendida.

### **lYiandato KEYB (Cargar Teclado)**

Los caracteres acentuados pueden conseguirse mediante las •teclas sin avance,~ es decir, las teclas que no producen · caracteres a menos que se utilicen junto con otra tecla. Para "crear" un carácter acentuado, pulse y libere la tecla de acento, y después pulse-la tecla de la letra apropiada. Para utilizar sólo el carácter de acento, pulse la tecla de acento y después pulse la barra de espaciado.

Consulte "Combinaciones Válidas de Teclas sin Avance," en el Apéndice **D** de este manual.

### **KEYBOARD.SYS**

. .. .

El archivo KEYBOARD.SYS contiene tablas que indican al mandato KEYB.COM, que convierta los códigos de exploración en caracteres de código ASCII. Para cambiar un teclado, el nuevo teclado debe soportar, por lo menos, una de las páginas de códigos preparadas actualmente para el dispositivo CON. Puede cambiarse el teclado sin reiniciar el sistema. (Por ejemplo, el mandato KEYB puede utilizarse varias veces.)

El mandato MODE se utiliza para preparar las nuevas páginas de códigos solicitadas por el nuevo diseño del teclado; sólo se permiten determinadas combinaciones de teclados o de páginas de códigos. Si se crea una combinación no coincidente con el teclado y el monitor, puede que las teclas de los caracteres no se conviertan correctamente a la página de códigos correcta, y pueden visualizarse caracteres incorrectos.

**Mandato KEYB (Cargar Teclado)** 

se omite el parámetro, KEYB buscará el archivo KEYBOARD.SYS en el directorio raíz de la unidad actual.

La primera acción de este mandato es cargar un programa en la memoria, que sustituye el programa de teclado de ROM BIOS.

Puede cambiar el teclado actual por el formato de teclado de EE.UU., y volver de nuevo en cualquier momento, manteniendo pulsadas las teclas Ctrl y Alt, y pulsando Fl. Pulse Ctri-Alt- F2 para volver al formato de teclado del país especificado contenido en el programa de teclado residente en la memoria.

Nota: El PC $ir$ . utiliza Ctrl - Alt - 1 y Ctrl - Alt - 2.

- Puede cambiar el formato de teclado del país sin reiniciar el sistema (el mandato KEYB puede utilizarse varias veces).
- La copia del Diskette de Arranque del DOS o del Diskette de Arranque/Operación del DOS, creada mediante el mandato SELECT, carga KEYB al arrancar el DOS. Consulte el Capítulo 3, para información acerca del mandato SELECT.
- La tabla de Códigos de Teclado y País, en el Apéndice B, contiene los códigos de teclado para soportar el teclado de un país determinado. Consulte en el Capítulo 9, los pares válidos de páginas de códigos de teclado.

Los teclados diferentes al de EE.UU. tienen algunas teclas con caracteres "en su cara frontal". Para utilizar estos caracteres, pulse y mantenga las teclas Ctrl y Alt, y pulse la tecla de carácter apropiada.

Nota: Para los usuarios del teclado

Canadiense-Francés, pulse y mantenga las teclas Alt y · mayúsculas, y pulse la tecla apropiada.

' •

3F

-- f • • •

### ·N. **1dato KEYB (Cargar Teclado)**

El mandato.KEYB define el código ERRORLEVEL siguiente:

- o Ejecución satisfactoria y terminada
- 1 Lenguaje, página de códigos o sintaxis no válidos
- 2 Archivo de definición de teclado anómalo u omitido
- 3 KEYB\_no puede crear una tabla de teclado en la memoria· residente
- 4 Sucedió una condición de error al comunicarse con el dispositivo CON
- 5 No se ha preparado la página de códigos solicitada·
- :6 La tabla de conversión para la página de códigos seleccionada no puede localizarse en la tabla del teclado residente.

; . ~. *.·:* . La tabla siguiente muestra las combinaciones válidas de páginas de códigos y de teclados:

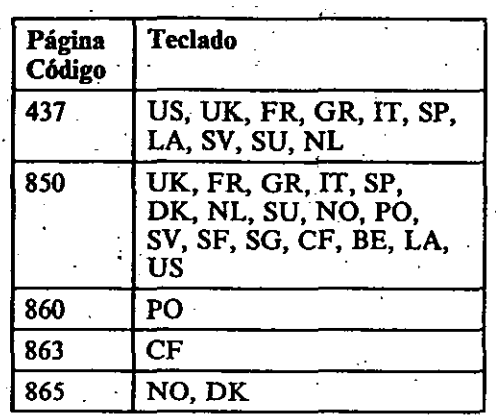

٩ź

El mandato KEYB crea tablas de conversión para cada página . de códigos que se haya preparado a la vez que se ejecutaba KEYB. También activará la página de códigos que se haya solicitado. Si se desea una página de códigos que no esté en la lista de páginas de códigos preparadas, primero debe prepararla, y después deberá ejecutar KEYB otra vez. Consulte el mandato MODE, en este capítulo.

Si se ha seleccionado una página de códigos antes del mandato · KEYB, y no se especifica ninguna página de códigos en .KEYB, éste intentará activar la página de códigos seleccionada.

**andato** 

**KEYB** (Cargar Teclado)

### **Mandato LABEL (Etiqueta de Volumen)**

Par cambiar una etiqueta de volumen va existente, teclee la nueva etiqueta de volumen y pulse Intro. La nueva etiqueta tecleada sustituirá la etiqueta de volumen existente.

Para suorimir una etiqueta de volumen, no especifique una etiqueta de volumen: sólo pulse Intro. Después, se le solicitara:

¿Eorrar etiqueta de volumen actual (S/N)?

Teclee s y pulse Intro. Se suprimirá la etiqueta de volumen del disco.

Si se teclean más de 11 caracteres en la etiqueta de volumen. sólo se utilizarán los 11 primeros caracteres.

#### **Eirmolos:**

Crear una Etiqueta de Volumen

El cicmolo siguiente crea una etiqueta de volumen denominada VOLUMENI en el diskette de la unidad A

A>label a:volumenl

El ejemplo siguiente proporciona la etiqueta DISCOFIJOC al disco fiio C.

**A>label c:discofijoc** 

Cambiar la Etiqueta de Volumen de un Disco

El cicamplo siguiente cambia la etiqueta de volumen del diskette de la unidad A, VOLUMENI, por PROGRAMAS.

=>label a:

Luego se le indicará:

Volumen de la unidad A etiquetado VOLUMEN1

Etiqueta de volumen (máximo 11 caracteres y/o INTRO)

### **Mandato LABEL** (Etiqueta de Volumen)

Obietivo:

u ó

Permite crear, cambiar o suprimir una etiqueta de volumen de un disco.

Formato: [d: |via]LABEL [d: |etiqueta vol]

Tipo: Interno Externo

Observaciones: Especifique los parámetros:

[d:][vía] antes de LABEL, para especificar la unidad y la vía de acceso que contienen el archivo de mandato LABEL.

[d.] para especificar la letra de unidad del disco que desea etiquetar. Si no se especifica una letra de unidad, se asume la unidad por omisión.

[etiqueta vol] para especificar la etiqueta de volumen. Las etiquetas de volumen se utilizan para identificar un disco. Pueden tener hasta 11 caracteres y tienen el mismo formato que las etiquetas de volumen creadas mediante FORMAT/V. Si no se especifica una etiqueta de volumen, se solicitará con los mensajes siguientes:

Volumen de la unidad X etiquetado XXXXXXXXXXX

Etiqueta de Volumen (máximo 11 caracteres y/o INTRO)

Para dar una etiqueta de volumen a un disco, teclee la etiqueta que desee y pulse Intro.

 $4 - 36$
### ndato MODE

#### Objetivo:

Establecela modalidad de operación de una impresora, de un adaptador de monitor Color/Gráficos, o un Adaptador de Comunicaciones Asíncronas; y establece y controla la conmutación de página de códigos.

### Formato:

'1

 $[d!]$  $[vi]$ MODE LPT#[:][n][,[m][,P]]

o

#### [d:][vía]N!ODE *n*

o  $[d:][\nu i a] \text{MODE} [n], m[, \text{T}$ 

o

[d:][vía]MODE *COM#[:]baudios[,[paridad] [,[bits datos][,[bits parada][,P]]]]* 

o

### $[d:||$ vía $]$ MODE LPT# $|$ : $]$ =COMn

o

[d:][vía]MODE *dispositivo* CODEPAGE PREPARE= *((cp) [d:][•·ía]nombarch[.ext])* 

o

[d:][ría]MODE *dispositivo·CODEPAGE* PREPARE= *((cplist) [d:J[ría]nombarch[.ext])* ·

#### o

### \_.Iandato LABEL (Etiqueta de Volumen)

Teclee:

programas

Después pulse lntro.

Borrar una Etiqueta de Volumen

El ejemplo siguiente suprime la etiqueta de volumen PROGRAMAS del diskette de la unidad A.

A>label a:

 $\ddot{\mathbf{r}}$ 

Se le indicará:

Volumen en la unidad A etiquetado PROGRAMAS

Etiqueta de volumen (má~. 11 caract. *yjo* INTRO}

Pulse Intro. Se visualizará el mensaje siguiente:

.<br>¿Borrar etiqueta de volumen actual (S/N)?

Teclee s y pulse Intro. Se suprimirá la etiqueta de volumen de la unidad A.

Nota: No debe utilizarse LABEL con unidades bajo el mandato SUBST. El directorio *raíz* de la unidad real será él destino de LABEL. No debe utilizar LABEL con unidades asignadas (ASSIGN), o para etiquetar unidades de red.

### **Mandato MODE**

#### Nota Técnica:

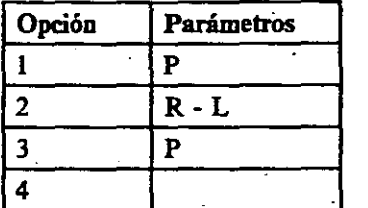

Al utilizar las 'opciones siguientes y los parámetros listados en la tabla anterior, el mandato MODE hace que permanezca residente en la memoria la información de la tabla de parámetros de pantalla y los códigos de interceptación del Adaptador de Comunicaciones Asincronas y de la impresora. Esto aumenta las dimensiones residentes del DOS en la memoria. La parte residente es común para las cuatro operaciones que lo cargan. Una vez cargado, la llamada de otra opción que provoque residencia no hace que un código adicional sea igualmente residente.

...

#### Notas:

- l. MODE LPT#{:][n][,m] inhabilita la redirección de una · impresora designada por  $\tilde{N}$ . La redirección hace residente una parte de MODE.
- 2. Debido a que LPT# $\left| \cdot \right|$  y COM $\left| \cdot \right|$  son nombres de dispositivos del DOS, puede especificarlos con o sin los dos puntos (:). Por ejemplo, puede especificar:

**r::ode** lptl: 132,8

 $\alpha$  , and  $\alpha$  , and  $\alpha$  , and  $\alpha$  , and  $\alpha$ 

**nJde** lpt:l 132,8

**Mandato MODE** 

*[d:][vía]MODE dispositivo CODEPAGE SELECT = cp* o

*[d:J[vía]MODE dispositivo* CODEPAGE *USTATUSJ* 

*[d:J[vía]MODE dispositivo* CODEPAGE REFRESH

**Tipo:**  Interno Externo

. ·•

 $\Omega$ 

#### Observaciones:

Nota:

• CODEPAGE puede abreviarse CP

•••

- PREPARE puede abreviarse PREP
- SELECT puede abreviarse SEL
- REFRESH puede abreviarse REF
- STATUS puede abreviarse STA

Un parámetro *n* o *m* omitido o no válido implica que la modalidad de operación para dicho parámetro no varía.

 $\bullet$ 

### $\Lambda$  **dato MODE**

MODE  $[n], m[, T]$ 

donde:

- *n* es 40, 80, BW40, BW80, C040, COSO, o MONO
- 40 establece el ancho de pantalla en 40 caracteres por linea (para el Adaptador para Monitor Color/Gráficos).
- 80 establece el ancho de pantalla en 80 caracteres por línea (para el Adaptador para Monitor Color/Gráficos).  $\mathcal{L} = \mathcal{L} \cup \mathcal{L}$  .  $\mathcal{L} = \mathcal{L} \cup \mathcal{L}$  .  $\mathcal{L} = \mathcal{L} \cup \mathcal{L}$  .  $\mathcal{L} = \mathcal{L} \cup \mathcal{L}$ ..
- BW40 conmuta el adaptador de monitor activo al Adaptador para Monitor Color/Gráficos, y establece la modalidad de pantalla a Blanco y Negro (inhabilita el color), con 40 caracteres por línea.
- BW80 conmuta el adaptador de monitor activo al Adaptador para Monitor Color/Gráficos, y establece la modalidad de pantalla a Blanco y Negro (inhabilita el color), con 80 caracteres por línea.
- C040 conmuta el adaptador de monitor activo al Adaptador para Monitor Color/Gráficos, habilita el color, y establece el ancho de línea en 40 caracteres por línea.
- COSO conmuta .el adaptador de monitor activo al Adaptador para Monitor Color/Gráficos, habilita el color, y establece el ancho de línea en 80 caracteres por línea.
- MONO conmuta el adaptador de monitor activo al Adaptador de Monitor Monocromo (que siempre tiene un ancho de 80 caracteres por línea).
- $m$  es R o L (desplaza la visualización a derecha o izquierda).
- T solicita un patrón de prueba, utilizado para alinear la visualización.

mode lpt1=coml

--~

El mandato MODE tiene ocho opciones de formato:

Opción 1 (Para la impresión)

#### MODE LPT#  $[:][n][, [m]$  [, P]]

donde:

·--~--

#es 1, 2, o 3 (el n"mero de impresora) *n* es 80 o 132 (caracteres por línea) *m* es 6 ú 8 (líneas por pulgada de espacio vertical) P especifica reintento continuo en los errores por tiempo excedido

Por ejemplo:

mode lptl:l32,8

establece la modalidad de operación de la impresora número 1, a 132 caracteres por línea y 8 líneas por pulgada de espacio vertical. Al encender la impresora, las opciones por omisión son 80 caracteres por línea y 6 líneas por pulgada. Si se restaura o se inicializa la impresora, se·definen los valores por omisión (BASICA inicializa la impresora).

Si se especifica un valor de n o m no válido, se ignoran los valores y no se altera la tabla anterior. El bucle de reintento puede detenerse pulsando Ctri-Break. Para evitar que los errores por tiempo excedido se reintenten continuamente al haber introducido P, debe utilizar la Opción 1 de MODE sin especificar P. No debe solicitar reintentos continuos para las impresoras que se comparten en la Red IBM PC.

Opción 2 (Para conmutación de Adaptadores de Monitor, y establecimiento de la modalidad de visualización del Adaptador para Monitor de Color/Gráficos)

*MODEn* 

**o** ... ...

ومناقبها

-·.:

### **l\1andato MODE**

bits datos es 7 ó 8 (por omisión = 7).

bits parada es 1 ó 2 (si baudios es igual a 110, por omisión = 2; si baudios no es igual a 110, por omisión = 1). '

Estos son los parámetros de *protocolo.* Se utilizan para . ·inicializar el Adaptador de Comunicaciones Asíncronas. Al especificar el protocolo, debe indicar, por lo menos, la velocidad de transmisión. Los otros parámetros pueden omitirse, con los valores asumidos por omisión, introduciendo sólo comas. Por ejemplo,

mode  $com1:12,n,8,1,p$ 

establece la modalidad de operación a la velocidad de transmisión de 1200 baudios, sin paridad, 8 bits de datos, y 1 · bit de parada. Para utilizar los valores por omisión en las definiciones anteriores, debe introducirse:

~o de coml: 12, , , , **p** 

Los valores asumidos son *paridad* par, siete *bits de datos,* y un *bit de parada.* 

La opción P indica que el adaptador asíncrono se utilizará para una impresora de interfaz en serie. Si se introduce P, los errores por tiempo excedido se reintentan continuamente. Puede detenerse el bucle de reintento, pulsando Ctrl-Break. Para evitar que los errores por tiempo excedido se reintenten continuamente al haber introducido P, debe volver a reinicializarse el adaptador asíncrono sin introducir P. La opción P hace residente una parte de MODE. Los reintentos continuos en impresoras compartidas en la Red IBM PC puede provocar bajo rendimiento en las tareas preferentes.

Opción 4 (Para redireccionar la salida de la impresora en paralelo a un Adaptador de Comunicaciones Asíncronas)

### **Mandato MODÉ**

. Para hacerla más legible, puede desplazar la pantalla conectada a un adaptador para monitor color/gráficos 1 carácter (para 40 columnas) ó 2 caracteres (para 80 columnas) en ambas direcciones. Si se especifica T en el mandato MODE, un mensaje le pregunta si la pantalla está alineada correctamente.<br>Si teclea S, el mandato termina. Si teclea N, se repite el desplazamiento, seguido del mismo mensaje. Por ejemplo,

**mode ao,r;t** 

establece la modalidad de opción en 80 caracteres por línea, y. desplaza la pantalla dos posiciones de carácter hacia la derecha. Se visualiza el patrón de prueba dándole la oportunidad de seguir desplazando la pantalla, sin tener que introducir de nuevo el mandato.

Nota: Al desplazar la pantalla hace cargar todos los códigos residentes de MODE.

Opción 3 (Para el Adaptador de Comunicaciones Asíncronas)

MODE *COM#[:]baudios[,[paridad][,[bits datos] [,[bits parada][,P]]]]* 

donde:

 $#$  es 1, 2, 3 ó 4 (número del Adaptador de Comunicaciones Asíncronas).

**baudios** es igual a 110, 150, 300, 600, 1200, 2400, 4800, 9600  $\frac{6}{9200}$ .  $\frac{1}{200}$  .  $\frac{1}{200}$  .  $\frac{1}{200}$  .  $\frac{1}{200}$  .  $\frac{1}{200}$  .

> Nota: Sólo son necesarios los dos primeros dígitos de la velocidad de transmisión; los dígitos subsiguientes se ignoran (110  $baudios = 11, 19200 = 19$ .

> > $\mathbf t$

paridad es N (ninguno), O (impar), o E (par}-(por omisión  $=$  E).

 $\frac{2}{\sqrt{2}}$ 

*r* **"'\ndato 1\-J.ODE.** 

> Si *cplist* es una lista de páginas de códigos, las . páginas de códigos deben estar entre paréntesis.

*[d:][vía ]nombarch[.ext]* 

especifica el archivo que contiene las páginas de códigos. Los archivos de información de las páginas de· códigos proporcionados en el Diskette de Arranque del DOS tiene la extensión CPI.

zb

- 4201.CPI Proprinter
- Impresora IBM Quietwriter III Modelo 5202.CPI Quietwriter 3
- EGA.CPI Monitores compatibles con el Adaptador Ampliado de Gráficos
- LCD.CPI Monitor LCD del IBM Convertible

Si no se especifica un valor para la posición de la página de códigos, la página de códigos sin especificar puede encerrarse entre comas. Por ejemplo:

 $\text{mode}$  lptl cp prep=((850, 863) 4201.cpi)

especifica la primera página de códigos como 850, la segunda página de códigos permanece tal como se preparó a la . anteriormente para LPTI, la tercera página de códigos se especifica como 863, y se indican los tipos de carácter para la Proprinter.

Si una de las páginas de códigos de *cplist* no está definida en el archivo de tipo de letra, o se ha utilizado un archivo equivocado, todas las páginas de códigos que correspondan en posición a laspáginas de códigos de *cplist* pasarán a ser no definidas.

. Debe tenerse cuidado al preparar una página de códigos de "hardware", o la página de códigos preparada puede sustituir a la página de códigos de "hardware". donde:

Ñ es l, 2, ó 3 (número de impresora).

**n** es 1, 2, 3 ó 4 (número del Adaptador de Comunicaciones Asíncronas).

Todas las salidas dirigidas a la impresora *LPTÑ* se redireccionan al adaptador asíncrono *n.* 

Nota: Antes de poder utilizar MODE para redireccionar la salida de la impresora en paralelo a un dispositivo en serie, debe inicializarse el Adaptador de Comunicaciones Asíncronas mediante la Opción 3. Si dicho dispositivo en serie es una impresora, en su mandato de inicialización en serie también debe incluirse el parámetro P.

Opción 5 (Para preparar páginas de códigos)

MODE *dispositivo* CODEPAGE *PREPARE=((cp/ist)*  [ *d:][ vía]nombarch[ .ex t])* 

MODE *dispositivo* CODEPAGE PREPARE=  $((cp) [d:] [via] nombarch].ext]$ 

donde:

 $\mathbf{o}$ 

dispositivo

especifica uno de los siguientes: CON, PRN, LPTJ,' LPT2, o LPT3.

cp especifica un número de página de código.

cplist especifica una lista de páginas de códigos. La página de códigos debe tener uno de los valqres siguientes: 437, 850, 860, 863, ó 865.

" .

**andato MODE** 

### **·Niandato ·MODE**

Opción 6 (Para seleccionar o activar una página de códigos)

MODE *dispositivo* CODEPAGE SELECf=cp . .

donde:

..

identifica la página de códigos que debe activarse. cp. Elija uno de los códigos siguientes:437, 850, 860, 863 ó 865. El valor de cp debe ser uno de los que se encuentren en la lista preparada por· la Opción *5.* 

Los dispositivos denominados CON o LPT# se definen en la página de códigos especificada.

Nota: La página de códigos especificada debe ser una de las páginas de códigos de *cplist* indicado por el mandato MODE, en la Opción *5,* para el mismo dispositivo.

code lpt3: cp select=850

Si la página de códigos especificada existe ya sea como página de códigos de 'hardware' y como preparada, siempre prevalecerá la página de códigos preparada.

Si una Proprinter tiene un almacenamiento intermedio, creado durante el arranque al especificar un *n* distinto a cero eñ el mandato DEVICE, las imágenes de las páginas de códigos preparadas se almacenan en el almacenamiento intermedio. Al seleccionar una página de códigos, si la imagen de la página de códigos nunca se ha cargado en la impresora, o si se ha sustituido por otra página de códigos seleccionada anteriormente, la imagen se cargará en la impresora antes de activarse la página de códigos.

Para la impresora Quietwriter 3, si después de haber seleccionado una página de códigos la impresora emita un "bip', debe asegurarse de que se ha instalado el cartucho de tipo de letra de la página de códigos seleccionada, o de que el

### **Mandato** MODE

Para la Quietwriter 3, cuando se haya definido una página de · códigos en el CONFIG.SYS como página de códigos de · "hardware", no es preciso volver a prepararla.

Por ejemplo:

o

á

ř

mode con cp prep=((850,,437) ega.cpi)

mode lptl: cp prep= $((850, 437)$  c:\dos33\420l.cpi)

mode lpt3: cp prep=((850 865) 420l.cpi)

### -andato **MODE**

### *r* -,ndato ~LSFUNC

Objetivo:<br>Proporciona soporte para la información ampliada del país, y le permite seleccionar una página de códigos.

#### Formato:

· [d:][vía]NLSFUNC *[[d:][vía]nombarch[.ext]]* 

 $\tilde{\mathcal{A}}_1$ 

Tipo:

Interno Externo

Observaciones: Especifique los parámetros:

\*\*\*

 $[d][via]$  antes de NLSFUNC, para indicar el especificador de unidad y la vía de acceso que contiene el archivo del mandato NLSFUNC.

[d:][vía] nombarch[.ext] después de NLSFUNC, para especificar la ubicación del archivo COUNTRY.SYS. SI no se especifica el nombre del archivo, se asume por omisión \COUNTRY.SYS, a menos que lo cambie el mandato  $COUNTRY = en$  el archivo CONFIG.SYS.

El mandato NLSFUNC debe cargarse antes de ejecutar el . mandato CHCP. NLSFUNC establece la información ampliada del DOS, y le permite seleccionar páginas de códigos para todos sus dispositivos. Por ejemplo:

risfunc c:\dirl\country.sys

carga el mandato NLSFUNC, y especifica la ubicación del archivo COUNTRY.SYS en el directorio denominado DIRI.

Ę.

Consulte "Conmutación de Páginas de Códigos," en el Capítulo 9.

cartucho de la página de códigos seleccionada tiene el tipo de letra que se utiliza actualmente en impresión.

Opción 7 (Para visualizar la página de códigos activa actualmente)

#### MODE *dispositivo* CODEPAGE *[/STATUS]*

Se visualizan la página de códigos activa, y una lista de las páginas de códigos seleccionables para un dispositivo activo como CON: o LPT#:.

La lista de páginas de códigos.se divide en secciones de páginas de códigos preparadas y de "hardwaré". •Las de la sécción de . "hardware" son las páginas de códigos definidas como hwcp en . el mandato DEVICE. Las de la sección de preparadas se preparan mediante un mandato MODE,

#### Opción 8 (Para renovar una página de códigos)

Este mandato vuelve a establecer la página de códigos activa, si se ha perdido. Las páginas de códigos pueden perderse de distintos modos. Una manera es apagar la impresora. Después de apagar una impresora, y volverla a encender puede tener activa una página de códigos distinta de la ·activa mantenida por el controlador de la impresora. Es preciso ejecutar un mandato de renovación, para activar nuevamente la página de códigos original.- Por ejemplo:

mode lptl cp prep= $(860)$  c:\dos33\4201.cpi) mode lptl cp refresh

La imagen de la página de códigos para la Proprinter también se cargará en la impresora, si se ha creado un almacenamiento intermedio para contener las imágenes de las páginas de códigos.

### **Mandato PATH (Búsqueda en Directorios)**

#### Notas:

**<sup>4</sup>**" ... 0 A • ,.. "

L La inforinación errónea en las vías de acceso, como especificadores de unidades no válidas o delimitadores incluidos, no se detectará hasta que el DOS precise realmente buscar en las vías de acceso especificadas.

- 2. Si se especifica una vía de acceso que no existe cuando ei DOS la utiliza para buscar un mandato o un archivo de\_ proceso por lotes, el DOS ignora dicha vía de acceso y continúa en el siguiente.
- $\frac{3. PATH}{2}$  sólo localiza los archivos que pueden ejecutarse, como los archivos .COM; .EXE, y .BAT. PATH no localizará archivos con otras extensiones.
	- 4. Se salva una copia del entorno con los programas que terminan y con los que permanecen residentes. Al llamar programas que tienen una parte residente (MODE, PRINT, GRAPHICS), antes de que se defina una vía de acceso larga, se ahorra memoria utilizable.

*5.* Los programas que terminan y los que permanecen residentes se cargan en el área del entorno, pues el crecimiento del entorno se limita a 128 bytes o al tamaño \_actual, el que fuera mayor.

-· ; ..

Ejemplos:<br>Para los ejemplos siguientes, suponga que el programa MIPROG.COM sólo está en el directorio MIDIR de la unidad B, y que la unidad por omisión es la unidad A;

El ejemplo siguiente indica al DOS que busque en el directorio actual de la unidad especificada, seguido por A:\NIVEL2\NIVEL3, y después B:\MIDIR para el mandato que especifique.

A>path a:\nivel2\nivel3;b:\midir

### **Mandato PATH (Búsqueda en Directorios)**

-..

#### Objetivo: .

Busca los directorios especificados para mandatos o para archivos de proceso por lotes, que no se localizan en una búsqueda en el directorio actual.

#### Formato: PATH  $[[d:]$ vía $[[;[d:]$ vía]] $]$

o

#### PATH:

Tipo: Interno .Externo

•••

#### Observaciones:

Puede especificarse una lista de las unidades y de los nombres de las vías de acceso, separadas por punto y comas (observe que deben especificarse los nombres de las vías de acceso, y que no se asumirá por omisión el directorio actual). De este modo, al introducir un mandato que no se localiza en el directono actual de la unidad especificada (o ímplicita) con el mandato, el DOS busca los directorios nombrados en el orden en que se introdujeron. El directorio actual no se cambia.

Al teclear PATH sin parámetros, se visualiza la vía de acceso actual. Al teclear PATH sólo con un punto y coma (PATH ;), se restaura la vía de acceso de búsqueda a nulo (sin vía de acceso de búsqueda ampliada). Este es el valor por omisión al arrancar el DOS. En este caso, el DOS sólo busca los mandatos y los archivos de proceso-por lotes en el directorio actual.

#### Objetivo:

Imprime una cola (lista) de archivos de datos en la impresora, mientras se realizan otras tareas en el sistema.

#### Formato:

[d:][vía]PRINT [/D:dispositivo][/B:tammem] *[fU:numtick] [fM:canttick][fS:tiempo] UQ:cantarchJUCJUTJ[fPJ[[d:][vía)*  [*nombarch*][.ext] . . . ]

Tipo: Interno Externo

\*\*\*

Observaciones: Especifique los parámetros:

[d:][vía) antes de PRINT, para especificar la unidad y la vía de acceso que contienen el archivo del mandato PRINT.

*/D:dispositivo* para especificar el dispositivo de impresión. Si no se especifica, se asumirá el dispositivo por omisión PRN. /D sólo puede especificarse la primera vez que se llame PRINT.

Importante: Si se especifica /D, éste debe ser el primer parámetro.

*/B:tammem* para establecer el tamaño, en bytes, del almacenamiento intermedio interno. El valor por omisión es de 512 bytes. Al incrementar el valor de B, puede mejorar el rendimiento del mandato PRINT. /B sólo puede especificarse la primera vez que se invoca a PRINT.

Mandat PATH (Búsqueda en *virectorios* 

Si el mandato tecleadó *no* se localiza en ninguno de los directorios especificados en PATH, se visualizará el mensaje siguiente:

Mandató o nombre de archivo erróneo

En el ejemplo anterior, si teclea el mandato:

miprog

el DOS busca los tres directorios especificados, localizando el programa MIPROG en B:\MIDIR.

Para visualizar la vía de acceso actual, teclee:

path

 $\frac{2}{5}$ 

El resultado es:

PATH=A:\NIVEL2\NIVEL3;B:\MIDIR

El ejemplo siguiente hace buscar al DOS en el directorio actual de C:, y después D:\instrums.

A>path c:;d:\instrums

### Mandato PRINT

A 56

añaden a la cola de impresión, hasta que se localiza una /C en la linea de mandatos, o hasta que se pulsa Intro.

Los parámetros /D, /B, /Q, /S, /U, y /M sólo pueden<br>
se especificarse la primera vez que se utiliza PRINT. Si los especifica de nuevo, se visualizará el mensaje siguiente:.

#### Parámetro no válido

Puede introducir más de un nombre de archivo en la línea de . mandatos, cada uno con los parámetros apropiados. Los caracteres globales de nombre de archivo  $\overline{f}$  y ? se permiten en el nombre de archivo. Una vez un archivo está en la cola, puede cambiarse el directorio actual sin afectar a la impresión de los archivos que ya estén en la cola de impresión.

La primera vez que se emite este mandato, aumenta el tamaño residente del DOS en la memoria.

Si no se especifica ningún parámetro y sé pulsa Intro, los archivo listados en la línea de mandatos pasan a la cola de impresión (se supone /P).

Si se teclea PRINT sin parámetros, PRINT visualiza los nombres de los archivos que están actualmente en la cola de impresión.

Si no especificó el nombre del dispositivo utilizando jD la primera vez que se ejecutó el mandato PRINT después de arrancar el sistema, se visualizará el mensaje siguiente en la pantalla del monitor:

· Nombre del dispositivo de impresión [PRN]:

Esto le permite especificar el dispositivo de impresión LPT 1, LPT2, LPT3, PRN, COMI, COM2, COM3, COM4, AUX, cte. El valor por omisión es PRN, y se seleccionará si se pulsa Intro.

Nota: Asegúrese de que el dispositivo nombrado está conectado fisicamente en su sistema; si nombra un

### .Mandato PRINT

/U:numtick para especificar el número de "ticks<sup>"</sup> del reloj que debe esperar PRINT hasta que el dispositivo de impresión esté disponible. /U se denomina *número de "ticks" ocupados*. El valor por omisión de numtick es l. Si PRINT espera mas de /U numticks, perderá su fracción de tiempo. /U sólo puede especificarse la primera vez que se llama PRINT.

*fM:canttick* para especificar la cantidad de "ticks" del reloj que PRINT puede tener para imprimir los caracteres en el dispositivo de impresión. /M se denomina *cantidad máxima de "tick\$'.* El valor por omisión de canttick es de 2. El rango de valores abarca de 1 a 255. Este parámetro no precisa especificarse cada vez que se utiliza PRINT. Especifiquelo sólo la primera vez.

*/S:tiempo* para especificar el valor de la fracción de tiempo. El valor por omisión es 8. El rango de los valores abarca de 1 a 255. {S sólo puede especificarse la primera vez que se llama PRINT.

*/Q:cantarch* para especificar la cantidad de archivos de impresión que puede contener la cola. El rango de valores abarca de 1 a 32 archivos. El valor por omisión es de 10. /Q sólo puede especificarse la primera vez que se llama PRINT.

/C para definir la modalidad de cancelación. Le permite seleccionar qué archivo o archivos cancelar. El nombre de archivo precedente y todos los nombres de archivo siguientes introducidos en la línea de mandatos se cancelan desde la cola de impresión, hasta que se localice /P en la línea de mandatos, o hasta que se pulse la tecla Intro .

/T para especificar la modalidad de terminación. Todos los archivos en cola se cancelan de la cola de impresión. Si un archivo se está imprimiendo actualmente, la impresión se detiene, se imprime un mensaje de cancelación, el papel avanza hasta la página siguiente, y suena la alarma de la impresora.

/P para establecer la modalidad de impresión. El nombre de archivo precedente y todos los nombres de archivo siguientes se

4o

### ..**..**'andato PRINT

### <sup>~</sup>.... andato PRINT

• Si no se han cancelado todos los archivos de la cola de impresión, la impresión continúa con el primer archivo pendiente de la cola de impresión. .

#### Notas:

- l. El disco que contiene los archivos que se están imprimiendo debe permanecer en la unidad especificada hasta que se complete la impresión. No debe alterarse o borrarse ningún archivo de la cola de impresión hasta después de haberse impreso.
- 2. La impresora no puede utilizarse para otra tarea, mientras PRINT tenga datos para imprimir. Cualquier intento de utilización de la impresora (Shift- PrtSc, LLIST, Ctrl- PrtSc, LPRINT, etc.) produce una indicación de "fin de papel," hasta que todos los archivos se hayan impreso o la impresión haya terminado (/T).
- 3. No puede utilizarse PRINT en un sistema servidor de red.
- 4. PRINT expande los caracteres globales de nombre de archivo y construye la vía de acceso completa, incluyendo 'el especificador de unidad, para cada archivo que deba imprimirse. Esta)cadena de caracteres debe tener menos de 63 caracteres.

#### Ejemplos:.

<sup>~</sup>. •

> En este ejemplo, el mandato PRINT se utiliza por primera vez desde que se arrancó el sistema. El mandato:

print a:templ.tst

acaba de introducirse, y el DOS responde con:

Nombre del dispositivo de impresión [PRN]:

Pulse la tecla Intro para enviar las salidas a la impresora.

さ

dispositivo inexistente provocará un comportamiento impredecible del sistema.

Los archivos pasan a la cola de impresión en el orden introducido. Después de imprimirse cada archivo, el papel de la impresora avanza hasta la página siguiente. Cualquier carácter de tabulación localizado se expande con espacios en blanco hasta el límite siguiente de 8 columnas.

Si PRINT encuentra un error de disco mientras intenta leer el archivo que debe imprimirse, PRINT hará que:

- Se cancele el archivo que se está imprimiendo actualmente
- Se imprima el mensaje de error de disco en la impresora
- Avance el papel de la impresora hasta la página siguiente, y suene la alarma
- Se impriman los restantes archivos de la cola de impresión

Si los parámetros /T o /C se utilizan para cancelar un archivo o archivos que se imprimen actualmente:

- Sonará la alarma de la impresora.
- Se imprimirá un mensaje de cancelación de archivo en la impresora. Si es /T, se imprimirá el mensaje siguiente:

Todos los archivos cancelados por el operador.

Si es /C, se imprimirá el nombre del archivo cancelado, seguido por este mensaje:

Archivo cancelado por el operador

El papel de la impresora avanzará hasta la página siguiente.

### **Mandato PRINT**

### **Mandato REPLACE**

#### Objetivo:

Sustituye selectivamente archivos del destino por los archivos con el mismo nombre del origen. Añade selectivamente archivos del origen al destino.

#### Formato:

[d:][vía]REPLACE [d:] [vía]nombarch [.ext]  $\overline{d}$ : $\overline{d}$ [ $\overline{d}$  [ $\overline{A}$ ][ $\overline{P}$ ][ $\overline{R}$ ][ $\overline{S}$ ][ $\overline{W}$ ]

Tipo: Interno. Externo

#### Observaciones:

Especifique los parámetros:

\*\*\*

[d:] [via] antes de REPLACE, para especificar la unidad y la vía de acceso que contienen el archivo del mandato REPLACE, si no estuviera en el directorio actual de· la unidad por omisión.

 $[d]$  [vía]nombarch [.ext], para especificar los nombres de los archivos del origen que deben sustituirse o añadirse en el destino. El nombre del archivo puede contener los caracteres globales de nombre de archivo.

[d:][vía] especifica la unidad destino y el directorio. Los archivos de este directorio son los que se sustituirán; si se especifica /A los archivos del origen se copian en este directorio. El directorio por omisión es el de la unidad actual.

fA REPLACE copia todos los archivos especificados por el origen que no existen en el destino. Esto le permite añadir archivos al destino sin grabar sobre los archivos que ya existen en el destino. No se pueden utilizar juntos /A y /S. El DOS envía el archivo TEMPI.TST desde la unidad A a la cola de impresión, y envía la salida al dispositivo "PRN" (impresora). El mandato:

print /t

' •. • :" o• .,'1 l !T

vacía la cola de impresión. Cualquier otra información en la línea se ignora. El mandato:

**print temp.\*jc** 

suprime todos los archivo TEMP.??? de la cola de impresión que tengan la misma letra de unidad que la unidad por omisión. El mandato:

**print a:templ.tst;C a:temp2.tst a:ternp3.tst** 

suprime los tres archivos TEMPl, TEMP2, y TEMP3 de la· unidad A de la cola de impresión. El mandato:

print templ.tst/c temp2.tst/p temp3.tst

suprime el archivo TEMPI.TST de la cola de impresión, y añade los archivos TEMP2.TST y TEMP3.TST a la cola de impresión. El mandato:

print templ.tst temp2.tst temp3.tst/c

añade los archivos TEMPI.TST y TEMP2.TST a la cola de impresión, y posteriormente suprime TEMP3.TST de la cola de impresión.

y9

;\_¡

### $\therefore$  and ato REPLACE

#### Ejemplos:

Suponga que ha cambiado el archivo "PE.PRO," en su subdirectorio "C:\EDITORS.DIR." Para sustituir todas las otras copias de "PE.PRO" en su disco fijo (C); introduzca la línea de mandatos siguiente:

replace c:\editors.dir\pe.pro e:\ /s /P

Se contruye la vía de acceso destino raíz, y se expanden los caracteres globales de nombre de archivo. Toda la cadena de caracteres que contiene el especificador de unidad destino, la vía de acceso, y el nombre de archivo expandido no puede tener más de 63 caracteres.

Los archivos del sistema y los ocultos no se localizan en el origen, y no se sustituyen en el destino.

REPLACE devuelve un equivalente del ERRORLEVEL del código de error del· DOS. Algunos de los códigos de retomo más comunes. se listan en la página de códigos siguiente. Consulte "Códigos Ampliados de Error," en la sección "Error Retum Information," del Capítulo 6 del *DOS Technical Reference,* para todos los códigos posibles de retomo.

 $\ddot{x}$ 

- /P REPLACE le indica cada archivo, a medida que se localiza en el destino; esto le permite la sustitución o adición selectiva.
- /R REPLACE sustituye los archivos de sólo lectura del destino.
- /S REPLACE busca en todos los directorios del destino los . archivos que coinciden con el nombre de archivo del origen. No se pueden utilizar juntos  $/$ A y  $/$ S.

/W Se indica a REPLACE que espere a que se inserte un diskette, antes de empezar a buscar los archivos del origen. Si se especifica /W, pero no se especifica /A, se visualizará el mensaje siguiente:

Pulse una tecla para comenzar a sustituir archivo(s)

Si se especifica /W y /A, se visualizará el mensaje siguiente:

Fulse cualquier tecla para comenzar a añadir archivo(s)

Si no se especifica /W en la línea de mandatos, REPLACE empezará inmediatamente.

;\_ ~ .

..'andato

REPLACE

### **Mandato REPLACE**

 $\bar{z}$ 

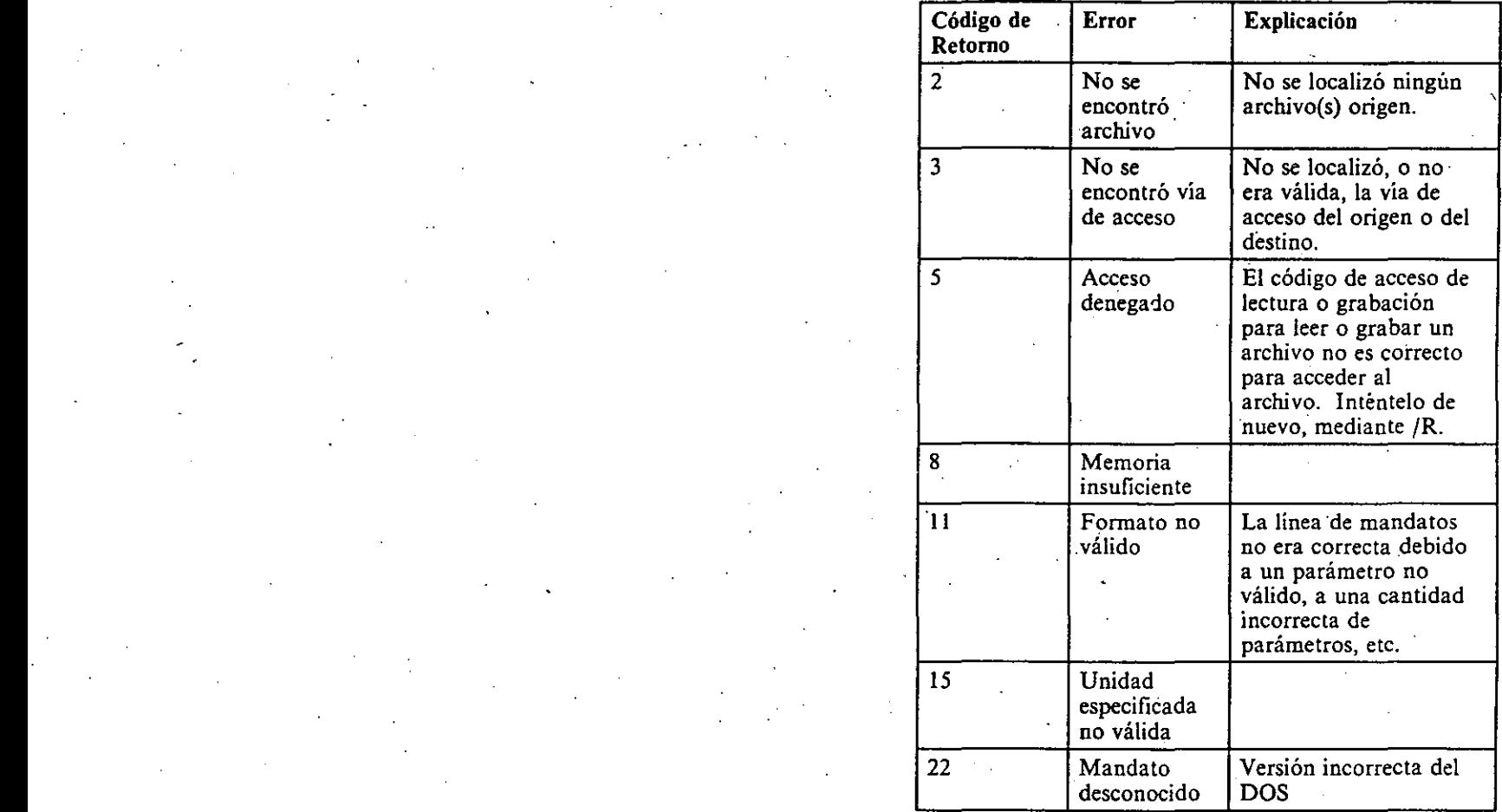

 $\overline{\phantom{a}}$ 

 $\mathcal{L}$  -mass  $\mathcal{L}$  -mass  $\mathcal{L}$  -mass  $\mathcal{L}$  $\sim$   $\sim$ 

4-63

### **Capítulo 5. Conmutación de la Página de Códigos**

'

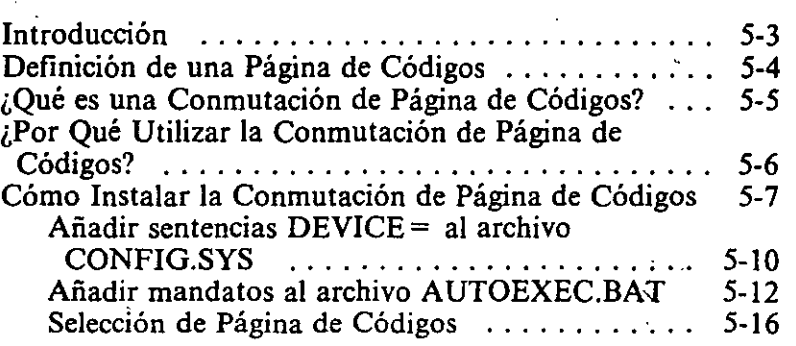

..

 $\mathbf{A}$ 

 $\mu_s$ 

### **Definición de una Página de Códigos**

Los sistemas almacenan los datos como valores numéricos. Cuando se precisa visualizar o imprimir información, el sistema traduce los valores numéricos en letras, números, símbolos, y caracteres que se puedan reconocer. El sistema utiliza una tabla denominada página de códigos, para llevar a cabo esta tarea.

Una página de códigos contiene la definición de uno o más juegos de caracteres. Por ejemplo,

~~:-:: **:deEghij klmnopqrstuv.wxyz**  ·.~:]..~3456789  $x : 0$   $*$   $s * 0 * ( ) - +$ , ./;' [] ? [}

puede definirse. como una página de códigos.

Una página de códigos puede contener 16 filas y 16 columnas de caracteres (consulte el Apéndice C). El punto donde se cruza una fila y una columna contiene un carácter. Cada página de códigos del DOS tiene 256 caracteres. Debido a que diferentes idiomas utilizan páginas de códigos distintas, se precisa una manera de visualizar y conmutar las páginas de códigos.

Por ejemplo, en la página de códigos 437 (consulte el Apéndice C), el punto donde se cruza la columna 9 con la fila con B, contiene el carácter del signo del céntimo ( ). Sin embargo, en la página de códigos 850 (consulte el Apéndice C), este bloque contiene el carácter representado por la letra "phi" del alfabeto griego.

### **Introducción**

La conmutación de página de códigos es una nueva característica del DOS 3.30, que cambia los caracteres visualizados en una pantalla, o impresos en un dispositivo. Este capítulo describe cómo trabaja la conmutación de página de códigos, por qué se utiliza, y cómo se instala.

La conmutación de página de códigos puede utilizarse sin entenderlo completamente todo acerca de ella. Puede ir directamente a la sección "Cómo Instalar la Conmutación de . la Página de Códigos," y seguir el procedimiento paso a paso.

## **¿Por Qué Utilizar la Conmutación de Página de Códigos?**

Si se introduce información en una página de códigos ' determinada, debe examinarse en dicha página de códigos, o algunos caracteres podrían visualizarse de distinta manera a la esperada. Debido a que existen varias páginas de códigos, . puede ser preciso examinar los archivos existentes creados con la página de códigos existente, y examinar los archivos creados con la nueva página de códigos 850.

Los nuevos usuarios deberían instalar las nuevas páginas de códigos de país, debido a que las páginas de código . suministradas con el DOS 3.30 proporcionan soporte de idiomas nacional adicional para más países que las anteriores versiones del DOS.

Si está utilizando ahora una versión anterior del DOS, y la página de códigos 437 es su página de códigos actual (consulte la tabla de la página siguiente), debe instalar la nueva página de códigos de manera que pueda examinar los documentos creados con la página de códigos existente y que pueda acceder a los caracteres de la página de códigos suministrada con el DOS 3.30.

Si la página de códigos 437 no es su página de códigos actual (consulte la tabla de la página siguiente), debe utilizar la nueva página de códigos para soportar su página de códigos actual.

Aviso: Si tiene algún problema al utilizar las nuevas p\_áginas de códigos con algunas aplicaciones del PC, debe terminar el programa de aplicación, y después seleccionar la página de códigos existente para su país. Consulte "Selección de la Página de Códigos," posteriormente en este capitulo.

'j.

Si desea instalar la conmutación de página de códigos, consulte la próxima sección de este capítulo, titulada "Cómo Instalar la Conmutación de Página de Códigos."

### ' **¿Qué es una Conmutación de Págma de Códigos?** ·

El DOS 3.30 proporciona varios grupos de páginas de códigos que son parecidas, pero que no contienen los mismos caracteres. Por ejemplo, las páginas de códigos de versiones anteriores del DOS contenían los caracteres gráficos de barra simple y barra doble, y los símbolos científicos. En la nueva página de códigos multi -lenguaje (850), la mayoría de los símbolos científicos y muchos de los caracteres gráficos para recuadros se han sustituido por caracteres internacionales. Al tener todos los caracteres internacionales contenidos en una página de códigos, el DOS 3.30 puede soportar once idiomas mejorando los cinco soportados por las versiones anteriores del DOS.

La nueva página de códigos multi-lenguaje (página de código 850) contiene todos los caracteres de la mayoría de países Europeos y Norte y Sudamericanos. Esta página de códigos proporciona caracteres adicionales, que pueden ser útiles al crear nueva información.

El DOS 3.30 soporta la página de códigos 437 ya existente, al igual que las páginas de códigos siguientes y sus idiomas correspondientes:

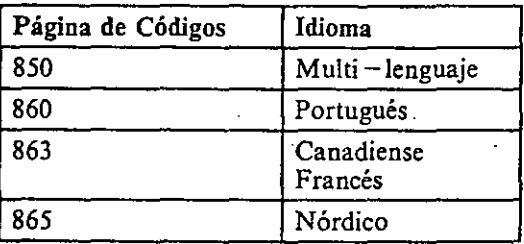

グル

Para utilizar la conmutación de página de códigos, el DOS utiliza información de los archivos de tipos de letra para las páginas de códigos. Cada archivo de tipos de letra contiene información del dispositivo que describe las diversas páginas de códigos. En el procedimiento paso a paso de este capítulo, sustituya los valores de su sistema de la tabla siguiente.

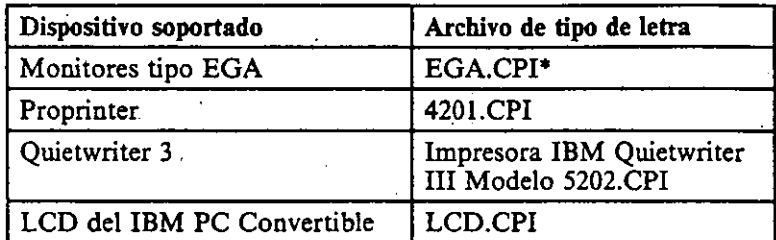

• Información de Página de Códigos

Para instalar la conmutación de página de códigos, debe añadir mandatos a dos archivos, CONFIG.SYS y AUTOEXEC.BAT. El archivo CONFIG.SYS contiene los mandatos que indican al DOS qué clases de dispositivos están conectados a su sistema. El archivo AUTOEXEC.BAT contiene los mandatos que el DOS ejecutará cada vez que lo arranque. Modificando estos dos archivos, puede indicarse al DOS qué dispositivos soportan la conmutación de página de códigos, y qué páginas de códigos deben cargarse. Mediante los mandatos MODE y CHCP puede recubrir la página de códigos actual con otra.

Utilice el mandato MODE para cambiar las páginas de códigos para las pantallas e impresoras, y el mandato KEYB , para cambiar la página de códigos para el teclado. El mandato MODE sitúa las nuevas páginas de códigos en la memoria de acceso al azar (RAM) para los dispositivos y conmutadores, entre varias páginas de códigos, si el dispositivo está soportado.

### **Cómo Instalar la Conmutación de Página de Códigos**

El DOS 3.30 permite la conmutación entre varios grupos de páginas de códigos. En el procedimiento paso a paso de este capttulo, sustituya los valores de su sistema de la tabla siguiente, que indica las páginas de códigos de país actual y las ·nuevas páginas de códigos. .

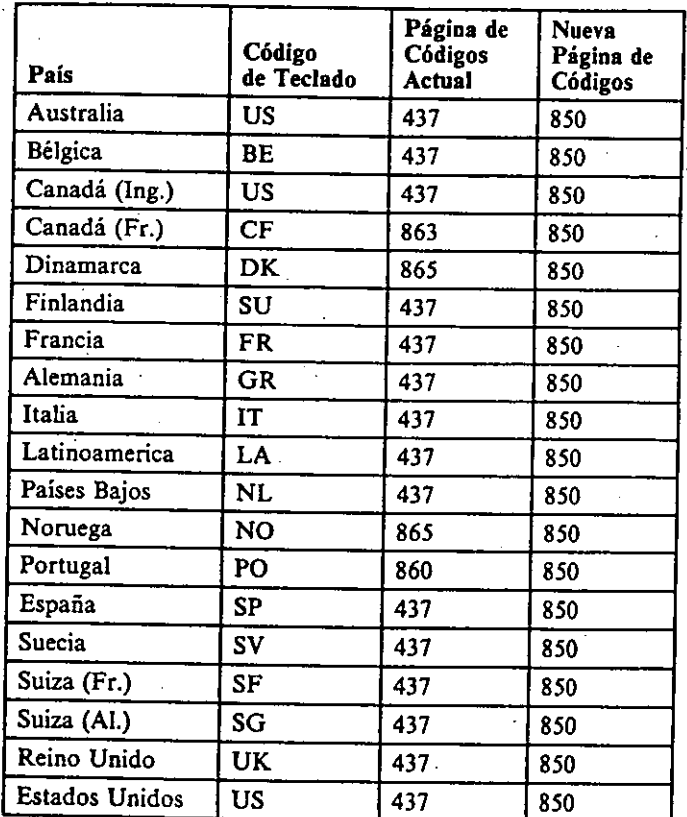

5-8

### ' **Auadir sentencias DE VICE= al archivo CONFIG.SYS**

l. Para añadir sentencias en el archivo CONFIG.SYS, teclee:

copy config.sys+con

2. Pulse Intro.

. Se visualizará lo siguiente:

. conf ig. sys. con

3. Para preparar una página de códigos para un dispositivo de . pantalla, teclee lo siguiente, sustituyendo los valores· de su sistema por EGA,  $437$ , y 1. (Consulte las tablas, al principio de esta sección.)

 $device=c:\langle display, sys \; con:=(EGA, 437, 1)$ 

Donde:

e:\

es la .unidad y la vía de acceso donde está situado el controlador del dispositivo de pantalla.

display.sys es el nombre del controlador del dispositivo de pantalla.

 $con:=(EGA, 437, 1)$ 

indica que la pantalla es tipo EGA; la ·página de códigos creada en el dispositivo es la 437; y 1 indica que el controlador de dispositivo tiene suficiente memoria de acceso al azar (RAM) para retener la página de códigos adicionaL '

 $\tilde{\mathscr{S}}$ 

Aviso: Si la página de códigos 437 no es su página de códigos actual (consulte la tabla, al principio de esta sección), debe especificarse preferiblemente 2, antes que l.

4. Pulse Intro.

El mandato que debería añadir el archivo CONFIG.SYS es:

• DEVICE =, para describir los dispositivos de pantalla e impresora que utilizarán la conmutación de página de códigos.

Sustituya los valores de su sistema de la tabla del Capítulo 4 "Mandatos DEVICE= ."

Los mandatos que deberían añadir al archivo AUTOEXEC.BAT son:

- . NLSFUNC, para cargar al código de soporte dé! idioma de país.
- MODE, para preparar y seleccionar las páginas de códigos especificadas para los dispositivos delimitados en el archivo CONFIG.SYS.

• KEYB, para cargar el soporte del teclado para el idioma que especificó.

Los ejemplos siguientes muestran cómo instalar la conmutación de página de códigos. Puede seguir estos ejemplos y sustituir la información por la de su sistema.

Nota: Los ejemplos siguientes asumen que ya existen un archivo CONFIG.SYS y AUTOEXEC.BAT en su sistema. Estos dos archivos los crea el usuario, al instalar el DOS 3.30 por primera vez.

### **Añadir mandatos al archivo AUTOEXEC.BAT**

l. Pára añadir mandatos al archivo AUTOEXEC.BAT, teclee:

copy autoexec.bat+con

2. Pulse Intro.

Se visualizará lo siguiente:

**autoexec.bat**  con

> Nota: Para asegurarse de que siempre esté disponible el soporte de idioma del país, añada el mandato NLSFUNC al archivo AUTOEXEC.BAT.

3. Teclee:

nlsfunc

- 4. Pulse Intro.
- *5.* Para preparar los dispositivos definidos en el archivo · CONFIG.SYS, teclee lo siguiente, sustituyendo los valores de su sistema por 850, e:\ y EGA.CPI. (Consulte las tablas, al principio de esta sección.)

mode con: cp prepare= ( (850) c: \EGA. CPI)

5. Para preparar una página de códigos para un dispositivo de impresora, teclee lo siguiente, sustituyendo los valores de su sistema por 4201, 437, y 1. (Consulte las tablas, al principio de esta sección.)

 $c$ evice=c: \printer.sys lptl: = (4201,437,1)

Donde:

e:\

es la unidad y la vía de acceso donde está localizado el controlador del dispositivo.

. **printer** .sys

es el nombre del controlador del dispositivo de impresora.

#### **lptl: = (4201,437,1)** .

indica que la primera impresora en paralelo es un modelo 4201 (IBM Proprinter); la página de códigos creada en la impresora es la 437; y 1 indica que el controlador del dispositivo tiene suficiente RAM (memoria de acceso al azar) para retener una página de códigos adicionaL

A viso: Si la página de códigos 437 no es su página de códigos actual (consulte la tabla al principio de esta sección), debe especificarse preferiblemente 2, antes que l.

6. Pulse Intro.

 $\tilde{z}$ 

Nota: Recuerde que cada impresora que solicita la conmutación de página de códigos *debe* tener un parámetro LPTn:, donde *n* es la posición de la boca para la impresora. Pueden especificarse hasta tres  $impression$  impresoras en la misma sentencia DEVICE = .

7. Cuando haya tecleado todas las sentencias  $DEVICE =$ , pulse la tecla F6 y la tecla Intro, terminando el procedinúento de configuración CONFIG.SYS.

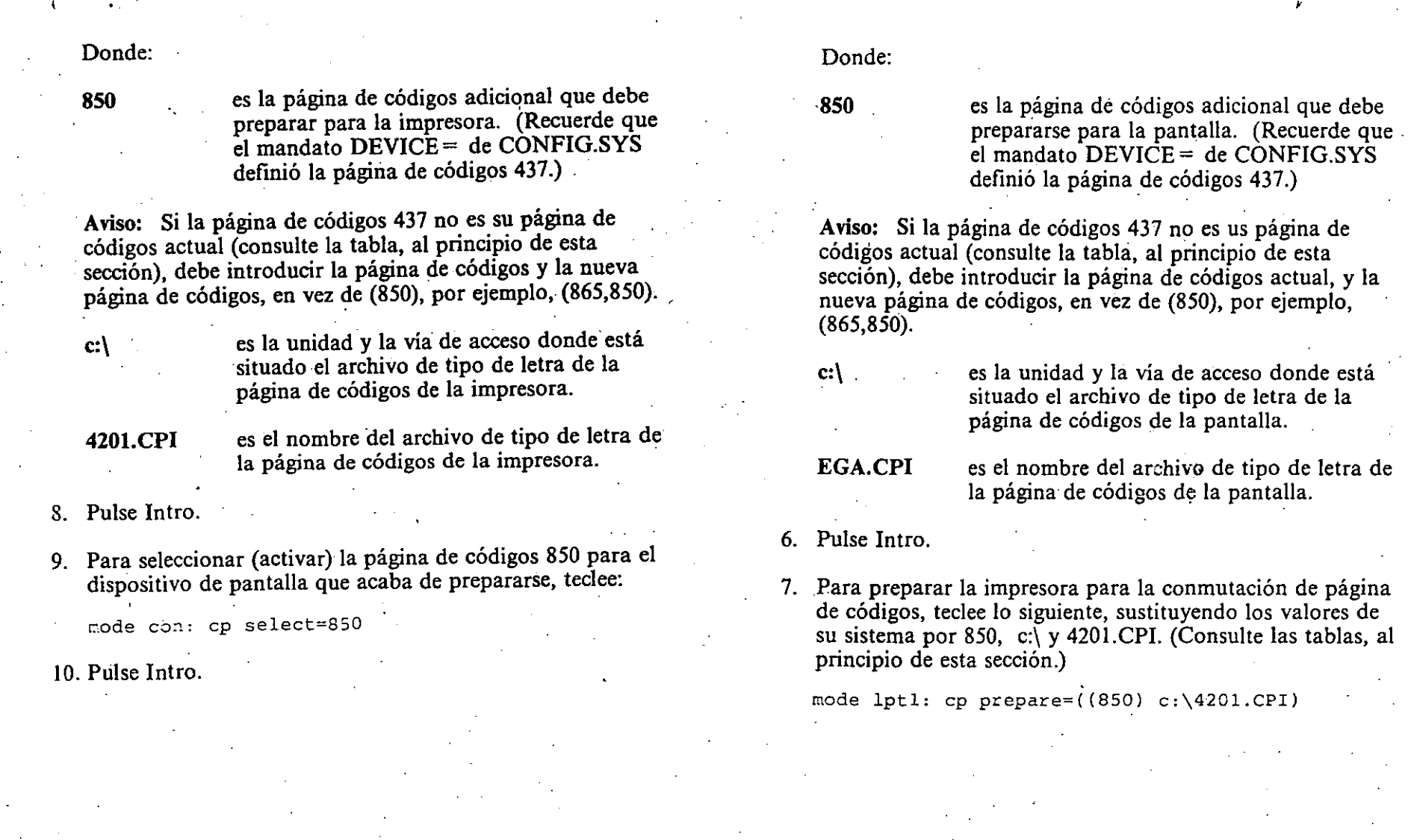

 $\frac{1}{2}$ 

 $\ddot{\phantom{0}}$ 

### **Selección de Página de Códigos**

· Ahora puede indicar al DOS que seleccione (active) cada una de las páginas de códigos definidas para la conmutación de página de códigos. Esto puede realizarse utilizando tanto el mandato MODE como el mandato CHCP.

El ejemplo que sigue muestra el procedimiento para la conmutación de página de códigos mediante el mandato MODE.

l. Teclee:

~ode con: cp select=850 oode lptl: cp select=850

> ·Nota: Antes de poder seleccionar una página de códigos, primero debe prepararse el dispositivo correspondiente para dicha página de códigos mediante el mandato MODE.

2. Pulse Intro.

El ejemplo anterior cambia la pantalla y la impresora a la página de códigos 850. Observe que debe seleccionar la página de códigos para cada dispositivo por separado mediante el mandato MODE.

El ejemplo siguiente muestra el procedimiento para la conmutación de página de códigos mediante el mandato CHCP.

l. Teclee:

<sup>~</sup>*.. : .* .

chcp 850

2. Pulse Intro.

El ejemplo anterior cambia todos los dipositivos definidos en el archivo CONFIG.SYS a la página de códigos 850.

11. Para preparar el teclado para la conmutación de página de códigos, teclee lo siguiente, sustituyendo su de códigos de · teclado, página .de códigos, y la situación del archivo de información. (Consuíte las tablas, al principio de esta sección.)

keyb  $BE, 850, c: \keyboard. sys$ 

Donde:

**BE** es el código de teclado para Bélgica, y e:\ es la unidad y la vía de acceso donde está ubicado el archivo de información del teclado.

850 indica que debe cargarse la nueva página de códigos de país. Puede teclear otro número de página de códigos, en vez de 850.

keyboard.sys es el nombre del archivo de información del teclado.

12. Pulse Intro

13. Después de haber añadido todos los mandatos al archivo AUTOEXEC.BAT, pulse la tecla F6 y la tecla Intro, ternunando el procedimiento de configuración de AUTOEXEC.BAT.

14. Reinicie su sistema, para instalar los controladores de página de códigos.

•

 $5.16$ 

#### Jvo de Definición de Teclado está mal o falta

Explicación: KEYB. No pudo localizarse el archivo KEYBOARD.SYS, o éste contenía datos no válidos.

Acción: Asegúrese de que existe el archivo , KEYBOARD.SYS especificado. Si el archivo existe, lo más probable es que se haya estropeado. En este caso, debe obtener un nuevo archivo KEYBOARD.SYS del Diskette de Arranque del DOS original, o del Diskette de Arranqúe{Operación del DOS.

#### Página de códigos no preparada

Explicación: MODE. MODE no se ejecutó correctamente durante una operación SELECT por una de las razones siguientes:

la página de códigos indicada no se había definido nunca para el dispositivo.

la página de códigos preparada no tiene el tipo de letra correcto para dar soporte a la modalidad de pantalla actual.

Acción: Utilice MODE PREPARE para pasar la definición de página de códigos al dispositivo, y después vuelva a emitir la operación MODE SELECT en el dispositivo. Si el error persiste, aumente la cantidad de subtipos de letra (m) del mandato DEVICE = DISPLAY en CONFIG.SYS, y reinicie el DOS.

Operación de página de códigos no soportada en este dispositivo

Explicación: MODE. En un intento de utilizar MODE para PREPARE o SELECT en una página de códigos para un dispositivo, el "dispositivo" especificado puede haber sido un nombre de archivo (no de un dispositivo realmente), o no es un dispositivo que soporte las páginas de códigos. El archivo CONFIG.SYS puede que no contenga el mandato de nombre de dispositivo  $DEVICE =$  para cargar el dispositivo correctamente. Si

### **·Apéndice A. Mensajes**

Págiria de códigos activa: *xxx* 

Explicación: CHCP. Esta es la página de códigos que el DOS utiliza actualmente. Puede no ser la misma página de códigos que se utilice actualmente en algunos dispositivos conectados.

 $\lambda$ 

A-1

. Acción: No se precisa ninguna acción. ·

 $\tilde{\bm{r}}$ 

mandato KEYB se ha preparado para el dispositivo CON, pero no es la página de códigos de CON llamada actualmente. La página de códigos especificada se convierte en la página de códigos activa del teclado. Es importante observar que no se cambiará la página de códigos de CON. Esto significa que CON y su teclado están operando en páginas de códigos distintas.

Acción: Este es sólo un mensaje de aviso. El teclado se cargará con la página de códigos que solicitó. Debe utilizar el mandato MODE para cambiar la página de . códigos de CON, llamada para que coincida·con su .. página de códigos de teclado. Los caracteres que tecleó pueden visualizarse incorrectamente si su teclado y CON están operando en páginas de códigos distintas.

#### La página de códigos especificada no corresponde con la seleccionada

Explicación: KEYB. La página de códigos especificada se ha preparado para el dispositivo CON, pero  $\overline{N}$ O es la página de códigos actual en CON. La página de códigos especificada es ahora la página de códigos activa del teclado. Es importante observar que se cambia la página de códigos de CON. Esto significa que su pantalla.y su teclado están operando en páginas de códigos distintas. Los caracteres que teclee pueden visualizarse incorrectamente, mientras Isu pantalla y su teclado estén operando er\ páginas de códigos distintas.

Acción: Utilice el mandato MODE para cambiar la página de códigos seleccionada para la pantalla.

#### Codepage *xxx*

Explicación: MODE. En respuesta a la petición de estado de MODE, el dispositivo se identifica como que tiene ambos juegos de páginas de códigos, preparadas y de "hardware". de modo en que se listó en una serie de estos mensaje que figuran inmediatamente a continuación del mensaje Codepages de hardware: o Codepages preparadas:.

Acción: No precisa ninguna acción. Sólo es informativo. Si lo desea. utilice el mandato MODE PREPARE para

la definición del dispositivo no es correcta, el dispositivo no puede inicializarse correctamente.

Acción: Verifique la especificación del dispositivo por si hubiera errores de ortografia. El "dispositivo" especificado no puede ser un nombre de archivo. Cambie el archivo CONFIG.SYS, reinicie, e intente el mandato MODE de nuevo.

La página de códigos solicitada *yyy* no es válida para el teclado dado

Explicación: KEYB. KEYB intentó activar una página de códigos de teclado que no es válida para dicho teclado. *yyy* visualizará la página de códigos solicitada.

Acción: Mediante el mandato MODE, cambie la página de códigos seleccionada por una que sea válida para el nuevo teclado, o especifique un parámetro de página de códigos en el mandato KEYB.

No se ha designado la página de códigos especificada

Explicación: No se ha preparado la página de códigos especificada en el mandato KEYB para el dispositivo ·CON. Este mensaje sólo se visualiza si se ha instalado el dispositivo CON de conmutación de páginas de códigos.

Acción: Utilice el mandatp MODE, para preparar la página de códigos deseada.

#### La página de códigos especificada no se ha preparado

Explicación: KEYB. Tiene un controlador de dispositivo CON cargado, que soporta la conmutación de páginas de códigos. No se ha preparado la página de códigos especificada para CON.

Acción: Utilice el mandato MODE para preparar CON, con la página de códigos deseada.

La página de códigos especificada no corresponde con la llamada

Explicación: La página de códigos especifica $($ 1 el

 $\tilde{z}$ 

válidas dentro del contenido del archivo de tipo de letra. Es posible que el archivo CONFIG.SYS no contenga el mandato del nombre de dispositivo DEVICE=, para cargar el dispositivo correctamente.

Acción: Verifique que se especificó el nombre del dispositivo apropiado. Cambie el archivo CONFIG.SYS, reinicie, e intete el mandato MODE de nuevo.

Dispositivo o codepage no están en el archivo de tipo de letra

Explicación: MODE. Después de transmitir el archivo de tipo de letra especificado al controlador de dispositivo durante una operación PREPARE, el DOS respondió con un error que indicaba que el archivo de tipo de letra no contenía una definición de la página de códigos<br>especificada para el dispositivo especificado. En la impresora Quietwriter-3, una página de códigos de .<br>"hardware" *(hwcp)* también puede generar este error, si no se definió *hwcp* en el archivo de tipo letra.

Acción: Vuelva a especificar el. mandato MODE indicando una página de códigos distinta, que esté soportada por el dispositivo. Compruebe la descripción de los distintos archivo de tipo de letra para verificar las combinaciones soportadas de dispositivos y de páginas de códigos. En la impresora Quietwriter-3, si el valor *hwcp* está provocando un error, corrija el mandato DEVICE del archivo CONFIG.SYS para la impresora, y reinicie el DOS.·

Nota: El error hace que las páginas de códigos existentes no estén definidas. Se precisa preparar todas las páginas de códigos especificadas. Consulte el' mandato MODE, en el Capítulo 7 ..

Dispositivo *ddd* no preparado

Explicación: MODE.

Donde:<br> $ddd = \text{number}$  del dispositivo

En respuesta a una petición de estado de las páginas de<br>códigos de MODE, el dispositivo indicado no ha recibido

 $\tilde{\zeta}$ 

pasar las· definiciones de la página de códigos al dispositivo.

 $\mathbf{j}$ .

No se pueden preparar las páginas de códigos

Explicación: MODE. Existen páginas de códigos duplicadas en el dispositivo, o existen más páginas de códigos especificasa que la cantidad total pemiitida para el dispositivo (PRN, LPT, o CON). Para el dispositivo de impresora Quietwriter 3, la página de códigos no puede ser un duplicado de la página de códigos de "hardware" *(hwcp)* especificada por el mandato DEVICE en el archivo CONFIG.SYS.

Acción: Vuelva a especificar el mandato *MODE:*  Compruebe la cantidad de páginas de códigos permitidas visualizando la lista de páginas de códigos mediante el mandato MODE/STATUS.

El teclado actual no soporta esta Página de códigos

Explicación: MODE. Al intentar ejecutar una función de página de códigos de MODE PREPARE, el dispositivo ha detectado una discrepancia entre el código de teclado definido actualmente y la página de códigos especificada.

Acción: Ajuste la especificación de KEYB para que concuerde con las definiciones de las páginas de códigos deseadas, y vuelva a emitir la función de página de códigos MODE PREPARE.

Error de dispositivo durante Status Error de dispositivo durante'Prepare

Error de dispositivo durante Select .

Error de dispositivo durante la grabación del archivo de tipo de letra

Explicación: MODE. Durante la operación indicada de la función de las páginas de código de MODE, el dispositivo devolvió un error de dispositivo. Es posible que el dispositivo no soporte las funciones de las páginas de códigos, que no esté definido para contener suficientes páginas de códigos para satisfacer la petición, o que el dispositivo detectó determinados tipos de situaciones no

CONFIG.SYS, o de que el 'DISPOSITIVO' sea un dispositivo estándar siempre presente. Si no se especificó correctamente CONFIG.SYS, edite dicho archivo con la especificación correcta, y reinicie antes de volver a intentar el mandato MODE.

#### Error al acceder a KEYBOARD.SYS

Explicación: SELECT. El intento de abrir el archivo KEYBOARD.SYS fracasó, mientras se intentaba verificar el código de teclado de dos caracteres. La operación SELECT se canceló.

Acción: Asegúrese de que el diskette origen (identificado en el primer parámetro) contenga una copia del archivo KEYBOARD.SYS. Con el diskette apropiado en su lugar, repita la operación SELECT. Si no puede acceder a este archivo, SELECT no podra funcionar, y la utilidad KEYB.COM no operará, permitiendo de este modo que el teclado se utilice en la modalidad US.

#### Codepages de hadware: Codepages preparadas:

Explicación: MODE. En respuesta a la petición de estado de MODE, se identifica al dispositivo como poseedor de un conjunto de páginas de códigos preparadas y de "hardware", listadas a continuación de este mensaje.

Acción: No se precisa ninguna acción. Sólo es informativo. Si lo desea, utilice el mandato MODE PREPARE para transmitir las definiciones de las páginas de códigos al dispositivo.

Página de códigos especificada no válida.

Explicación: KEYB. La página de códigos especificada en la línea de mandatos no puede utilizarse con el idioma solicitado.

-. *·e·--* •' ,. '"' •· "·- *•·.:* ' '. · •• 1\. ¡'(

... , ...

Acción: Corrija y vuelva a intentar la operación.

ninguna definción de página de códigos mediante el mandato MODE PREPARE. Esta operación es obligatoria antes de realizar lá operación MODE SELECT.

Acción: No se precisa ninguna acción. Sólo es informativo. Si lo.desea, utilice el mandato MODE PREPARE para pasar las definiciones de las páginas de códigos al dispositivo. . ·

Error al acceder al Archivo de Tipo de Letra de codepage

Explicación: MODE. Durante la ejecución de . PREPARE, fracasó el intento de acceder al archivo de tipo de letra de la página de códigos indicada.

Acción: Compruebe la ortografia del nombre del archivo de tipo de letra. Verifique la presencia del archivo de tipo de letra·especificado. Vuelva a emitir el mandato MODE, con la especificación correcta del nombre del archivo de tipo de letra.

#### Error al acceder a COUNTRY.SYS

Explicación: SELECT. El intento de abrir el archivo COUNTRY.SYS fracasó, mientras se intentaba verificar el código de país de tres dígitos. La operación SELECT se cancela.

Acción: Asegúrese de que el diskette origen (identificado en el primer parámetro) tenga una copia del archivo COUNTRY.SYS. Con el diskette apropiado 'en su lugar, repita la operación SELECT.

Error al acceder al dispositivo:  $xxx$ 

Explicación: Durante una operación CODE PAGE, fracasó la apertura del 'DISPOSITIVO' especificado.

Acción: Compruebe la ortografia del nombre del 'DISPOSITIVO'y vuelva a emitir el mandato MODE con la ortografia correcta. Si no se corrige la situación, asegúrese de que se haya cargado el 'DISPOSITIVO' especificado por el mandato  $DEVICE = de$ 

cancelará la operación SELECT. Puede haberse alterado el archivo KEYBOARD.SYS antes de ejecutar SELECT, o pueden haberse copiado accidentalmente otros archivos sobre el archivo KEYBOARD.SYS original.

Acción: Utilice el Diskette de Arranque del DOS original o el Diskette de Arranque/Operación del DOS, y repita SELECT. Sino puede accederse al archivo, SELECT no podrá funcionar, y el programa de utilidad KEYB.COM fracasará, pudiéndose utilizar el teclado en la modalidad de EE.UU. solamente.

#### Sintaxis no válida

 $\lambda$ 

Explicación: KEYB. Los parámetros de la línea de. mandatos no tienen el formato correcto. Consulte el formato del mandato KEYB en el Capítulo 7.

Acción: Corrija y vuelva intentar la operación.

Sintaxis no válida en el controlador de página de códigos DISPLAY.SYS

Explicación: DISPLAY.SYS. La sintaxis del mandato DEVICE=DISPLAY.SYS del archivo CONFIG.SYS no es correcta.

Acción: Asegúrese de que los parámetros sean correctos, edite el archivo CONFIG.SYS, y reinicie el DOS.

Sintaxis no válida en el controlador de página de códigos PRINTER.SYS

Explicación: PRINTER.SYS. La sintaxis del mandato DEVICE=PRINTER.SYS del archivo CONFIG.SYS no es correcta.

Acción: Asegúrese·de que los parámetros sean correctos, edite. el archivo CONFIG.SYS, y reinicie el DOS.

Sintaxis no válida en la conmutación de la página de códigos del controlador de dispositivo PRINTER.SYS

Código de país o código de página no válido

Explicación: COUNTRY. El código de país o la página de códigos especificada en el mandato COUNTR $\bar{Y}$ = del archivo CONFIG.SYS no es válida, o la página de códigos solicitada no está disponible para el código de· país especificado.

Acción: Consulte el código de país y la página de códigos correctos en el Apéndice B.

Lenguaje especificado no válido

Explicación: KEYB. El código de idioma especificado en la línea de mandatos no es válido.

Acción: Corrija y vuelva a intentar la operación.

#### Marca no válida en el archivo COUNTRY.SYS

Explicación: SELECT. Al intentar acceder al archivo COUNTRY.SYS para comprobar el código de país de 3 caracteres, el archivo denominado COUNTRY.SYS no contenía la cabecera apropiada. Si no se verifica el código de país especificado, se cancelará la operación SELECT. Puede haberse alterado el archivo COUNTRY.SYS antes de ejcutar SELECT, o pueden haberse copiado accidentalmente otros archivos sobre el archivo COUNTRY.SYS original.

Acción: Utilice el Diskette de Arranque del DOS original o el Diskette de Arranque/Operación del DOS, y repita SELECT. Si no puede accederse al archivo, SELECT no podrá funcionar y el programa de utilidad KEYB.COM fracasará, pudiéndose utilizar el teclado en la modalidad de EE.UU. solamente.

#### Marca no válida en el archivo.KEYBOARD.SYS

Explicación: SELECT. Al intentar acceder al archivo KEYBOARD.SYS para comprobar el código de teclado de 2 caracteres, el archivo denominado KEYBOARD.SYS no contenía la cabecera apropiada. Si no se verifica el código de teclado especificado, se

Es el mensaje final de MODE, que indica el fin de su acción respecto a la función indicada. \_

Acción: No se precisa ninguna acción. Sólo es informativo. -

No se ha seleccionado Codepage

,Explicación: En la operación de página de códigos MODE STATUS, el dispositivo informa que no se ha seleccionado ninguna página de códigos para dicho dispositivo.

Acción: No se precisa ninguna acción. Si lo desea, utilice MODE para ejecutar SELECT en una página de códigos de la lista de páginas de códigos preparadas que siguen a este mensaje.

Una o más de las code pages CON no válidas para el idioma seleccionado

Explicación: KEYB. El mandato KEYB crea las tablas de traducción para cada página de códigos preparada en el momento en que se emite KEYB. Si alguna de las páginas de códigos no es válida para el idioma proporcionado, no se creará la tabla de traducción.

Acción: Sólo es un mensaje de aviso. Se cargará el teclado, pero sólo están disponibles para el teclado las páginas de códigos válidas.

#### Codepage·preparada previamente, sustituida

Explicación: PREPARE. Debido a que ya está completo el espacio reservado para ·la defmición del nuevo tipo de letra, se sustituye una página de códigos definida anteriormente por la nueva página de códigos especificada. Esto no es necesariamente un error, ya que la sustitución puede haber sido intencionada.

Acción: Utilice la función de estado de páginas de códigos de MODE, para obtener la lista actual de las páginas de códigos que están definidas actualmente para el dispositivo. Utilice otra función PREPARE de MODE

Explicación: MODE. Los parámetros del mandato DEVICE de PRINTER.SYS no son válidos en el archivo CONFIG.SYS.

Acción: Corrija los parámetros del mandato DEVICE, e. inténtelo de nuevo. ·

No se ha instalado KEYB<sup>.</sup>

Explicación: KEYB. La función de consulta seleccionada de KEYB se solicitó antes de instalar KEYB.

Acción: Instale KEYB. Consulte el mandato KEYB, en el Capítulo 7.

El archivo no contiene el ID de dispositivo o la página de códigos

> Explicación: MODE. La página de códigos especificada en *cplist* no está soportada en el archivo .CPI, o el archivo .CPI no soporta el tipo de impresora conectada a LPT#. En la impresora Quietwriter 3, una página de códigos de "hardware• *(hwcp)* en el mandato DEVICE puede generar este mensaje de error, si el valor de *hwcp*  no estuviera definido en el archivo de tipo de letra. El error de preparación de las páginas de códigos puede hacer que no tengan definición las existentes, que iban a sustituirse por las páginas de códigos de *cplist.* Puede existir un duplicado de una página de códigos de *cplist,* y es posible que no se acepte la preparación de páginas de códigos.

Acción: Introduzca la página de códigos correcta en *cp/ist,*  o haga coincidir el archivo .CPI correcto con el tipo de impresora conectado al LPT $#$ ; o es preciso preparar las páginas de códigos de nuevo.

Finalizada la función de MODE Codepage fff

Explicación: MODE. Donde:  $f\mathit{ff}$  = uno de los siguientes:

Query, Prepare, Select

las dimensiones de la nueva tabla cargada, más las dimensiones del manejador de interrupción.

Si el mensaje de estado que precedía a este mensaje indicaba que existía una tabla de página de códigos cargada anteriormente, las dimensiones del espacio. disponible RAM del usuario no han cambiado. La nueva tabla se instala sobre la tabla que se había cargado anteriormente.

Acción: No se precisa ninguna acción.

para alterar la lista, si no estuviera definida correctamente.

No se puede crear la tabla KEYB en la memoria residente

Explicación: KEYB. Anteriormente se instaló el mandato KEYB, y se asignó una cantidad especifica de memoria residente para las tablas. La configuración solicitada · supera dicha memoria residente.

Acción: Reinicie el DOS, y vuelva a instalar KEYB con una configuración nueva.

No puede inicializarse el controlador de página de códigos *,..xxxxxxxx* 

Explicación: PRINTER.SYS o DISPLAY.SYS. Se especifican parámetros incorrectos en el mandato DEVICE= de CONFIG.SYS.

Acción: Asegúrese de que el dispositivo o dispositivos especificados y los otros parámetros son correctos, edite el archivo CONFIG.SYS, y reinicie el DOS. '

La versión nnn de la Tabla de Juego de Caracteres Gráficos está cargada

Explicación: GRAFTABL.

Donde:  $nnn = 437$  $nm = 860$  $mn = 865$ *nnn* = 863

Mensaje de estado, que indica que se ha solicitado la carga de una tabla de definición de caracteres. El operando era el número de la página de códigos que debía cargarse y la interrupción 1FH se cambió para indicar la ubicación de la tabla.

Si el mensaje de estado que precedía a este mensaje indicaba que no existía ninguna tabla de página de códigos cargada anteriormente, las dimensiones del espacio disponible RAM del usuario se ha reducido por

. , , ,<br>. , , ,

### Códigos de Teclado y de País

Seleccione los códigos de teclado y de país para el mandato<br>SELECT de la siguiente tabla.

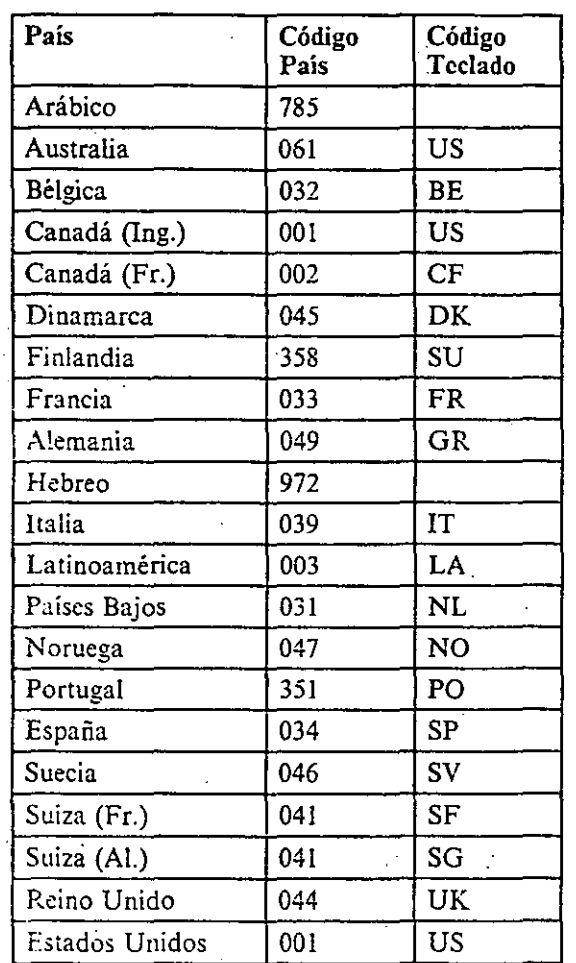

# Apéndice B. Códigos de Teclado y de

País

٠:

 $\mathcal{L}$ 

### Apéndice C. Tabla de Páginas de Códigos

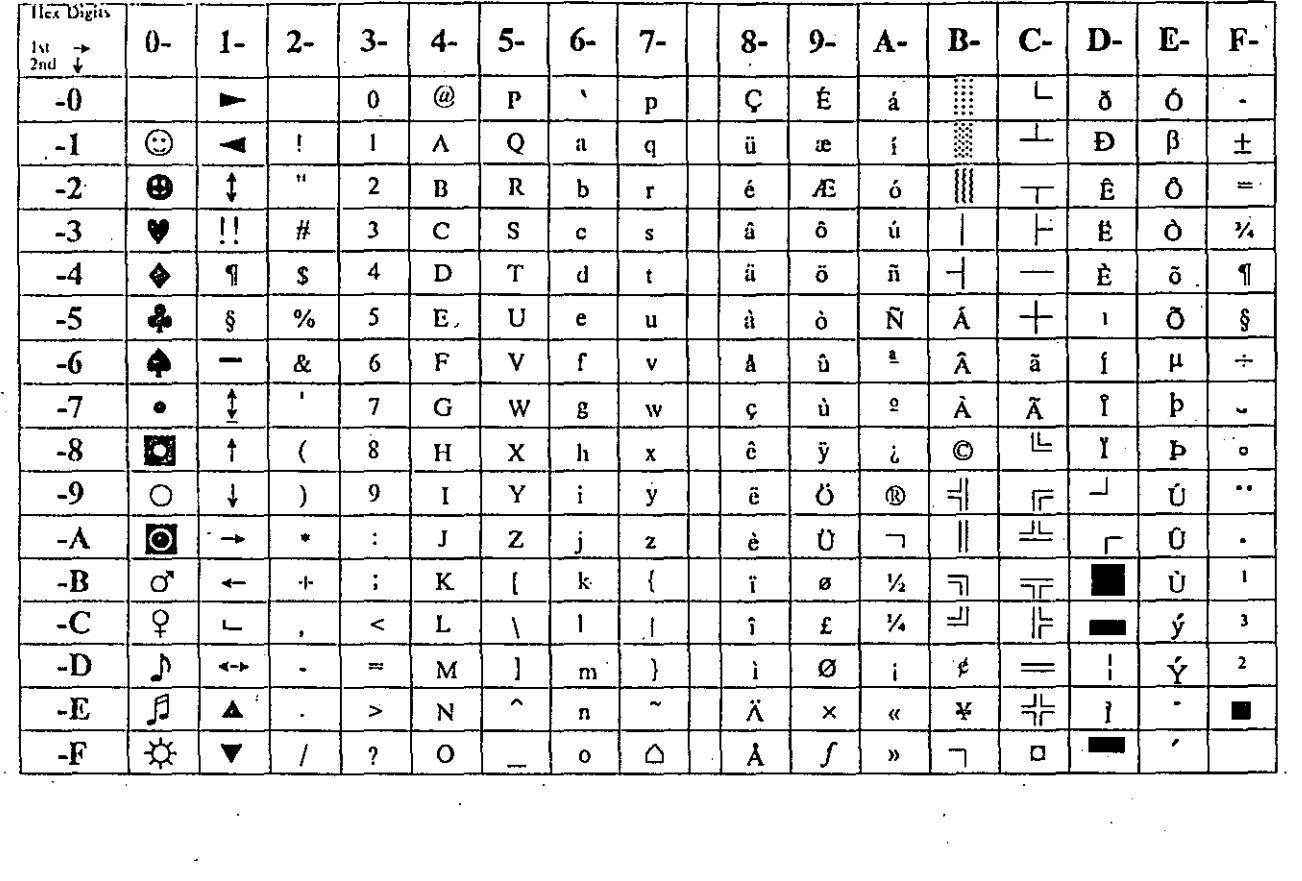

Thex Digits  $2 0 1 3 \ddot{\mathbf{4}}$  $5 6 7 8 9 \mathbf{B}$ - $\overline{C}$  $E \mathbf{F}$ - $A -$ D- $\begin{array}{cc} 1st & -1 \\ 2nd & \downarrow \end{array}$ **ENGINEER**  $\overline{\mathbb{L}}$  $-0$  $\boldsymbol{r}$  $^{\circledR}$  $\overline{C}$  $\overline{E}$ τ  $\mathbf{0}$  $\bar{\mathbf{v}}$  $\blacksquare$  $\mathbf{P}$ á  $\mathbf{p}$  $\pmb{\alpha}$  $\equiv$  $\overline{\odot}$  $\Box$  $-1$  $\mathbf{I}$ β  $\blacktriangleleft$  $\pmb{1}$  $\overline{A}$ Q  $\pm$  $\mathbf{a}$ q ü  $\mathbf i$  $\overline{\tau}$ æ  $\overline{\bullet}$  $\overline{\cdot}$  $\ddagger$  $\ddot{ }$  $\overline{\mathbb{I}}$  $\overline{2}$  $\bf B$  $\mathbf R$  . b  $\acute{\text{e}}$ Æ ó  $\Gamma$  $\geq$  $\bar{\mathbf{r}}$  $T$  $\top$  $\overline{-3}$  $\overline{\mathbf{u}}$ Ë  $\overline{\mathbf{v}}$  $\overline{\mathbf{L}}$  $\boldsymbol{\#}$  $\overline{\le}$  $\overline{\mathbf{3}}$  $\mathbf C$ S  $\overline{\mathbf{s}}$  $\mathbf{\hat{a}}$ ô ú  $\mathbf c$  $\pi$  $-4$  $\blacklozenge$  $\overline{T}$  $\ddot{a}$  $\exists$ E  $\overline{\Sigma}$  $\overline{r}$  $\mathbf T$  $\overline{\mathbf{4}}$  $\mathbf{D}$ \$  $\vec{\bf n}$ d  $\mathbf t$  $\ddot{\mathbf{o}}$ .  $\frac{1}{1}$  $\frac{1}{\pm}$  $\overline{-5}$  $\overline{\bullet}$  $\overline{J}$  $\overline{\mathbf{5}}$ Ş  $\frac{0}{0}$ Ñ  $\bf E$ U  $\pmb{e}$ á  $\pmb{\delta}$  $\overline{r}$  $\sigma$  $\mathbf u$  $-6$  $\overline{\blacklozenge}$  $\overline{\phantom{a}}$  $\overline{\bullet}$  $\overline{6}$ Ŧ  $\alpha$  $\Gamma$ V  $\mathbf f$  $\hat{\mathbf{v}}$  $\tilde{\mathbf{a}}$ û  $\mu$  $\mathbb{F}$  $\overline{.7}$  $\overline{\mathbf{t}}$  $\overline{\mathbb{F}}$  $\frac{1}{\sqrt{2}}$  $\overline{\cdot}$  $\overline{\mathbb{T}}$  $\bullet$  $\pmb{\tau}$ G W  $\pmb{Q}$ ù  $\pmb{\tau}$  $\approx$ g w Ç  $-8$ Ø  $\pmb{\dagger}$ 匸  $\overline{\pm}$  $\overline{1}$  $\pmb{8}$ ÿ  $\overline{C}$  $H$  $\boldsymbol{\mathsf{x}}$ ĉ  $\Phi$  $\pmb{h}$  $\bullet$  $\dot{\mathbf{x}}$ i.  $\overline{\Xi}$  $-9$  $\overline{\mathbf{I}}$  $\circ$  $\mathcal{Y}^{\perp}$  $\mathbf{\bar{Y}}$  $\overline{\mathbf{c}}$  $\overline{9}$  $\mathbf{I}^{'}$  $\mathbf{i}$ Ĵ y ë  $\blacksquare$  $\overline{r}$  $\Theta$  $\bullet$ 莝  $-\overline{A}$  $\overline{\textbf{a}}$  $\overline{\mathbb{I}}$ Ţ  $\ddot{\phantom{1}}$ Ü  $\rightarrow$  $\mathbf J$  $\pmb{\Omega}$ Z  $\mathbf{i}$  $\overline{\phantom{a}}$  $\mathbf{z}$ è  $\bullet$  $\Gamma$  $-\overline{B}$  $\sqrt$  $\sigma$  $\{$  $\ddot{\tau}$  $\frac{1}{2}$  $\mathbf K$  $\mathbf{r}$  $\bf k$  $\overline{1}$  $\rlap{/}$  $\frac{\Box}{\Box}$  $\frac{1}{\sqrt{2}}$ δ  $\leftarrow$  $\frac{1}{2}$  $\overline{C}$  $\overline{Q}$  $\hat{f}$  $\overline{\phantom{a}}$  $\prec$  $\mathbf L$  $\mathbf{I}$  $\hat{\mathbf{I}}$  $\overline{z}$  $\infty$  $\mathbf{n}$  $\mathsf I$  $\lambda$  $\mathbf{r}$  $\overline{\mathbf{D}}$  $\overline{\mathcal{P}}$  $\mathbb T$ Ļ,  $\overline{\mathbf{r}}$  $\leftrightarrow$ ø  $\qquad \qquad \blacksquare$  $\mathbf{J}$  $\overline{\phantom{a}}$  $\mathbf{i}$ ¥ M  $\mathbf i$  $=$  $m$  $\sqrt{2}$ 手  $\overline{\mathfrak g}$  $-\mathbf{E}$  $\overline{ }$  $\Box$ Ä  $\blacktriangle$  $\overline{N}$  $P<sub>t</sub>$  $\geq$ ε  $\pmb{n}$  $\pmb{\alpha}$  $\blacksquare$  $\ddot{\phantom{0}}$  $-\overline{F}$ ₩ Å  $\overline{f}$  $\overline{\mathbf{v}}$  $\overline{?}$  $\mathbf{O}$  $\Delta$  $\mathcal{L}_{\text{max}}$ n.  $\overline{I}$  $\hat{\mathbf{v}}$  $\overline{\mathbb{I}}$  $\mathbf{o}$ 

Página de Códigos 437 (Estados Unidos)

Página de Códigos 850 (Multilenguaje)

 $7.9$ 

ر<br>د

Tex Digits  $\mathbf{C}^{\mathbf{\cdot}}$  $2 5 6 9 B -$ D- $E 0 3 \overline{4}$ - $7 8 \Lambda$ - $\mathbf{F}$ - $1 \frac{1}{2}$  st  $\rightarrow$ W τ Ш.<br>—  $-0$  $^{\circledR}$  $\hat{\mathbf{v}}$  $\overline{C}$ É  $\frac{1}{l}$  $\alpha$  $\mathbf 0$  $\mathbf{P}$  $\equiv$  $\blacksquare$ p Ī 工  $-1$  $\overline{\odot}$ 7  $\frac{1}{\pi}$  $\beta$ È  $\pm$  $\mathbf{I}% \mathbf{1}_{\mathbf{A}}\mathbf{1}_{\mathbf{A}}\mathbf{1}_{\mathbf{$  $\mathbf{I}$  $\overline{\mathbf{A}}$  $\overline{Q}$  $\blacksquare$  $\mathbf a$ ü q  $\overline{2}$ Ţ 'n  $\overline{\hat{E}}$  $\overline{\mathbb{R}}$  $\Gamma$  $\boldsymbol{\Theta}$  $\overline{2}$  $\overline{\text{R}}$  $\acute{\text{e}}$ ó  $\geq$  $\bf{B}$  $\mathbf b$  $T$  $\mathbf r$  $\top$ Œ  $-3$ V Ţļ ⊦  $\leq$  $\#$  $\overline{\mathbf{3}}$  $\overline{C}$  $\mathbf{\hat{o}}$ ú S û  $\pmb{\pi}$  $\hat{\mathbf{C}}$  $\mathbf{s}$  $\overline{\cdot}$ Ē  $\overline{\mathcal{A}}$  $\bar{\Sigma}$  $-4$  $\blacklozenge$  $\mathbf{I}$  $\ddot{\bf 4}$  $\overline{D}$  $\overline{T}$  $\vec{t}$  $\hat{\mathbf{A}}$ Ë  $\mathbf{r}$  $\overline{\mathbf{S}}$  $\mathbf d$  $\overline{+}$  $-5$  $\ddot{\bullet}$  $\Rightarrow$ J  $%$  $\mathsf{S}$  $\hbox{\bf \large a}$ Ĩ  $\sigma$ Ş  $E$ U  $\overline{F}$  $\ddot{\textbf{e}}$  $\tilde{\mathbf{u}}$  $\mathbf u$  $\overline{\mathbb{H}}$  $\overline{\mathsf{F}}$  $-6$  $\mathbf 3$  $\blacklozenge$  $\overline{\phantom{0}}$ 6  $\overline{F}$  $\overline{\mathbf{v}}$  $\mathbf{f}$  $\mathbf{I}$  $\mu$  $\div$  $\pmb{\mathcal{R}}$  $\mathbf{v}$ û  $\mathbb{T}$  $\overline{\texttt{+}}$  $\overline{\mathbb{F}}$  $\overline{\mathbf{1}}$ ī  $-7$  $\bullet$ t  $\overline{7}$  $\overline{G}$ W ú  $\mathbb{L}$  $\approx$  $\bullet$ Ç  $\mathbf g$ w 匸  $\overline{+}$  $-8$ O Î  $\exists$ Ф  $\ddagger$  $\overline{(\ }$ 8  $H$  $\bar{\mathbf{x}}$  $\mathbf h$ ĉ  $\alpha$  $\bullet$  $\boldsymbol{\mathrm{x}}$ च  $\overline{9}$ ⊒  $\circ$  $\downarrow$ 9 Ÿ  $\ddot{\mathbf{O}}$  $\Theta$  $\mathcal{E}$  $\mathbf I$  $\mathbf{i}$  $\mathbf{y}$  $\ddot{\text{e}}$  $\Gamma$  $\bullet$  $\overline{r}$ 빌  $\overline{\mathbf{O}}$  $\mathbb{I}$  $-\Lambda$ Ĵ Ω  $\ddot{\phantom{1}}$  $\bullet$  .  $\ddot{\cdot}$  $\mathbf{z}$ Ü  $\rightarrow$ j  $\overline{z}$ è  $\blacksquare$  $\Gamma$  $-B$  $\overline{\mathcal{L}}$  $\overline{\mathsf{K}}$ δ  $\checkmark$ ď  $\ddot{+}$  $\vdots$  $\overline{1}$  $\bf k$  $\ddot{i}$ ¢ V,  $\leftarrow$ ገገ 芷  $\overline{\mathbb{F}}$ 可  $-C$  $\mathbf{Q}$  $\mathbf{L}$  $\mathbf{I}$ V,  $\hat{\mathbf{n}}$  $\mathbf{r}$ £  $\infty$  $\,<$  $\mathbf{L}$  $\lambda$  $\overline{\phantom{a}}$ <u>ma</u> 冚  $-D$  $\overline{\phi}$  $\mathbf{2}$ J)  $\overline{\mathcal{L}}$  $\cdot$  )  $\overline{a}$ Ù  $\leftarrow$  $\ddot{\phantom{a}}$  $\blacksquare$  $\frac{1}{4}$ M  $=$ m 非生  $-\overline{E}$ ß  $\hat{\phantom{a}}$  $\ddot{\phantom{1}}$ ᆜ  $\lambda$ Û  $\blacktriangle$  $\overline{\mathbf{N}}$  $\alpha$ H £  $\blacksquare$  $\rightarrow$  $\mathbf{n}$  $\ddot{\phantom{0}}$  $\overline{\mathfrak{p}}$  $-F$  $\overline{O}$ Δ Ų,  $\overline{\mathbf{v}}$  $\overline{I}$  $\overline{?}$ ſ  $\mathbf{\hat{p}}$ ş  $\mathbf{o}$  $\overline{\phantom{a}}$ Hex Digits  $0 1 2 3 \overline{\mathbf{C}}$  $\ddot{q}$  $5 6 7 8 9 A B -$ D- $E \mathbf{F}$  $\begin{array}{cc} 111 & \rightarrow \\ 2 \text{ nd} & \downarrow \end{array}$ W ᄑ  $-0$ Έ  $\mathbf 0$ @  $\hat{\mathbf{A}}$ É Þ  $\, {\bf p}$ Ç á  $\overline{\mathbf{p}}$  $\alpha$  $\equiv$ Ï  $\overline{\mathbb{O}}$  $-1$  $\mathbf{I}$ 工  $\blacksquare$  $\mathbf{1}$  $\Lambda$ À Q β  $\mathbf{a}$ q ü  $\mathbf i$ 〒  $\pm$  $\overline{2}$  $\overline{\mathbb{I}}$  $\bullet$ ¢  $\pmb{\mathfrak{m}}$  $\overline{2}$ B  $\mathbf R$  $\acute{\text{c}}$ È  $\Gamma$  $\mathbf b$ r ó  $\geq$  $\top$  $\overline{\mathbb{T}}$  $\overline{\cdot 3}$ V ŢŢ  $#$  $\overline{\mathbf{3}}$ Ċ  $\overline{\mathbb{L}}$ ù ╠ S â ô  $\leq$  $\mathbf c$  $\mathbf{s}$  $\pmb{\pi}$  $-4$ न  $\bullet$ Ď 上  $\mathbf{I}$  $\overline{\mathbf{4}}$ T  $\ddot{\rm a}$ ò  $\hat{\mathbf{n}}$  $\boldsymbol{\Sigma}$  $\overline{r}$ \$ d  $\mathbf{t}$  $-5$  $\overline{\clubsuit}$ 5  $\overline{a}$  $\bar{+}$  $\overline{\textsf{J}}$ \* Ş  $%$  $\mathbf E$ U  $\bar{\mathbf{c}}$  $\hat{\mathbf{a}}$ Ñ  $\overline{F}$  $\dot{\mathbf{o}}$  $\mathbf u$  $\sigma$ च  $-6$  $\overline{\mathsf{F}}$  $\blacklozenge$  $\overline{\phantom{0}}$ '&  $\pmb{6}$  $\mathbf{F}$ V  $\mathbf{f}$ Á Ú  $\pmb{\underline{\mathsf{e}}}$  $\bar{\bf v}$  $\div$  $\pmb{\mu}$  $\mathbb{T}$  $\overline{\mathbf{t}}$  $\overline{.7}$  $\overline{\mathbb{F}}$  $\overline{+}$  $\pmb{\cdot}$  $\overline{7}$  $\bullet$  $\mathbf G$ W ù  $\mathbf{Q}$  $\mathbb{L}$  $\tilde{\mathbf{r}}$ g `w ç  $\approx$  $\overline{-8}$  $\overline{\mathbf{p}}$ 匸  $\overline{+}$  $\ddagger$  $\overline{C}$  $\bf8$  $\hat{\mathbf{e}}$ Ì  $\exists$  $\Phi$  $\mathbf H$  $\mathsf X$  $\mathbf{h}$  $\bullet$  $\pmb{\mathsf{x}}$  $\pmb{i}$  $-9$ 킈  $\overline{\Box}$  .  $\circ$  $\downarrow$  $\boldsymbol{9}$  $\mathbf I$ Y Ê Õ  $\lambda$ Ò  $\Theta$  $\mathbf{i}$ y  $\mathbb{F}$  $\bullet$  $\overline{O}$ 프  $-\Lambda$  $\bullet$  $\ddot{\cdot}$  $\bf J$  $\mathbb{I}$  $\rightarrow$ Ü  $\overline{\phantom{a}}$ Ω  $\mathbf{Z}$ j  $\mathbf{z}$ è  $\bullet$  $\Gamma$  $-B$ ď  $\ddot{\cdot}$  $\overline{\mathbf{K}}$  $\{$  $\ddot{+}$ Ì ¢  $\leftarrow$  $\mathfrak l$  $\bf k$ V, δ  $\overline{\mathcal{L}}$  $\checkmark$ 芷  $-c$  $\overline{Q}$ L  $\overline{L}$  $\mathbf{I}$ V, ᆀ ╠  $\prec$  $\overline{1}$ Ô  $\hat{\mathbf{r}}$ n  $\overline{\mathcal{L}}$ **Car**  $\infty$  $-D$ J) 山 ø  $\leftrightarrow$ Ù  $\bar{\mathbf{2}}$  $\overline{a}$  $\mathbf M$  $\mathbf{l}$  $\left.\rule{0pt}{10pt}\right\}$  $\mathbf{i}$  $\tilde{\phantom{a}}$ Î.  $\equiv$  ${\bf m}$  $\overline{\boldsymbol{\beta}}$  $-\mathbf{E}$ 굓  $\blacktriangle$  $\hat{\phantom{a}}$  $\hat{\mathbf{z}}$  $\tilde{A}$  $\exists$  $\mathbf N$ Έt  $\geq$ ε  $\mathbf n$ П «

☆

 $\blacktriangledown$ 

 $\circ$ 

 $\boldsymbol{\mathcal{C}}$ 

-F

Página de Códigos 860 (Portugal)

프

تنفقا

 $\Omega$ 

Â

 $\Delta$ 

 $\mathbf{o}$ 

Ó

 $\mathbf{w}$ 

 $\overline{\mathbb{R}}$ 

ágina de Códigos 863 (Canada-Francés)

Página de Códigos 865 (Noruega)

 $5-$ 

 $6-$ 

 $4-$ 

 $\ddot{\phantom{1}}$ 

69

 $1 -$ 

 $2-$ 

 $3-$ 

 $7-$ 

 $8-$ 

 $9-$ 

 $A -$ 

 $B-$ 

 $\dot{\mathbf{C}}$ -

D-

 $E \mathbf{F}$ - $\equiv$ 

 $\div$  $\ddot{\bullet}$  $\bullet$ 

**Normal** 工  $\circledcirc$  $\overline{\mathbf{E}}$ Ë  $\sum_{i=1}^{n}$ Ç  $\blacksquare$  $\bf{0}$  $\mathbf{P}$  $\pmb{\dot{\mathbf{a}}}$  $\pmb{\alpha}$  $\mathbf{p}$  $\perp$  $\boldsymbol{\beta}$  $\blacktriangleleft$  $\mathbf{I}% =\mathbf{I}^{T}\mathbf{e}_{\mathbf{I}}\mathbf{v}^{T}\mathbf{v}^{T}\$  $\mathbf{1}$  $\boldsymbol{\mathsf{A}}$ Q  $\mathbf a$  $\ddot{\textbf{u}}$  $\pm$  $\bf q$ æ  $\mathbf i$ 宁 T  $\ddot{\ddagger}$ Ŧ  $\overline{\mathbf{2}}$  $\Gamma$  $\mathbf D$  $\, {\bf R}$  $\acute{\text{e}}$ Æ  $\acute{\text{o}}$  $\geq$  $\mathbf b$  $\mathbf r$  $\overline{\mathbf{T}^{\prime}}$  $\overline{\mathbb{T}}$ ŢŢ  $\overline{\vdash}$  $\#$ â **u**  $\leq$  $\mathbf{3}$  $\mathbf C$  ${\bf S}$  $\hat{\mathbf{o}}$ ú  $\mathbf{I}$  $\mathbf{c}$  $\sf{s}$  $\pmb{\pi}$ Ē  $\overline{r}$  $\P$  $\overline{\mathbf{4}}$  $\overline{D}$ ö  $\overline{\phantom{a}}$  $\bar{\Sigma}$  $\mathbf T$ ä  $\bar{\mathbb{S}}$  $\mathbf d$ ñ  $\mathbf{t}$  $\overline{+}$  $\overline{=}$  $\overline{\textbf{J}}$ ş %  $\overline{\mathbf{5}}$  $\overline{E}$  $\mathbf U$  $\mathbf{\dot{a}}$ Ń  $\mathbf c$  $\cdot \mathsf{F}$  $\sigma$  $\mathbf u$ ò  $\overline{\mathsf{F}}$  $\overline{\mathcal{A}}$  $\overline{\mathbf{r}}$  $\overline{\phantom{a}}$  $\boldsymbol{6}$  $\overline{\mathbf{F}}$  $\bar{\mathbf{v}}$  $\bar{\mathbf{f}}$ û &  $\mathbf{v}$ å  $\mu$  $\mathbb{L}$  $\ddagger$  $\mathbf{r}$  $\overline{\mathbb{F}}$  $\overline{\text{+}}$  $\overline{7}$  $\tau^*$  ${\bf G}$  $\mathbf W$ ú  $\pmb{\mathsf{Q}}$  $\mathbb{I}$  $\approx$ g Ç  $\mathbf{w}$  $\ddot{\pm}$  $\overline{\mathsf{H}}$  $\overline{\mathbb{F}}$ ÿ  $\uparrow$  $\pmb{8}$  $\overline{\mathcal{L}}$  $\mathbf H$  $\mathbf x$ ĉ Φ ĥ i  $\pmb{\mathsf{x}}$  $\overline{=}$  $\bar{\mathbf{Y}}$  $\overline{O}$  $\Box$  $\downarrow$  $\boldsymbol{9}$  $\mathbf{I}$  $\mathbf{i}$  $\blacksquare$  $\Theta$  $\mathcal{L}$  $\ddot{\rm e}$ y  $\overline{\mathbb{F}}$ 프  $\mathbf{I}$  $\overline{z}$  $\parallel$  $\pmb{\Omega}$  $\rightarrow$  $\ddot{\phantom{1}}$  $\ddot{\mathbb{I}}$ Ü.  $\bullet$  $\dot{\mathbf{e}}$  $\overline{\phantom{a}}$ j  $\mathbf{z}$  $\Gamma$  $\{$  $\delta$  $\ddot{\phantom{a}}$ K  $\overline{I}$  $\bf k$  $\overline{\mathbf{i}}$  $\checkmark$  $\leftarrow$  $\ddot{+}$ ø 1/2  $\overline{\mathbb{R}}$  .  $\overline{\mathbb{R}}$ ╝ ╠  $\ddot{\text{c}}$  $\mathbf L$  $\mathbf{I}$ ť  $\hat{\mathbf{I}}$  $\mathbf f$ V,  $\frac{1}{2}$ L,  $\infty$  $\overline{\mathcal{L}}$  $\overline{\phantom{a}}$  $\overline{\mathbb{I}}$  $\phi$  $\frac{1}{2}$  $\mathbf 2$  $\mathbf{j}$  $\mathbf{i}$ ø ť  $\equiv$  $\leftrightarrow$  $\Rightarrow$  $\mathbf{)}$  $\mathbf M$  $\mathbf{m}$ 玉  $\overline{\phantom{a}}$  $\ddot{\phantom{0}}$  $\ddot{\mathbf{A}}$ Ĺ  $\blacktriangle$  $\mathbf{r}$  ${\bf N}$ Pt  $\pmb{\varepsilon}$  $\geq$ ■  $\mathbf n$  $\pmb{\alpha}$  $\ddot{\phantom{a}}$  $\overline{\mathcal{L}}$  $\overline{\lambda}$ 그  $\overline{O}$  $\Delta$  $\overline{f}$  $\overline{\blacktriangledown}$  $\overline{I}$  $\overline{?}$  $\mathbf{o}$  $\hbox{\bf D}$  $\overline{\mathcal{L}}$  $\mathsf{n}$ 

 $\overline{\mathbf{D}}$  $-\mathbf{E}$  $\overline{\overline{\mathbf{F}}}$ 

C-1

Hex Digits

 $-0$ 

 $\overline{\mathbf{1}}$ 

 $\overline{-2}$ 

 $\overline{-3}$ 

 $-4$ 

 $-5$ 

 $-6$ 

 $-7$ 

 $-8$ 

 $-9$ 

 $-A$ 

 $-B$ 

 $\overline{-c}$ 

 $\begin{array}{ccc}\n 1st & \rightarrow & \\
 2nd & \downarrow & \n \end{array}$ 

 $0 -$ 

 $\overline{\mathbb{O}}$ 

 $\overline{\mathbf{e}}$ 

Ų

 $\ddot{\bullet}$ 

4

 $\overline{\bullet}$ 

 $\bullet$ 

Ø

 $\circ$ 

 $\overline{\mathbf{O}}$ 

 $\sigma$ 

 $\overline{Q}$ 

 $\sqrt{ }$ 

 $\overline{\boldsymbol{\beta}}$ 

 $\overline{\mathbf{\mathfrak{P}}}$ 

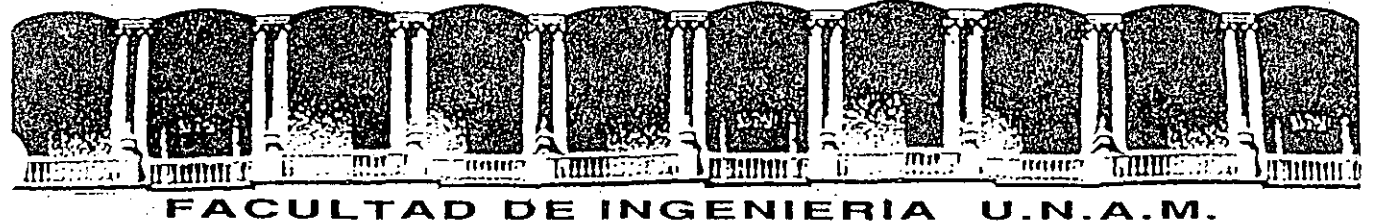

## **DIVISION DE EDUCACION CONTINUA**

#### USO Y APLICACIONES DE LAS MICROCOMPUTADORAS

BASES DE DATOS

, . .. '

#### ABRIL-MAYO, 1992.

Palacio de Minería Calle de Tacuba 5 Primer piso Deleg. Cuauhtémoc 06000 México, D.F. tel.: 521-40-20 Apdo. Postal M-2285

ARCHIVO: Es un conjunto de registros relacionados. REGISTRO: Es un conjunto de campos relacionados entre si por un campo identificador común llamado llave del registro. Cada campo es un elemento de datos. Ejemplo. Los registros en un archivo de nómina pueden tener un formato parecido al que se indica enseguida:

I. - CONCEPTOS FUNDAMENTALES.

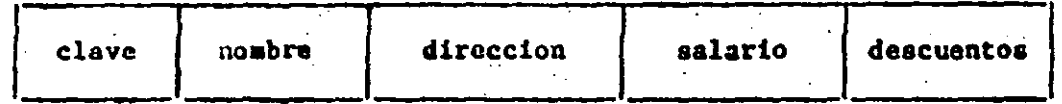

SISTEMA DE MANEJO DE ARCHIVOS: Es un sistema análogo a un archivo de tarjetas uno puedo hacer una búsqueda por un solo campo, por cjemplo por el nombre del autor de un libro, on un sistema de manejo de archivos la búsqueda se puedo hacer por cualquiera de los canpos en el registro, por ejemplo, por editorial, por autor, etc.

BASE DE DATOS RELACIONAL: Es análoga al sistema de manejo de archivos pero difiero de ál en que puede combinar registros de diferentes archivos (por ejemplo del archivo ENFLEADO y del archivo DEPARTAMENTO) siempro que los registros de los diferentes archivos tengan un campo en común. La base de datos relacional toma su nombre de la palabra relación es una tabla de datos en la cual cada fila o registro es única.
Ejemplo de una relación.

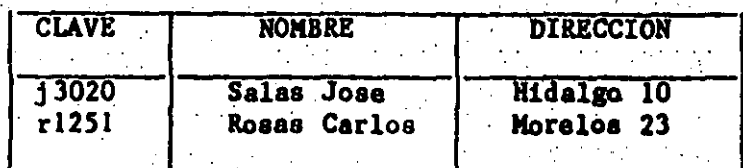

Al registro o fila de la relación se le llama también tuple y a los campos o columnas se les denomina atributos. Cada registro contiene información acerca de una determinada clase de personas, de objetos o de entes organizacionales. A esta clase se le llama entidad de la relación.

 $\ddot{r}$  /

#### EJEMPLOS:

•

a) Entidad EMPLEADO

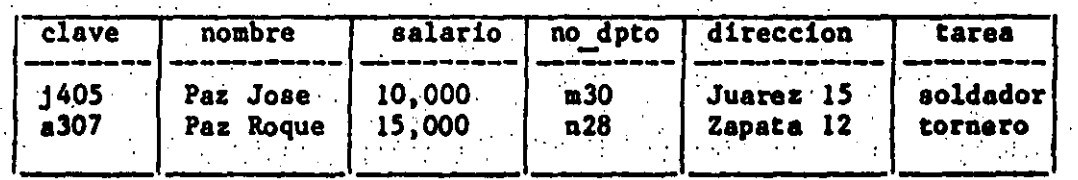

Observe que la relación o archivo contiene información acerca de la entidad EMPLEADO,

b). Entidad DEPARTAMENTO.

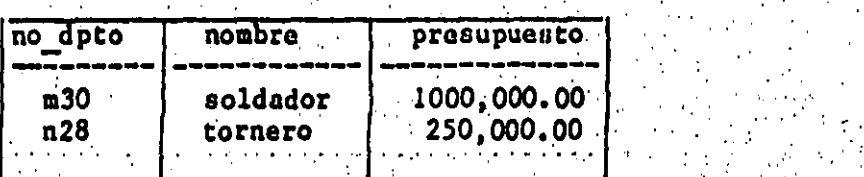

· Observe que la relación contiene información acerca de la entidad DEPARTAMENTO. Por lo que el campo en común es ambas relaciones es el "no\_dpto".

### CARACTERISTICAS DE LA BASE DE DATOS.

\

La base de datos relacional que nos ocupa tiene, entre otras, las siguientes caracteristicaa:·

.. 3

- a). La informaci6n es. almacenada como una colección de registros.
- b). Los datos pueden ser facilmente agregados, editados, eliminados, clasificados, reportados, indexados, etc., usando un mínimo de programación.
- c). Independencia de programas y datos. Esto significa que la estructura de los archivos de datos puede ser cambiada sin modificar los· programas de aplicación y· que ·los programas pueden ser modificados sin cambiar la estructura de los archivos de.datoa.

d). La base es explotada por un solo usuario en un momento dado.

11. RECOMENDACIONES BASICAS DE. DISENO DE LA BASE. DE DATOS.

...

A continuaci6n .se dan algunas recomendaciones generales acerca da . . algunos principios b4aicoa que se deben de tener en cuenta . cuando se diseñe una base de datos.

- 1. Cada tipo de entidad debe ser representada por un archivo o tabla separada. Es decir debe haber una relación (tabla) para . . ' ' la entidad EMPLEADO y otra para la entidad DEPARTAMENTO.
- 2. Recuerde que el registro de una tabla o archivo (o relación) consiste de un campo primario, llamada llave primaria, representando un indentificador único del tipo de entidad y de uno o mas campos adicionales que representan propiedades de la entidad. Los valores de la llave primaria no deben ser nulos y deben ser únicos para cada registro.

. ''

J. La rélac16n entre entidades (por ejemplo entre la entidad DEPARTAMENTO y 18.entidad EMPLEADO) puede aer.del tipo "uno" a "muchos". Por ejemplo a cada departamento corresponden muchos empleados. Para representar una relación de este tipo entre entidades incluya\_ una.llave de relaci6n en el registro de la tabla "muchos" que sea igual a la llave primaria del registro de la tabla "uno".

#### **EJEMPLO:**

Considere la tabla de DEPARTAMENTO y la tabla EMPLEADO entre las cuales hay una relación de "uno" a "muchos".

DEPARTAMENTO (relación "uno")

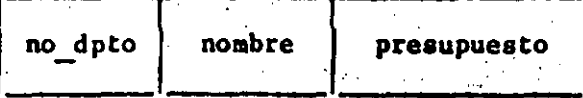

EMPLEADO (relación "muchos")

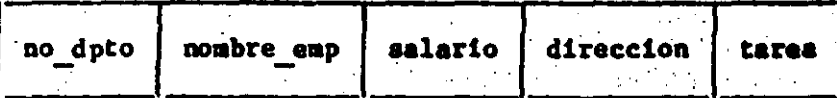

4. La relación entre entidades puede ser también del tipo de "muchos" a "muchos". Por ejemplo en un sistema de inventarios cada parte puede tener muchas partes. En este caso la relación "muchos" entre dos tipos de entidades se debe de representar como una tabla separada, en la cual se tienen que incluir llaves de relación. Se recomienda usar la combinación de las

llaves de relación como la llave primaria de esta tabla.

**EJEMPLO:** 

El siguiente esquema muestra las tablas para las entidades PARTE Y PROVEEDOR asi como la tabla que representa la relación entre ellas.

PARTE (relación "muchos")

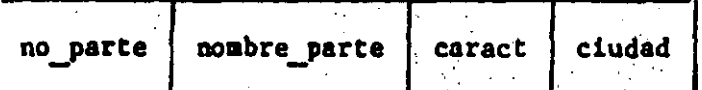

PROVEEDOR (relación "muchos")

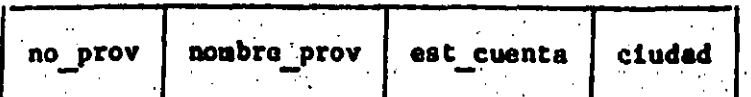

# BKBARQUE (tabla de relac16n. entre PARTK Y PROYKKDOR)

Я.

 $\mathcal{L}^{\text{c}}$  and  $\mathcal{L}^{\text{c}}$  .

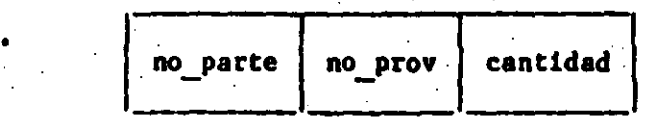

# 5. No use mas de 16-20 campos por registro. Mejor use menos campos y mas registros.

•

7

· ..

III. ENTRADA Y SALIDA DE DBASE Y OTROS COMANDOS BASICOS.

ENTRADA A DBASE:

Para entrar a dbase teniendo ya el "listo" (prompt)<sup>;</sup> del sistema operativo, digite.

(el símbolo <- indica tecla de "return") C>DBASE  $\leftarrow$ en respuesta usted obtendrá el símbolo de "listo" o prompt de dbase simplemente un punto:

SALIDA DE DBASE Y RETORNO A MS-DOS.

Para salir de dbase digite:

.OUIT  $\leftarrow$ 

El comando QUIT es la forma ordenada de salir de dbase y retornar al sistema operativo. Este comando cierra los archivos lo que todos los datos de los buffers pasarán al archivo o archivos disco.

BORRADO DE LA PANTALLA.

Para borrar la pantalla digite: .CLEAR <-

CREACION Y MANIPULACION DE ARCHIVOS EN DISCO

Cuando trabaja con dbase, usted utilizará dos discos floxibles (en caso de que no tenga disco duro). En la unidad A se monta el disco del sistema dbase y en la unidad B se monta su disco de datos, es decir el disco en la cual estan los archivos del usuario. Cuando ya ha entrado a dbase y desea crear un archivo en su disco de datos o manipular un archivo ya creado digite: . SET DEFAULT TO B:

En caso de que el sistema de dbase este en el disco y desee trabajar los datos en disco flexible, inserte el disco de datos en la unidad A y digite:

. SET DEFAULT TO A:

Otra alternativa es trabajar los datos y dbase en disco duro, por lo que únicamente deberá digitar:

. SET DEFAULT TO C:

IV. CARACTERISTICAS DE LOS ARCHIVOS DE DBASE

TIPOS DE DATOS EN DBASE

los datos en los campos de los registros de los archivos en dbase, pueden ser del siguiente tipo:

C: Caracteres. Estos campos pueden tener una longitud de hasta 254 caracteres.

N: Númericos. La precisión numérica de los campos es de

15.9 digitos.

M: Memorándum. Puede ser hasta 4000 caracteres de longitud.

D: Date o fecha.

CARACTERISTICAS DE LOS ARCHIVOS Número de campos por registro: 128 Número de caracteres por registro: 4000 Número máximo de registros: 1000,000,000 Número máximo de archivos abiertos: 10 Chracteres aceptables como nombres de datos: "A"-"Z"."O"-"9"." " Longitud máxima de los campos: 10 caracteres Longitud máxima de los nombres de los archivos: 8 caracteres

TIPOS DE ARCHIVOS EN DBASE

dbase hay diferentes tipos de archivos, los cuales son En identificados por una extensión asignada por dbase cuando el archivo es creado. Esta extensión se agrega al final del nombre del archivo separada por un punto. Los tipos de archivos listan enseguida identificados por su extensión:

guardar información.

• ndx: archivo indexado. F.s creado con el comando INDEX,

.prg: archivo de comandos. Contiene programas en el lenguaje de dbase.  $\overline{a}$ 

• frm: archivos de formato. Son creados por el generador da reportes de dbase.

.mem: archivos de variables de memoria. Usados para almacenar variables de memoria.

.txt: archivos de texto. Usados para llevar un registro de todos

los datos enviados a la pantalla o a la impresora.

V. CREACION DE ARCHIVOS.

**TNTRODUCCION** 

En varias partes de este texto se usafa el nombre genérico de NOMARCH para indicar el nombre de un archivo.

 $11$ 

Para crear un archivo en dhase digite:

. CREATE nomarch

Esto creará un archivo del tipo .dbf (data base file). **Dhase** responderá a este comando solicitándole el formato de su registro. Con este fin le indicará que defina cada campo de su registro a través de las cuatro caracteristicas siguientes:

NOMBRE DEL CAMPO **ANCHO** DECIMAL **TIPO** (WIDTH)

nombre del campo (fieldname) use de uno a - Para el 10 caracteres, debiendo ser el primero una letra.

- En el tipo (type) indique.

C si es un campo de caracteres

N si es un campo numérico

L si es un campo lógico

M si es un campo de memorândum

D si es un campo de fecha

En el ancho (width) usted indicará la longitud del campo

- El decimal (dec) solo será usado cuando defina campos numéricos con decimales.

Observe que si el tipo de caapo ea 16gico a6lo puede haber doa . valores: verdadero o falso, por lo que el ancho del cempo será automáticamente puesto igual a l. En cambio si el tipo es

para la fecha es:

KH/DD/M

donde:

•

MM es el número del mes

DD es el nCimero· del día det mes

M indica los dos Ciltimos digitos del afto

Cuando haya definido el Ciltimo campo de su registro *y* dbaae la solicite la definición de un nuevo campo, simplemente de "return". Como respuesta dbase le preguntará.

INPUT DATA RECORD NOU? (Y/N)

(DESEA INTRODUCIR DATOS AHORA?)

Si desea introducir datos ahora de Y Si no desea introducir datos ahora de N

CONSULTA DE LA ESTRUCTURA DEL ARCHIVO:

Usfed puede ver en cualquier momento la estructura o formato de los registros de su archivo usando el comando DISPLAY STRUCTURE *o* el . . comando LIST STRUCTURE. Para el cjemplo citado antes se muestra a continiaci6n la respuesta de dbaae,

Structure for databasc: B: temporal. dbf Number of data records :. *5* 

ヹゔ

 $\overline{\mathbf{z}}$ 

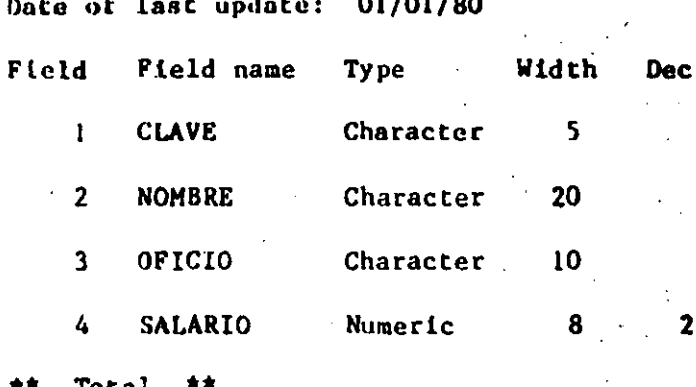

V.3. Introducción de Datos.

Cuando usted ha terminado de definir los campos de sus registros y contesta "Y" cuando dbase le progunta si dosea introducir datos ahora, dbase le proporcionará una mascarilla con los campos del registro en los cuales usted puede comensar a introducir sus datos.

Después que tecles los datos para el registro l, desse solocitará los datos para el registro 2, etc. Para el ejemplo anterior se muestra enseguida la mascarilla presentada por dhase.

Record No.

**CLAVE** 

**NOMBRE** 

OFICIO

SALARIO

Cuando ya no desee introducir datos y dhase le presento la mascarilla, simplemente digita "return" ().

Si en una sesión posterior o mas tarde durante la misma sesión con dbase se desean agregar mas registros al archivo, wse el comando APPEND en la siguiente forma:

.append

dbase le responderá con el número de registro a introducir y CO D

la mascarilla correspondiente. Cuando termine de introducir los registros digite la tecla "return". NOTA lHPORTAHTB.

Para poder manipular un archivo en dbase es necesario que este activo. Para abrir y activar un archivo se emplea el comando USE seguido por el nombre del archivo. Por ejemplo para abrir y hscer activo el archivo NOHARCH, digite,

.use nomarch

Ejemplo. Suponga que se va a iniciar la sesión con dbase para agregar nuevos registros al archivo EMPLEADO que esto en el disco de datos que se monta en la unidad b:. Esto se logra con la siguiente secuencia de comandos:

#### A>dbase

.set default to b:

.use empleado

.append

V.4. Despliegue de loa registros de un archivo en la pantalla.

Para ver en la pantalla el contenido de su archivo use el· comando DISPLAY ALL o el comando LIST. Para el archivo EMPLEADO se muestra a continuación el uso do este comando y la respuesta de dbase.

• display all

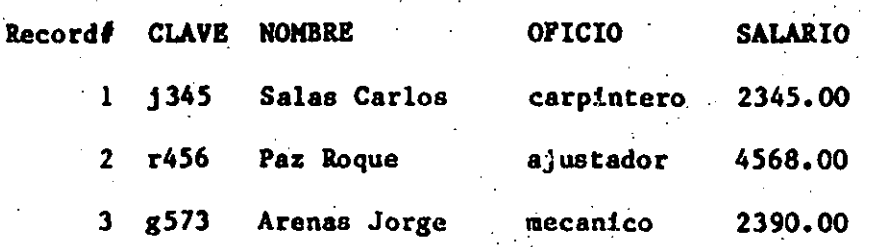

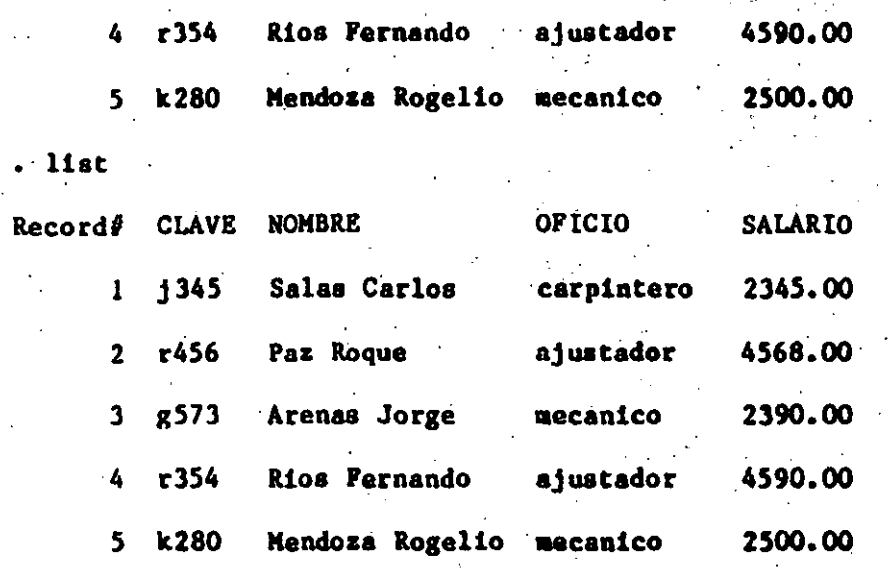

 $\pm 5$ 

Si quiere listar solo el registro en el cual está posicionado, de simplemente DISPLAY como se indica continuaci6n:

.1

•

• display

Record# CLAVE NOMBRE OFICIO SALARIO 1 j345 Salas Carlos carpintero 2345.00 en cambio si desea listar los siguientes N registros usc DISPLAY NEXT N, por ejemplo para listat los siguientos 3 registros del archivo EMPLEADO, digita.

• display next 3

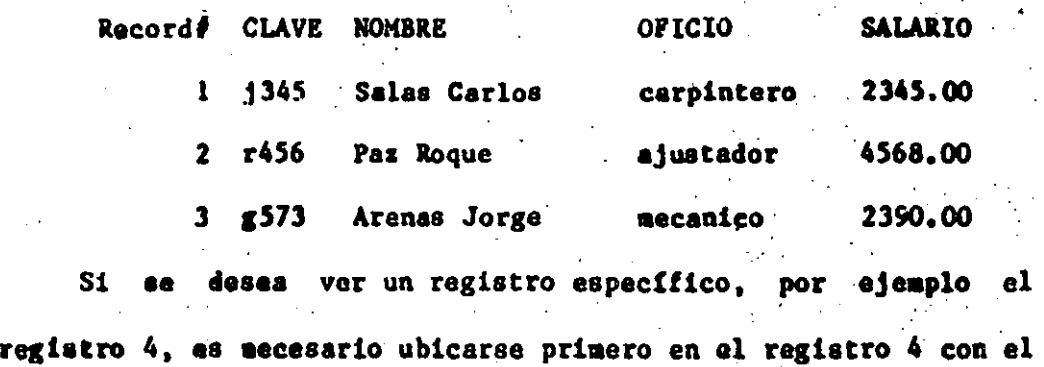

comando GOTO<sup>4</sup> y después usar DISPLAY para traer el registro a la pantalla.

El mismo resultado se puede lograr con GO 4, o bien, simplemente dando el número del registro y DISPLAY.

Todavía otro modo de desplegar el registro deseado se puede lograr usando el comando DISPLAY RECORD X, donde X es el número de registro que se desea ver.

V.5. Modificac16n de la estructura de un archivo.

Puede ocurrir que se desee modificar la estructura de un archivo porque se quiere insertar un nuevo campo, eliminar campos existentes o bien modificar la def1nici6n de un campo. Para lograr ésto, use el comando MODIFY STRUCTURE.

Para facilitar la labor de modificación de la estructura, dbaae proporciona un men6 de ayuda. Para usarlo utilice el comando SET MENU ON y después el comando MODIFY STRUCTURE como se indica enseguida:

• use empleado

.aet menu on

.mod1fy structure

B: temporal.dbf Bytes remaining:

•

Fields defined:

**ƘƘƘƘƘƘƘƘƘƘƘƘƘƘƘƘƘƘƘ**ƘƘƘƘƘƘƘƘƘƘƘƘƘƘƘƘ

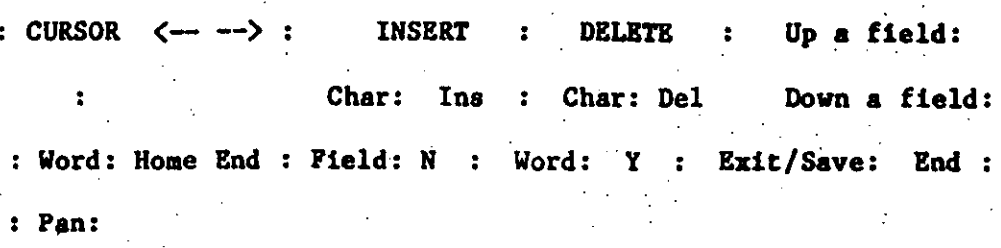

Help: Fl : Field: U

io

• Abort: Ese

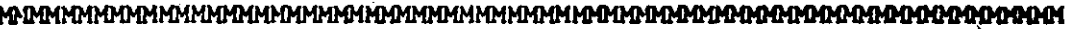

 $\frac{1}{2}$ 

ie type

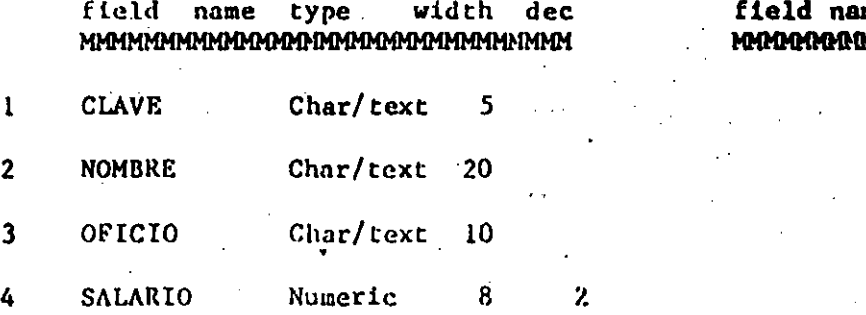

a). Para eliminar un campo en un registro coloque el cursor en la línea donde es definido el campo y Ctrl-u (las teclas "Ctrl" y "u" oprimidas simultaneamente).

b). Para insertar un nuevo campo en el registro, coloque el cursor en el campo que sigue al que se insertará y digite:

> Ctrl-n (las teclas "Ctrl" y "n" oprimidas  $ZZ7.7.2$ simultaneamente).

c). Para agregar un nuevo campo a la definición del registro, mueva el cursor a la primera posición no usada y ponga la definición del nuevo campo.

Para cambiar algunos datos dentro del campo  $\mathbf{d}$ . simplemente escriba sobre los datos anteriores.

Para hacer efectivas las modificaciones introducidas, salga del modo de modificación con "Ctrl-End:. En caso de que se arrepienta y no dessé aplicar los cambios que hizo a 1s estructura salga del modo de modificación con la tecla "Esc".

Ţ,

NOTA IMPORTANTE. Con dbase III que es la versión de dbase

a la cual este texto está dedicado, no es necesario copiar el contenido del archivo cuyo estructura se va a modificar a un archivo temporal antes de hacer los cambios, y después copiar del temporal los datos al archivo modificado. Dbase hace. este proceso automáticamente de tal forma que una vez que se han hecho los cambios a la esctructura, los datos en el archivo permanecen sin cambio.

VI. OPERADORES ARITHETICOS, RELACIONALES Y LOCICOS DE DBASE.

VI.1. Operadores aritméticos.

Dbasc poseá los siguientes operadores aritméticos:

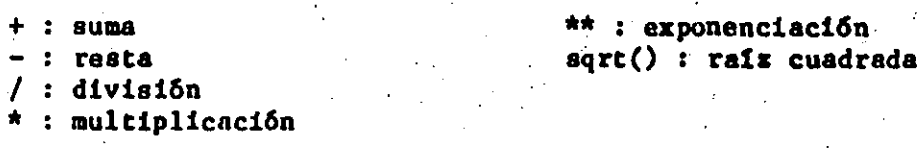

Los simbolos aritméticos pueden ser usados en forma interactiva empleando el símbolo "?".

Ejemplo •

 $. 725/5$ 

5 (respuesta de dbasc)

 $.78*9$ 

72 (respuesta de dbase)

VI.2. Operadores relacionales.

Los operadores relacionales manejados por dbase son los siguientes:

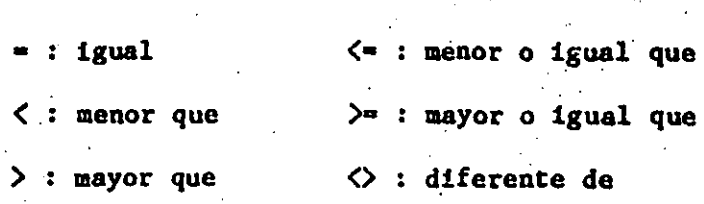

VI.2. Operadores Lógicos.

Con dbase usted puede usar los siguientes operadores lógicos:

.and.

 $.$  or  $.$ 

**.not.** 

Ejemplo. A.and.B es cierto si A y B son ciertos.

A.or.B es cierto si A oph<sup>-</sup> B 6 ambos son ciertos. .not.A es cierto solo si A és falso.

VII. CONSULTA DE LA INFORMACION DE LA BASE DE DATOS.

VII. Despliegue de lo información.

Si desea ver el contenido del archivo EMPLEADO primero tiene que abrirlo con el comando USE. Si desea desplegar en la pantalla todo el comando LIST. DISPLAY ALL Y LIST son casi idénticos salvo la siguiente importante diferencia: 20 lineas y espera a que usted oprima cualquier tecla para continuar el despliegue de la información. dbnse despliega la información sin parar a menos que digite Ctrls para detener el despliegue y después cualquier tecla para Cuando usa Cuando usa LIST, continuar el listado. Uno puede también detener el listado en cualquier momento con la tecla Ese.

Si no se desea que aparezca el número de registro cuando so obtiene un listado agregue OFF al comando DISPLAY ALL.o LIST como so muestra en el ojemplo siguiente.

• diaplay·otf all

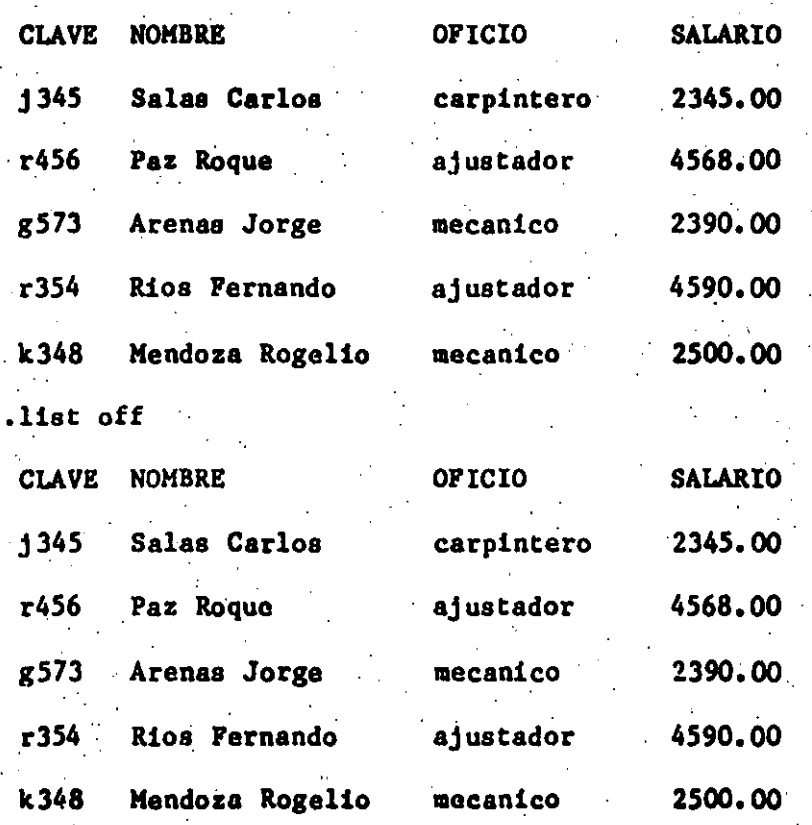

VII.2. Impresión del resultado.

Para imprimir el contenido de un archivo agregue las palabras .YO PRINY al comando DISPLAY ALL o LIST.

Ejemplo. Obtenga la iompresión del archivo EMPLEADO.

,display all to print

o también.

•

.list to print

VII.3. Despliegue de registros que cumplen alguna condición.

Si desea desplegar en pantalla solo los registros que cumplen cierta condición, puede usar el comando DISPLAY y los operadores relacionales y lógicos citados en la sección VI. Ejemplo.

Se desea la ssiguiente información del archivo EMPLEADO. a). Lista el nombre y salario de los empleados que ganan mas

de 2500, OO.

•

: list nombre, salario for salario>2500.00

Record# nombre salario 2 paz Roque 4568.00

4 Rios Fernando 4590.00

b). Dame toda la información del empleado con número de clave j682.

 $\cdot$  .  $\cdot$  :

.list for clave="r354"

 $Recordf$  CLAVE NOMBRE OFICIO SALARIO

> ' 4 r354 Rios Fernando ajustador 4590.00

c). Despliega los nombres y salarios de los gmpleados que ganan mas da 2350,00 y manos de 3000.00

.list nombre, salario for salario>2350 .and. salario<3000

Record# nombre salario

> 3 Arenas Jorgo 2390.00

5 Kendoza Rogelio 2500.00

d). Dame la clave y salario de los empleados que ganan 2500, 00 o mas •.

• display all clavo y salario for salario)•2500.00

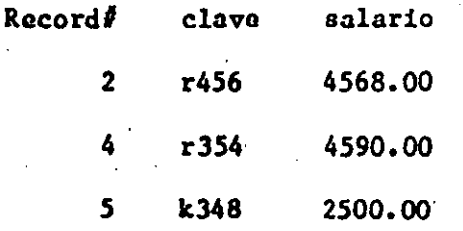

e). Dame el salario y la clave dell empleado "Arenas Jorge".

. list salario, clave for nombre="Arenas Jorge"

.Record# salario clave

3 2390.00 g573

f), Damo la informaci6n que tengas de los emplaadoa cuyo

apellido es Mendoza.

Ţ.

N

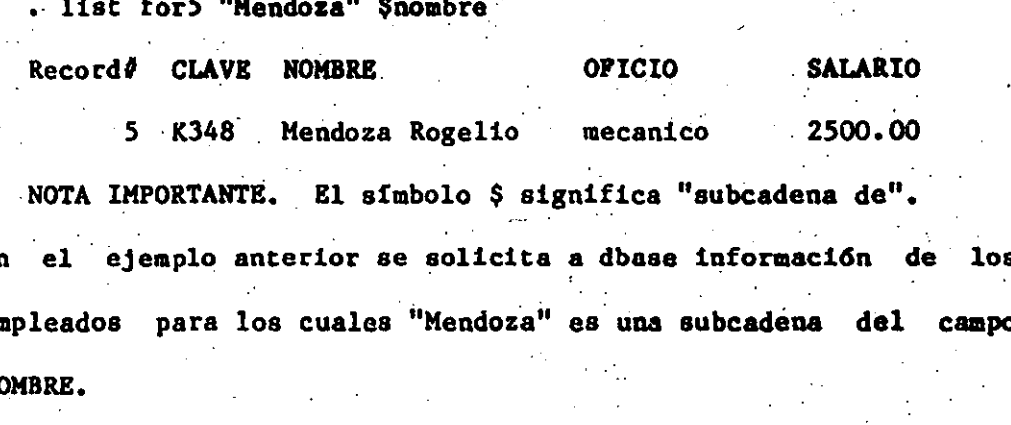

VIII. EDICION DE ARCHIVOS.

Si desea modificar la información ya incluida en el archivo use el comando EDIT. Por ejemplo se desea modificar la información en el registro 5, de:

edit 5

Esto trae el registro completo a la pantalla y usted puede usar las mismas teclas para modificar el registro que uso cuando el registro fue creado con el comando APPEND.

Ejemplo.

: Char : Del :  $Ext :$ End

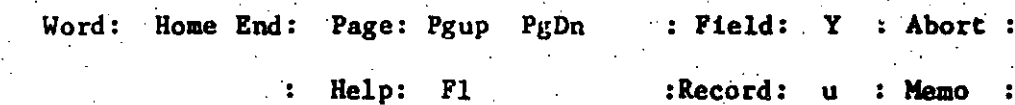

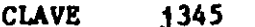

**NOMBRE** Salas Carlos

OFICIO carpintero

**SALARIO** 2345.00

Si no desea guardar las modificaciones hechas, abandone el

modo de .edicidn con la tecla ESC. Si desea guardar las modificaciones aalgn del modo de edicidn con "Ctrl-End". Si no desea guardar las modificaciones salga con la tecla "Esc".

VIII.cont. Edición con el camando BROWSE.

El comando BROWSE le permite desplegar en la pantalla basta 17 registros y tantos campos de cada registro como quepan en la pantalÍa. Para ir hacia adelante una página a un tiempo use la tecla "PgDn" y para ir hacia atrás use la tecla."PgUp". Para ver loa campos de un registro que no aparecen en la pantalla uae la combinación de teclas siguiente:

Ctrl ---> para ir a la derecha. Ctrl <--- para ir a la izquierda.

Para llamar al menú específico del comando BROWSE de: "Ctrl-Home"

Con este obtendrá las opciones:

BOTTOM : para ir al registro último.

TOP : para ir al registro primero

LOCK : para mantener fijos algunos campos cuando se mueve la pantalla hucia la izquierda o hacia la derecha con "Ctrl- "o Ctrl-".

RECORD : para ir al registro determinado.

FREEZE para editar un solo campo.

Para hacer efectivas las modificaciones salga con "Ctrl-End" del modo de edición. Si no desea aplicar las modificaciones ' **salga Con "Ese".** ·

NOTA IMPORTANTE. Es recomendable que antes de entrar al modo

## de edición aigite:

**.set menu on** 

lo cual causa que dbase le proporcione el siguiente menú para facilitar la edici6n:

24

Record No.

: CURSOR <-----> : UP DOWN : DELETE : Insert Mod

Field:.

:Char: Del : Exit : End :

: Word : Home End: Page : Pgup PgDn : Field: Y : Abort :

: Help : Fl : Record: u : Memo :

IX. BLIHINACION DE REGISTROS.

Para eliminar un registro, use el comando DELETEC. Este comando realmente no elimina ningún registro sino que lo marca para eliminci6n. El registro marcado para eliminaci6n aparece marcado con un asterisco (\*). Si cambia de parecer y no desea eliminar los registros marcados como tales, use el comando RECALL ALL. Pero si desea llevar la eliminaci6n'a cabo· digite el comando PÁCK.

Ejemplo.

Elimina el registro 5 ha sido marcado con un asterisco para eliminación como puede verlo si da el comando LIST.

• Uat

Record# CLAVE NOMBRE OFICIO 1 j 345 · Salas Carlos · carpintero · SALARIO 2345.00

ንና

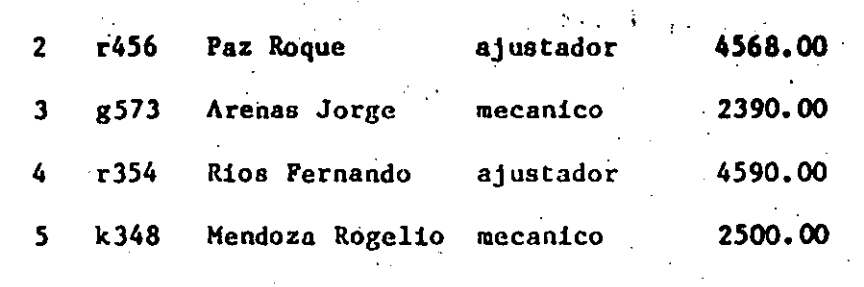

.delete record 5

1 record deleted

.list

 $\mathbb{R}^{\mathbb{Z}^2}$ 

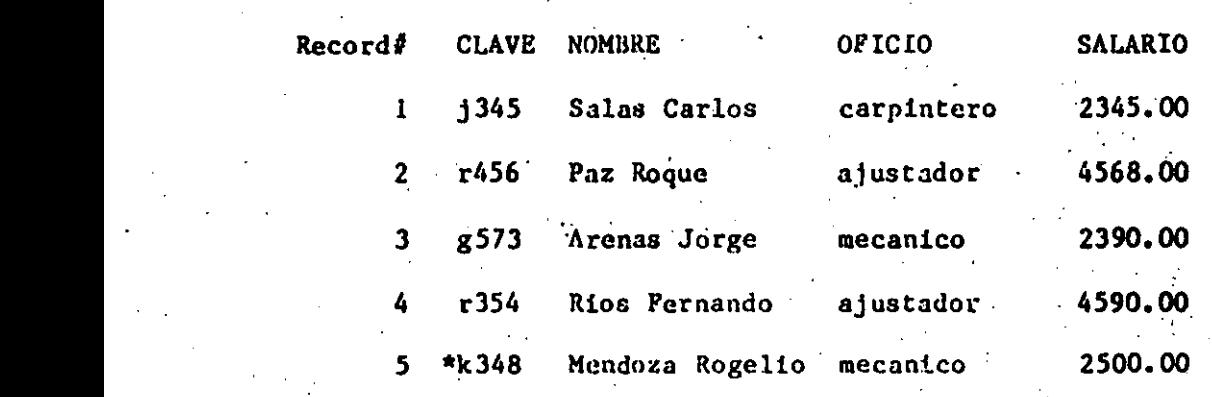

51 quiere recuperar el regist'ro S, digite,.

• recall record *S* 

vuelva a obtener el listado para ver el resultado.

, recall record 5

1 record recalled

.list

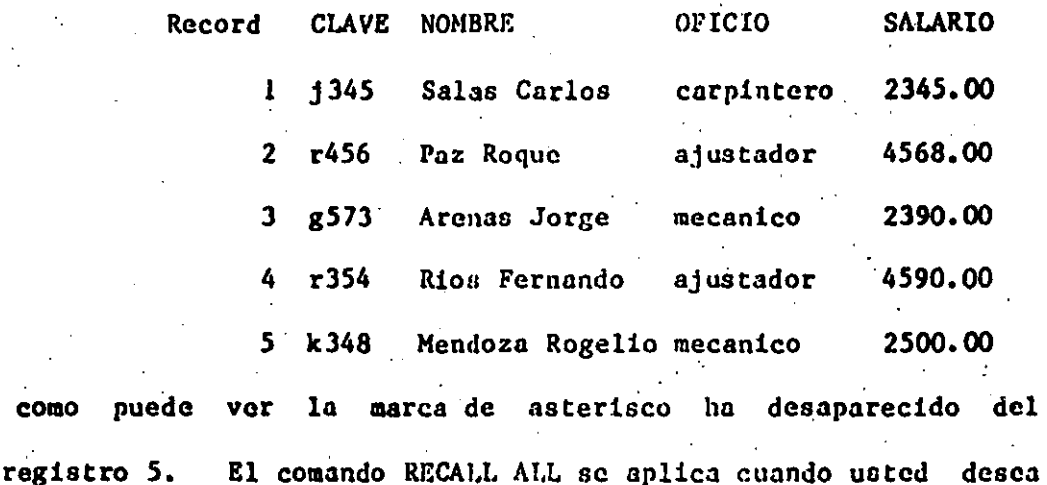

recuperar todos loa registros marcados para eliainaci6n.

En modo de edición puede hacer también la eliminación.

Para ello entre al modo de edición con los comandos siguientes:

 $26$ 

**.set menu on** 

.edit. 5.

ya que esta en el registro 5 digite "Ctrl-u" y observará que arriba del menu aparecen las letras DEL, lo cual indica que el registro esta marcado para eliminación. Salga del modo de edición con "Ctrl-End" y use ahora el comando PACK. · Después de esto el registro 5 no existe ya en el archivo. El mismo proceso anterior se podría haber hecho con los comandos DELETE RECORD 5 y PACK en ese. orden lo muestra el ejemplo que sigue:

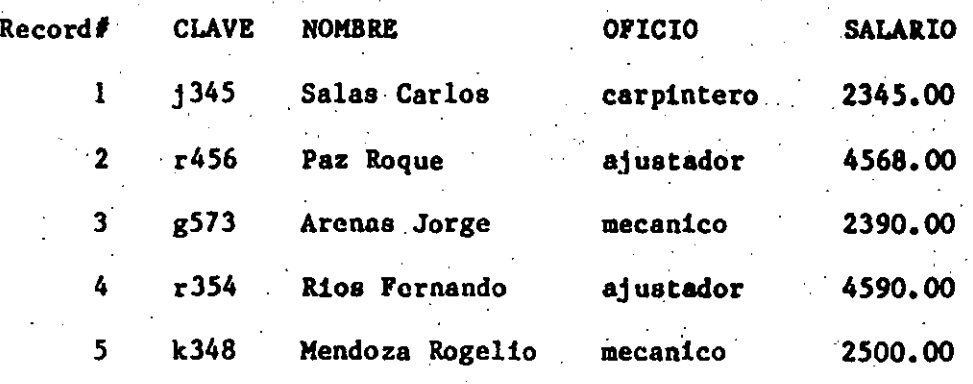

1 record deleted

records copied

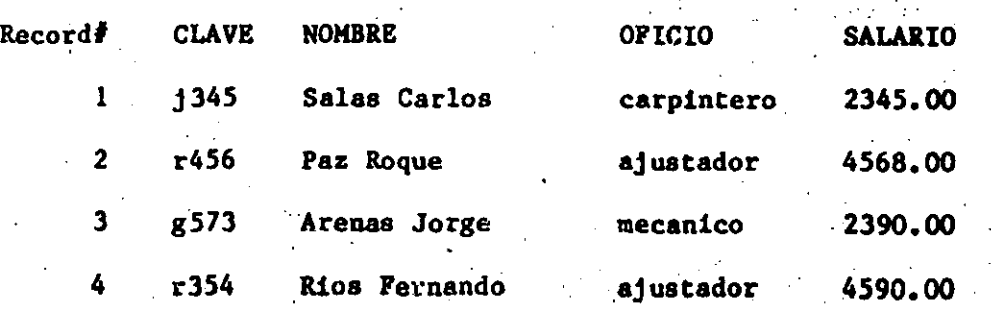

#### X. INSERCION DE REGISTROS

Para insertar un registro en un archivo, ubiquese en el registro que precede al que. desea insertar y digite dqspu6a el comando INSERT.

 $27$ 

Ejemplo.

Se desea insertar un nuevo registro entre loa registros 2 y 3 del archivo EHPLEADO.

Veamos primero el archivo original usnndo el comando .LIST.

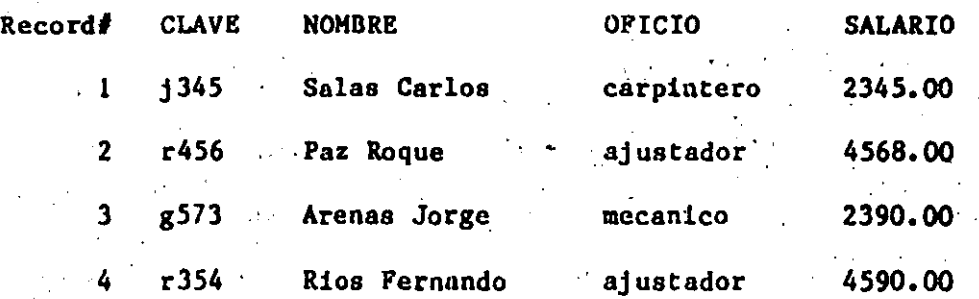

Ahora para agregar el registro en la posición deseada ubiquese en el registro 2 con el comando GO 2. Después digito INSERT, El comando INSERT despliega la mascarilla para registro antes del registro. Si desea insertar el nuevo registro en el· que esta situado use INSERT BEFORE y si desca insertar el registro en blanco para introducir los datos posteriormente usando el modo de edic16n dtgite lNSERT BLANK.

XI. CLASIFICACION DB REGtS'rROS DENTRO DE UN ARCHIVO

Con dbase se pueden clasificar los registros en forma alfabética, numérica o cronológicamente usando el comando SORT. Como resultado de la clasificación u ordenamiento se obtiene un nuevo archivo con los registros clasificados, quedando el archivo original inalterado,

· Ejemplo. Claait1cac16n da loa ronistros de; arcbiYo **,BKPLBADO** 

en dbase al campo CLAVE. El resiltado póngalo en el archivo TEMPORAL.

2B

 $\bullet$  and  $\bullet$ 

.sort on clave to temporal

El archiyo a clasificar es el que está activo. Para ver el archivo clasificado use el archivo TEMPORAL y despliéguelo en la pantalla xomo se muestra enseguida.

• list

• uso. EMPI.EADO

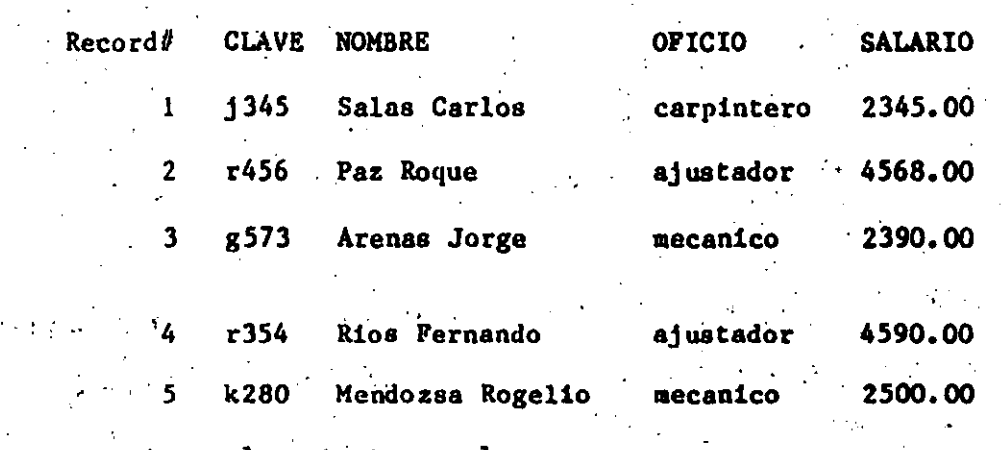

· **·•·sort** on clave· to temporal

100% Sorted· *S* Records sorted

- . use temporal
- list

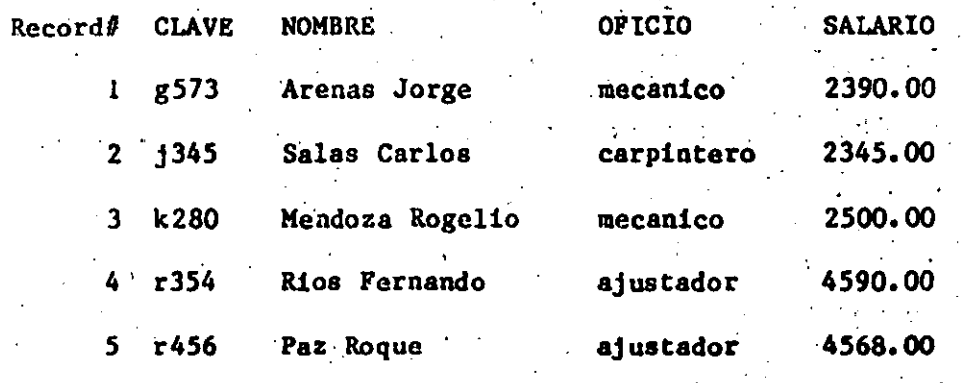

La clasificación puede ser en orden ascendente o descendente. Si no se especifica el orden, dbase asume que se desca ascendente. Para especificar esplicitamente el orden de

clasificación.

/A para ascendente

/D para descendente

inmediatamente después del campo en base al cual se va a hacer la clasificación.

Ejemplo. Clasificación en base al campo CLAVE en orden doscendente.

sort on clave/d to temporal

Para ver el resultado de la clasificación use el archivo TEMPORAL y listelo.

.use temporal

.list

Para indicar a dbase que no haga ninguna diferencia entre caracteros mayúsculos y minúsculos use /C. Si dosea hacer la clasificación en base a dos campos, simplemente listelos en el comando SORT. Por ejemplo si se desean ordenar los registros del archivo EMPLEADO en base al campo NO DEPART en orden ascendente y dentro de este campo desea el ordenamiento por el campo salario en ordon descendente de:

.sort on no depart, salario/d to tempo.

Para ver el resultado de la clasificación liste primero el archivo EMPLEADO y después el archivo TEMPO.

 $. 11st$ 

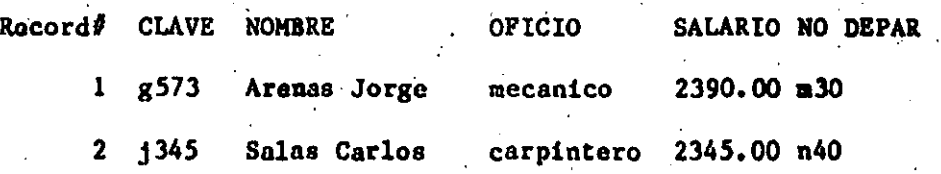

لا ...

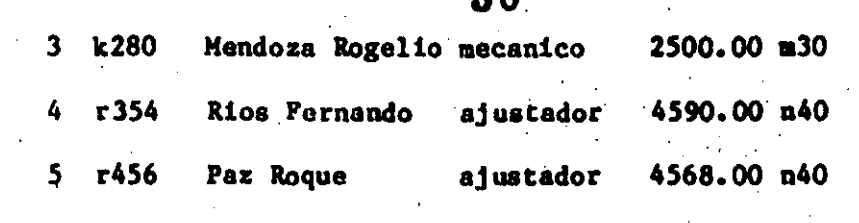

10.

. sort on no depart, salario/d to tempo

100% Sorted 5 Records sorted

• use tempo

• list

•

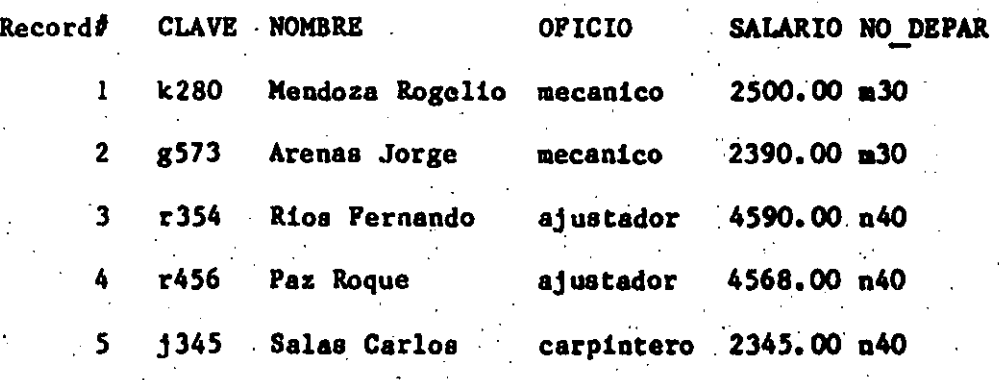

Como se puede observar, los registros han sido clasificados por nGmero de departamente (NO DEPART) y dentro de este campo, por alario de orden descendente,

Un archivo puede ser clasificado en base a los siguientes campos:

#### --numéricos

--de caracteres

-de. fechas

pero no en base a campos lógicos o de memorándums.

XII, COPIA DE ARCHIVOS,

Con dbase usted puede copiar todo o parte de un archivo. Existen en dbase varios modos de duplicar un archivo. cont1nuaci6n se mencionan algunos, XII.1. Usando el comando COPY FILE.

Ejemplo. Para hacer una copia del archivo EMPLEADO en el archivo PRUEBA, digite:

. 31

.copy empleado.dbf to prueba.dbf

Observa que ambos archivos incluyen la extensi6n del nombre (>DBF). Esto es necesario con este comando,

NOTA IMPORTANTE. Los archivos involucrados en este comando no deben estar abiertos. En caso de que el archivo EMPLEADO o PRUEBA estén abiertos ciérrelos con el comando CLEAR ALL o bien con CLOSE DATABASES,

XII.2. Usando el comando COPY.

•

Con el comando COPY\_se puede copiar todq un archivo o parte de él, a un nuevo archivo.

Cuando use el cooaando COPY, el archivo que ve a ser copiadi necesita estar activo,

Ejemplo: Copie el archivo EMPLEADO en el archivo TEMPO.

Los comandos son los siguientes:

.use empleado (asumiendo que el archivo. EMPLEADO no esté abierto)

. copy to tempo

Si desea copiar solo los campos CLAVE y NOMBRE del archivo EMPLEADO agregue la palabra FIF.LDS (campos) y el nombre de los campos a trasnferir como se indica.

,copy to tompo fields clave,nombre

en seguida se dan los listados del archivo EMPLEADO y del archivo • TEMPO,

• • use empleado

, list

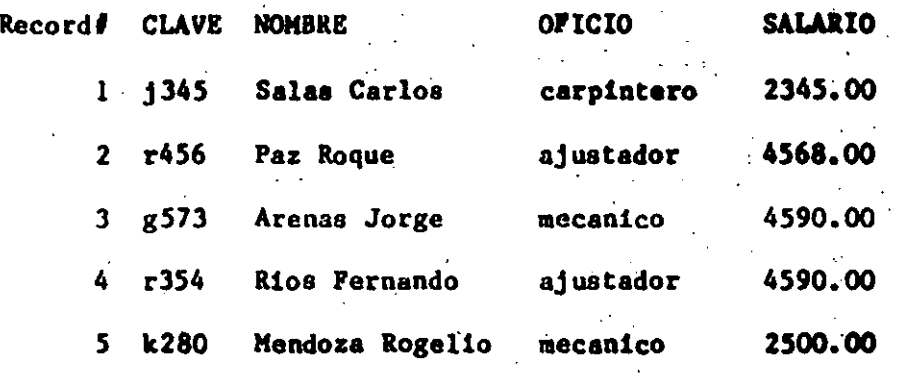

copy to tempo fields clave, nombre.

5 records copied

• use tempo

• 11at

•

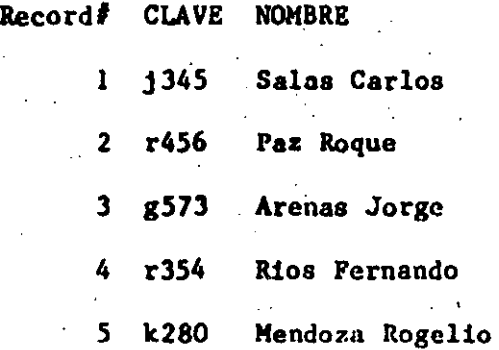

--Si desea copiar a un nuevo archivo solo los campos CLAVE, NOMBRE y SALARIO para aquellos empleados que ganan mas de 3000.00 agregue la palabra FOR.

• el resultado se ve en el listado del archivo TEMPO.

. . . ' .

2 records copied

**SALARIO** 

• Record# CU.VE NOMBRE

1 r456 Paz Roque 2 r354 Rioa Fernando 4568.00 4590.00

-Si desea tranferir un archivo para aer usado por un programa que no ea de dbaae, agregue· SDP.

Ejemplo,

en este caso el archivo TEMPO tendra<sup>-</sup>una extension. TXT en lugar de .DBP,

XII.3. Usando los comandos COPY STRUCTURE y después APPED FROM.

Aunque no aerla la forma mea directa de hacerlo, usted podrla también copiar primero la estructura del archivo que se dosea . duplicar a un nuevo archivo.

Después entrando con USE al nuevo archivo podría dar .APPEND PROM y nombre del archivo que se desea duplicar.

Ejemplo. Suponga que se desea duplicar el archivo EMPLEADO (no abierto actualmente) al archivo TEMPO. De:

•. uae empleado

.copy atructure to tempo

Ahora el archivo TEMPO tiene . la estructura del archivo EMPLEADO. Usted puede vertificar esto- dando,

use empleado

• copy atructure to.tempo

, use tempo

-

• liat atructure

Structure.for database: A:tempo.dbf

Number of data records:

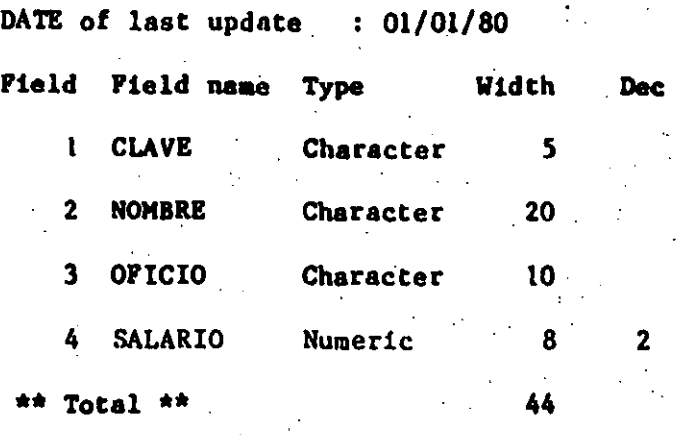

Ahora para transferir loa datos del archivo EMPLEADO al archivo TEHPO (ya activo) digite.

• append froa empleado

5 recorda added

• Uat

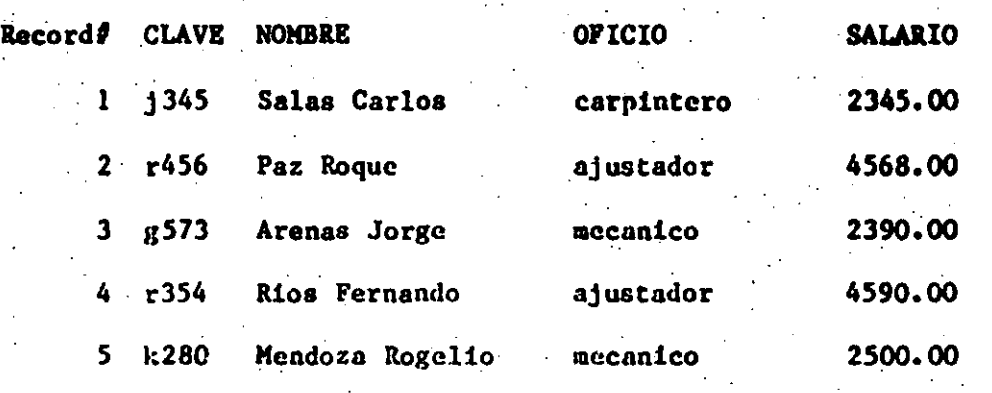

### • XIII. COHBINACION DE ARCHIVOS.

El comando APPEND FROM antes citado puede ser usado también para combinar archivos. Aqú podemos tener dos casos.

a). Los archivos a combinar tienen la misma estructura. Suponga que los archivos TEMPO1 y TEMPO2 cienen la misma estructura y se desea adicionar TEMPO2 a TEMPO1. Líste primero los dos archivos .use tempo1

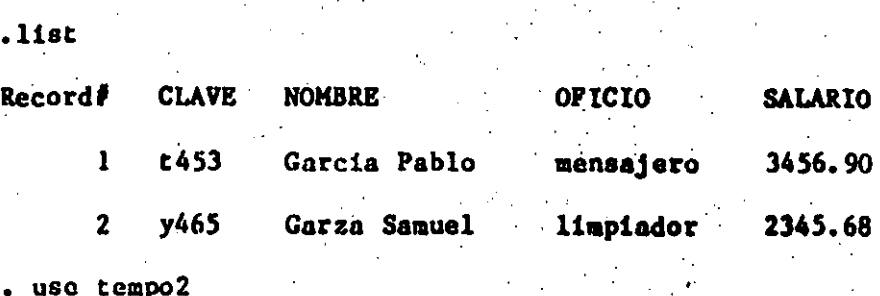

.Ust

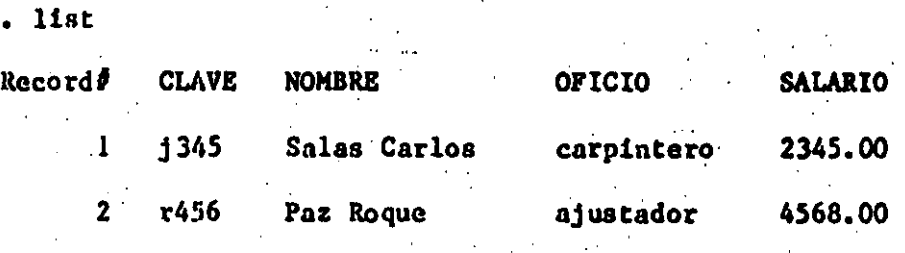

agregue ahora TCMPO2 a TEMPO1 usando APPEND FROM, como se indica.

- use tcmpo1
- append from tempo2

2 recorda added.

• list

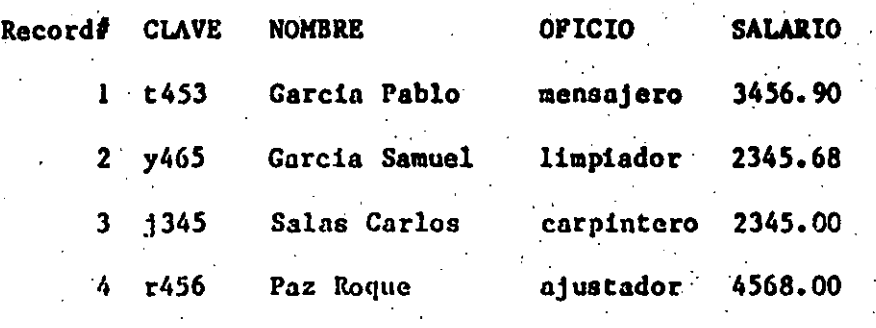

-<br>-<br>-<br>-

b). Los archivos *a* combinar tienen estructura diferente. Suponga que la estructura de los archivos TEMPOl y

TEKP03 es ln siguiente:

• use tempo 1

.liat st ructure

Structure for database: A: tempol.dbf

Number of data records:

Date of last update :  $01/0/80$ 

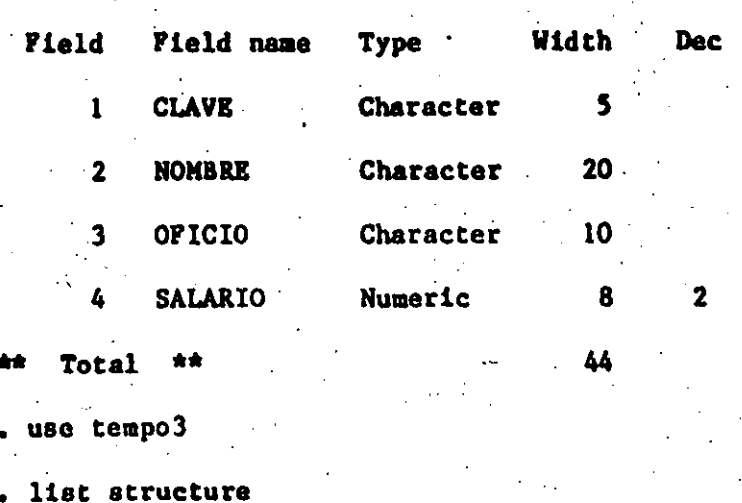

Structure for database: A:tempo3.dbf Number of data records:  $\mathbf{0}$ 

Date of last update  $: 01/01/80$ 

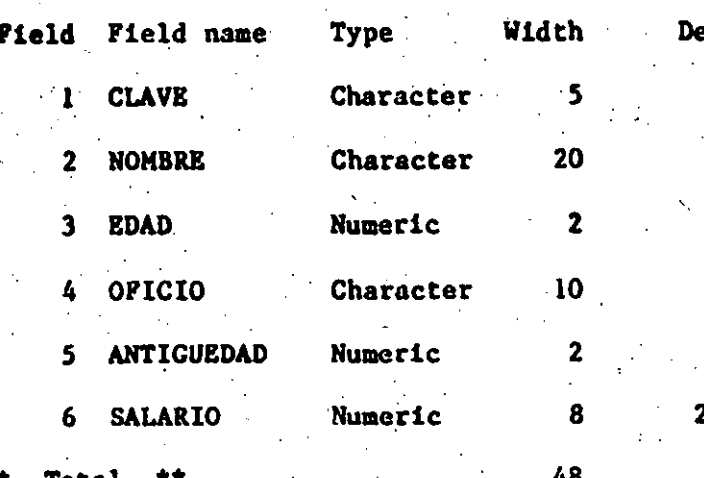

Si desea combinar TEMPOl y TEMPO3 usando APPEND FROM. En este caso solo la información de campos que tengan, el mismo nombre y formato sera transferida del archivo TEMPOl al archivo Para los lectores con conocimientos del lenguaje Cobol TEMPO3. esto es similar al efecto de la instrucción HOVE CORRESPONDING.

. use tempo3

append from tempol

4 records added

list<sup>\*</sup>

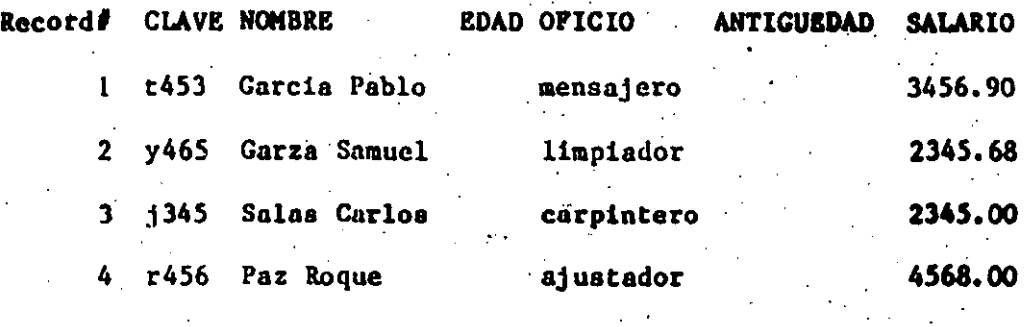

37

XIV. INCLUSION EN DBASE DE ARCHIVOS FORANEOS.

Un archivo ASCII creado por otros medios, por cjemplo con MS-DOS, o con el editor de texto de una computadora grande puede ser convertido en un archivo dbase usando el comando APPEND FROM. Para ello proceda como sigue:

Si el archivo reside en disco magnético de  $1$ . una computadora grande, llove el archivo a un disquete de MS-DOS usando un enlace micro-computadora grande y una rutina de transferencia adecuada.

Renombre el archivo transferido, dándolo una extensión  $\langle 2 \rangle$ .

Entre a dbase y cree un archivo dándole una estructura  $3)$ . igual a la de 3 archivo transferido al disquete.

4). Use el comando APPEND FROM para transferir el archivo con extensión . TXT en el disquete, al archivo creado en dbase.

Ejemplo. Suponga que el archivo PAGOSADIC fue transferido de la computadora grande a un disquete de la microcomputadora donde se le llamo PAGOS.

--Renómbrelo dándole la extensión .TXT.

A>rename b:pagos b:pagos.txt
-Cree on dbase un archivo y dale la misma estructura que tiene el archivo PAGOS. TXT

 $38$ 

.create pagos

•

El archivo PAGOS creado tendrá ln extens16n .DBF, es decir el nombre en dbase de este archivo será PAGOS.DBF.

·-Tranfiere la inforaaci6n del archivo PAGOS.TXT al archivo PAGOS. DBF usando el comando APPEND FROM y la categorización SDF (atandart data filo) para el archivo PAGOS.TXT•

• use pagos (no ea necesario que indique la extena16n) .

. append from pagos. txt sdf

Ahora en PAGOS. DPG usted tiene el archivo PAGOSADIC de la coaputadora granda.

XV, ELIHIHACIOH DE ARCHIVOS,

Para eliminar un archivo de dbase del directorio del disco. necesita que el archivo no est abierto y usar el comando ERASE.

Ejemplo. Se desea eliminar el archivo TEMPO del directorio de dbase. digite.

,erase tempo.dbf

•

Observe que ao debc·dc incluir la cxtenai6n en el nombre del archivo a eliminar, Pura verificar que el archivo ha sido eliminado use el comando DIR anntes y después de la eliminación. El uso de este comando se explica en la siguiente sección.

XVI. DESPLIEGUE DEL·DIIECTOk!O DEL DISCO,

Para desplegar los nombres de los archivos, al número de registros, el taaano de los archivos en bytes y la focha de. la Gltima actualización, use el comando DIR.

Ejemplo. Despliega el directorio del disco montado en la unidad

senalada en el comando SET DEFAULT TO.

 $\boldsymbol{A}$ 

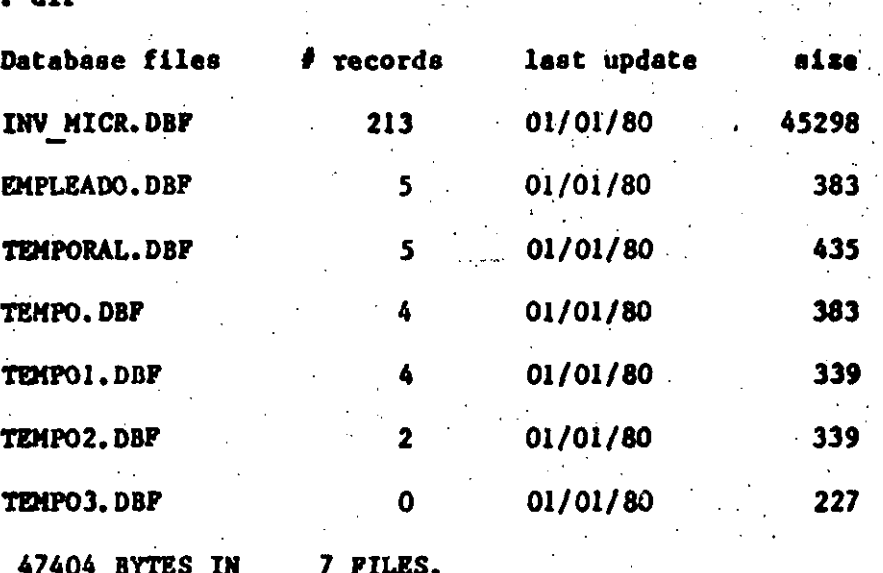

252928 BYTES REMAINING ON DRIVE.

Para desplegar la información de un disco de una unidad de disco especifica, por cjemplo de la unidad B:, de.

.dir b:

Lo mismo puede ser logrado con el comando DISPLAY FILES. En caso de que deseé enviar el directorio a impresión digite.

.display files to print.

. XVII. GENERACION DE SALIDA EN LA IMPRESORA.

Hay varios modos de obtener una sálida impresa con dbase. continuación se mencionan algunas formas. XVII.1 I, presión de la sesión de trabajo con dbase.

Si desca imprimir todo o parte de su sesión de trabajo con dbase, use el switch SET PRINT ON/OFF. Para indicar a dbase que a partir de ahora todo lo que aparesca en la pantalla deberá ser

también impreso, de:

.eet print on

Cuando ya no desee que esto suceda, digite:

.set print off

Si la impresora no está conectada o está apagada, el uso del a comando SET PRINT ON/OFF paralizará la microcomputadora. La conexión o el encendido de la impresora hará activa a la aicrocomputadora otra vez.

XVII.2. Uso de los comandos DISPLAY y LIST.

Agragando.las palabras inglesas TO PRINT (a 1mprea16n) al final de loss comandos LIST y DISPLAY es posibles obtener también una sälida impresa.

Ejeaplos.

•

a). Obtenga· una iapros16n del directorio de archivo del diaco da datos.

, display files to print

b). Obtenga la impresión de la estructura del archivo EMPLEADO •

,displáy structure to print

c). Obtenga la impresión de los campos CLAVE, NOMBRE y SALARIO de todos los registros del archivo EMPLEADO.

,display all clave,nombrew,snlario to print

también podría haber usado el comando como se indica enseguida:

41

·,11at clave,noabre,aalario to print

Usted puede también fijar-margenes usando el comando SET MARGIN. Por ejemplo para poner el margen izquierdo 5 espacios a la derecha de la primera posición de impresión de:

40

41

, set margin to 5

XVII.3. Generación, modificación e impresión de reportes.

i), Cenerac16n.

Antes de mandar a imprir un reporte es necesario darle forma, ea decir, formatearlo, El primer paso para hacer esto,. ea crear un archivo de reporte (cuya extensi6n ea,FRH) usando el comando CREATE REPORT.

Ejemplo,

Genere un archivo de reporte con nombre EMPLEADO.

. create report empleado

el resultado ea la creac16n por dbaae de el archivo BMPL&ADO. FRH. Dbase le proporcionará varias pantallas para formater el reporte.

a). La primera pantalla es para formatear el encabezado de su reporte. El encabezado puede ser de 60 caracteres.

b). La siguiente pantalla es para la definición de totales y subtotales.

e). La siguientes pantallas son para indicar los campos a ser. incluidos en.loa reportes, el espacio reservado para cada campo y sus encabezados, Se puede especificar hasta un m4ximo de 24 campos en el re porte.

Para pasar de una pantalla a otra las teclas "PgDn" y "PgUp" y cuando haya terminado de formatear el reporte de "Ctrl-End". ~~WOO~NOO~~~~~~·~~~~~~~~~ . *:* CURSOR <-- --> *:* UP DOWN DELETE *:* . Inser.t Moda: *:* Char:

*:* Fieldl

•

: Char: Del  $:$  Exit: End

: Word : Home End : Page: PgUp PgDn : Field : Y : Abort :  $:$  Pan:

: help: Fl Column:  $:$   $\text{Jump:}$ **Home** 

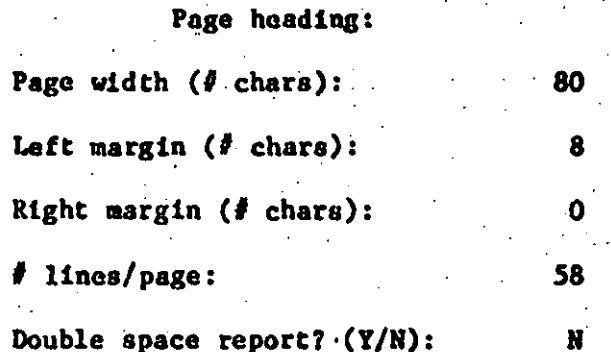

11)> Hodificación.

Si desca modificar su reporte use el comando MODIFY REPORT.

Ejemplo. Modifique el reporte EMPLEADO.

.modify report empleado

ahora puede cambiar el formato de su reporte, reescribiendo sobre lo anterior o definiendo nuevos campos. Es conveniente que antos de entrar con MODIFY REPORT, digited SET MENU ON para tener la ayuda de opciones de un menú.

111). Impresión.

Para imprimir el reporte uso el comando REPORT FROM TO PRINT.

Ejemplo.

Imprima el reporte de impresión EMPLEADO.FRM

.report from empleado to print

XVIII. PROCESO DE DATOS.

Hay varios procesos que se pueden desarrollar sobre los archivos dbase. Entre los mas comunes esta la obtensión de

promedios. totales y conteo. A continuación se indica la forma de llevar a cabo esos procesos.

i) Promedios

Para obtener el promedio de un campo numérico use el comando **AVERAGE.** 

Ejemplos

Todos los ejemplos siguientes se refieren al arenivo EMPLEADO.

a). Obtenga el salario promedio.

.use empleado

.average salario

Obtenga el promedio del SALARIO y de la EDAD de los ъ). empleados.

.average salario edad

 $c$ ). Obtenga el promedio del SALARIO de los empleados que ganan mas de 3000.00

.average salario for salario>3000.00

Obtenga el promedio del SALARIO y guardelo en la variable  $d$ ). de memoria SALAR.

.average salario to salar

Para desplegar en la pantalla el contenido de la variable SALAR digite.

.display memory

11). Obtención de totales.

Para obtener el total en campos numéricos use el comando SUM. Ejemplo. Obtenga el total de los salarios en el archivo EMPLEADO.

### .sua salario

si desca la suma de los salarios para los capleados que ganan mas de 3000.00 digite:

.sum salario for salario>3000.00

111). Conteo de registros que cumplen cierta condición. Para hacer este conteo use el comando COUNT y la palabra FOR.

Ejemplo. Dame el número de registros para los cuales el nombre es "Paz Roque"

.count for nombre="Paz Roque"

Dame el número de registros del archivo EMPLEADO . count

## XIX. ESTABLECIMIENTO DE INDICES EN LOS ARCHIVOS

Suponga que se desca accesar el último registro que introdujo cl archivo están almacenados en el orden en el cual fueron en introducidos, se tiene que ir a travém de todos los registros previos antes de accesar el deseado.

que

 $\overline{a}a$ 

Un modo de localizar el registro buscado sin tener que pasar e través de todos los registros que le antecedente, es usando idices. Esto es similar a localizar la información en un libro. Lo conveniento es utilizar indices.

El indice en dbase, es un archivo separado que es creado para contener información acerca de donde se encuentran los datos. Usando el índice usted puede localizar cualquier registro en el archivo en menos de un seguado. Otra conveniencia del indice es que le permite conservar los registros de su archivo ordenado sea

alfabêtica, cronológica o numéricamente.

Ejemplo. Establesca un indice para el archivo EMPLEADO USANDO EL CAMPO clave. Llame al archivo indexado también CLAVE. No hay lugar a confusión en el campo llave ya que el archivo CLAVE tiene la extensión .NDX.

.use empleado

.index on clave to clave

Para abrir el archivo CLAVE. NDX use el camando SET INDEX TO como en el cjemplo que sigue.

.set index to clave

.11st

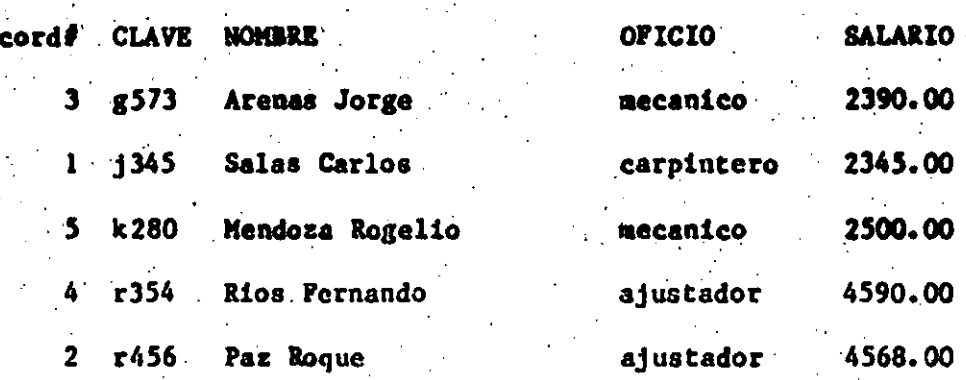

Como puede ver, los registros estan ordenados en base al campo CLAVE. En realidad los registros del archivo EMPLEADO están todavía almacenados en la forma en la cual fueron introducidos como lo muestra el número de registro a la izquierda del listado anterior. Esta es una de las mayores ventajas del indexado. Usted puede conservar esta vista diferente (ordenamiento por CLAVE) de su archivo real, sin tener que clasificar fisicamente su archivo EMPLEADO, además de esta vista, usted podría tener otras, por ejemplo, indexado en base al nombre.

.use empleado

. index on nombre to NOMBRE

y ai da

set index to nombre

.list

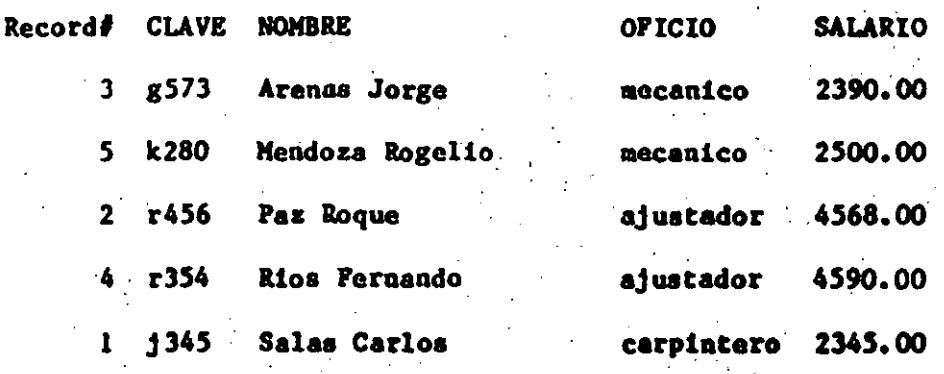

se pude observar que el listado está ahora ordenado por MOMBRE.

Si desea mantener actualizados estos archivos o tablas de fadices, abralos con SET INDEX TO antes de agregar, editar o eliminar datos. En nuestro ejemplo, con el archivo **EMPLEADO** indexado por CLAVE y NOMBRE, de:

.set index to clave, nombre

.list

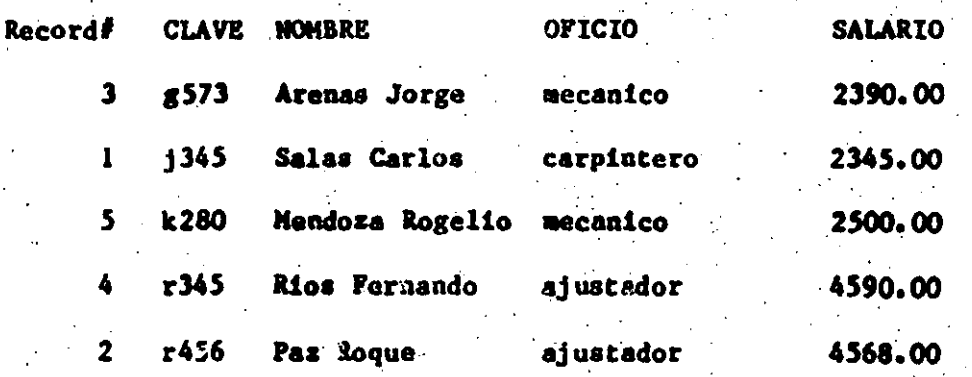

El primer archivo endexado en la list (NOMBRE) es el que estará activo, pero los dos están abiertos. Esto significa que si 58

lista ahora, el archivo estará ordenado por MOMBRE, pero si se agrega por ejemplo un registro, todas las diferentes vistas seran actualizadas automáticamente.

Otro uso importante de indexar un archivo (quizas el mas importante) es el acceso directo de un registro. Sin embargo se debe de tener presente que el acceso directo solo es posible en un campo que ha sido usado como indice.

Para el acceso directo es necesario especificarlo siguiente:

-el archivo a ser usado

--el fndice a ser usado

Cuando la información deseada es escontrada, dosse apunta e primer registro que la contiene.

En este momento uno puede desplogar o editar el registre usando los comandos DISPLAY o EDIT.

Ejemplo. Localice el registro, del archivo EMPLEADO con clave igual a J834.

use empleado

.set index to clave

.find 1834

Cuando dbase retorna el prompt, es que la operación de búsqueda ha terminado. El registro localizado puede ser visto dando el comando DISPLAY.

. display

El comando FIND busca un archivo indexado hasta que se encuentre el primer registro con una llave igual a la cadena de caracteres o número especificado.

Dhase permite establecer indices hasta en 7 campos archivo y la longiyod minima de un campo indexados abiertos ise el comando SET INDEX TO en la forma siguiente.

set index to

Tambien puede usar en su lugar el comando CLOSE INDEX. Finalmente, cabe decir que dbase permits establecer indices sobre múltilpes campos campos. Por ejemplo, si desea tener ordenando el archivo en base al apellido y en base al nombre porque se tiene apellidos iguales, use el comando INDEX ON como se indica:

. use tempo

 $.$  list

Þ.

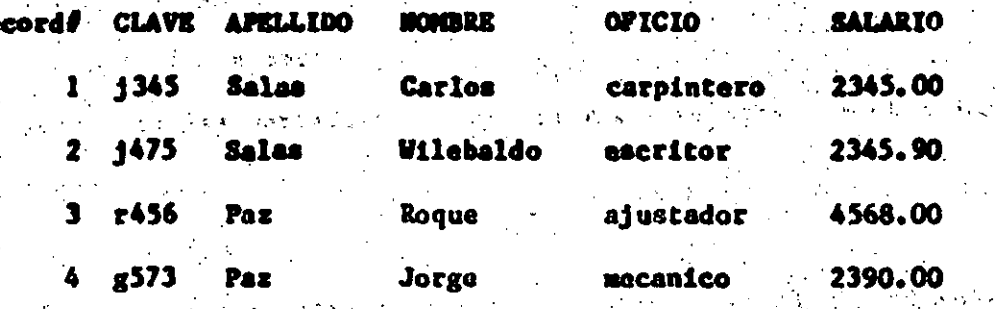

index on opellido + nombre to apellido

records indexed

list

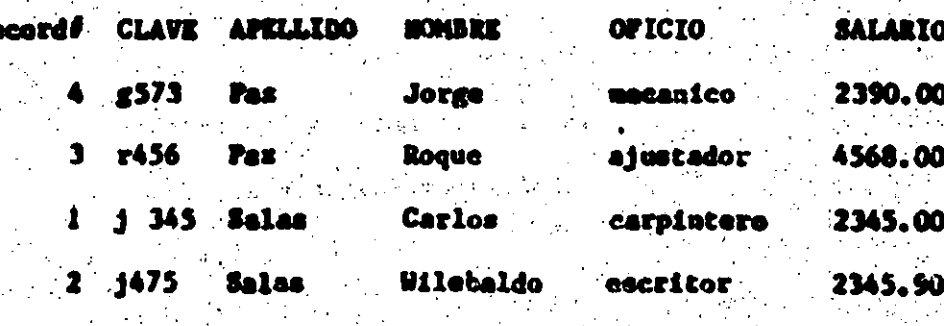

VARIABLE **DE** NDIO XX.1. Introducción.

Una variable de memoria os una localización en memoria para aguardar en forma permementa en un archivo de datos en discos. Para crear y dar un valor inicial a una variable de memoria use el comando STORE y la palabra TO como se muestra enseguida.

 $\bullet$  .store 20 to  $\mathbf x$ 

20

**CASA** 

. (respuesta de dbase)

crea, la variable de memoria x con el valor 20. Guarda la cadena de caractares "casa" en la variable de **b**) memoria z.

, .store "casa" to s

c) Crea usa variable de memoria con el valor lógico (falso). .store .f. to page

(respuesta de dbase).

Para ver las variables de memoria y sus valores use el comando siguiente:

.display memory

Este comando muestra el nombre, el tamano, el tipo y el estado de cada variable de memoria activa. Dbase asigna un máximo de 6000 bytes de memoria para el uso por variables de memoria y en un momento dado pueden estar activas hasta 256 variables de memoria. Para la creación e inicialización do una variable de memoria se puede usar también la forma que sigue.

variable de memoria-expresión

Por ejemplo.

tanano=25

 $23 -$ 

(respecta de donse)

医乳房膜炎 电电子电压  $\mathcal{L}(\mathbf{r}^{k+1},\mathbf{r}_{k})$ Esto crea la variable TAMANO con valor inicial de 25.  $S1$   $1a$ variable de memoria TAMANO ya existia cuando se dió este comando. toma 25 como su nuevo valor.

Otro ejemplo.

. hoy=date $()$ 

04/10/85 (respuesta de dbase)

crea la variable HOT, con valor igual a la fecha en que se hizo la sesión con dhase.

Las variables de memoria pueden ser usadas en operaciones aritméticas, por ejemplo.

Esto crea la variable TAMANO con valor inicial de 25. Si la variable de memoria TAMANO ya existía cuando se dió este comando. toma 25 como su nuevo valor.

Otro ejemplo.

 $.\hbox{hoy=date()}$ 

04/10/85 (respuesta de dbase) crea la variable HOY, con valor igual a la fecha en que se hizo la sesión con dbase.

Las variables de memoria pueden ser usadas en operaciones aritméticas, por ejemplo.

 $.$ ?tamano/5

 $5 - 1$ 

**Example 10 (respuesta de dbase)** 

Otro ejemplo:

 $. x = 5$ 

 $. y = 2$ 

entonces,

 $.7x$ \*\*y

da 25.

XX.2. Respaldo de variables de memoria.

Para guardar todo o parte del conjunto de variables de memoria activas en un archivo en disco, use el comando SAVE TO. Por ejemplo.

.save to temporal

guarda todas las variables de memoria en el archivo TEMPORAL.MEM. Observe que el archivo tiene la extensión .MEM, indicando que es un archivo de memoria, es decir, para volverlas de disco a memoria use

52 el comando RESTORE FROM. Por ejemplo. .restore form temporal

Cuando se da este comando, todas las variables de memoria que están activas son eliminadas. En caso de que desee conservar las variables de memoria actualmente activas, agregue la palabra ADDITIVE al comando RESTORE FROM como se indica a continuación:

. restore from remporal additive

En el caso de que haya variables de memoria activas con el mismo nombre que las restauradas, el valor de estas últimas variables asignado a las primeras. XX.3. Borrado de variables en memoria.

Para eliminar todas las variables de memoria use el comando RELEASE ALL como sigue:

.release all

Usted puede eliminar también solo las variables de memoria con. una cierta característica en común. Por ejemplo.

.release all like x

que significa: "elimina todas las variables de memoria que comiences con la latra  $x^n$ 

XXI. ELABORACION DE CORRIDAS CON DBASE.

Si va a correr (ejecutar) los mismos comandos una y otra vez en forma periódica, el introducirlos desde el teclado y ejecutarlos en forma interactiva una y otra vez, puede llegar a hacer aburrido además de significar una perdida de ciempo. Para evitar estos problemas dbase permite la elaboración de archivos de comando que pueden ser ejecutados cuando lo desecn, utilizando el comando DO <nombre del archivo>. Dbasc asigna la extensión. PRG (Programa) el archivo de comendos.

Un archivo de comandos pueden ser construidos con el editor de texto del sistema operativo o bien con el editor dbase. En el caso de que el archivo sea creado como MS-DOS es necesario nombrar el archivo con la extensión PRG. Para crear el archivo de comandos con dbase, use el comando MODIFY COMMAND como se indica enseguida,

.modify command prueba

- Ctrl- -->

**PgDa** 

donde PRUEBA es el nombre del archivo. Si el archivo PRUEBA.PRG existe.es llamado para edición y si no existe es creado. Cada vez que un archivo es editado, la versión previa es guardada como un archivo de respaldo (backup) con una extensión .BAK.

El comando MODIFY COMMAND puede menipular un archivo de tamano no mayor de 4096 bytes. Con el editor de texto de dbase usted puede usar las siguientes teclas, cuyo significado se da a la derecha:

- teclas  $|$ ,  $|$ ,  $\longrightarrow$ ,  $\longleftarrow$ : mueven el cursor en la dirección indicada. mueve ol cursor al comienzo de - Home la palabra actual.  $-$  Ctrl- $\leftarrow$ mueve el cursor al principio de

53

la linea.

: nueve el cursos al final de la .linea.

mueve la pantalla hacia adelante 18 lineas.

mueve la pantalla hacia atrás 18 Iness.

54

 $\mathbf{r}$ 

 $\bullet$ 

PaUn

- Knd

Del

**Ecc** 

 $-$  Ctrl-End

- Ctrl-y

Ctrl-n

- Ctrl-t

- Ctrl-kw

- Ctrl-kr

mueve el cursor al comienzo de la siguiente palabra. climina el caracter en el cual está el cursor. sale del modo de edición sin guardar los cambios. sale del modo de edición aplicando los cambios. elimina la línea en la que se cstá posicionado.

inserta una linea en blanco" después del cursor. elimina todos los caracteres desde la posición del cursor al comienzo de la siguiente linea.

mueve el cursor al comienzo de la siguiente linea. escribe el archivo completo en

otro archivo. lee otro archivo dentro del archivo siendo editado.

Para ejecutar el archivo de comandos use el comando DO y el nombre del archivo. Por ejemplo, para ejecutar el archivo PRUEBA

digita:

.do prueba

Cada vez que digita un DO <nombre del archivo>, ello cuenta como un archivo abierto. El número total de archivos que puede estar abiertos en dbase, sean éstos: archivos de dbase de datos (.DBF), archivos de fndice (.NDX), archivos de comandos (PRG), etc. no deben exceder de 15.

 $\sim$  55  $\cdot$ 

Dbase también proporciona la facilidad de pasar parámetros al archivo de comandos agregando la palabra WITH al comando DO en la forma que sigue:

1899 Fig. 経 所属 2.341576

 $\mathcal{L} \in \mathbb{R}^{n \times d}$  . The  $\mathcal{L}$ 

 $\sim$   $\sim$ 

 $\mathcal{L} = \mathcal{L} \times \mathcal{L}$ 

 $\tau \in \mathbb{R}$  with  $\tau \in \mathbb{R}$ 

.do prueba with <lista de parámetros> an service of the

机电子 经

 $\mathcal{L}^{\mathcal{L}}$ 

55

· Ejemplo. En este ojemplo cada comando del archiv de programas (o de comandos) os antecedido con un número. Esto se haca para facilitar la explotación posterior de los comandos, pero el lector  $\mathbf{r}$ - 1 - 1 no debe de incluirlos en su archivo.

 $\frac{1}{2}$  and  $\frac{1}{2}$ 

 $\mathcal{L}^{\text{max}}_{\text{max}}$  and  $\mathcal{L}^{\text{max}}_{\text{max}}$ 

were the constant of

.modify command prueba

use empleado se  $\mathbf{I}$ 

list  $\mathbf{z}$ 

 $\overline{\mathbf{3}}$ **Vait** 

copy to tempo field clave, nombre 4

use tempo 5

display structure of the state

**Wait** У.

list . я

return And Channel

Para guardar el archivo de Ctrl-End y para ejecutarlo digite ,do prueba

El significado de cada comando en el archivo prueba es el aiguiente:

2. . lo despliega en la pantalla

3. el comando WAIT indica a dbase que haga pausa en este punto y espere hasta que el usuario digite cualquier tecla.

4. copia a un nuevo archivo (TEMPO) los datos de los campos CLAVE y NOMBRE del .archiVo EMPLEADO

5. abre el archivo TEMPO y hazlo activo.

6. despliega la estructura del archivo TDIPO

7. espera a que el usuario oprima cualquier tecla.

8. lista el archivo TEMPO

9. el comando RETURN cierra el archivo de comandos y regresa el prompt de dbase. .. ... ··~ ·,·. . '

Si en el ejemplo de la corrida anterior no se desean que . apareacan los resultados en la pantalla cuando se . ejecuta cada coiaando, incluya el comando SET TALK OFF al principio de . la corrida. Para volver a habilitar el despliegue en la pantalla de los resultados de sus comandos digite el comando.

.set talk on

·xxz. CONSTRUCCION DE MENUS.

Los sistemas de información deban estar orientados a los usuarios, Con este fin es conveniente usar menús para que el· usuario opere el sistema. El menú guía al usuario en la operación del sistema, permitiéndole seleccionar las funciones adecuadas usando el minimo de documentación. Para implementar un menú es

·.56

necesario llevar las siguientes funciones: ... 57

- Desplegar el menú en la pantalla. An el signado de  $\mathbf{I}$ .
- Obtener del usuario el código de la operación seleccionada.  $2<sub>1</sub>$
- Llevar a cabo la operación indicada en el código de selección  $3.$
- Repite los pasos 1, 2 y 3 hasta que el usuario seleccione 4. EXIT del módulo en el cual está el menú contenido, para retornar a la rutina que llamo a ese módulo, o bien para salir al sistema de información.

A continuación se describen las formas proporcionadas por dbase para llevar a cabo cada una de las cuatro-funciones citadas.

**Communication** of the state of the com-

Contract of the commence of the anti-

့ သည်အချိန်အပ်ပါ

Despliegue del menú en la pantalla.

Para desplegar sulida formateada en la pantalla use  $1$ . el comando siguiente:

@ <fila, columna> say <expresión>

la fila y la columna son expresiones numéricas que indican el número de la fila y el número de la columna a partir de la cual aparecerá en la pantalla la expresión que sigue a SAY. En un video de 24x80, el número de la columna de 0 a 79. Sin embargo, como la linea O es reservada como de "status", evite usarla como coordenada en el  $@<...>>$  SAY.

Ejemplo.

 $a$ ). e 5,5 say "sistema de inventarios" - 1852 ocacionará que a partir de la línea 5 y columna 5, aparezca en la pantalla de video el mensaje "sistema de inventarios". La vara € 6,5 зау

causará que a partr de la linea 6, columna 5 aparezca en la pantalla de video los guiones " **Contract** Para formatear la salida agregue PICTURE (clausula) a 1. expresión de @ <...> SAY. El picture indica el formato de la salida. El formato puede ser de los siguientes tipos: 9 : permite solo digitos para datos de caracteres y digitos y signo para datos numéricos. # : permite solo digitos, blancos y signo. A : permite solo letras. L : permite solo datos lógicos. N : permite letras y números. X : permite cualquier caracter. \$ : despliega signo de dolar en lugar de ceros al principio. \* : despliega asteriscos en lugar de ceros al principio. Ejemplo. .@ 5,1 say 5000.00 picture "\$9,999.99" dará.

\$5000.00

11). Otra forma de desplegar información en la pantalla es usando el símbolo "?" como indica enseguida:

"digite su selección"

En resumen se puede decir que mientras "@ <...> SAY" despliega salida formateada, "?" despliega salida sin formatear.

Obtensión del código de operación seleccionado por el  $\overline{2}$ ). usuario.

Hay cuatro formas de obtener datos de entrada del usuario. Estas formas usan los comandos, GET, ACCEPT, INPUT Y WAIT.

2.1. GET es usando cuando se desea edición completa de la pantalla y es empleado siempre en combinación con @ <...> SAY. · El formato del comando completo es el siguiente:

59

@ <fila, columna> say <expresión>

<get variable>

Para utilizar GET es necesario usar variables de memoria que reciban los datos capturados. La variable de memoria que va a recibir el dato puede ser inicializada con datos ficticios. La transferencia real de datos de la pantalla a las variables ade memoria se hace usando el comando READ como lo indica el ejemplo siguiente.

Ejemplo.

 $\overline{2}$ 

Pida al operador la fecha actual y asígnela a la variable FECHA. (Los números que proceden cada comando solo se incluyeron como referencia para la explicación posterior).

- こくげ 経っ

store. " I to fecha  $\mathbf{I}$ 

@ 5.3 say "dame la fecha en formato mm/dd/aa" 3

get fecha"

clear

 $5 - 1$  $\therefore$  read  $\therefore$ 

A continuación se explican cada uno de los comandos anteriores.

I : crea la variable fecha con un tamano de 8 caracteres.

2 : borra la pantalla

3 : manda a la pantalla el mensaje siguiente:

"dame la fecha en formato mm/dd/an" ··

4 : la palabra GET permite la entrada de datos desde una

pantalla preformateada.

5 : el postulado READ tranficre los datos introducidos por el unuz usuario desde la pantalla a la variable PECHA.

2.2. El comando ACCEPT es usado para obtener una cadena de caracteres. El formato del comando es:

60.

accept [<mensaje>] to <variable>

los simbolos [..] indican que el mensaje es opcional.

La variable de memoria puede almacenar una cadena de hasta 254 caracteres de longitud. El mensaje es un "prompt" enviado al usuario para indicarle que hacer.

Ejemplo.

accept "dame tu clave:" to clave

(respuesta de dbase) dame tu clave:  $\mathcal{L}$ 

2.4. El comando WAIT usado con la opción TO permite obtener un solo caracter de información en la forma siguiente:

wait [<mensaje>] to <variable>

Ejemplo.

WAIT "desea continuar? (s/n) to opción.

Este comando pregunta al usuario si desea continuar y lo invita a que responda "s" o "n" (si o no). En cualquier caso el caracter "s" o "n" es asignado a la variable de memoria OPCION.

Llevar a cabo la operación indicada en el código de  $3.$ selección. Para hacer esto, simplemente de DO al módulo de la operación indicada. Por ejemplo, si la opeeración indicada es actualizar y esa operación está implementada en el módulo

### ACTUALIZA, digite.

.do actualiza

Haz un loop para redesplegar el menú hasta que el usuario 4. de EXIT.

61

Para ir a través de las funciones 1, 2 y 3 una y otra vez use el comando DE WHILE. Especificamente digite.

.do while to

que significa: "ejecuta mientras gea verdadero". Se ejecuta la serie de comandos por siempre hasta que el usuario de EXIT de alguna forma. El formato general de DO WHILE es:

de while expresión

postulados

enddo

Cada loop de DO WHILE debe tener su propio postulado de ENDDO para terminar el loop.

XXII.5. DO CASE.

Antes de ver un ejemplo de la creación de menús se describirá el comando DO CASE. El formato general de este comando es:

DO CASE

CASE <EXPI>

POSTULADOS 1

CASE <EXP2>

POSTULADOS 2

CASE <EXP3>

POSTULADOS 3

CASE <BXP N>

POSTULADOS N

**OTHERWISE** 

POSTIII.ADOS

### **ENDCASE**

lo anterior significa que si la expresión es igual a EXPI  $8<sub>e</sub>$ ejecutan la serie de postulados 1, si es igual a EXP2 ejecutan la serie de postulados 2, etc.

62

Este ejemplo muestra el uso del comando WAIT Ejemplo. **DOL** capturar la entrada de un caracter del usuario (1,2,3) y asignarla a la variable de memoria OPCION. Si la respuesta del usuario es l se ejecuta el archivo de comandos COMI, si es igual a 2, se ejecuta el archivo de comandos COM2 y si es igual a 3 el archivo de comandos COM3. Si la respuesta del usuario fue cualquier otra, se le indica que fue una opción inaceptable.

wait to opcion

de case

case opcion-1

do coml

case opcion=2

do com2.

case opcion=3

do com3

### otherwise

7 "opcion inaceptable"

? "digita cualquier tecla para continuar"

63

wait to continue

endcase

XXII.6. Ejemplo de creación de un menú,

Suponga que el sistema de información consiste de siguientes modulos"

mantenimiento de archivos de ampleados

mantenimiento de archivos de departamentos

generación de reportes

Enseguida se muestra el diagrama de flujo para el menú.

mend principal

 $\mathbf{P} = \mathbf{p} \cdot \mathbf{p}$ 

despliega encabezados y lista las opciones

leé la selección del|

usuario "opción"

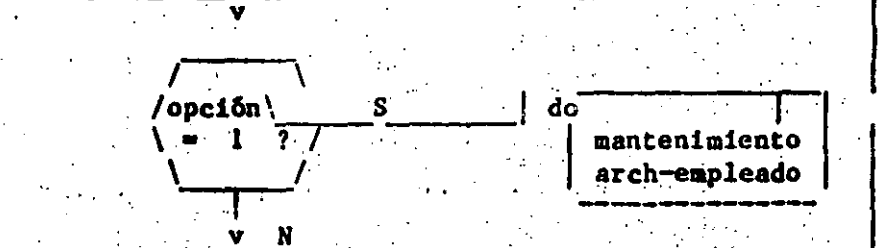

**F** 

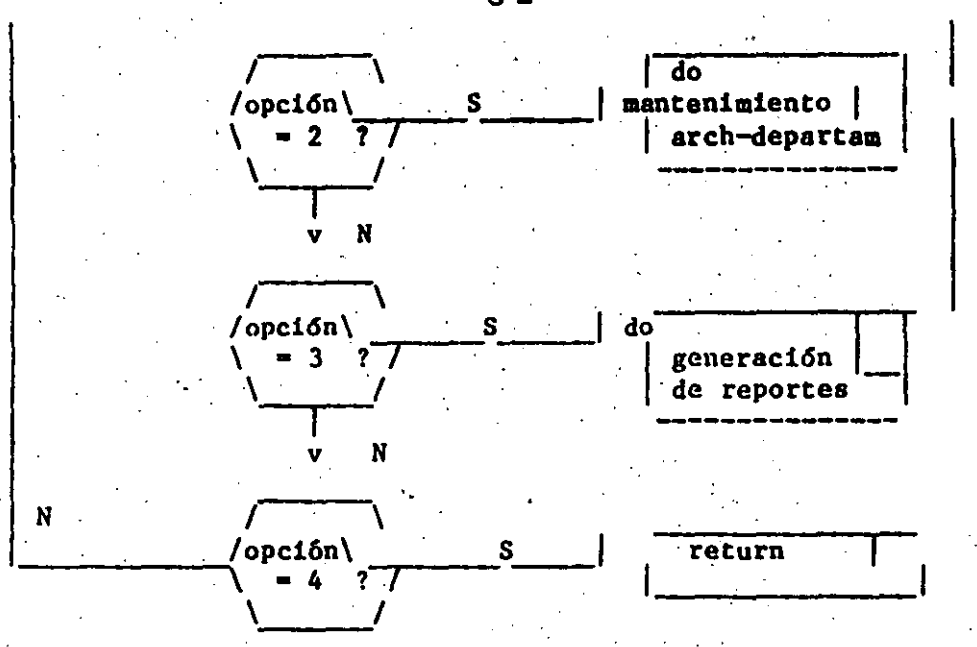

Con fines explicativos se asumirá lo siguiente:

a). El procedimiento para el mantenimiento de archivo de empleado esta en el archivo de comandos. KANT EHP.

b). El procedimiento para el mantenimiento del archivo departamentos esta e el archivo KANT DPTO

e). El procedimiento para la generación de reportes esta en el archivo GEN REP.

,.

A continuación se da el código para el menú en cuestión. set talk off

do while <sup>t</sup>

clear

@ 3,5 say ''mena principal"

 $@ 4,5$  say "-------------------

@ 6,8 say " 1: mantenimiento archivo de empleados"

@ 7,8 say " 2: mantenimiento archivo de departamento"

64

@ 8,8 Aay " 1: generación de reportea'~ @ 9,8 say " 4: retorno al sistema operativo" .

 $@13,8$  say " por favor haga su selección ==>"

wait to opcion

<lo case

case opciona **"1"** .• 1,'>

 $\mathbf{f}^{\mathbf{A}}$  :

 $65$  . The second construction  $\sim$ 

do mant emp .

case opcion= "2" " '

do mant dpto  $\cdot$ 

case opciona **"311** 

do gen\_ rep

case opcion= "4".

? " retorno al sistema operativo"

quit

otherwise

? "opcion no valida"

cancel

**endco.se** 

enddo

El loop de DO WHILE comprende la serie de las opciones incluidas en el DO WHI!.E *y* el ENNDO. Estas serie de ·opciones continuan ejecutándose mientras la condición sea cierta.

Como en nuesatro caso la condición esta (cierta), el comando ejecuta por siempre, hasta que el usuario selecciona la unión 4, en cuyo caso se ejecuta el comando QUIT que es un retorno del sisteme operativo.

El comando CLEAR borra la paantalla y posiciona el cursor en

las coordenadas 0,0 de la pantalla.

El comando WAIT TO OPCION causa que dbase haga una pausa cierta que el usario digita la opción seleccionada. En este modelo el caracter elegido es asignado a la variable de memoria OPCION y dbase continua la ejecución de los comandos subsecuentes.

58

Si la opción seleccionada por el usuario no es ninguna de las indicadas en el menú, se envía el mensaje "opción no válida a la pantalla y se ejecuta el comando. CANCEL. El comando CANCEL detiene el procesamiento del archivo de comandos, cierra todos los archivos abiertos y retorna dbase al modo interactivo.<sup>\*</sup>[

..

J,, .'!.

. '

•'

66

 $\mathcal{E} \left( \mathcal{E} \right) = \mathcal{E} \left( \mathcal{E} \right)$  . The set of the set of the set of the set of the set of the set of the set of the set of the set of the set of the set of the set of the set of the set of the set of the set of the

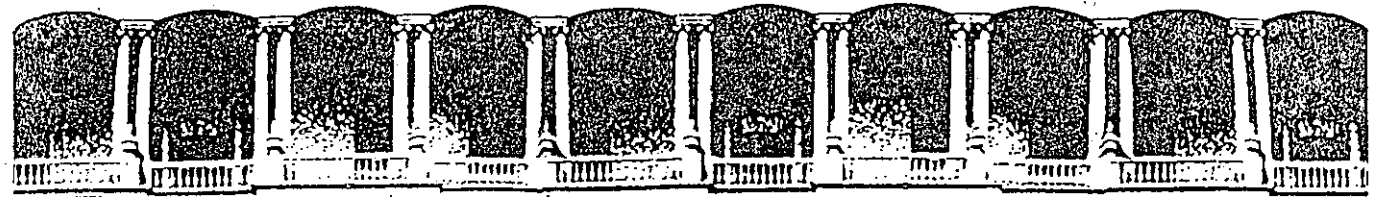

#### FACULTAD DE INGENIERIA U.N.A.M. **DIVISION DE EDUCACION** CONTINUA

# USO Y APLICACIONES DE LAS MICROCOMPUTADORAS

HOJA ELECTRONICA

ABRIL-MAYO, 1992.

Palacio de Minería Calle de Tacuba 5 Primer piso Deleg. Cuauhtémoc 06000 México, D.F. tel.: 521-40-20 Apdo. Postal M-2285

INTRODUCCION A LOTUS 1-2-3  $\mathbf{1}$ 

 $\cdot$  2

 $17$ 

19

23

26

 $34$ 

40

48

54

67

74

 $81$ 

84

85

 $-90$ 

102

LOTUS 123 SE HA CONVERTIDO EN MENOS DE 3 ANOS EN EL PROGRAMA PARA MICROCOMPUTADORAS MAS VENDIDO EN EL MUNDO.

A LOS LOTUS PERTENECE LLAMADOS PAQUETES DE PRODUCTIVIDAD LOS CUALES PERMITEN A CUALQUIER PERSONA SIN CONOCIMIENTOS DE PROGRAMACION DESARROLLAR SUS PROPIAS APLICACIONES.

LOTUS SE DEFINE COMO UNA HOJA ELECTRONICA, CON CAPACIDAD PARA GRAFICAR INFORMACION Y UN MANEJADOR DE BASES DE DATOS. EL SISTEMA COMPLETO DE LOTUS 123 ESTA DIVIDIDO EN CINCO PROGRAMAS PRINCIPALES LOS CUALES SE CARGAN EN EL COMPUTADOR DESDE EL MENU DE ACCESO DE LA APLICACION.

ESTOS PROGRAMAS. EL MAS IMPORTANTE DE TODOS DENOMINADO 1-2-3 ES SIMILAR EN CONCEPCION A LAS HOJAS ELECTRONICAS DE LA GENERACION ANTERIOR COMO VISICALC.

LAS CAPACIDADES DE LA HOJA ELECTRONICA DE LOTUS SON IMPRESIONANTES: 256 COLUMNAS, 8192 RENGLONES. MANEJO AVANZADO DE ARCHIVOS. GRAFICAS, ORDENAR INFORMACION, LENGUAJE PROPIO DE PROGRAMACION, ETC.

DEBIDO A QUE EL SISTEMA COMPLETO TIENE MAS DE 110 COMANDOS Y 70 FUNCIONES ES NECESARIO INVERTIR TIEMPO PARA APRENDER A MANEJAR EL PROGRAMA EN UNA FORMA OPTIMA.

LOTUS 1-2-3 EN ESPAROL

Pagina: 1

LOTUS 1-2-3 EN ESPANOL

INTRODUCCION A LOTUS 1-2-3 . . . . . . . . . . . . . . . .

ENTRODUCIÓN A 1-2-3.  $\ldots$   $\ldots$   $\ldots$   $\ldots$   $\ldots$   $\ldots$   $\ldots$ MOVIMIENTOS DEL CURSOR A ANTERNADO A ANTERNADO A ANTERNADO A ANTERNADO A ANTERNADO A ANTERNADO A ANTERNADO A A 

INTRODUCCION A LOS COMANDOS ................

PRESENTACION EN PANTALLA . . . . . . . . . . . . . . . . .

DISENO DE GRAFICAS (2000), a construir a construir a construction of the set of the set of the set of the set of the set of the set of the set of the set of the set of the set of the set of the set of the set of the set of

IMPRESION DE GRAFICAS . . . . . . . . . . . . . . . . . .

OPERACIONES AVANZADAS DE RANGOS . . . . . . . . . . . . .

MANEJO AVANZADO DE ARCHIVOS . . . . . . . . . . . . . . .

13 INTRODUCCION A LAS MACROINSTRUCCIONES . . . . . . . . .

10 HODIFICANDO INFORMACION . . . . . . . . . . . . . . . . .

12 TABLAS DE SENSIBILIDAD . . . . . . . . . . . . . . . . . .

 $13<sub>1</sub>$ 

 $15 -$ 

 $11$ 

 $\cdot$  a

-17

19.

**20.** 

#### 2 INICIO DE SESION.

AL PRENDER LA COMPUTADORA, LA PANTALLA PRESENTA EL SIGUIENTE MENSAJE "Enter new date:", LA FECHA DEBE SER INTRODUCIDA EN EL COMPUTADOR, EN EL FORMATO (MES.DIA.ANO).

ES SUMAMENTE IMPORTANTE INTRODUCIR LA FECHA AL INICIO DE LA SESION, DEBIDO A QUE ALGUNOS DE LOS COMANDOS LA 1 UTILIZAN, A CONTINUACION SE INTRODUCE LA HORA EN EL COMPUTADOR.

EL MENU DE ACCESO DE LOTUS, APARECE EN LA PANTALLA DE LA SIGUIENTE MANERA:

: 1-2-3 PrintGraph Translate Install View Exit : Enter 1-2-3 - LotusWorksheet/Graphics/Databaseprogram 

EL MENU DE ACCESO DE LOTUS 1-2-3 ES UNA FORMA SENCILLA DE ACCESAR EL PROGRAMA DE LOTUS, ASI COMO LAS FUNCIONES DE SOPORTE DEL MISMO (IMPRESION DE GRAFICAS. EL PROGRAMA DE TRADUCCION. UNA VISTA DEL SISTEMA Y EL PROGRAMA DE INSTALACION).

EXISTEN DOS FORMAS DIFERENTES PARA SELECCIONAR UNA FUNCION EN TODOS LOS MENUS DE LOTUS 1-2-3:

A) UTILIZAR LAS CUATRO FLECHAS PARA MOVER EL CURSOR A  $\sim$ LA SELECCION DESEADA, Y OPRIMIR "RETURN".

B) OPRIHIR LA PRIMERA LETRA DE LA SELECCION DESEADA.

UN RESUMEN DE LAS OPCIONES DEL MENU DE ACCESO DE LOTUS 1-2-3 SON LAS SIGUIENTES:

- 1-2-3: ACCESA LA HOJA ELECTRONICA DE LOTUS, TODAS LAS FUNCIONES DE LA HOJA DE CALCULO, LA BASE DE DATOS Y LAS GRAFICAS SON ACCESADAS UTILIZANDO ESTA FUNCION. EL 95% DE LAS SESIONES SE SELECCIONA ESTA OPCION.
	- LOTUS 1-2-3 EN ESPANOL

Página: 2

PRINT. EL PROGRAMA PRINTGRAPH PERMITE IMPRIMIR LAS GRAFICAS QUE HAN SIDO GENERADAS POR LOTUS 1-2-3. LAS GRAFICAS DEBEN SER GRABADAS EN EL DISKETTE ANTES DE QUE PUEDAN SER IMPRESAS POR ESTA APLICACION.

**TRANS** EL PROGRAMA TRANSLATE. TRADUCE ARCHIVOS DE DIVERSAS APLICACIONES A LOTUS 1-2-3 Y VICEVER-SA, ALGUNAS DE LAS APLICACIONES QUE SON SOPORTADAS POR ESTE PROGRAMA. INCLUYEN CBASE III. SYMPHONY. LOTUS 1-2-3 VERSION 1a. DIF. JAZZ Y VISICALC

**TNST** LA APLICACION DE INSTALL PERMITE CONFIGURAR EL PROGRAMA LA PRIMERA VEZ QUE SE HA COMPRADO.

**VIEW** PROPORCIONA UNA VISION GENERAL DEL PROGEAMA 1.2.3 Y LOS BENEFICIOS QUE PUEDEN SER OBTENIDOS CON EL MISMO.

LOTUS 1-2-3 EN ESPANOL

 $ins: 3$ 

#### INTRODUCCION A 1-2-3.  $\overline{\mathbf{a}}$

SE CONOCE COMO 1-2-3 A LA HOJA ELECTRONICA DEL SISTEMA LOTUS. DESDE EL MENU DE ACCESO. SE SELECCIONA ESTA OPCION PARA TRABAJAR EN LA HOJA DE CALCULO.

LA BOJA ELECTRONICA DE LOTUS ES UNA COLECCION DE RENGLONES Y COLUMNAS QUE SE INTERSECTAN PARA FORMAR CELDAS. LAS CELDAS TIENEN UNA DIRECCION COMPUESTA POR LAS COORDENADAS DE LA MISMA. LAS COLUMNAS SE DESIGNAN CON LAS LETRAS DEL ALFABETO, Y LOS RENGLONES CON NUMEROS. LA SIGUIENTE FIGURA PRESENTA LAS CARACTERISTICAS PRINCIPALES DE LA HOJA ELECTRONICA DE 1-2-3.

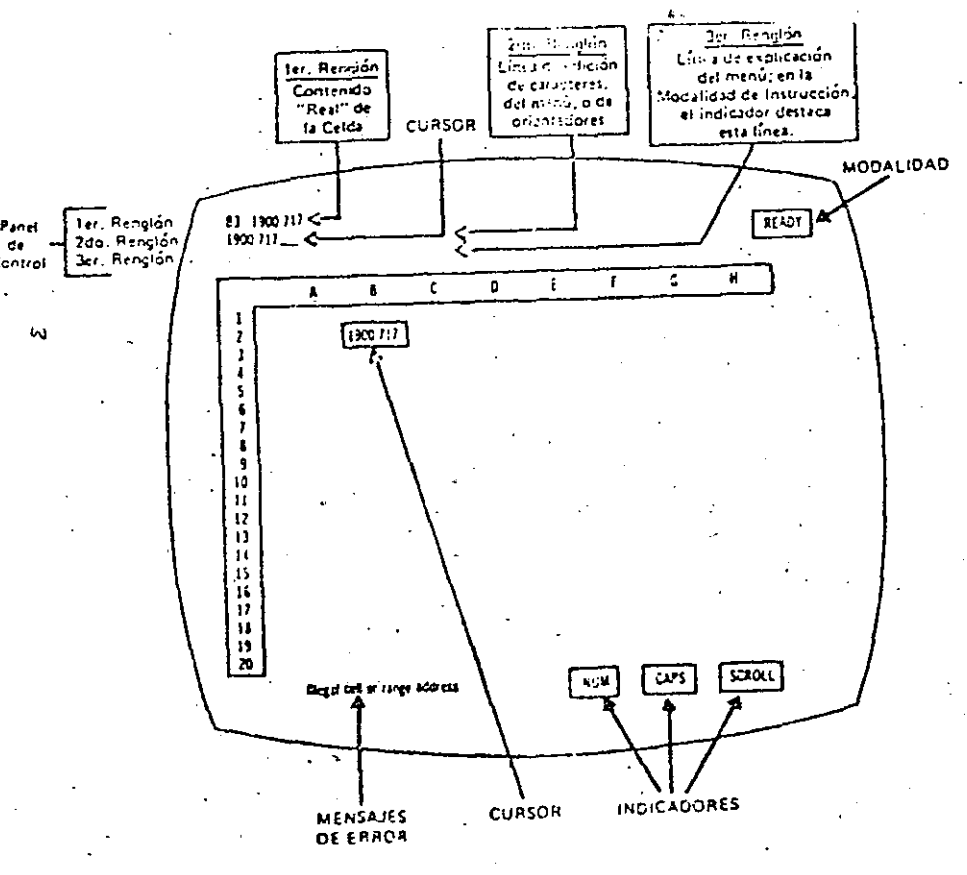

LOTUS 1-2-3 EN ESPAROL

Pagina: 4

MOVIMIENTOS DEL CURSOR  $\overline{\mathbf{4}}$ 

EXISTEN VARIAS FORMAS PARA MOVER EL CURSOR EN LA PANTALLA DENTRO DE 1-2-3. LAS MAS IMPORTANTES SON LAS SIGUIENTES:

- 1. LAS CUATRO FLECHAS EN LA PARTE DERECHA DEL TABLERO: LAS FLECHAS MUEVEN EL CURSOR UNA POSICION EN LA DI-RECCION DESEADA. SIEMPRE Y CUANDO LA TECLA DE "NUM LOCK" NO ESTE OPRIMIDA
- 2. LAS TECLAS PG UP (PAGINA ARRIBA) Y PG DN (PAGINA ABAJO). MUEVEN EL CURSOR UNA PAGINA COMPLETA.
- 3. EL TABULADOR MUEVE EL CURSOR UNA PAGINA A LA DERECHA O A LA IZQUIERDA (EN EL TABLERO IBM ESTA TECLA ESTA ARRIBA DE LA TECLA DE CONTROL).
- 4. LA TECLA HOME POSICIONA EL CURSOR EN LA ESQUINA SU-PERIOR IZQUIERDA DE LA HOJA DE CALCULO.
- 5. LA FUNCION ESPECIAL F5 (GOTO) PERMITE MOVER EL CUR-SOR A UNA CELDA ESPECIFICA.
- 6. TECLA END SEGUIDA DE CUALQUIERA DE LAS CUATRO FLE-CHAS MUEVE EL CURSOR HASTA LA SIGUIENTE CELDA CON INFORMACION SIMILAR. LA COMBINACION DE LAS TECLAS END-HOME MUESTRAN EL FIN DEL AREA ACTIVA DE LA COMPUTADORA.

DEBIDO A QUE **LAS TECLAS** TIENEN **REPETICION** AUTOMATICA. EL DEJARLAS OPRIMIDAS **MUEVEN** EL CUPSOR RAPIDAMENTE EN LA DIRECCION DESEADA. LOS MICROCOMPUTADORES COMPATIBLES A IBM. TIENEN MEMORIA INDEPENDIENTE EN EL TECLADO (BUFFER) LA CUAL ALMACENA TODAS LAS PULSACIONES EFECTUADAS. PARA POSTERIORMENTE EJECUTARLAS. ES POR ESTO QUE NO SE NECESITA ESPERAR A QUE 1-2-3 TERMINE DE EFECTUAR UNA FUNCION PARA DIGITAR LA SIGUIENTE.

LOTUS 1-2-3 EN ESPAROL

Página: 5

### 5 DIGITANDO INFORMACION

EXISTEN DOS TIPOS DE INFORMACION DIFERENTES QUE -FUEDEN SER DIGITADOS EN LITUS 1-2-3 (EL INDICADOR DE MODO EN LA HOJA DE CALCULO DEBE ESTAR EN "READY").

A. ETIQUETAS: ES TODA LA INFORMACION NO NUMERICA QUE SIRVE COMO REFERENCIA EN LA HOJA DE CALCULO. PARA INTRODUCIR UNA ETIQUETA EN LA HOJA DE CALCULO SE DEBE OPRIMIR UNA LETRA, O UN CARACTER ESPECIAL QUE DETERMINA QUE LA ENTRADA VA A SER UNA ETIQUETA. LOS CARACTERES ESPECIALES SON LOS SIGUIENTES:

- ' ALINEADA A LA IZQUIERDA
- ALINEADA ALINEADA A LA DERECHA
- 
- **NEPITE LA ETIQUETA**
- B. VALORES: ES TODA LA INFORMACION NUMERICA DE LA HOJA DE CALCULO. PARA INTRODUCIR UN VALOR, SE DEBE OPRIMIR UN NUMERO DEL 0 AL 9, O UN CARACTER ESPECIAL QUE DETERMINA QUE LA ENTRADA VA A SER UN VALOR. EXISTEN TRES TIPOS DIFERENTES DE VALORES (NUMEROS, FUNCIONES Y FORMULAS). LOS CARACTERES ESPECIALES SON LOS SIGUIENTES:

 $\mathbf{S}$ 

LAS SIGUIENTES TECLAS, SIRVEN PARA CAMBIAR LA ENTRADA (NUMEROS O ETIQUETAS) EN EL MOMENTO QUE ESTA SIENDO DIGITADA:

[Esc] : CANCELA LA ENTRADA REGRESA AL MODO DE LISTO.

<--- : BORRA LA INFORMACION A LA IZQUIERDA DEL CURSOR.

[Del] : BORRA EL CARACTER EN EL CURSOR.

- <--' : (ENTRADA) FIN DE LA ENTRADA. LOTUS GUARDA LA INFORMACION EN LA HOJA ELECTRONICA, LA HOJA RE-CALCULA TODAS LAS FORMULAS (CALCULO AUTOMATI-CO). LA HOJA REGRESA AL MODO "READY".
- . [F2] : CAMBIA AL MODO DE EDICION, OPRIMIENDO [F2] NUEVAMENTE REGRESA A LA INTRODUCCION DEL VALOR.

EXISTEN DOS FUNCIONES ADICIONALES. QUE PERMITEN LA EDICION DE VALORES UNICAMENTE:

- (F4) : CAMBIA UNA FORMULA DE RELATIVA A ABSOLUTA Y MIXTA. FUNCIONA UNICAMENTE EN MODO "POINT" Y  $"E$ DIT $"$ .
- [F9] : CONVIERTE UNA FORMULA A SU VALOR. (UTILICE LA TECLA DE "ESC" PAR RESTAURAR LA FORMULA).

EL SIGUIENTE MODELO ES UN EJEMPLO SENCILLO DEL TIPO DE APLICACIONES QUE PUEDEN SER RESUELTOS UTILIZANDO LA BOJA ELECTRONICA DE LOTUS.

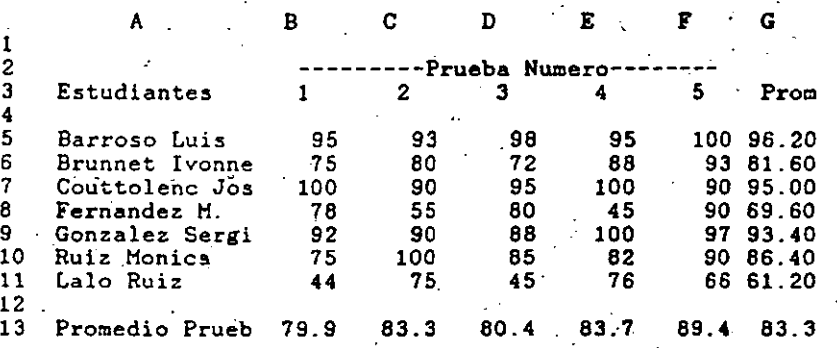

LA SIGUIENTE FIGUR NOS MUESTRA TODOS LOS TIPOS DIFERENTES DE INFORMACION QUE PUEDEN ESTAR CONTENIDOS EN UNA HOJA ELECTRONICA. **Contract Administration** 

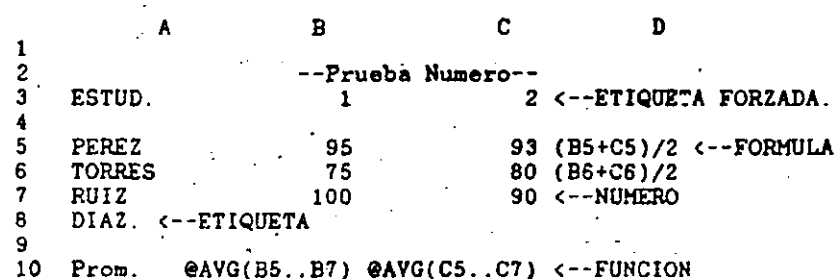

LOTUS 1-2-3 EN ESPANOL

Pagina: 6

LOTUS 1-2-3 EN ESPAROL

Pagina: 7

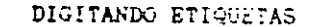

POSITIONE EL CURSOR EN LA CELLA EN LA CUAL DESEA<br>A DIGITAR EN LA HOJA ELECTRONICA SE DERE OPRIMIR UNO DE LOS<br>A DIGITAR EN LA HOJA ELECTRONICA SE DERE OPRIMIR UNO DE LOS SOLVER PROBLEMAS DE INGENIERIA.

LAS ETIQUETAS "FORZADAS" SON ETIQUETAS QUE COMIENZAN CON UN NUMERO O CARACTER ESPECIAL NUMERICO. ESTE TIPO DE ETIQUETAS DEBEN SER PRECEDIDAS POR UNO DE LOS CARACTERES ESPECIALES DE ETIQUETAS.

### **SUGERENCIAS**

- 1. NO ES NECESARIO UTILIZAR LA TECLA DE ENTRADA (RETURN) PARA TERMINAR DE DIGITAR INFORMACION EN UNA CELDA. ALGUNAS TECLAS QUE FINALIZAN LA ENTRADA DE INFORMACION SON: LAS CUATRO FLECHAS, (HOME) Y (WINDOW)
- 2. SI LA ETIQUETA QUE VA A SER INTRODUCIDA EN LA CELDA ESTADISTICA: PERMITEN EL MANEJO DE GRANDES GRUPOS DE COMIENZA CON UN ESPACIÓ EN BLANCO, EL OPRIMIR LA COMIENZA DE COMIENZA CON UN ESPACIÓ EN BLANCO, EL OPRIMIR LA<br>BARRA ESPACIADORA ES SIMILAR A INTRODUCIR UN CARACTER ESPECIAL DE ETIQUETAS. **Contract**

### DIGITANDO FUNCIONES.

LAS FUNCIONES SON CODIGOS QUE INDICAN UNA OPERACION A REALIZARSE EN UNA CELDA ESPECIFICA. CUANDO SE DIGITA UNA FUNCION EN UNA CELDA, SE LLAMA A UNA FORMULA ESPECIAL QUE NELLA SANTIA ESPERHULAS SON EXPRESIONES MATEMATICAS QUE DETERMINA LA OPERACION DESEADA. EL RESULTADO DE LA FUNCION APARECE EN LA CELDA EN LA CUAL HA SIDO ESCRITA.

 $\mathcal{L}_{\mathcal{L}}$ 

TODAS LAS FUNCIONES SE INICIAN CON EL SIGNO DE "@" Y<br>UNA ABREVIACION QUE DESIGNA A LA FUNCION, A CONTINUACIO SE LAS FORMULAS CONSISTEN DE<br>ABRE UN PARENTESIS Y SE DETERMINA EL RANGO O CELDA DE LA SIGUIENTES ELEMENTOS: FUNCION. LAS DOS FUNCIONES MAS UTILIZADAS SON:

9SUM (RANGO) CALCULA LA SUMA ARITMETICA DE LOS<br>VALOPES DEL RANGO

@AVG (RANGO) CALCULA EL PROMEDIO ARITHETICO DE LOS VALORES DEL RANGO

LOTUS 1-2-3 EN ESPAROL

**Pagina: 8** 

1-2-3 CUENTA CON MAS DE 40 FUNCIONES DIFERENTE. ...AS ... CUALES SON CLASIFICADAS EN LOS SIGUIENTES GRUPOS:

- 
- FINANCIERAS: DESTINADAS A CALCULAR EL VALOR DEL DINERO EN EL TIEMPO (5 FUNCIONES).
	- LOGICAS: 5 FUNCIONES DIFERENTES QUE PERMITEN COMPARA-CIONES LOGICAS ENTRE OPERADORES.
	- MANEJO DE PERMITEN EFECTUAR OPERACIONES ENTRE FE-**FECHAS** CHAS COMPRENDIDAS ENTRE 1900 Y 2100 (5 FUNCIONES).
	- ESPECIALES: 3 FUNCIONES QUE PERMITEN EL MANEJO DE TA-BLAS DE INFORMACION. Y 2 FUNCIONES PARA EL MA-NEJO DE OPERADORES BOOLEANOS.
		-

BASE DE DATOS: PARA EL MANEJO DE FUNCIONES DE NUMEROS<br>ESTADISTICAS - DENTRO DE LA BASE DE DATOS DE LOTUS  $1 - 2 - 3$ 

### DIGITANDO FORMULAS.

CALCULAN NUMEROS. ESTAN GUARDADAS EN LAS CELDAS DE LA HOJA ELECTRONICA. AL CALCULAR LA HOJA EL VALOR DE LA FORMULA ES PRESENTADO EN LA PANTALLA.

LAS FORMULAS CONSISTEN DE DOS O MAS DE LOS

+ NUMEROS.

\* OPERADORES ARITMETICOS  $(+) =$  \*  $/$  ^)

\* FUNCIONES O REFERENCIAS DE CELDAS.

LOTUS 1-2-3 EN ESPAROL Pàgina: 9

NORMALMENTE LAS FORMULAS UTILIZAN EL VALOR QUE EXISTE EN UNA O MAS CELDAS. SE TIENEN QUE INDICAS ESTOS VALORES. INCLUYENDO LA DIRECCION DE LA CELDA Y LAS ESPECIFICACIONES DEL RANGO, ALGUNOS EJEMPLOS VALIDOS DE FORMLI AS SON:

- $+$  (12+(H15-H13))  $\vee$
- $(esum(X1, 220)225)$
- $\bullet$  (esum(DEPOSITS)/1000)

ES UNA BUENA COSTUMBRE EL INICIAR UNA FORMULA CON "(" DE ESTA MANERA 1-2-3 NO PUEDE CONFUNDIRSE Y PENSAR QUE SE ESTA DEFINIENDO UNA ETIQUETA. LAS/ DIRECCIONES DE LAS CELDAS PUEDEN SER INTRODUCIDAS AL COMPUTADOR A TRAVES DEL TÉCLADO. O APUNTANDO SU DIRECCION.

ES CONVENIENTE INDICAR AL ESTAR DEFINIENDO LA FORMULA, SI LOS COMPONENTES DE ESTA SON RELATIVOS O ABSOLUTOS DE ACUERDO A SU POSICION. UTILIZANDO LA FUNCION "F4" O ANTEPONIENDO EL SIGNO DE "#" AL COMPONENTE ARSOLUTO DE LA FORMULA.

1-2-3 RECALCULA TODAS Y CADA UNA DE LAS FORMULAS EN LA HOJA DE CALCULO. CADA VEZ QUE SE EFFCTUA UN CAMBIO EN LOS VALORES, O LA TECLA DE RECALCULO (F9) ES OPRIMIDA.

 $\mathcal{L}$ 

#### MODO DE APUNTAR DIRECCIONES

NORMALMENTE ES MAS SENCILLO, RAPIDO Y SEGURO EL DEFINIR FUNCIONES Y FORMULAS .UTILIZANDO EL MODO DE AFUNTAR QUE ESCRIBIENDO LAS DIRECCIONES DE LAS CELDAS. **Contract Contract** 

PARA UTILIZAR EL MODO DE APUNTAR. LOS SIGUIENTES PASOS DEBEN SER SEGUIDOS:

1. POSICIONE EL CURSOR EN LA CELDA EN LA CUAL VÀ A DE-FINIR LA FORMULA O FUNCION. OPRIMA "(" SI VA DEFINIR - UNA FORMULA, O "@" EL NOMBRE Y "(" SI SE VA A DEFI+ NIR UNA FUNCION.

- 2. UTILICE LOS MOVIMIENTOS DEL CURSOR, FARA LOCALIZAR EN LA HOJA ELECTRONICA LOS ELEMENTOS DE LA FORMULA O FUNCION. EN LA ESQUINA SUPERIOR DERECHA, CAMBIA EL INDICADOR DE MODO DE "VALUE" A "POINT".
- . 3. EN CASO DE QUERER DEFINIR UN RANGO OPRIMA "." AL LLEGAR A LA ESQUINA SUPERIOR IZQUIERDA DEL MISMO. Y -UTILICE LOS MOVIMIENTOS DEL CURSOR PARA DETERMINAR EL RANGO DE LA FUNCION O FORMULA. EN LA PANTALLA APARECE CON DOBLE INTENSIDAD EL RANGO.

**College** 

- 4. UTILIZAR CUALQUIER OPERADOR MATEMATICO, O CERRAR UN PARENTESIS. REGRESA EL CURSOR A LA CELDA EN LA CUAL ESTAMOS DEFINIENDO LA FORMULA O FUNCION.
- 5. OPRIMA RETURN PARA TERMINAR DE DEFINIR LA FORMULA O FUNCION.

LAS SIGUIENTES FIGURAS MUESTRAN UNA HOJA ELECTRONICA EN EL MOMENTO EN EL CUAL SE ESTA DEFINIENDO GNA FUNCION UTILIZANDO EL MODO "POINT".

1. CON EL CURSOR POSICIONADO EN LA CELDA B12. SE OPRI-MEN LAS TECLAS "@AVG(" PARA INDICAFLE A LA GOJA DE CALCULO QUE SE VA A DEFINIR UNA FUNCION. HAY QUE NOTAR QUE EL INDICADOR ESTA EN MODO DE "VALUE".

B13: <-- INDICA LA POSICION DEL CURSOR.

**VALUE** 

eavgr <-- FUNCION EN PROCESO DE SER DEFINIDA.

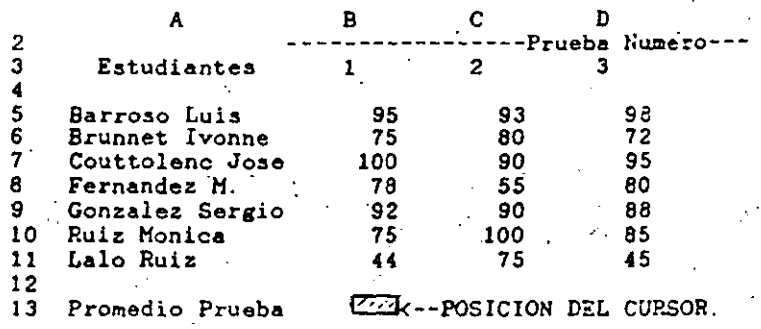

LOTUS 1-2-3 EN ESPAÑOL

Pagine: 10
4. AL LERRAR EL PARENTESIS, EL CURSOR REGRESA NUEVAMEN-TE A LA POSICION DESDE LA CUAL SE ESTA DEFINIENTO LA FUNCION (B13). EL OPRIMIR RETURN COMPLETA LA FUN-CION. HAY QUE NOTAR QUE EL INDICADOR DE LA HOJA SE ENCUENTRA EN "READY" NUEVAMENTE.

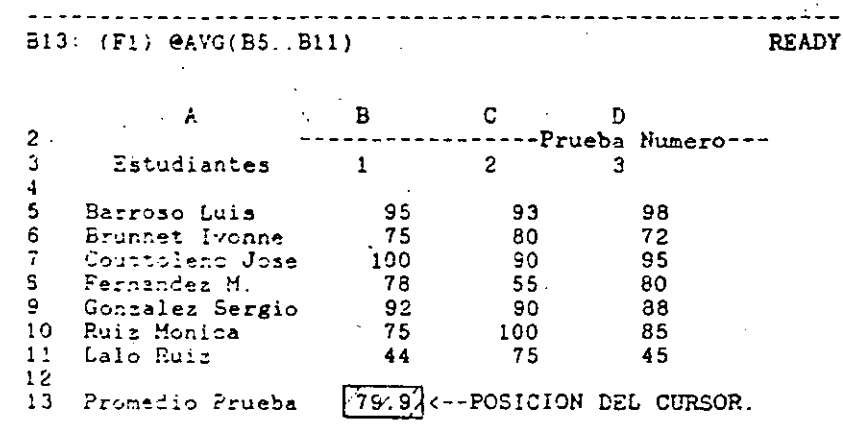

REGLAS DE PRECEDENCIA.

W.

LAS REGLAS DE PRECEDENCIA EN 1-2-3, INDICAN EL ORDEN EN EL CUAL LAS OPERACIONES SON CALCULADAS. LAS OPERACIONES CON MAYOR PRECEDENCIA SON EFECTUADAS PRIMERO. A MENOS QUE EXISTAN PARENTESIS. LAS OPERACIONES CON IGUAL PRECEDENCIA SON EFECTUADAS DE IZQUIERDA A DEPECHA.

HAY QUE NOTAR QUE EN TODOS LOS CASOS LAS OPERACIONES ARITMETICAS SON EFECTUADAS ANTES QUE NINGUNA OPERACION LGGICA. LA SIGUIENTE TABLA MUESTRA LAS REGLAS DE PRECEDENCIA  $DE$  1-2-3.

2. UTILIZANDO LA TECLA DE FLECHA ARRIBA EL CURSU. ES MOVIDO A LA POSICION "B5". EL INDICADOR DE MODO CAMBIA A APUNTAR

B5: (FO) U 95 <-- NUEVA POSICION DEL CURSOR. POINT @AVG(B5 <-- LA FUNCION CAMBIA CONFORME SE MUEVE EL CURSOR

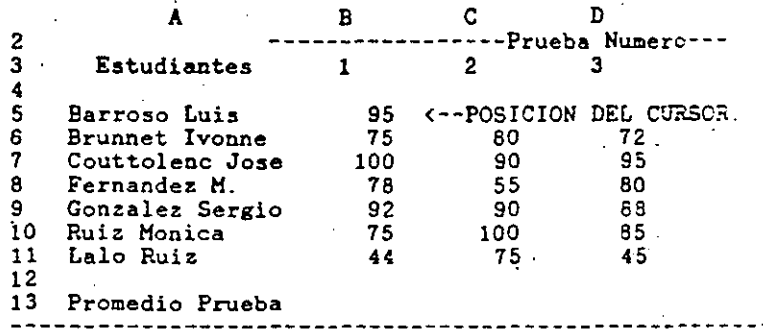

3. DEBIDO A QUE SE VA A DEFINIR UN RANGO, SE OFRIEE "." PARA INDICARLE A 1-2-3 EL INICIO DEL MISMO. UTILIZANDO "FLECHA ABAJO" MOVEMOS EL CURSOR A LA POSICION DE FIN DE RANGO (B11). EN LA PANTALLA APARECE EN FORMA LUMINOSA EL RANGO.

B11: (FO) U 44 <- NUEVA POSICION DEL TURSOR. POINT  $\mathsf{eAVG}(\dot{B5}, \dot{B11})$ 

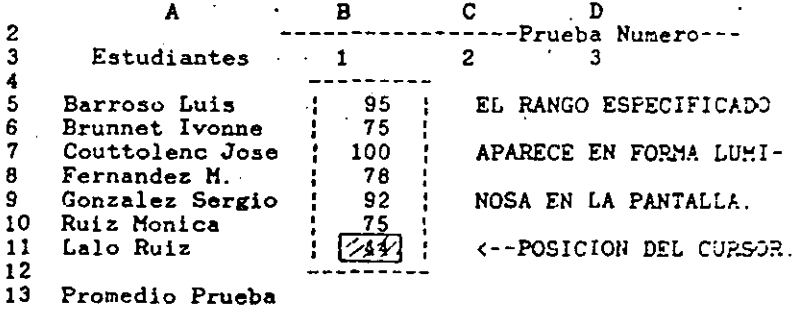

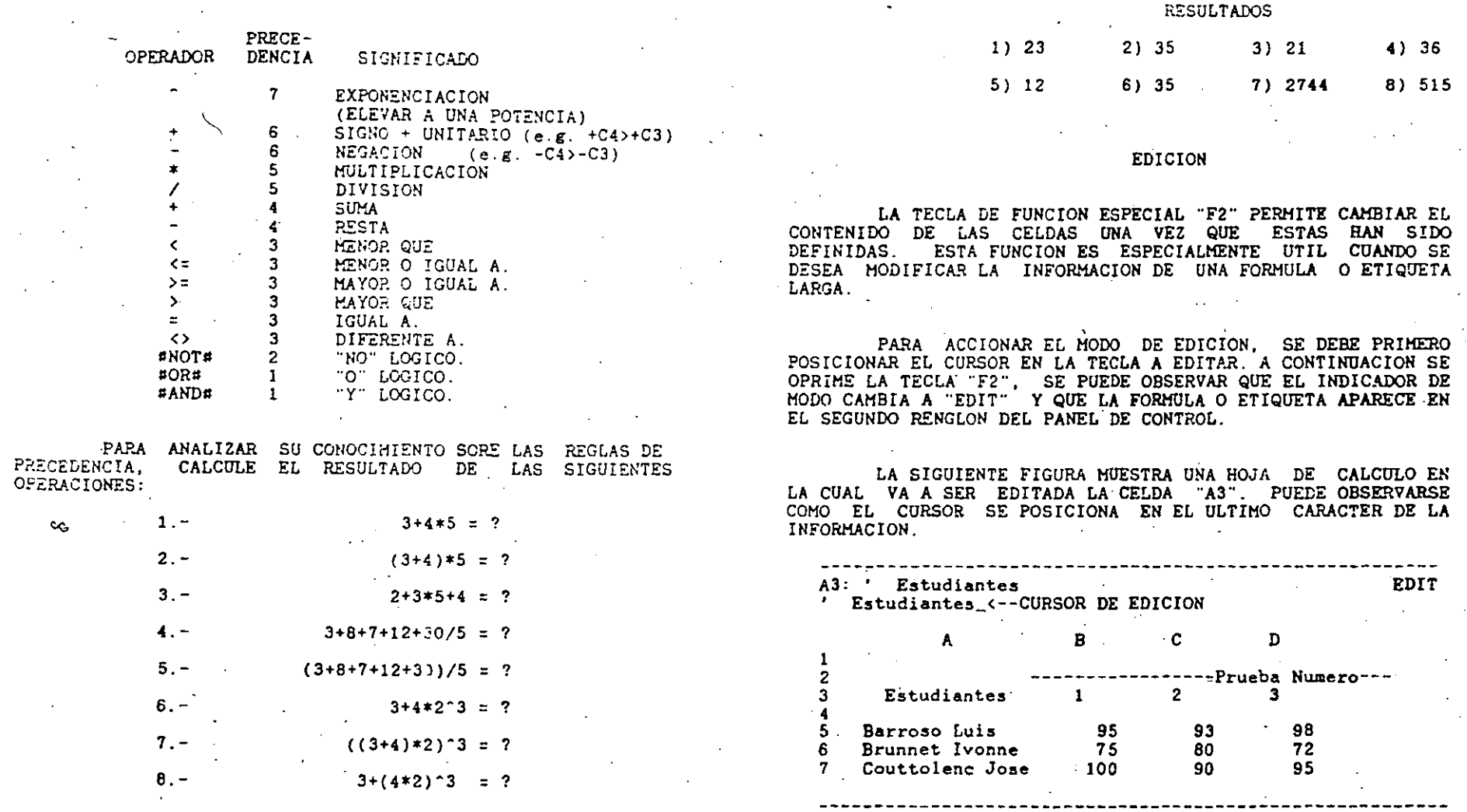

## SUGERENCIA

1. EN CASO DE EXISTIR DUDAS EN LAS REGLAS DE<br>PRECEDENCIA, HAY QUE UTILIZAR PARENTESIS. EL EXCESO<br>DE PARENTESIS, NO HACE DARO.

Pagina: 14

LOTUS 1-2-3 EN ESPANOL

LAS SIGUIENTES TECLAS FUEDES SER UTILIZADAS PARA MOVER EL CURSOR EN EL MODO DE EDICIÓN

- 1. LAS TECLAS DE FLECHA A LA IZQUIERDA Y FLECHA A LA DERECHA MUEVEN EL CURSOR UN CAPACTER EN LA DIRECCION DE LA FLECHA.
- 2: LA TECLA DE TABULADOR Y "MAYUSCULA" TABULADOR, MUEVEN EL CURSOR CINCO CARACTERES A LA DERECHA E IZQUIERDA RESPECTIVAMENTE
- 3. LAS TECLAS DE "HOME" Y "END" MUEVEN EL CURSOR-AL INICIO Y AL FINAL DE LA INFORMACION DE LA CELDA.

UNA VEZ QUE SE HA POSICIONADO EL CURSOR EN EL LUGAR LA INFORMACIÓN EN LA CUAL SE VAN A EFECTUAR  $DE$ MODIFICACIONES, SE DEBEN DE BORRAR LOS CARACTERES, NO DESEADOS CON LAS TECLAS DE BORFADO <--- Y "DEL".

ESCRIBA LA NUEVA INFORMACION QUE DESEE REGISTRAR EN LA HOJA, ESTA ES INSERTADA AUTOMATICAMENTE EN LA CELDA. PARA TERMINAR LA ENTRADA, PRESIONE LA TECLA DE "Return".

## **SUGERENCIA**

1. UTILICE LA FUNCION DE EDICION, PARA CONVERTIR ETIQUETAS A VALORES Y VICEVERSA.

2. UTILICE LAS FUNCIONES ESPECIALES "F2" (EDIT) Y "F9" (CALC), PARA CONVERTIR FUNCIONES O FORMULAS EN NUMEROS.  $\mathcal{L}$ 

'6 INTRODUCCION A LOS COHANDOS

 $\mathbf{z}$  $\mathbf{3}$ 

UTILIZAR COMANDOS EN 1-2-3 ES SIMILAR A ORDENAR UNA COMIDA EN UN RESTAURANT, EXISTE UN MENU PARA SELECCIONAR LOS ALIMENTOS. LOS COMANDOS, DE LA MISMA FORMA, MUESTRAN LAS OPCIONES DISPONIBLES DE 1-2-3.

PARA LLAMAR EL MENU PRINCIPAL DE COMANDOS, SE DEBE OPRIMIR LA TECLA DE "/". LA HOJA DE CALCULO DEBÉ ESTAR EN HODO DE "READY". LA SIGUIENTE FIGURA MUESTRA EL HENU DE COMANDOS DE  $1 - 2 - 3$ .

**MENU**  $A1:$ 'Worksheet Range Copy Move File Print Graph Data System Quit Global, Insert, Delete, Column, Erase, Titles, Window Page  $\mathbf{A}$  and  $\mathbf{A}$  and  $\mathbf{A}$  and  $\mathbf{A}$  $B = 1$  $\mathbf{C}$  and  $\mathbf{C}$  $\mathbf{D}$  , and the state  $\mathbf{D}$  $E$  $\mathbf{F}$ 

LA PRIMERA LINEA DEL PANEL DE CONTROL MUESTRA LA POSICION DEL CURSOR EN EL MOMENTO DE LLAMAR A LOS COMANDOS. PUEDE OBSERVARSE AL FINAL DE ESTA LINEA QUE EL INDICADOR DE MODO HA CAMBIADO A "MENU".

LA SEGUNDA LINEA DEL PANEL DE CONTROL MUESTRA EL MENU PRINCIPAL. PUEDE OBSERVARSE QUE ESTE MENU TIENE 10 OPCIONES DIFERENTES.

LA TERCERA LINEA PRESENTA UNA BREVE EXPLICACION DE LA OPCION QUE ESTA POR SELECCIONARSE. EN LA FIGURA ANTERIOR SE VA A SELECCIONAR LA OPCION DE WORKSHEET

EXISTEN DOS FORMAS DIFERENTES PARA SELECCIONAR UNA OPCION DEL MENU PRINCIPAL:  $\sim 10^{11}$ 

 $\ldots$  1. UTILIZAR LAS TECLAS DE <--, -->, "HOME" O "END", PARA MOVER EL CURSOR A LA SELECCION DESEADA (PUEDE APRECIARSE QUE EL TERCER RENGLON DEL PANEL DE CONTROL CAMBIA AL MOVER EL CURSOR). UNA VEZ QUE SE TIENE LA SELECCION DESEADA OPRIMIR LA TECLA DE "RETORNO".

 $\mathbf{r}$ 

2. SPEIMIR LA TECLA DE LA PRIMERA LETRA DE LA OPCION QUE SE DESEA. PUEDE OBSERVARSE QUE LAS OPCIONES DE LOS HENUS DE 1-2-3, NUNCA COMIENZAN CON LA MISMA **LETRA** 

UNA VEZ QUE SE HA SELECCIONADO LA OPCION 1-2-3 PRESENTA UN SUBMENU. CON LAS OPCIONES QUE ANTERIORMENTE APARECIAN EN LA TERCERA LINEA DEL PANEL DEL CONTROL. LA SIGUIENTE FIGURA MUESTRA EL SUBMENU DE DATA.

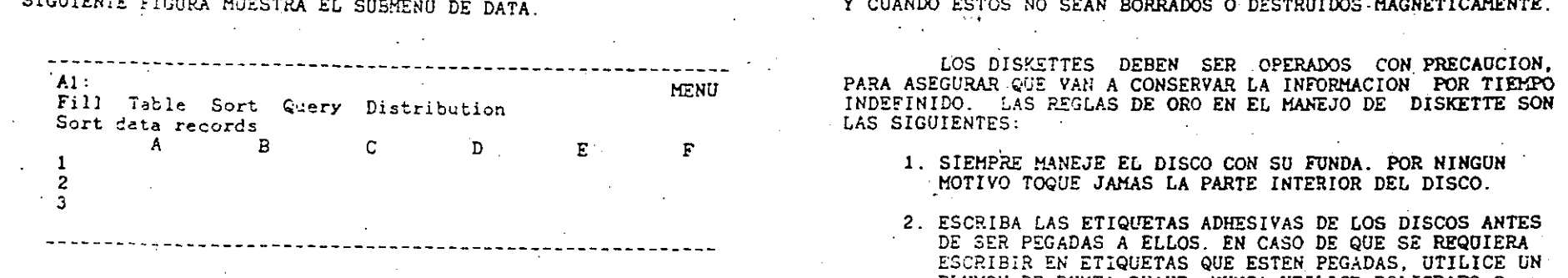

SI LA OPCION DE "SORT" (ARREGLAR) ES SELECCIONADA. 1-2-3 PRESENTARIA OTRO SUBMENU CON LAS DIVERSAS OPCIONES DE ESTE COMANDO. DE ESTA FORMA SE PUEDE ENTRAR HASTA 5 NIVELES DE SUBMENUS, HASTA LLGAR A LA OPCION QUE SE DESEA.

EXISTEN DOS FORMAS DIFERENTES PARA CORREGIR LA OPCION DEL MENU QUE SE HA SELECCIONADO:

 $\sigma$ . 1. OPRIMIR LA TECLA DE ESCAPE [ESC], SIRVE PARA REGRESAR UN NIVEL EN LOS MENUS. SI LA TECLA DE [ESC]. ES OPRIMIDA DESDE EL MENU DE "DATA", 1-2-3 REGRESA -AL MENU PRINCIPAL ALL CONTRACTS OF THE CONTRACT OF THE CONTRACT OF THE CONTRACT OF THE CONTRACT OF THE CONTRACT OF THE CONTRACT OF THE CONTRACT OF THE CONTRACT OF THE CONTRACT OF THE CONTRACT OF THE CONTRACT OF THE CONTRAC

2. UNA FORMA MAS DRASTICA PARA CORREGIR UN MENU NO DESEADO ES OPRIMIR LA TECLA DE CONTROL [Ctrl] Y LA TECLA DE [Scroll] AL MISMO TIEMPO. A ESTA ACCION SE TECLA DE [Seroll] AL MISMO TIEMPO. A ESTA ACCION SE<br>LE CONOCE COMO "BREAK" (INTERRUMPIR) EN 1-2-3, EL TODAS LAS OPERACIONES QUE SE REFIEREN AL MANEJO DE.<br>PROGRAMA REGRESA AUTOMATICAMENTE AL MODO "READY" ARCHIVOS EN DISKETT

## 7 MANEJO DE DISKETTES

LAS HOJAS ELECTRONICAS PERMANECEN EN LA MEMORIA DEL COMPUTADOR, UNICAMENTE CUANDO ESTA PRENDIDO. APAGAR LA MAQUINA, FALLAS EN LA CORRIENTE, O ERRORES INVOLUNTARIOS PUEDEN HACER PERDER LARGAS HORAS DE TRABAJO.

LOS DISCOS MAGNETICOS (DISKETTES). SON UN EXCELENTE MEDIO PARA GUARDAR LAS HOJAS DE CALCULO CUANDO EL COMPUTADOR ES APAGADO. LOS DISKETTES CONSERVAN LA INFORMACION SIEMPRE Y CUANDO ESTOS NO SEAN BORRADOS O DESTRUIDOS MAGNETICAMENTE.

- MOTIVO TOQUE JAMAS LA PARTE INTERIOR DEL DISCO.
- 2. ESCRIBA LAS ETIQUETAS ADHESIVAS DE LOS DISCOS ANTES<br>DE SER PEGADAS A ELLOS. EN CASO DE QUE SE REQUIERA<br>ESCRIBIR EN ETIQUETAS QUE ESTEN PEGADAS, UTILICE UN<br>PLUMON DE PUNTA SUAVE. NUNCA UTILICE BOLIGRAFO O LAPIZ, ESTO PUEDE DANAR LA SUPERFICIE MAGNETICA DEL DISCO.
- 3. GUARDE LOS DISCOS LEJOS DE LA LUZ SOLAR DIRECTA, HUMEDAD O TEMPERATURAS EXTREMAS. LA TEMPERATURA UDEAL PARA LOS DISKETTES ES DE 10 A 50 GRADOS CENTIGRADOS.

4. MANTENGA LOS DISCOS LEJOS DE CAMPOS MAGNETICOS INTENSOS. TALES COMO MOTORES ELECTRICOS E IMANES.

AUN CUANDO SIGA AL PIE DE LA LETRA LAS INDICACIONES ANTERIORES, LOS DISCOS ESTAN SUJETOS AL DESGASTE NATURAL Y EVENTUALMENTE REQUIEREN REEMPLAZO. ES POR ESTO QUE SIEMPRE DEBEMOS TENER UNA COPIA ACTUALIZADA DE TODOS LOS DISKETTES **IMPORTANTES** 

TODAS LAS OPERACIONES QUE SE REFIEREN AL MANEJO DE.

LOTUS 1-2-3 EN ESPANOL

Fagina: 19

LOTUS 1-2-3 EN ESPAROL

Fágina: 18

 $\mathcal{L}$ 

 $A1:$ Retrieve Save Combine Xtract Erase List Import Directory Erase the worksheet and read a worksheet file 

UN RESUMEN DE LOS COMANDOS DE MANEJO DE ARCHIVOS ES EL SIGUIENTE:

- RETRIEVE: LLAMA UN ARCHIVO DEL DISKETTE, Y ESTE ES TRANSFERIDO A LA MEMORIA DEL COMPUTADOR.
- SAVE: SALVA UNA HOJA ELECTRONICA DE FORMA PERMANENTE EN EL DISKETTE
- COMBINE: COMBINA UNA HOJA ELECTRONICA DEL DISKETTE, CON LA HOJA ELECTRONICA QUE EXISTE EN LA MEMORIA DEL COMPUTADOR
- XTRACT: SALVA UNA PARTE DE LA HOJA ELECTRONICA QUE SE TIENE EN LA MEMORIA. EN EL DISKETTE.
- ERASE: BORRA PERMANENTEMENTE UN ARCHIVO DEL DISKETTE.
- LIST: DESPLIEGA EN LA PANTALLA LOS ARCHIVOS QUE EXIS-TEN EN EL DISKETTE.
- IMPORT: INCORPORA EN LA HOJA ELECTRONICA ARCHIVOS DEL DISKETTE, QUE ESTEN ESCRITOS EN CODIGO ASCII.
- DIRECTORY: CAMBIA EL DIRECTORIO EN EL QUE SON ESCRITOS LOS ARCHIVOS DE LA HOJA ELECTRONICA.

CARGANDO UNA HOJA ELECTRONICA EN LA MEMORIA.

EL COMANDO "FILE RETRIEVE" (/FR), CARGA EN LA<br>MEMORIA DEL COMPUTADOR UN ARCHIVO DE 1-2-3 QUE EXISTE MAGNETICAMENTE EN EL DISKETTE.

AL INICIAR UNA SESION DE 1-2-3 U'/FR" ES EL COMANDO QUE SE UTILIZA, SI LA HOJA ELECTRONICA EXISTE EN EL **DISKETTE** 

CUANDO EL COMANDO "/FR" ES OPRIMIDO, UNA LISTA DEL DIRECTORIO DEL DISKETTE APARECE EN LA TERCERA LINEA DEL PANEL DE CONTROL. UTTUICE LAS FUECHAS PARA INDICAR AL COMPUTADOR CUAL ES EL ARCHIVO QUE SE DESEA CARGAR EN LA MEMORIA (A DIFERENCIA DE LOS OTROS MENUS, NO UTILICE LA PRIMERA LETRA DEL ARCHIVO QUE SE QUIERE INGRESAR EN LA MEMORIA). OTRA FORMA DE SELECCIONAR EL ARCHIVO DESEADO ES OPRIMIR LA TECLA "F3" EN EL MOMENTO QUE APARECEN LOS NOMBRES DE LOS ARCHIVOS EN EL TERCER RENGLON, LO QUE NOS MOSTRARA A PANTALLA COMPLETA. TODAS LAS HOJAS DE CALCULO DEL DISCO Y CON MOVIMIENTOS DE CURSOR SELECCIONA EL ARCHIVO DESEADO Y SE OPRIME RETURN PARA CARGARLO EN LA MEORIA DE LA COMPUTADORA.

LA SIGUIENTE FIGURA MUESTRA EL PANEL DE CONTROL DE 1-2-3 ESPERANDO QUE UN ARCHIVO. SEA CARGADO A LA MEMORIA DEL COMPUTADOR. LOS ARCHIVOS QUE PUEDEN SER CARGADOS, APARECEN EN LA TERCERA LINEA DEL PANEL DE CONTROL.

 $A2:$ MENIT Enter name of file to retrieve: BASEDATO EJEM1 EJEM2 FUNCIONE CALCIMP IRA DEMOIF DEMOGRAF

#### PRECAUCIONES

1. EL COMANDO DE FILE RETRIEVE (/FR), BORRA LA HOJA ELECTRONICA QUE EXISTE EN LA MEMORIA DEL COMPUTADOR. ES INDISPENSABLE TENER LA HOJA ELECTRONICA SALVADA ANTES DE OPRIMIR ESTE COMANDO.

#### GRABANDO UNA HOJA EN EL DISKETTE.

COMO SE HABIA MENCIONADO ANTERIORMENTE, EL COMANDO "FILE SAVE" (/FS), GRABA UNA HOJA ELECTRONICA EN EL DISKETTE. ESTA ES LA UNICA FORMA EN LA QUE LOS ARCHIVOS QUEDAN REGISTRADOS EN FORMA PERMANENTE. SI ESTE COMANDO NO ES UTILIZADO LA INFORMACION ES PERDIDA AL APAGAR EL **COMPUTADOR** 

LOTUS 1-2-3 EN ESPANOL

Pagina: 21

LOTUS 1-2-3 EN ESPANOL

Página: 20

the control of the control of the con-

 $\mathbb{R}$ 

CUANDO EL COHANDO "/FS" ES OPRIMIDO. 1-2-3 SUGIERE EL MISMO NOMBRE QUE SE TENIA PARA LA HOJA ELECTRONICA. PARA UTILIZAR ESTE NOMBRE OPRIMA LA TECLA DE RETURN" Y "R" (REPLACE). EN CASO DE QUE SE DESEE SALVAR EL ARCHIVO CON UN NOMBRE NUZVO. ESCRIBA EL NOMBRE DESEADO Y OPRIMA LA TECLA DE "RETURN"

1-2-3 IGNORA LOS NOMBRES DE ARCHIVOS ESCRITOS CON LETRAS HINUSCULAS. UTILICE SIEMPRE NOMBRES REPRESENTATIVOS PARA DESIGNAR A LOS ARCHIVOS.

#### **PRECAUCIONES**

- 1. CONFUNDIR EL COMANDO DE "FILE RETRIEVE" (/FR) CON EL COMANDO DE "FILE SAVE", PUEDE OCASIONAR QUE SE BORREN EN FORMA ACCIDENTAL ARCHIVOS EN EL DISKETTE.
- 2. NO REMUEVA EL DISKETTE DEL DRIVE, HASTA QUE LA LUZ ROJA DEL MISMO SE HAYA APAGADO.

#### DIRECTORIO DEL DISKETTE

EL COMANDO "FILE LIST" (/FL), PROPORCIONA UNA FORMA SENCILLA PARA OBSERVAR TODOS LOS ARCHIVOS DE UN CIERTO TIPO QUE ESTAN GRABADOS EN EL DISKETTE. 1-2-3 MANEJA TRES TIPOS DE ARCHIVOS DIFERENTES: HOJAS ELECTRONICAS, GRAFICAS, Y ARCHIVOS DE IMPRESION. LA FORMA MAS COMUN DE UTILIZAR ESTE COMANDO, ES LA COMBINACION "/FLW", EL CUAL MUESTRA TODOS LOS ARCHIVOS DE HOJAS ELECTRONICAS QUE ENISTEN EN EL DISKETTE.

 $\tilde{\mathbf{z}}$ 

EL COMANDO DE COPIA. - REPRODUCE UNA O VARIAS CELDAS DE UNA POSICION DE LA HOJA DE CALCULO (ORIGEN), A OTRA PARTE DE LA HOJA DE CALCULO (DESTINO).

LA SIGUIENTE TABLA HUESTRA LOS DIFERENTES TIPOS DE COPIAS QUE PUEDEN SER EFECTUADOS UTILIZANDO LOTUS:

ORIGEN:

**S COPIA** 

TIPOS DE DESTINOS:

UNA COLUMNA

UNA CELDA UN RANGO HORIZONTAL (RENGLON) IN RANGO VERTICAL (COLUMNA) UN BLOQUE RECTANGULAR

UNA COLUMNA

UNA CELDA

**UN RENGLON** 

UN RENGLON UN BLOQUE (VARIOS RENGLONES)

TIN BLOODE (VARIAS COLUMNAS)

UN BLOQUE RECTANGULAR UN BLOQUE RECTANGULAR.

EL COMANDO DE COPIA NORMALMENTE COMPRENDE TRES PASOS DIFERENTES:

1. DEFINIR CUAL VA A SER LA INFORMACION A COPIAR. (ORIGEN)

2. DEFINIR EL DESTINO DE LA COPIA (EL TAMAÑO DEL DESTINO DE LA COPIA NORMALMENTE ES DIFERENTE AL **ORIGEN1** 

3. EN CASO DE COPIAR FORMULAS, DETERMINAR SI LAS COPIAS VAN A SER RELATIVAS DE ACUERDO AL ORIGINAL O SIN CAMBIOS. A DIFERENCIA DE OTROS PROGRAMAS DE HOJAS ELECTRONICAS, LA FORMULAS EN LOTUS DETERMINAN EL TIPO DE COPIAS A REALIZAR, SI SE QUIERE TENER FOR-MULAS QUE EFECTUEN COPIAS SIN CAMBIO SE DEBE ANTE-PONER EL SIGNO DE "\$" A LA PARTE DE LA FORMULA QUE SE DESEA SIN CAMBIO.

LOTUS 1-2-3 EN ESPANOL

Pagins: 2

LAS FORMULAS EN 1-2-3 PUEDEN SER TOTALMENTE RELATIVAS, TOTALMENTE ABSOLUTAS O UNA MEZCLA DE AMBAS. LOS FACTORES DE LAS FORMULAS INCLUSIVE PUEDEN SER PRENTIVOS DE ACUERDO A LOS RENGLONES, Y ABSOLUTOS DE ACUERDO A LAS COLUMNAS.

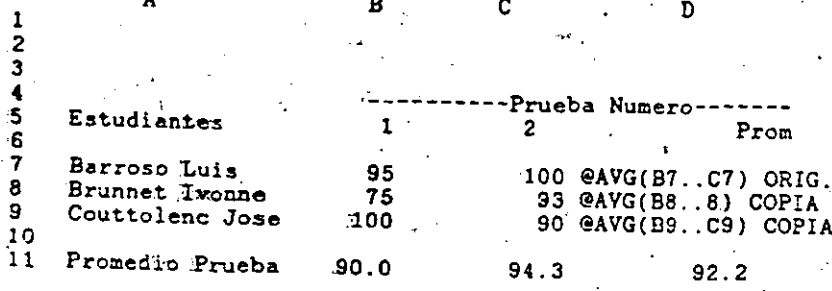

EL EJEMPLO ANTERIOR MUESTRA UNA FORMULA COPIADA EN FORMA TOTALMENTE RELATIVA DEBIDO A QUE LA FORMULA DE LAS COPIAS VA CAMBIANDO DE ACUERDO A LA POSICION RELATIVA DE CADA UNA DE ELLAS. EL TIPO DE COPIA EFECTUADO EN EL EJEMPLO ANTERIOR ES DE UNA CELDA PRODUCIENDO UNA COLUMNA DE INFORMACION

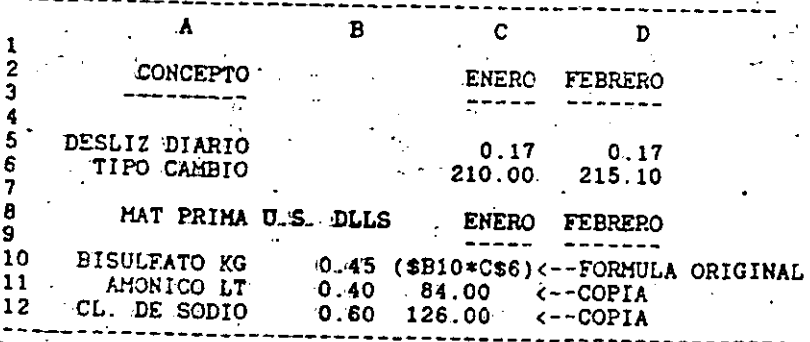

EL EJEMPLO ANTERIOR ES UN CASO DE COPIA, EN EL CUAL UNA CELDA PRODUCE UNA COLUMNA DE INFORMACION. FERO LA FORMULA ORIGINAL ES UNA MEZCLA ENTRE ABSOLUTO Y RELATIVO. LA PRIMERA PARTE DE LA FORMULA (B10) ES ABSOLUTA CON RESPECTO A LA COLUMNA "B" Y RELATIVA CON RESPECTO AL RENGLON "10", LA SEGUIDA PARTE DE LA FORMULA (C6) ES ABSOLUTA CON RESPECTO AL RENGLON "6" Y RELATIVA CON RESPECTO A LA COLUMNA "C".

NO HAY QUE OLVIDAR QUE UNA CELDA PUEDE PRODUCIR UN BLOQUE COMPLETO DE INFORMACION. SI LA FORMULA ANTERIOR ES COPIADA, EL RESULTADO PUEDE SER UN BLOQUE DE INFORMACION COMO EL SIGUIENTE:

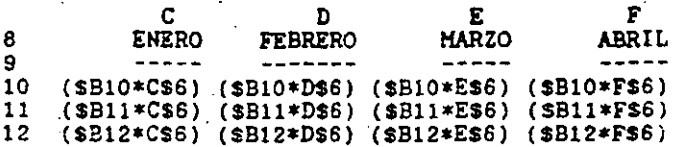

#### **SUGERENCIAS**

- 1. UTILICE LA FUNCION F4 PARA DETERMINAR QUE PARTES DE LA FORMULA VAN A SER ABSOLUTAS Y CUALES RELATIVAS CUANDO SE ESTA DEFINIENDO ESTA.
- 2. UN BLOQUE COMPLETO DE INFORMACION PUEDE SERVIR COMO ORIGINAL PARA CREAR UNA HOJA ELECTRONICA COMPLETA. ESTO PUEDE SIGNIFICAR AHORROS SIGNIFICATIVOS DE TIEMPO EN LA ELABORACION DE HOJAS ELECTRONICAS.
- 3. NO OLVIDE QUE UNA CELDA PUEDE PRODUCIR UN RENGLON. COLUMNA O BLOQUE DE INFORMACION. UNA COLUMNA O RENGLON PUEDEN PRODUCIR BLOQUES DE INFORMACION. Y QUE PODEMOS COPIAR BLOQUES ENTEROS DE INFORMACION.

#### PRECAUCIONES

1. SI SE UTILITA UN BLOQUE DE INFORMACION COMO ORIGEN DE UNA COPIA, HAY QUE CHECAR QUE EXISTA ESPACIO EN E BLANCO SUFICIENTE EN LA HOJA PARA GUARDAR LA COPIA.

2. COPIAR A UNA CELDA PROTEGIDA NO TIENE NINGUN EFECTO.

#### PRESENTACION EN PANTALLA

1-2-3 CUENTA CON UNA GRAN CANTIDAD DE COMANDOS QUE PERMITEN CAMBIAR LA PRESENTACION EN PANTALLA. SE PUEDEN FIJAR DIFERENTES ANCHOS DE COLUMNAS. DEFINIP. LAS ETIQUETAS A LA IZQUIERDA, DERECHA, CENTRADAS O INCLUSIVE OCUPANDO MAS DE UNA COLUMNA. PARA LA PRESENTACION EN PANTALLA DE LOS VALORES. EXISTEN TAMBIEN DIVERSOS FORMATOS.

PARA CAMBIAR LA PRESENTACION EN PANTALLA DE 1-2-3 EXISTEN DOS FORMAS DIFERENTES. UNA CAMBIA LA PRESENTACION EN FORMA GENERAL. LA OTRA CAMBIA UNAS SECCIONES DE LA HOJA **UNICAHENTE** 

. LOS COMANDOS QUE SON ACCIONADOS A TRAVES DE /WG (WORKSHEET GLOBAL), AFECTAN A TODA LA HOJA DE CALCULO. NORMALMENTE ESTOS COMANDOS SON DEFINIDOS AL INICIAREL MODELC EN EL COMPUTADOR, Y DEBEN ESTAR ACORDES A LA MAYORIA DE LA INFORMACION. P.E EN MEXICO, PARA REPRESENTAR IMPORTES RECOMENDAMOS DEFINIR EL FORMATO DE LOS VALORES EN COMAS Y **SIN DECIMALES.** 

UNA VEZ QUE HEMOS DEFINIDO COMO VA A ESTAR LA PRESENTACION DE LA GENERALIDAD DE LA HOJA DE CALCULO. PROCEDEMOS A DEFINIR REGIONES PARTICULARES DE LA HOJA DE CALCULO QUE TENDRAN PRESENTACIONES DIFERENTES. ESTOS COMANDOS SE ACCIONAN A TRAVES DEL COMANDO /R (RANGE).

LOS COMANDOS DE RANGO. TIENEN PRECEDENCIA SOBRE LOS COMANDOS GLOBALES

14

LA SIGUIENTE FIGURA MUESTRA UN EJEMPLO DE UNA HOJA DE CALCULO, EN LA CUAL LA MAYOR PARTE DE LOS NUMEROS TIENE FORMATO DE CERO DECIMALES. SIN EMBARGO LA COLUMNA DE PROMEDIO FUE DEFINIDA PARA QUE TUVIERA DOS DECIMALES.

DE LA MISMA FORMA LA MAYORIA DE LAS ETIQUETAS ESTAN JUSTIFICADAS A LA IZQUIERDA. SIN EMBARGO LAS ETIQUETAS QUE ROTULAN EL NUMERO DE LAS PRUEBAS. ESTAN CENTRADAS.

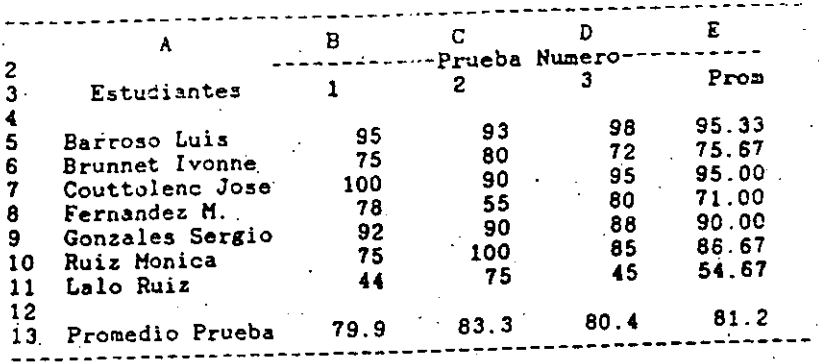

EL COMANDO /WS (WORKSHEET STATUS), PROPORCIONA TODO EL ESTADO DE LA HOJA DE CALCULO. LA SIGUÍENTE FIGURA MUESTRA EL ESTADO DE LA HOJA DEL EJEMPLO DE CALIFICACIONES DE ESTUDIANTES.

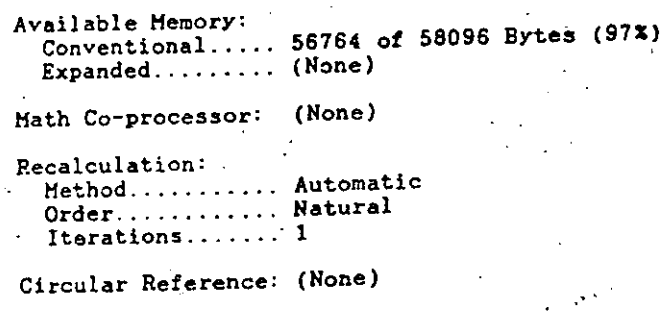

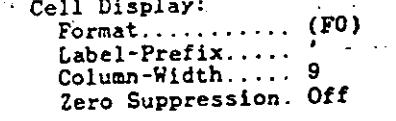

. Global Protection: Off

EL COMANDO ANTERIOR SE UTILIZA FRECUENTEMENTE PARA CHECAR LA MEMORIA (RAM) QUE EXISTE DISPONIBLE EN ESE MOMENTO. EN LA FIGURA ANTERIOR LA MEMORIA DISPONIBLE ES DE 56764 CARACTERES (BYTES).

LOTUS 1-2-3 EN ESPANOL

Pagina: 27

LOTUS 1-2-3 EN ESPANOL

Página: 26

ONA CELDA TIENE ON FORMATO DE RANGO DEFINIDO. ESTE FORMATO APARECERA EN LA PRIMERA LINEA DEL PANEL DE CONTROL PRECEDIENDO AL CONTENIDO DE LA CELDA.

## FORMATOS DE VALORES.

SON ACCIONADOS CON LOS COMANDOS /WGF (WORKSHEET<br>GLOBAL FORMAT) O /RF (RANGE FORMAT), DEPENDIENDO SI SE<br>QUIERE DEFINIR FORMATOS FARA VALORES EN FORMA GLOBAL O GLOBAL LABEL-PREFIX) O /RL (RANGE LABEL-PREFIX), DEPENDIENDO UNIA upvoja –<br>. UNICAMENTE PARA UN RANGO.

COMO SE HABIA MENCIONADO ANTERIORMENTE, EXISTEN 9 EXISTEN TRES PRESENTACI<br>FORMATOS DIFERENTES PARA VALORES EN 1-2-3. A CONTINUACION SE ETIQUETAS EN 1-2-3. PRESENTA UNA RELACION DE LAS CARACTERISTICAS DE ESTOS VALORES.

FIXED: FIJO. NUMERO FIJO DE DECIMALES. LOS NUMEROS SON **Contractor** SIGNO DE MENOS. EJ: 12545.25, -452.26

SCIENT: NOTACION CIENTIFICA. AMPLIAMENTE UTILIZADO EN COLUMNA.<br>INGENIERIA Y MATEMATICAS, LOS NUMEROS SON EX-<br>PRESADOS EN POTENCIAS DE 10. EJ: 9.6E+01, CENTER: ETIQUETAS ALINEADAS AL CENTRO DE LA COLUMNA.  $-8.1E + 0.8$ 

COMA (,): COMAS. APARECEN COMAS PARA SEPARAR LOS ESTOS COMANDOS FUNCIONAN UNICAMENTE SI EL TAMANO DE MILLARES.<br>HILLARES. LAS CANTIDADES NEGATIVAS SON PRESEN- LA ETIQUETAS ES MENOR QUE EL ANCHO DE LA COLUMNA. TADAS ENTRE PARENTESIS. EJ: 12,453.35  $\mathcal{P}_{\mathcal{A}}$  $(8, 435, 1)$ 

CURRENCY: MONETARIO. SIMILAR AL . ORMATO DE COMAS, LAS CANTIDADES APARECEN PRECEDIDAS POR SIGNO DE

- GENERAL: SIN DECIMALES FIJOS. EL NUMERO DE DECIMALES<br>QUE APARECE EN LA PANTALLA NO ES FIJO, DEPENDE DE LOS DECIMALES DE LA OPERACIÓN O DEL DATO.
- HORIZONTALES.
- PERCENT: PORCIENTO. LAS CANTIDADES SON MULTIPLICADAS
- DATE: CONVIERTE NUMEROS A FORMATOS DE FECHAS.

DESPLIEGA LA FORMULA EN PANTAGLA ENVEZ **TEXT: ALOR** 

RESET: SORRA LOS FORMATOS DE RANGO. EL FORMATO QUE APARECE EN LA PANTALLA ES EL GLOBAL.

## FORMATOS DE ETIQUETAS.

SI SE QUIERE DEFINIR LA POSICION DE LAS ETIQUETAS EN FORMA GLOBAL O UN RANGO UNICAMENTE

EXISTEN TRES PRESENTACIONES DIFERENTES PARA LAS

- RIGHT: LA ETIQUETA ES ALINEADA A LA DERECHA DE LA COLUMNA ESTA PRESENTACION ES RECOMENDABLE PARA FIJO. HUMERO FIJO DE DECIMALES. LOS NUMEROS SON ENCABEZADOS DE LA INFORMACION NUMERICA. DEBIDO DESPLEGADOS EN LA PANTALLA SIN COMAS ENTRE LOS SALORES ANTERIOS ANNO ENCABEZADOS DE LA INFORMACION NUMERICA. DEBIDO DE DESPLEGA
	- LEFT: ETIQUETAS ALINEADAS A LA IZQUIERDA DE LA<br>COLUMNA.
		-

ESTOS CCMANDOS FUNCIONAN UNICAMENTE SI EL TAMARO DE

## ANCHO DE COLUMNAS

LAS COLUMNAS QUE NO HAN SIDO MODIFICADAS CON EL COMANDO /WC (WORKSHEET, COLUMN-WIDTH). EL ANCHO GLOBAL DE LAS COLUMNAS SE DEEE DEFINIR AL INICIAR LA HOJA DE CALCULO; DEPENDIENDO + / - : ES UTILIZADO PARA FORMAR GRAFICAS DE BARRA DE LA CANTIDAD DE DIGITOS A MANEJAR Y DEL FORMATO DESEADO, SE DEBEN SELECCIONAR DIFERENTES ANCHOS DE COLUMNAS.

POR 100. APARECE UN SIGNO DE "X" A LA DERECHA EL COMANDO /WC (WORKSHEXT COLUMN-WIDTH) PROPORCIONA

 $\mathcal{A}_\mathbf{z}$  ,  $\mathcal{A}_\mathbf{z}$  ,

LOTUS 1-2-3 EN ESPAÑOL PAgina: 28

## LOTUS 1-2-3 EN ESPAROL 29

where the contribution of the contribution of the contribution of the contribution of the contribution of the contribution of the contribution of the contribution of the contribution of the contribution of the contributio

" /WCS: (WORKSHEET, COLUMN-WIDTH, SET) PERMITE CAMBIAR EL ANCHO DE LAS COLUMNAS EN FORMA INDIVIDUAL.

/WCR: (WORKSHEET, COLUMN, RESET) SUPRIME EL ANCHO. INDIVIDUAL DE COLUMNAS, EL ANCHO DE LA COLUMNA SE CONVIERTE EN EL FIJADO POR EL COMANDO /WGC (WORKSHEET, GLOBAL, COLUMN-WIDTH).

 $\Lambda$   $\sim$   $\sim$   $\sim$ (WORKSHEET, COLUMN, HIDE) OCULTA LA COLUMNA DE LA PANTALA. ESTE COMANDO ES MUY UTIL CUANDO SE DESEA ELIMINAR DE LA IMPRÉSION ALGUNAS COLUMNAS.

/WCD: (WORKSHEET, COLUMN, DISPLAY) MUESTRA LAS CO-LUMNAS QUE HAN SIDO OCULTADAS CON EL COMANDO ANTERIOR.

UNA VEZ QUE CUALQUIERA DE LOS DOS COMANDOS (/WCSo /WGC) HA SIDO ACCIONADOS, EXISTEN DOS FORMAS DIFERENTES PARA MODIFICAR EL ANCHO DE LAS COLUMNAS.

- AJUSTE UTILICE LAS TECLAS DE FLECHA A LA DERECHA O VISUAL IZQUIERDA PARA MODIFICAR EL ANCHO DE LAS COLU-MNAS. EL PANEL DE CONTROL MUESTRA EL NUMERO DE CARACTERES DE LA COLUMNA, UTILICE LA TECLA DE ENTRADA PARA FIJAR EL ANCHO DE LA COLUMNA.
- NUMERO: UTILICE LAS TECLAS DE NUMEROS PARA DEFINIR EL UTILICE LAS TECLAS DE NUELLANS ANNO 2012 - 1000 - 1000 - 1000 - 1000 - 1000 - 1000 - 1000 - 1000 - 1000 - 1000 - 1000 - 1000 - 1000 - 1000 - 1000 - 1000 - 1000 - 1000 - 1000 - 1000 - 1000 - 1000 - 1000 - 1000 - 1000 - 1000 ENTRADA, PARA FIJAR EL ANCHO DE LA COLUMNA.  $\sim$

#### TITULOS.

SIRVEN PARA FIJAR PENGLONES O COLUMNAS DE INFORMACION DE TAL FORMA QUE PUEDA TENERSE EN PANTALLA LAS COLUMNAS O RENGLONES QUE CONTIENEN REFERENCIA EN UNA HOJA DE CALCULO EXTENSA. SI NO EXISTIERAN TITULOS EN LA HOJA DE CALCULO, ESTOS RENGLONES O COLUMNAS DE REFERENCIA SE IRIAN DESAPARÉCIENDO CONFORME SE MOVIERA EL CURSOR A LO LARGO O ANCHO DE LA HOJA.

LA SIGUIENTE FIGURA MUESTRA UNA HOJA ELECTRONICA EN DONDE HA SIDO FIJADO EN FORMA VERTICAL EL TITULO DE PEFERENCIA. PUEDE APRECIARSE QUE LA COLUMNA "A" PERMANSCE FIJA, AUN CUANDO EL CURSOR HA SIDO HOVIDO HASTA LA COLUMNA . **. . .** . .

## LOTUS 1-2-3 EN ESPANOL Página: 30

 $A = 1$  $G$  and  $H$  and  $H$  and  $H$  and  $H$  and  $H$  and  $H$  and  $H$  and  $H$  and  $H$  and  $H$  and  $H$  and  $H$  and  $H$  and  $H$  and  $H$  and  $H$  and  $H$  and  $H$  and  $H$  and  $H$  and  $H$  and  $H$  and  $H$  and  $H$  and  $H$  and  $H$  and  $H$  a 1 FABRICA DE CIGARRILLOS "LO MAS FINO"

 $\sim$  4  $\sim$ 5<br>
DIAS AGUINALDO **FONDO DE AHORRO**<br>
6 PRIMA DE VACACIONES TOPE FONDO DE AHORRO

 $2^{\circ}$ 

 $\overline{3}$ 

EL COMANDO PARA FIJAR TITULOS ES /WT (WORKSHEET TITLES), EXISTEN TRES DIFERENTES FORMAS DE FIJAR TITULOS EN  $1 - 2 - 3$ .

- HORIZ: TITULOS HORIZONTALES. FIJA LOS RENGLONES QUE APARECEN ARRIBA DEL CURSOR. NO FIJA EL RENGLON EN EL QUE APARECE EL CURSOR.
- VERT: TITULOS VERTICALES. FIJA LAS COLUMNAS A LA IZ- $\mathcal{F}^{\text{max}}_{\text{max}}$  and QUIERDA DEL CURSOR, AL IGUAL QUE EL COMANDO AN-TERIOR NO CONGELA LA COLUMNA EN LA QUE SE EN-CUENTRA EL CURSOR.
- BOTH: TITULOS EN AMBAS PARTES. FIJA LOS RENGLONES Y COLUMNAS EN LA PARTE IZQUIERDA Y ARRIBA DEL CURSOR. LA POSICION DE LA HOJA ELECTRONICA QUE OCUPA EL CURSOR SE CONVIERTE EN LA NUEVA POSI-CION DE LA TECLA [HOME].
- CLEAR: LIMPIA TITULOS. DESACTIVA LA FIJACION DE LOS TITULOS DE LA HOJA ELECTRONICA.

## PRECAUCION

1. UNA VEZ QUE HAN SIDO FIJADOS TITULOS EN LA HOJA DE CALCULO, NO PUEDEN SER UTILIZADOS LOS MOVIMIENTOS<br>DEL CURSOR EN FORMA NORMAL PARA FASAR A LAS COLUMNAS QUE HAN SIDO FIJADAS COMO TITULOS

#### **SUGERENCIA**

1. UTILICE LA FUNCION DE [F5/GOTO], PARA "ATRAVESAR" RENGLONES O COLUMNAS QUE HAN SIDO FIJADOS COMO TITULOS.

2. AL DIGITAR UNA FORMULA O FUNCION, LOS TITULOS NO SON-BARRERA PARA EL MOVIMIENTO DEL CURSOR EN EL MODO DE APUNTAR DIRECCIONES.

LOTUS 1-2-3 EN ESPAROL

Agina. 31

#### ENTANAS.

POR LIMITACIONES DE ESPACIO, LA PANTALLA DE LA HOJA DE CALCULO. NO PUEDE PRESENTAR TODA LA INFORMACION AL MISMO TIEMPO. EN ALGUNAS OCASIONES. ES CONVENIENTE EL PODER VER EL EFECTO DEL CAMBIO DE UNA VARIABLE EN UN LUGAR DISTANTE DE LA HOJA.

LAS VENTANAS PERMITEN DIVIDIR EN DOS LA HOJA ELECTRONICA, 1-2-3 PUEDE SER DIVIDO EN FORMA HORIZONTAL O VERTICAL, PERO NO PUEDE SER DIVIDIDO EN AMBAS FORMAS AL MISMO TIEMPO. LA SIGUIENTE FIGURA PRESENTA UNA HOJA ELECTRONICA QUE HA SIDO DIVIDIDA EN FORMA VERTICAL.

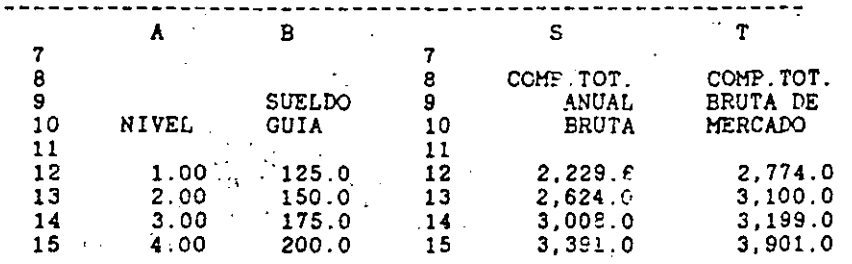

EL COHANDO /WWW. (WORKSHEET WINDOW) PERMITE DIVIDIR LA HOJA ELECTRONICA. EXISTEN CINCO FUNCIONES DIFERENTES QUE PERMITEN EL MANEJO DE VENTANAS EN 1-2-3.

 $\mathbf{v}$ 

- HORIZ: VENTANA HORIZONTAL. DIVIDE LA PANTALLA EN FORMA, HORIZONTAL, LA POSICION QUE OCUPA EL CURSOR SE CONVIERTE EN EL PRIMER RENGLON DE LA. VENTANA INFERIOR.
	- VENTANA VERTICAL. DIVIDE LA PANTALLA EN FORMA VERT: VERTICAL. LA POSICION QUE OCUPA EL CURSOR SE CONVIERTE EN LA PRIMERA COLUMNA DE LA VENTANA DERECHA.
	- CLEAR: BORRAR VENTANA. LA HOJA DE CALCULO REGRESA A UNA SOLA VENTANA, O SEA A SU FORMA ORIGINAL.

SINCRONIZAR EL MOVIMIENTO. AL MOVER EL CURSOR SYNC: EN UNA VENTANA, LA OTRA ES AJUSTADA PARA PRESENTAR LOS MISMOS RENGLONES O COLUMNAS EN LA PANTALLA. **College** 

UNSYNC: LESINCRONIZAR EL MOVIMIENTO. AL MOVER EL CURSOR EN UNA PANTALLA LA OTRA NO SE MUEVE. ES DECIR EN AMBAS PANTALLAS APARECEN DIFERENTES RENGLONES O COLUMNAS.

LA TECLA DE FUNCION (F6/WINDOW) PERMITE MOVER EL CURSOR DE UNA VENTANA A OTRA, ESTO FUNCIONA UNICAMENTE EN LOS MODOS "READY" O "POINT". LA TECLA (F6/WINDOW), ES SUMAMENTE UTIL CUANDO LOS COMPONENTES DE LA FORMULA SE ENCUENTRAN EN LA OTRA VENTANA.

#### 10 HODIFICANDO INFORMACION

 $\ddot{\circ}$ 

CAMBION FINAL QUE TENDRA UNA HOJA ELECTRONICA, CONFORME ULTIMO MENSAJE DE ALERTA ANTES DE BORRADO, 1-2-3 MANDA UN<br>SE VA AVANZANDO EN EL DISERO DE LA MISMA SE ENCUENTRAN ELECTRONICA ES CONTESTADO, CON "YES" (SI), TODA LA HO

1-2-3 CUENTA CON CUATRO FORMAS DIFERENTES DE MODIFICAR UNA HOJA DE CALCULO EXISTENTE:

**Contract Contract** 

- BORRAR: ESTE COMANDO PERMITE EL BORRAR, DE LA HOJA ELECTRONICA, AQUELLA INFORMACIÓN QUE NO SE DE-SEA. EL RESTO DE LA HOJA ELECTRONICA PERMANECE SIN MODIFICACION.
- QUITAR: EL COMANDO RELACIONADO CON QUITAR INFORMACION PERMITE REMOVER DE LA HOJA ELECTRONICA RENGLO-NES O COLUMNAS. LA INFORMACIÓN QUE PEFMANECE EN LA HOJA ELECTRONICA ES AJUSTADA PARA REFLEJAR ESTOS CAMBIOS.

INSERTAR: ESTE COMANDO PERMITE INSERTAR RENGLONES O CO-<br>LUMNAS COMPLETOS EN LA HOJA ELECTRONICA TODA LA PARA BORRAR UN PARA BORRAR UN INFORMACION DE LA MISMA SE AJUSTA PARA REFLEJAR LOS CAMBIOS.

MOVER: ESTE COMANDO SIRVE PARA MOVER INFORMACIÓN DE **1. POSICIONAR EL CURSOR EN LA CELDA, EN EL INICIO DE**<br>UNA POSICION A OTRA EN LA MISMA HOJA ELECTRONI-<br>CA. LAS FORMULAS SON AJUSTADAS PARA REFLEJAR 12QUIERDA DEL BLOQUE Q

BORRADO DE INFORMACION DE LA HOJA ELECTRONICA.

EXISTEN DOS COMANDOS PARA BORRAR INFORMACION DE LA LEN 1-2-3, EL PRIMERO DE ESTOS COMANDOS BORRA TODA PANTALLA EN 1-2-3. EL PRIMERO DE ESTOS COMANDOS BORRA TODA LA HOJA ELECTRONICA, EL SEGUNDO SIRVE PARA BORRAR UNICAMENTE UNA SECCION DE LA MISMA.

/WE (WORKSHEET ERASE) ESTE COMANDO BORRA DE LA MEMORIA LA HOJA ELECTRONICA CON LA QUE SE HA ESTADO TRABAJANDO. ESTE COMANDO DEBE UTILIZARSE UNA VEZ QUE LA HOJA ELECTRONICA HA SIDO SALVADA EN EL DISKETTE. DEBIDO A QUE

LOTUS 1-2-3 EN ESPAÑOL Pasina: 34

 $\sim 10^{-11}$ 

BORRA TODA LA INFORMACION DE LA MEMORIA EN FORMA PERMANENTE.

EL COMANDO / WEY (WORKSHEET ERASE YES) NO UNICAMENTE PORRA TODAS LAS CELDAS DE LA HOJA ELECTRONICA, BORRA PORRA TODAS LAS CELLAS DE LA NOTA DE LA BOJA ELECTRONICA<br>TAMBIEN TODOS LOS FORMATOS DEFINIDOS EN LA BOJA ELECTRONICA<br>Y LOS TIPOS DE RECALCULO, AJUSTANDOLOS POSTERIORMENTE A SU

## BORRADO PARCIAL DE INFORMACION.

EL COMANDO / RE (RANGE ERASE) PERMITE BORRAR: UNA<br>CELDA, UN RENGLON, UNA COLUMNA O UN BLOQUE DE INFORMACION DE LA HOJA ELECTRONICA. LAS FORMULAS, VALORES O ETIQUETAS QUE EXISTEN EN EL BLOQUE DE INFORMACION BORRADO DE LA HOJA ELECTRONICA SON PERDIDOS, UNICAMENTE PERMANECEN LOS FORMATOS DEFINIDOS CON EL COMANDO /RF (RANGE FORMAT).

PARA BORRAR UN BLOQUE DE INFORMACION DEBEN SEGUIRSE

- 3. UTILIZAR LOS MOVIMIENTOS DEL CURSOR PARA DEFINIR<br>CUAL ES EL BLOQUE DE INFORMACION QUE SE QUIERE<br>BORRAR. SE PUEDEN UTILIZAR LAS TECLAS DE INOMEI [PG UP] O [PG DN] INCLUSIVE.
	- 4. OPRIMIR LA TECLA DE ENTRADA PARA BORRAR EL BLOQUE DE INFORMACION, O CELDA.

## ELIMINACION PERMANENTE DE RENGLONES Y/O COLUMNAS

LOTUS 1-2-3 EN ESPAROL Fágina:

LOS COMANDOS /HDC (WORKSHEET DELETE COLUMN). Y /WDR (WORKSHEET DELETE ROW) SIRVEN PARA ELIMINAR DE LA HOJA ELECTRONICA, COLUMNAS O RENGLONES QUE NO SE NECESITEN

A DIFERENCIA DEL COHANDO /RE (RANGE EPASS) QUE UNICAMENTE BORRA LA INFORMACION DE LA HOJA ELECTRONICA, LOS COHANDOS / HDC y / HCR TIENEN LOS SIGUIENTES TRES EFECTOS

- 1. LA PARTE DE LA DERECHA O ABAJO DE LA HOJA QUE ES BORRADA. SE JUNTA A LOS RENGLONES O COLUMNAS NO BORPADOS.
- 2. LOS RENGLONES O COLUMNAS JUNTADOS SON RENUMERADOS.
- 3. 1-2-3 MODIFICA LAS FORMULAS. RANGOS Y FUNCIONES PARA TOMAR EN CONSIDERACION LAS COLUMNAS O RENGLONES QUITADOS DE LA HOJA.

LOS SIGUIENTES PASOS DEBEN SER SEGUIDOS PARA BORRAR RENGLONES O COLUMNAS DE LA HOJA ELECTRONICA.

- 1. POSICIONAR EL CURSOR EN EL PRIMER RENGLON O COLUMNA QUE SE DESEA BORRAR
- 2. OPRIMIR LOS COMANDOS /WDR o /WDC DEPENDIENDO SI SE QUIEREN BORRAR RENGLONES O COLUMNAS DE LA HOJA DE CALCULO.
- . 3. UTILIZAR LOS MOVIMIENTOS DEL CURSOR PARA MARCAR LOS RENGLONES O COLUMNAS A QUITAR. LOS RENGLONES O COLUMNAS DEBEN SER ADYACENTES.
	- 4. OPRIMIR RETURN. CON ESTO SE COMPLETA LA ELIMINACION DE COLUMNAS Y/O RENGLONES.

LAS SIGUIENTES DOS FIGURAS, MUESTRAN EL EFECTO DE ELIMINAR LOS RENGLONES 6,7,8 Y 9 DE LA HOJA ELECTRONICA. SE PUEDEN APRECIAR LOS TRES EFECTOS ANTERIORMENTE MENCIONADOS.

HOJA ELECTRONICA ANTES DEL CAMBIO.

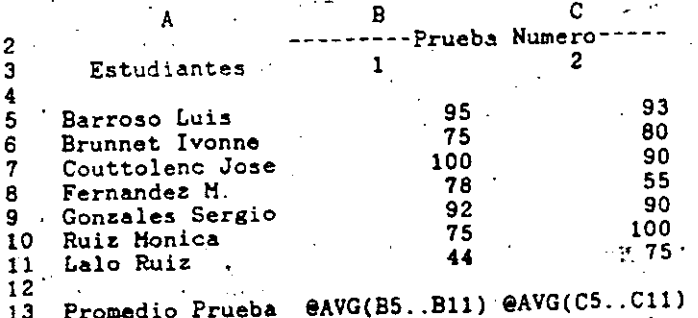

# HOJA ELECTRONICA DESPUES DEL CAMBIO

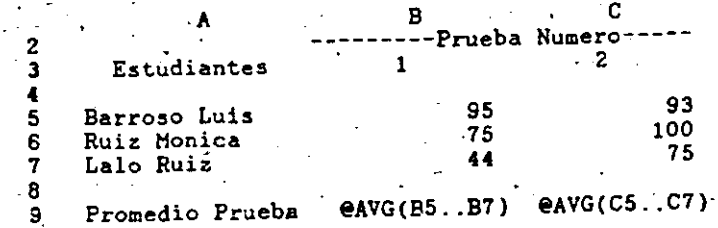

 $\mathcal{L}^{\text{max}}$  , where  $\mathcal{L}^{\text{max}}$ 

# INSERCION DE COLUMNAS Y/O RENGLONES EN LA HOJA.

 $\mathcal{A}=\mathcal{A}$  , and  $\mathcal{A}=\mathcal{A}$ 

LOS COMANDOS /WIC (WORKSHEET INSERT COLUMN), Y /WIR(MORKSHEET INSERT ROW) PERMITEN INSERTAR RENGLONES O COLUMNAS EN LA HOJA DE CALCÚLO. ESTOS COMANDOS SON SUMAMENTE UTILES CUANDO NUEVA INFORMACIÓN NECESITA SER INSERTADA EN LA HOJA DE CALCULO.

SE PUEDEN INSERTAR TANTOS RENGLONES O COLUMNAS COMO GE DESEEN A UN TIEMPO, LOS UNICOS LIMITES SON: LA MEMORIA DEL COMPUTADOR, Y NO TRATAR DE MOVER INFORMACION FUERA DE LOS LIMITES DE LA HOJA DE CALCULO (RENGLON 8192 O COLUMNA  $IV$ ).

CADA VEZ QUE SE INSERTAN RENGLONES O COLUMNAS, 1-2-3 EFECTUA. LAS SIGUIENTES OPERACIONES: 1000 - San Antonio Alemania (1991) - Antonio Alemania (1991) - Antonio Alemania (1991)<br>1991 - Antonio Alemania (1991) - Antonio Alemania (1991) - Antonio Alemania (1991) - Antonio Alemania (1991)

- l . LOS RENGLONES O COLUMNAS A· LA DERECHA DE LA HOJA ELECTRONICA SON RENUMERADOS PARA REFLEJAR LAS INSERCIONES DE INFORMACION.
- . 2 LAS FORMULAS Y LOS RANGOS EN LOS NOMBRES SON AJUSTADOS AUTOHATICAMENTE PARA REFLEJAR LOS CAMBIOS.

LOS SIGUIENTES PASOS DEBEN SER SEGUIDOS PARA INSERTAR RENGLONES O COLHNAS EN LA HOJA DE CALCULO:

- l. POSICIONAR EL· CURSOR EN LA COLUMNA A PARTIR DE LA CUAL SE QUIERE INSERTAR COLUMNAS; EN CASO DE INSERTAR RENGLONES HAY QUE POSICIONAR EL CURSOR EN EL RENGLOK A PARTIR DEL CUAL.SE DESEA INSERTAR RENGLONES.
- 2. OPRIMIR LOS COMANDOS (W!R o /WIC DEPENDIENDO SI SE QUIEREN INSERTAR PENGLONES O COLUMNAS EN LA HOJA DE CALCULO.
- 3. UTILIZAR LOS MOVIMIENTOS DEL CURSOR PARA INDICAR EL NUMERO DE RENGLONES O COLUMNAS A INSERTAR.
- 4. OPRIMIR "RETURN", CON LO CUAL SE COMPLETA LA INSERCIOH DE RENGLONES O COLUMNAS.

LAS SIGUIENTES DOS FIGURAS, MUESTRAN LOS EFECTOS DE INSERTAR 4 RENGLONES EN LA HOJA ELECTRONICA DESPUES DEL PRIMER ESTUDIANTE. PUEDE APRECIARSE QUE LOS RENGLONES INSERTADOS NO TIENEN NINGUNA INFORMACION, FORMULA O FORMATO DE PRESENTACION EN PANTALLA.

#### HOJA ELECTRONICA ANTES DE INSERTAR RENGLONES

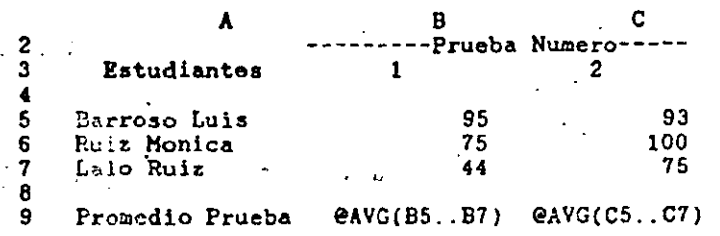

LOTUS 1-2-3 EN ESPANOL PAgina: 38

HOJA ELECTRONICA DESPUES D INSERTAR RENGLONES

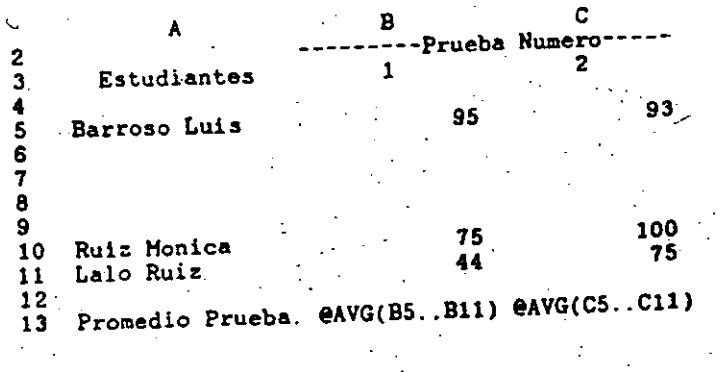

## SUGERENCIA

1. UTILICE EL COHANDO DE /C (COPIA) PARA DEFINIR LASS-<br>FORMULAS DE LOS NUEVOS RENGLONES O COLUMNAS.

LOS COMANDOS DE /WD *y* WI DEBEN DE SER HANEJADOS CON HUCHO CUIDADO DEBIDO A QUE SE PUEDEN INCURRIR EN LOS SIGUIENTES ERRORES DE 1-2-3. .

#### PRECAUCION

WD y /WI ELIMINAN O INSERTAN RENGLONES O COLUMNAS A **PARTE** TODO LO LARGO DE LA HOJA, NO UNICAMENTE EN LA PARTE<br>VISIBLE DE LA MISMA. POR ESTA RAZON ES SENCILLO<br>HODIFICAR INFORMACION QUE NO ES VISIBLE EN LA PANTALLA, PERO QUE ESTA PRESENTE EH LA HOJA  $\Theta_{\rm{eff}}$  (  $\Omega_{\rm{eff}}$ ELECTRON!CA.

2. SI LAS CELDAS QUE PERMANECEN EN LA ROJA ELECTRONICA<br>DEPENDEN DE ALGUNA CELDA QUE HA SIDO BORRADA, LAS<br>FORMULAS SE INVALIDAN Y EN LA PANTALLA APARECE LA DEPENDEN DE ALGUNA CELDA QUE HA SIDO BORRADA, LAS PALABRA<sup>".</sup> ERROR". LA SIGUIENTE FIGURA MUESTRA ESTE EFECTO.

CELDA F5:  $12*B3*C7$  -> DEL RENGLON ->  $12*B3*ERR$  $\rightarrow$  SE QUITO  $\rightarrow$  $-$ > 7 AL 10  $-$ >

3. LA INFORMACION ELIHINADA DESAPARECE PERMANENTEMENTE<br>DE LE MEMORIA, Y NO HAY FORMA DE RECUPERARLA A MENOS .<br>QUE SE LLAME DEL DISKETTE NUEVAMENTE.

# LOTUS 1-2-3 EN ESPAÑOL Página:

### 11 FUNCIONES ESPECIALES

COMO SE FABIA EXPLICADO ANTERIORMENTE, LAS FUNCIONES SON CODIGOS QUE INDICAN UNA OPERACION POR REALIZARSE TH THE CRILA ESPECIFICA. CUANDO ESCRIBINOS UNA FUNCION EN UNA CELDA. LLAMAMOS A UNA FORMULA ESPECIAL QUE DETERMINA LAS OFERACIONES DESEADAS.

SE PODRIA PENSAR QUE LAS FUNCIONES SON FORMULAS<br>INCORPORADAS EN LOTUS 123, EN LAS CUALES EL USUARIO DEBE PROPORCIONAR UNICAHENTE LOS VALORES A CALCULAR. EL PROGRAMA TIENE LOS OPERADORES INTEGRADOS.

LAS FUNCIONES ESPECIALES - SE ENCUENTRAN CLASIFICADAS EN GRUPOS DE ACUERDO AL TIPO DE FUNCION QUE REALIZAN, A CONTINUACION SE EXPLICAN MAS A FONDO EL FUNCIONAMIENTO DE CADA UNA DE ELLAS.

#### FUNCIONES LOGICAS

1-2-3 CUENTA CON CINCO FUNCIONES QUE PERMITEN HACER COMPARACIONES LOGICAS, LA UTILIDAD PRINCIPAL DE ESTAS CASO DE EXISTIR MAS DE UNA OPCION. LAS FUNCIONES LOGICAS 1-2-3 SON LAS SIGUIENTES:

- @FALSE: ESCRIBE UN CERO EN LA CELDA (UN CERO SIGNIFICA FALSO EN  $1-2-3$ )
	- @TRUE : ESCRIBE UN 1 EN LA CELDA (UN 1 SIGNIFICA CIERTO **EN 1-2-3)**
	- $\text{eISNA}(\hat{\mathbf{x}})$ : ESCRIBE 1 (CIERTO) SI x = NA (NO DISPONI-BLE); DE OTRA FORMA ESCRIBE EL VALOR 0 (FALSO) EN LA CELDA. En la partida de la partida de la partida de la partida de la partida de la partida de la partida
	- $\theta$ ISERR(x): ESCRIBE 1 (CIEPTO) SI x = ERR (ERROR); DE OTRA FORMA ESCRIBE EL VALOR O (FALSO) EN LA CELDA.

.elF(x, CIERTO, FALSO): COMPARACION BOOLEANA: SI AA COMPA-RACION ES CIERTA, EJECUTA LA PRIMERA FUNCION, SI ES FALSA EJECUTA LA SEGUNDA FUNCION.

LAS CUATRO PRIMERAS FUNCIONES LOGICAS SIRVEN UNICAMENTE PARA PROGRAMACION AVANZADA EN 1-2-3. LA QUINTA FUNCION ES SUMAMENTE UTIL CUANDO EL RESULTADO DE LA CELDA DEPENDE DE UNA EVALUACION LOGICA.

## **EIF (COMPARACION LOGICA)**

LA FUNCION eIF ES UTILIZADA AMPLIAMENTE CUANDO EL RESULTADO DE LA CELDA QUE SE ESTA EVALUANDO, DEPENDE DE UNA COMPARACION LOGICA.

LA PORMA ESTANDARD DE LA FUNCION @IF PUEDE SER PRESENTADA DE LA SIGUIENTE MANERA:

@IF(COMPARACION LOGICA, COMP. CIERTA, COMP. FALSA)

ESTA FUNCION CONSTA DE TRES PARTES. CADA UNA SEPARADA FOR UNA COMA. LA PRIMERA PARTE DE LA FUNCION DEBE SER EL ARGUMENTO O ASEVERACION SOBRE EL CUAL DESEAMOS ESTABLECER LA COMPARACION. QUE PUDIERA SER RESUELTA COMO CIERTA O FALSA.

LA SEGUNDA PARTE DE LA FUNCION CORRESPONDE A LA ALTERNATIVA TOMADA SI LA COMPARACION DEL ARGUMENTO ES CIERTA. LA TERCERA PARTE DE LA FUNCION CORRESPONDE A LA ALTERNATIVA TOMADA SI LA COMPARACIÓN LEL ARGUMENTO ES FALSA.

1-2-3 CUENTA.CON LOS SIGUIENTES COMPARADORES LOGICOS PARA SER UTILIZADOS EN LA FUNCION OIF:

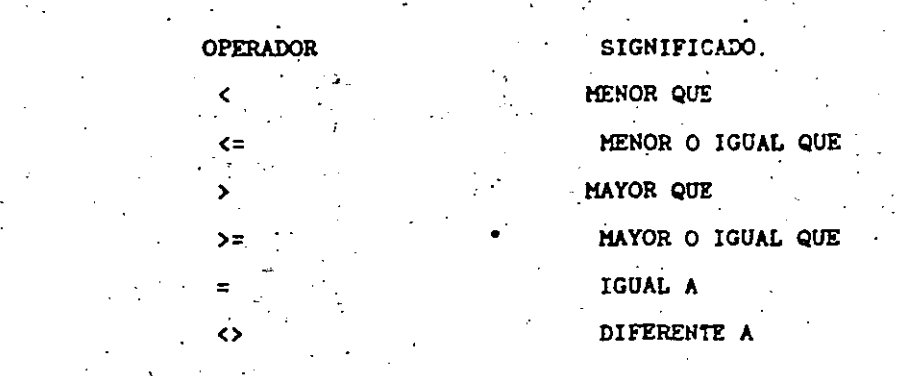

LA SIGUIENTE FIGURA MUESTRA UNA HOJA ELECTRONICA EN DONEE SE HA UTILIZADO LA FUNCION QIF PARA DETERMINAR EL SUELEO BRUTO DE LOS TRABAJADORES.

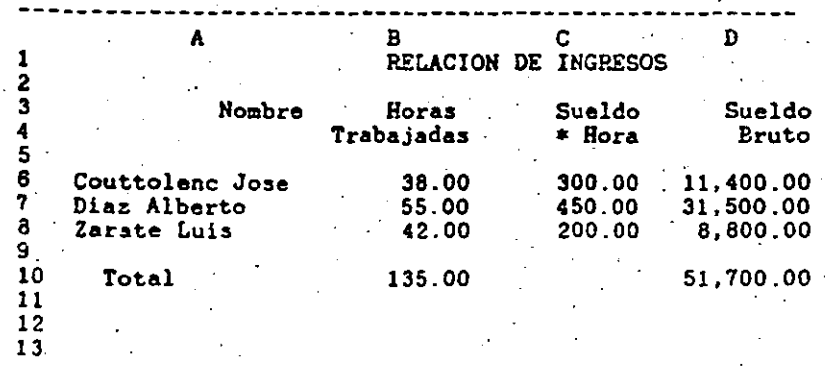

NOTA: SI EL TRABAJADOR TRABAJA MAS DE 40 HORAS LAS SIGUIENTES SE PAGAN AL DOBLE DEL SUELDO NORMAL

LA FORMULA DE CALCULO DEL SUELDO DEL PRIMER TRABAJADOR ES LA SIGUIENTE:

 $QIF(B6<40, BE*C6, ((B6-40)*C6)+(B6*C6))$ 

#### @VLOOKUP Y @HLOOKUP

LAS FUNCIONES DE LOOKUP PERMITEN BUSCAR UN VALOR EN UNA TABLA DEFINIDA EN ALGUN LUGAR DE LA HOJA ELECTRONICA, ESTA TARLA PUEDE ESTAR CONSTRUIDA EN FORMA VERTICALI (@VLDCHUP) O EN FORMA HORIZONTAL (@HLOOKUP).

EL SIGUIENTE EJEMPLO HUESTRA UN MODELO EN DONDE SE UTILIZA LA FUNCION LOOKUP PARA EL CALCULO DEL PORCENTAJE DE DESCUENTO.

## LOTUS 1-2-3 EN ESPANOL

Pagina: 42

EL PORCENTAJE DE DESCUENTO VARIA DE ACUERDO AL NUMERO DE CAJAS VENDIDAS Y ESTA DADO POR LA SIGUIENTE TABLA:

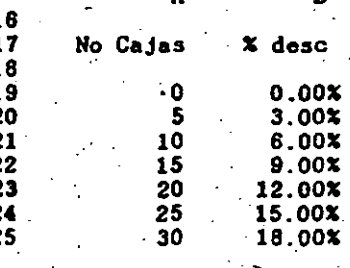

COMO PUEDE APRECIARSE LA TABLA DEL DESCUENTO FUE DEFINIDA DE LAS CELDAS A19 a la CELDA B25.

LA FUNCION LOOKUP CONSTA DE LAS SIGUIENTES TRES **PARTES:** 

@VLOOKUP (GUIA, RANGO DE LA TABLA, DEFASAMIENTO).

**GUIA:** CELDA QUE SE UTILIZA COMO ENTRADA PARA TOMAR EL VALOR DESEADO EN LA TABLA.

RANGO: DEFINE LAS POSICIONES DE LA ESQUINA SUPERIOR. IZQUIERDA A LA INFERIOR DERECHA DE LA TABLA.  $\mathcal{A}^{(1)}$  .

DEFAS: NUMERO DE COLUMNAS O RENGLONES EN LOS QUE SE ENCUENTRA LA INFORMACION BUSCADA.

LA FORMULA PARA DEFINIR EL PORCENTAJE DE DESCUENTO DEL PRIMER COMPRADOR ES LA SIGUIENTE:

@VLOOKGP(B6, \$A\$19..\$B\$25, 1)

#### **SUGERENCIAS**

1. SIEMPRE QUE SE DEFINA EL RANGO DE LA TABLA UTILICE LA FUNCION (F4/ABS). PARA CONVERTIR EN FORMA ABSOLUTA LA POSICION DE LA TABLA.

2. UTILICE LA FUNCION LOOKUP COMO PARTE DE UNA FORMULA PARA LA DEFINICION DE CALCULOS COMPLEJOS QUE REQUIE-RAN BUSQUEDA DE DATOS EN TABLAS (CALCULO DEL ISPT).

LOTUS 1-2-3 EN ESPAROL

#### MANEJO DE FECHAS

1-2-3 CUZNTA CON CINCO FUNCIONES QUE PERMITEN EL MANEJO DE FECHAS DENTRO DE LA POJA DE CALCULO AUN CUANDO LAS FECHAS SON ALIMENTADAS EN UNA FORMA BASTANTE "NATURAL". 1-2-3 LAS CONSIDERA INTERNAMENTE COMO EL NUMERO DE DIAS QUE HAN TRANSCURRIDO DESDE LA FECHA: EMERO 1 DE 1900. POR EJEMPLO LA FECHA ENERO 1 DE 1984 ES INTRODUCIDA AL COMPUTADOR COMO @DATE(84,1,1) PERO ES ALACENADA COMO EL NUMERO 30682

LAS CINCO FUNCIONES CON LAS QUE CUENTA 1-2-3 PARA EL HANEJO DE FECHAS SON LAS SIGUIENTES:  $\mathcal{L}^{\mathcal{L}}(\mathcal{L}^{\mathcal{L}})$  and  $\mathcal{L}^{\mathcal{L}}(\mathcal{L}^{\mathcal{L}})$  and  $\mathcal{L}^{\mathcal{L}}(\mathcal{L}^{\mathcal{L}})$  . Then

@DATE(ANO, MES. DIA): NUMERO DE DIAS TRANSCURRIDOS DESDE EL 1 DE ENERO DE 1900. LOS RANGOS SON: ANO:  $0-199$  MES:  $1-12$  DIA:  $1 -$  DIAS EN EL MES.

GNOW: ESCRIBE EN LA HOJA DE CALCULO LA FECHA DEL COMPUTADOR.

@DAY(x):CALCULA EL NUMERO DE DIA (1-31) DEL ARGUMENTO @MONTH(x) CALCULA EL NUMERO DE MES (1-12) DEL ARGUMENTO.

eYEAR(x) CALCULA EL NUMERO DE ANO (1-199) DEL -ARGUMENTO

LOS ARGUMENTOS PARA ESTAS TRES ULTIMAS FUNCIONES DEBEN ESTAR COMPRENDIDOS ENTRE 1 y 73049.

PARA PRESENTAR LAS FECHAS EN UN FORMATO ENTENDIBLE, 1-2-3 CUENTA CON TRES FORMATOS DIFERENTES DE PRESENTACION DE FECHAS QUE SON LLAMADAS CON EL COMANDO / RFD (RANGE FORMAT DATE). POR EJEMPLO LA FECHA @DATE(83,5.2) PUEDE SER PRESENTADA DE LAS SIGUIENTES TRES FORMAS:

LOTUS 1-2-3 EN ESPANOL

Pagina: 44

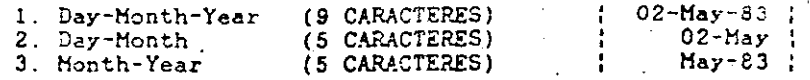

DEBIDO A QUE LAS FECHAS SON NUMEROS EN LA HOJA DE CALCULO PRESENTADOS DE UNA FORMA DIFERENTE, SE PUEDEN CALCULAR OPERACIONES MATEMATICAS CON ELLOS, COMPARARSE EN FORMA LOGICA. O CUALQUIER OTRA OPERACION QUE NORMALMENTE SE EFECTUARIA CON NUMEROS. LA SIGUIENTE FIGURA MUESTRA UNA HOJA ELECTRONICA EN LA CUAL SE HAN UTILIZADO DIFERENTES FUNCIONES DE FECHAS PARA CALCULAR EL NUMERO DE DIAS VIVIDOS DE ALGUNAS PERSONAS.

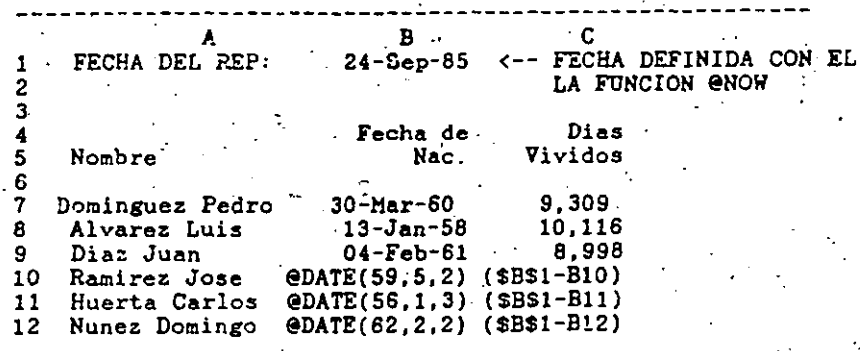

LOS ULTIMOS TRES RENGLONES DE LA HOJA DE CALCULO, MUESTRAN COMO FUERON INTRODUCIDAS, LA FECHA DE NACIMIENTO Y LA FORMULA PARA EL CALCULO DE DIAS.

#### **SUGERENCIAS**

1. UTILICE EL COMANDO GNOW PARA IMPRIMIR LA FECHA DEL REPORTE, DE ESTA FORMA LA FECHA SIEMPRE ESTARA ACTUALIZADA.

- 2. PARA INTRODUCIR UN GRAN NUMERO DE FECHAS DEFINA UN HACRO QUE LE EVITE EL DIGITAR LAS TECLAS CDATE(
- 3. SI LAS FECHAS SON CONSECUTIVAS UTILICE EL COMANDO " /DF (DATA FILL) PARA INTRODUCIRLAS.

LOTUS 1-2-3 EN ESPANOL

#### FUNCIONES MATEMATICAS

CUENTA CON LAS SIGUIENTES FUNCIONES  $1 - 2 - 3$ MATEMATICAS QUE PERMITEN EL CALCULO DE FUNCIONES DE **INGENIERIA** 

eaBS(x) VALOR ABSOLUTO DE UNA CELDA O FUNCION

- eMOD(x, y) REMANENTE DE LA DIVISION DE "X" ENTRE "Y".  $EJ:$  exp. (13/4) = 1
- **GRAND** NUMERO ALEATORIO UNIFORMEMENTE DISTRIBUIDO ENTRE EL  $0 \times 1$ .

**@ROUND(x, digits) REDONDEA K A UN NUMERO DE DIGITOS. SI** LA SEGUNDA PARTE DE LA FUNCION ES  $> 0$  REDONDEA. A DECIMALES. SI LA SEGUNDA PARTE DE LA FUNCION ES < 0 REDONDEA A POTENCIAS DE 10. EJ: @ROUND(10/3.2) = 3.33 @ROUND(12545,-2)= 12500

- @INT(x) PARTE ENTERA DEL NUMERO
- pi (3.14159....) 1-2-3 APROXIMA PI A 15 DIGITOS **@PI** DE PRECISION.

esQRT(x) RAIZ CUADRADA DEL ARGUMENTO

 $GLOG(x)$ LOGARITHO BASE 10 DEL ARGUMENTO

- LOGARITMO NATURAL DEL ARGUMENTO  $\mathsf{GLN}(x)$
- $$ EXPONENCIAL (e)
- SENO DEL ARGUMENTO  $\mathsf{eSIN}(x)$
- $\mathsf{CCOS(x)}$ COSENO DEL ARGUMENTO
- TANGENTE DEL ARGUMENTO  $\mathsf{CIAN}(x)$
- GASIN(x) ARCO SENO DEL ARGUMENTO

@ACOS(x) ARCO COSENO DEL ARGUMENTO

GATAN(x) ARCO TANGENTE DEL ARGUMENTO

NOTA: TODAS LAS FUNCIONES TRIGONOMETRICAS FUNCIONAN EN RADIANES, NO EN GRADOS.

#### FUNCIONES FINANCIERAS.

LAS FUNCIONES FINANCIERAS DE 1-2-3 SON UTILIZADAS PARA CALCUAR EL VALOR DEL DINERO EN EL TIEMPO, ESTAS FUNCIONES SON MUY UTILIZADAS EN ECONOMIAS INFLACIONARIAS COMO LA DE LOS PAISES LATINOAMERICANOS.

ALGUNAS: DE LAS APLICACIONES HAS COMUNES PARA ESTE TIPO DE FUNCIONES SON LAS SIGUIENTES:

- 1. EVALUACION DE ALTERNATIVAS DE INVERSION.
- 2. DIVERSOS CALCULOS DE INTERES COMPUESTO (ANUALIDADES, VALOR PRESENTE. VALOR FUTURO).
- 3. CALCULO DE VALORES NETO PRESENTE Y TASA INTERNA DE **RETORNO**

1-2-3 CUENTA CON HAS DE OCHO FUNCIONES FINANCIERAS DIFERENTES. ALGUNAS DE LAS CUALES SON:

- @NPV(X, RANGO) VALOR NETO PRESENTE: CALCULA EL VALOR NE-TO FRESENTE DE UN FLUJO DE EFECTIVO. EL VALOR X ES LA TASA DE DESCUENTO EN FORMA DE PORCENTAJE  $(20x = .2)$ , EL RANGO COMPRENDE LOS FLUJOS DE EFECTIVO DESDE EL PERIODO CERO.
- @IRR(APROX RANGO) TASA INTERNA DE RETORNO DE UN FLUJO DE EFECTIVO. LA PRIMERA PARTE DE LA FUNCION ES LA TASA QUE SUPONEMOS QUE SERA LA RESPUESTA (ESTE DATO ES NECESARIO CUANDO EXISTE HAS DE UNA TASA INTERNA DE RETORNO).
- GPHT(PRN.INT.TERM) CALCULA EL VALOR A PAGAR EN UNA TABLA DE AMORTIZACION. EL PRIMER VALOR DE LA FUNCION ES EL MONTO A AMORTIZAR, "INT" ES EL VALOR DE LOS INTERESES, Y "TERM" EL NUMERO DE PERIODOS DE LA TABLA DE AMORTIZACION.

@FV(PMT, INT, TERM) CALCULA EL VALOR FUTURO DE UNA SERIE DE FLUJOS DE EFECTIVO.

GPV (PMT, INT, TERM) CALCULA EL VALOR PRESENTE DE UNA SERIE DE FLUJOS DE EFECTIVO.

LOTUS 1-2-3 EN ESPANOL

Early Facins: 46

LOTUS 1-2-3 EN ESPANOL

Página: 4

## 12 TABLAS DE SERSIBILIDAD

SE CONOCE COMO ANALISIS DE SENSIBILIDAD EN UN MODELO. A LA CAPACIDAD DE CAMBIAR LAS VARIABLES INDEPENDIENTES PARA OBSERVAR EL CAMBIO QUE SUFREN LAS VARIABLES DEPENDIENTES (RESULTADOS OBTENIDOS POR EL MODELO).

CUANDO SE CREA UN MODELO EN UNA HOJA ELECTRONICA COMO 1-2-3, TODAS LAS RELACIONES MATEMATICAS SON DEFINIDAS EN EL HODELO. A ESTAS RELACIONES MATEMATICAS SE LES CONOCE COMO VARIABLES DEPENDIENTES (EL RESULTADO DE LAS CELDAS DEPENDE DE LAS OPERACIONES MATÉMATICAS QUE SE REALIZAN CON OTRAS CELDAS). CUANDO SE EFECTUA ANALISIS DE SENSITUIDAD CON 1-2-3, LAS CELDAS QUE PRODUCEN LA INFORMACION DEL MODELO (VARIABLES DEPENDIENTES) SON MODIFICADAS PARA VER ELEFECTO OUE TENDRA EN EL MODELO FINAL.

DEBIDO A QUE LA HOJA ELECTRONICA ES CAPAZ DE CALCULAR ESTAS OPERACIONES EN EEGUNDOS. LOS RESULTADOS SON PRESENTADOS EN LA PANTALLA CON GRAN VELOCIDAD.

#### SUGERENCIAS

- 1. CUANDO SE CONSTRUYE UN MODELO EN EL CUAL SE EFEC-TUARA ANALISIS DE SENSIBILIDAD, AISLE FISICAMENTE LAS CELDAS QUE SE CAMBIARAN (VARIABLES INDEPENDIEN-TES).  $\sim$   $\sim$
- 2. UTILICE EL COMANDO / RP. (RANGE PROTECTION) PARA PRO-TEGER TODAS LAS VARIABLES DEPENDIENTES.
- $\frac{1}{2}$  3. ESCRIBA EN UNA PARTE SEPARADA DE LA HOJA DE CALCULO TODAS LAS SUPOSICIONES FUNDAMENTALES QUE GENERA EL HODELO.
	- 4. NUNCA ESCRIBA EL RESULTADO DE UNA VARIABLE DEPEN-DIENTE EN UNA HOJA ELECTRONICA. DEJE QUE LA HOJA CALCULE SU VALOR POR MEDIO DE UNA FORMULA.
	- 5. NO IMPORTA LO LARGA O COMPLEJA QUE PAREZCA UNA FOR-MULA, SIEMPRE ES MEJOR INVERTIR TIEMPO EN DEFINIRLA QUE EFECTUAR CALCULOS HANUALMENTE.

#### TBLAS DE SENSIBILIDAD  $\sim 100$

LA CAPACIDAD DE 1-2-3 DE PODER CONSTRUIR TABLAS DE SENSIBILIDAD. ES UNA CARACTERISTICA QUE LO SEPARA DE LOS OTROS PROGRAMAS DE HOJAS ELECTRONICAS QUE EXISTES 108 EL **HERCADO.** 

EL PODER CONSTRUIR TABLAS DE SENSIBILIDAD AMPLIA LAS CAPACIDADES DE 1-2-3 PARA ANALISIS DE SENSIBILIDAD. UNICAMENTE HAY QUE PROPORCIONAR A LA BOJA DE CALCULO UNA RELACION DE LAS VARIABLES INDEPENDIENTES JUSTO CON LAS CELDAS QUE SE QUIEREN EVALUAR.

EN UN SOLO PASO, 1-2-3 CREA UNA TABLA QUE MUESTRA LOS RESULTADOS DE LAS CELDAS AL TENER DIFERENTES VARIABLES INDEPENDIENTES.

1-2-3 CUENTA CON DOS TIPOS DE TABLAS DE SENSIBILIDAD PUDIENDO SER ESTOS TIPOS: DE UNA VARIABLE O DE DOS VARIABLES INDEPENDIENTES. LOS COMANDOS PARA CONSTRUIR ESTE TIPO DE TABLAS SON /DT1 (DATA TABLE 1) Y /DT2 (DATA TABLE 2) RESPECTIVAMENTE.

LA SIGUIENTE HOJA DE CALCULO EUESTRA UN MODELO EM DONDE SERAN EXPLICADAS LAS CAPACIDADES DE 1-2-3 PARA CONSTRUIR TABLAS DE SENSIBILIDAD.

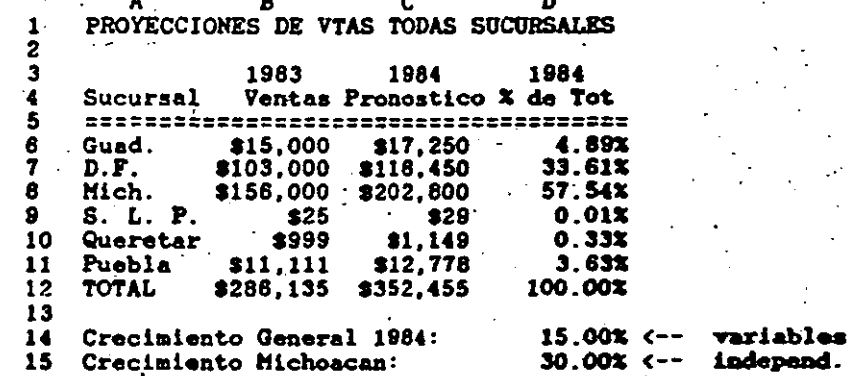

#### SUPOSICIONES:

Y.  $\ddot{\phantom{1}}$ 

- a: Ignora las Ventas de Exportación.
- b: Las ventas son a pesos constantes.
- c: El crecimiento gral puede llegar a ser hasta de 50%.

EN EL MODELO ANTERIOR SOLO EL INCREMENTO DE VENTAS GENERAL Y EL INCREMENTO DE VENTAS EN MICHOACAN SON LAS VARIABLES INDEPENDIENTES. CAMBIAR CUALQUIERA DE ESTOS DOS VALORES CAMBIA TOTALMENTE EL MODELO. **Contractor** 

## . TABLAS DE SENSIBILIDAD DE UNA VARIABLE

. EN ESTE TIPO DE TABLAS DE SENSIBILIDAD, UNA VARIABLE DEL MODELO ES CAMBIADA Y EL EFECTO DEL CAMBIO ES APRECIADO EN VARIAS CELDAS. EL MODELO GENERAL PARA ESTE TIPO DE TABLAS ES EL SIGUIENTE

Una Variable Independiente

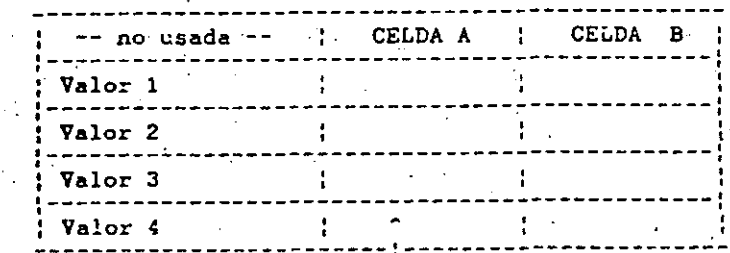

En esta celda, 1-2-3 calcula el valor que la hoja de cálculo tomaria para la CELDA A côn un valor 4.

LA PRIMERA COLUMNA CONTIENE LOS DIVERSOS VALORES QUE SE DESEA QUE TOME LA VARIABLE INDEPENDIENTE. EL EFECTO DE ESTOS CAMBIOS SERA CALCULADO EN LAS CELDAS QUE EXISTEN EN EL PRIMER RENGLON. LOS CALCULOS REALIZADOS SERAN ESCRITOS EN LAS CELDAS CHE EXISTEN A LA DERECHA DE CADA UNO DE LOS VALORES.

LA SIGUIENTE FIGURA MUESTRA UNA TABLA DE SENSIBILIDAD PARA EL EJEMPLO PRESENTADO ANTERIORMENTE.

LOTUS 1-2-3 EN ESPANOL

Pagina: 50

#### TABLA DE SENSIBILIDAD DE 1 VARIABLE PARA DIFERENTES CRECIMIENTOS DE VENTAS EN 1984 PARA GUAD.. D.F. Y TOTAL DE VENTAS

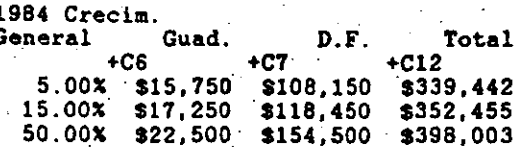

EN EL EJEMPLO ANTERIOR SE PUEDE APRECIAR QUE LOS RESULTADOS DEL SEGUNDO RENGLON (15%) SON IDENTICOS A LOS EVALUADOS EN EL MODELO ORIGINAL. HUBIERA SIDO NECESARIO CORRER TRES HOJAS ELECTRONICAS DIFERENTES PARA PODER EVALUAR ESTOS MISMOS RESULTADOS. **Contract Advised** 

LOS SIGUIENTES PASOS DEBEN SER EFECTUADOS PARA CONSTRUIR UNA TABLA DE SENSIBILIDAD DE UNA VARIABLE.

- 1. OPRIMA EL COMANDO /DTI (DATA TABLE 1).
- 2. SELECCIONE LA SECCION DE LA HOJA ELECTRONICA EN DONDE DESEA CONSTRUIR LA TABLA (DEFINA EL RANGO) COMO SE HABIA MENCIONADO ANTERIORMENTE EL PRIMER RENGLON DEL RANGO CORRESPONDE A LAS CELDAS A EVALUAR. Y LA PRIMERA COLUMNA DEL RANGO CORRESPONDE A LOS VALORES QUE VAN A TOMAR ESTAS CELDAS.
- .3. DEFINA CUAL ES LA CELDA QUE SE UTILIZARA COMO VARIABLE INDEPENDIENTE.
- 4. DEFINA EN EL PRIMER RENGLON DEL RANGO LAS CELDAS CON LA CUALES SE EFECTUARA EL ANALISIS DE SENSIBILIDAD.
- 5. FUNCION [F8/TABLE], PERMITE CALCULAR LA TABLA DE SENSIBILIDAD EN CASO DE CAMBIAR ALGUNOS DATOS.

## TABLAS DE SENSIBILIDAD DE DOS VARIABLES.

ESTE TIPO DE TABLAS DE ANALISIS DE SENSIBILIDAD. PERMITE UTILIZAR DOS VARIABLES INDEPENDIENTES PARA EL ANALISIS DE SENSIBILIDAD, EL EFECTO SOLO PUEDE SER APRECIADO EN UNA CELDA. EL MODELO GENERAL PARA ESTE TIPO DE TABLAS ES EL SIGUIENTE.

LOTUS 1-2-3 EN ESPANOL

#### Dos Variables Independientes

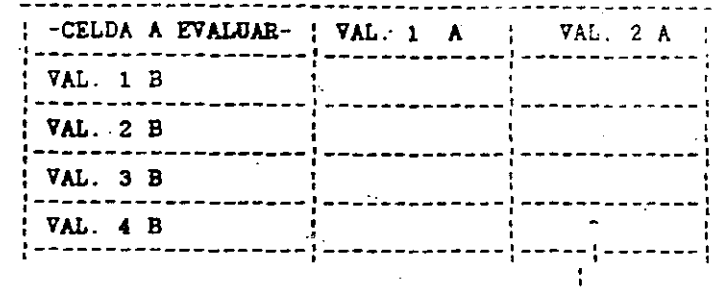

• **En esta-celda 1-2-3 calcula el valor** ;ue la **hoja de calculo tomarla para la celda a evaluar coo un valor 2 de· la variable A,** *y* **un valor 4 de la variable B.** 

EL PRIMER RENGLON DE LA TABLA CQNTIENE LOS DIVERSOS VALORES QUE SE DESEA QUE TOME LA VARIABLE INDEPENDIENTE 1, LA PRIMERA COLUMNA CONTIENE LOS DIVERSOS VALORES QUE SE<br>DESEA QUE TOME LA VARIABLE INDEPENDIENTE 2. LA ESQUINA SUPERIOR IZQUIERDA DE LA TABLA CONTIENE LA CELDA QUE SERA EVALUADA EN LA TABLA.

LA SIGUIENTE FIGURA, MUESTRA UNA TABLA DE SENSIBILIDAD DE DOS VARIABLES PARA EL EJEMPLO PRESENTADO ANTERIORMENTE. LAS VARIABLES QUE HAN SIDO UTILIZADAS PARA EL ANALISIS DE SENSIBILIDAD SON INCREMENTO GENERAL E INCREMENTO EN HICHOACAN, EL EFECTO DE ESTE ANALISIS, SE QUIERE EVALUAR EN.EL TOTAL DE VENTAS DE 1984.

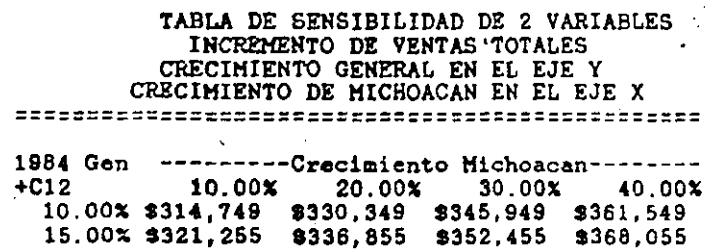

м w

> 20.00~ \$327,762 \$343,362 8358,962 \$374,562 25.00~ \$334,289 \$349,869 \$365,469 \$381,069

EN EL EJEMPLO ANTERIOR SE PUEDE APRECIAR QUE EL RESULTADO DE LA INTERSECCION DEL TERCER RENGLON (15%), CON LA TERCERA COLUMNA (30X), ES IDENTICO AL EVALlJADO EN EL MODELO ORIGINAL. HUBIERA SIDO NECESARIO CALCULAR 16 HOJAS ELECTRONICAS DIFERENTES PARA PODER EVALUAR TODAS LAS POSIBILIDADES DE LA TABLA DE SENSIBILIDAD ANTERIOR.

LOS SIGUIENTES PASOS DEBEN SER EFECTUADOS PARA CONSTRUIR UNA TABLA DE SENSIBILIDAD DE DOS VARIABLES:

1. OPRIMA EL COMANDO /DT2 (DATA TABLE 2) .

- 2. SEECCIONE LA SECC!ON DE LA HOJA ELECTRONICA EN DONDE DESEA CONSTRUIR LA TABLA (DEFINA EL RANGO). COHO SE HABlA MENCIONADO ANTERIORMENTE LA PARTE· SUPERIOR IZQUIERDA CORRESPONDE A LA CELDA A EVALUAR, EL PRIHER RENGLON CORRESPONDE A LOS VALORES QUE TOMARA LA VARIABLE A, Y LA PRIMERA COLUMNA A LOS VALORES QUE TENDRA LA VARIABLE B.
- 3. DEFINA CUALES.SON LAS CELDAS QUE SE UTILIZARAN COHO VARIABLES INDEPENDIENTES.
- 4. DEFINA EN LA. PARTE SUPERIOR IZQUIERDA.LA CELDA QUE EN LA CUAL SE EFECTUARA EL ANALISIS DE SENSIBILIDAD.

#### SUGERENCIAS·

- 1. UTILICE TABLAS DE SENSIBILIDAD UNICAHENTE CUANDO DESEE COHPARAR. VARIAS ALTERNATIVAS.A UN HISHO TIEHPO:
- 2. UTILICE EL COMANDO / RET (RANGE FORMAT TEXT), PARA VISUALIZAR LAS FORMULAS QUE SERAN UTILIZADAS PARA EL ANALISIS DE SENSIBILIDAD.
- 3. UTILICE EL COHANDO /DT2 (DATA TABLE 2), CUANDO DESEA ANALIZAR CAMBIOS DE DOS VARIABLES.

#### PRECAUCION

1. UNA TABLA·DE SENSIBILIDAD DE DOS VARIABLES PUEDE TOHAR HORAS EN CALCULARSE. ESTO ES DEBIDO A QUE 1-2~3 DEBE DE CALCULAR LA HOJA ELECTRONICA.TANTAS VECES COHO SIMULACIONES SEAN DESEADAS.

#### 13 BASE DE DATOS

 $\tilde{z}$ 

THE TRABATE ON MANEJADOR DE BASES DE DATOS, PERMITE TRABAJAR CON INFORMACION QUE NORMALMENTE SE MANTIENE EN LISTAS. EL FROGRAMA HACE SENCILLO EL TRABAJO DE ORGANIZAR INFORMACION. MANTENERLA ACTUALIZADA Y OBTENER COPIAS DE LA "MISMA EN EL MOMENTO EN EL QUE SE DESEE. EN ESTE TIPO DE SISTEMAS SE PUEDEN DESARROLLAR. ENTRE OTROS. LOS SIGUIENTES PROGRAMAS:

> - LISTAS DE PRECIOS - LISTAS DE CLIENTES - CONTROL DE CHEQUERAS

DEBIDO A QUE 1-2-3 ES PRINCIPALMENTE UNA HOJA ELECTRONICA. EL MANEJADOR DE BASES DE DATOS ES BASTANTE LIMITADO. EN UNA ESCALA DE 1 A 10, OBTENDRIA UN 5.

LOTUS ES UNA EXCELENTE HERRAMIENTA CUANDO UN MODELO QUE ES DESAPROLLADO PRINCIPALMENTE EN HOJA ELECTRONICA, REQUIERE DE ALGUNAS FUNCIONES DE MANEJADOR DE BASE DE DATOS. EN EL CASO DE QUE EL PROBLEMA A RESOLVER REQUIERA UN MANEJO MUY POTENTE DE BASE DE DATOS RECOMENDAMOS QUE SE UTILICE UN ... PROGRAMA DE ESTE TIPO (dBASE III plus. RBASE V. etc.).

ESTE TIPO DE PROGRAMAS PERMITEN MANEJAR HASTA 65.000 REGISTROS CON 128 CAMPOS.

ANTES DE SEGUIR ADELANTE REVISAREMOS ALGUNAS DE LAS DEFINICIONES DE LA BASE DE DATOS:

- 1. CAMPOS. SON LOS TIPOS DE INFORMACION QUE CONSTITUYEN LA BASE DE DATOS. 1-2-3 MANEJA CADA CAMPO EN UNA CO-LUMNA DE LA HOJA ELECTRONICA (MAXIMO 256).
- 2. REGISTROS. ES TODA LA INFORMACION ACERCA DE LA PER-SONA O ARTICULO EN LA BASE DE DATOS. 1-2-3 MANEJA CADA REGISTRO COMO UN RENGLON DE LA BASE DE DATOS (MAXIMO 8191).

DEBIDO A QUE 1-2-3 ESTA LIMITADO POR LA CANTIDAD DE MEMORIA DEL COMPUTADOR. ES MUY DIFICIL LLEGAR A LOS MAXIMOS ANTES INDICADOS . LA SIGUIENTE FIGURA MUESTRA UN EJEMPLO DE BASE DE DATOS UTILIZANDO 1-2-3.

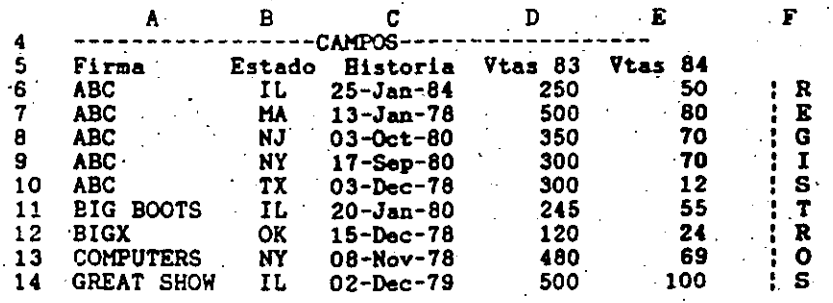

1-2-3 PERMITE ENTRE SUS FUNCIONES DE BASE DE DATOS: the company of the company of

1. ORDENAR REGISTROS /DS (DATA SORT).

2. SELECCION DE REGISTROS DE ACUERDO A ALGUNA CAMPO /DQ  $(DATA$  QUERY).

3. LLENAR CELDAS DE UNA FORMA SUMAMENTE RAPIDA /DF (DATA FILL).

## DEFINIENDO UNA BASE DE DATOS

#### (QUE VA A CONTENER EL ARCHIVO?

SI SE DESEA TENER VARIOS ARTICULOS DE MATURALEZA SIMILAR DEBEN DE PERTENECER AL HISMO ARCHIVO. EN EL EJEMPLO ANTERIOR EL ARCHIVO ESTA AGRUPANDO CLIENTES DE UNA COMPANIA.

#### (CUAL ES LA INFORMACION SIMILAR ?

LA INFORMACION SIMILAR SE CONVIERTE EN LOS CAMPOS DE LA BASE DE DATOS. CADA CAMPO TIENE UN NUMERO DE CARACTERES PREVIAMENTE DEFINIDO. LA BASE DE DATOS ANTERIOR ESTA COMPUESTA DE CINCO CAMPOS LOS CUALES TIENEN LOS SIGUIENTES **NOMBRES:** 

LOTUS 1-2-3 EN ESPANOL

Pagina: 54

LOTUS 1-2-3 EN ESPANOL

#### **NOMBRE**

#### CARACTERES.

 $\overline{11}$ 

 $\mathbf{g}$  $11$  $\mathbf{Q}$ 

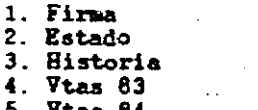

#### DIGITAR LA INFORMACION

NORMALMENTE ESTA LABOR ES LA MAS TARDADA DEBIDO A QUE LA DIGITACION SR TIENE QUE HACER MANUALMENTE PARA CADA UNO DE LOS REGISTROS.

#### ORDENACION DE REGISTROS

UNA DE LA PRINCIPALES CARACTERISTICAS DE UNA BASE DE DATOS ES LA CAPACIAD PARA ORDENAR REGISTROS DE ACUERDO A UNO O HAS CAMPOS. NORMALMENTE CUANDO LOS REGISTROS SON INTRODUCIDOS EN UNA BASE DE DATOS, ESTOS NO LLEVAN NINGUN ORDEN. EL COMANDO /DS (DATA SORT) DE LA BASE DE DATOS PEMITE ORDENARLOS DE ACUERDO A UNO O DOS CAMPOS.

SI SE DESEA QUE LA BASE DE DATOS ANTERIR SEA ORDENADA DE ACUERDO A LA HISTORIA. SE APRECIARIA. DE LA SIGUIENTE FORMA:

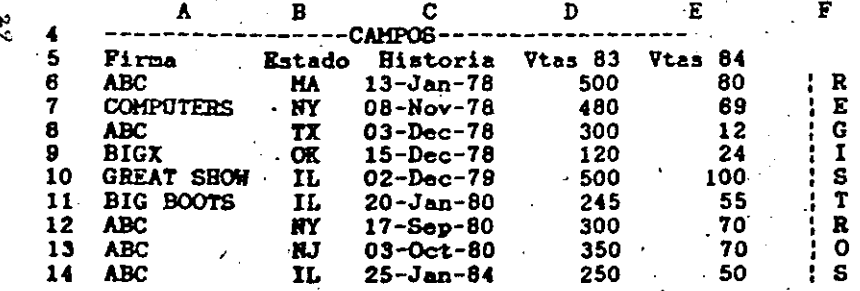

PASAR DE LA BASE DE DATOS ORIGINAL A LA NUEVA BASE DE DATOS ORDENADA TOMA MENOS DE 1 MINUTO, Y SI LA BASE DE DATOS TUVIERA CIENTOS DE REGISTROS EL TIENPO SERIA EL MISMO.

1-2-3 PUEDE ORDENAR REGISTROS EN ORDEN ASCEDENTE O DESCENDENTE Y TENER HASTA DOS NIVELES DE ORDEN. LA PRIMERA FIGURA ESTA ORDENADA POR "Firma" COMO ORDEN PRIMARIO Y POR "Estado" COMO CRDEN SECUNDARIO

EL COMANDO /DS (DATA SORT) PERMITE ORDENAR LOS REGISTROS (RENGLONES) EN ORDEN ASCENDENTE O DESCENDENTE DE ACUERDO A UNO O DOS CAMPOS (COLUMNAS). LA SIGUIENTE FIGURA HUESTRA EL SUBHENU PARA ORDENAR INFORMACION: **Contract State** 

Data-Range Primary-Key Secondary-Key Reset Go Quit

LA FUNCION DE CADA UNO DE LOS COMANDOS ES LA SIGUIENTE:

- Data-Range: DEFINIR EL RANGO DE LA HOJA ELECTRONICA A ORDENAR. EL COMANDO /DSD (DATA SORT DATA-<br>RANGE), PERMITE DEFINIR EL RANGO DE LA HOJA ELECTRONICA QUE CONTIENE LA BASE DE DATOS. UTI-ELECTRONICA QUE CONTIENE LA PARA PERINIR EL<br>LICE LOS MOVIMIENTOS DEL CURSOR PARA DEFINIR EL RANGO.
- Primary-Key: SIRVE PARA DEFINIR CUAL VA A SER EL CAMPO PRINCIPAL POR LA CUAL SE EFECTUARA EL ORDEN. ESTE ORDEN PUEDE SER ASCENDENTE O DESCEDENTE.
- Secondary-Key: DEFINE CUAL VA A SER EL CAMPO SECUNDARIO POR EL CUAL SE ORDENARAN LOS REGISTROS. PUEDE SER ASCENDENTE O DESCENDENTE.
- Reset: BORRA TODAS LAS ESPECIFICACIONES QUE SE HAYAN DETERMINADO EN CUANTO A RANGOS Y LLAVES.
- $Go:$ ES LA INSTRUCCION QUE LE ORDENA A LA COMPUTA-DORA QUE EFECTUE LA INSTRUCCION DE ORDENAMIEN-TO.
- Quit: REGRESA A HODO "READY" SIN EFECTUAR NINGUN. ORDENAMIENTO.

1-2-3 EFECTUA EL ORDENAMIENTO DE LOS REGISTROS DE ACUERDO A LAS SIGUIENTES REGLAS:

1. LOS REGISTROS SON ORDENADOS EN EL RANGO ESPECIFICADO DE ACUERDO AL VALOR QUE TIENEN EN LA LLAVE PRIMARIA (Primary-Key).

LOTUS 1-2-3 EN ESPAGOL

Pagina: 56.

LOTUS 1-2-3 N ESPAGOL

2. EN CASO DE QUE DOS REGISTROS TENGAN EL MISMO VALOR ESTOS SERAN ORDENADOS DE ACUERDO AL VALOR QUE TIENEN EN LA LLAVE SECUNDARIA (Secundary-Key).

## **SUGEPENCIAS**

- 1. UTILICE EL COMANDO /DSR (DATA SORT RESET), PARA BORRAR TODAS LAS ESPECIFICACIONES DEL ULTIMO ORDEN. ANTES DE EFECTUAR UN NUEVO ORDENAMIENTO.
- 2. EL COMANDO /DS (DATA SORT), PUEDE SER UTILIZADO PARA ORDENAR RANGOS QUE NO SON BASE DE DATOS.
- .3. EL NOMBRE DE LOS CAMPOS (PRIMER RENGLON DE LA BASE DE DATOS). NO DEBE SER INCLUIDO EN EL RANGO DE LA HOJ ELECTRONICA A ORDENAR.

#### **PRECAUCIONES**

- 1. ASEGURESE QUE EL RANGO DE LA FUNCION A ORDENAR CONTIENE TODOS LOS CAMPOS DE LA BASE DE DATOS. ERRORES EN ESTE PUNTO PUEDEN DESTRUIR \*\* TODA\*\* LA INFORMACION DE UNA BASE DE DATOS.
- 2. ESPACIOS AL PRINCIPIO DE UNA ETIQUETA PUEDEN AFECTAR EL ORDEN DE LOS REGISTROS.

## SELECCION DE REGISTROS.

LOS COMANDOS DE DATA QUERY (SELECCION DE REGISTROS) PERMITEN UNA MANIPULACION AVANZADA DE BASE DE DATOS. ALGUNAS DE LAS FUNCIONES QUE PUEDEN SER REALIZADAS CON LOS COMANDOS DE "SELECCION DE REGISTROS" SON LOS SIGUIENTES:

- 1. ENCONTRAR REGISTROS ESPECIFICOS / DOF (DATA QUERY FIND)
- 2. BORRAR REGISTROS ESPECIFICOS / DOD (DATA QUERY DELETE)
- 3. EXTRAER REGISTROS ESPECIFICOS / DQE (DATA QUERY EXTRACT)
- 4. CREAR UNA LISTA DE REGISTROS UNICOS QUE CUENTAN CON UNA CARACTERISTICA ESPECIFICA /DQU (DATA QUERY UNIQUE)

LOTUS 1-2-3 EN ESPANOL Pàgina: 58

 $\mathcal{L}^{\text{max}}$ 

PARA UTILIZAR LAS OPCIONES DE "SELECCION DE REGISTROS". SE DEBE DE DEFINIR EN LA HOJA DR CALCULO LAS SIGUIENTES TRES PARTES: ZONA DE ENTRADA (Input), CRITERIO (Criterion). ZONA DE SALIDA (Output).

OPRIMIR LA TECLA DE FUNCION ESPECIAL (F7/QUERY). REPITE LA ULTIMA OPERACION DE SELECCION DE REGISTROS. ESTA TECLA ES SUMAMENTE UTIL CUANDO SE QUIERE REPETIR LA MISMA OPERACION DE SELECCION DE REGISTROS. VARIANDO UNICAMENTE EL **CRITERIO** 

#### ZONA DE ENTRADA

--------ZONA DE DATOS DE ENTRADA (INPUT)------the contract of the contract of the contract of the contract of

\*\*\*\*\*\*\*\*\*\*\*\*\*\*\*\*\*\*\*\*\*\*\*\*\*\*\*\* RENGLON CON LOS NOMBRES DE LOS CAMPOS

BASE DE DATOS CON TODA LA INFORMACION

DE LOS REGISTROS

SIEMPRE QUE SE QUIEREN UTILIZAR LOS COMANDOS DE "SELECCION DE REGISTROS". DEBEHOS DEFINIR UN RANGO DE LA HOJA ELECTRONICA QUE SE CONOCE COHO "ZONA DE ENTRADA"  $(Input).$ 

ESTA ZONA DEBE CONTENER TODA LA INFORMACION DE LA BASE DE DATOS DEBIDO A QUE SERVIRA PARA UTILIZARSE COMO FUENTE DE REPORTES. EN EL PRIMER RENGLON DE ESTA PARTE SE DEFINE EL NOMBRE DE LOS CAMPOS DE LA BASE DE DATOS. ES IMPORTANTE QUE TODOS LOS CAMPOS TENGAN DIFERENTES NOMBRES.

LA SIGUIENTE FIGURA MUESTRA LA ZONA DE ENTRADA DE LA BASE DE DATOS PRESENTADA EN EL EJEMPLO ANTERIOR.

LOTUS 1-2-3 EN ESPANOL

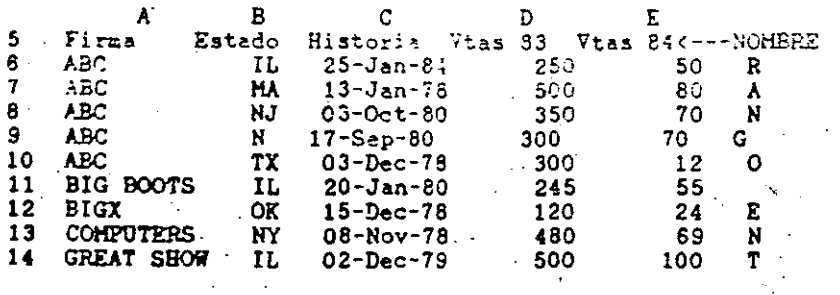

 $-$  -------RANGO DE ENTRADA---------------

#### ZONA DE CRITERIO

AL IGUAL QUE EL RANGO DE ENTRADA, LA ZONA DE CRITERIO ES UN RANGO DE CELDAS QUE CONTIENEN EL CRITERIO DE SELECCION QUE SERA UTILIZADO PARA LOS COMANDOS DE "SELECCION DE REGISTROS". EL PRIMER RENGLON DEL CRITERIO AL IGUAL QUE EL DE ZONA DE ENTRADA CORRESPONDE A LOS NOMBRES DE CAMPOS.

LA SIGUIENTE FIGURA MUESTRA UN CRITERIO DE SELECCION SUMAMENTE SENCILLO, EN EL CUAL QUEREMOS ENCONTRAR LOS REGISTROS CON EL NOMBRE DE LA FIPMA "ABC ".  $\frac{1}{2}$  ,  $\frac{1}{2}$  ,  $\frac{1}{2}$  ,  $\frac{1}{2}$ 

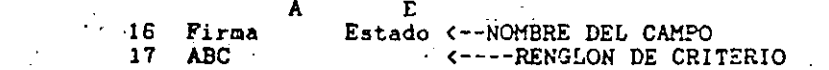

 $\tilde{\mathbf{z}}$ 

PARA DEFINIR LOS RANGOS DE LA ZONA DE ENTRADA Y DE CRITERIO ES NECESARIO UTILIZAR LOS MOVIMIENTOS DEL CURSOR. EN LA PANTALLA APARECE EN FORMA LUMINOSA EL RANGO SELECCIONADO.

LA INFORMACION QUE SE ALIMENTA EN EL CRITERIO SIRVE COMO COMPARACION CON LA BASE DE DATOS.

#### ENCONTRANDO REGISTROS ESPECIFICO

EL COMANDO / DQF (DATA QUERY FIND) PERMITE ENCONTRAR REGISTROS EN UNA BASE DE DATOS. 1-2-3 ENCUENTRA AQUELLOS REGISTROS EN QUE EL CRITERIO DE SELECCION INTRODUCIDO COINCIDE CON LA INFORMACION DEL CAMPO DE LA BASE DE DATOS. EL EJEMPLO ANTERIOR 1-2-3 ENCONTRARIA TODOS LOS REGISTROS EN QUE EL NOMBRE DE LA FIRMA ES "ABC".

LOS SIGUIENTES PASOS DEBEN SER SEGUIDOS PARA ENCONTRAR REGISTROS EN UNA BASE DE DATOS DE 1-2-3.

- 1. UTILICE EL COMANDO /DOI (DATA QUERY INPUT), PARA DEFINIR EL RANGO DE ENTRADA DE LA BASE DE DATOS.
- 2. UTILICE EL COMANDO /DQC (DATA QUERY CRITERION), PARA DEFINIR EL RANGO QUE SERVIRA COMO CRITERIO DE LA **BUSQUEDA.**
- 3. ESCRIBA EN EL PRIMER RENGLON DEL CRITERIO AQUELLOS CAMPOS QUE SERVIRAN COMO SELECCION DE REGISTROS Y EL VALOR QUE SE DESEA QUE SE COMPARE. (EN EL EJEMPLO ANTERIOR LOS CAMPOS QUE SIRVEN COHO SELECCION DE REGISTROS SON "Firma" y "Estado").
- 4. EL COMANDO /DQF POSICIONARA EL CURSOR EN EL PRIMER REGISTRO QUE CUMPLE CON LA SELECCION DESEADA.
- 5. UTILICE LOS MOVIMIENTOS A CONTINUACION INDICADOS PARA MOVER EL CURSOR A LO LARGO DE LA BASE DE DATOS.

RETURN or [Esc] . Termina con la busqueda.

FLECHA ARRIBA Y ABAJO . Mueve el cursor **Example 2018 Contract Service Service Service Service Service Service Service Service Service Service Service Service Service Service Service Service Service Service Service Service Service Service Service Service Servi** al o siguiente.

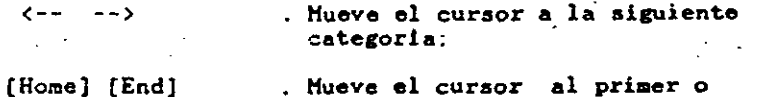

ultimo registro. Sin importar si checa o no con la selección.

CUALQUIER TECLA . Cambia la información del registro.

### BORRANDO REGISTROS

EL COMANDO /DQD (DATA QUERY DELETE) PERMITE ELIMINAR LOS REGISTROS EN UNA BASE DE DATOS QUE CONCUERDEN CON EL CRITERIO DE SELECCION DEFINIDO. EN EL EJEMPLO ANTERIOR EL COMANDO /DQD (DATA QUERY DELETE) ELIMINARIA TODOS LOS REGISTROS CUYO NOMBRE ES ABC.

ANTES DE ELIMINAR LOS REGISTROS 1-2-3 MANDA UN ULTIMO MENSAJE QUE PERMITE CANCELAR LA OPERACION DE ELIMINADO DE REGISTROS. SI ESTE MENSAJE ES CONTESTADO CON LA OPCION "Delete". LOS REGISTROS SON ELIMINADOS. EN CASO CONTRARIO EL MENU DE SELECCION DE REGISTROS (DATA QUERY) APARECE EN LA PANTALLA.

LOS SIGUIENTES CAMBIOS OCURREN EN 1-2-3 CADA VEZ QUE SON ELIMINADOS LOS REGISTROS:

 $\mathcal{O}(\mathcal{O}_\mathcal{O})$  . The set of  $\mathcal{O}(\mathcal{O}_\mathcal{O})$ 

1. LOS REGISTROS RESTANTES SON MOVIDOS HACIA ARRIBA PARA CUBRIR EL ESPACIO DE LOS REGISTROS ELIMINADOS.

2. LA "ZONA DE ENTRADA" DE LA BASE DE DATOS ES REDUCIDA EN PROPORCION AL NUMERO DE REGISTROS ELIMINADOS. PE-RO NO CAMBIA LA POSICION DE LA HOJA DE CALCULO EN

N. NINGUNA CELDA FUERA DE LA "ZONA DE ENTRADA".

#### · PRECAUCIONES

.1. UNA VEZ QUE SE HAN ELIMINADO REGISTROS CON EL COMANDO /DQD \*\* NO\*\* HAY FORMA DE RECUPERARLOS EN LA MEMORIA. UTILICE EL COMANDO CON DISCRECION.

## ZONA DE SALIDA

LA ZONA DE SALIDA ES UN RANGO DE CELDAS EN LAS CUALES SERA COPIADA LA INFORMACION TOMADA DE LA BASE DE DATOS. LA ZONA DE SALIDA ES UNICAMENTE UTILIZADA POR LOS SIGUIENTES COHANDOS DE SELECCION DE REGISTROS.

1. /DQZ (DATA QUERY EXTRACT). COPIA \*\*\*TODOS\*\*\* LOS PEGISTROS QUE COINCIDEN CON EL CRITERIO EN LA ZONA DE SALIDA.

2. /DQU (DATA QUERY UNIQUE). COPIA AQUELLOS REGISTROS QUE COINCIDEN CON EL CRITERIO. EN CASO DE EXISTIR MAS DE UN REGISTRO QUE COINCIDA CON EL CRITERIO COPIA \*\*\*SOLO\*\*\* EL PRIMERO QUE ENCUENTRE.

EL PRIMER RENGLON DE LA ZONA DE SALIDA DEBE SER EL NOMBRE DE LOS CAMPOS. \*\*\*UNICAMENTE\*\*\* SE DEBEN DEFINIR AQUELLOS CAMPOS QUE SE DESEAN SELECCIONAR. LA SIGUIENTE FIGURA MUESTRA EL FORMATO GENERAL QUE TIENE LA ZONA DE **SALIDA.** 

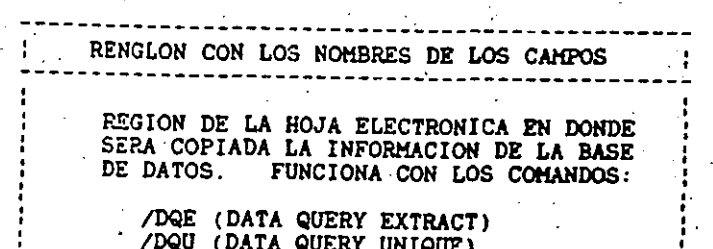

#### EXTRAYENDO REGISTROS

EXISTEN OCASIONES EN LAS CUALES DESEANOS CREAR REPORTES QUE NO CONTENGAN TODOS LOS REGISTROS DE LA BASE DE DATOS, O INCLUSIVE ALGUNOS QUE CONTENGAN UNICAMENTE ALGUNOS CAMPOS DE LA MISMA. EL COMAÑDO /DQE (DATA QUERY EXTRACT) PERMITE COPIAR A LA ZONA DE SALIDA TODOS LOS REGISTROS DE LA BASE DE DATOS QUE COINCIDAN CON EL CRITERIO. LA SIGUIENTE FIGURA PRESENTA UN REPORTE DE ESTE TIPO:

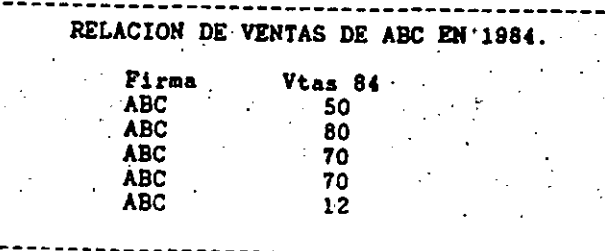

LOTUS 1-2-3 EN ESPANOL

Pagina: 6

LOTUS 1-2-3 EN ESPAROL

CUANDO SE EFECTUAN OPERACIONES DE EXTRACCION DE EEGISTROS. ESTOS SON COPIADOS EN LA ZONA DE SALIDA DEFINIDA ANTERIORMENTE. LA INFORMACION QUE ES COPIADA EN LA ZONA DE SALIDA ES ALUELLA QUE CUMPLE LAS SIGUIENTES CARACTERISTICAS:

- 1. REGISTEOS: UNICAMENTE SE COPIAN AQUELLOS REGISTROS QUE COINCIDEN CON EL CRITERIO PREVIAMENTE DEFINIDO.
- 2. CAMPOS: UNICAMENTE SE COPIAN LOS CAMPOS QUE EXISTEN EN EL PRIMER RENGLON DE LA ZONA DE SALIDA.

## SUGERENCIA

1. UTILICE ESTE COMANDO PARA DEFINIR REPORTES QUE NO CONTENGAN TODOS LOS REGISTROS O CAMPOS DE LA BASE DE DATOS.

2. SI DESEA QUE EL RANGO DE SALIDA TENGA UNA LONGITUD VARIABLE, DEFINA EL RENGLON CON LOS NOMBRES DE CAMPO COMO RANGO DE SALIDA UNICAMENTE.

#### PRECAUCION

.1. SI EL RANGO DE SALIDA NO ES SUFICIENTEMENTE GRANDE NO SE COPIARAN TODOS LOS REGISTROS A EL.

년

#### REGISTROS UNICOS

EL COMANDO /DQU (DATA QUERY UNIQUE) PERMITE AL IGUAL QUE EL COMANDO /DQE (DATÀ QUERY EXTRACT) COPIAR REGISTROS DE LA BASE DE DATOS QUE COINCIDAN CON EL CRITERIO. LA PRINCIPAL DIFERENCIA ENTRE ESTOS DOS COMANDOS ES QUE EL PRIMERO (/DQU) \*\*NUNCA\*\* COPIARA AL RANGO DE SALIDA DOS. REGISTROS IGUALES.

LA SIGUIENTE FIGURA HUESTRA EL REPORTE QUE SE OBTENDRIA DE LA BASE DE DATOS EJEMPLO CON UN COMANDO /DQU (DATA QUERY UNIQUE).

#### RELACION DE VENTAS DE ABC EN 1984. Firma Vtas 84 ABC. 50 **ABC**  $80<sub>1</sub>$ ABC  $70$  $ABC$  $12<sup>7</sup>$

SE PUEDE APRECIAR QUE EL REGISTRO CUYAS VENTAS SON 70 YA NO APARECE REPETIDO.

OPERACIONES AVANZADAS DE BASE DE DATOS

EL CRITERIO PUEDE SER DEFINIDO PARA QUE 1-2-3 PUEDA EFECTUAR OPERACIONES DE SELECCION DE REGISTROS POR MAS DE UN CRITERIO. LA SIGUIENTE FIGURA MUESTRA UNA SELECCION DE REGISTROS CON LOS SIGUIENTES CRITÉRIOS:

and the state of the state of the

EL NOMBRE DE LA FIRMA ES ABC \*\* Y \*\* EL ESTADO ES IL

 $\Lambda$  $\overline{B}$ 16 Firma Estado <-- NOMBRE DEL CAMPO IL -<----RENGLON DE CRITERIO  $.17$  ABC

'1-2-3 PERMITE ESTABLECER CRITERIOS DE .HASTA 32 CAMPOS, PERMITIENDO ESTABLECER CRITERIOS TAN COMPLEJOS COMO EL SIGUIENTE:

LAS COMPARIAS CUYO ESTADO ES "IL" \*\* Y \*\* CON VENTAS MAYORES EN 1983 A 250. EN CASO DE QUERER DOMINAR A FONDO LAS OPERACIONES DE SELECCION DE REGISTROS, CONSULTE SU MANUAL DE  $1 - 2 - 3$ 

Păgina: 64

LOTUS 1-2-3 EN ESPAROL

Pàgina: 65

#### LLENADO DE CELDAS

EL COMANDO /DF (DATA FILL) PERMITE LLENAR CELDAS CON UNA SECUENCIA DE NUMEROS. POR EJEMPLO SI SE DESEA LLENAR DE LAS CELDAS "A20" A LA "A50" CON UNA SECUENCIA DE NUMEROS GUE COMIENZAN EN 5 CON UN INCREMENTO DE 10. SE TIENEN QUE EFECTUAR LOS SIGUIENTES PASOS:

1. POSICIONAR EL CURSOR EN LA CELDA A20.

 $\hat{\mathbf{r}}$ 

- 2. UTILIZAR EL COMANDO / DF (DATA FILL), Y UTILIZAR LOS MOVIMIENTOS DEL CURSOR PARA DETERMÍNAR EL RANGO QUE SE DESEA LLENAR.
- 3. CONTESTAR LOS TRES PARAMETROS UTILIZADOS POR EL COMANDO /DF (DATA FILL). LOS PARAMETROS UTILIZADOS SON LOS SIGUIRNTES:
	- A. Start (COMIENZO). INDICA EL NUMERO INICIAL PARA LLENAR EL RANGO. EN EL EJEMPLO ANTERIOR ES 5.
	- B. Step (INCREMENTO). EL INCREMENTO QUE SEGUIRAN LOS NUMEROS DE LA SERIE.
	- C. Stop (FIN). CUAL ES EL ULTIMO NUMERO DE LA SERIE. 1-2-3 COMPLETA LA SERIE CON LAS SIGUIENTES DOS CONDICIONES:
		-
		- $\mathcal{F}^{\mathcal{A}}(\mathcal{A})$  ,  $\mathcal{F}^{\mathcal{A}}(\mathcal{A})$ LLENAR EL RANGO.

1. UTILICE EL COMANDO /DF (DATA FILL) CUANDO NECESITE DEFINIR UNA SECUENCIA DE FECHAS.

ALGUNAS DE LAS HOJAS ELECTRONICAS MAS POTENTES TIENEN LA CAPACIDAD DE PRESENTAR LA INFURTACION en FORTA IMAGEN<br>GRAFICAS (LOTUS 1-2-3, FRAMEWORK, SUPERCALC 3). "UNA IMAGEN DICE MAS QUE MIL PALABRAS". LAS GRAFICAS, SON UNA FORMA CONCISO

LAS GRAFICAS REPRESENTAN LA INFORMACION EN UNA FORMA TAN CLARA, QUE EN JAPON MUCHAS EMPRESAS ESTAN REGRESANDO A LA UTILIZACION DE ABACOS, EN LUGAR DE CALCULADORAS ELECTRONICAS

EXISTEN TRES TIPOS PRINCIPALES DE GRAFICAS: DE BARRAS. DE LINEAS Y GRAFICAS DE PAY.

- 1. GRAFICAS DE BARRAS. ESTE TIPO DE GRAFICAS REPRE-SENTAN LA RELACION QUE EXISTE ENTRE DOS O MAS ELE-MENTOS, MEJOR QUE CUALQUIER OTRO TIPO DE GRAFICAS. EXISTEN DOS TIPOS DE GRAFICAS DE BARRAS: BARRAS<br>NORMALES Y BARRAS ACUULADAS.
- 2. GRAFICAS DE LINEAS. SON EL TIPO DE GRAFICAS MAS COMPLICIONES.<br>
A. EL RANGO DEFINIDO YA HA SIDO LLENADO.<br>
b. SE ALCANZA EL NUMERO DE ALTO (Stop), ANTES DE COMPLETE DE LA TENDENCIA MEJOR QUE NINGUNA OTRA.
- SUGERENCIA RELACION QUE EXISTE ENTRE DOS O MAS ELEMENTOS EN FORMATO DE PORCENTAJE.

DEPENDIENDO SI SE DESEA QUE LA GRAFICA QUIERA PRESENTAR RELACION ENTRE CONCEPTO O TENDENCIA, SE DEBE ESCOGER EL TIPO DE GRAFICA ADRCUADO.

EXISTEN SEIS "REGLAS DE ORO", QUE DEBEN SER VIGILADAS SIEMPRE QUE SE ESTE DISERANDO UNA GRAFICA.

**CRI** 

1. DECIDA CUAL ES EL MENSAJE DE LA GRAFICA. SI NO. TIENE PERFECTAHENTE DEFINIDO EL MENSAJE QUE QUIERE TRANSMITIR A SU AUDITORIO \*\* NO \*\* SIGA ADELANTE.

Pagina: 66

LOTUS 1-2-3 EN ESPANOL

- 2. SELECCIONE EL TIPO DE GRAFICA QUE MEJOR REFRESENTA SU MENSAJE. (SI LA GRAFICA SE DESEA QUE PRESENTE RELACION UTILICE UNA GRAFICA DE PAY O BARRAS. SI DESEA QUE PRESENTE TENDENCIA UTILICE UNA GRAFICA DE LINEA)
- 3. REALICE UN BOSQUEJO DE LA GRAFICA. UTILIZANDO UN PROGRAMA COMO 1-2-3. ESTO ES SUMAMENTE SENCILLO.
- 4. ANALICE EL BOSQUEJO DE GRAFICA PARA ESTAR SEGURO QUE PRESENTA EL MENSAJE QUE QUIERE TRANSMITIR. SI NO CAMBIE LA ESCALA.
- 5. MODIFIQUE LA GRAFICA, DE TAL SUERTE QUE SEAN ELIMINADAS TODAS LAS PALAERAS \*\* NO\*\* NECESARIAS. Y OTROS DETALLES QUE DISTRAIGAN LA ATENCION. UNA GRAFICA BIEN DESARROLLADA. NORMALMENTE ES AUTOEXPLICABLE.
- 6. PREPARE LA GRAFICA FINAL.

**Contractor** 

LOS PROGRAMAS COMO 1-2-3, PERMITEN PREPARAR GRAFICAS DE LA FORMA EN QUE SE DESEA EN UNA FRACCION DEL TIEMPO QUE ANTIGUAMENTE SE REQUERIA POR LOS METODOS TRADICIONALES. TODO ESTO \*\* SIN LA NECESIDAD DE PROGRAMADORES\*\*.

SI SE DESEA OBTENER GRAFICAS DE MAXIMA CALIDAD. EXISTEN EN EL MERCADO GRAFICADORES DE PRECISION, QUE CONECTADOS AL MICROCOMPUTADOR PERMITEN IMPRIMIR GRAFICAS A COLORES EN PAPEL O EN ACETATOS.

GRAFICAS EN 1-2-3

UTILIZANDO 1-2-3 ES SUMAMENTE SENCILLO EL PRESENTAR<br>INFORMACION DE LA BOJA ELECTRONICA EN FORMA DE GRAFICA, ESTAS PUEDEN SER DESARROLLADAS EN CUESTION DE MINUTOS CON UNOS SENCILLOS COMANDOS.

1-2-3 CUENTA CON CINCO TIPOS DE GRAFICAS DIFERENTES: LINEAS, BARRAS, GRAFICAS X-Y, BARRAS ACUMULADAS, PAY.

A CONTINUACION PRESENTAMOS UNA HOJA ELECTRONICA EN LA CUAL SERAN PRESENTADAS TODOS LOS TIPOS DE GRAFICAS:

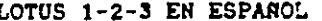

Pagina: 68

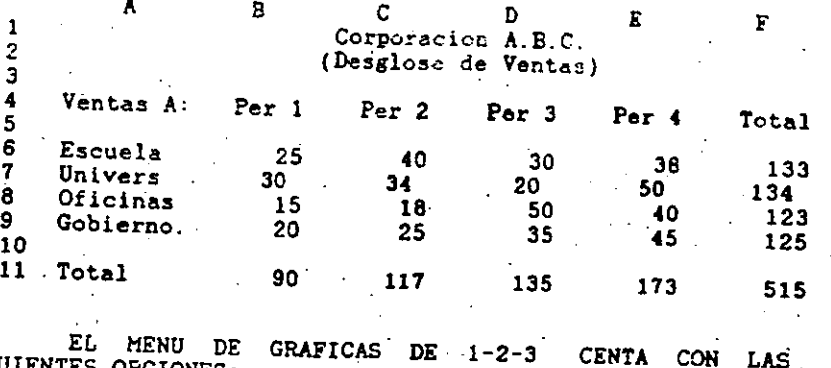

SIGUIENTES OFCIONES:

1. Type: TIPO DE GRAFICA. PERMITE SELECCIONAR EL TIPO DE GRAFICA ENTRE LAS EXISTENTES.

2. X: SELECCION DEL RANGO DEL EJE HORIZONTAL. DEPENDIENDO DEL TIPO DE GRAFICA SELECCIONADO, ESTE COMANDO PUEDE SER USADO EN DIVERSAS FORMAS DEPENDIENDO EL TIPO DE GRAFICA:

- a. BARRAS, BARRAS ACUMULADAS Y LINEAS: UTILICE EL RANGO X PARA DEFINIR LAS \*\* ETIQUETAS\*\* QUE DESEA QUE APAREZCAN EN EL EJE X, PARA LOS RANGOS A-F.
- b. PAY: UTILICE EL RANGO X PARA DEFINIR LAS ETIQUE-TAS DE LOS VALORES DE LA GRAFICA (VALORES A).
- e. XY: UTILICE EL RANGO X COMO COORDENADAS DE LOS VALORES QUE TOMARAN LOS RANGOS A - F. CADA COOR-DENADA X, Y REPRESENTA UN PUNTO EN LA GRAFICA. LAS GRAFICAS X-Y REQUIEREN UN RANGO X NUMERICO.
- 3. A-F REPRESENTAN LOS RANGOS DE LOS VALORES QUE SERAN GRAFICADOS EN LA PANTALLA POR 1-2-3. ESTOS RANGOS FUNCIONAN EN TODOS LOS TIPOS DE GRAFICAS MENOS EN LA DE PAY. LA GRAFICA DE PAY UNICAMENTE UTILIZA EL RANGO A.
	- 4. Reset SIRVE PARA CANCELAR LAS DEFINICIONES DE UNA GRAFICA PREVIAMENTE DEFINIDA. TIENE A SU VEZ UN SUBMENU CON LAS SIGUIENTES OPCIONES:
		- a. Graph: CANCELA \*\* TODAS\*\* LAS DEFINICIONES DE LA **GRAFICA**

LOTUS 1-2-3 EN ESPANOL

- **b. X : CANCELA LA DEFINICION DEL RANGO Y** c. A - F: CANCELA CUALQUIERA DE LOS RANGOS DE LAS **GRAFICAS** and the property of the
- 5. View: SIRVE PARA PRESENTAR EN LA PANTALLA LA GRAFICA QUE SE ESTA DEFINIENDO. EN EL MODO "READY", LA TECLA [FIO/GRAPH] RELAIZA LA MISMA FUNCION.
- 6. Save: GUARDA LA GRAFICA CON LA QUE SE ESTA TRABAJANDO EN DISKETTE \*\* SI LA GRAFICA NO HA SIDO SALVADA ESTA NO PUEDE SER IMPRESA\*\*
- 7. Options: OPCIONES DE IMPRESION QUE PERMITEN CREAR EFECTOS ESPECIALES EN LAS GRAFICAS. (SON EXPLICADAS MAS ADELANTRY
- 8 Name: PERMITEN GUARDAR VARIAS DEFINICIONES DE GRAFICAS AL HISMO TIEMPO. (ESTA FUNCION ES EXPLICADA MAS ADELANTE). the control of the control of the

LOS SIGUIENTES PASOS DEBEN SER SEGUIDOS PARA LA CREACION DE GRAFICAS EN 1-2-3.

1. TENER DEFINIDA UNA HOJA ELECTRONICA CON LA INFORMACION A GRAFICAR

 $\sim$ 

2. DESDE EL MENU PRINCIPAL PEDIR EL COMANDO DE Graph (GRAFICAS), EL MENU DE GRAFICAS APARECE DE LA SIGUIENTE MANERA:

Type X A B C D E F Reset View Save Options Name Quit

- 3. UTILICE EL COMANDO / RG (RESET GRAPH). PARA BORPAR CUALQUIER DEFINICION QUE HAYA QUEDADO DE GRAFICAS **ANTERIOPES**
- 4. DEFINA EL TIPO DE GRAFICA DESEADO UTILIZANDO EL COMANDO Type (TIPO).
- 5. UTILICE EL COMANDO "X", PARA DEFINIR EL RANGO X DE LA GRAFICA. DIFERENTES TIPOS DE GRAFICAS REQUIEREN DIFERENTES TIPOS DE COMANDOS X. EL MOVIMIENTO DEL CURSOR PERMITE DEFINIR EL RANGO "X" DESEADO.
- 6. DEFINA LOS RANGOS QUE VAN A SER GRAFICADOS UTILIZAN-DO LOS CCHANDOS A, B, ..., F. LAS GRAFICAS DE PAY UTILIZAN UNICAMENTE EL COMANDO A.
- 7. UTILICE EL COMANDO View (VER). PARA VISUALIZAR UN ... BOCETO DE LA GRAFICA.
- 8. DETALLE LA GRAFICA CON EL COMANDO Options (OPCIONES) REPITA EL PASO 7 HASTA QUE LA GRAFICA ESTE A SU COMPLETA SATISFACCION.
	- 9. SI DESEA GUARDAR LA GRAFICA EN LA MEMORIA, PARA DESPUES COMPARARIA CON OTRA POTERIORMENTE DEFINIDA UTILICE EL COMANDO Name (NOMBRE).
- 10. SALVE LA GRAFICA EN EL DISKETTE, SI DESEA QUE ESTA SEA IMPRESA POSTERIORMENTE

#### OPCIONES DE LAS GRAFICAS.

EL SUBMENU DE OPCIONES DE GRAFICAS. PERMITEN DEFINIR TITULOS, DIFERENTES ESCALAS PARA LOS EJES, CREAR LINEAS PARA LEER LOS VALORES DE UNA FORMA HAS RAPIDA. ETC. EL SUBMENU DE OPCIONES DE GRAFICAS PRESENTA LAS SIGUIENTES ALTERNATIVAS:

Legend Format Titles Grid Scale Color B&W Data-Labels Quit

LEGEND: PERMITEN ASIGNAR PEQUENAS LEYENDAS LEGEND: PERMITEN ASIGNAR PEQUERAS LEYENDAS<br>EXPLICATIVAS A LOS RANGOS DE UNA GRAFICA DE LINEAS O BARRAS.<br>LOS PASOS A SEGUIR PARA DEFINIR UNA LEYENDA SON LOS<br>SIGUIENTES:

- 1. UTILICE EL COMANDO ZGOL (GRAPH OPTION LEGEND) Y SELECCIONE EL RANGO AL CUAL SE LE ASIGNARA LA LEYENDA.
- 2. ESCRIBA LA LEYENDA DEL RANGO, ESTA PUEDE SER HASTA DE 19 CARACTERES DE LONGITUD. TAMBIEN SE PUEDEN TOMAR LEYENDAS DE UNA CELDA DE LA HOJA ELECTRONICA  $()  $($  EJEM.  $\Delta 6)$ .$

TITLES: TITULOS. PERMITEN DEFINIR DOS TITULOS SUPERIORES, UNO INFERIOR, Y UNO A LA IZQUIERDA DE LA GRAFICA. LOS TITULOS PHEDEN SER DE HASTA 39 CARACTERES DE LONGITUD. O SER TOMADOS DE UNA CELDA (EMPEZAR EL TITULO CON **TATEL** 

GRID: PERMITE DIBUJAR LINEAS A LO LARGO DEL EJE X. DEL EJE Y 0 AMBOS CON EL OBJETO' DE FACILITAR LA LECTURA DE LOS RANGOS.

LOTUS 1-2-3 FN ESPAROL

**Parina: 70** 

LOTUS 1-2-3 EN ESPANOL

hgina: 71

SCALE: ESCALA. 1-2-3 DETERMINA LA ESCALA QUE MEJOR REPRESENTA LA GRAFICA EN UNA FORMA AUTOMATICA. PERO LA DECALA PUELS SER DEFINIDA TAMBIEN EN FORMA MANUAL. EL SUBRENU DE ESCALAS TIERE LAS SIGUIENTES TRES OPCIONES.

- 1. Y Scale. PERMITE DETERMINAR EL RANGO EN EL QUE SE DESEA QUE SEA IMPRESO EL EJE "Y".
- 2. X Scale. PERMITE DETERMINAR EL RANGO EN EL CUAL SE DESEA IMPRIMIR EL EJE X.
- 3. Skip. SI BO SE DESEA QUE SEAN IMPRESAS TODAS LAS ETIQUETAS EN EL EJE X, ESTE FACTOR PERMITE EL QUE ALGUNAS SEAN OMITIDAS.

Format: FORMATO, PERMITE ESCOGER LA FORMA EN LA CUAL SERAN IMPRESOS LOS RANGOS DE LA GRAFICA (SIRVE PARA GRAFICAS DE LINEAS Y "X-Y" UNICAMENTE). LOS TRES FORMATOS DIFERENTES QUE SE PUZDEN ESCOGER SON:

- 1. SIMBOLOS UNICAMENTE.
- 2. LINZAS UNICAHENTE

 $\ddot{\checkmark}$ 

3. AMBOS (LINEAS Y SIMBOLOS).

Data-Labels: "ETIQUETAS DE RANGO". SIRVEN PARA ESCRIBIR ETIQUETAS DE REFERENCIA PARA CADA RANGO DE LA GRAFICA QUE SE ESTA REALIZANDO ESTAS ETIQUETAS PUEDEN SER DIBUJADAS ARRIBA, ABAJO, IZQUIERDA, DERECHA, O CENTRADAS DEL RANGO. EN LAS GRAFICAS DE LINEAS O X-Y ESTAS ETIQUETAS APARECEN EN LUGAR DE LOS SIMBOLOS DE LA GRAFICA.

#### NOMBRES DE LAS GRAFICAS

EXISTEN MUCHAS OCASIONES EN LAS QUE SE DESEA DEFINIR UNA NUEVA GRAFICA, SIN PERDER LAS ESPECIFICACIONES DE LA GRAFICA ANTERIOR. EL COMANDO / GN (GRAPH NAME), PERMITE ALMACENAR UN NUMERO ILIMITADO DE GRAFICAS Y DE ESTA MANERA "ACTIVAR" LA GRAFICA QUE SE DESEA VISUALIZAR. EL MENU DE NOMBRES DE GRAFICAS PRESENTA LAS SIGUIENTES ALTERNATIVAS:

Use Create Delete Reset

LOTUS 1-2-3 EN ESPAROL

Pagina: 72

CREATE: CREAR, PERMITE GUARDAR LA GRAFICA QUE SE HA DEFINIDO BAJO UN NOMBRE. UNA VEZ QUE LA GRAFICA HA SIDO GUARDADA SE FUEDE UTILIZAR EL COMANDO / GRG (GRAPH RESET. GRAFH), FARA DEFINIR UNA GRAFICA NUEVA SIN PERDER LA GRAFICA **ANTERIOR** 

USE: USAR. ESTE COMANDO PERMITE CONVERTIR EN ACTIVA UNA GRAFICA QUE PREVIAMENTE HABIA SIDO GUARDADA CON EL COMANDO "/GUN (GRAPH USE NAME). LA TECLA DE [F10/GRAPH] DESPLEGARA LA GRAFICA QUE ESTE ACTIVA EN ESE MOMENTO.

DELETE: ELIMINAR. PERMITE ELIMINAR DE 1-2-3 ALGUNA GRAFICA QUE HA SIDO PREVIAMENTE DEFINIDA.

**RESET:** CANCELAR. BORRA DE LA MEMORIA DE LA COMPUTADORA TODOS LOS NOMBRES DE LAS GRAFICAS QUE HAN SIDO CREADAS.

#### PRECAUCION

1. EL ASIGNAR UN NOMBRE A UNA GRAFICA DETERMINADA \*\*\*NO\*\* LA GUARDA EN EL DISCO. LA UNICA FORMA DE GUARDAR EN FORMA PERMANENTE LOS NOMBRES DE LAS GRAFICAS, ES UTILIZANDO EL COMANDO / FS (FILE SAVE) EL ASIGNAR UN NOMBRE A LA GRAFICA O SALVARLA EN EL DISCO UTILIZANDO /FS (FILE SAVE), NO GUARDA LA GRAFICA EN UNA FORMA EN LA CUAL PUEDA SER IMPRESA UTILIZANDO EL PROGRAMA DE IMPRESION DE GRAFICAS.

LOTUS 1-2-3 EN ESPAROL

#### 15 IMPRESION DE GRAFICAS

 $\mathbf{r}$ 

PARA PODER IMPRIMIR LAS GRAFICAS QUE HAN SIDO GENERADAS POR 1-2-3 ESTAS DEREN HARER SILO GRABADAS PREVIAMENTE CON EL COMANDO /GS (GRAPH SAVE). LAS GRAFICAS LEBEN SER IMPRESAS UTILIZANDO EL PROGRAMA DE "PRINTGRAPH" (IMPRESION DE GRAFICAS). ESTE PROGRAMA VIENE EN UN DISKETTE DIFERENTE AL DE 1-2-3 Y DEBE SER LLAMADO DESDE EL. MENU DE . ACCESO DE 1-2-3. O CON EL DISCO DE PRINTGRAPH

LAS OPCIONES QUE PRESENTA EL MENU DE PRINTGRAPH SON LAS SIGUIENTES:

Copyright 1985 Lotus Development Corp. All Rights Reserved

Select graphs for printing Image-Select Settings Go Align Page Exit

IMAGE-SELECT: SELECCIONAR EL COMANDO DE SELECCION

EESPLIEGA UNA LISTA DE LAS GRAFICAS QUE HAN SIDO GRABADAS EN EL DISCO. ESTAS GRAFICAS SON LISTADAS EN ORDEN ALFABETICO. LA SIGUIENTE FIGURA MUESTRA UN EJEMPLO DE COMO SON LISTADAS LAS GRAFICAS EN LA PANTALLA.

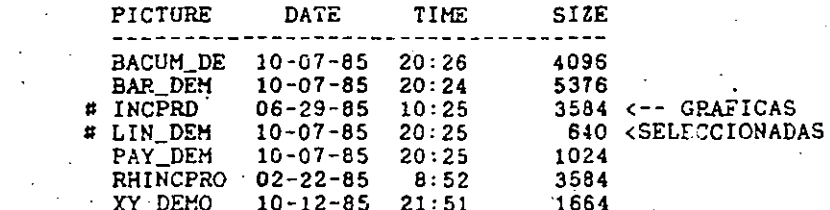

PARA SELECCIONAR LAS GRAFICAS QUE SE DESEAN 'IMPRIMIT. HUEVA EL CURSOR A LAS GRAFICAS DESEADAS Y OPRIMA BARRA ESPACIADORA. UN SIGNO DE "#" INDICA CUALES SON LAS GRAFICAS QUE SERAN IMPRESAS. SI DESEA VISUALIZAR LA GRAFICA ANTES DE QUE ESTA SEA SELECCIONADA UTILICE LA FUNCION FF10/GRAPH1.

SETTINGS: EL SUBMENU DE PARAMETROS ("SETTINGS") DE PRINTGRAPH. PERMITE CAMBIAR LA FORMA EN LA QUE LA GRAFICA SERA IMPRESA. ESTE MENU PRESENTA LAS SIGUIENTES OPCIONES:

lasge Hardware Action Save Reset Quit

I. IMAGE: PERMITE DEFINIR LOS PARAMETROS QUE SERAN UTILIZADOS PARA IMPRIMIR LA GRAFICA. ESTE COMANDO CUENTA SU VEZ CON TRES COMANDOS DIFERENTES

## Size Font Range-Colors

- a. Size: TAMANO. DETERMINA EL TAMANO Y LA POSICION DE LA GRAFICA EN EL PAPEL. CUENTA CON CUATRO OPCIONES DIFERENTES:
	- FULL: TAMANO COMPLETO DE LA HOJA. EL EJE X ES IMPRESO A LO LARGO DE LA HOJA. HALF: MEDIA PAGINA. EL EJE X ES IMPRESO A LO

ANCHO DE LA PAGINA.  $\mathcal{L}^{\text{max}}(\mathcal{L}^{\text{max}})$  . MANUAL: EL TAMANO Y ROTACION DE LA GRAFICA SON A USTADOS MANUALMENTE LAS OPCIONES QUE

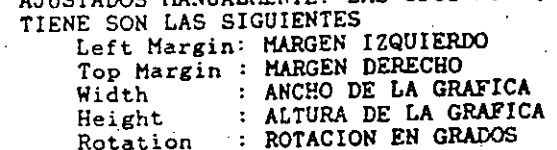

- b. Font: TIPO DE LETRA. PRINTGRAPH CUENTA CON ONCE TIPOS DIFERENTES DE LETRAS. LA FORMA DE SELECCIONAR EL TIPO DE LETRA ES SIMILAR A LA SELECCION DE ARCHIVOS. EL TIPO DE LETRA 1 (FONT 1) SE UTILIZA EN EL PRIMER TITULO DE LA GRAFICA. EL TIPO DE LETRA 2 (FONT 2) SE UTILIZARA EN LOS DEMAS TITULOS DE LA MISMA.
- c. Range-Color: ESTA OPCION PERMITE SELECCIONAR LOS COLORES QUE SERAN UTILIZADOS PARA IMPRIMIR LOS RANGOS DE LA GRAFICA. UTILICE ESTA OPCION UNICA-MENTE SI CUENTA CON GRAFICADOR DE COLORES.
- 2. HARDWARE: SIRVE PARA INDICARLE A LA COMPUTADORA, QUE TIPO DE HARDWARE (EQUIPO), SE TIENE CONECTADO. \*\*NO\*\* ES RECOMENDABLE UTILIZAR ESTA OPCION SI NO SE CONOCE SU FUNCIONAMIENTO. PARA MAYOR INFORMACION CONSULTAR EL MANUAL DE REFERENCIA DE 1-2-3.

LOTUS 1-2-3 FH ESPAROL

Fågins: 74

 $Fba$ , 75

3. ACTION: PERMITE CONTROLAR LA ACCION QUE HAY QUE TO-MAR PARA EL CONTROL DE LA IMPRESORA. CUENTA CON DOS SUBCOMANDOS:

## Pause Eject Quit

- a. Pause: PAUSA. SI HAN SIDO SELECCIONADAS VARIAS GRAFICAS. PERMITE QUE LA IMPRESORA SE DETENGA ENTRE ELLAS. OPRIMIR LA BARRA ESPACIADORA PARA CONTINUAR LA IMPRESION.
- b. Eject: SALIDA DE PAPEL, AL TERMINAR DE IMPRI-MIR LA GRAFICA AVANZA EL PAPEL HASTA EL INICIO DE LA NUEVA HOJA.

ALIGN: EL COMANDO DE ALINEAR SIRVE PARA INDICARLE A 1-2-3 QUE LA BOJA DE PAPEL EN LA IMPRESORA ESTA ALINEADA CORRECTAMENTE.

#### PAGE: AVANZA LA IMPRESORA A LA SIGUIENTE PAGINA.

GO: INICIA LA IMPRESION DE LA GRAFICA. EN CASO DE QUERER DETENER LA IMPRESION DE LA MISMA UTILICE EL COMANDO DE  $[Ctrl] - [Break]$ .

#### PANTALLA DE INFORMACION

LA PANTALLA DE INFORMACION ESTA LOCALIZADA ABAJO DE LAS DOS LINEAS HORIZONTALES AL PRINCIPIO DE LA PAGINA. ESTA PANTALLA MUESTRA EN TODO MOMENTO LAS DIFERENTES OPCIONES QUE ESTAN ACTIVAS EN PRINTGRAFH. LA FANTALLA DE INFORMACION PROPORCIONA INFORMACION ACERCA DE: -

1. QUE GRAFICAS SERAN IMPRESAS.

 $\mathbf{v}$ 

- 2. QUE TIPOS DE LETRAS SERAN UTILIZADOS EN LA IMPRESION
- 3. EL TAMARO Y LOCALIZACION DE LAS GRAFICAS Y PAGINAS.
- 4. QUE TIPO DE IMPRESORA O GRAFICADOR SE TIENE CONECTADO.

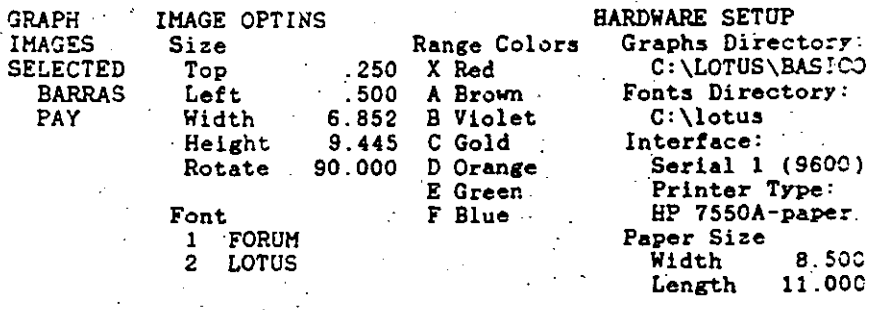

**ACTION OPTIONS** Pause: No Eject: No

#### LOTUS 1-2-3 EN ESPANOL

Pagina: 76

#### LOTUS 1-2-3 EN ESPANOL

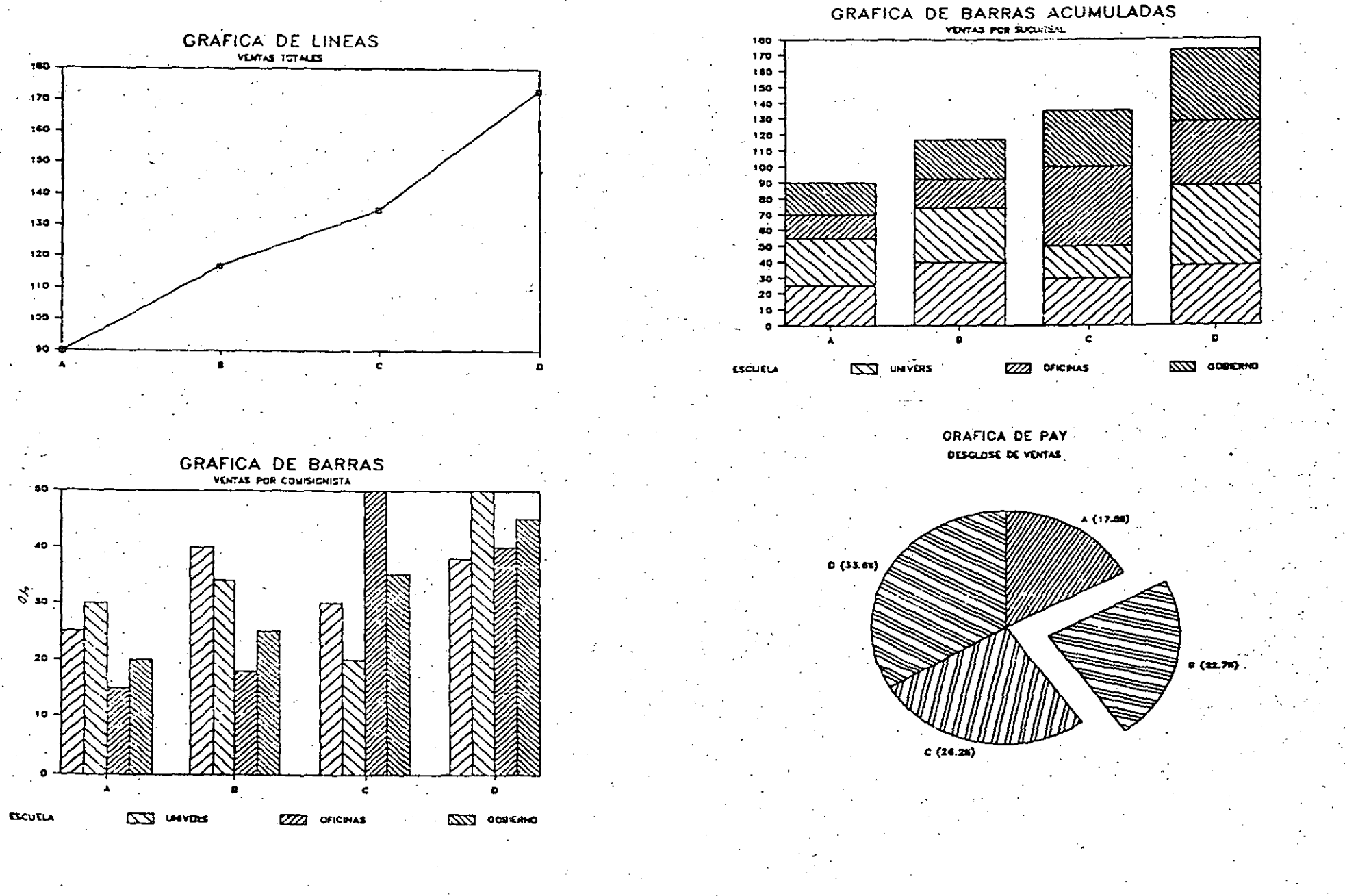

LOTUS 1-2-3 EN ESPANOL

Pagina: 78

LOTUS 1-2-3 EN ESPANOL

 $T$  gina: 79

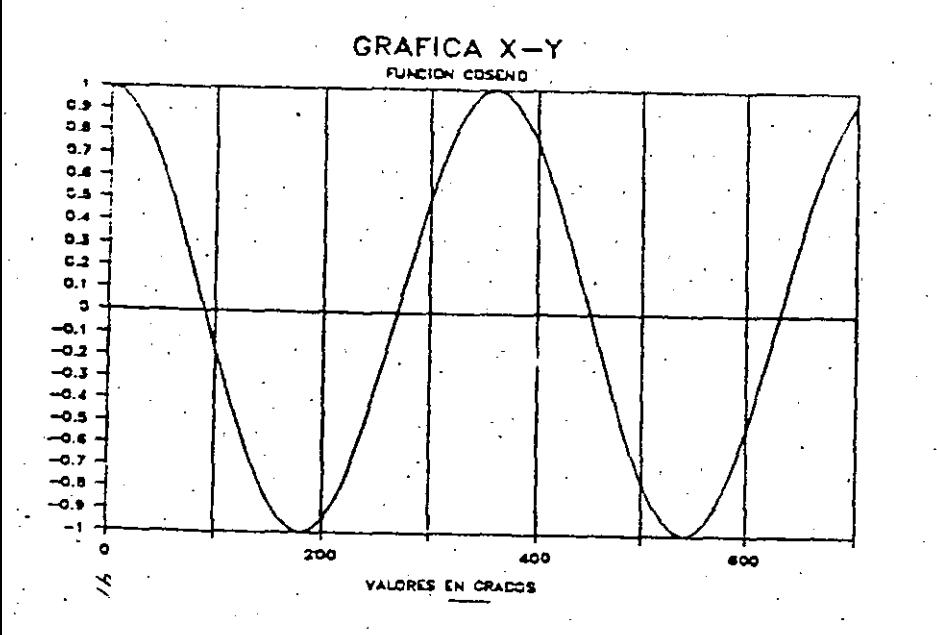

16 OPERACIONES AVANZADAS DE RANGOS

## NOMBRES DE RANGO EN HOJA ELECTRONICA

1-2-3 PERMITE ASIGNAR NOMBRES ESPECIFICOS A ALGUNAS PARTES DE LA EQJA ELECTRONICA. LOS NOMBRES DE LAS REGIONES DE LA HOJA ELECTRONICA PUEDEN SER DE HASTA 15 CARACTERES DE LONGITUD Y CUBRIR DE UNA CELDA A UN RANGO DE CELDAS. LOS COMANDOS DE / RN (RANGE NAME) PERMITEN LA CREACION DE NOMBRES Y TIENEN LOS SIGUIENTES COMANDOS:

Create Delete Labels Reset

CREATE: EL COMANDO / RNC (RANGE NAME CREATE), PERMITE CREAR NOMBRES EN LA HOJA ELECTRONICA. UNA VEZ SELECCIONADO, EL COMPUTADOR PRESENTA LCS RANGOS QUE HAN SIDO DEFINIDOS. ESPECIFIQUE UN NOMBRE : NUEVO O UTILICE UNO QUE HAYA SIDO PREVILLENTE DEFINIDO. LOS MOVIMIENTOS DEL CURSOR FERMITEN DEFINIR EL RANGO EN LA HOJA ELECTRONICA.

DELETE: BORRA UN NOMBRE Y UN RANGO DE LA HOJA ELECTRONICA.  $\sim 100$  km s  $^{-1}$ 

LABELS: SIRVE PARA CREAR NOMBRES DE RANGOS DE UNA FORMA SUMAMENTE RAPIDA. ESTE COMANDO TIENE A SU VEZ CUATRO SUBCOMANDOS DIFERENTES:

Right Down Left Up

INDICA EN QUE POSICION ESTARA LOCALIZADO EL RANGO DE CADA UNO DE LOS NOMBRES. LAS OPCIO-NES SON DERECHA, ABAJO, IZQUIERDA Y ARRIBA RESPECTIVAMENTE.

UNA VEZ QUE HAN SIDO DEFINIDOS LOS NOMBRES DE LOS RANGOS ESTOS PUEDEN SER INCLUIDOS EN FORMULAS: EJEMPLO: **@AVG(CALIF).** 

LA TECLA DE (F5/GOTO) PUEDE SER UTILIZADA EN CONJUNTO CON LA TECLA (F3/NALE) PARA DESPLAZAR EL CURSOR A ALGUN LUGAR DE LA HOJA ELECTRONICA.

LOTUS 1-2-3 EN ESPANOL

Fågina: I

LOTUS 1-2-3 EN ESPAROL

#### PROTECCION

1-2-3 PERMITE LA PROTECCION DE CELDAS EN LA HOJA DE CALCULO DE TAL SUERTE QUE LA INFORMACION NO PUEDA SER CAMBIADA EN FORMA ACCIDENTAL. EL VALOR DE LAS CELDAS CAMBIARA UNICAMENTE DE ACUERDO A LOS CALCULOS DE 1-2-3.

LA PROTECCION DE LAS CELDAS SE LOGRA UTILIZANDO DOS COMANDOS EN CONJUNTO /WGPE (WORKSHEET, GLOBAL, PROTECTION, ENABLE), Y LOS COMANDOS DE PROTECCION DE RANGO / RU (RANGE UNPROTECT)

1-2-3 IMPIDE QUE EL CONTENIDO DE UNA CELDA SEA CAMBIADO SI SE CUMPLEN LAS SIGUIENTES DOS CONDICIONES:

1. LA CELDA SE ENCUENTRA PROTEGIDA Y,

2. LA PROTECCION ESTA ACTIVADA EN FORMA GLOBAL POR EL COMANDO /WGPE (Worksheet, Global, Protection, Enable).

UNA HOJA ELECTRONICA NUEVA, TIENE TODAS LAS CELDAS PROTEGIDAS (#1 ES CIERTO), PERO LA PROTECCION EN FORMA GENERAL ESTA DESCONECTADA (#2 ES FALSO). EN TODO TIEMPO LAS CELDAS PROTEGIDAS APARECEN EN LA PANTALLA EN INTENSIDAD NORMAL. MIENTRAS QUE LAS CELDAS QUE NO ESTAN PROTEGIDAS APARECEN CON DOBLE INTENSIDAD.

UNA VEZ QUE HA SIDO DISERADA. CREADA Y PROBADA UNA HOJA ELECTRONICA UTILICE EL COMANDO WGPE (WORKSHEET,<br>GLOBAL, PROTECTION, ENABLE), PARA PROTEGER LA HOJA<br>ELECTRONICA EN FORMA GLOBAL. EL COMANDO /RU (RANGE UNPROTECT), PERMITE DESPROTEGER LAS CELDAS QUE SERVIRAN PARA UNPROTECT), PERMITE DESPROTEGER LAS CELDAS QUE SERVIRAN PARA<br>ALIMENTAR DATOS EN EL COMPUTADOR (VARIABLES INDEPENDIENTES).

#### **RECALCULO**

SIEMPRE QUE SE INCORPORA UN NUEVO VALOR EN LA HOJA ELECTRONICA, SE DESEA ANALIZAR LOS CAMBIOS QUE ESTAS VARIABLES TIENEN EN EL MODELO. 1-2-3 CUENTA CON DOS GRANDES FORMAS DIFERENTES DE CALCULAR EL MODELO: EL ORDEN Y LA **FRECUENCTA** 

EL ORDEN DE CALCULO DE LA BOJA ELECTRONICA INDICA LA SECUENCIA QUE SEGUIRAN LAS CELDAS DE LA HOJA DE CALCULO PARA CALCULARSE. 1-2-3 CUENTA CON TRES FORMAS DIFERENTES DE ORDEN DE CALCULO.

NATURAL: 1-2-3 NO SIGUE NINGUN ORDEN ESPECIFICO, ANTES DE CALCULAR UNA FORMULA EL PROGRAMA CALCULA LAS<br>FORMULAS QUE DEPENDEN DE ELLA, EL EFECTO DE FORMULAS QUE DEPENDEN DE ELLA. EL EFECTO DE ESTO ES QUE UN SOLO CALCULO ES SUFICIENTE PARA QUE LA HOJA TENGA LOS VALORES CORRECTOS

ROWNISE: CALCULO POR RENGLONES. LOS VALORES DE LA HOJA SON CALCULADOS A LO LARGO DE LOS RENGLONES. EL' CALCULO COMIENZA EN LA PARTE SUPERIOR IZQUIERDA DE LA HOJA Y TERMINA EN LA ESQUINA INFERIOR **DERECHA** 

> COLUMNWISE: CALCULO POR COLUMNAS, LOS VALORES DE LA HOJA SON CALCULADOS A LO LARGO DE LAS COLUMNAS. EL CALCULO COMIENZA EN LA PARTE SUPERIOR IZ-QUIERDA DE LA HOJA Y TERMINA EN LA ESQUINA IN-FERIOR DERECHA.

LA FORMA DE CALCULO PUEDE SER MANUAL O AUTOMATICA. CUANDO SE INICIA UNA HOJA ELECTRONICA A FORMA DE CALCULO QUE TIENE 1-2-3 ES AUTOMATICA. ESTA FORMA DE CALCULO ES CONVENIENTE CAMBIARLA CUANDO SE ESTA TRABAJANDO CON HOJAS. ELECTRONICAS SUMAMENTE EXTENSAS. DE ESTA FORMA UNA VEZ QUE HAYAMOS TERMINADO DE INTRODUCIR LOS VALORES LE INDICANOS A LA COMPUTADORA QUE EFECTUE TODOS LOS CALCULOS. ESTO REDUCE EN FORMA SIGNIFICATIVA EL TIEMPO DE INTRODUCCION DE DATOS. LAS DOS FORMAS DE CALCULO DE HOJAS ELECTRONICAS SON:

> MANUAL: EL RECALCULO ES EFECTUADO CADA VEZ QUE LA TECLA DE [FS/CALC] ES OPRIMIDA.

## AUTOMATICO: EL RECALCULO ES EFECTUADO CADA VEZ QUE CAMBIA UN VALOR DE ALGUNA CELDA.

SI ESTANOS TRABAJANDO CON CALCULO MANUAL Y LA HOJA ELECTRONICA NECESITA SER CALCULADA, EL INDICADOR DE CALCULO DE LA PARTE INFERIOR APARECE CON LA ETIQUETA DE (CALC). \*\*NUNCA\*\* IMPRIMA UNA HOJA ELECTRONICA EN LA CUAL APAREZCA EL LETRERO [CALC] EN LA PARTE INFERIOR O LOS RESULTADOS SERIAN ERRONEOS.

Pagina: 82

Agina: 83
#### 17 HANEJO AVANZADO DE ARCHIVOS

A DIFERENCIA DE OTRAS HOJAS DE CALCULO ANTERIORES 1-2-3 PEPMITE SALVAR Y LLAMAR PORCIONES DE OTRAS HOJAS ELECTRONICAS. ESTO FACILITA LA CONSOLIDACIÓN DE ARCHIVOS. EXISTEN DOS COMANDOS PRINCIPALES PARA LLAMAR O SALVAR PARTES DE ARCHIVOS / FC (FILE COMBINE) Y / FX (FILE XTRACT).

EL COMANDO /FC (FILE COMBINE) PERMITE LLAMAR A LA HOJA ELECTRONICA ARCHIVOS COMPLETOS O PARTES DE ARCHIVOS QUE EXISTEN EN EL DISKETTE. CUENTA A SU VEZ CON TRES OPCIONES DIFERENTES: COPY, ADD Y SUBSTRACT.

- COPY: LA HOJA ELECTRONICA, O RANGO DE LA HOJA ELEC-TRONICA ES COPIADO A PARTIR DE LA POSICION DEL CURSOR EN LA HOJA ELECTRONICA QUE SE TENGA EN LA PANTALLA.
- LA HOJA ELECTRONICA, O RANGO DE LA HOJA ELEC- $ADD:$ TRONICA ES ADICIONADO A PARTIR DE LA POSICION DEL CUPSOR EN LA HOJA ELECTRONICA QUE SE TENGA EN LA PANTALLA.
- SUESTRACT: LA HOJA ELECTRONICA, O RANGO DE LA HOJA ELECTRONICA ES RESTADO A PARTIR DE LA POSICION DEL CURSOR EN LA HOJA ELECTRONICA QUE SE TENGA. · EN LA PANTALLA.

CUANDO 1-2-3 COMBINA PARTES DE OTRA HOJA ELECTRONICA NO TRAE FORMATOS, COMO PUEDEN SER: ANCHO DE COLUMNAS, FORMA DE RECALCULO, ETC.

EL COMANDO / FX (FILE XTRACT), PERMITE SALVAR EN EL DISKETTE PORCIONES DE LA HOJA DE CALCULO A DIFERENCIA DEL COMANDO DE COMBINAR, EL COMANDO DE /FX (FILE XTRACT) SALVA, EN UNA HOJA ELECTRONICA NUEVA, TODOS LOS FORMATOS DE CELDA, ANCHOS DE COLUMNA Y LA FORMA DE RECALCULO.

18 INTRODUCCION A LAS MACROINSTRUCCIONES

LOS MACROS SON DEFINIDOS EN 1-2-3 COMO UNA ALTERNATIVA DE ESCRIBIR EN EL TECLADO. ESTE TIPO DE<br>INTRUCCIONES SON SUMAMENTE UTILES CUANDO EN UNA HOJA ELECTRONICA HAY QUE REPETIR UNA SECUENCIA DE INSTRUCCIONES UNA Y OTRA VEZ

CUALQUIER SECUENCIA DE TECLAS PUEDE SER DEFINIDA COMO UN MACRO Y ASIGNADA A CUALQUIERA DE LAS 26 LETRAS DEL **TABLERO** 

EN EL MOMENTO QUE SE DESEE EJECUTAR ESTA SECUENCIA PREDEFINIDA DE TECLAS, UNICAMENTE SE DEBE OPRIMIR LA TECLA<br>DE (A1t) Y OPRIMIR LA TECLA DEL NOMBRE DEL MACRO. 1-2-3 DE LAITJ Y OPKINIK DA TECHA DEL NONDRE DEL FANNO . 1 E DE .<br>EJECUTA ESTA SECUENCIA EN FORMA AUTOMATICA. UN MACRO PUEDE .<br>INCLUIR ETIQUETAS, COMANDOS, FUNCIONES ESPECIALES O<br>CUALQUIER SECUENCIA DE TECLAS QUE SE DESEE.

PARA DEFINIR UN MACRO EN 1-2-3 LOS SIGUIENTES PASOS<br>DEBEN SER EJECUTADOS:

- 1. ESCRIBA LA SECUENCIA DE TECLAS QUE SERIAN OFRIMIDAS. EN FORMA MANUAL, EN UNA O VARIAS CELDAS CONSECUTIVAS DE LA MISMA COLUMNA. ESTA SECUENCIA DE TECLAS DEBE SER UNA ETIQUETA, MUCHAS VECES SE DEBE DEFINIR ESTA SECUENCIA DE TECLAS OPRIMIENDO UN CARACTER DE ETIQUETA (' " ") ANTES DE LA SECUENCIA.
	- 2. UTILICE EL COMANDO / RNC (RANGE NAME CREATE) PARA. DEFINIR EL NOMBRE Y LA POSICION EN LA HOJA ELECTRO-NICA EN DONDE SE ENCUENTRAN LAS INSTRUCCIONES DEL -MACRO. LOS NOMBRES VALIDOS PARA DEFINIR MACROS SON LOS SIGUIENTES: \A, \B, .. \Z, \O. (EL MACPO O SE<br>LLAMA MACRO DE AUTO EJECUCION, Y ES EJECUTADO AUTO-<br>MATICAMENTE CADA VEZ QUE SE CARGA EN LA MEMÓRIA LA HOJA ELECTRONICA).

UNA VEZ QUE EL MACRO HA SIDO DEFINIDO PUEDE SER LLAMADO EN CUALQUIER MOMENTO OPRIMIENDO LA TECLA (Alt) Y LA TECLA CON QUE SE DESIGNO EL MACRO. 1-2-3 AUTOMATICAMENTE EJECUTARA LA SECUENCIA DE TECLAS DEFINIDA. EXISTEN UNAS TECLAS ESPECIALES QUE DEBEN SER DEFINIDAS INCLUYENDO SU NOMBRE ENTRE LLAVES "{ }". LA SIGUIENTE TABLA MUESTRA UNA RELACION DE LAS TECLAS ESPECIALES.

Pagina: 84

LOTUS 1-2-3 EN ESPANOL

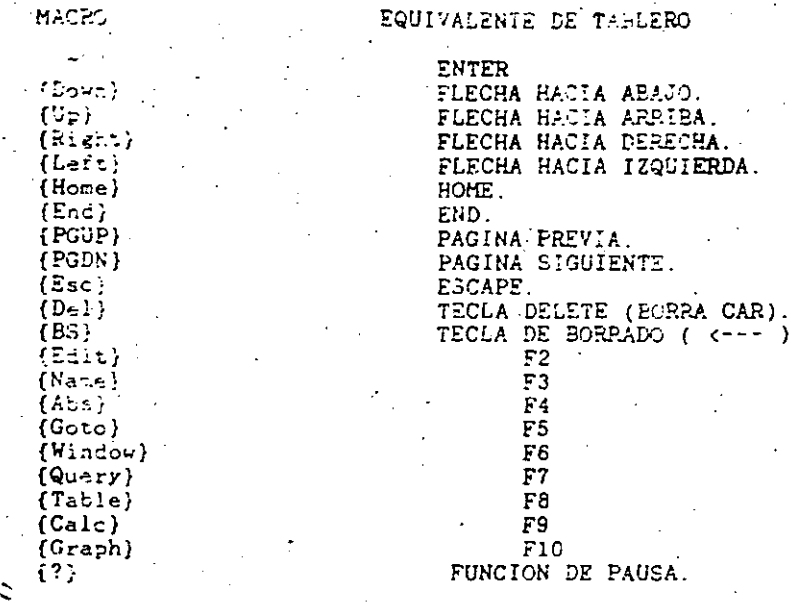

LA TECLA (?) FUEDE SER USADA PARA CREAR MACROS INTERACTIVOS. CUANDO UNA (?) ES ENCONTRADA AL ESTAR EJECUTANDO UN MACRO. LA COMPUTADORA SE DETIENE PARA RECIBIR INFORMACION.

EL OPRIMIP. LA TECLA DE RETORNO, CONTINUA LA EJECUCION DE LA MACROINSTRUCCION.

#### COMANDOS DE MACRO AVANZADOS

1-2-3 CUENTA CON UNA SERIE ADICIONAL DE POTENTES COMANDOS LOS CUALES TIENEN ESPECIALES APLICACIONES Y LA MAYORIA AFECTAN LAS INTRODUCCIONES DE DATOS QUE SE HAGAN EN LA HOJA ELECTRONICA. ESTOS COMANDOS SON LOS SIGUIENTES :

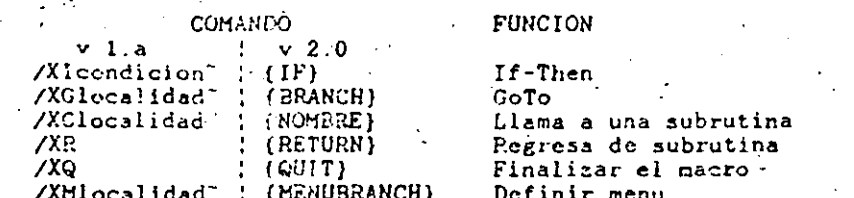

/XLmensaje"localidad" Exhibe un mensaje y acepta **CETLABEL 3** 

/XNmensaje<sup>-</sup>localidad<sup>-</sup> una entrada de etiqueta. (GETNUMBER)  $(XL)$  o numerica  $(XN)$ .

#### /XIcondicion<sup>-</sup> (IF) If-Then

ESTE COMANDO NOS SIRVE PARA MANEJAR LAS ALTERNATIVAS A SEGUIR EN UNA CONDICION LOGICA. SI LA CONDICION ES CIERTA. SE CONTINUA LA EJECUCION DE LAS INSTRUCCIONES EN LA MISMA CELDA, SI POR EL CONTRARIO LA CONDICION ES FALSA SE CONTINUA EL PROCESO EN LA CELDA INMEDIATA INFERIOR.

#### /XGlocalidad~ (BRANCH) GoTo

ESTE COMANDO CONTINUA LA EJECUCIÓN DE LAS INSTRUCCIONES DEL MACRO EN LA DIRECCION ESPECIFICADA EN "localidad", LA CUAL PUEDE SER UNA CELDA O UN NOMBRE DE RANGO.

#### PRECAUCION -

1. NO CONFUNDIR ESTE COMANDO CON LA FUNCION (F51, EL COMANDO /XG SOLO CONTINUARA HACIA DONDE SE ENCUEN-TREN LAS INSTRUCCIONES DEL MACRO, [F5] POSICIONA EL CURSOR EN ALGUNA PARTE DE LA HOJA ELECTRONICA.

/XClocalidad" {NOMBRE DE LA RUTINA} Llama a una subrutina

/XR (RETURN) Regresa de la subrutina

ESTOS COMANDOS SON SIMILARES A SU EJECUCION EN UN PROGRAMA "BASIC". CON /XC SE LE INDICA AL PROGRAMA LA DIRECCION EN DONDE SE ENCUENTRA EL INICIO DE LA SUBRUTINA. 1-2-3 CONTINUARA LA EJECUCION DE LA MACROINSTRUCCION EN LA POSICION INDICADA...

EN TANTO QUE EL COMANDO /XR LO COLOCAMOS AL FINAL DE LA SUBRUTINA PARA CONTINUAR LA EJECUCION DEL MACRO. INMEDIATAMENTE DESPUES DE DONDE FUE ACCIONADA LA SUBRUTINA.

#### **SUGERENCIA**

1. SE PUEDEN ANIDAR HASTA 16 NIVELES DE SUBRUTINAS.

 $XXQ$  $\{QUIT\}$  Ouit

LOTUS 1-2-3 EN ESPANOL

Pagina: 87

CON ESTE COMANDO SE FINACIZA LA EJECUCION SES MACRO. PEDPECANDO AL HOPO "READY". SI EN LA SECUENCIA DE LAS. INSTRUCCIONES EXISTIERA UNA CELDA VACIA, SE FINALIZARIA LA FUECUCION DEL MACRO, LO CUAL SERIA EQUIVALENTE A ESTE CCHANDO

/XLmensaje<sup>\*</sup>localidad\* GETLABEL MENSAJE, LOCALIDAD)

Entrada de etiqueta

/XNmensaje<sup>-</sup>localidad<sup>-</sup> Entrada numerica (GETNUMBER MENSAJE, LOCALIDAD)

CON ESTE COMANDO SE TIENE LA OPORTUNIDAD DE PECIBIR INFORMACIÓN EXTERMA, RELACIONADA AL PROGRAMA QUE ESTEMOS EJECUTANEO. EN AMBOS COMANDOS SE TIENE LA POSIBILIDAD DE EXHIBIR UN "mensaje" REFERENTE A LA INFORMACION QUE QUERENOS QUE SE INTRODUZCA, LA CUAL PUEDA SER DE HASTA 30 CARACTERES DE LARGO. EN "localidad", EE PONE LA DIRECCION DE LA CELDA EN LA CUAL SE GUARDARA LA INFORMACION DIGITADA.

CON /XL SE ACEPT INFORMACION DE HASTA 240 CARACTERES DE LARGO. CON /XN APARTE DE RUMEROS PUEDE ACEPTAR FORMULAS. NOMBRES DE RANGO Y FUNCIONES (@).

/Xlocalidad" (MENUBRANCH)

Definicion de menu

CON ESTE COMANDO SE PERMITE AL USUARIO LA DEFINICION DE MENUS, ESTOS SE ASEMEJAN A LA FORMA EN QUE SE PRESENTAN LOS COMANDOS DEL 1-2-3. PAPA DEFINIR EL MENU SE PONE LA DIRECCION DE LA CELDA EN DONDE VAN A COMENZAR LOS CONCEPTOS DEL MENU. LAS SIGUIENTES REGLAS DEBERAN OBSERVARSE PARA LA DEFINICION CORRECTA DE UN MENU:

- 1. LOS CONCEPTOS DEL MENU NO DEBEN EXCEDER DE OCHÓ COLUMNAS.
- 2. NO SE PERMITEN CELDAS INTERMEDIAS VACIAS.
- 3. LA COLUMNA ALA DERECHA DEL ULTIMO CONCEPTO DEBERA ESTAR VACIA.

LOTUS 1-2-3 EN ESPANOL

Pagina: 88

EJECUTAR.

4. EVITE CREAR CONCEPTOS QUE EMPIEZEN CON LA MISMA LETRA

5. DEFINA LOS CONCEPTOS EN FORMA CONCRETA Y UTILIZANDO LOS MENOS CARACTEPES POSIBLES.

UNA VEZ DEFINIDO EL MENU. LA SELECCION DE LAS ALTERNATIVAS ES IGUAL QUE CUANDO SELECCIONAMOS EN EL MENU DE COMANDOS DEL 1-2-3: CON LA PRIMERA LETRA DEL CONCEPTO. O POSICIONANDOSE CON EL CURSOR EN EL CONCEPTO DESEADO Y PULSAR RETURN.

AL SELECCIONAR LA ALTERNATIVA DESEADA, 1-2-3<br>CONTINUA LA EJECUCION DE LAS INSTRUCCIONES JUSTO HACIA ABAJO DE DONDE FUE SELECCIONADO EL CONCEPTO DESEADO.

NOTA: LAS TECLAS [Ctrl] - [Sroll-Lock] INTERRUMPEN LA EJECUCION DEL MACRO, REGRESANDO AL MODO "READY".

A CONTINUACION SE MUESTRA UN EJEMPLO DEL DISENO DE HENUS EN 1-2-3, DESPUES DE HABER SIDO SELECCIÓNADO CON LA TECLA (Alt) Y LA LETRA CORRESPONDIENTE.

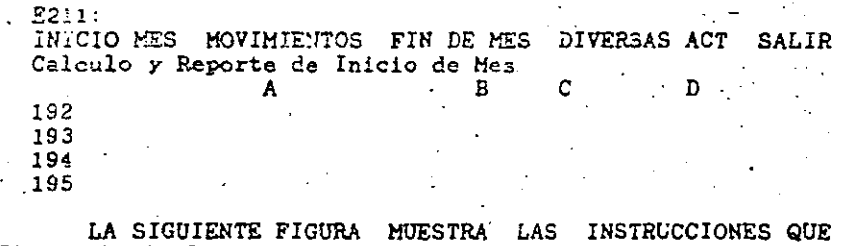

GENERARON EL MENU ANTERIOR.

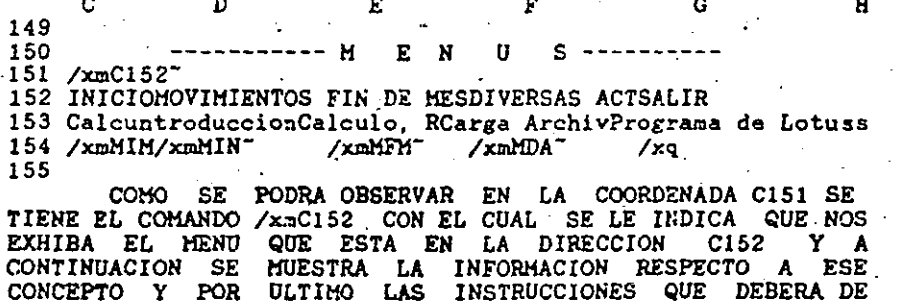

#### LOTUS 1-2-3 EN ESPANOL

Pagina: 8

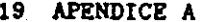

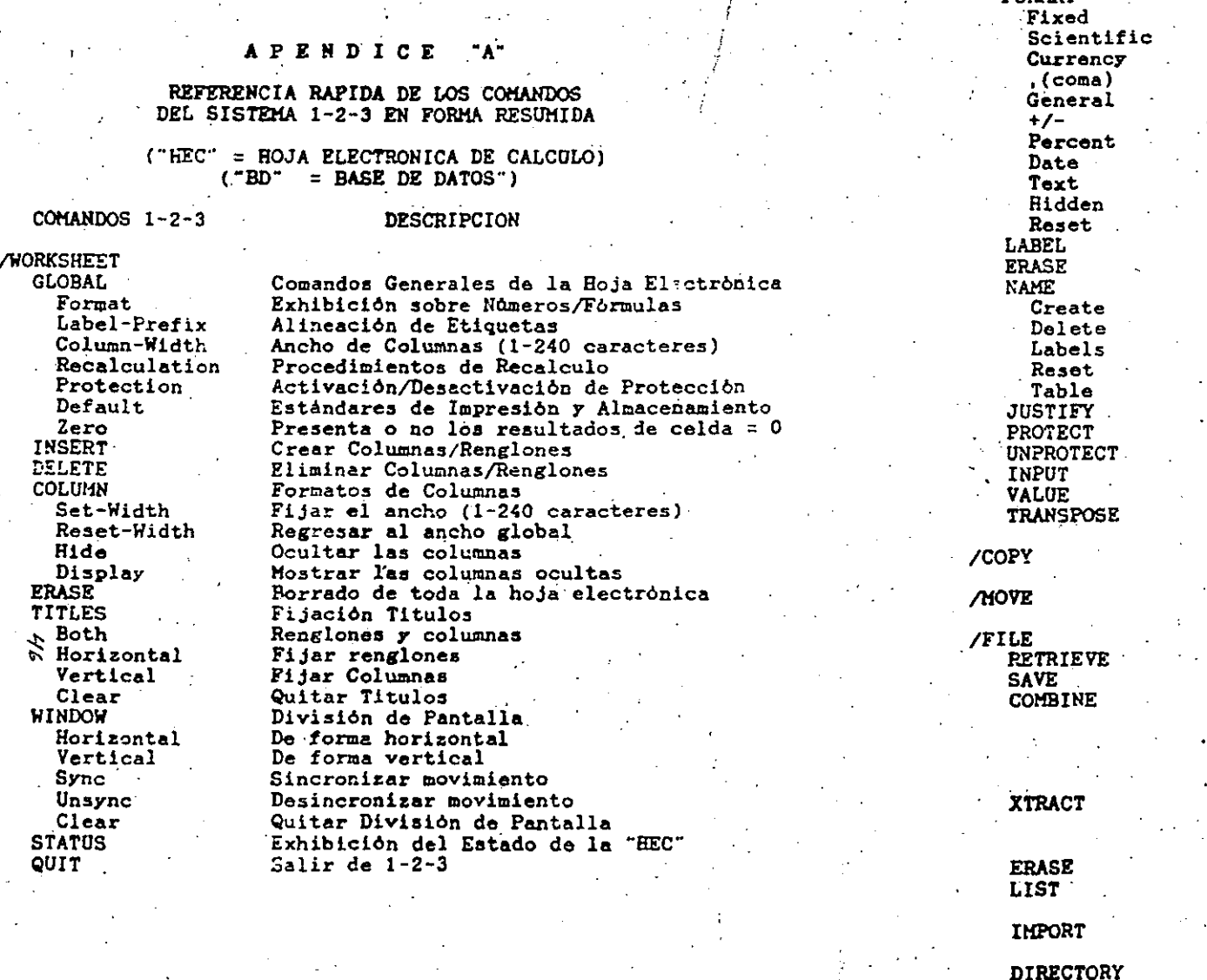

Tipos de Formato de la "HEC" Fijar decimales Notación Cientifica Signo monetario y división en miles División en miles Formato estandard de 1-2-3 Grafica de barra hotizontal Porcentaie Fecha y Hora Presenta la formula del rango Esconder el contenido del rango Usar el formato global Alineación de Etiquetas Borrado de rangos de la "HEC" Nombres de Rangos Crear un nombre de rango Borrar un nombre de rango Crear un rango de etiquetas Borrar todos los nombres de rango Crear una tabla de rangos definidos Ajuste de Ancho de Etiquetas. Protección de Celdas Desprotección de Celdas Entrada de datos a celdas desprotegidas Convierte fórmulas a valores Cambia columnas a renglones Copiado de información a otras celdas

Mover la información a otras celdas

Cargar del Disco una "HEC" Guardar la "HEC" en Disco Incorporar TODA una "HEC" o un RANGO de "HEC" que esta guardada en disco a la "HEC" que esta en la pantalla Hetodos: Copiar (Copy), Sumar (Add) y Restar (Substract). Guardar una parte de la "HEC" en disco. ya sean Fórmulas (Formulas) e Valores (Values) Elimina Archivos del Disco Despliega nombres de archivos del disco Nos muestra el espacio disponible. Incorpora archivos de Texto o Numeros a la "HEC" en pantalla Cambio de la unidad asignada para guardar las "HEC"

LOTUS 1-2-3 EN ESPAROL

Pagina: 91

/P 'NGE

**POPMAT** 

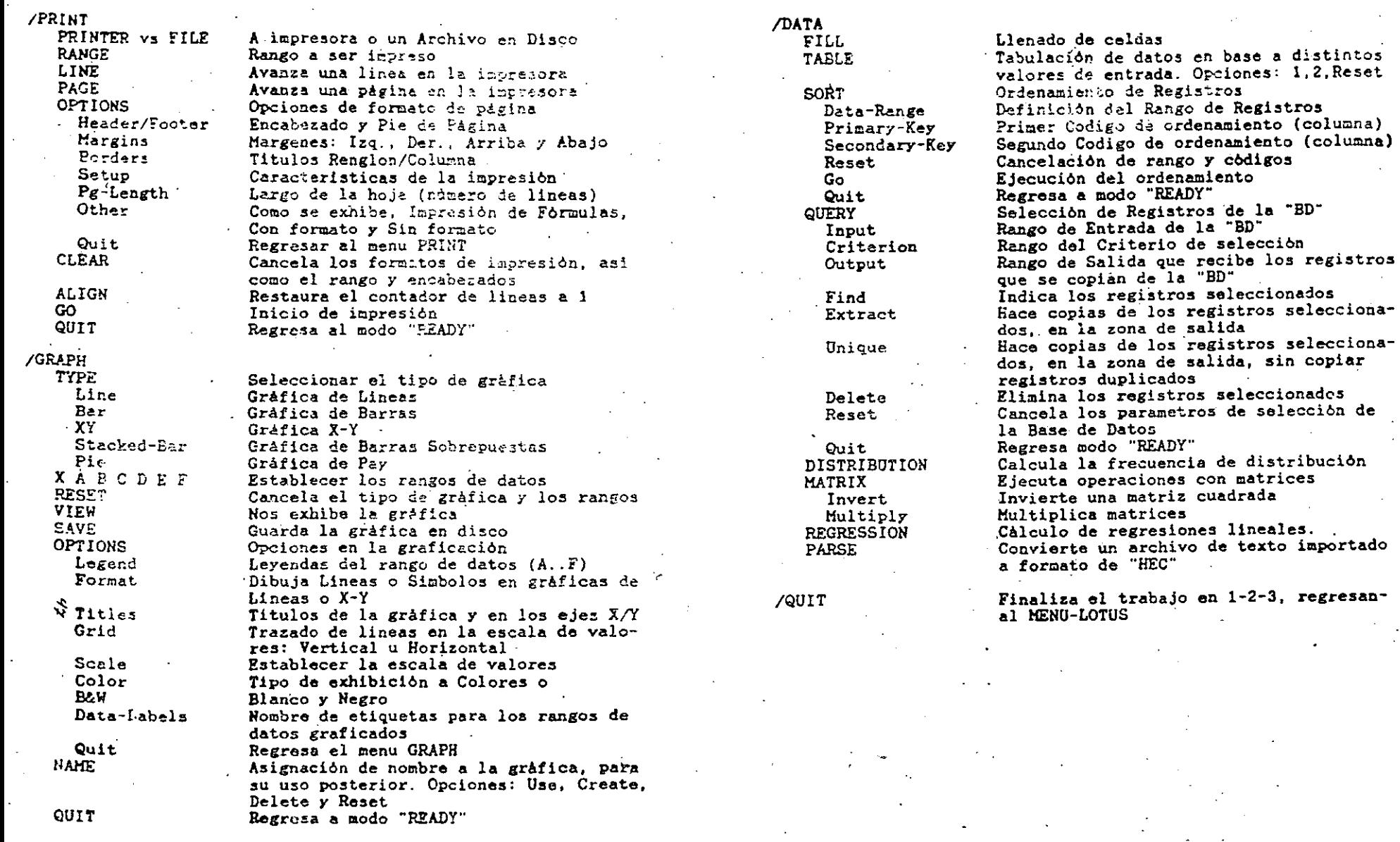

LOTUS 1-2-3 EN ESPANOL

Pagina: 92

LOTUS 1-2-3 EN ESPANOL

 $\left\langle \right\rangle$ 

 $\sim$ 

Página: 93

 $\ddot{\phantom{a}}$ 

 $\sim$ 

 $\ddot{\phantom{a}}$ 

ė

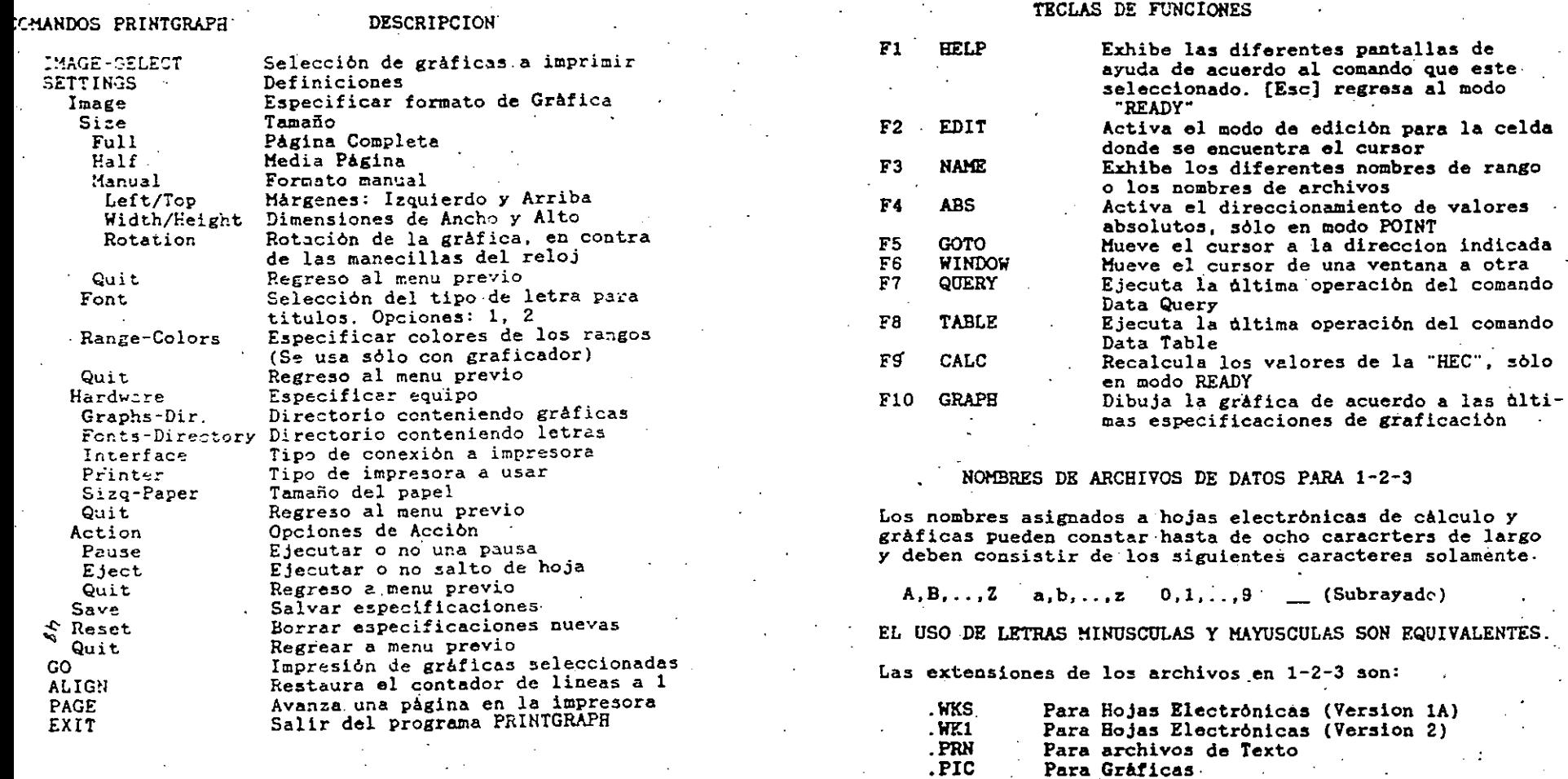

Para archivos de Texto<br>Para Gráficas

LOTUS 1-2-3 EN ESPANOL

 $\chi$ 

Pagina: 94

LOTUS 1-2-3 EN ESPANOL

Pagina: 95

## HACRO-INSTI- *10NES Y NOMBRES DE TECLAS ESPECIALES*

 $-1/35$  letras minúsculas y mayosculas son equivalentes

#### TECLAS DE EDICION *Y* CONTROL

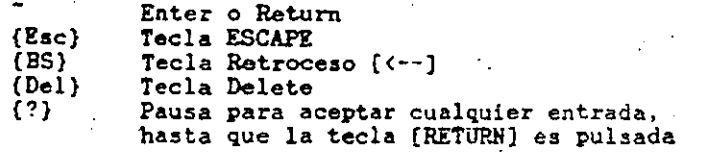

TECLAS DE MOVIMIENTOS DEL CURSOR

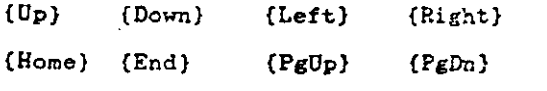

TECLAS DE FUNCION

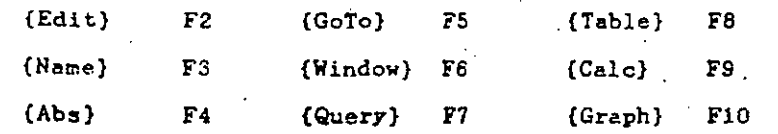

LOS HACRO-COHANDOS

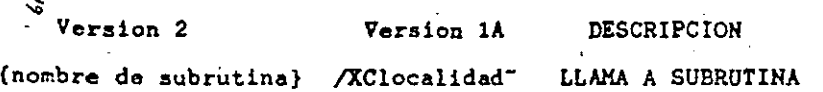

Continua la secuencia de las instrucciones en la dirección especificada. Cuando el comando /XR es encontrado, regresa a la inatruccion inmediata siguiente del comando /XC

{RETURN} REGRESO DE SUBRUTINA

Este comando va en conjunto con el anterior, debera colocarse al final de las instrucciones de la subrutina.

#### LOTUS 1-2-3 EN ESPAROL

#### Pagina: 96

(

### {BRANCE} /XGlocalidad<sup>-</sup> GOTO

Continua la secuencia de las instrucciones en la dirección especificada

{IF) /XIcondicion"... IF-THEN

Si la condición es verdadera, se continua la ejecución de las instrucciones en la misma celda. En caso contrario se ·continua el Celda inmediata inferior

{I!ZNUBRANCP.) /XHlocalidad- DEFINICION DE MENO

Permite al usuario hacer una menu de alternativas. La localidad especificada, debe ser el inicio de los conceptos

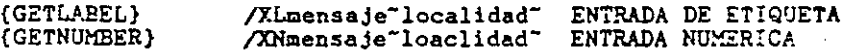

Exhibe el mensaje especificado en el panel de control, esperando la entrada de datos, guardandolos en la celda especificada.

{QUIT} JXQ SAL IDA DE MACRO

## LOTUS 1-2-3 EN ESPANOL

 $\mathbf{1}$  is a large  $\mathbf{1}$  in the  $\mathbf{1}$  large  $\mathbf{1}$  is a large  $\mathbf{1}$ 

Pagina: 97

#### **FUNCIONES** nz.

CONTINUACION SE MUESTRAN LAS FUNCIONES DE 1-2-3 DE MAS SO. CONSULTE EL MANUAL DE 1-2-3 SI DESEA CONOCER TODAS LAS FUNCIONES QUE POSEE EL PROGRAMA.

#### FUNCIONES MATEMATICAS

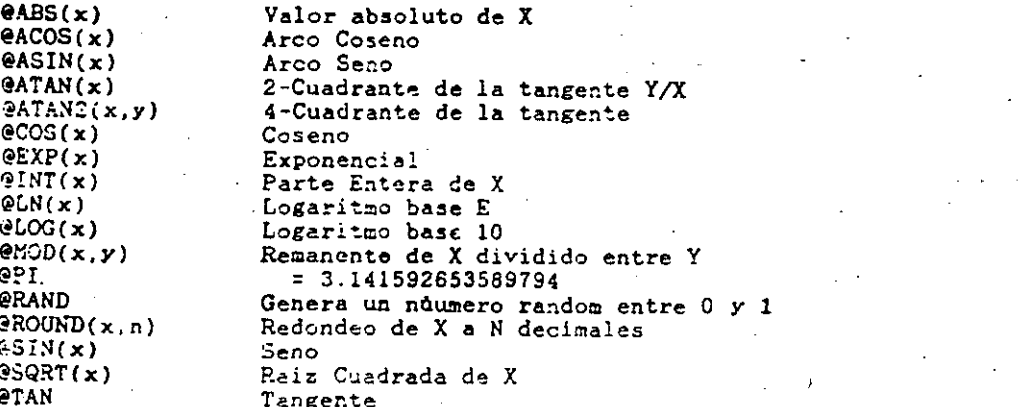

#### $\tilde{z}$ FUNCIONES LOGICAS

Cuando se determina la veracidad del valor de una fórmula, 1-2-3 asume que el valor diferente de cero es CIERTO, sólo si es 0 (cero) lo toma como FALSO

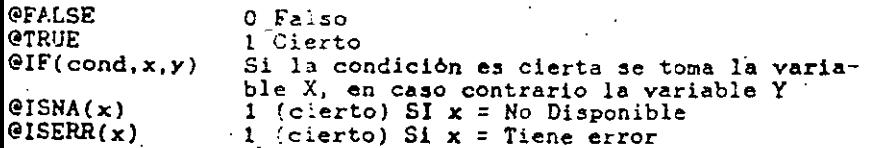

### FUNCIONES ESPECIALES

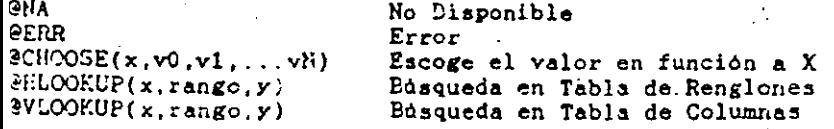

#### FUNCIONES FINANCIERAS

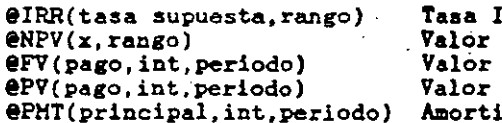

nterna de Retorno Neto Presente Futuro Presente zación de Pagos:

introducida al

#### FUNCIONES DE FECHA

Estas funciones generan una serie numérica la cual 1-2-3 identifica los días de 1=01-Ene-1900 a 73049=31-Dic-2099

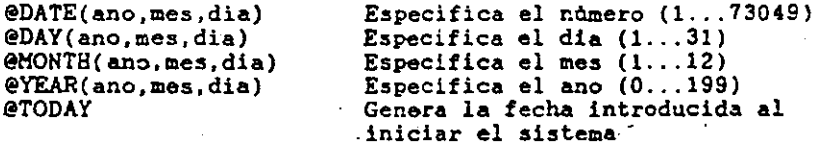

#### FUNCIONES ESTADISTICAS

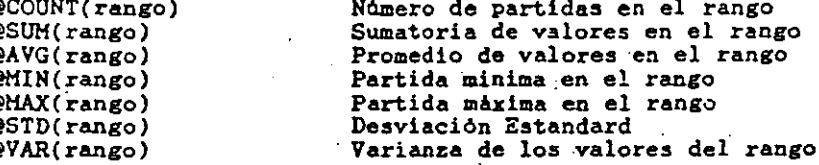

#### FUNCIONES ESTADISTICAS DE LA BASE DE DATOS

Estas funciones estadisticas operan sobre campos particulares o sobre los registros seleccionados de las base de datos. El proceso de selección es exactamente como con el comando /DATA QUERY las funciones deberan contener los siguientes parametros forzosamente

#### eDxxxx(rango\_ent,columna,rango\_crit)

- RANGO ENT. - COLUMNA.

- RANGO CRIT.

Se determina el rango de la base de datos Es el número de la columna o campo sobre el que se efectua la operación, al campo de la extrema izquierda se le asigna el valor de 0 (cero) Se determina el rango del criterio de selección de registros

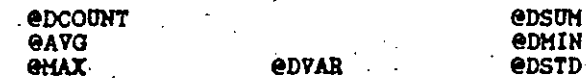

LOTUS 1-2-3 EN ESPAROL

Página: 99

#### LOTUS 1-2-3 EN ESPANOL

#### FORMATOS NUMERICOS

Cada celda exhibe un formato numérico, el cual es independiente del contenido de la celda. En una hoja electrónica vacia. todas las celdas tienen el FORMATO GENERAL

/WORKSHEET GLOBAL FORMAT: Establece el tipo de formato para toda la hoja electrónica.

/RANGE FORMAT: Cambia el formato numérico en el rango especificado. El comando RANGE FORMAT RESET reestablece el formato al establecido en el comando /WGF

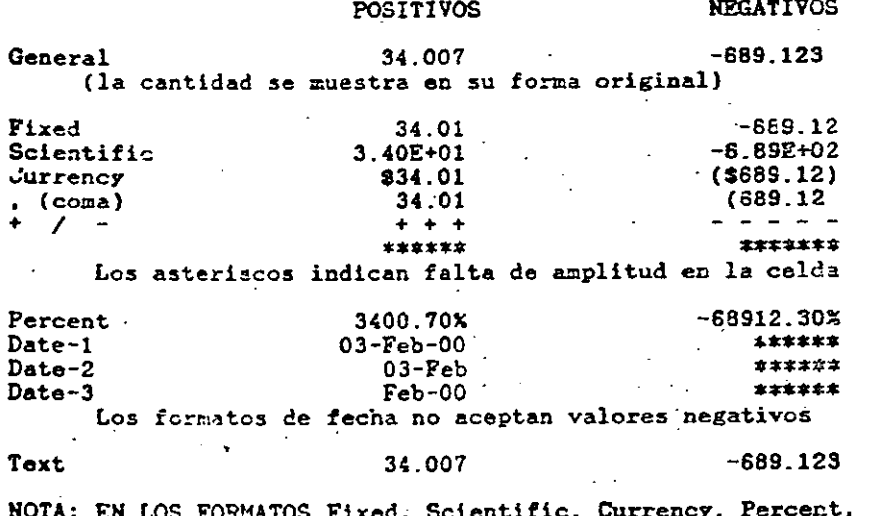

Y , (coma) SE PUEDEN ESPECIFICAR CUALQUIER NUMERO DE  $\mathbf{y}_i$ DECIMALES ENTRE 0 (cero) Y 15. LOS EJEMPLOS ARRIBA INDICADOS MUESTRAN 2 DECIMALES

#### ALINEACION DE ETIQUETAS

Las etiquetas son alineadas de acuerdo al tipo de prefijo que les anteceda, los prefijos son los siguientes:

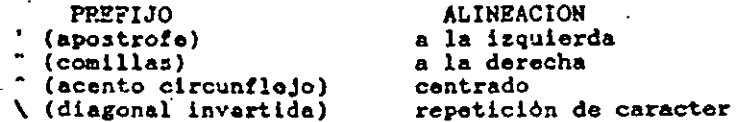

#### LOTUS 1-2-3 EN ESPANOL

## TECLAS DE ENTRADA Y EDICION

Modos: Numerico y Etiqueta.

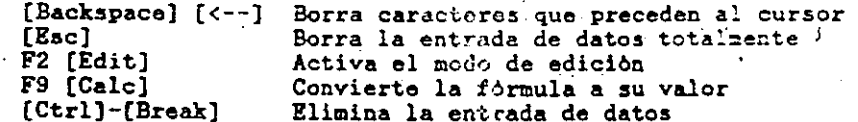

#### Modo de Edicion

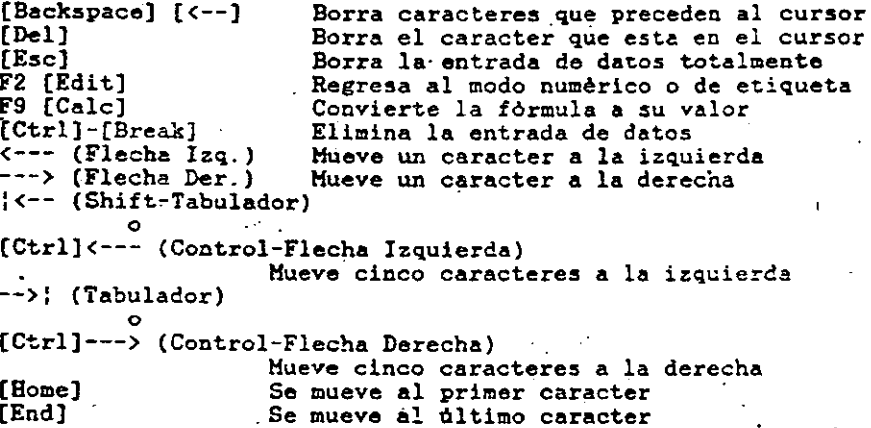

### LOTUS 1-2-3 EN ESPAROL

Pagina: 101

Pagina: 100

# INDICACION DE RANGOS DE CELDAS

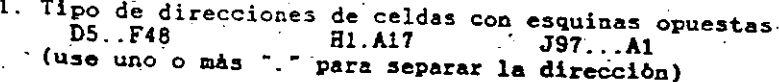

2. Expansión de celdas con el cursor para cubrir el rango

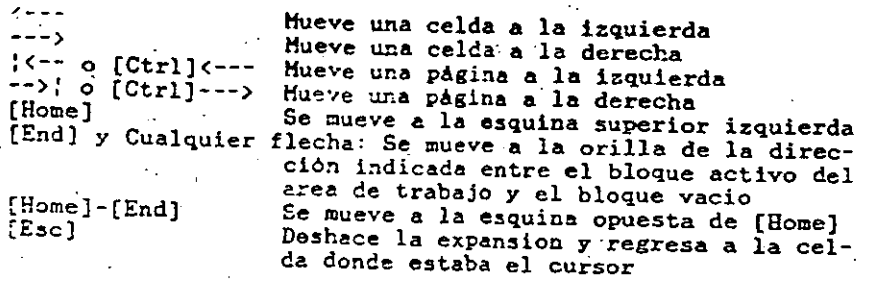

3. Use los nombres de rango previamente creados

- En una fórmula: Digite el nombre del.rango

- A través de funciones: Digite el nombre del rango o presione la tecla F3 [Name] para exhibir el menu de nombres de los rangos, seleccione uno

LOS NOMBRES DE LOS RANGOS PUEDEN SER RASTA DE 15 CARACTERES<br>DE LARGO IMINUSCULAS o HAYUSCULAS SON EQUIVALENTES). EVITE CREAR NOMBRE

S DE RANGO QUE TENGAN LA MISMA DIRECCION.

"1 "

*/* 

# **WORKSHEET**

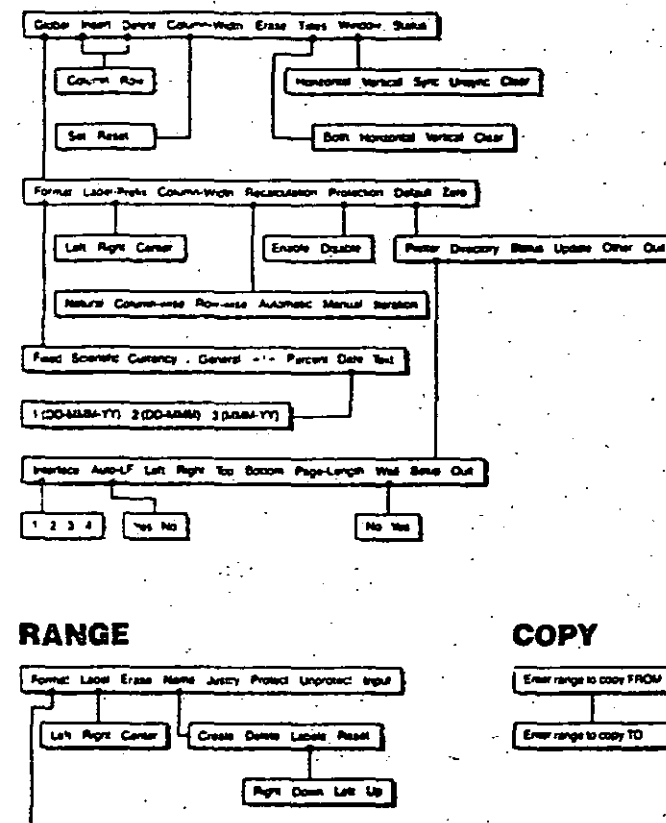

' 1 1 1 <sup>1</sup>1 1 1

Find Scottist Currency - Govern +1+ Percore Date Sun Rea

1100464477 2004644 2084470

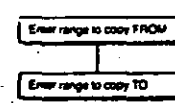

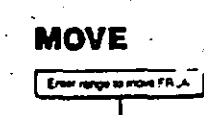

<sup>~</sup>.... ---'!0

#### LOTUS 1-2-3. EN ESPAROL Pagina: 103

LOTUS 1-2-3 EN ESPANOL Pagina: 102

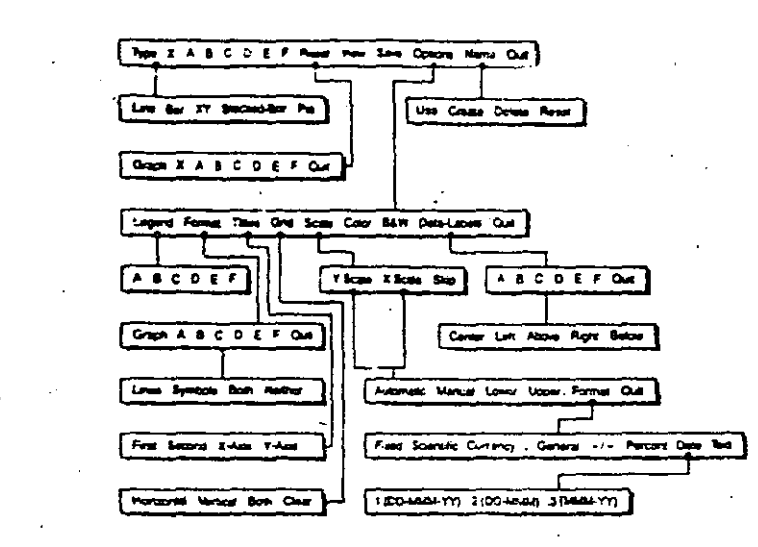

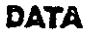

**GRAPH** 

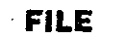

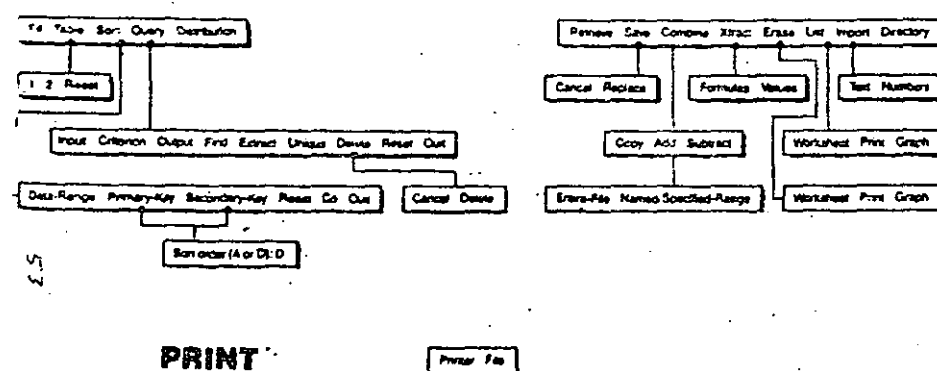

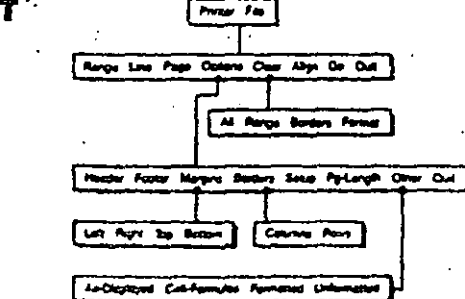

LOTUS 1-2-3 EN ESPAROL

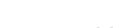

Página 104

QUIT

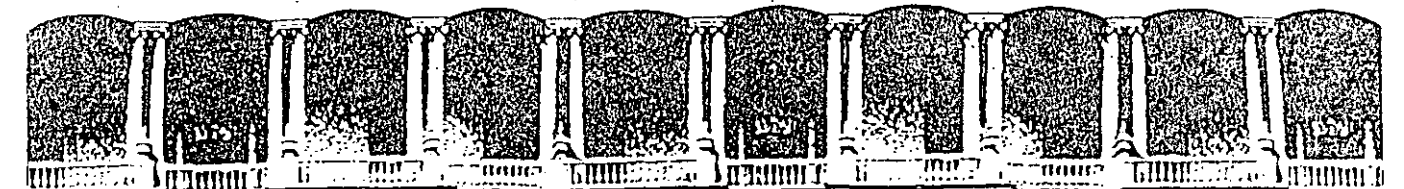

#### FACULTAD DE INGENIERIA U.N.A.M. DIVISION DE EDUCACION CONTINUA

# USO Y APLICACIONES DE LAS MICROCOMPUTADORAS

# EGRADO

ABRIL-MAYO, 1992.

Palacio de Minería Calle de Tacuba 5 Primer piso Deleg. Cuauhlémoc 06000 México, D.F. tel.: 521-40-20 Apdo. Postal M-2285

# **Bienvenido**

 $\rightarrow$ 

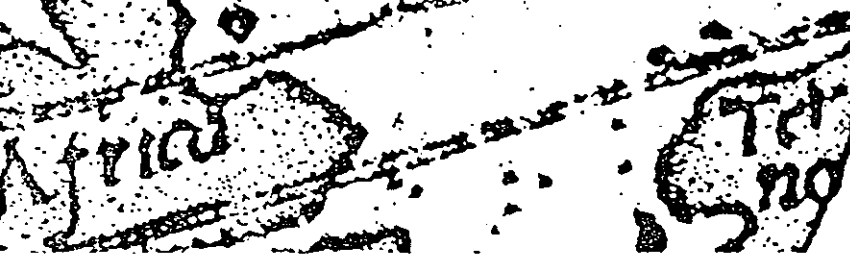

Microsoft. Works Versión 2

#### Intraducción a Works 1.3

#### 1.2 Microsoft Works -- Referencia

# ¿Que es Microsoft Works?

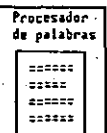

Hoja cálculo

y gráficos

 $6 - 1 - 12 = 22$ 

Microsoft Works es un conjunto integrado de herramientas de software diseñadas pará que usted pueda utilizarlas en su casa, en el estudio y en la oficina;

- · El Procesador de palabras, Utilice está herramienta para escribir cartas, trabajos académicos, memorándum y propuestas de negocios.
- · La Hoja de cálculo con Gráficos. Utilice esta herramienta para preparar, analizar v presentar presupuestos personales o empresariales, para hacer provecciones de costos. y para realizar cálculos matemáticos o científicos.
- La Base de datos e informes. Utilice esta herramienta para organizar e imprimir listas de correo, registros de afiliados de su organización, inventarios e itinerarios.
- Comunicaciones. Utilice esta herramienta para conectarse con servicios de información y para intercambiar información con otras computadoras.

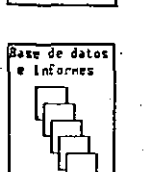

omunicaciones

Works es más que la símple suma de sus componentes. Es posible intercambiar información entre las herramientas; por ejemplo, puede tomar nombres y direcciones de una base de datos e insertarlos en una carta modelo, o puede utilizar la hoja de cálculo para hacer operaciones en una base de datos para inventario. Puede presentar en la pantalla información de diferentes herramientas al mismo tiempo. Las herramientas funcionan de manera similar, así que puede aplicar lo que ha aprendido utilizando una herramienta, cuando trabaja con otra diferente.

Además de las herramientas, Works incluve algunos accesorios muy útiles. Puede utilizar la alarma, la calculadora, el marcador de números telefónicos y el sistema de administración de archivos para simplificar su trabajo. También puede utilizar las macros de Works para automatizar las tareas que realiza frecuentemente.

Works le ofrece varias formas incorporadas de ayuda para aprender a utilizar el programa. El programa Aprendizaje de Microsoft Works funciona como una cuía personal, proporcionándole lecciones sobre el uso de Works. El sistema de Avuda en línea suministra directamente en pantalla una asistencia detallada, indicando los pasos a seguir. Se puede obtener acceso a una lección de Aprendizaje o a la información de Ayuda en cualquier momento que se esté trabajando con Works.

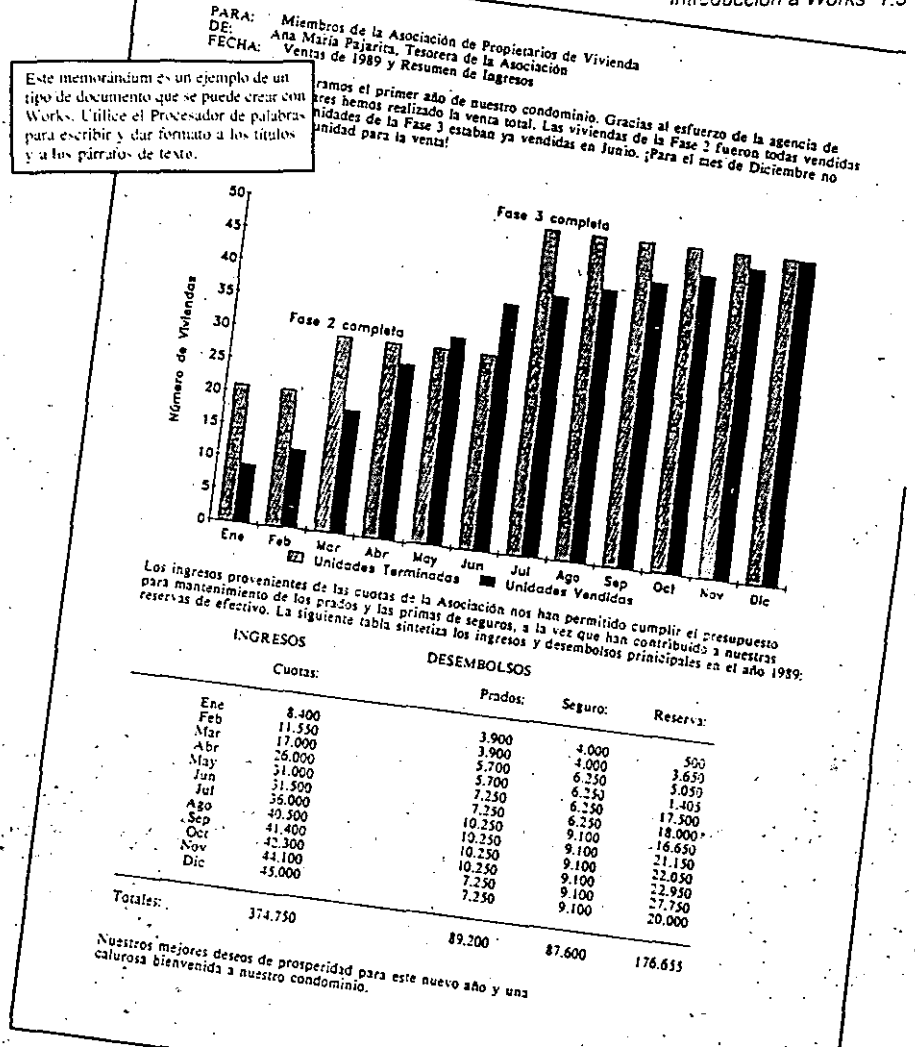

Es posible utilizar el Procesador de palabras para escribir un memorándum sencillo y breve o un informe extenso y sofisticado. En todos los documentos, se pueden utilizar otras herramientas de Works en combinación con el Procesador de palabras para agregar información importante e impacto visual.

 $\mathcal{I}$ 

#### 1.4 Microsoft Works - Referencia

Puede crear un archivo en la Hoja de cálculo y hacer un gráfico para llevar control de los datos de ventas. Al final de cada mes, puede agregar nuevas cifras de ventas a la hoja de cálculo. Cuando desee una síntesis de la información por escrito, puede insertar el gráfico dentro de un memorándum elaborado con el Procesador de palabras. Cualquier cambio realizado en la Hoja de cálculo será reflejado automáticamente en el gráfico al imprimir el memorándum.

Puede crear una segunda hoja de cálculo para almacenar información sobre ingresos y , gastos durante el año y puede actualizar la hoja al final de cada mes. Puede completar sutrabajo insertando las cifras de la hoja de cálculo en forma de tabla dentro del memorándum de fin de año. Aplique formato de negrita o cursiva donde considere conveniente, ajuste otros detalles de la presentación con el Procesador de palabras. Vel memorândum estará listo para imprimir,

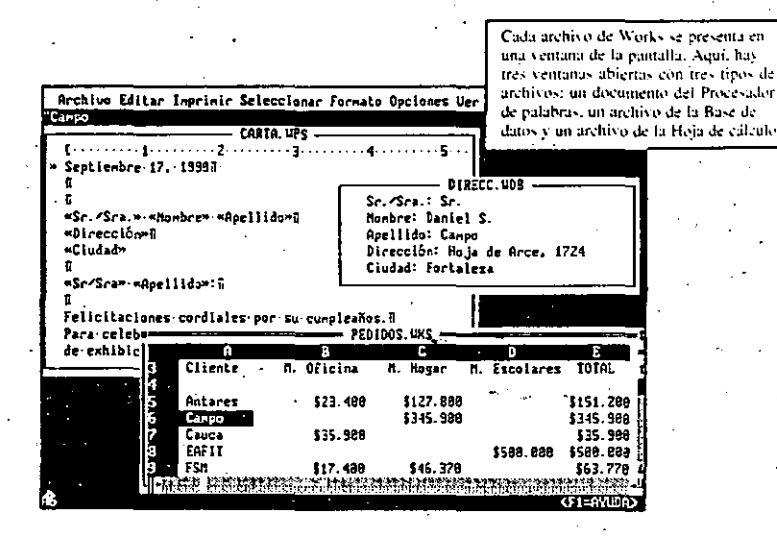

Puede intercambiar datos entre las diferentes herramientas de Works y entre archivos dentro de la misma herramienta. Escoja las herramientas deseadas y organice a su gustolas ventanas correspondientes en la pantalla. Con Works puede pasar información rápidamente de un lugar a otro mientras crea un documento.

Puede ajustar el tamaño, la forma y la posición de cada ventana para presentar la información en la forma deseada. Es posible tener hasta ocho ventanas abiertas simultáneamente.

# Utilización de los accesorios de Works

- Los accesorios de Works trabajan en combinación con las herramientas integradas y complementan sus funciones:
	- · La Alarma es un reloj y también una agenda electrónica. Utilícela para recordar

Introducción a Works

- cumpleaños, reuniones, citas o cualquier evento que anotaría en una agenda.
- La Calculadora es como una calculadora de bolsillo que se utiliza en la pantalla. Puede insertar números directamente desde la calculadora en cualquièr archivo abierto de Works.
- El Marcador de números telefónicos marca automáticamente un número de teléfono, Utilicelo para hacer una llamada a cualquier número telefónico que aparezca dentrode un archivo de Works.
- · El sistema de Administración de archivos le ayuda con la organización cotidiana de la información de su computadora. Utilícelo para copiar y eliminar archivos y para cambiarles de nombre: para crear y eliminar directórios: y para copiar y dar formato a discos, sin salir de Works.
- · Las Macros le permiten automatizar tareas repetitivas o complejas. Utilicelas para ahorrar tiempo con operaciones rutinarias, por ejemplo, el proceso de dar formato a un documento o escribir la dirección del remitente en una carta,

Para obtener más información acerca de los accesorios de Works, consulte el capítulo "Archivos, ventanas y accesorios" v el "Apéndice E: Macros".

# Aprendizaje de Works

Si desea aprender a utilizar una herramienta o un comando. Microsoft Works le facilitará todas las respuestas. El programa de Aprendizaje y la Ayuda en línea le ofrecendirectamente en pantalla las instrucciones y la información que necesite en cualquier momento.

Para obtener información acerca del uso del programa de Aprendizaje de Microsoft Works, o acerca de la Ayuda de Works, consulte las secciones "Cómo utilizar el programa de aprendizaje" y "Cómo solicitar Ayuda" en el capítulo "Cómo empezar".

3

#### 1.6 Microsoft Works - Referencia

# El programa de Aprendizaje

Usted puede iniciar el programa de aprendizaje antes de iniciar el programa Works, si así lo desea. Practique contodas las lecciones para obtener conocimientos de todas las canacidades de Works. O utilice sólo las fecciones y tas herramientas que le interesen en -particular. La ilustración a la derecha presenta el menú de herramientas del programa de Aprendizaje de Microsoft Works

Procesador

de palabras

 $222222$ 

 $111222$ 

 $\pm 222$ 

**ESSES** 

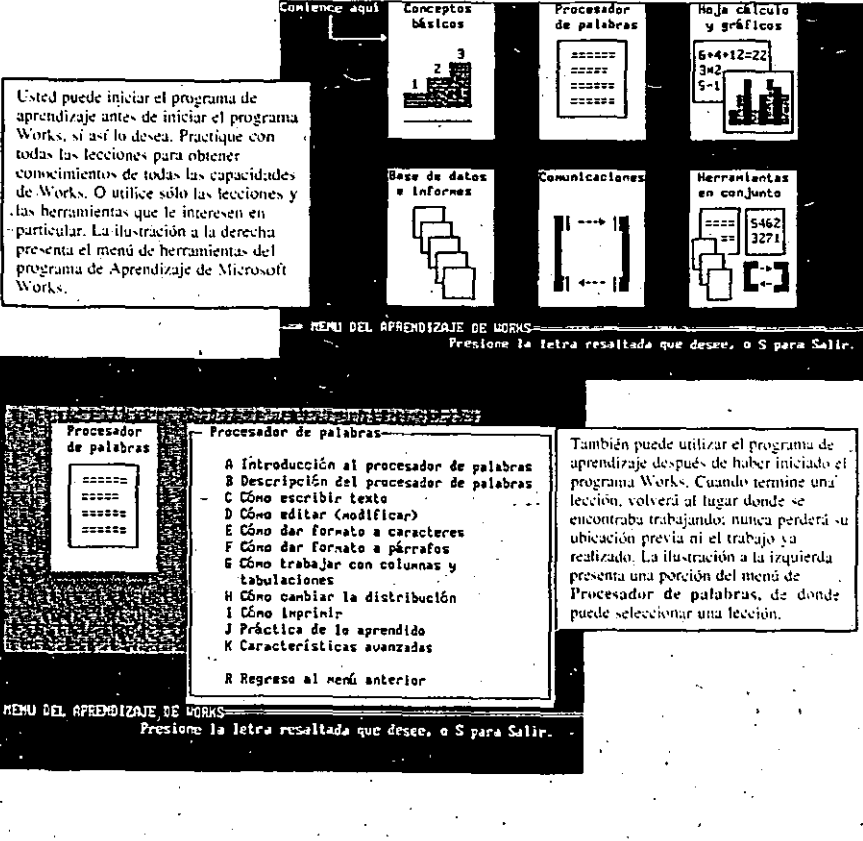

 $P = 1$ 

Concestos

La Ayuda de Works Utilice la información de Avida cuando necesite una rápida sugerencia sobre cómo completar una tarea. En la ilustración de abaio, se presenta una porción del Indice de ayuda, de dónde puede seleccionar el tema que deseg. Archive Opciones Stacks Categorias de ayuda: C-1 TECHTCAS RASTCAS ( ) HERRANIENIAS ( ) TECLADO ( ) rouse C > COMANDOS C > PROCEDIMIENTOS 1. Mantenga presionada ALT y presione la primera letra de la catesoria que desea. Z. Utilice teclas de dirección para seleccionar un tena. 3. Presione EnTRAZ. Para salir utilice ESC o Cancelar.

de eilenko

For co.

 $25 - 11$ 

Julio

#### Antendizaje de Microsoft Works leindica primero lo que puede hacer la Archive Editar Imprimir Seleccionar Formato Opciones Ventana Ayuda herramienta o el contando en cuestión. - WIDITA UPS  $1 \cdots \cdots 1 \cdots \cdots 2 \cdots \cdots \overline{3} \cdots \cdots \overline{4} \cdots 1 \cdots 1 \cdots 1 \cdots \cdots \cdots \cdots \cdots \cdots \cdots \cdots \cdots \cdots \cdots$ En la itustración de abaio, se presentaier. una porción de la introducción a la Hoja nu. Rendón 13 Ponga a doble espacio el pirrafo donde se encuentra<br>el cursor y el siguiente. s.<br>Seleccione-los párralos.<br>2. Escoja Doble espacio del **The Sirena" S.A. FEETS** .<br>Lates ears sera Fornato.  $2.34$ eri i Controles: CTRL .<br>Ingreso neto "La Sirena" S.A .<br>Signum :16. Solo introduzca su utitros 1119000 AFRICA AMERICAS información um vez... io, 1988. Octubre 2.234 9.885 1.853 734 16.555 9.232 5.799 8.322 6.880 21.58 ... y Norks hará todos<br>los cálculos que usted  $453.08$  $12.345$ 5.454 8 773 ------26.88 Total: 21.181 39.335 25.853 pida. tungsunin mangtungsunung. प्राप्त राज्य करता Total anual: 85.495 Después de mostrarle como utilizar una <u> Especialista de la secunidad </u> herramienta, el programa de aprendizaje le da la oportanidad de practicar. La ilustración de arriba presenta una porción de la lección Formaros de -Introducción a la hoja de calculopárrafo, dentro de las lecciones del-\*\*\*EPAG - Controles: CTRL - AUPROM .<br>Procesador de palabras. Archive Opciones Route ---------الماشق والمراج بالأحما AVIDA DE MICROSOFT VORKS > COMANDO EDITAR COPIAR Cosia la información seleccionada a una nueva posición en el mismo archivo e en cualquier archivo abierto. Pack contact 1. Seleccione la información que desea copiar. 2. Escala el conando Editar Copiar (MAYUSCULAS+73). Para contar a ntro acchium, excella el acchivo deseado del merú .<br>Is del título con el Zouse. **WARTING TO A SECOND CONTRACT OF A SI Lugar donde desea** INDICE DE AVUDA DE RICROSOFT IDRXS tra vez o presione la tecla Te-as de Técnicas Básicas Abrir un archivo Caccelar un conando Cerear Ayuda (Indice) Clección) (Cancelar) Cerear un archivo Co-andos de DOS **THE ASSAULT REPORTS** Configurar Works  $CF1 = 450$ Coolas de respaldo Crear on archive nueve Cuadros de dialogo Ea Avuda le ofrece asistencia con cada Desplayer Escager comandos uno de los contandos de Works, Por-**Experience** cjemplo, en la ilustración de arriba, se Suardar un archivo presenta la información de Avudareferente al comundo Editur. Copiar (Tena) (Lecciones) (Concelar) try to be the company of the state  $(T1=3)$

Introducción a Works 1.7

. 1.8 Microsoft Works - Referencia

# El Procesador de palabras

El Procesador de palabras de Works le puede avudar a escribir y modificar los documentos que necesite en su casa, en su centro de estudios o en su mediana o pequeña empresa. Puede utilizar el Procesador de palabras para:

- Escribir cartas
- · Redactar memorándums
- · Crear cartas modelo y etiquetas postales
- Escribir trabajos académicos
- Establecer un plan de estudios
- Producir folletos y propuestas de negocios

Los ejemplos siguientes indican algunas formas de utilizar el Procesador de palabras. A menos que se especifique otro capítulo, el texto en negrita dentro de cada cuadro identifica temas del capítulo "Procesador de palabras" donde encontrará más información al respecto.

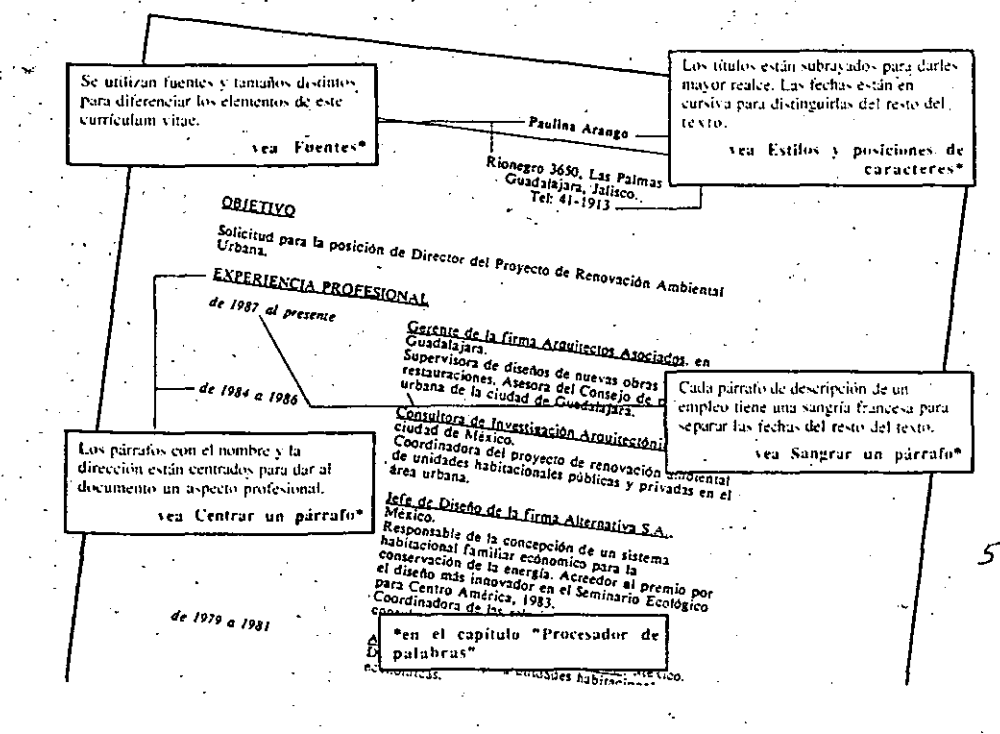

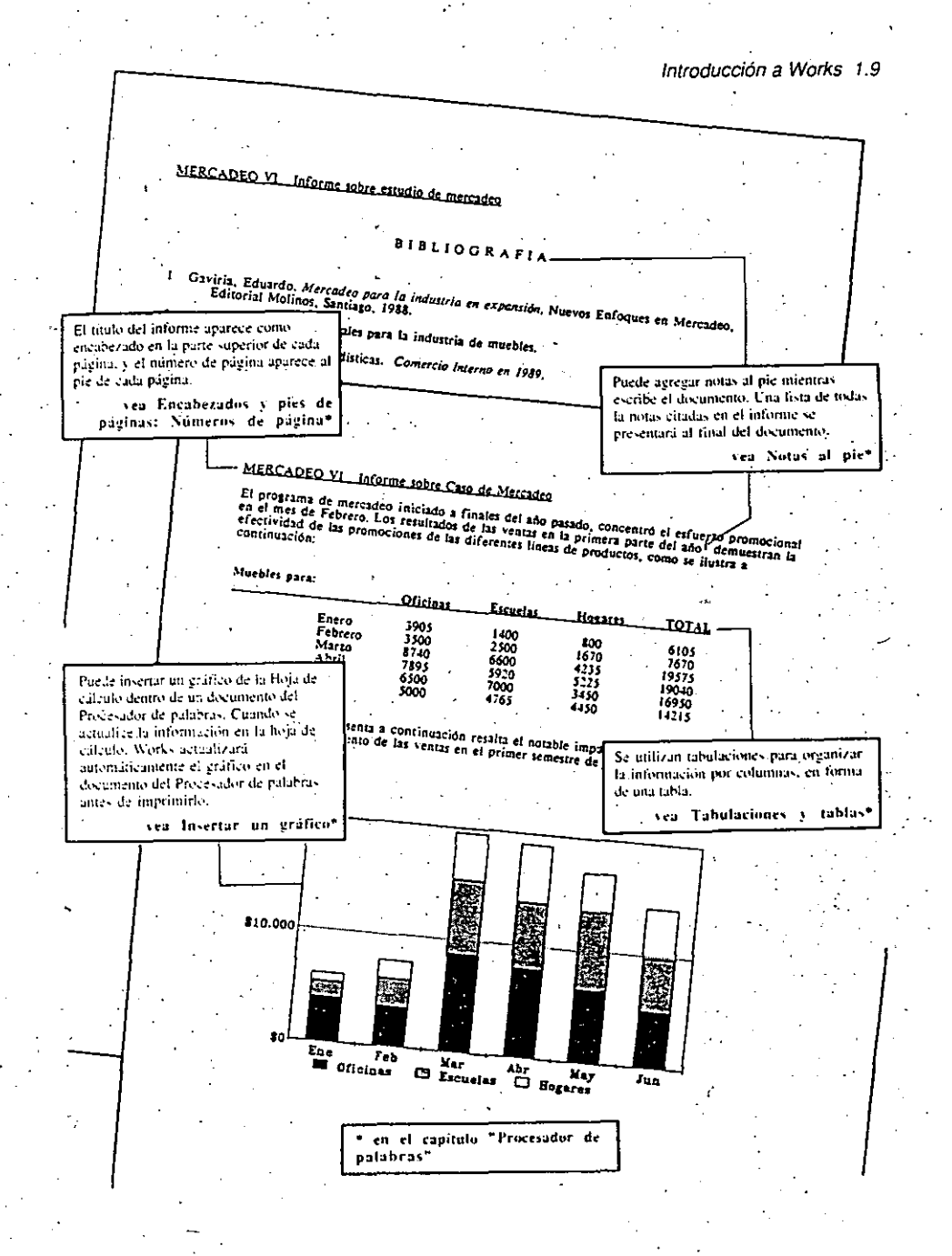

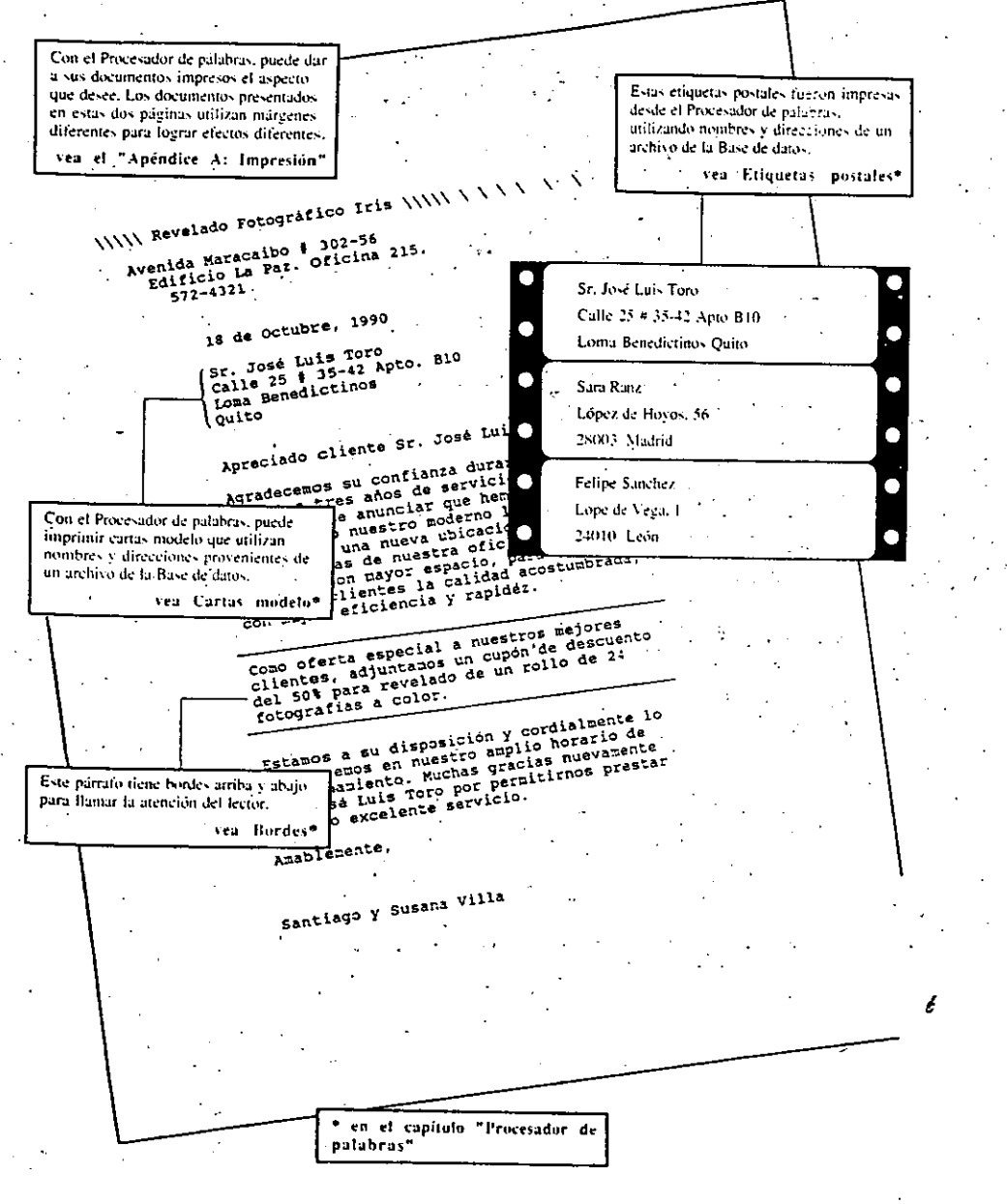

Capacidades adicionales del Procesador de palabras

Se han expuesto algunas formas de utilizar el Procesador de palabras de Works. Hay otras características de esta herramienta que le permiten refinar su trabajo impreso y realzar el aspecto visual de los documentos. Los párrafos que siguen dan una breve introducción a estas características. (El texto entre comillas dentro de cada párrafo se refiere a temas del capítulo "Procesador de palabras," a menos que se indique otro capítulo.) Por ejemplo, usted puede:

Identificar y corregir rápidamente errores ortográficos. Consulte "Ortografía"...

Incluir marcadores en el documento para pasar rápidamente de un lugar a otro mientras escribe v revisa su documento. Consulte "Marca-textos".

Ver de antemano una representación en la pantalla de un documento que se va a imprimir. Consulte la sección "Utilizar el comando Imprimir Pre-Ver" en el "Apéndice A: Impresión".

Localizar rápidamente un carácter, una palabra o una línea cada vez que aparezca dentro de un documento, y reemplazar con texto nuevo o con una modificación. Consulte Buscar v reemplazar", -

Presentar simultáneamente dos porciones de un documento en la pantalla. Consulte la sección "Ventanas" en el capítulo "Archivos, ventanas y accesorios".

Deshacer un cambió de formato o una modificación de texto. Consulte "Deshacer".

Utilizar un documento como modelo o patrón para crear documentos nuevos. Consulte la sección "Plantilla" en el capítulo "Archivos, ventanas y accesorios".

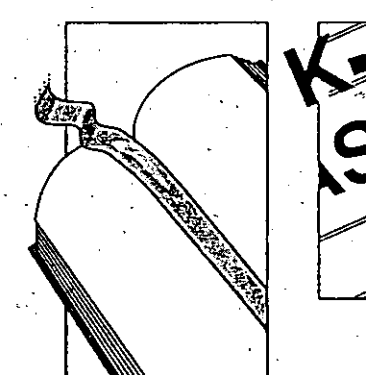

#### 1.12 Microsoft Works - Referencia

# La Hoja de cálculo

La Hoja de cálculo de Works es ideal para hacer toda clase de cálculos, desde sumar una columna de cifras hasta calcular la travectoria de un cohete. Utilícela en su casa, en la oficina o en el estudio. Utilícela para propósitos comerciales o científicos. Por ejemplo, usted puede:

- · Calcular el promedio de notas académicas
- · Llevar la contabilidad de una empresa
- · Calcular los materiales necesarios para un proyecto de construcción
- · Calcular el costo de altombrar su sala de esta
- · Calcular tasas de interés
- · Hacer proyecciones de ventas
- · Calcular el valor total de su colección de monedas
- · Llevar un control de su presupuesto familiar

Los ejemplos siguientes indican algunas formas de utilizar la Hoja de cálculo. A menos que se indique otro capítulo, el texto en negrita dentro de cada cuadro identifica temas del capítulo "Hoja de cálculo", donde encontrará más información al respecto.

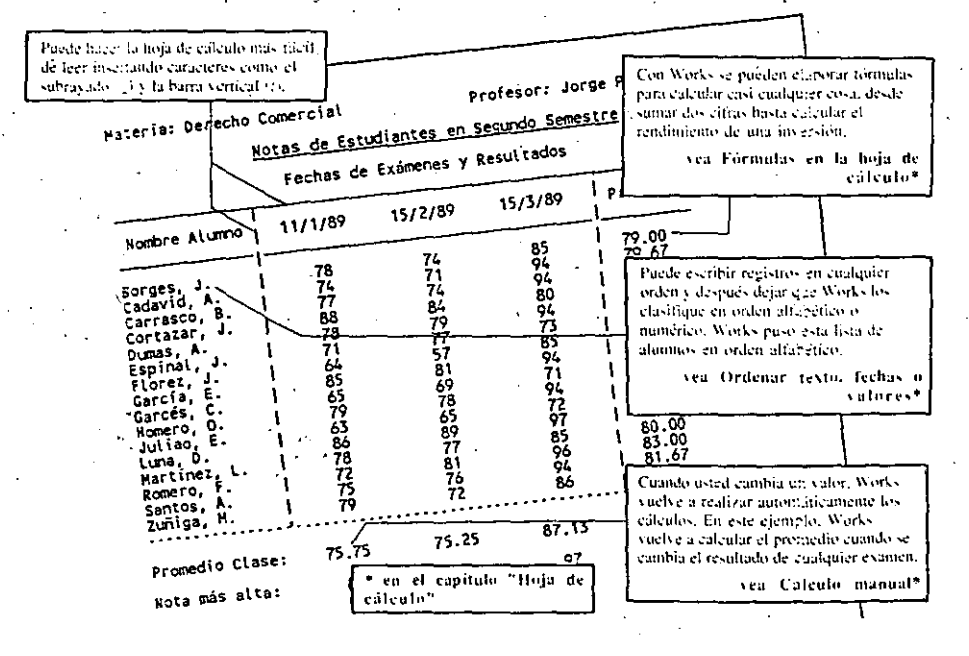

 $\mathbf{z}$ 

#### Los estiles y tamaños de caracteres. disponibles en la impresora le avudan a ===============================<br>Anal 1SIS DE RAZON FENANCIERA crear hojas de cálculo atractivas y Bólares Porcentaje fáciles de leer. <u> 명</u>. 25  $32.51$ ven Fuentes\* Ventas<br>Costo de Ventas ÿè  $\frac{423}{10}$ ,  $\frac{423}{10}$ sargen Bruta<br>Castos Generates, de fin<br>Enclon a adalar rativo  $21.82$  $...2.05$ Con referencias a celdas y rangos, puede Utilidad antes de<br>Sastos de interes utilizar valores de una parte de la hoja de  $\frac{1}{4}$  $118.93$ cálculo para realizar cálculos en otras Utilidad antes de<br>Imputatos  $15.47$ \$101.465 partes de la hoja. Ingreso Neto ursekomeratuanamene<br>- Délares - Porcenta<br>- nasysmisterssen vea Referencias a celdas o HOLL DE BLUXER rangos\* Activos<br>Efectivo y Bombs<br>Cuentas por Cobrar (Res)<br>Inventario<br>Otros Activos Corriente total actives Connients Materiales para Ampliación de la Casa Total Esificios, Maquiz<br>Depreciación Acumulada<br>Otros Activos Fijos Costo del Proyeo  $10$  ats \$1.742.413.00 fotal Activos Filos Ancho del Piso:  $6.6$  ats Largo del Piso: Total Activos  $5,5$  ats Pasivos<br>Cuentas por Pagar<br>Deudas a Carto Plato<br>Otras Deudas Corrientes Alfarda: Los siguientes cálculos están basados en el área del piso. **Total Pasivos Corriente** Al cambiar el ancho y el largo cambian los cálculos. Deuda a Lorgo Plazo<br>Otras Pasivos a Larga P eskas prasas saining (m. 1919), membran men menghaskas.<br>Sakas prasas saining (m. 1919), membran menghaskas sakas. Socal Pasivos a Lango I fatal Pasivos Cantidad Costo unitario Capical Pagado<br>Capical Retenidas Articulo \$596,00 <u>aas exectsoris</u> Travegaños de 0,6 x 1.20 nts  $51.300.00$ De 5  $\frac{1}{2}$  (Para láminas)<br>De 5  $\frac{1}{2}$  (Para láminas)<br>De 5  $\frac{1}{2}$  (Para alfardas) Puede utilizar las funciones  $21$ \$1.300,00 42 incorporadas de Works en las fórmulas \$1.680,00 ่ วร  $\frac{7}{200}$  4 x 0.6 x 1.2 mts (Cielo raso) que escriba. Works cuênta con 57 \$1.660,00 38 De  $4 \times 0.6 \times 1.8$  mts (Para piso) funciones para realizar eálculos \$2,980,00 -57 Laminas da techo de 1.2 x 2,4 mts. \$22.116,00 matemáticos, financieros y científicos, 120 \$4,116,00  $1,20 \times 3$  ats Revestimiento de 5/8 28 Veu Formulas en la hoja de \$5,732,00 -36 calculo": "Apéndice B  $1.2 \times 2.4$  nts Baldosas de 3/4 Funciones' **Batación del Tines** Rendialonto sobre Ventas<br>Rendialento sobre Aztivo<br>Rendialento sobre Patrim \* en el capítulo "Hoja de cálculo"

## Introducción a Works 1.13

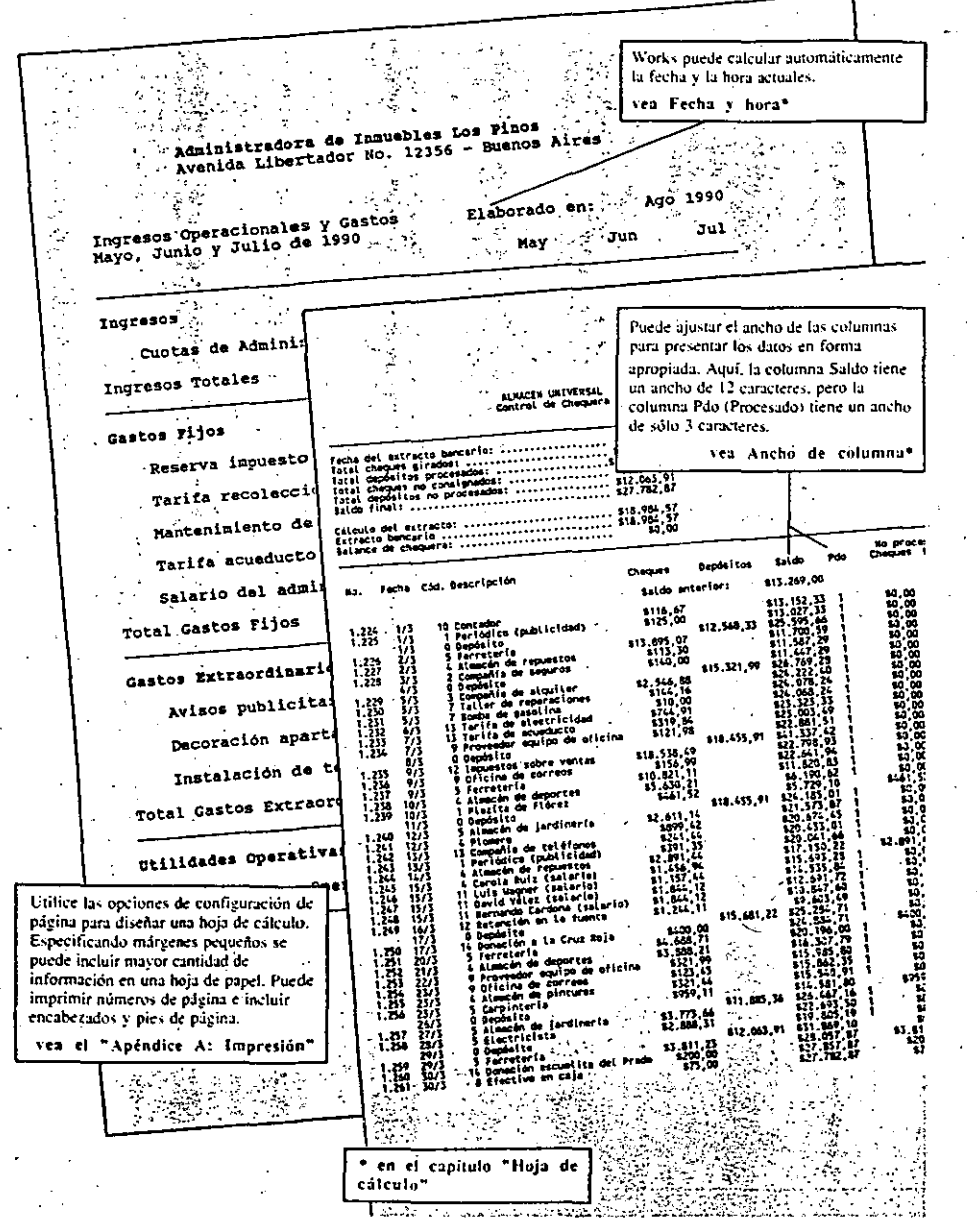

#### Introducción a Works 1.15

### Capacidades adicionales de la Hoja de cálculo

- Se han expuesto algunas formas de utilizar la Hoja de cálculo de Works. Los párrafos siguientes describen otras características de la Hoja de cálculo. (El texto entre comillas dentro de cada párrafo se refiere a temas del capítulo "Hoja de cálculo", a menos que se
- indique otro capítulo.) Por ejemplo, usted puede;

Centrar los caracteres en la celda o alinearlos a la derecha o a la izquierda. Consulte "Estilos de caracteres y alineación".

Borrar el contenido de una celda, varias celdas o de toda la hoja de cálculo, utilizando un solo comando. Consulte "Borrar el contenido de celda".

Llenar una extensa secuencia de números o fechas, utilizando un solo comando. Consulte "Introducir una serie de números o fechas".

Eliminar columnas o líneas completas con el objeto de suprimir información o espacio innecesario. Consulte "Eliminar una línea o columna".

Ocultar columnas para evitar que su contenido se imprima o se presente en la pantalla. Consulte "Ocultar una columna".

Insertar columnas y líneas en blanco con el objeto de crear espacio para información adicional o hacer la hoja más legible. Consulte "Insertar una linea o columna".

Proteger el contenido de celdas contra cambios accidentales. Consulte "Proteger el contenido de celda".

Asignar un nombre a un área (rango) dentro de una hoja de cálculo para luego utilizar el nombre en fórmulas, cálculos y búsquedas. Consulte "Rangos con nombre asignado".

Buscar información rápidamente dentro de un área de celdas seleccionadas o en toda la hoja de cálculo. Consulte "Buscar datos en la hoja de cálculo".

Mantener fijas en la pantalla ciertas líneas y columnas — por ejemplo, las que contienen etiquetas --- para que sean visibles al desplazar la hoja de cálculo, o para que se impriman en cada página de la hoja. Consulte "Inmovilizar títulos de líneas y columnas".

Ahorrar tiempo al especificar cuándo desea que se vuelva a calcular la hoja. Consulte Calculo manual".

Ahorrar tiempo y trabajo, copiando texto, valores, fórmulas y formatos de un lugar a otro dentro de la hoja de cálculo. Consulte "Copiar el contenido de celda y formatos".

1.16 Microsoft Works - Referencia

# **Gráficos**

Los gráficos de Works representan los datos de una Hoja de cálculo en forma gráfica. Puede crear gráficos para facilitar el proceso de:

- Analizar un presupuesto
- · Hacer un análisis de punto de equilibrio
- .. Observar tendencias de ingresos mensuales
- · Presentar una síntesis de las ventas
- · Estudiar la distribución estadística de notas estudiantiles
- Representar los resultados de experimentos de laboratorio

Cada gráfico puede utilizar números de cualquier línea o columna de la hoja de cálculo. y cada hoja de cálculo puede tener hasta ocho gráficos asociados. Works actualiza cada eráfico automáticamente cuando se actualicen los datos de la hoja de cálculo.

Los ejemplos siguientes indican algunas formas de utilizar los gráficos. El texto en negrita dentro de cada cuadro identifica los temas del capítulo "Gráficos" donde encontrará más información al respecto.

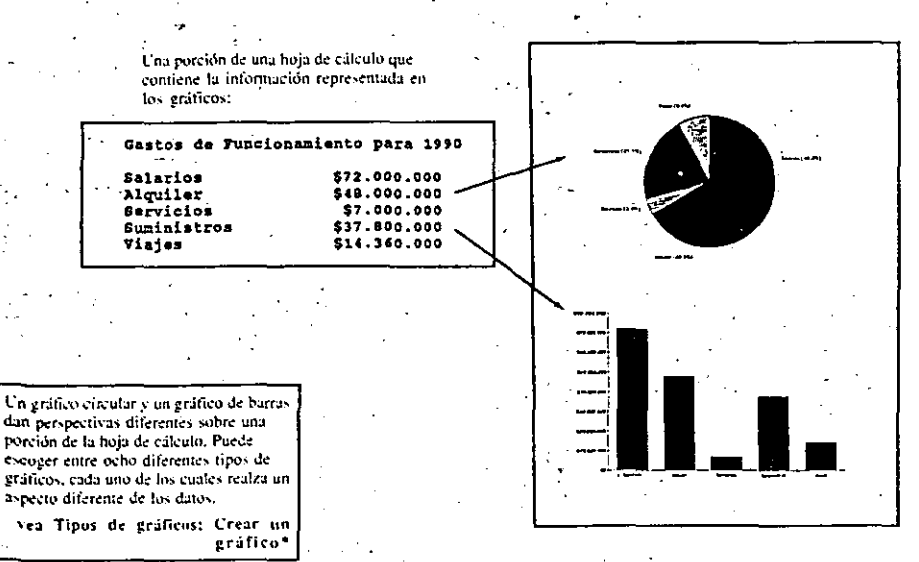

-9

en el capitulo "Gráficos"

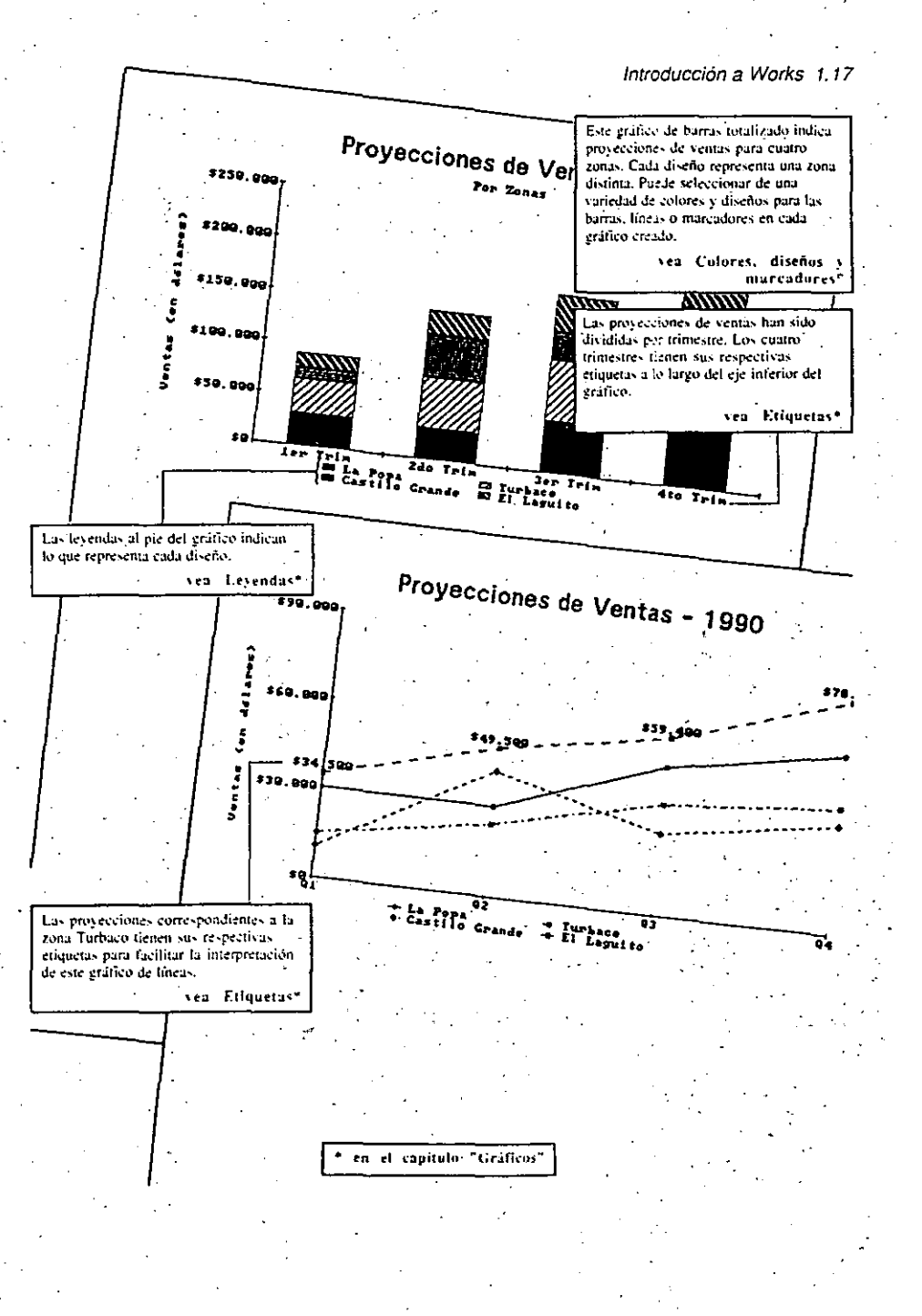

## 1.18 Microsoft Works - Referencia

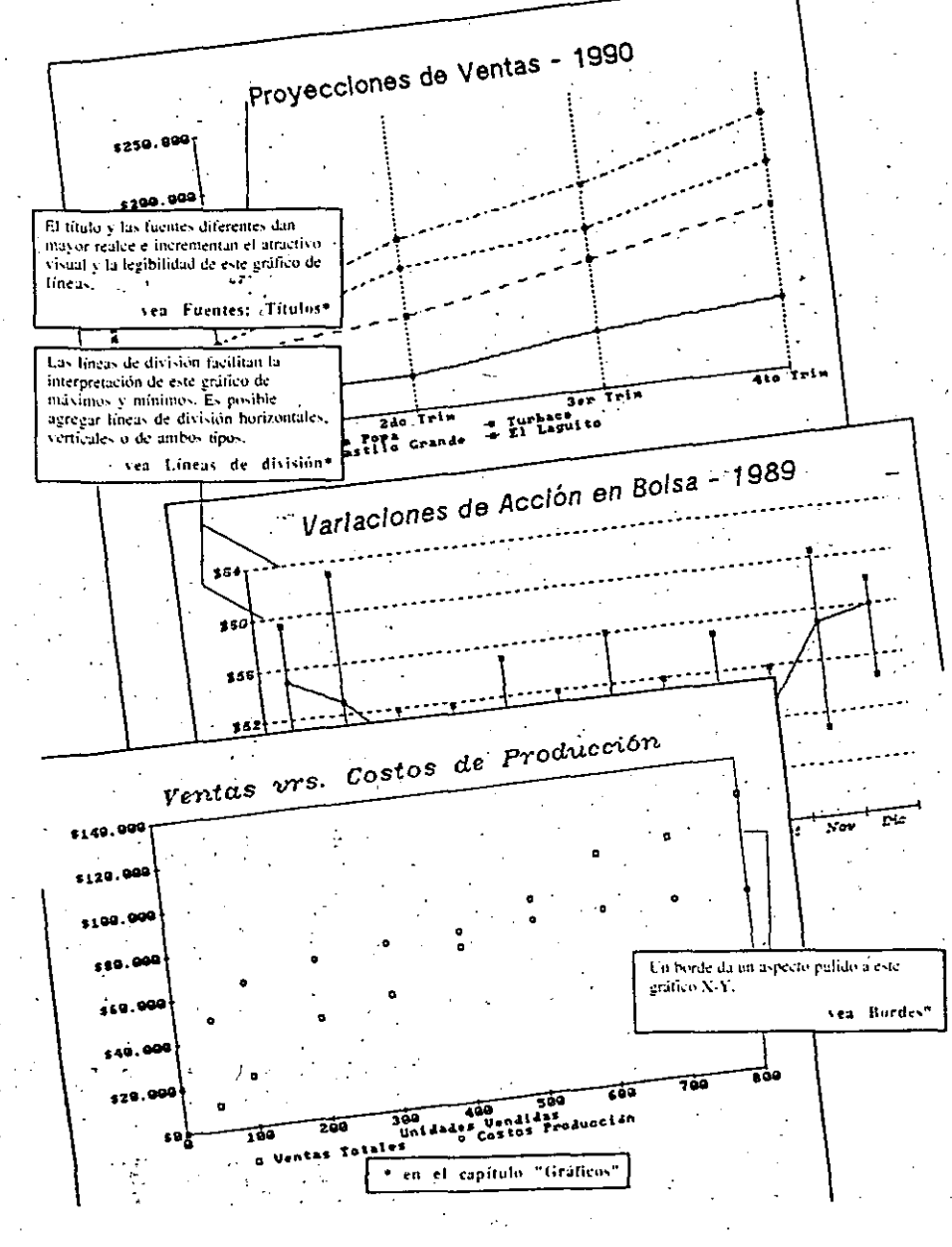

# Capacidades adicionales de los gráficos

Se han expuesto algunas formas de utilizar los gráficos de Works para facilitar el análisis y respaldar la presentación de los datos de las hojas de cálculo. Puede utilizar otras características para personalizar los gráficos y para imprimirlos. (El texto entre comillas dentro de cada párrafo se refiere a temas del capítulo "Gráficos", a menos que se indique otro capítulo.) Por ejemplo, usted puede:

Cambiar la escala numérica a lo largo del borde lateral o inferior de un gráfico. Consulte-"Escalas".

Combinar gráficos de líneas y de barras en un solo gráfico o agregar una escala al lado derecho de un gráfico. Consulte "Persónalizar un tipo de gráfico".

Crear un grupo de gráficos relacionados, copiando un gráfico y modificando las copias. Consulte "Copiar un gráfico .<sup>1</sup>

Modificar un gráfico, eliminando los números tomados de una o más líneas o columnas de la hoja de cálculo. Consulte "Modificar datos".

Imprimir un gráfico con una impresora o con un trazador de gráficos con plumas a color, y ver de antemano una representación en la pantalla del gráfico, tal como será impreso. "Consulte el "Apéndice A: Impresión".

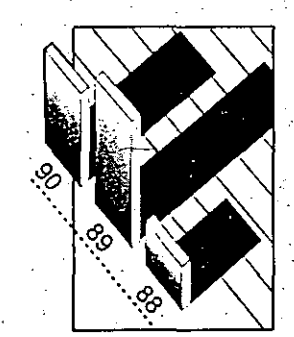

Introducción a Works 1.19

1.20 Microsoft Works - Referencia

# La Base de datos e informes

La Base de datos de Works es un sistema de archivo que se puede utilizar para almacenar una variedad de datos y luego rápidamente clasificar, extraer e imprimir la información específica que necesite. La Base de datos también puede contar, calcular y resumir datos. Puede utilizar la Base de datos para: -

- Crear listas de números telefónicos y listas de correo
- Organizar anotaciones
- Clasificar colecciones
- Crear un inventario
- · Producir un catálogo
- Llevar un seguimiento de las inversiones en acciones

Los ejemplos siguientes indican algunas formas de utilizar la Base de datos. A menos que se indique otro capítulo, el texto en negrita dentro de cada cuadro se refiere a temas del capítulo "Base de datos e informes", donde encontrará más información al respecto.

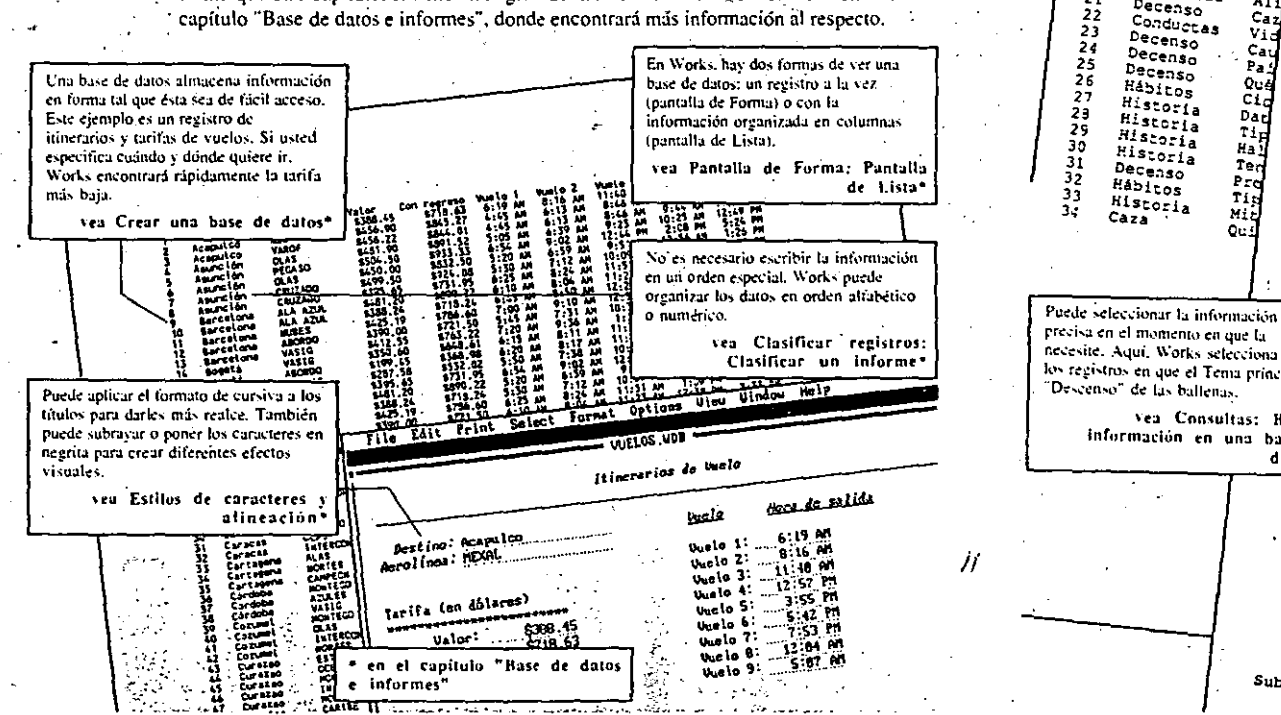

Introducción a Works 1.21 Puede cambiar el ancho de cualquier campo. En este ejemplo, cada campo tiene un ancho diferente para presentar los datos de la mejor forma posible. vea Pantalla de Forma; Pantalla Tema de Listo\* Decenso Subtema Caza glorificada Decenso Productos de la ballena  $<sub>c</sub>$ </sub> Fuente Lucha vital Fin a, la masacre  $Ca<sub>2a</sub>$ 'Páginas'. Los Primeros balleneros Lucha vital  $12 - 16$  $Ca<sub>za</sub>$ Ouienes continuan cazando Lucha Vital Lucha vital Vital Protección  $112 - 113, 150$ Habitos  $14 - 50$  $\mathbf{B}$  $80 - 81$ Protec Lucha vital 9  $199 - 203$ Proter La Base de datos le ofrece varias Bondadosos figantes  $3-35$ <br> $177-179$ , 202  $10$  $2z<sub>0</sub>z<sub>0</sub>$ maneras de corregir errores y actualizar Bondadosos digentes  $11$ Habite la información. Puede copiar, mover,  $12$  $350 - 360$ Hábito insertar, eliminar o modificar cualquier  $13$ Hábito:  $14$ información. **Hábitor**  $15$ Habitos ven Modificar el contenido de  $\frac{16}{17}$ Conduct Conduct - celdas\* Decenso de las Ballenas 18  $\frac{1}{2}$  $19$ Concuctas  $A1I$ Trabajo de Investigación 20 Conductas A1 1 Ecolog: 21 Decenso  $A11$ Segundo Tema: Decenso Conductas  $c_{\rm dz}$ Subtema: Productos de la ballena Profesc Vi. Decenso < Fuente: Lucha vital Ċa. Þā, Biblioteca Pi.  $0u$ Sección de mar  $C1$ Páginas: 112-113, 150 Dar Autor: Andrés Gómez Sa  $T_{\rm 1p}$ Ha i Ted Decenso de las Ballenas Prd  $\begin{bmatrix} 1 & 1 \\ 0 & 1 \\ 0 & 1 \end{bmatrix}$ Trabajo de Investigación Ecologia Segundo r Tena: Decenso Subtema: Caza glorificada Profesor Fuente: Lucha vital Biblioteca Pilot Sección de manis Páginas: 12-16 necesite. Aqui, Works selecciona todos Autor: Andrés Gónez Sala los registros en que el Tema principal es Decenso de las Ballenas Ven Consultas: Buscar Trabajo de Investigación Ecología 1 información en una base de Segundo sen Decenso Profesor Es datos\* Causas prinicipales Fuente: Población de ballenas Revista Científica Univ. de Californi Páginas: 23-27 Autor: Dr. Martin Rubin Decenso de las Ballenas Trabajo de Investigación  $E_{\text{colog}_1}$   $\lambda$ Segundo semes Ten " en el capítulo "Base de datos Profesor Espi Subtema e informes"  $\mathcal{A}_\mathrm{in}$ Fuente: Sontre A. I.I. .

1.22 Microsoft Works - Referencia

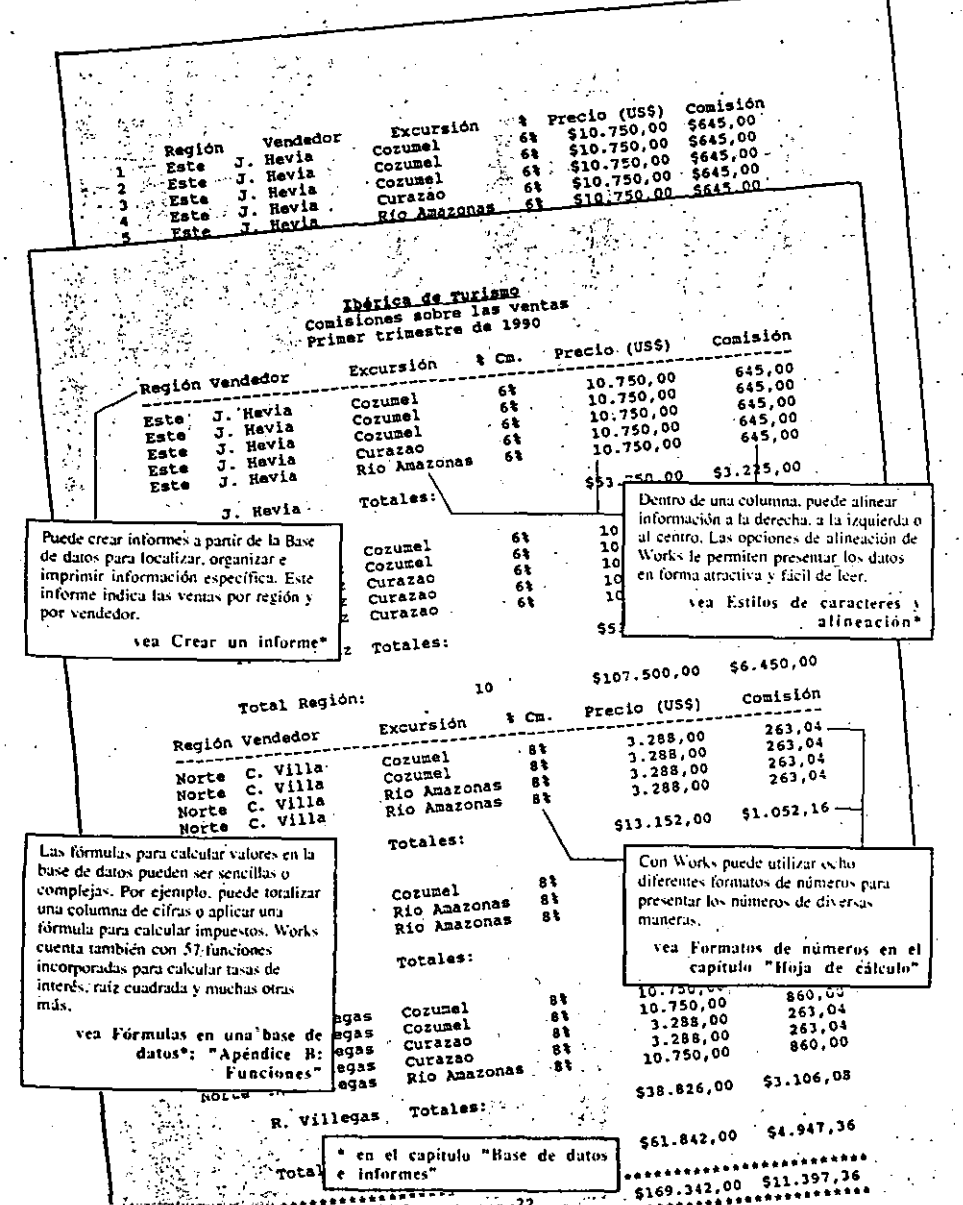

## Capacidades adicionales de la Base de datos

Se han expuesto algunas formas de utilizar la Base de datos de Works. Los párrafos siguientes describen otras características de la Base de datos. (El texto entre comillas dentro de cada párrafo se refiere a temas del capítulo "Base de datos e informes", a menos que se indique otro capítulo.) Por ejemplo, usted puede:

Copiar información dentro de una base de datos, a otra base de datos o a otro archivo de Works. Consulte "Copiar datos dentro de una base de datos o informe" y "Copiar a otraherramienta de Works".

Insertar horas y fechas que se actualicen automáticamente, o utilizar horas y fechas en los cálculos. Consulte "Fecha y hora" en el capítulo "Hoja de cálculo"...

Proteger información seleccionada en la base de datos contra cambios accidentales. Consulte "Proteger una base de datos".

Eliminar campos o borrar su contenido. Consulte "Eliminar y borrar datos."

Insertar espacio entre campos y registros para perfeccionar el aspecto visual de la base de datos o para insertar datos nuevos posteriormente. Consulte "Pantalla de Forma" y "Pantalla de Lista".

Mover texto y datos de una posición a otra en la pantalla. Consulte "Mover un campo, un registro o una celda".

Ir rápidamente de un lugar a otro dentro de la base de datos para localizar información. Consulte "Mover el área resaltada y desplazar".

Dividir la pantalla de Lista en dos o cuatro áreas de trabajo. Cada área puede mostrar una porción distinta de la base de datos. Consulte "Ventanas" en el capítulo "Archivos, ventanas v accesorios".

Imprimir un registro, una serie de registros seleccionados o todos los registros de la base de datos. También es posible imprimir la base de datos en forma de lista, con la información organizada en columnas. Consulte "Imprimir un archivo" en el "Apéndice A: Impresión".

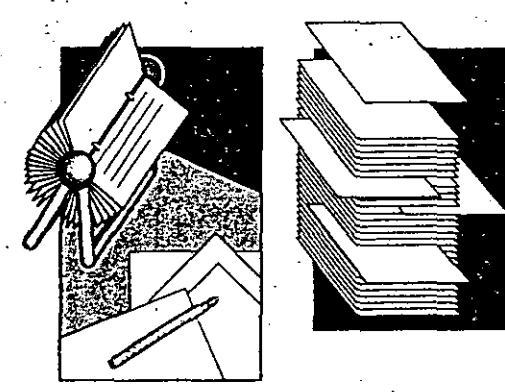

 $/2$ 

Introducción a Works 1.23

#### 1:24 Microsoft Works- Referencia

# Comunicaciones

La herramienta de Comunicaciones de Works le permite conectar su computadora con otras para intercambiar información, programas, informes, noticias, etc. Puede enviar y recibir cualquier tipo de información. Utilice la herramienta de Comunicaciones para:

- Intercambiar archivos de Works con otros usuarios·de computadoras
- Enviar y recibir correo electrónico
- Compartir programas que usted cree y obtener programas que son de dominio público
- Obtener las últimas noticias
- Leer análisis de programas para computadora y obtener sugerencias sobre su uso

Con Comunicaciones se logra acceso a los recursos de información de bibliotecas. universidades y otras entidades. Se puede intercambiar ideas, conversar con amigos. obtener listas de precios o llevar un seguimiento de los negocios.

Los ejemplos siguientes indican algunas formas de utilizar la herramienta de Comunicaciones. A menos que se indique otro capítulo, el texto en negrita dentro de cada cuadro se refiere a temas del capítulo "Comunicaciones", donde encontrará más infonnación al respecto.

Enciclopedia de Animales: Irensalsion: darge 30, 1998 La ballena es un animal acuático de la familia de los Cetáceos y se encuentra en todos los océanos del mundo. Aunque es un : Decenso de las Ballens<br>Ecología las Ballens<br>Semund l manífero. la ballena se ha adaptado por completo a la vida acuática Tiene forma de pez y su'piel carece casi totalmente de pelo. Sus aletas se parecen a las de los delfines y la cola tiene forma segundo semestra aplanada horizontalmente para servirle de propulsión. La ballena debe subir a la superficie para respirar. Al hacerio expele aire a través de un orificio respirador dorsal, causando l  $P<sub>0</sub>$ fuente de aire y gotas que es característica de la ballena. cuando los Vascos comenza<br>Siglos atrás, probaba Existen dos grupos principales de ballenas: Las dentadas, incluyendo<br>las ballenas orcas y las belugas o ballenas blancas; y las no Cuando los vascos<br>siglos atrás, probableme;<br>especie. Utilizando crue;<br>masacraban, La balleme;<br>varios ei., La balleme; dentadas, a las cuales pertenacen las ballenas jorobadas y las specie. Utilizando crue:<br>Dasacraban. La ballena harios siglos de furibund<br>Por mus. azules. Las especies varian notablemente en tamaño, distinguiéndose la ballena azul como el animal rás grande del planeta." *iPor que al hombre ha sos:*<br>Pacífica criatura ha sos:<br>investia criatura Puede recibir texto como información de *iPor que el hombre ha sos*<br>investigaciones de sos investigaciones de travu<br>proveedor naus indican entrada con la herramienta de Comunicaciones, y después copiarlo a otra herramienta de Works. Podría

Archivo Editar Seleccionar Conectar Transferir Opciones Ventana Ayuda COMUNI NEW

For que al hombre ha sos constitues de la construction de la construction de la construction de la construction de la construction de la construction de la construction de la construction de la construction de la construct Investigacions in discription and the property of the provided by the entering of the property of the property of the parameter of the parameter parameter and parameter parameter and parameter and parameter of the contract

Le ballena est un animal acuático y donde vive?<br>
Y se encuentra en todos los océanos de la família de los definitios de la família de los de la família de los de la família de los de la família de los de la família de los

aletas se parece y su piel captado por completo a antigada horizontalmente, para aervirle de proposa de experiencia de experiencia de experiencia de experiencia de experiencia de experiencia de experiencia de experiencia d

These deltines are the state of the state of the state of the state of the state of the state of the state of the state of the state of the state of the state of the state of the state of the state of the state of the stat The y gotas que es característica de la ballena de la ballena de la ballena de la ballena de la ballena de la ballena de la ballena de la ballena de la ballena de la ballena de la ballena de la ballena de la ballena de la

*/3* 

i  $\vert$ l ¡ !!<br>}<br>?<br>? Ecología 1

Existen dos grupos principales de ballenas de la ballenas de la ballenas orcas y la consideración de la ballenas orcas y la consideración de la ballena de la ballena de la ballena de la ballena de la ballena de la ballena dentadas, a las y las belugas o ballenas: Las dentadas, incluyendo azules. Las cuales pretenecen la llenas blancas; incluyendo ballena azul cono el animal más ballenas jorobadas; incluyendo ballena azul cono el animal más azules. Las expedies preteneces o ballenas Las dentadas

los resultados de investigaciones en enciclopedias en documentos del Procesador de palabras. vea Copiar información a través de Comunicaciones: Recibir un archivo\*

Con la función de transmisión de archivos, puede compartir con suscolegas los archivos que ha creado en  $W$  or  $\mathbf{k}$ .

vea Copiar información a través de Comunicaciones: Enviar un archive\*

Enciclopedia de los Animales Lucha vital, pág. 112-113

<sup>•</sup> en el capitulo .<br>Comunicaciones insertar información del mercado de valores en la Hoja de cálculo o insertar

Introducción a Works 1.25

1.26 Microsoft Works- Referencia

# Capacidades adicionales de la herramienta de Comunicaciones

Se han expuesto algunas formas de utilizar la herramienta de Comunicaciones. Los párrafos a continuación describen otras características de la herramienta. (El texto entre Comillas dentro de cada párrafo se rdiere a temas del capítulo "Comunicaciones". a menos que se indique otro capítulo.) Por ejemplo, usted puede:

Intercambiar información con una computadora personal. una computadora central (mainframe) o una minicomputadora. Consulte "Comunicación con otra computadora o con un servicio de información~'. ·

Grabar una secuencia de iniciación. Después puede utilizar la secuencia grabada para conectarse automáticamente con la misma computadora o con el mismo servicio de información. Consulte "Grabar iniciación".

Establecer la herramienta de Comunicaciones para que conozca las opciones de teléfono que debe utilizar con otras computadoras y servicios de información. Consulte "Teléfono. opciones".

Utilizar su computadora como terminal para otra computadora. Consulte "Emulación de \_terminal" y "Terminal. opciones",

Utilizar la herramienta de Comunicaciones para contestar el teléfono automáticamente. Consulte "Contestar una llamada".

Interrumpir temporalmente o hacer una pausa en una transmisión. Consulte "Interrupción" y "Pausas en las comunicaciones".

Utilizar la herramienta de Comunicaciones para marcar números de teléfono automáticamente. Consulte "Marcar y volver a marcar".

Enviar archivos de texto, programas y otros archivos a otra computadora. Consulte "Archivo ASCII", "Archivo binario" y "Enviar un archivo".

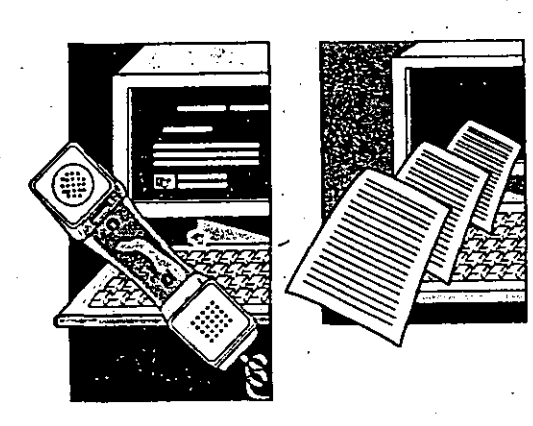

# 2 Cómo empezar

 $\mathbf{I}$ ¦.

'.

#### Como empezar 2.9

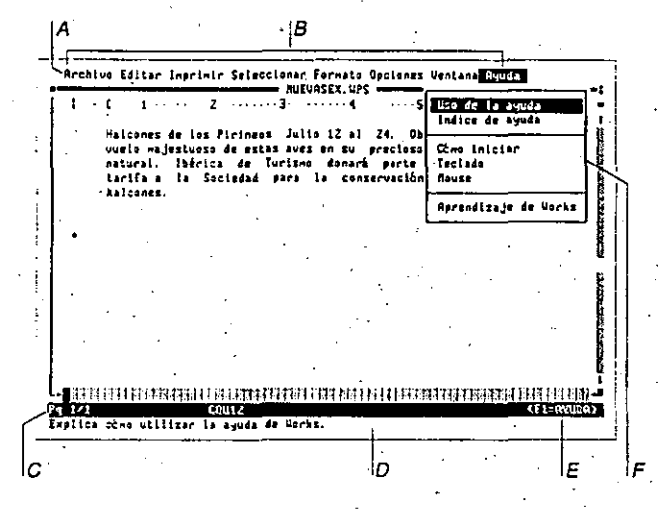

- A Barra de menús La barra de menús indica los nombres de los menús. Estos nombres variaran segun la herramienta utilizada.
- B Menús Los menús se bajan para presentar una lista de comandos. Los menús son similares en todas las herramientas.
- C . Línea de estado Contiene información, tal como la ubicación en el archivo. las teclas que se encuentran bloqueadas y otros datos relacionados con la herramienta en uso.
- D Linea- de mensajés Indica la acción que debe realizar o presenta una breve descripción del comando resaltadc.
- E Indicador de Ayuda Puede presiona: Ft o hacer clic con el Mousa en este lugar para pedir Ayuda en cualquier momento.
- F Comandos Se utilizan comandos para indicar a Works lo que debe hacer

La pantalla de Works

Cuando vea la pantalla de Works por primera vez, quizás se preguntará que significan los <sup>+</sup> diferentes símbolos y palabras que contiene. Las partes de la pantalla son iguales en todas \:is herr.unienta-; de.\\·orks. .

 $\checkmark$ 

 $15$ 

2.10 Microsoft Works - Referencia

# Cómo utilizar el Mouse para trabajar con la pantalla

Cuando utiliza un Mouse, puede hacer clic o arrastrar varios símbolos en la pantalla.

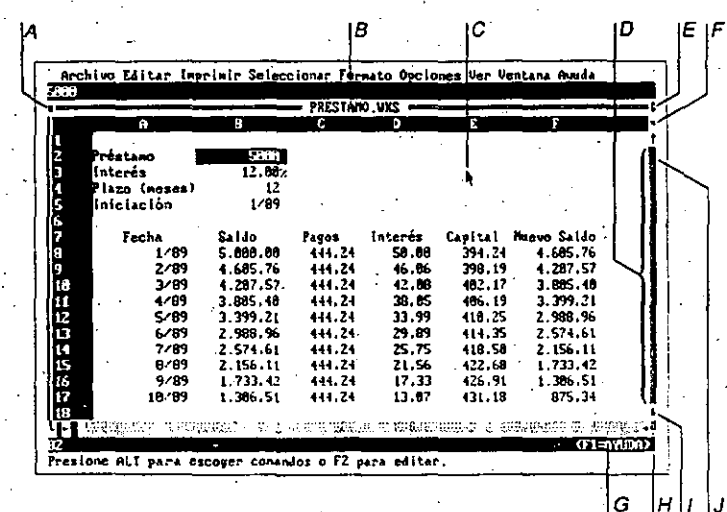

A Cuadro de cierre - Haga clic agui para cerrar el archivo.

B Barra de título - Arrastre aquí para mover la ventana.

- C Puntero del Mouse Al mover el Mouse, el puntero se mueve en la pantalla. En el modo de texto, el puntero tiene la forma de un rectangulo.
- D Barra de desplazamiento Utilice la barra de desplazamiento para desplazarse a diferentes partes de un archivo.
- E Flecha para maximizar Haga clic agui para agrandar la ventana de manera que ocupe toda la pantalla.
- F Barra de división Arrástrela hacia abajo para dividir una ventana y ver diferentes partes de un documento.
- G Indicador de Ayuda Haga clic aquí para pedir Ayuda.
- H Cuadro de tamaño Arrástrelo para ajustar el tamaño de la ventana.
- I Flecha de desplazamiento Haga clic aqui para desplazar el archivo por línea. Carácter o columna.
- J Cuadro de desplazamiento Arrástrelo para desplazar el archivo por porciones mayores. El cuadro indica la posición relativa dentro del archivo.

**Nota** Para obtener información sobre las técnicas básicas empleadas con el Mouse. consulte el Indice de Ayuda y el programa de Aprendizaje de Microsoft Works.

## La ventana de Works

En la pantalla. Works presenta una ventana por cada archivo que usted crea. Hay pequeñas diferencias entre las ventanas utilizadas por las diferentes herramientas, pero muchas partes de la ventana son iguales para todas las herramientas. Algunos de los elementos comunes son indicados en la ilustración que sigue:

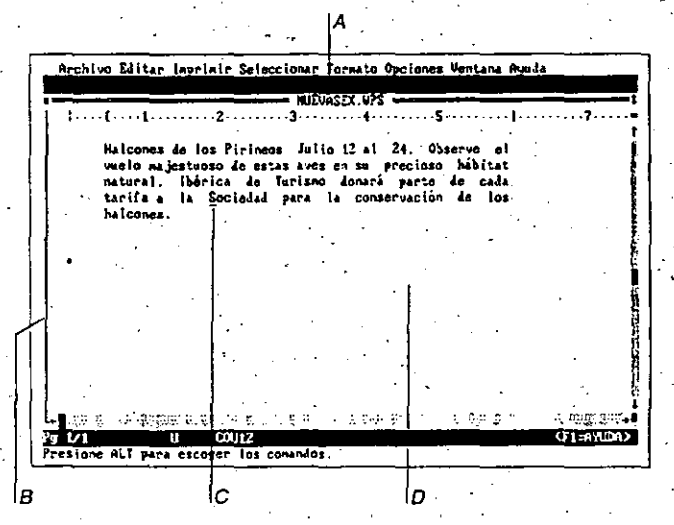

- A Nombre del archivo Works asigna un nombre estándar a los archivos nuevos. Usted puede asignarle un nombre más descriptivo al guardarlo por primera vez.
- B Borde de la ventana Separa la ventana del resto de la pantalia.
- C Cursor Una marca de subrayado intermitente que índica su posición dentro de la ventana.
- El texto y los números que escribe aparecen a la izquierda del cursor.
- D Area de trabajo El área en la ventana donde se presenta su trabajo.

## Menús y comandos

76

Para familiarizarse con Works, de un vistazo a los menús. Al mover el área resaltada sobre cada nombre de comando, aparecerá una breve descripción del comando en la línea de mensaies.

#### 2.12 Microsoft Works - Referencia

#### Para examinar los menús

- Con et Mouse Con el teclado 1. Mantenga presionado el botón 1. Presione la tecla ALT para activar la izquierdo del Monse barra de menús. 2. Mueva el puntero sobre los menús y 2. Presione cualquiera de las teclas de comandos. DIRECCION. 3. Para terminar y cerrar un menú, arrastre Utilice las teclas FLECHA ARRIBA v el puntero del Mouse fuera del menú y FLECHA ABAJO para pasar de un suelte el botón del Monse. comando a otro dentro de un menú, v las teclas FLECHA IZQUIERDA v FLECHA DERECHA para pasar de un menú a
	- otro. 3. Para terminar y cerrar un menú. presione la tecla ESC.

Nota Puede presionar FI mientras examina los menús para obtener información de Ayuda,

# Cómo escoger comandos

-Los comandos son los elementos de los menús que usted escoge para indicarle a Works lo que desea hacer. Por ejemplo, si desea cerrar un archivo, escoja el comando Archivo Cerrar.

#### Para escoger un comando

#### Con et Mouse

1. Haga clic en el nombre del menú.

# Works abrirá el menú,

#### Con el teclado

- 1. Presione la tecla ALT. Works activará la barra de menús.
	- seleccionará el menú de Archivo y presentará una letra resúltada dentro del nombre de cada menú.

 $1z$ 

Greates Editor Imprimir Seleccionar Fermate Opciones Ventana Ayuda hocunt.uPS

# Con el Mouse 2. Haga clic en el nombre del comando.

#### Nota Es posible utilizar teclas de método abreviado para escoger algunos comandos sin pasar a través de un menú. Para obtener más información al respecto, consulte la Tarjeta de referencia rápida de Microsoft Works.

# Para cerrar un menú

#### Con el Mouse

- · Antes de escoger un comando, haga clic en cualquier lugar fuera del
- menú.

# Cómo utilizar los cuadros de diálogo

- Al escoger algunos comandos. Works presenta un cuadro de dialogo solicitándole más información o una confirmación.
- Un cuadro de diálogo es como un formulario breve que usted fiena para específicar cómo desea ejecutar el comando. Todos los cuadros de diálogo de Works utilizan por lo menos uno de los elementos señalados en la ilustración que sigue.

# Cómo empezar 2.13

# Con el teclado

- 2. Presione la letra resaltada del nombre del menú que desea abrir.
	- El menú se bajará para mostrar losnombres de los comandos y el primer comando estará resultado.
- 3. Presione la letra resaltada del nombre del comando que desea escoger.
	- Si un comando no puede aplicarse a la tarea que está realizando en ese momento, el nombre no tendrá la Jetra resaltada y usted no podrá utilizarlo.
- 
- Con el teclado
	- +. Presione la tecla Esc.
	-

#### Cómo empezar 2.15

# Acerca de los cuadros de diálogo

Para utilizar un cuadro de diálogo, primero hay que especificar la información que desea cambiar y después hay que elegir un botón para que Works fleve a cabo la acción. No siempre será necesario cambiar cada elemento en un cuadro de diálogo. Si comete un error en un cuadro de diálogo, simplemente elija otra opción o escriba la información correcta. Si desea restablecer todas las opciones originales, puede cancelar el cuadro de diálogo presionando la tecla ESC o eligiendo el botón "Cancelar".

### Cuadro de texto

En un cuadro de texto, puede escribir información nueva o modificar información existente. Si el cuadro está en blanco, verá una serie de puntos; cada punto representa un espacio que puede reemplazar con lo que escribe. Puede escribir más texto del que se puede presentar simultâneamente en el cuadro. Pruébelo. Cuando hay texto seleccionado, lo que escribe reemplaza lo que está seleccionado.

· Si el cuadro va está seleccionado. escriba la información nueva. Si el cuadro no está seleccionado. 'haga elie dentro del cuadro y después escriba la información

Con el teclado

- 1. Mantenga presionada la tecla ALT y presione la letra resaltada correspondiente a la opción que desea escoger.
- 2. Escriba la información nueva.
	- · Para eliminar el texto seleccionado. presione la tecla RETROCESO o SUPR.
	- · Para eliminar el carácter a la izquierda del cursor, presione la tecla RETROCESO.
	- · Para seleccionar texto, mantenga presionada la tecla MAYUSCULAS y utilice teclas de DIRECCION.
	- · Pará mover el cursor, presione las teclas FLECHA DERECHA, FLECHA IZQUIERDA. INICIO o FIN.

# Continúa en la página s

Æ I Conservár unido este párrafo

A Cuadro de lista

IC

2.14 Microsoft Works - Referencia

Seleccionar

**Icato** Tada

In  $\cdots$ 

Buscar... Reemplazar..

en el menú.

B. Cuadro de opciones

C Casilla

D Cuadro de texto

E Botón de comando

A Los comandos que presentan cuadros de diálogo van seguitos de puntos suspensivos (...

#### fstilos: Fuentes: Tanshas: **B2** [ ] Megrita **Dealer** f 1 Cursion I ] Subrayado LineFrincenPD

**LineFrinter** 

Posición: (O) Normal (O) Indice (O) Subindice Sangria izquierda: Alimentión: **DE** SI > Clancelar> Sangria de 12 línea: [8 cm O Izquierda **CE** car Sangria derecha: . . 1 () Centrado<br>() Derecha Interlineado: **If** ut: Espacio antes del párrafo: te ii ( ) Justificade Espacio después del parrafo: {e li

[ ] Tachado

[ ] Siguiente parrafo en la mis-a pagina C.SL.D. Cardelan ۱o. lε

18

- Con el Mouse
	-

- nueva.
- 

3.8 Microsoft Works - El Procesador de palabras

# Comandos del Procesador de palabras

**Rechive** Crear archive musua... Abrir archivo existente... Guardar Guardar caro... Cerrar Administración de archives... Ejecutar atros pragramas...<br>Convertir...

Saitr de Norks

Crear archivo nuevo... Crear un documento 3.27 Vea "Archivos, ventanas y accesorios" 8.27 -

Abrir archivo existente... Vea "Archivos, ventanas y accesorios" 8.6

Guardar Vea "Archivos, ventanas y accesorios" 8.38

Guardar como... Vea "Archivos, ventanas y accesorios" 8.38

Cerrar Vea "Archivos, ventanas y accesorios" 8.17

Administración de archivos... Vea "Archivos, ventanas y accesorios" 8.8

Ejecutar otros programas... Vea "Archivos, ventanas y accesorios" 8.32-

Convertir... Vea et "Apéndice C: Cômo usar Works con otras

aplicaciones" C.6 Salir de Works Vea "Archivos, ventanas y accesorios" 8.49 **Editor** Deshacer **Nover** Coolar Copia especial... Elleinar Inserción especial... Insertar campo...

Insertar gráfico... Mote al pie... Marca-Lexto...

Desnacer Deshacer 3.29

Mover Mover texto 3.55

Copiar

Copiar texto dentro del Procesador de palabras 3.26

Copia especial... Copiar estilos o formatos 3.25

Eliminar Eliminar texto 3.30

Inserción especial... Caracteres especiales 3.20

Insertar campo... Cartas modelo 3.21

Etiquetas postales 3.40 Insertar gráfico... Insertar un gráfico 3.49

Nota al pie... Notas al pie 3.57

Marca-texto... Marca-textos 3.52 Imprinic Institute... Configurar página y márgenes. Pre-Ver... Imprimir cartas modelo... Imprinir etiquatas... Insectar salto de página Encabezados y pies de páginal. Especificar impresora...

Imprimir... Impresión 3.43

Configurar página y márgenes... Vea et Apéndice A: Impresión\* A.2

Pre-Ver... Vea el "Apéndice A: Impresión" A.8

Imprimir cartas modelo... Cartas modelo 3.23 Imprimir eliquetas...

Etiquetas postales 3.42 -

Insertar salto de página Caracteres especiales 3.19 Saltos de pápina 3.56

Encabezados y pies de página... Encabezados y pies de página 3.30 Numeros de pagina 3.59

Especificar impresora... Vea el "Apéncice A: Impresión" A.13

#### **SCI Geology**

Taxia Tede  $1\sigma$  as  $\sigma$ Buscar...

Reemplazar...

Texto Sefeccionar texto 3.71

Todo Seleccionar texto 3.71

fr a... Marca-textos 3.52 Mover el cursor y desplazar 3.54

Buscar... Buscar y reemplazar 3.14

Reemplazar... Buscar y reemplazar 3.14

## Comandos del Procesador de palabras 3.9

# **Marsha**

Texto sencillo hegrita. Subrayado Circliva Fuente y estilo... Partials married Izavierda Cantrado Farrelia Justificado Espacio sencillo Poble espacio

Inbulaciones... Bordes...

Sangrías e interlineado.

**Texto sencillo** 

Estiles y posiciones de caracteres 3.38

Negrita, Subrayado, Cursiva Cursiva 3.28 Negnta 3.56

Subrayado 3.73

Fuente y estilo... Fuentas 3.46

Estilos y posiciones de caracteres 3.38

Parralo normal

Formatos de párrafo 3.45 Izquierda

A near un parraro a a cquierda 3.12 Centrado

Centrar un párrafo 3.24

Derecha

Al near un párrafo a la zerecha 3.11

Justificado Justificar un párrafo 3.51

Espacio sencillo Espacio entre lineas y cárrafos 3.37

Doble espacio... Espacio entre lineas y cárralos 3.37

Sangrias e interlineado... Espacio entre lineas y cárratos 3.38 'Sancrar un párrafol 3.371

Tabulaciones... Tabulaciones y tablas 3.74

Bordes... **Bordes 3.13** 

# 3.10 Microsoft Works - El Procesador de palabras

#### Opciones Configurar Works... Calculadora... Alarna... Narcar este número Regla visible Todos los caracteres visibles Motas al pie visibles Ajustar líneas **Reenplazar selección** Verificar ortografia... Paginación

#### Configurar Works...

Vea "Archivos, ventanas y accesonos" 8.17

#### Calculadora...

Vea "Archivos, ventanas y accesorios" 8.14 Alarma...

Vea "Archivos, ventanas y accesorios" 8.10

#### Marcar este número...

Vea "Archivos, ventanas y accesorios" 8.43

#### Regla visible

Regla 3.65

#### Todos los caracteres visibles Caracteres especiales 3.19

Notas al pie visibles

#### Notas al pie 3.57 Ajustar lineas

Fuentes 3.47

#### Reemplazar salección Escribir texto 3.35

Verificar ortografia...

#### Ortografia 3.62

Paginación

Saltos de pagina 3.66

#### **Urat na** Hoven Tanaño **Maximizar** Organizar todo Dividir 1 DOCUMI VPS

#### Para obtener información sobre el uso de ventanas. vea "Archivos, ventanas y accesorios".

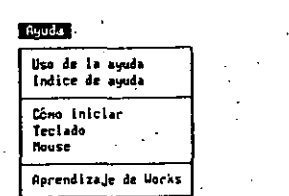

#### Para obtener información sobre la Ayuda de Works. vea "Cómo empezar".

# Alinear un párrafo a la derecha

Al alinear un párrafo a la derecha, el texto queda alineado con la sangría derecha; el texto al lado izquierdo es disparejo. Se puede usar este tipo de alineación, por ejemplo, para i títulos y tablas.

Alinear un párrafo a la derecha 3.11

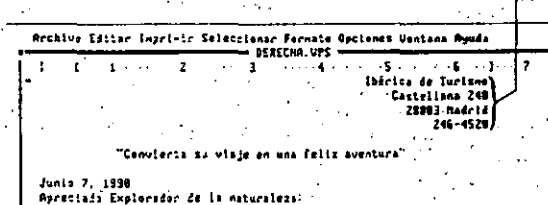

# A La dirección del remitente está alineada a la derecha.

#### Para alinear un párrafo a la derecha

- 1. Seleccione los párrafos que desea alinear a la derecha.
- 2. Escoja Formato Derecha (ALT.F.D) o presione CTRL+D.

#### Temas relacionados

Formatos de párrafo

Seleccionar texto

 $20$ 

# $A$  3.12 Microsoft Works - El Procesador de palabras

# Alinear un párrafo a la izquierda

Al alinear un párrafo a la izquierda, el texto queda alineado con la sangría izquierda. Normalmente los párrafos tienen este tipo de alineación. Sólo es necesario aplicar la alineación a la izquierda si desea reemplazar otro formato de alineación que haya sido aplicado al párrafo. Por ejemplo, si el párrafo está centrado, puede alinearlo a la izquierda para restablecer la alineación típica.

### Para alinear un párrafo a la izquierda

1. Seleccione los parrafos que desea alinear.

2. Escoja Formato Izquierda (ALT. F. I) o presione CTRL+I

Temas relacionados

Formatos de párrafo

Seleccionar texto

## **Bordes**

Los bordes son líneas sencillas, dobles o en negrita que se pueden colocar alrededor de un párrafo para llamar la atención, y que se pueden usar también para crear tablas. Es posible insertar bordes por encima, debajo, a la izquierda o a la derecha de un párrafo. También se puede agregar un borde de contomo a uno o a varios párrafos.

Bordes 3.13  $H$ 

Nota Es posible que su impresora no pueda imprimir caracteres de borde. Consulte el manual de la impresora para obtener mayor información.

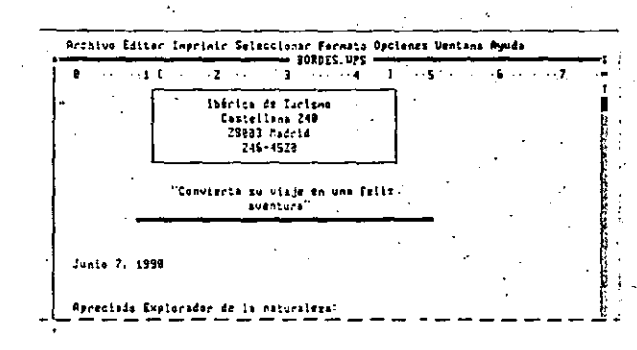

#### Para agregar un borde

21

1. Sefeccione el párrafo al que desea agregar el borde.

2. Escoja Formato Bordes (ALT, F. B).

3. En el cuadro "Borde", active el borde deseado.

4. En el cuadro "Estilo de línea", seleccione Normal, Negrita o Doble.

5. Elija "SI" (ENTRAR).

Sugerencia Usted puede agregar un borde de contomo alrededor de más de un párrafo seleccionando los párrafos y luego murcando la casilla "Contorno" en el cuadro de diálogo de Bordes.

# M 3.54 Microsoft Works - El Procesador de palabras

# Mover el cursor y desplazar

El cursor indica en qué parte del documento se está trabajando. Es posible mover el cursor dentro del documento usando las teclas de DIRECCION o las combinaciones de teclas indicadas en la tabla que sigue, o bien con el comando Seleccionar Ir a.

Al utilizar el comando Seleccionar Ir a, usted puede saltar de un lugar a otro sin desplazarse por el texto que no necesita ver. Puede especificar el lugar donde desea situar el cursor, indicando un nombre de marca-texto o un número de página.

#### Para mover el cursor y desplazarse por un documento

· Presione la tecla o las teclas apropiadas, según la tabla siguiente.

Esta tabla indica las teclas que se utilizan para mover el cursor.

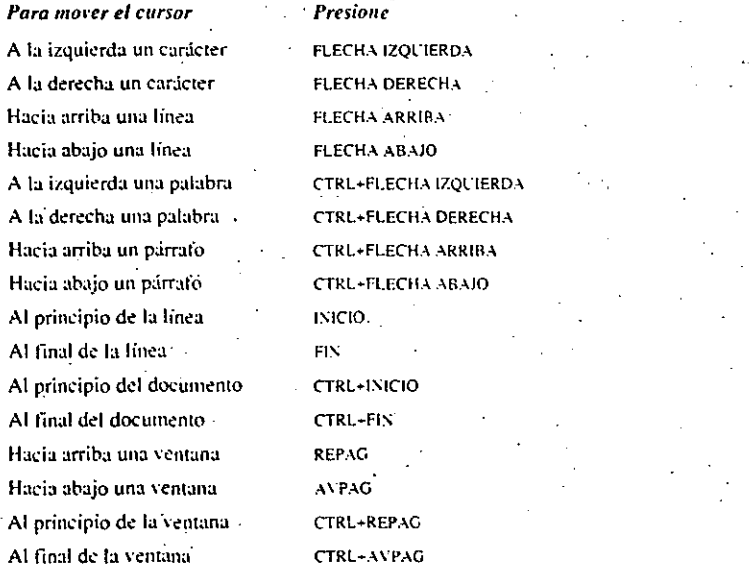

# Mover el cursor y desplazar  $3.55$   $M$ .

### Para mover el cursor a un marca-texto o a una página específica

- 1. Escoja Seleccionar Ir a (ALT. S. I) o presione F5.
- 2. En el cuadro "Ir a", escriba el nombre del marca-texto o especifique la página a la cual desea pasar el cursor.
- $-$  O bien  $-$
- En el cuadro "Nombres", seleccione el nombre del marca-texto al cual desea pasar el cursor.
- 3. Elija "SI" (ENTRAR).

Temas relacionados

Marca-textos Seleccionar texto

# Mover texto

 $21$ 

Se puede mover un texto seleccionado, junto con sus respectivos estilos de carácter, de un lugar a otro dentro de un documento. Si el texto movido incluye una marca de párrafo, Works copiará también los formatos de párrafo a la nueva posición.

El comando Editar Mover también puede utilizarse para reemplazar texto. Si usted selecciona el texto en la nueva posición. Works lo reemplazará con el texto movido.

Nota Antes de escoger Editar Mover para completar el proceso de mover un tex usted puede cancelar el comando presionando la tecla ESC.

#### Para mover un texto

1. Seleccione el texto que desea mover.

- 2. Escoja Editar Mover (ALT, E. M) o presione F3.
- 3. Mueva el cursor a la nueva posición.
- 4. Escoja Editar Mover (ALT, E.M) o presione la tecla ENTRAR.

#### Temas relacionados

Copiar texto dentro del Procesador de palabras Seleccionar texto

# 3.62 Microsoft Works - El Procesador de palabras

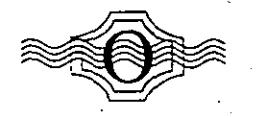

# Ortografía

Puede verificar la ortografía con el diccionario de Works. Works busca palabras con errores ortográficos, con empleo incorrecto de mayúsculas, separadas en sílabas incorrectamente o repetidas tales como "el el". Si Works encuentra una palabra sin errores pero que no se encuentra en el diccionario, usted puede agregaria al diccionario personal y Works no la cuestionará en verificaciones futuras.

Nota Puede agregar palabras frecuentemente utilizadas a su diccionario personal, tales como nombres de compañías, y también puede eliminar términos que ha agregado accidentalmente o que va no necesita más. Abra el diccionario en el Procesador de palabras y modifiquelo. Deberá guardar el diccionario utilizando el formato "Texto" en el cuadro de diálogo de Guardar como. Cuando Works encuentra una palabra que no reconoce, usted puede pedirle que sugiera la ortografía correcta en el cuadro. "Sugerencias". Si se ha seleccionado texto en el documento. Works verificará la ortografia únicamente dentro de la selección.

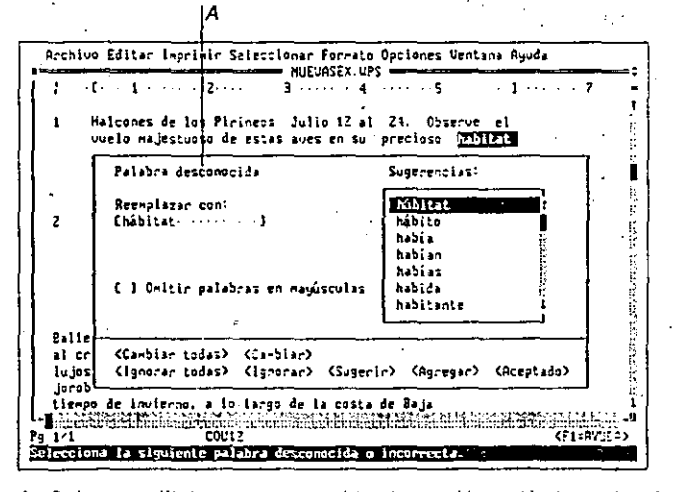

A Cada vez que Works encuentra una palabra desconocida, cambia el mensa'e en la parte superior del cuadro de dialogo de Verificar ortografía, indicando el tipo de problema encontrado.

# Para verificar la ortografía

- : 1. Mueva el cursor al lugar donde desea comenzar la verificación de ortografía.
	- Para verificar la ortografía en sólo una parte del documento, seleccione esa parte.

Ortografía 3.63

- 2. Escoja Opciones Verificar ortografía (ALT.O.V). Cuando Works encuentra una palabra que no está en los diccionarios, selecciona la palabra y la presenta en el cuadro "Reemplazar con".
- 3. Para dejar la palabra tal como está, elija "Ignorar" (ALT+I). Para hacer caso omiso de la palabra todas las veces que aparezca en el documento, elija "Ignorar todas"  $(ALT+T)$ .
- Si desea cambiar la palabra, escriba el reemplazo o modifique la palabra en el cuadro "Reemplazar con", y después elija "Cambiar" (ALT-C). Para cambiar la palabra todas las veces que aparezca en el documento, elija "Cambiar todas" (ALT+B).
- Para ver una lista de las correcciones sugeridas, elija "Sugerir" (ALT+S), Seleccione una palabra de la lista y después elija "Cambiar" (ALT-C).
- Para añadir la palabra al diccionario personal, elija "Agregar" (ALT+G),
- Después de elegir "Ignorar", "Agregar" o "Cambiar", Works seleccionará la siguiente palabra desconocida.
- 4. Elija "SI" (ENTRAR) cuando Works termine de verificar la ortografía.

Nota Para cancelar la verificación de ortografía en cualquier momento, elija "Aceptado" (ALT-A) o presione ESC.

#### Tema relacionado

Seleccionar texto

 $27$ 

# *S* 3. 70 Microsoft Works - El Procesador de palabras

#### Para crear una sangría francesa personalizada

Utilice este método cuando necesite una medida para la sangría francesa que no sea el ancho de las tabulaciones preestablecidas.

- 1. Escriba o seleccione el primer párrafo al que desea asignar la sangría francesa.
- Si el párrafo comienza con un número o un guión, presione la tecla TABULACION para insertar una marca de tabulación entre el número o guión y el resto del texto.
- 2. Escoja Formato Sangrías e interlineado (ALT. F. A).
- 3. En el cuadro "Sangría izquierda", escriba una medida para la cantidad de sangría que desea tener en el párrafo.
- 4. En el cuadro "Sangría de 1ª línea", escriba un número negativo equivalente à la "Sangría izquierda" que acaba de especificar. Por ejemplo, escriba $-l$ . 5 si la sangría izquierda es de 1.5 cm.
- 5. Elija "SI" (ENTRAR).
- 6. Presione la tecla ENTRAR otra vez para comenzar otro párrafo con sangría francesa. ·  $-$ O bien-

Escoja Formato Párrafo normal (ALT. F. P) para volver al fonnato de párrafo nonnal.

#### Temas relacionados

Regla Seleccionar texto

Tabulaciones y tablas

## Seleccionar texto 3.71

# Seleccionar texto

Seleccionar texto es la forma de indicar a Works el texto que se va a modificar. Al seleccionar un texto con las teclas o con el Mouse. Works lo presenta resaltado oiluminado, y el siguiente comando que usted escoge es aplicado a ese texto. Por ejemplo. hay que seleccionar un texto antes de copiarlo, moverlo, eliminarlo o darle formato.

Archive Editor Imprimir Seleccionar Formato Opciones Ventana Ayuda **TOURS. 117 S**  $\mathbf{u}$  and the set of  $\mathbf{z}$  . ¢.  $\cdots$ .<br>1bérica de Turizmo se complace en agregar tres<br>sobresalientes excursiones a su catálogo de Mistoria matural: Halcones de los Pirineos Julio 12 al 24. Observe el vuele

majestuesa de estas auss en medio de su preciasa Mábitat<br>matural. [Portes de Eurasmo donne parte de esta traditat<br>Sceleors para la conservación de los balcones

deleite para el explorador aficionade al paisaje de -Canlie Restress-

A Texto seleccionado

#### Para seleccionar texto

 $24$ 

1. Alueva el cursor al lugar donde desea iniciar la selección.

2. Presione F8 hasta que quede seleccionada la cantidad de texto que desea.

EXT (abreviatura de extender) se presentárá en la línea de estado. Para cancelar la extensión de una selección presione la tecla ESC.

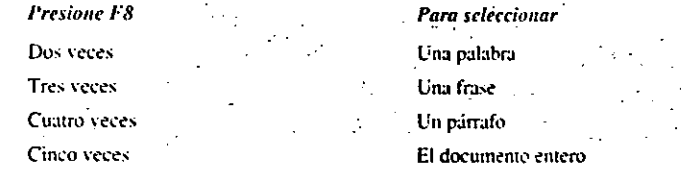
## $T$  3.74 Microsoft Works - El Procesador de palabras

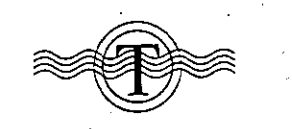

## **Tabulaciones y tablas**

Una tabulación es una posición exacta en una línea que usted puede fijar o que va viene preestablecida en Works. Cuando se presiona la tecla TABULACION. Works inserta una marca de tabulación en el archivo y mueve el cursor directamente a la posición de la tabulación. Con tabulaciones, es posible situar el texto con más exactitud y más rápidamente que con la BARRA ESPACIADORA. Cuando necesite alinear una columna en una tabla, siempre debe usar tabulaciones. Si usa la BARRA ESPACIADORA, el texto que se ve alineado en la pantalla no siempre se alineará correctamente en el documento impreso. Para ver las marcas de tabulación en el archivo, hay que activar el comando Opciones Todos los caracteres visibles.

## Tabulaciones preestablecidas

Works tiene dos tipos de tabulaciones: las preestablecidas que vienen incorporadas en el programa y las que usted mismo fija a través del cuadro de diálogo de Tabulaciones. Los archivos nuevos tienen tabulaciones alineadas a la izquierda a cada 1.27 cm (las preestablecidas), pero Works no las muestra en la regla. Cuando usted inserta una tabulación propia, todas las tabulaciones preestablecidas ubicadas a la izquierda de ésta se eliminan.

### Para cambiar la distancia entre las tabulaciones preestablecidas

- 1. Escoja Formato Tabulaciones (ALT. F. T).
- 2. Elija "Preestablecida" (ALT+R).
- 3. En el cuadro "Espaciado", escriba la distancia que desea tener entre las tabulaciones preestablecidas.
- 4. En los cuadros "Alineación" y "Carácter de relleno", seleccione las opciones deseadas.
- 5. Elija "SI" (ENTRAR).
- 6. Elija "Aceptado" (ALT+A).

## Tabulaciones y tablas 3.75

## Cómo fijar y eliminar tabulaciones

Se usa el cuadro de diálogo de Tabulaciones para fijar y eliminar tabulaciones. Las tabulaciones son aplicadas a un párrafo o varios párrafos seleccionados, o pueden fijarse para todo el documento. Forman parte del formato de párrafo y se muestran en la regla.

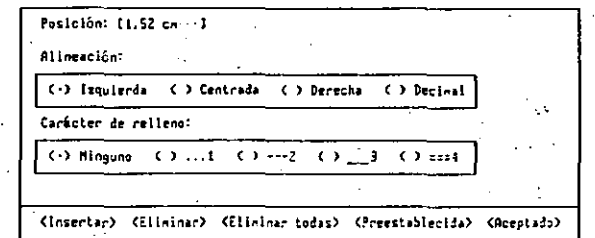

Usted puede alinear el texto a la derecha o a la izquierda de una tabulación, puede centrarlo en la posición de la tabulación o puede alinearlo con el signo separador decimal.

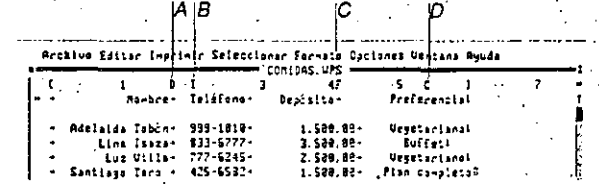

- Tabulación alineada a la derecha
- $B$ . Tabulación alineada a la izquierda
- C. Tabulación alineada con la coma decimal
- D Tabulación centrada

 $25$ 

## 3.22 Microsoft Works - El Procesador de palabras

## Cómo crear cartas modelo

Los pasos básicos para crear cartas modelo son:

- · Crear un archivo en la Base de datos, que contenga la información personalizada que será insertada en las copias de la carta, tal como nombres y direcciones. Para obtener información sobre la creación de una Base de datos, consulte el capítulo "Base de datos e informes".
- Crear un documento con el Procesador de palabras, que contenga el texto que permanecerá igual en todas las copias de la carta modelo.
- · Indicar dónde desea colocar la información de la Base de datos, insertando marcadores de lugar dentro del documento del Procesador de palabras. Los marcadores indican cada lugar en la carta donde Works insertará información de la Base de datos. Cada marcador de Iugar representa un campo del archivo de la Base de datos e incluye el nombre del campo. Una vez insertado un marcador de lugar, puede ser copiado, movido o eliminado.

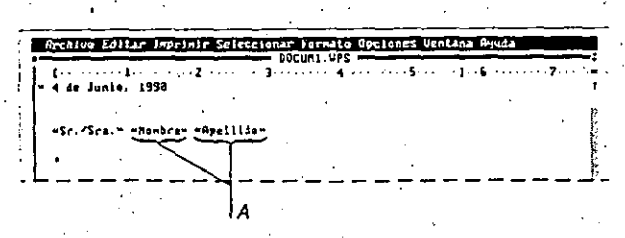

A Marcadores

Imprima el archivo del Procesador de palabras usando el comando Imprimir Imprimir cartas modelo. Works imprimirá varias copias de la carta, una por cada registro de la base de datos, reemplazando cada marcador con la información apropiada proveniente de los campos apropiados de la base de datos.

### Para crear el archivo de una carta modelo

- 1. Cree un archivo en la Base de datos que contenga la información variable, o abra un archivo existente en la Base de datos.
- 2. Cree un documento en el Procesador de palabras que contenga el texto que permanecerá igual en todas las copias de la carta modelo.
- 3. Mueva el cursor al lugar donde desea insertar el primer marcador.
- 4. Escoja Editar Insertar campo (ALT. E. I).
- Cartas modelo 3.23
- 5. En el cuadro "Bases de datos", seleccione el archivo que desea usar.
- 6. En el cuadro "Campos", seleccione el campo que corresponde a este marcador de lucar.
- 7. Elija "SI" (ENTRAR).
	- Work's insertará el marcador de lugar en el archivo del Procesador de palabras.
- 8. Repita los pasos 3 a 7 para cada campo de la base de datos que desea insertar como marcador de lugar.
- " Usted puede dar formato al texto y a los marcadores de Jugar, seleccionándolos y escogiendo comandos del menú de Formato.
- 9. Escoja Archivo Guardar como (ALT. A.U).
- 10. En el cuadro "Guardar como", escriba un nombre para el archivo.
- 11. Elija "SI" (ENTRAR).

## Cómo imprimir cartas modelo

Works imprime una copia de la carta modelo por cada registro presentado en el archivo de la Base de datos: antes de imprimir, asegurese de que todos los registros que desea imprimir se muestren en el orden correcto en el archivo de la Base de datos.

## Para imprimir cartas modelo

- 1. Abra el archivo de la Base de datos si aún no está abierto.
- 2. Del menú de Ventana, seleccione el archivo de la carta modelo.
- 3. Prepare la impresora, insertando el papel o las formas que necesite.
- 4. Escoja Imprimir Imprimir cartas modelo (ALT, I.C).
- 5. En el cuadro "Bases de datos", seleccione el archivo que desea utilizar.
- 6. Elija "SI" (ENTRAR).
- 7. En el cuadro de diálogo de Imprimir, active las opciones deseadas.
- 8. Elija "SI" (ENTRAR).
- La línea de estado mostrará primero el número total de cartas modelo que se van a imprimir, y después indicará el número de cartas va impresas.

Sugerencia Es posible también imprimir una sola copia de una carta modelo, usando el comando Imprimir Imprimir. Esto es útil si desea corregir la carta o verificar la alineación del papel en la impresora. El comando Imprimir Imprimir imprime una copia del documento, mostrando los marcadores de lugar en vez de insertar información de la Base de datos.

 $\mathbf{z}$ 

## $F_{3.40}$  Microsoft Works - El Procesador de palabras

## **Etiquetas postales**

Para facilitar el envío de una gran cantidad de cartas, se puede usar Works para imprimir etiquetas postales empleando la misma información de la base de datos que se usa para insertar la dirección del destinatario en cartas modelo.

## Cómo crear etiquetas postales

Los pasos básicos para crear etiquetas postales son:

- · Crear un archivo en la Base de datos que contenga los nombres, las direcciones y otra información que se necesite imprimir en las etiquetas.
- Crear un documento en el Procesador de palabras para las etiquetas, y escribir ' cualquier texto estándar que permanecerá igual en todas las etiquetas.
- · Indicar dónde desea colocar información de la base de datos, insertando marcadores de lugar. Los marcadores de lugar indican cada sitio en la etiqueta donde Works imprimirá información proveniente de la base de datos. Cada marcador de lugarrepresenta un campo de la base de datos, e incluye el nombre del campo.
- Sitúe el texto y los marcadores de lugar que irán en las etiquetas individuales, usando tabulaciones, sangrías e interlineado.
- Establezca los márgenes, el largo y el ancho de página, para coincidir con el tamaño de una hoja de etiquetas.
- Especifique el tamaño de las etiquetas individuales y el nombre de la base de datos, y después imprima las etiquetas. Works imprimirá una etiqueta por cada registro de la base de datos, reemplazando cada marcador de lugar con información proveniente del campo apropiado en la base de datos.

### Para crear un archivo de etiquetas postales

1. Cree un archivo en la Base de datos que contenga la información que desea emplear en las etiquetas, o abra un archivo existente de la Base de datos.

Eticuetas postales 3.41

- 2. Cree un archivo en el Procesador de palabras.
- 3. Escoja Editar Insertar campo (ALT.E.I) para insertar el primer marcador de lugar:
- 4. En el cuadro "Bases de datos", seleccione el archivo que desea utilizar.
- 5. En el cuadro "Campos", seleccione el nombre del campo correspondiente a este marcador de lugar.
- 6. Elija "SI" (ENTRAR).
	- Works insertará el marcador de lugar en el archivo del Procesador de palabras.
- 7. Escriba cualquier texto, espacios o puntuación que desee insertar antes o después de los marcadores de lugar.
- 8. Repita los pasos 3 hasta 7 para cada campo de la base de datos que desea insertar como marcador de lugar.

Puede aplicar formatos al texto y a los marcadores, seleccion indolos primero y después escogiéndo comandos del menú de Formato.

9. Guarde el archivo.

-Dirección-5

«Ciudad», «Previncia - «Codiga

Nota La impresión comienza en la esquina superior izquierda de cada etiqueta. Si desea que el texto quede ligeramente sangrado respecto al borde izquierdo de las etiquetas. seleccione el testo e incremente la medida del cuadro "Sangria izquierda", en el cuadro de diálogo de Formato Sangrias e interlineado. Si desea comenzar ligeramente debajo del borde superior de las etiquetas, inserte una línea en blanco o seleccione la primera línea del texto, e incremente la medida del cuadro "Espacio antes del párrafo", en el cuadro de diálogo de Sangrias e interfineado.

Archive Editar Imprimir Seleccionar Formato Opciones Ventana Ayuda ETIQUETA UPS  $\ddot{\phantom{1}}$ **ESC. /Sca. H. Hilambren, FRoellide** 

## *E* 3.42 Microsoft Works - El Procesador de palabras

## Cómo imprimir etiquetas postales

Works imprime una etiqueta por cada registro mostrado en el archivo de la Base de datos; has etiquetas se imprimirán en el orden en que se encuentran en el archivo de la Base de datos. El tamaño de las etiquetas debe especificarse en el cuadro de diálogo de Imprimir etiquetas.

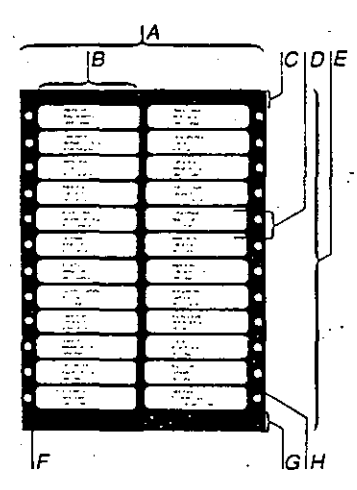

- A Ancho de la página
- B Espacio horizomal
- *·e*  Margen Superior
- D Espacio vertical
- *E*  Largo de la pAgina F Margen i:quierdo
- G Margen inferior
- H Margen derecho

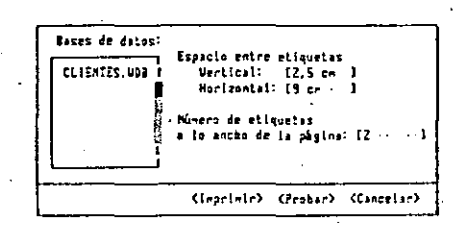

## Etiquetas postales  $3.43$   $\Box$

## Para imprimir etiquetas postales

- · 1. Abra el archh·o de la Base de d:nos si aún no está abierto.
- 2. Desde el menú de Ventana, seleccione el archivo del Procesador de palabras. correspondiente a las etiquetas postales.
- Asegúrese de tener ya colocadas las etiquetas en la impresora.
- 3. Escoja Imprimir Imprimir etiquetas (ALT.1.T).
- 4. En el cuadro "Bases de datos", seleccione el archivo que desea utilizar.
- 5. En el cuadro "Vertical", escriba la distancia entre el borde superior de una etiqueta y el borde superior de la siguiente.
- Si hay más de una etiqueta a lo ancho de cada página, escriba en el cuadro "Horizontal", la distancia entre el borde izquierdo de una etiqueta y el borde izquierdo de la siguiente. Si sólo hay una etiqueta a lo ancho de la página, escriba el ancho de la etiqueta en el cuadro "Horizontal".
- 6. En el cuadro "Número de etiquetas a lo ancho de la página", indique cuántas columnas de etiquetas hay en la página.
- 7. Elija "Imprimir" (AUT+I).

Si desea verificar la correcta alineación de las etiquetas en la impresora, antes de *i* escoger el comando Imprimir Imprimir etiquetas, puede elegir Probar (ALT+P). Works imprimirá dos líneas de etiquetas. Ajuste las medidas de márgenes y támaño de página hasta que sean de su agrado. Puede repetir la prueba hasta que las etiquetas queden alineadas como desea, y luego proceder a imprimir.

- 8. En el cuadro de diálogo de Configurar página y márgenes, escriba las medidas apropiadas para los márgenes y el tamaño de la página, de ser necesario. y después elija "SI" (ENTRAR).
- 9. Elija "SI" (ENTRARI.
- 10. En el cuadro de diálogo de Imprimir, active las opciones de impresión deseadas.
- 11. Elija "SI" (ENTRAR).

Nota Si la información de la base de datos es demasiado extensa para caber en la etiqueta. seleccione todo el texto y los marcadores de lugar en el archivo del Procesador de palabras y después especifique un tamaño de fuente más pequeño.

 $2S$ 

### 3.48 Microsoft Works - El Procesador de palabras

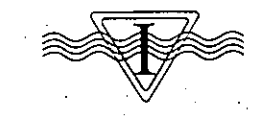

## Impresión

Este tema indica cómo imprimir usando la configuración de página preestablecida de Works. Por lo general es posible imprimir un documento escogiendo el comando Imprimir Imprimir y presionando inmediatamente después la tecla ENTRAR. À veces, descará aprovechar algunas de las opciones de impresión que ofrece Works, por ejemplo, para imprimir más de una copia del documento, para imprimir sólo algunas páginas específicas o para imprimir con calidad de borrador. Para obtener información sobre estas opciones consulte el "Apéndice A: Impresión". Allí encontrará también información acerca de cómo especificar una impresora, cómo fijar los márgenes y configurar la página, cómo seleccionar fuentes o, cómo ver de antemano en la pantalla una representación de los saltos de página y de las páginas que van a ser impresas.

#### Para imprimir un documento

- 1. Escoja Imprimir Imprimir (ALT. I. I).
- 2. Active las opciones deseadas.
- 3. Elija "Imprimir" (ALT+1).

#### **Temas relacionados**

Fuentes

- Números de página
- Saltos de página

## Insertar un gráfico

Es posible insertar un gráfico creado con la Hoja de cálculo de Works dentro de un documento del Procesador de palabras y ver de antemano una representación del documento impreso o imprimir los resultados. Por ejemplo, podría insertar un gráfico con cotizaciones de la bolsa de valores para complementar un memorándum.

Al momento de imprimir el documento. Works toma el gráfico de un archivo abierto en la Hoja de cálculo: por lo tanto, el gráfico siempre incorporará los últimos cambios realizados en la Hoja de cálculo.

El cuadro de diálogo de Editar Insertar gráfico presenta una lista de los archivos de la Hoja de cálculo y los gráficos asociados con éstos, de donde usted puede seleccionar el grafico que desec.

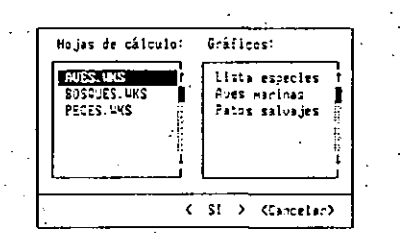

Nota Tanto el documento del Procesador de palabras como el archivo de la Hoja de cálculo deben estar abiertos para permitir la inserción de un gráfico.

### Para insertar un gráfico.

- 1. Abra el archivo de la Hoja de cálculo que contenga el gráfico deseado.
- 2. Desde el menú de Ventana, seleccione el documento del Procesador de palabras en el cual desea insertar el gráfico.
- 3. Mueva el cursor al lugar que ha elegido para insertar el gráfico.
- 4. Escoja Editar Insertar gráfico (ALT. E. G).
- $\sim$  5. En el cuadro "Hojas de cálculo", seleccione el archivo que contiene el gráfico que desea insertar.
	- 6. En el cuadro "Gráficos", seleccione el gráfico.
	- 7. Elija "SI" (ENTRAR).

Works insertará un marcador de lugar para el gráfico dentro del archivo, que mostrará el nombre de la hoja de cálculo y del gráfico asociado,

 $29$ 

### 4.6 Microsoft Works - Hoja de cálculo

Este capítulo de referencia presenta los temas en orden alfabético, como una enciclopedia. Usted puede consultarlo para búscar información sobre tareas o temas específicos a medida que hace uso de la Hoja de cálculo. Según la experiencia que tenga con programas de hojas de cálculo, puede aprender a utilizar la Hoja de cálculo de Works a través de uno de los siguientes métodos:

- . Si no tiene experiencia con el uso de hojas de cálculo o con Works, utilice el programa de Aprendizaje de Microsoft Works, y después lea el tema titulado "Crearuna hoja de cálculo", en este capítulo.
- · Si ha utilizado otro programa de hoja de cálculo u otra herramienta de Works, puede comenzar levendo el tema titulado "Crear una hoja de cálculo", en este capítulo.
- · Si es un experto en el uso de hojas de cálculo, dé un vistazo a los temas en este capítulo o utilice el Indice para buscar los temas específicos que le interesen.
- En cualquier cáso, es importante leer el capítulo "Introducción a Works" para ver ejemplos de cómo combinar el uso de las diferentes herramientas de Works.

Las páginas siguientes indican dónde encontrar información acerca de los comandos de la Hoja de cálculo. Los títulos de temas o capítulos se presentan en cúrsiva después de los nombres de los comandos. Utilice esta sección como guía para bascar información sobre un comando específico. Los temas están en orden alfabetico.

## Comandos de la Hoja de cálculo

#### **Rechive** Crear archive nuevo... Abrir archivo existente... Guardan Guerdan c **Concer** Administración de archivos... Ejecular otros programas... Canvertic... Salic de Vorks

Crear un archivo nuevo... Crear una hoja de cálculo 4.19 Vea "Archivos, ventanas y accesorios" 8.27

### Abrir un archivo existente...

Vea "Archivos, ventanas y accesorios" 8.6 Guardar Vea "Archivos, ventanas y accesorios" 8.33

Guardar como...

#### Vea "Archivos, ventanas y accesorios" 8.33 Cerrar

Vea "Archivos, ventanas y accesorios" 8.17

Administración de archivos... Vea "Archivos, ventanas y accesorios" 8.8

## Ejecutar otros programas...

Vea "Archivos, ventanas y accesorios" 8.32 Convertir...

Vea el "Apéndice C: Cómo utilizar Works con otras aplicaciones C.6

#### Salir de Works

Vea "Archivos, ventanas y accesorios" 8.49

## **EXPERT**

**Nover** Copiar<br>Copiar<br>Copia especial... Borrar Elleinar linea/columna Insertar línes columna

Llenar hacle to derecha Llenar hacia abajo Llenar serie... Monbre de rango...

## Mover

Mover el contenido de una celda 4.4

### Coniar

Copiar a otra herramienta de Works 4.15 Copiar el contenido y formatos de una celda 4.15

Copia especial...

Copiar el contenido y formatos de una celda 4.15

Comandos de la Hoja de cálculo 4.7

### Borrar

Borrar el contenido de una celda 4.12

Eliminar linea columna Eliminar una línea o columna 4.21

Insertar linea columna

Insertar una línea o columna 4.34

Llenar hacia la derecha Copiar el contenido y formatos de una celda 4.15

Llenar hacia abajo Copiar el contenido y formatos de una celda 4.15 ·

Llenar serie... Introducir una serie de numeros o fechas 4.35

Nombre de rango... Rangos con nombre asignado 4.50 4.8 Microsoft Works - Hoja de cálculo

#### **Blooming**

 $t$  ... tractations ... Learnach...<br>Configurar página y márgenes... Pre-Uer... Establecer área de impresión Insectar salto de página<br>Eltminar salto de página<br>Encabezados y pirs de página. Especificar Inpresora...

Imprimir •.• Impresión *4.32* 

Configurar página y márgenes ~ea el ~Ap6r:dice A: Impresión" *A.6* 

Pre-Ver... Vea el '"ApéndiCe A: Impresión" *A.9* 

Establecer área de Impresión Impresión *4.32* 

lnsértar salto de página Saltos de página *4.59*  Vea el <sup>\*</sup>Apéndice A: Impresión <sup>\*</sup> A.8

· EncabeÚdos *y* pies *de* página ... Vea "Encabezados y pies de página" en el capitulo "Prxesadord.;¡ palabras· *3.30* 

Especificar Impresora ...

Vea el "Apéndice A: Impresión" A.14

**Seleccionar** Ceidas<br>Línea Calumna<br>Tada ....... Buscae...

Ordenar líneas...

#### Celdas Seleccionar una celda o rango *4.59*

Linea Seleccionar una celda o rango *4.59* 

Columna Seleccionar una celda o rango *4. 59*  Todo

Seleccionar una celda o rangc *4.59* 

Ir e ... Inmovilizar tftutos de lineas *y* cclu'mnas *4.33*  Mover el área resaltada y desplazar 4.41 Referencias a celdas o rangos *4.54*  Seleccionar una celda o rango **2.59** 

Buscar ...

Buscar datos en la Hoja de cálculo 4.12 Ordenar lineas...

Ordenar texto. fechas o valores 4.46

G•n•~•l rtJa. /la .. ed•- Separador de miles... Porcentaje... Exponenc Lal... lhJIC<I Ho~•-'hck•-. Fuent• .. ,

Formato

Estile ... Ancho de columna...

General

Formatos de números 4.25 Fijo ...

Formatos de números 4.25 Moneda ... .

Formatos de números 4.25 Coma

Formatos de números 4.25 Porcentaje...

Formatos de números 4.25 Exponencial...

Formatos de números 4.25

Lógico Forr7:a.'os de mJme·os *4.25* 

Hora fecha Fec:·:a y hora *.:..23* 

''

Fuente ... F:..e:·::es *4.30*  Estilo ...

Es:;oos de carac:eres y alineac'ór. *4 22* 

Ancho de columna... Ancho de columna 4.11 Ocul:ar una col~·m...:a *4.45* 

## Comandos de fa Hoja de cálculo 4.9

Opciones Configurar Vorks...<br>Calculadora... Alarma...<br>Marcar esta rúmero <sub>.</sub> ln...,u\llu~ titulos Ffrmulas visibles Proteger datos

Cklcule manual Color

Configurar Works... Vea "Arcf'.ivos. ventanas *y* accesorios· *8. 17* 

Calculadora... Vea "Archivos. ventanas y accesorios" 8.14

Alarma... Vea "Archivos. ventanas *y* accesorios· *8.10* ·

Marcar este número... Vea "Archivos. ventanas *y* accesorios· *8.43* 

Inmovilizar titulos l. fnmo~·ilizar titulas de li...::as *y* columnas *4.33* 

Fórmulas visibles Fórmulas *en* la hoja de c41culo *4.28* 

Proteger datos Proteger er contenido Ce una celda *4.48* 

Cálculo manual Cálculo manual *4.14* 

Calcular Cálculo manual 4.14

## 4.10 Microsoft Works - Hoja de cálculo

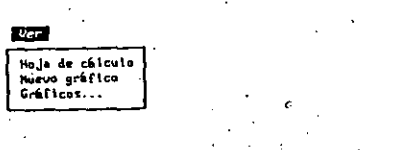

Para obtener información sobre estos comandos, vea el capitulo "Gráficos".

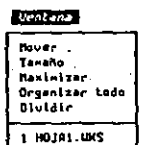

#### Para obtener información sobre el uso de ventanas. vea "Archivos, ventanas y accesorios".

Aquita Uso de la ayuda<br>[ndice de ayuda CEMO Iniciar Teclado House Aprendizaje de Morks

> Para obtener información de Ayuda, vea "Cómo empezar".

 $32<sub>z</sub>$ 

32

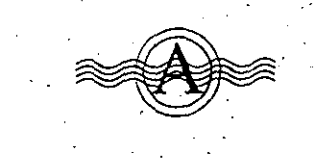

## Ancho de columna

El ancho de una columna determina cuántos caracteres caben en ella. Al crear una hoja de cálculo. Works utiliza un ancho preestablecido de 10 caracteres. Si usted introducetexto o valores que se extienden más alla del ancho de la columna, el texto o los números que sobrepasen el ancho aparecerán en las celdas de la derecha, si esas celdas estánvacías. Si la celda de la derecha no está vacía. Works mostrará sólo la parte de la información que cabe en la celda.

Ancho de columna 4.11  $\bm{A}$ 

- Works presenta la indicación ###### si un número o una fecha excede el Importante ancho de la celda. Usted puede hacer la columna más ancha o cambiar el formato de número para ver la fécha o el número completo. .

### Para cambiar el ancho de columna

1. Seleccione una celda en cada columna que desea cambiar.

2. Escoja Formato Ancho de columna (ALT.F.A). -

3. Escriba un ancho entre 0 y 79.

4. Elija "SI" (ENTRAR).

Temas relacionados

Ocultar una columna

Seleccionar una celda o un rango

## Crear una noja de cálculo 4.19 (

## 4.18 Microsoft Works - Hoja de cálculo

## Cómo copiar, sumar y restar valores

Es posible realizar tareas especiales de copiado utilizando el comando Editar Copia especial: puede copiar sólo los valores, estilos y alineaciones de un rango a otro, o puede sumar y restar valores de un rango a otro. Puede consolidar dos o más hojas de cálculo con el objeto de transferir valores de un archivo de la Hoja de cálculo a otro, o para sumar o restar valores de una hoja de cálculo a otra. Por ejemplo, se podría consolidar toda la información contenida en cuatro hojas de cálculo de ventas regionales, formando una sola hoja de ventas nacionales.

#### Para copiar, sumar o restar valores

1. Seleccione la celda o el rango que desea copiar.

2. Escoja Editar Copia especial (ALT. E.O).

3. Seleccione la celda, o la esquina superior izquierda del rango en que desea insertar los datos copiados.

Para copiar datos a otro archivo de la Hoja de cálculo, abra ese archivo o seleccione un archivo abierto del menú de Ventana.

4. Escoja Editar Copia especial (ALT, E, O) o presione la tecla ENTRAR. O presione la tecla ESC si desea cancelar el comando.

5. En el cuadro de diálogo, seleccione "Valores únicamente", "Sumar valores" o "Restar valores".

6. Elija "SI" (ENTRAR).

### Temas relacionados

Mover el contenido de una celda Rangos con nombre asignado Referencias a celdas o rangos Seleccionar una celda o un rango

## Crear un gráfico

Para aprender a convertir los datos de una hoja de cálculo en gráficos, consulte el capítulo "Gráficos".

Crear una hoja de cálculo

Este tema indica cómo crear un archivo de la Hoja de cálculo. Después se proporcionan referencias a otros temas en este capítulo, que describen tareas para las cuales las hojas de cálculo son comúnmente empleadas. Para obtener información general acerca de la Hoja de cálculo y sus capacidades, consulte el capítulo "Introducción a Works".

### Para crear una hoja de cálculo

- 1. Escoia Archivo Crear archivo nuevo (ALT. A.C)
- 2. Elija Hoja de cálculo (ALT-H).

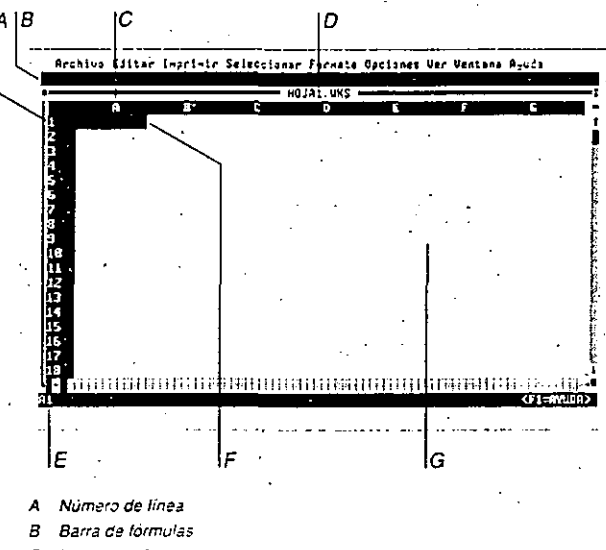

Letra de columna c

- Nombre de la hoia de cálculo n
- La referencia a la celda seleccionada se muestra en la linea de estado F

Celda seleccionada

 $33$ 

G El área de trabajo donde el texto y los valores son presentados

## $F$  4.22 Microsoft Works - Hoja de cálculo

## Encabezados y pies de página

Un encabezado es un texto que se imprime en la parte superior de cada página de una hoia de cálculo; un pie de página es un texto que se imprime en la parte inferior de cada página. Los encabezados vipies de página contienen por lo general números de página. títulos o fechas. El texto del encabezado o pie de página no se muestra en la ventana. pero se imprime y se muestra también cuando se utiliza el comando Imprimir Pre-Ver. Para obtener más información sobre el uso de encabezados y pies de página en la Hoja de cálculo, consulte los procedimientos para la creación de encabezados y pies de página estándar, en el tema titulado "Encabezados y pies de página" en el capítulo "Procesador de palabras".

## Estilos de caracteres y alineación

Los estilos de los caracteres determinan el aspecto visual del texto y de los números. Es posible asignar los formatos de negrita, subravado o cursiva a la información introducida en una hoja de cálculo. Por ejemplo, estos estilos pueden ser utilizados para dar énfasis a los títulos y llamar la atención de elementos importantes en la hoja.

La alineación de los caracteres determina la posición horizontal del texto y de los valores introducidos en las celdas. Al crear una hoja de cálculo, todas las celdas tienen la alineación "general", con el texto alineado a la izquierda y las fechas y los números alineados a la derecha. Es posible aplicar estilos y alineación a las celdas antes de introducir datos o después. Sólo se puede subrayar celdas que ya contengan texto o valores.

### Para cambiar el estilo o la alineación de los caracteres

- 1. Seleccione la celda o el rango que desea cambiar.
- 2. Escoia Formato Estilo (ALT. F. T).
- 3. En los cuadros "Alineación" y "Estilos", seleccione las opciones deseadas,
- 4. Elija "SI" (ENTRAR).

#### Tema relacionado

 $3<sub>7</sub>$ 

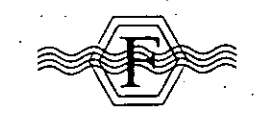

## Fecha y hora

Es posible escribir fechas y horas en las celdas y utilizarlas en fórmulas. Por ejemplo, se puede mantener un registro de eventos (la fecha y la hora de creación de los archivos). rotular la información (ventas del més de mayo) o realizar cálculos relacionados con el tiempo (horas requeridas para realizar un proyecto).

El calendario de Works comienza el 1 de enero de 1900 y termina el 3 de junio de 2079. Si se especifican fechas fuera de este período. Works las interpretará como texto.

## Cómo introducir fechas y horas

- Las fechas pueden ser escritas con formato largo o córto, y la fera con un formato de 12 ó 24 horas.
- Works presenta la indicación ###### si un número o una fecha excede el Importante ancho de la celda. Se puede aumentar el anche de la columna o cambiar el formato de número para visualizar la fecha o el número completo.

Los formatos de fecha reconocidos y mostrados por Works sen afectados por las " opciones de país de Works. Para obtener información al respecto, consulte el tema-"Configurar Works" en el capítulo "Archivos, ventanás, y accesorios". La tabla que sigue indica los formatos de fecha y de hora que Works reconoce:

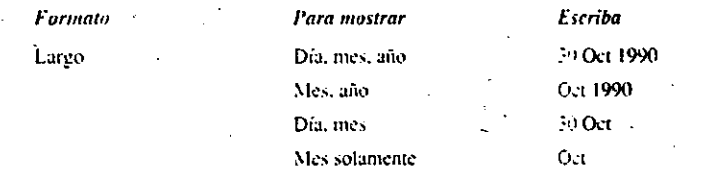

Fuentes

## Fecha y hora  $4.25$   $\vdash$

## F 4.24 Microsoft Works - Hoja de cálculo

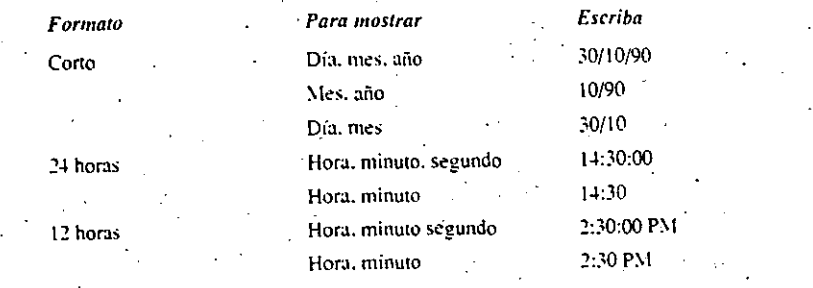

### Para escribir una fecha o una hora

- 1. Seleccione la celda en que desea mostrar la fecha o la hora.
- 2. Escriba la fecha o la hora, utilizando un formato reconocido por Works.
- 3. Presione la tecla ENTRAR.

### Para cambiar el formato de fecha o de hora

- 1. Seleccione la celda o el rango que desea cambiar.
- 2. Escoja Formato Hora/fecha (ALT. F. H).
- 3. Seleccione el formato de fecha o de hora deseado.
- 4. Elija "SI" (ENTRAR).

## Cómo insertar la fecha o la hora actual

Se puede utilizar un método rápido para insertar la fecha o la hora actual. Al insertar la fecha o la hora de esta manera, no cambiará si se vuelve a calcular la hoja.

### Para insertar la fecha o la hora actual

- 1. Seleccione la celda en que desea que aparezca la fecha o la hora.
- 2. Presione CTRL+M para introducir la fecha, o CTRL+R para introducir la hora.
- 3. Presione la tecla ENTRAR.
- Nota Si el método rápido no inserta la fecha o la hora correcta, consulte el tema titulado "Fecha y hora" en el capítulo "Archivos, ventanas y accesorios" donde se explica como ajustar la fecha y la hora de la computadora.

## Cómo actualizar la fecha o la hora automáticamente

Si se utiliza la función AHORA, que se describe en el "Apéndice B: Funciones", Works actualizará la fecha o la hora cada vez que vuelva a calcular la hoja. Después de insertar la función AHORA, hay que asignar a la celda el formato apropiado de fecha o de hora.

### Para insertar una fecha o una hora que se actualiza automáticamente

- 1. Seleccione la celda en que desea que aparezca la fecha o la hora.
- 2. Escriba  $=$ ahora()
- 3. Presione la tecla ENTRAR.
- 4. Asigne a la celda el formato de fecha o de hora que desea usar.

## Cómo calcular fechas y horas

Es posible usar fechas y horas en cálculos aritméticos, por ejemplo, para calcular el número de días para completar un provecto o la cantidad de tiempo que ha transcurrido. Por ejemplo, para calcular el número de días transcurridos entre la fecha en la celda A12 (30/3/89) y la fecha en la celda B12 (1/1/89), escriba = A12-B12 en la celda B13. El resultado será 88 días.

Para utilizar una fecha en una fórmula, hay que ponerla entre comillas sencillas (). Por ejemplo, la fórmula = 30/3 8971 1/89' calcula el número de días (\$8) entre las dos fechas. Se puede calcular la hora de la misma manera.

### **Temas relacionados**

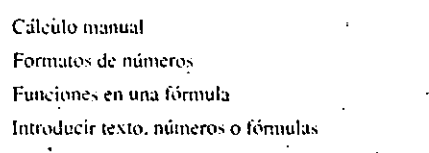

#### Seleccionar una celda o un rango

## Formatos de números

 $35<sup>2</sup>$ 

Se puede cambiar la manera en que se presenta un número en la celda, dando formato a la celda antes o después de introducir datos en ella. El ejemplo que sigue muestra el efecto producido por cada opción de formato, con dos o tres decimales. A menos que usted especifique otra opción. Works mostrará los números con el formato General.

## Formatos de números 4.27  $\mathsf{F}$

 $=$  4.26 Microsoft Works - Hoja de cálculo

Si utiliza el formato Fijo, Moneda, Separador de miles, Porcentaje o Exponencial, usted puede especificar entre 0 y 7 decimales. Works propone dos decimales.

El formato de moneda predeterminado para Works, utiliza el punto para indicar miles y la coma como separador decimal, (Ejemplo: S.I.200,50). Usted puede cambiar al formato de moneda empleado en algunos países como México, para indicar los miles con la coma v separar los decinades con el punto. (Ejemplo: S 1,200.50). Si así lo desea, escoja el comando Opciones Configurar Works y seleccione México en el cuadro "País".

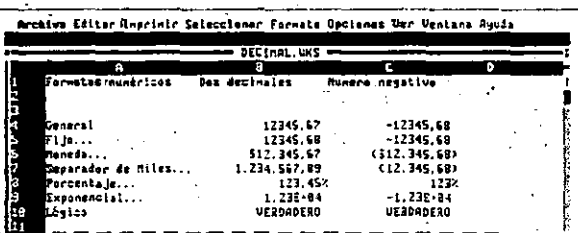

General Presenta los valores de la forma más precisa posible, utilizando un número entero (123), una fracción decimal (1.23) e notación exponencial (123E+75) si el número es muy grande o pequeño para caber en la celda. El formato.General presenta los números negativos precedidos del signo menos (-).

Fijo Presenta un número específico de decimales, redondeando las cifras aproximadamente. Por ejemplo, 1234,567 se convierte en 1234,57 si se especifican dos decimules. El formato Eijo presenta los múmeros negativos precedidos del signo menos (-).

Moneda Inserta un símbolo monetario e inserta un signo separador de miles después de cada tres posiciones decimales. Por ejemplo, 4234567 se convierte en \$1.234.567,00si se especifican dos decimales. El formato Moneda pone los números negado os entre paréntesis. Usted puede escribir el símbolo monetario (S) delame de un número y Works reconocerá el formato Moneda.

Separador de miles Inserta un signo separador de miles después de cada tres posiciones decimales. Por ejemplo, 1234567 se convierte en 1.234.567.00 si se especifican dos decimales. El formato Separador de miles pone los números negativos entre paréntesis.

Porcentaje. Presenta porcentajes. Por ejemplo, 0.43 se convierte en 43.00% si se especifican dos decimales. El formato Porcentaje muestra los porcentajes negativos precedidos del signo menos (-). Usted puede escribir un símbolo de porcentaje después de un número, y Works reconocerá el formato de Porcentaje.

36

Exponencial Presenta los valores en notación exponencial (científica). Por ejemplo, 1234567 se convierte en 1.23E+06 si se especifican dos decimales. El formato Exponencial muestra los números negativos precedidos del signo menos (-).

Lógico Hace que las celdas presenten valores fógicos. Es decir, todas las celdas cuyo valores sean cero presentan la indicación FALSO y todas las celdas cuvos valores no sean cero presentan la indicación VERDADERO.

### Para cambiar el formato de número

1. Seleccione la celda o el rango cuyo formato de número desea cambiar...

2. Del menú de Formato, escoja el formato de número apropiado.

3. Si se presenta el cuadro de hialogo de Decimales, escriba el número de posiciones declinates que desea.

4. Elija "SI" (ENTRAR).

Importante Si un número o una fecha excede el ancho de la ceida. Works presenta la indicación ######. Usted parde aumentar el ancho de la columna o cambiar el formato de número para visualizar la fecha o el número. completo.

Cuando se introducen múmeros como fracciones. Works los convierte en números decinuales. Por ejemplo, si se escribe el valor 10 3/4. Works lo convertirá en fracción decimal (10.75). Sin embargo, es necesario escribir un número entero antes de la fracción para que Works la indique exactamente. Por ejemplo, escriba 0.2.5 para indicar la fracción 2/5.

#### Temas relacionados

Ancho de columna

Fecha y hora

Fórmulas en la hoja de cálculo

Seleccionar una celda o un rango

## $\mathsf{F}$  4.28 Microsoft Works -- Hoja de cálculo

## Fórmulas en la hoja de cálculo

- Una fórmula es una ecuación que calcula un valor nuevo a partir de valores existentes. Se pueden usar fórmulas para todos los cálculos en una hoja, por ejemplo, sumar los valores de ciertas celdas, calcular el interés y totalizar columnas.
- A menos que usted especifique lo contrario, en la hoja de cálculo sólo es visible el valor que produce la fórmula. La fórmula que corresponde a la celda seleccionada se presenta cen la barra de fórmulas. Se puede utilizar el comando Opciones Fórmulas visibles para mostrar las fórmulas en las celdas en lugar de los valores calculados

## Cómo crear una fórmula

- -. Las fórmulas pueden contener:
	- Operadores: tales como + \* /
	- Valores constantes: números tales como 1: 10: 544: -56: y 22.3
	- Referencias a celdas o rangos: tales comó A1. D1 y A1:E8
	- · Nombres de rangos: tales como Ventas, Ingresos y Gastos
	- · Funciones: las ecuaciones incorporadas de Works, tales como raíz cuadrada (RAIZ), vseno (SEN) v suma (SUMA)

Para obtener más información acerca de las funciones que se pueden usar en la Hoja de cálculo, consulte el "Apéndice B: Funciones",

# =7-RAIZ(A3+TotalVentas) lo ie

- A Numero
- в Referencia a una celda
- C Nombra de un rango
- D Operador de resta
- Función de raiz cuadrada Arquimento de la función

# Fórmulas en la hoja de cálculo 4.29  $\overline{F}$

### Para introducir una fórmula en una celda

- 1. Seleccione la celda en la que desea ubicar la fórmula.
- 2. Escriba el signo igual (=), y después escriba la formula,
- 3. Presione la tecla ENTRAR, o presione ESC si desea cancelar lo que escribió.

## Cómo se evalúan las fórmulas

- Works sigue las siguientes reglas algebraicas al evaluar una fórmula. Se evalúa:
- « Primero el contenido del par de paréntesis que quede más hacia el interior de la fórmula
- · Los operadores, según el orden estándar de evaluación
- •. Si hav dos o más operadores en el mismo orden. Works los evalúa de izquierda a derecha

### La tabla que sigue muestra los operadores de Works y su orden de evaluación.

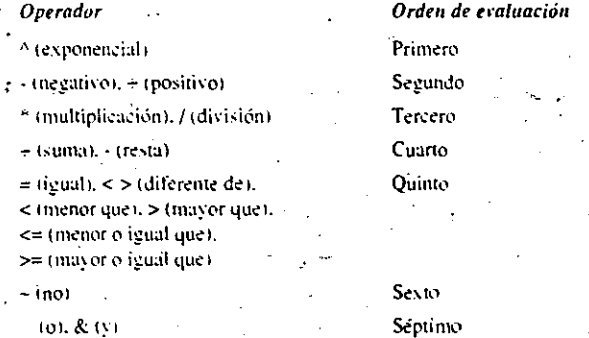

## Cómo hacer visibles las fórmulas en las celdas

Cuando las fórmulas son visibles en las celdas, es más fácil entender cómo está estructurada la hoja de cálculo, detectar errores y seguir las referencias de un lugar a otro en la hoja. Con las fórmulas visibles en las celdas, se puede utilizar el comando Buscarpara encontrar fórmulas que conténgan nombres de rangos o referencias a celdas... específicas.

Importante. Una fórmula siempre empieza con el signo igual (=).

 $5<sub>z</sub>$ 

## 4.36 Microsoft Works --- Hoja de cálculo

## Temas relacionados ·

- Ancho de columna
- Estilos de caracteres y alineación
- Fecha y hora
- Fonnatos d¿ números
- Fónnulas en la hoja de cálculo Introducir una serie de números o fechas
- Modificar el contenido de una celda

## Introducir una serie de números o fechas

Se puede llenar automáticamente cualquier número de celdas con una serie de números o fechas. Por ejemplo, es posible numerar los elementos de una tabla o insertar fechas consecutivas. utilizando el comando Editar Llenar serie.

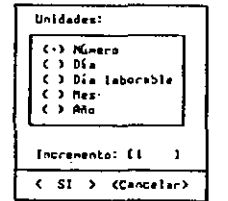

,.

## Introducir una serie de números o fechas 4.37 J.

Númeró La unidad del incremento es número.

Dia La unidad del incremento es día de la semana, incluyendo-sábados y domingos. Dia laborable La unidad del incremento es día de la semana, excluyendo sábados y domingos.

Mes La unidad del incremento es mes del año.

Año la unidad del incremento es año.

Incremento Determina el valor del incremento para la serie. Works propone 1.

### Para introducir una serie

- 1. Escriba un valor inicial un número o una fecha --- y después presione la tecla ENTRAR.
- 2. Seleccione la celda que contenga el valor inicial y las celdas a su derecha o hacia abaio en la hoja de cálculo, donde desea insertar la serie.
- 3. Escoja Editar Llenar. serie (ALT. E. S).
- 4. Seleccione la unidad.
- 5. En el cuadro "Incremento", escriba un valor.
- 6. Elija "SI" (ENȚRAR).

Temas relacionados

Fecha y hora-

Seleccionar una celda o un rango

7P

## 4.46 Microsoft Works - Hoja de cálculo

### Para seleccionar una celda dentro de una columna oculta

- 1. Escoja Seleccionar Ir a (ALT, S.I) o presione F5.
- 2. En el cuadro "Ir a", escriba la referencia a la celda que desea seleccionar.
- 3. Elia SI (ENTRAR).
- 4. Escoja Formato Ancho de columna (ALT, F, A) y escriba un valor que sea mayor que
- 0 para hacer visible la celda.

### Temas relacionados

- Ancho de columna
- Seleccionar una celda o un rango

## Ordenar texto, fechas o valores

- Es posible ordenar líneas alfabética o numéricamente segun el contenido de una columna seleccionada. Por ejemplo, si se seleccionan las líneas cinco a ocho en la columna D, las líneas cinco a ocho se ordenarán según el contenido de la columna D.
- Si la selección que está ordenando contiene una mezcla de números, texto, horas y fechas. Works ordenará la secuencia de fechas y horas de la misma manera en que ordena números. Cuando se utiliza orden ascendente, los números van después del texto. Cuando se utiliza orden descendente, el texto va después de los números. Después de ordenar la información. Works ajusta las referencias relativas, pero no las absolutas.
- Works puede ordenar según el contenido de una, dos o tres columnas. Para cada columna, hay que indicar orden ascendente o descendente. Works sólo ordenará los elementos de la segunda o tercera columna especificada si algunos de los elementos de la columna anterior son idénticos a los elementos por lo menos en una de las demás columnas seleccionadas.

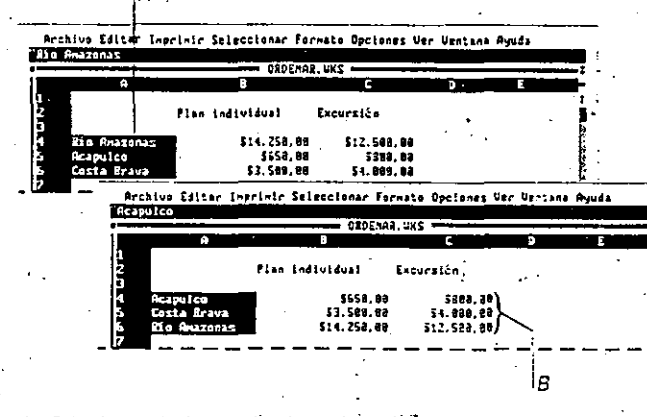

Ordenar texto. fechas o valores 4.47

A , Seleccione estas lineas en la columna A.. 8 ... para ordenar las lineas alfabéticamente

Para ordenar líneas seleccionada

- 1. En la columna cuvo contenido desea usar como criterio para ordenar, seleccione las líneas que desea ordenar.
- . Para ordenar la hoja de cálculo completa, primero hay que seleccionar toda la hoja.
- 2. Escoja Seleccionar Ordenar lineas (ALT, S. O).
	- Works propone la letra de la columna seleccionada como primera columna.
- 3. Seleccione Ascendente o Descendente.
- 4. Si desea ordenar por columnas adicionales, en la casilla "2" columnà" o "3ª columna" escriba la letra de la columna apropiada y especifique Ascendente o Descendente.
- 
- 5. Elija "SI" (ENTRAR).

### Tema relacionado

Seleccionar una celda o un rango

## Referencias a celdas o rangos 4.57  $\bm{R}$

## 4.56 Microsoft Works - Hoja de cálculo

## Para insertar referencias utilizando las teclas de DIRECCION

- 1. Escriba la fórmula hasta que llegue al lugar donde desea insertar la referencia.
- 2. Utilice las teclas de DIRECCION para seleccionar la celda o el rango cuya referencia desea insertar.
- 3. Escriba el resto de la fórmula.
- 4. Presione la tecla ENTRAR.

### Para insertar referencias con el comando Ir a

- 1. Escriba la fórmula hasta que llegue al lugar donde desea insertar el nombre de rango
- o la referencia.
- 2. Escoja Seleccionar Ir a (ALT. S. I) o presione F3.
- 3. Escriba una referencia a un rango, o seleccione un nombre de rango del cuadro "Nombres".
- 4. Elija "SI" (ENTRAR).
- 5. Escriba el resto de la fórmula.
- 6. Presione la tecla ENTRAR.

## Referencias relativas a celdas y rangos

La mavoría de las referencias a celdas y rangos son referencias relativas. Una referencia relativa equivale a decir "Vaya dos bloques hacia arriba y uno a la derecha".

Por ejemplo, si se escribe la fórmula =b2 en la celda A6, la referencia apunta a otra celda situada cuatro líneas más arriba y una columna a la derecha. Si se copia esta misma fórmula en la celda C8. Works siempre buscará un valor en la celda situada cuatro líneas más arriba y una columna a la derecha, en este caso la celda D4. Works ajustará la fórmula según su posición e introducirá  $=D4$  para la fórmula.

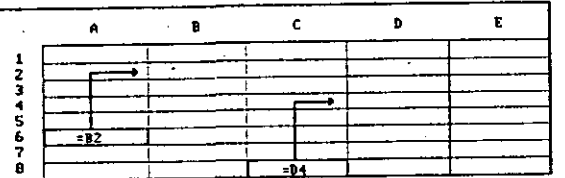

## Referencias absolutas a celdas y rangos

Una referencia absoluta es como una dirección. Describe una posición específica en una hoja de cálculo. Las referencias absolutas se utilizan cuando se copia información y se requiere que las referencias á celdas o rangos específicos permanezcan inalteradas. Por ejemplo, una referencia absoluta a la celda B2 (SBS2) siempre apuntará a la celda B2, incluso si la fórmula que contiene la referencia se copia en otro lugar en la hoja de calculo.

Presione F4 para insertar el símbolo de moneda dentro de una referencia que debe ser absoluta.

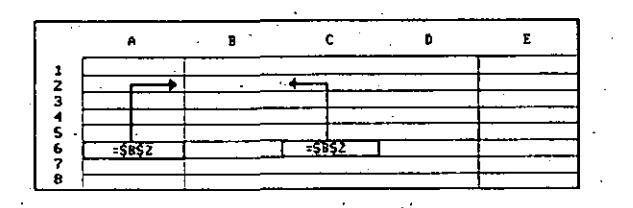

### Referencias mixtas a celdas y rangos

Si desea hacer referencias a celdas de manera que sólo la referencia a la columna o a la línea sea absoluta, utilice referencias mixtas. Por ejemplo, en la referencia SA2, sólo la referencia a la columna es absoluta.

Usted puede escribir una referencia niixta o puede utilizar la tecla F4 para insertar el símbolo de moneda. Cuando se inserta una referencia en una fórmula, es una referencia relativa. Inmediatamente después de insertar la referencia, puede cambiarla a una referencia absoluta o mixta, utilizando la tecla F4. La tecla F4 cambia cíclicamente de un tipo de referencia a otro, comenzando con el tipo actual, como se indica en la tabla que sigue:

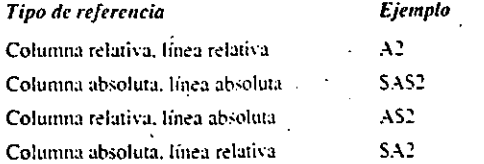

4c

#### 5.6 Microsoft Works - Gráficos

## Comandos para gráficos

#### **Crish Lip**

Crear archivo nuevo... Abrir archivo existente... Guardan Guarder come... **Concrete** Administración de archivos... Ejecutar otros programas... Convertir... Salir de Morks

Crear un archivo nuevo ... Crear un gráfico 5.15 Vea "Archivos, ventanas y accesorios" 8.27

Abrir archivo existente... Vea "Archivos, ventanas y accesorios" 8.6 Guardar

Vea "Archivos, ventanas y accesorios" 8.38

Guardar como...

Vea "Archivos, ventanas y accesorios" 8.38

Cerrar

Vea "Archivos, ventanas y accesorios" 8.17

Administración de archivos... Vea "Archivos, ventanas y accesorios" 8.8

Ejecular otros programas... Vea "Archivos, ventanas y accesorios" 8.32

Convertir... Vea el "Apéndice C: Cómo utilizar Works con otras

aplicaciones" C 6 Salir de Works

Vea-"Archivos, ventanas y accesorios" 8.49

#### **Imperiate**

Impeimie... Configurar página y márgenes.  $Prov-Uer...$ Especificar impresora...

Imprimir... Impresión 5.32

Configurar página y margenes... Vea el "Apéndice A: Impresión" A.5

Pre-Ver...

Vea el Apéndice A: Impresión A.8 Especificar impresora...

Vea el "Apendice A: Impresión" A.13

#### **Lucs**

 $1<sup>2</sup>$  section  $X$  $24$  serie  $\overline{Y}$ **34 secie Y** 44 serie V 54 secie V<br>64 secie V Serie X Serie...

#### Títulos... Leyendas... Etiquetas de datos..

Serie Y (1'a 6') Máximos y minimos, gráficos 5.39 Modificar datos 5.40

X Y. gráficos 5.52 Serie X Etiquetas 5.24

X-Y, gráficos 5.52 Serie... Etiquetas 5,24.

Modificar datos 5.40

Titulos... Titulos 5.49

Levendas... Leyendas 5.34

Etiquetas de datos... Etiquetas 5.29

#### **Back**

Barres Barras totalizado Berras 1882 **Tiness Great** ráxi-os y mínimos Circular  $-4$ Fuente para el título... Otra Eugente... .<br>Formate de datos...

Barras Tipos de gráticos 5.47

Barras totalizado Tipos de gráficos 5.47

Barras 100% Tipos de gráficos 5.47

Lineas Tipos de gráficos 5.47

Areas Tipos de gráficos 5.47 Máximos y mínimos

Tipos de gráficos 5,47 Circular  $\mathcal{L}^{\mathcal{A}}(\mathcal{A})$ 

Tipos de gráficos 5.47

 $X - Y$ Tipos de gráficos 5.47 X-Y gráficos 5.52

Fuente para el titulo... Fuentes 5.30

Otra luente... Fuentes 5.30

Formato de datos... Colores, diseños y marcadores 5.10 **Opelones** Configurer Varis...

Calculadors... Alarms... Narcar este número  $E_{\text{J}e} - Y_{\text{J}e}$ <br> $E_{\text{J}e} - Y_{\text{J}e}$ 

Eje Y a la derecha... Dos ejes Y... Lineas y barres combinadas...

Formate para blanco y negro Formatos de impresora Fuentes de impresora visibles Leyendas vizibles Borde ulsible

Configurar Works... Vea "Archivos, ventanas y accesorios" 8.17

Calculadora...

Vea "Archivos, ventanas y accesorios" 8.14

Alarma...

Vea "Archivos, ventanas y accesorios" 8.10 Vea "Archivos, venta=as y accesorios" 8.43

Eie X... Escalas 5.20

Etiquelas 5.2-1 Líneas de división 5.36

Eie Y... Escalas 5.20

Lineas de división 5,25 Personalizar un tipo de gráfico 5.43

Eje Y a la derecha... Escalas 5.20 Personalizar un tipo de gráfico 5.43

Dos eies Y... Personalizar un tipo de gráfico 5.43

Lineas y barras combinadas... Personalizar un tipo de gráfico 5,43

Formato para blanco y negro Blanco y negro o colores en la pantalla 5.9

Formatos de Impresora Colores, diseños y marcadores 5.10

Fuentes de impresora visibles Fuentes 5.30

Leyendas visibles Levendas 5.3-

Borde visible Bordes 5.9

÷.

رنوسه

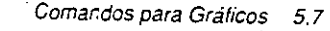

## 5.8 Microsoft Works - Gráficos

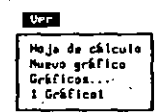

#### Hoja de cálculo

Crear un gráfico 5.15 Volver a la Hoja de cálculo 5.51 Ver un grafico 5.51

## Nuevo gráfico

Crear un gráfico 5.15. Gráficos...

Copiar un gráfico 5.14 Eliminar un gráfico 5.19 Nombres de gráficos 5.42

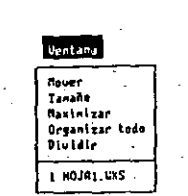

Para obtener información sobre el uso de ventanas. vea "Archivos, ventanas y accesorios".

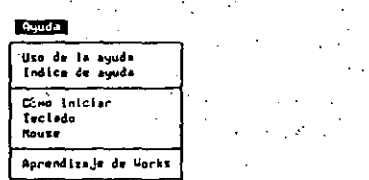

Para obtener información de Ayuda. consulte "Como emperar.

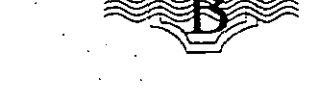

## Blanco y negro o colores en la pantalla

Si tiene un monitor en color, puede ver un gráfico en blanco y negro en lugar de presentarlo en colores. Cambie a blanco y negro si desea ver un gráfico tal como saldrá impreso en una impresora en blanco y negro, reemplazando cada color con un diseño diferente. Es util ver un gráfico en color cuando se va a imprimir el gráfico en una impresora a color.

Blanco y negro o colores en la pantalla 5.9  $\bm{\mathsf{B}}$ 

### Para cambiar la pantalla de color a blanco y negro

- · Escoja Opciones Formato para blanco y negro (ALT, O.F).
- 

## Tema relacionado

Colores, diseños y marcadores

**Bordes** 

Se puede fefinar el aspecto visual de un gráfico insertando un borde rectangular a

su afrededor.

## Para agregar o eliminar un borde

· Escoja Opciones Borde visible (ALT. 0. B).

 $z<sub>2</sub>$ 

## 5.46 Microsoft Works - Gráficos

## Tipos de gráficos

Es posible crear varios tipos de gráficos. Cada tipo da énfasis a diferentes aspectos de los datos de una hoja de cálculo. Se puede cambiar de un tipo de gráfico a otro y también combinar tipos de gráficos para experimentar con diferentes formas de presentar los datos. Para obtener información sobre cómo crear un gráfico, consulte el tema titulado ··crear. un grjfico··.

## Tipos de gráficos estándar

### Gráfico de Barras

Muestra la diferencia entre varias categorías de datos. Cada línea o columna de cifras de la hoja de cálculo se presenta como un conjunto de barras del mismo color o diseño.<sup>..</sup>

#### Gráfico de Barras totalizado

Un gráfico de barras en el que las barras se presentan una éncima de otra, conformando el total para cada categoría. Cada barra representa una línea o una columna de la hoja de cálculo.

### Gráfico de Barras 100%

Un gráfico de barras en el que las barras son extendidas todas al mismo tamaño paramostrar el porcentaje con que cada barra. contribuye al total. Cada barra representauna línea o una columna de la hoja de cálculo.

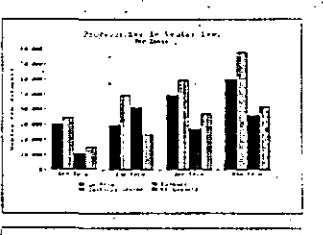

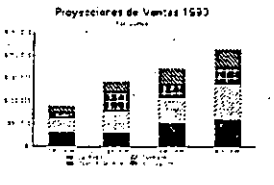

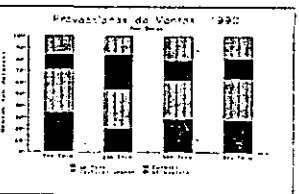

## Gráfico de Líneas

Muestra tendencias o cambios en los datos. Cada línea representa una línea o una columna de la hoja de cálculo.

### Gráfico de Areas

Un gráfico de líneas en el que las líneas se presentan acumuladas o combinadas con el objeto de indicar el total en cada categoría. Los valores de cada línea son sumados a los correspondientes en la línea de abajo.

### Gránco de :\lá.ximos *y* mínimos

Muestra la variación entre los valores. máximos y mínimos dentro de una categoría. Cada marcador, o punto, en un erupo vertical representa un solo valor. Vea el tema titulado "Máximos y mínimos. gráficos".

#### Gráfico Circular

Muestra porcentajes como segmentos. Cada segmento representa un valor individual; el círculo completo representa una columna o una línea de la hoja de cálculo.

### Gráfico X-Y

Muestra valores numéricos de la hoja de cálculo en relación con ambos ejes, el eje X *y* el eje Y. Cada marcador representa la relación entre los valores X e Y. Vea el tema titulado "X-Y, gráfico".

## Tipos de gráficos  $5.47$   $\overline{I}$

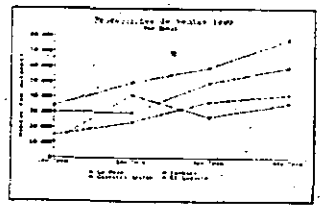

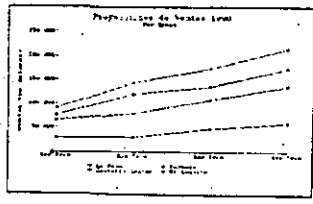

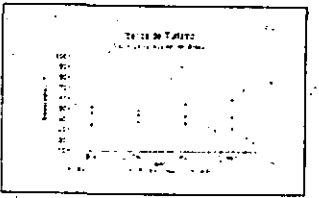

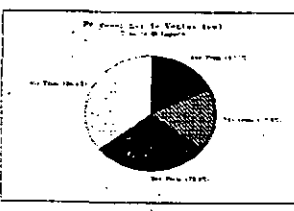

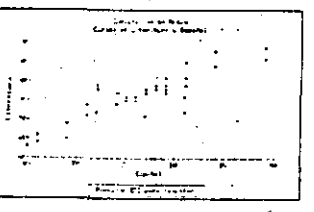

43

## 5.10 Microsoft Works - Gráficos

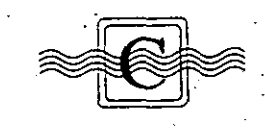

## Colores, diseños y marcadores

Los colores, diseños, estilos de marcadores (puntos) y estilos de líneas en un gráfico son conocidos como formatos de datos. Al crear un gráfico, Works asigna automáticamente un formato de datos diferente (opción Auto) a cada conjunto de barras, de líneas o a cada segmento de un gráfico circular. Usted puede refinar el aspecto visual de un gráfico, cambiando el formato de datos para series Y individuales o para segmentos de un gráfico circular. Por ejemplo, puede dar énfasis a un grupo de barras combinando un color y un diseño, o puede briadar más claridad a un gráfico de líneas usando líneas trazadas con guiones o puntos. En un gráfico circular, puede dar énfasis a un segmento en particular. separándolo de los demás segmentos.

Para cambiar el tormato de datos, se utiliza el cuadro de diálogo de Formato Formato de datos.

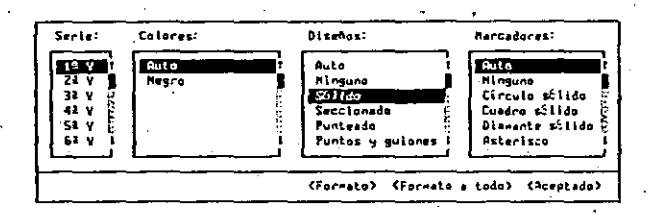

Serie Presenta una lista de las series Y en el gráfico. Al seleccionar una serie Y, tos demás cuadros indican el formato de datos correspondiente a esa serie Y. Para un gráfico circular, el cuadro "Serie" es reemplazado por un cuadro "Segmentos" que presenta una lista de los segmentos del gráfico.

Colores Indica los colores disponibles para barras. líneas, marcadores o segmentos.

Diseños Indica los diseños disponibles para barras. líneas o segmentos. En un gráfico de líneas, el diseño cambia el aspecto visual de las líneas que conectan los marcadores. Para desactivar una línea, asígnele el diseño Ninguno.

Marcadores Indica los estilos de marcadores disponibles para un gráfico de lineas. Los marcadores son círculos, diamantes o rectángulos que marcan los puntos de datos en un gráfico de líneas o un gráfico de máximos y mínimos. Este cuadro aparece en blanco si el gráfico es de barras y no se presenta si es un gráfico circular.

Colores, diseños y marcadores 5.11

Formato Aplica los formatos de datos elegidos a la serie Y o al segmento que está seleccionado.

Formato a todo. Aplica los formatos de datos elegidos a todas fas series Y o a todos los segmentos. Si se trata de un gráfico de líneas y barras combinadas, la opción "Formato a todo" aplica los formatos de datos elegidos a cada serie Y que sea del mismo tipo que la serie Y seleccionada.

Para cambiar los formatos de datos (excepto en gráficos circulares)

- 1. Escoja Formato Formato de datos (ALT. F. F).
- 2. En el cuadro "Serie", seleccione una serie Y cuvo formato desea cambiar.
- 3. En los cuadros "Colores", "Diseños" y "Marcadores", seleccione las opciones deseadas, o acepte la opción Auto.
- 4. Elija "Formato" (ALT+F) para aplicar los nuevos formatos a la serie Y que está seleccionada, o elija "Formato a todo" (ALT-T) para aplicar los formatos nuevos a todas las series Y del grático,
- 5. Repita los pasos 2 a 4 para cambiar el formato de datos de otras series Y, si así lo desea.

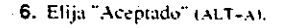

 $\boldsymbol{\psi}$ 

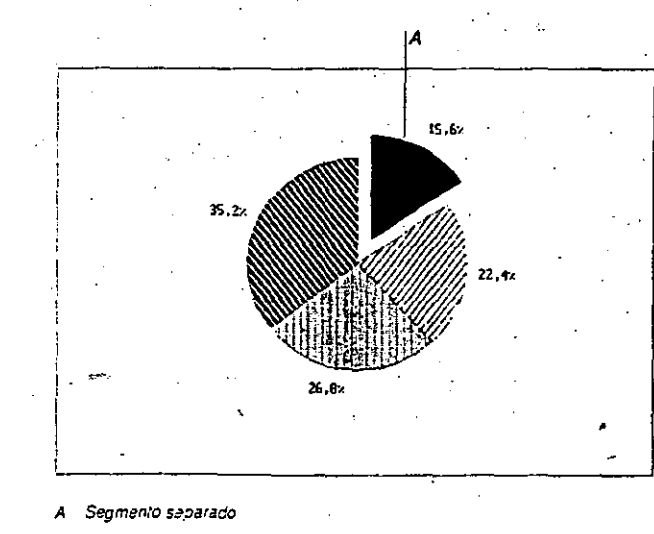

## Configuración de página 5.13  $\bigcap$

# 5.12 Microsoft Works - Gráficos

Para cambiar los formatos de datos en un gráfico circular

- 1. Escoia Formato Formato de datos (ALT. F. F).
- 2. En el cuadro "Segmentos", seleccione el segmento cuyo formato desea cambiar.
- 3. En los cuadros "Colores" y "Diseños", seleccione las opciones deseadas o acepte la opción Auto.
- 4. Marque la casilla "Separar" si desea separar el segmento del resto del círculo, o quite la marca de la casilla "Separar" si desea restablecer la posición nomial del segmento.
- 5. Elija "Formato" (ALT+F) para aplicar los nuevos formatos de datos al segmento que está seleccionado, o elija "Formato a todo" (ALT-T) para aplicar los formatos nuevos a todos los segmentos del gráfico.
- 6. Repita los pasos 2 a 5 para cambiar los formatos de datos de otros segmentos, si así lo desea.
- 7. Elija "Aceptado" (ALT+A).

Si tiene más de una impresora, especifique la impresora que va a usar antes de cambiar los formatos de datos. Para obtener más información al respecto, consulte el "Apéndice A: Impresión".

### Para ver una lista de los formatos de datos disponibles en la impresora

Según la impresora que utilice, estarán disponibles diferentes opciones de formato tales como colores, diseños ó estilos de marcadores. Works seleccionará automáticamente los formatos para la pantalla y los formatos para imprimir. Si desea cambiar los formatos, es importante asegurarse de que el cuadro de diálogo de Formato de datos indique las opciones que están disponibles en su impresora. Puede utilizar el comando Opciones Formatos de impresora para presentar las opciones en el cuadro de diálogo. El aspecto del gráfico en la pantalla no cambiará. Si tiene más de una impresora; especifique la impresora que va a utilizar antes de escoger este comando. Para obtener más información al respecto, consulte el "Apéndice A: Impresión".

#### Temas relacionados

Blanco y negro o colores en la pantalla **Bordes Fuentes** Levendas Líneas de división Titulos

## Configuración de página

Es posible ajustar un gráfico con el objeto de utilizarlo en informes o presentaciones, cambiando su tamaño y la configuración de página antes de imprimirlo. Se puede indicar a Works que imprima un gráfico con orientación Vertical u Horizontal, según el tamaño del gráfico o el efecto visual que se desea obtener. Es posible, además, cambiar los márgenes y el tamaño de un gráfico. Para obtener más información al respecto, vea'el "Apéndice A: Impresión".

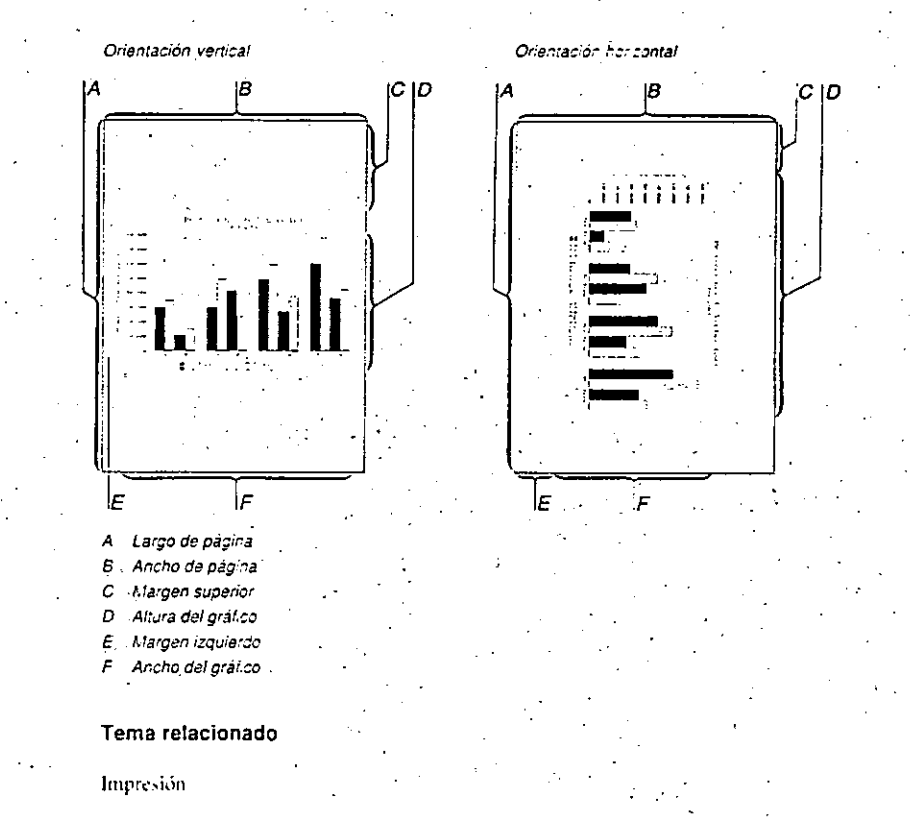

 $45$ 

## Crear un gráfico 5.15 (

## $C$  5.14 Microsoft Works — Graficos

## Copiar un gráfico

Es posible crear gráficos adicionales que se basen en un gráfico existente, copiando el gráfico existente y modificando la copia. Por ejemplo, puede utilizar una copia de un gráfico para experimentar con diferentes formatos, o para crear una serie de gráficos que den énfasis a diferentes aspectos de los mismos datos.

Una vez copiado un gráfico, la copia se convierte en el gráfico activo en la pantalla de Gráfico, y su nombre queda seleccionado en el menú de Ver. Cualquier cambio que se realice sólo se aplicará a la copia.

### Para copiar un gráfico

- 1. Escoja Ver Gráficos (ALT. V. G).
- .2. En el cuadro "Gráficos", seleccione el gráfico que desea copiar.
- . 3. En el cuadro "Nombre", escriba un nombre (máximo de 15 caracteres) para la nueva copia del gráfico.
- 4. Elija "Copiar" (ALT-C).
- 5. Repita los pasos 2 a 4 para copiar otro gráfico.
- 6. Elija "Aceptado" (ALT+A).
- 7. Escoja Ver Hoja de cálculo (ALT, V, H) o presione F10 para volver a la pantalla de Hoja de cálculo.

### Tema relacionado

Nombres de gráficos

# Crear un gráfico

Este tema explica los pasos básicos para crear un gráfico. Después se proporcionan referencias a otros temas de este capítulo que indican cómo modificar los gráficos. Cada gráfico se basa en un archivo de la Hoja de cálculo. Hay que abrir un archivo de la Hoja de calculo para crear un gráfico y presentarlo en la pantalla. Cada archivo de la Hoja decalculo puede tener hasta ocho gráficos asociados. .

Al crear un gráfico, hay que indicar a Works las líneas y columnas que deben ser convertidas en un gráfico. Las líneas y columnas son organizadas en forma de categorías a lo largo de una línea horizontal que se llama eje X. Esta se convierte en la serie X del gráfico. Cada línea o columna seleccionada se convierte en una de las barras o líneas. presentadas en el gráfico, que se llaman series Y.

Cada vez que se cambien los valores o el texto en la hoja de cálculo. Works actualizará el gráfico y la próxima vez que se presente el gráfico en la pantalla; los nuevos valores serán representados en el gráfico.

Es posible crear varios tipos de gráficos y asignar etiquetas a diferentes partes del gráfico para realizar su aspecto visual y facilitar su interpretación.

Si usted tiene poca experiencia con la creación de gráficos, consulte el capítulo "Introducción a Works" para obtener información general sobre las capacidades de Works con respecto a gráficos,

Nota Para insertar un gráfico dentro de un documento creado con el Procesador de palabras de Works, consulte el tema titulado "Insertar un gráfico" en el capítulo "Procesador de palabras",

## Procedimientos básicos

 $\mathcal{L}_{\mathcal{L}}$ 

Es posible representar en un gráfico un máximo de seis líneas o columnas adyacentes en la hoja de cálculo. Estas líneas y columnas pueden incluir el texto que Works utilizará para crear leyendas y etiquetas de categorías que faciliten la interpretación del gráfico.

## 5.16 Microsoft Works - Gráficos

Una vez seleccionadas las líneas y columnas que desee incluir en el gráfico, o una vez introducida la información deseada en un archivo de la Hoja de cálculo, se requieren dos pasos para crear el gráfico: seleccionar la información que va a ser incluida en el cráfico v después presentar el gráfico en la pantalla.

Cualquier texto situado en la primera línea o columna de la selección se convierte en la serie X y en las etiquetas de categorías para el gráfico. Los números situados en las columnas debajo de la primera línea o a la derecha de la primera columna se convierten en las series Y; la primera columna es la primera serie Y. la segunda columna es la segunda serie Y, v así sucesivamente hasta llegar a la sexta serie Y.

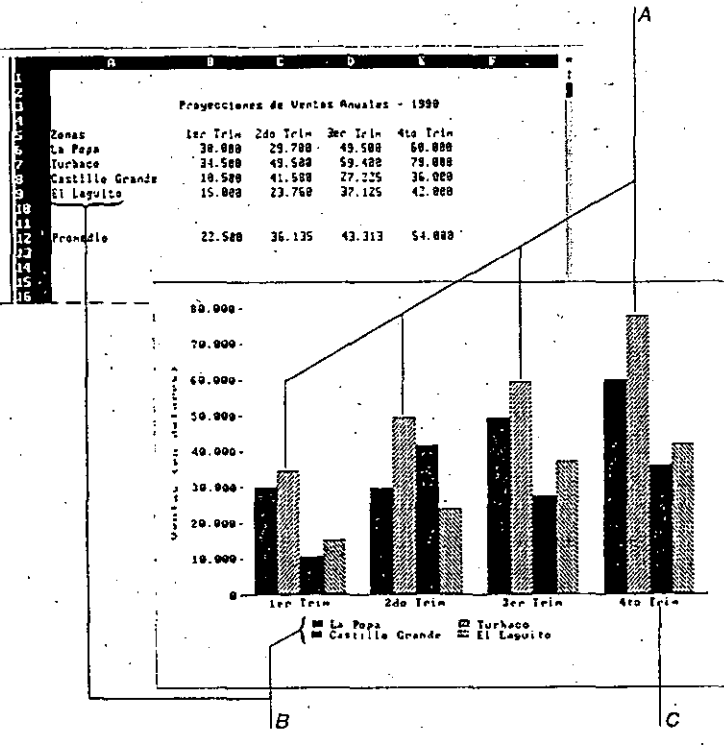

A Las barras representan los valores de la hoja de cálculo

в. Levendas

C Eliquetas de categorias

## Crear un gráfico 5.17

### Para crear un gráfico

. 1. En el archivo de la Hoja de cálculo, seleccione un máximo de seis líneas o columnas advacentes que contengan números, y también las palabras que servirán de etiquetas. para las líneas y columnas.

Si desea incluir en un gráfico información que no se encuentre en una hoja de cálculo. introduzca dicha información en la hoja de cálculo.

- 2. Escoja Ver Nuevo gráfico (ALT. V. N).
	- Works asignará un nombre al gráfico y lo agregará al menú de Ver, colocando una marca junto al nombre del gráfico. El nuevo gráfico será ahora el gráfico activo.
- 3. Presione la tecla ESC cuando termine de examinar el gráfico.
- 4. Escoja Ver Hoja de cálculo (ALT, V, H) o presione F10 para volver a la pantalla de Hoja de cálculo.

## Cómo cambiar el tipo de un gráfico

Se puede cambiar la forma en que Works presenta los datos en un gráfico, cambiando a otro tipo de gráfico. Si no está seguro de qué tipo de gráfico desea, consulte el tema titulado "Tipos de gráficos".

## Para cambiar el tipo de un gráfico

- 1. Escoja Formato (ALT, F).
- 2. Indique el tipo de gráfico que desea crear.
- 3. Escoja Ver Nuevo gráfico (ALT. V. N).
- 4. Presione la tecla ESC cuando termine de examinar el gráfico.
- 5. Escoja Ver Huja de cálculo (ALT, V. H) o presione F10 para volver a la pantálla de Hoja de cálculo.

Nota Los gráficos circulares presentan los datos sólo de la primera línea o columna que está seleccionada en la hoja de cálculo.

## Cómo modificar un gráfico.

Una vez creado un gráfico, es posible agregar, modificar o eliminar las líneas o columnas que se utilizan como las series  $Y \vee X$ .

 $42$ 

5.28 Microsoft Works - Graficos

### Para crear etiquetas de datos

- 1. Seleccione la línea o columna (o una porción de una línea o columna) que contiene las palabras o los números que desea utilizar como etiquetas de datos para una serie Y.
- 2. Escoja Datos Etiquetas de datos (ALT. D. D).
- 3. En el cuadro "Serie", seleccione la serie Y a la cual desea asignar las etiquetas.
- 4. Elija "Crear" (ALT+C).

Para localizar las celdas en una hoja de cálculo que son utilizadas como etiquetas de datos

- 41. Escoja Datos Etiquetas de datos (ALT. D. E).
- 2. En el cuadro "Serie", seleccione la serie Y cuyas etiquetas desea localizar.
- 3. Elija "Ir a" (ALT+I).

### Para eliminar etiquetas de datos

- 1. Escoja Datos Etiquetas de datos (ALT.D.E).
- 2. En el cuadro "Serie", seleccione la serie Y cuyas etiquetas desea eliminar,
- 3. Elija "Eliminar" (ALT+E).
- 4. Repita los pasos 2 y 3 para eliminar otras etiquetas, si así lo desea.
- 5. Elija "Aceptado" (ALT+A),

## Temas relacionados

Etiquetas

Levenda-

Titulos

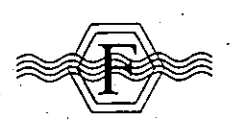

## **Fuentes**

Una fuente, o tipo de letra, es un conjunto de caracteres con un diseño específico. Según la impresora utilizada, es posible seleccionar entre varias fuentes y tamaños para imprimir el texto y los números en un gráfico.

Fuentes 5.29

Una vez que se hayan específicado las fuentes, el gráfico se presentará en la pantalla conla fuente de pantalla estándar de la computadora, a menos que se active el comando Fuentes de impresora visibles. Para obtener más información acerca de las fuentes, consulte el tema títulado "Fuentes" en el capítulo "Procesador de palabras".

Nota En algunos programas como Microsoft Word, podrá encontrar que se utiliza el término "tipos de letra" para referirse a las fuentes.

## Como cambiar las fuentes en un gráfico

Al crear un gráfico, éste se presenta y se imprime utilizando la fuente de pantalla que viene incorporada en la computadora. Usted puede cambiar las fuentes empleadas paraimprimir o para presentar el eráfico en la pantalla. Puede específicar una fuente para el título del gráfico y otra para el otro texto y números, incluvendo cualquier subtítulo del gráfico, títulos de ejes y levendas.

Utilice los comandos Formato Fuente para el titulo y Formato Otra fuente para cambiar las fuentes. Ambos comandos hácen que se presente el cuadro de diálogo de fuentes.

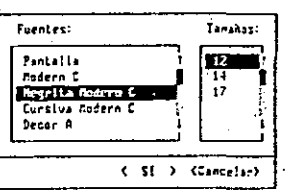

Fuentes Indica las fuentes especiales utilizadas en los gráficos de Works.

6.8 Microsoft Works- Base de daros e informes

## Comandos de la pantalla de Forma

**Recaive** 

Crear archivo nuevo... .<br>Abrir archivo existente...<br>Guardar Guardar como... terrar Administración de archivos..

Ejecutar otros programas... Canvertir ... S.llr dr Uorks

Crear archivo nuevo... Crear una base de datos 6.33 · Vea ·Archivos. ventanas y accesorios· 8.2~

Abrir archivo existente... Vea "Archivos. ventanas y accesorics" 8.6

Guardar Vea "Archivos. ventanas y accesorios" 8.38

Guardar como... Vea "Archivos. ventanas y accesorios" 8.38

Cerrar Vea "Archivos. ventanas y accesorios" 8.17

Administración de archivos... Vea "Archivos. ventanas y accesorios" 8.8

Ejecutar otros programas ... Vea "Archivos, ventanas y accesorios" 8.32

Convertir... Vea el "Apéndice C: Cómo utilizar Works con otras aplicaciones· C.6

Salir de Works Vea "Archivos. ventanas y accesorios" 8.49

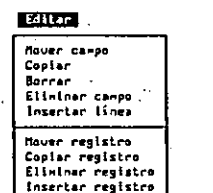

Mover (Texto, Campo) Mover un campo. un registro *e* 1ra celda 6.55.

Copiar (Texto) Copiar datos dentro de una base de da:os o informe 6.27

Copiar a otra herramienta de Wc·<s 6.27

Borrar Eliminar y borrar datos 6.40 ·

Eliminar (Texto, Campo, Línea) Eliminar y borrar datos 6.40

Insertar linea Pantalla de Forma 6.62

MOver registro Mover un campo, un registro o una celda 6.55.

Copiar registro

Copiar datos dentro de una base de datos o informe 6.27 Copiar a otra herramienta de Works, 6.27

Eliminar registro Eliminar y borrar datos 6.40

Insertar registro Pantalla de Forma 6.62 **Laur Lair** 

¡ .. prt~t,.... · <sub>Con</sub>rt<sub>9urar</sub> página y márgenes:.<br>Pre-Uer... . Insertar salto de página Elisteac salto de página Encobezados y ples de págino... Especificar impresora...

Imprimir ...

Impresión 6.49

Configurar página y márgenes ... Vea el "Apéndice A: Impresión" A.4

Pre-Ver ... . Vea el "Apéncice A: Impresión" A.S.

Insertar salto de página Saltos de página 6.79

Eliminar salto de página ... Saltos de página 6.79

Encabezados y pies de página Vea "Encabezados y pies de página" en el capitulo "Procesador de palabras· 3.30

Especificar Impresora .. Vea el "Apendice A: Impresión" A.14

#### Sefeccionar

Buscar... . . A~!\:or consu!U Ocultar registro Index los registres ulsibles Intercanbiar registras ocultos<br>Clasiflche registres...

Seleccionar registros. campos o celcas 6.50

Buscar ...

Ocultar un campo o registro *6.59* 

Todos tos registros visibles Ocultar un campo o reçistro 6.59

Intercambiar registros ocultos Ocultar un campo o registro 6.59

Clasificar registros 6.18

Comandos de la pantalla de Forma 6.9 ·.

#### **Formato**  $5e$   $+e$ r a  $1$

FIJa .. . llanl4•·· Separador de «lles... Porcentaje.. Exconencial.. ltslca llaro'hcko.,, Fuente... Estile... Temaña del co»po... Monbre del cango ulsible

#### General

Vea "Formatos de números" en el capitulo Hoja de calculo" ~ 25

Fijo... . .

Vea "Formatos de números" en el capítulo "Hoja de cálculo" 4.25

Moneda. .. Vea "Formatos de números" en el capitulo "Hoja de cálculo" < 25

Separador de miles...

Vea "Forma:os de númaros" en el capitulo "Hoja de cálculo" - 2,25

Porcentaje...

Vea "Formatos de números" en el capitulo "Hoja de calculo" 2.25

Exponencial...

Vea "Formatos da números" en el capitulo "Hoja da calculo" .: 25

Lógico

Vea "Formatos de números" en el capitulo Hoja de calculo ~ 4.25

Hora 'fecha...

Vea "Fecha y hora" en el capitulo "Hoja de cálculo" ~ 23

Fuente ...

Fuentes. 6.47

Estilo... Estilos de caracteres y alineación 6.42

Tamaño del campo... Tamaño de campos y columnas 6.84

Nombre del campo visible Ocultar un nombre de campo 6.61

Clasificar registros...

·8\Jsc.arinfJrmación en una base ce catos 6.15 APlicar consulta Consulias 6.23

49

Ocultar registro

Ir *o:.* 

Mover el área resaltada y desplazar. 5.54.

Ira ...

6.10 Microsoft Works - Base de datos e informes

#### **Operance** Configurar Morks... Calculadora... Alarma... Marcar este número Proteger datos Proteger forms

Configurar Works... Vea "Archivos, ventanas y accesorios" 6.17

Calculadora... Vea "Archivos, ventanas y accesorios" 8.14

Alarma... Vea "Archivos, ventanas y accesorios" 8.10

Marcar este número...

Vea "Archivos, ventanas y accesorios" 8.43

Proteger datos Proteger una base de datos 6.77

Proteger forma Proteger una base de datos 6.77

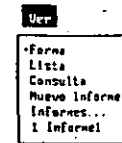

Forma Pantalla de Forma 6.62

Lista Pantalla de Lista 6.66

Consulta Consultas 6.23

Nuevo informe

Crear un informe 6,31

Informes... Eliminar un informe 6.40

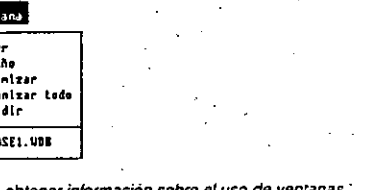

Para obtener información sobre el uso de ventanas. vea : Archivos, ventanas y accesonos .

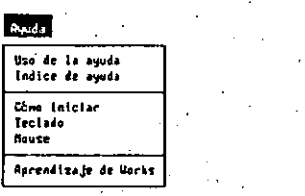

**Nove** Tana

.<br>Maxi

 $0.98$ 

**BLut** 

 $1 - 36$ 

Para obtener información de Ayuda. consulte "Como empezar". ..

50

Comandos de la pantalla de Lista

## **Editor** Hover<br>Coptar∘ Socrar

Eliminar registro/campo Insertar realstro/canpo Llenar hacia la dececha Llenar hacia abajo Llenar serie...

Nombre del campo...

Mover

Mover un campo, un registro o una caída 6.55. Copiar

Copiar datos dentro de una base de datos o informe 6.27 Copiar a otra herramienta de Works 6.27

Borrar

Eliminar y borrar datos 6.40

Eliminar registro campo Eliminar y borrar datos 6.40

Insertar registro campo Pantalla de Lista 6.66

Llenar hacia la derecha Copiar datos dentro de una base de datos o informe 6.27

Lienar hacia abajo... -Copiar datos dentro de una base de datos o informa 6.27

Llenar serie... Introducir una serie de números o fechas. 6.51

Nombre del campo... Pantalla de Lista 6.65 Seleccionar Celdos Aeyistra Canpo Tašo  $\mathbf{r}$  ... Buscar... Apticar consulta Ocultar registra Todas las registras visibles Intercambine registros acultos. Clasificar registros...

Celdas

Seleccionar registros, campos o celdas 6.80

Comandos de la pantalla de Lista 6.11

Registro Saleccionar registros, campos o celdas 6.80 Campo

Seleccionar registros, campos o celdas. 6.80

Todo Seleccionar registros, campos o celdas 6.80

 $tr.$ Mover el área resaltada y desplazar 6.54 Seleccionar registros, campos o celdas 6.80

Buscar... Euscar información en una base de datos 6.16

Aplicar consulta Consultas 6.23

Ocultar registro Occitar un campo o registro 6.59

Todos los registros visibles Ocultar un campo o registro 6.59

Intercambiar registros ocultos Ocultar un campo o registro 6.59

Clasificar registros... Clasificar registros 6.18

## 6.12 Microsoft Works - Base de datos e informes

## Formato

**General**  $\cdot$  . SFije...  $B = BA \ldots$ Separador de miles... Partentaje... Expansacial... Leslee Horactecha... Fuente... Estile...

Anche del campo...

#### General

Vea "Formatos de números" en el capitulo "Hoja de cálculo" 4.25

Filo...

Vea "Formatos de números" en el capítulo "Hoja de cálculo" 4.25

#### Moneda...

Vea "Formatos de números" en el capitulo "Hoja de cálculo" 4.25

#### Separador de miles...

Vea "Formatos de números" en el capitulo "Hoja de cálculo" 4.25

#### Porcentale...

Vea Formatos de números en el capitulo "Hoia de calculo" 4.25

#### Exponencial...

Vea "Formatos de números" en el capítulo "Hoja de cálculo" 4.25

#### Lógico

Vea "Formatos de números" en el capitulo "Hoia de calculo" 4.25

#### Hora fecha...

Vea "Fecha y hora" en el capítulo "Hoja de calculo" 4.23.

#### Fuente...

Fuentes 6.47

### Estilo...

Estilos de caracteres y alineación 6.42

#### Ancho del campo...

Tamaño de campos y columnas 6.84

### **Opciones** Confligurar Varks.. Calculadora...

alama ... Barcar este número Proteger datos

#### Configurar Works...

Vea "Archivos, ventanas y accesorios" 8.17

Calculadora... Vea "Archivos, ventanas y accesorios" 8.14

#### Alarma... Vea "Archivos, ventanas y accesorios" 8:10

Marcar esta número... Vea "Archivos, ventanas y accesorios" 8.43

### Proteger datos

Proteger una base de datos 6.77

## Comandos de la pantalla de Informe

#### **EXILER** Nover Copier Boerar: Elininar linea/columna

Insertar Linea/columna Insertar mombre de campo...

Insertar contenido de cargo.

Insector resumen de campo...

### Mover

Mover un campo, un recistro o una celda 6.55

#### Copiar

Copiar datos centro de una base de catos o informe 6.27 Copiar a otra herramienta de Works 6.27

#### Borrar.

Eliminar y borrar datos 6.40

#### Eliminar linea columna Eliminar y borrar datos 6.40

Insertar linea columna Personalizar un informe 6.69

#### Insertar nombre del campo... Personalizar un informe 6.59

Insertar contenido del campo... Personalizar un informe 6.89

#### Insertar resumen del campo... Personalizar un informe 6.69

#### Celaas

Seleccionar registros. campos o celdas 6.80

Comandos de la pantalla de Informe 6.13.

Linea

Seleccionar recistros, campos o celdas 6.80 Columna

Seleccionar recistros, campos o celdas 6.80 Todo

registros, campos o celdas 6.80

ros... ' informe 6.20

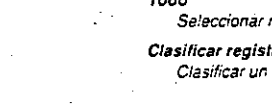

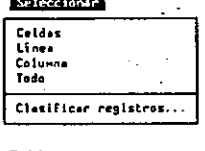

## 6.14 Microsoft Works- Base de datos e informes

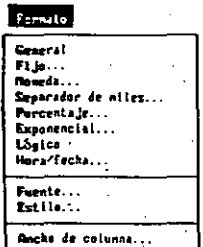

#### General

Vea "Formatos de números" en el capitulo ·Hoja de calculo" *4.25* 

#### . *Fijo .••*

Vea "Formatos de números\* en el capitulo "Hoja de calculo" *4.2.5* 

#### *Monfiia ...*

Vea "Formatos de números" en el capitulo "Hoja de cálculo" *4.25* 

#### Separador de miles...

Vea "Forma!os de números" en el capítulo "Hoia de cálculo" *4.25* 

#### Porcentaje...

Vea "Formatos de números" en el capitulo "Hoja de cálculo· *4.25* 

#### Exponencial...

Vea "Formatos de números" en el capitulo "Hoja de cálculo" *4.25* •

#### Lógico

Vea "Formatos de números· en el capítulo "Hoja Ce cálculo" *.J.25* 

#### Hora fecha ...

Vea "Fecha *y* hora· en el capitulo "Hoja da cálculo" *4.23* 

#### *Fuente ...*

Fuentes *6.47* 

#### Estilo...

Estilos de caracrere~ y alineación *6.42* 

#### Ancho de columna... Tamano de campos y columnas 6.84

Informes ...

### **Consulta** Consultas *6.23*  Nuevo Informe Crear un informe *6.31*

Pantalla de Lista *6.66* .

FatR• Lista Cansulh Hueva Informe lnlərnes... ·1 Inhrotel

**Uer** 

Lista

- Eliminar un informe *6.40*  Duplicar un informe *6.39*
- Cambiar el nombre de un informa = 5.15

#### Editar llavrr Cophr **Borrar** ElimInar contenido del campo<br>Insertar línea lla ... rr ngl&tro 1

Comandos de la pantalla de Consulta

Copler registra Elleinar consulta lnssetar registro

Eliminar contenido del campo Consultas *6.23* 

## Eliminar consulta

consultas *6.23* 

## Comandos de la pantalla de Consulta 6.15

#### $\mathbf{u}$ Fai"RI Lista •Consult• Muevo Informe lnfornes...

#### Pantalla de Lista 6.55

ConsUlta Consultas *6.23* 

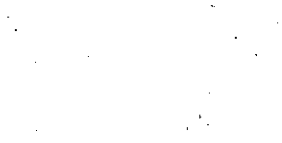

. *!>:z* 

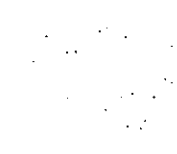

Lista

1 lnFor•d

 $\bm{\mathsf{P}}$  6.62 Microsoft Works — Base de datos e informes

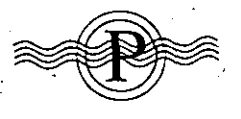

# Pantalla de Forma

La pantalla de Forma presenta un solo registro de la Base de datos cada vez, de la misma manera en que se presenta la información en formularios impresos. fichas o en papeles, Usted puede diseñar una forma para que coincida exactamente con un formulario impreso, y luego imprimir la información de una base de datos directamente en esos formularios pre-impresos. O puede diseñar una factura o un estado de cuenta para calcular saldos, y luego imprimir estos documentos para enviarlos a sus clientes. También puede facilitar la introducción de información en la base de datos al diseñar una forma en la pantalla que coincida con el orden en que está escrita la información en el papel.

Al crear una base de datos nueva. Works presenta la pantalla de Forma, donde usted puede escribir y modificar nombres de campos, el contenido de los campos y etiquetas. Puede cambian el tamaño y el formato de los campos; mover o copiar campos, el contenido de campos y ctiquetas: y puede insertar o eliminar un campo o una etiqueta.

## Para utilizar la pantalla de Forma

· Escoja Ver Forma (ALT, V, F) o presione F9 si está trabajando en la pantalla de Lista.

## Archivo Editar Inpelmie Seleccionae Edenato Opciones Ver Ventana Ayuda 'Andrés BUCED HDS Cilentes Excursión de Bucco en Corales No. del cliente: 111586M658 Apellido: Arango Cluded: Madrid ... Codigo: 23883 Excursion: Cozumel Fecha de salida: 8/5/89 Precio en U.S.S: 53.293.00 Pagos: \$1,000,00 Fecha de pago: 1/15/89 Saldo: 52.283.00 Cencinients: B/15/38 .<br>א. ממשפטה: א FORM PT 1 XB.89cm V3.72cm ALI para escoger porandos. EZ para editar o CIBLANUPAG-BEPAG: registro preximo. lΕ Barra de fórmulas E queta Nombre de campo  $C<sub>2</sub>mpo$ La barra de estado indica el registro y el campo seleccionado

Pantalla de Forma 6.63  $P$ 

Registros presentados Total de registros F G Pantalla activa

A

В.

c.

D

E.

53

H Pesición del área resaltada en la forma

Clasificar un informe 6.21

## .e 6.20 Microsoft Works- Base de datos e informes

#### Para clasificar una base de datos

Sugerencia Para clasificar según el contenido de más de tres campos. clasifique la base de datos dos veces, especificando los campos de clasificación menos importantes la primera vez que hace la clasificación y los campos más importantes la segunda vez.

- 1. Escoja Seleccionar Clasificar registros (ALT. S. F).
- 2. En el cuadro " ter campo", escriba el nombre del primer campo de clasiticación. Works propondrá el primer campo de la base de datos.
- 3. Seleccione Ascendente o Descendente.
- 4: Repita los pasos 2 y 3 si desea especificar un segundo o tercer campo de clasificación.
- 5. Elija "SI" (ENTRAR).

#### Para repetir la clasificación

1. Escoja Seleccionar Clasificar registros (AUT. S. F).

2. Elija "SI" (ENTRAR).

Tema relacionado

Clasiticar un infonne

## Clasificar un informe

Se clasitica un informe para poner los elementos en un orden determinado, por ejemplo en orden alfabético por apellido, o en orden cronológico por fecha. Por ejemplo, podría clasificar una lista de afiliados de su organización primero por el año de inscripción y después en orden alfabético por apellido. Se utiliza el cuadro de diálogo de Seleccionar Clasificar registros para especificar los campos que determinarán el orden de clasificación. Estos campos se llaman campos de clasificación.

Si desea calcular el número total de afiliados que se inscribieron en cada año, puede crear una división entre los grupos. Se utiliza el cuadro de diálogo de Seleccionar Clasificar registros para especificar los campos de clasificación que también deben tener divisiones. Works crea una división al insertar una línea de resumen (Resum). La línea puede estar en blanco o puede contener una fórmula estadística, tal como  $=$ CONTAR(fecha) para contar el número de registros en ese grupo.  $\mathcal{F}$ 4

Si un campo de clasificación contiene texto, usted puede insertar divisiones cada vez que cambie la primera letra del campo. Por ejemplo, puede insertar una división después de . los elementos que comiencen con "A" en un campo, en lugar de insertar una división después de cada palabra nueva.

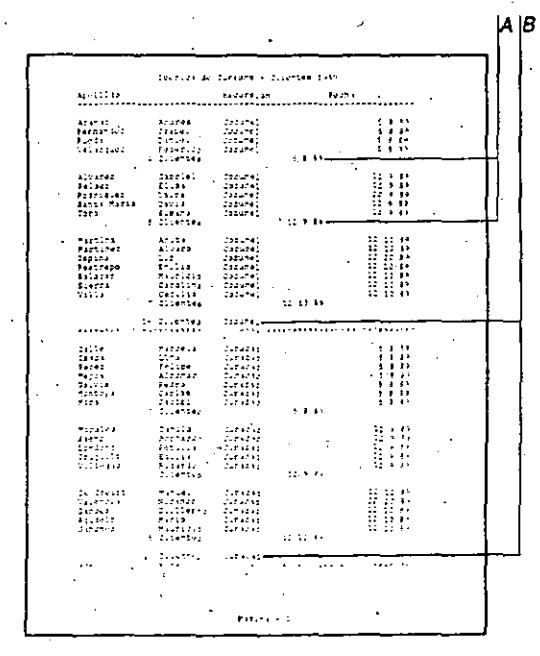

A División para la agrupación por lecha

B División para la agrupación por excursión

Nota Cada informe puede ser clasiticado y dividido en forma diferente; Sin embargo. al especificar un orden de clasificación en la pantalla de Informe, se clasifica toda la base de datos utilizando ese orden. Al volver a la pantalla de Forma o de Lista, la base de datos estará clasificada en el mismo orden que el último informe que se clasificó. Al escoger el comando Seleccionar Clasificar registros. Works propondrá los últimos. campos de clasificación que se especificaron en la pantalla de Lista o de Forma: simplemente elija "SI" para volver a la clasificación que existía antes de cambiar el orden a través de la pantalla de Informe.

## 6.24 Microsoft Works - Base de datos e informes

Una consulta puede ser una comparación sencilla de dos campos, Por ejemplo, podría localizar los registros de artículos correspondientes a la excursión Pirámides que se encuentran sin entregar. Los registros buscados deben coincidir con el nombre de excursión especificado y también con el estado de entrega indicado. O bien, podría localizar todos los clientes cuyas cuentas muestran un saldo de más de \$15.000.

Una consulta también puede ser compleja. Se podría presentar una lista de todos los artículos que fueron comprados entre mayo y agosto del año pasado, que se encuentran en la Bodega 10 y que tienen un precio de venta entre S200 y S400.

## Cómo crear y aplicar una consulta

Cuando usted aplica o ejecuta una consulta. Works localiza y presenta los registros que coinciden con las instrucciones de la consulta. En la pantalla de Lista, puede ver varios registros a la vez. En la pantalla de Forma, se presenta un solo registro coincidente cada vez. Cada vez que se aplique una consulta. Works buscará en todos los recistros. incluvendo los registros ocultos.

Al escoger el comando Ver Consulta con el objeto de crear una consulta. Works presenta la forma dejando cada campo en blanco. La consulta se crea introduciendo los criterios de consulta en los campos, en lugar de introducir el contenido en los campos.

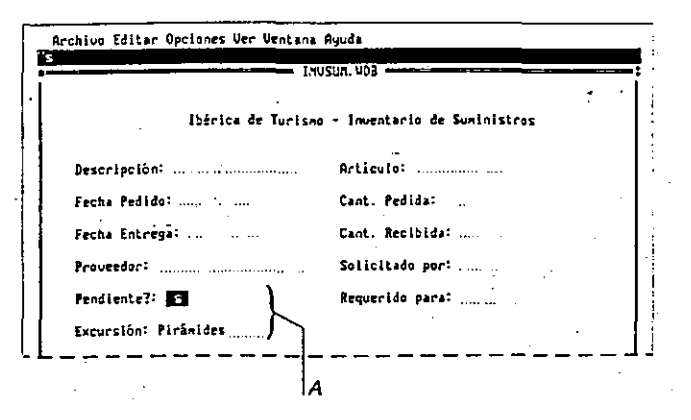

Consultas 6.25

Las instrucciones proporcionadas a Works se llaman criterios. Usted puede incluir criterios de consulta en cualquier número de campos ó en todos los campos.

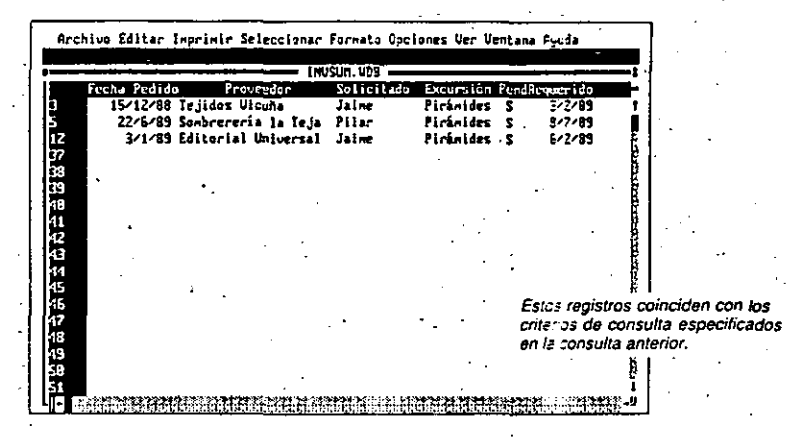

### Para crear y aplicar una consulta

En la pantalla de Lista, puede ver todos los registros que coinciden con las instrucciones de la consulta; en la pantalla de Forma, sólo se presenta un registro coincidente cada vez.

- 1. Desde la pantalla de Lista, escoja Ver Consulta (ALT, V, C).
- 2. Escriba los criterios de consulta en uno o más campos...
- 3. Escoja Ver Lista (ALT, V, L) o presione F10 para salir de la pantalla de Consulta y aplicar la consulta.

Se presentará una lista de los registros que coincidan con la consulta.

#### Para aplicar una consulta existente

• Escoja Seleccionar Aplicar consulta (ALT, S.A).

Sugerencia Después de aplicar una consulta una vez v luego modificar registros o introducir registros nuevos, puede escoger el comando Seleccionar Aplicar consulta para aplicar la misma consulta otra vez y localizar los registros que coincidan ahora con los criterios previamente especificados.

A Criterios

ぐぐ

## $C$  6.26 Microsoft Works - Base de datos e informes

### .Para ver los resultados de una consulta

- 1. Desde la pantalla de Lista, escoja Seleccionar Intercambiar registros ocultos (ALT. S. X) para \'er los registros que no coincidan con !u consuha.
- 2. Escoja Seleccionar Todos los registros visibles (ALT. S. S) para ver todos los registros en la base de datos.
- Nota Al escoger el comando Todos los registros visibles, no se elimina la consulta activa. Se puede aplicar la consulta nuevamente en otra ocasión.

## Cómo cambiar una consulta

Cada vez que se aplica una consulta, los criterios especificados determinan lo que Works localiza y presema en la pantalla. Usred puede cambiar una consuha borrando un crirerio o varios, o eliminando todos los criterios.

### Para borrar un criterio de consulta

- 1. Escoja Ver Consulta (ALT. V:C).
- 2. Seleccione el criterio que desea eliminar.
- 3. Escoja Editar Borrar (ALT. E. B).

### Para eliminar todos los criterios de consulta

- 1. Escoja Ver Consulta (ALT. v.C).
- 2. Escoja Editar Eliminar consulta (ALT. E.I).

#### Temas relacionados

·Buscar infonnación en una base de daros

Ocuhar un \_campo o registro

Crirerios de consulta

Seleccionar registros, campos o celdas

## Copiar a otra herramienta de Works 6.27  $\bigcap$

## Copiar a otra herramienta de Works ·

Es posible copiar una base de datos o un informe, en forma completa o parcial, a otra Base de datos de Works, al Procesador de palabras, a la Hoja de cálculo o a una sesión de Comunicaciones. Por ejemplo, podría agregar algunos nombres de clientes de una base de datos para ventas a una base de datos de direcciones. Podría incluir una lista de nombres de clientes dentro de un memorándum escrito en el Precesador de palabras. o podría tomar los totales de un informe de ventas y utilizarlos en la hoja de cálculo para provección de ventas. Además, puede enviar información de una base de datos a otra computadora, haciendo uso de la herramienta de Comunicaciones de Works.

. la infom1ación de la Base de datos es copiada a otra herramienta de Works en fonna de tabla; Si se copia información al Procesador de palabras o a Comunicaciones, cada campo es separado del campo anterior con una tabulación y cada registro termina con una marca de párrafo. Si se copia información a la Hoja de cálculo, cada campo es una columna y cada registro es una linea.

#### Para copiar a otra herramienta de Works

- Utilice la pantalla de Lista para copiar información de la Base de datos a otra herramienta de Works.
- 1. Seleccione las celdas que desea copiar de la base de datos o del informe.
- 2. Escoja Editar Copiar (ALT. E. C) o presione MAYUSCULAS-F3.
- 3. Abra otro archivo de Works. o seleccione un archivo abierto del menú de Ventana.
- 4. Mueva el área resaltada a la nueva posición.
- 5. Escoja Editar Copiar (ALT. E. C) o presione la tecla ENTRAR.

### Tema relacionado

56

Seleccionar registros, campos o celdas

## Copiar datos dentro de una base de datos o informe

Es posible duplicar el contenido y el formato de cualquier registro, campo o celda en una base de datos. Por ejemplo, si hay varios registros que contienen el mismo apellido, en lugar de escribir el apellido repetidas veces, puede escribirlo una vez y después copiarlo a los otros registros.

## 6.32 Microsoft Works - Base de datos e informes

Archive E

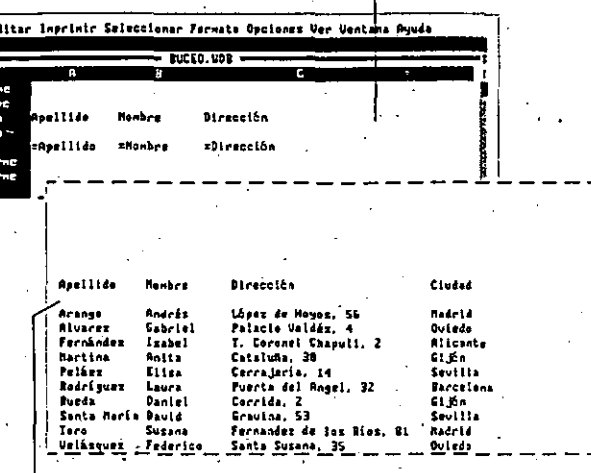

·'

. A Definición de *un* informe

*8* Informe

#### Para crear un Informe

1. Escoja Ver Nuevo informe (ALT. V. N).

Works presenta un informe en la pantalla, asignándole un nombre y agregando el. nombre al menú de Ver. precedido de una marca. El nuevo infonne ahora es el

- informe activo.
- 2. Presione la tecla ENTRAR para ver páginas adicionales.
- 3. Presione la tecla ESC para ver la definición del informe.
- 4. Presione FI0 para volver a la pantalla de Lista o de Forma.

La tabla que sigue describe algunas de las cosas que se pueden hacer para modificar un informe y ofrece referencias a otros temas o capítulos que contienen información adicional.

Crear un informe 6.33

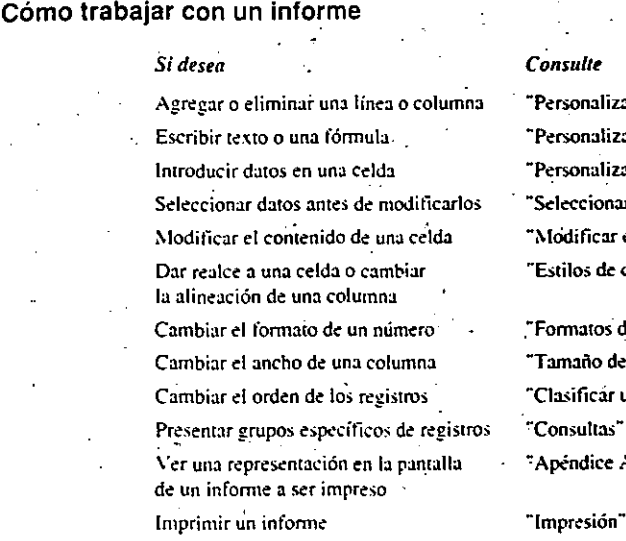

# nalizar un informe" ~Personalizar un. inf0nne·: malizar un informe" ionar régistros, campos o celdas" "icar el contenido de <mark>celdas"</mark> s de caracteres y alineación" .<br>Mos de números" ho de campos y columnas

icár un informe"

fice A: Impresión

sión<sup>.</sup>

## Crear una base de datos

Cada vez que se escoge el comando Crear archivo nuevo y la herramienta Base de datos. Works abrirá automáticamente una forma en blanco de la Base de datos. Con esta forma se comienza a definir la base de datos,

Este tema explica cómo abrir un archivo de la Base de datos y proporciona referencias a otros temas de este capítulo. los cuales describen tareas adicionales que se puedenrealizar con una base de datos. Si tiene poca experiencia con bases de datos y desea información general acerca de las capacidades de la Base de datos de Works, consulte el<sup>·</sup> capítulo "Introducción a Works".

## Para crear una base de datos

1. Escoja Archivo Crear archivo nuevo (ALT. A.C).

2. Elija <sup>2</sup>Base de datos" (ALT-B).

57

## C. 6.34 Microsoft Works - Base de datos e informes

## Cómo trabajar con una base de datos

La información en una base de datos está dividida en registros y campos. Un registro es toda la información acerca de una persona, un producto o un evento. Cada elemento deun registro - nombre, apellido, dirección, ciudad, por ejemplo - constituve un campo; la información correspondiente a cada registro está en el mismo campo.

Un campo consiste en un nombre de campo y la información correspondiente a cada registro, es decir el contenido del campo. Una etiqueta es cualquier texto descriptivo que se introduce en la pantalla de Forma, por ejemplo, un título. Una celda es la intersección de una línea y una columna en la pantalla de Lista o en la pantalla de Informe.

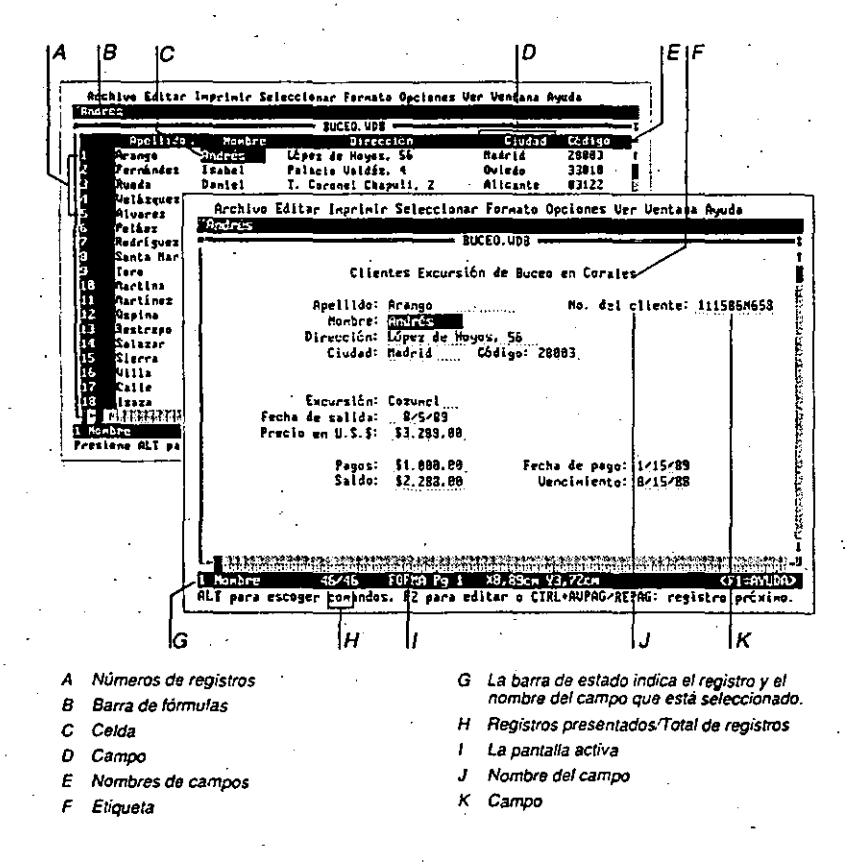

 $5\%$ 

Hay dos maneras de ver los registros, campos y celdas: en la pantalla de Forma o en la pantalla de Lista.

Crear una base de datos 6.35.

- · La pantalla de Forma presenta un solo registro cada vez, a semejanza de la manera como se trabaja con formularios. fichas o papeles.
- · La pantalla de Lista le permite trabajar con la Base de datos de manera similar a como se utiliza una Hoja de cálculo: la cuadrícula de registros y campos le da la posibilidad de trabajar con varios registros a la vez. Cada celda en la cuadrícula es el equivalente a un campo en la pantalla de Forma.

En cada pantalla, la información que usted introduce se presenta en la barra de fórmulas y también en la lista o la forma.

La tabla que sigue describe algunas de las cosas que se pueden hacer con la Base de datos y ofrece referencias a otros temas o capítulos que proporcionan más información. Los temas están en el orden que generalmente se sigue para crear una base de datos.

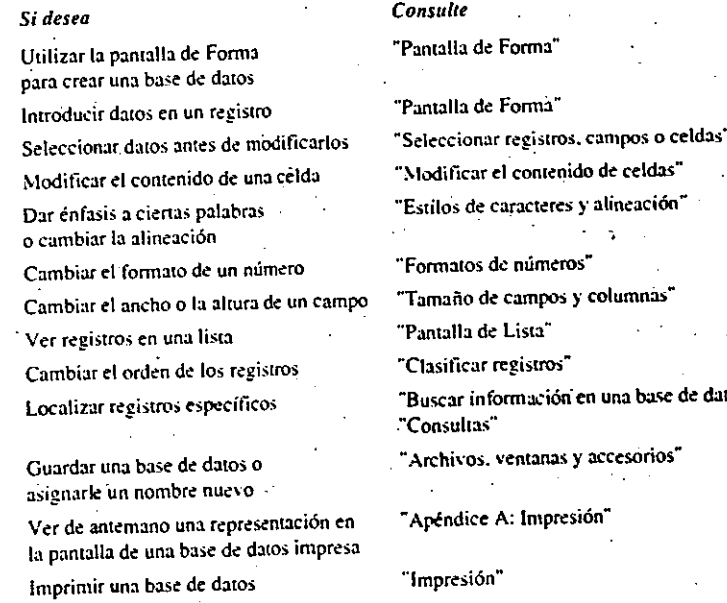

de datos

### C. 6.36 Microsoft Works - Base de datos e informes

## Criterios de consulta

\* Un criterio de consulta sencillo busca una coincidencia exacta entre dos o más elementos. Por ejemplo, pára buscar todos los registros en los que el apellido sea Pérez y el saldo sea \$585, hay que escribir Pérez en el campo Apellido y 585 en el campo Saldo.

Sugerencia Cuando necesite localizar los registros que cumplen con una sola condición, por ejemplo, una sola fecha o un solo apellido, es más fácil utilizar el comando Seleccionar Buscar.

Hav dos caracteres comodines que se pueden utilizar en los criterios que especifican texto: el signo de interrogación (?) y el asterisco (\*). El signo de interrogación representa cualquier carácter individual en una posición específica; el asterisco representa cualquier carácter o combinación de caracteres. Si desea encontrar todos los apellidos que comienzan con "C", escriba c\* en el campo Apellido.

Para construir criterios de consulta complejos, se utilizan operadores de comparación y operadores lógicos. Se selecciona automáticamente el operador Y al introducir un criterio de consulta en más de un campo. Por ejemplo, si escribe Pérez en el campo Apellido y 585 en el campo Saldo, las condiciones de la consulta son: "si el Apellido es Pérez Y el Saldo es 585, localice el registro". Works sólo localizará los registros que cumplen con estas condiciones.

Puede utilizar operadores de comparación para crear criterios que localicen rangos de datos, por ejemplo, todos los apellidos que comiencen con una letra antes de la "M". Los operadores lógicos localizan registros que cumplen con más de un grupo de condiciones. por ejemplo, todos los registros en los que el Apellido sea Pérez O Estrada.

Sugerencia Puede utilizar funciones y otros operadores en un criterio de consulta. Por ejemplo, si desea localizar todos los pagos que se deben cobrar en el mes de marzo, escriba =  $(mest)$  = 3) en el campo Fecha de pago.

## Criterios para comparaciones sencillas

Los criterios de comparación localizan registros que coinciden con criterios sencillos; una coincidencia exacta entre dos registros, o todos los registros con un valor superior o inferior que un número determinado. Por ejemplo, si usted escribe  $>15000$  en un campo de Depósito. Works localizará todos los registros en los que la cantidad del depósito sea  $-9$ mayor que 15.000.

## Criterios de consulta 6.37

La tabla que sigue indica cada operador de comparación y el resultado que se obtiene cuando se utiliza en un campo Apellido. Depósito o Fecha de pago.

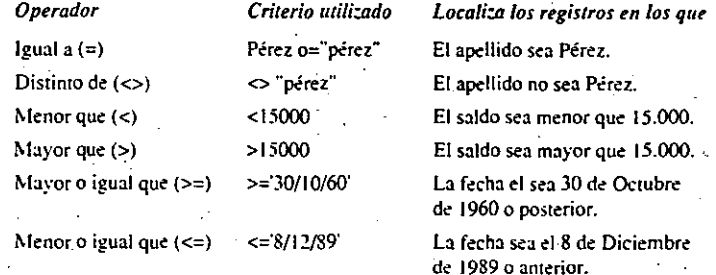

## Cómo combinar criterios

Los operadores lógicos Y (&), O ( $\frac{1}{2}$ ) y NO (~) le permiten vincular varias condiciones al crear una consulta. Las condiciones pueden aplicarse a un campo o a varios campos.

Los operadores Y y O se utilizan generalmente para vincular varias condiciones en un solo campo. Por ejemplo, si se escribe el criterio >15000&<25000 en el canipo Depósito. Works localizará los registros en los que la cantidad del Depósito sea mayor que 15.000 Y menor que 25.000. El criterio <15000 : >25000 localizará todos los registros en los que la cantidad del Depósito sea menor que 15.000 O mayor que 25.000.

El operador O también puede ser utilizado para vincular varias condiciones en más de un campo. Por ejemplo, el criterio = Depósito<15000 | Apellido="pérez", introducido en el campo Depósito, localizará todos los registros en los que el campo Depósito sea menor que 15.000 O todos lós registros en los que el apellido sea Pérez.

Al combinar operadores para más de un campo, hay que escribir los criterios en este orden:

- $\bullet$  =(signo igual)
- · El criterio que señala la primera condición que se debe buscar, tal como se indica en la tabla anterior de operadores de comparación
- El operador de comparación, tal como & o  $\frac{1}{6}$
- · La siguiente condición que se debe buscar, tal como se indica en la tabla anterior de operadores de comparación

### $-6.46$  Microsoft Works - Base de datos e informes

Sólo se puede tener una fórmula por campo en una base de datos. Cuando se escribe una fórmula en un campo, la fórmula es introducida automáticamente en todos los demás registros. Cuando se escribe información en un registro nuevo, la fórmula automáticamente crea un valor para ese campo en el nuevo registro. No se presenta el valor producido por una fórmula si el registro no contiene ningún otro dato.

## Cómo calcular el contenido de un campo a través de una fórmula

Una fórmula puede hacer referencia a otros campos y puede calcular un valor utilizando 'datos en una o en varias celdas o campos. Por ejemplo, se podría calcular un campo para indicar la comisión de ventas, escribiendo = $asa*$ ventas donde Tasa es un porcentaje del campo Comisión y Ventas es el campo para el total de ventas mensuales.

Si desea que una fórmula utilice los datos situados en otra celda o en otro campo: debe incluir en la fórmula los nombres de los campos apropiados. Por ejemplo. podría crear un campo llamado Saldo que contiene la fórmula =precio-depósito. Works restará el valor del campo Depósito del valor del campo Precio para calcular el valor del campo Saldo. En la siguiente fónnulu:

 $=$ ventas\*(1+impuesto)/452

el valor del campo Impuesto más 1 se multiplica por el valor del campo Ventas y el resultado es dividido por 452.

Nota Si un nombre de un campo en una fórmula se parese a un número (por ejemplo. 25). o a una función (por ejemplo SEN X), póngalo entre comillas sencillas ( $\cdot$ ).

Se puede calcular un campo que utilice información proveniente de otro registro para determinar el contenido de un campo. Para mantener un cálculo del total actualizado o insertar un valor de incremento, por ejemplo, se utiliza en la fórmula el nombre del campo que \"a incrementándose. El valor de ese campo en el registro anterior se suma al valor en el registro actual para producir un total actualizado. Por ejemplo, si la fórmula en el campo Total es =depósito+total, se calcula un nuevo Total al sumar el valor del campo Depósito en el registro seleccionado al valor del campo Total en el registro anterior.

## Cómo proponer el contenido de un campo a través de una fórmula

Una fórmula puede ser útil para introducir cualquier dato que generalmente no varíe de un registro a otro en la base de datos, por ejemplo, una indicación de cuenta pagada o cuenta pendiente de pago en una hoja de balance de un cliente o un nombre de estado en una lista de correo.

## Fórmulas en una base de datos 6.47

Por ejemplo, supongamos que la mayoría de los afiliados de su organización viven en el estado de Jalisco. En lugar de escribir JAL en el 90 por ciento de los campos para el estado, podría escribir la fórmula = "JAL en el campo Estado. Cada vez que se cree un registro nuevo, el campo Estado ya contendrá la palabra "JAL". Si el registro corresponde a uno de los pocos atiliados que vive en el estado de Toluca, usted puede escribir *TOL* manualmente en el campo.

Para obtener más información sobre el uso de fórmulas, consulte el tema titulado "Fórmulas en la hoja de cálculo", en el capítulo "Hoja de cálculo".

#### Temas relacionados

Criterios de consulta Funciones en una fórmula

## Fuentes

'

 $60$ 

.. Una fuente, o tipo de letra, es un conjunto de caracteres con un diseño específico. Por eJemplo:

Este texto corresponde a la fuente Tms Rmn.

Este texto corresponde a la fuente Courier.

Las fuentes no se distinguen en la pantalla, pero Works imprimirá la base de datos o el informe utilizando la fuente y el tamaño seleccionados.

Las fuentes pueden ser proporcionales o de espaciado fijo. Una fuente de espaciado fijo (no proporcional) tiene todos los caracteres del mismo ancho. Para imprimir bases de datos hay que utilizar una fuente no proporcional, tal como LinePrinter. Courier o Pica: de lo contrario, las columnas quedarán incorrectamente alineadas.

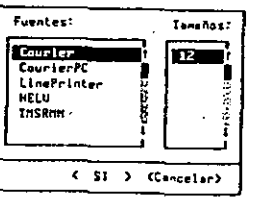
#### Modificar el contenido de celdas 6.53 M

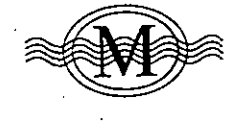

#### . Modificar el contenido de celdas

Nodificar significa cambiar información introducida previamente en una Base de datos. por ejemplo. corregir una palabra mal escrita, cambiar la fórmula en un campo o reemplazar el contenido de una celda existeme. Ál seleccionar un campo o una celda con el propósito de modificarlo, el contenido del campo o de la celda se presenta en la barra

de fórmulas en la parte superior de la ventana, y se presenta también en la celda o el campo seleccionado.

#### Para reemplazar el cOntenido de un campo o celda

- 1. Seleccione el campo o la celda que desea modificar.
- . 2. Escriba información nueva.

Cuando comience a escribir, los carácteres nuevos reemplazarán el contenido de la celda.

 $\cdot$  3. Presione la tecla ENTRAR.

Para modificar el contenido de un campo o celda

1. ·Seleccione el campo o la celda que desea modificar.

2. Presione F2.

Continúa en la página sig.

6!

#### $M$  6.54 Microsoft Works - Base de datos e informes

3. Utilice las siguientes teclas para modificar lo que se presenta en la barra de fónnulas:

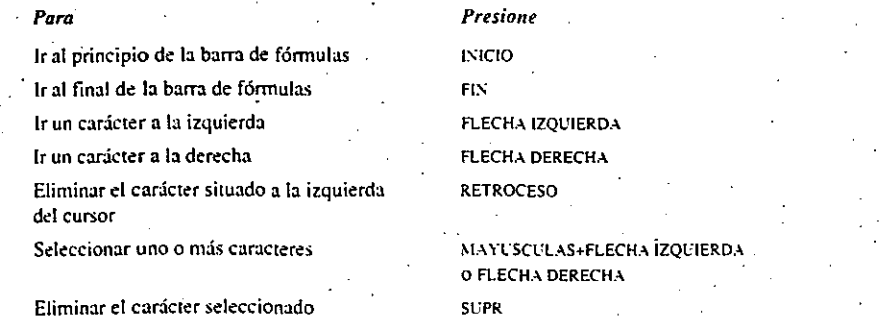

4. Presione la tecla ENTRAR para confirmar los cambios. o presione ESC para cancelarlos.

Tema relacionado

Seleccionar registros. campos o celdas

#### · Mover el área resaltada y desplazar

La celda o las celdas que aparecen resaltadas en la pantalla de Lista de la Base de datos están seleccionadas; los campos o etiquetas que aparecen resaltados en la pantalla de Forma también están seleccionados. La forma en la pantalla de Forma está resaltada, pero no aparece seleccionada. Usted puede mover la selección utilizando las teclas indicadas abajo, o el comando Seleccionar Ir a. Al usar el comando Seleccionar Ir a, puede especificar un registro o campo. y saltar directamente a ese registro o campo, quedando así seleccionado. También es posible desplazarse de un lugar a otro en la base de datos sin cambiar lo que está seleccionado. ·

#### Para mover el área resaltada o desplazarse en la base de datos ·

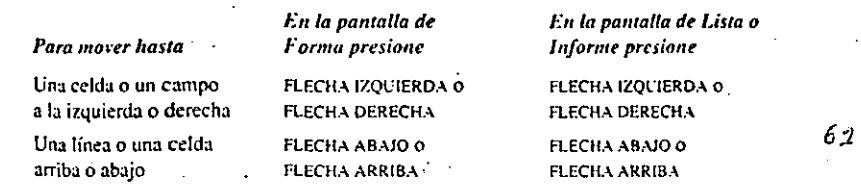

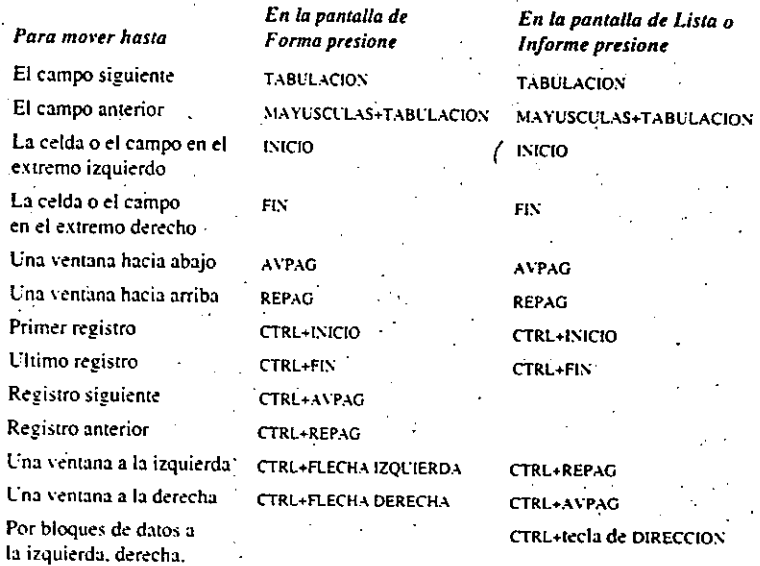

#### Para mover el área resaltada a un campo o registro específico

1. Escoja Seleccionar Ir a (ALT. S. 1) o presione F5.

- 2. En el cuadro "Ir a", escriba el número del registro o seleccione el nombre del campo. en el cuadro [Nombres].
- 3. Elija "SI" (ENTRAR).

arriba o abajo

#### Temas relacionados

Buscar información en una base de datos Seleccionar registros, campos o celdas

# Mover un campo, un registro o una celda

Se puede ajustar el diseño de una forma o lista o cambiar la definición de un informe, moviendo un registro, un campo o una celda a una posición diferente.

#### *Mover el área resaltada y desplazar 6.55 M*

#### $P$  6.66 Microsoft Works - Base de datos e informes

#### Para insertar una linea en blanco

- 1. Mueva el área resaltada al lugar donde desea insertar la línea nueva.
- 2. Escoja Editar Insertar línea (ALT.E.I).

#### Temas relacionados

Modificar el contenido de celdas Notas Pantalla de Lista Seleccionar registros, campos o celdas

Tamaño de campos y columnas

### Pantalla de Lista

La pantalla de Lista presenta los registros en forma de una cuadrícula de líneas y columnas, similar a una hoja de cálculo. De esta manera es fácil trabajar con varios registros a la vez o ver los resultados de una búsqueda o una consulta. Los campos y registros pueden ser eliminados o borrados por grupos, y es posible copiar información en varias celdas a la vez. Cada línea constituye un registro y cada columna constituye un campo. Es posible introducir y modificar los nombres de los campos y el contenido de los campos, pero no es posible introducir ni modificar etiquetas en la pantalla de Lista. Se puede cambiar el tamaño y el formato de cualquier campo.

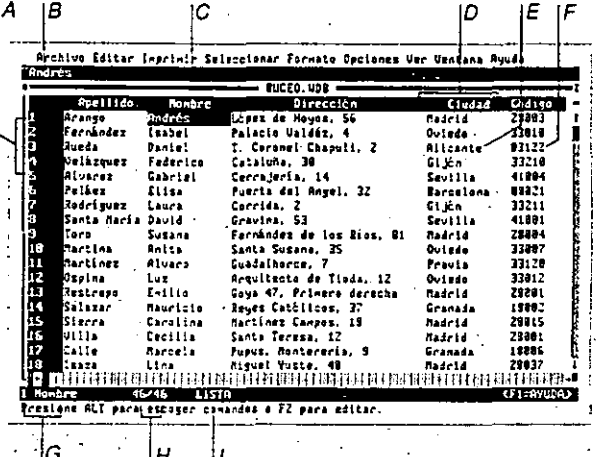

Pantalla de Lista 6.67  $\emph{P}$ 

#### A Números de registros

- B<sup>+</sup> Barra de formulas "
- C Nombre de campo
- D. Campo
- $E$  Celca
- Registra
- G La barra de estado indica el registro y el campo que está seleccionado
- H Registros presentados Total de registros
- Pantalla activa  $\mathbf{r}$

#### Para activar la pantalla de Lista

· Escoja Ver Lista (ALT, V, L) o presione F9 si se encuentra en la pantalla de Forma.

 $63$ 

#### $P$  6.70 Microsoft Works - Base de datos e informes

Es posible cambiar el ancho y el formato de las celdas. Para dar realce a un título, puede asignar el formato de negrita o cursiva a los caracteres, o puede centrar el texto dentro de una columna. Puede cambiar el formato de números y utilizar fechas y horas. Cada una de estas características funciona igual en un informe que en la Base de datos.

#### Para ver la definición de un informe existente

1. Escoia Ver (ALT, V) y especifique el informe que desea personalizar.

- Works presentará el informe en la pantalla.
- 2. Presione la tecla ENTRAR para ver páginas adicionales.
- 3. Presione la tecla ESC para ver la definición del informe.
- 4. Presione F10 para volver a la pantalla de Lista o de Forma.

#### Tipos de líneas

Un informe se define según el número y el tipo de líneas especificadas en la definición del informe. Cada línea se imprime en un orden específico, pero puede contener cualquier información que usted desec: una linea introductoria de página puede contener un nombre de campo o el contenido de un campo,

Se puede incluir cualquier cantidad de líneas de cada tipo. Es posible, incluso, eliminar todas las líneas de un tipo en particular, pero las líneas utilizadas deben estar en el mismo orden que se indica en la tabla siguiente. Usted puede introducir texto, números o fórmulas en las celdas de cada línea. Puede especificar cómo se deben clasificar y agrupar los datos en el informe; las agrupaciones o divisiones, se imprimen en el ordenque usted especifique. Para obtener más información sobre la creación de agrupaciones o divisiones, consulte el tema titulado "Clasificar un informe".

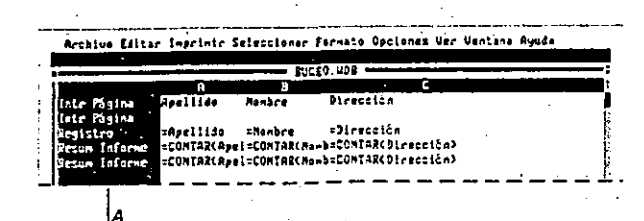

A Tipos de lineas

#### Personalizar un informe 6.71  $\overline{F}$

#### Los tres tipos principales de líneas son:

- · Intr. o introductoria, indica un tipo de línea que se utiliza generalmente para títulos de, informes o etiquetas de columnas correspondientes a cada agrúpación dentro de un informe.
- Registro, indica un tipo de línea que almacena el contenido de campos. Estas líneas 'pueden ser agrupadas según las divisiones especificadas.
- Resum, indica un tipo de línea que se utiliza para calcular totales, promedios u otras estadísticas relacionadas con los registros. Estas líneas crean las divisiones para las agrupaciones de registros.

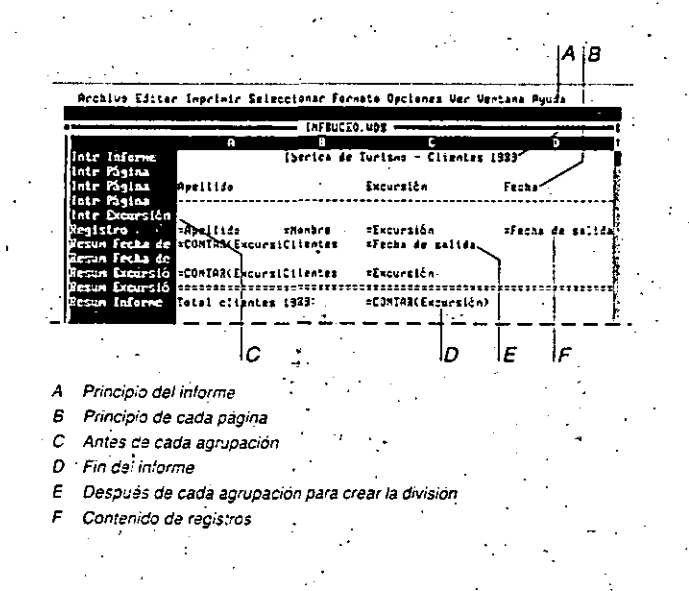

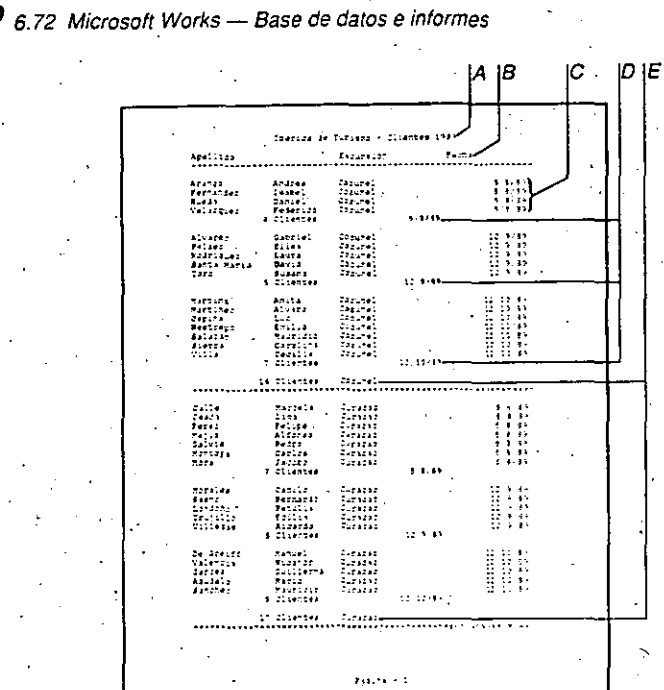

A Linea de Intr Informe

- Lineas de Intr Pagina В
- Lineas de Registro с
- Lineas de Resum Fecha Excursión D
- E Lineas de Resum Excursión

Los tipos de línea, el orden en que se imprimen, y su contenido típico son:

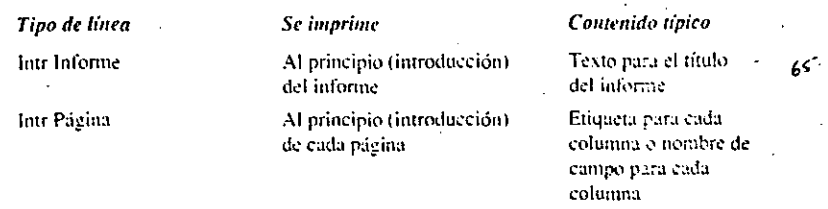

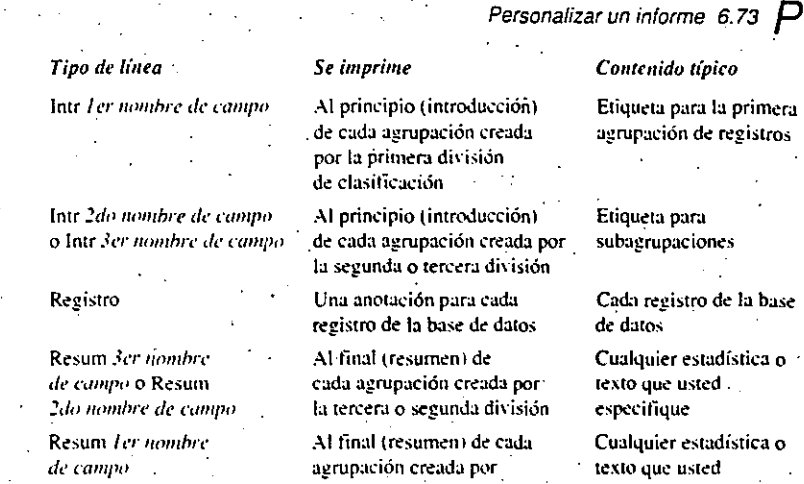

Resum Informe

# por ión

k. эr<sup>.</sup> ón la primera división

Al final del informe

Cada registro de la base de datos

Contenido típico Etiqueta para la primera agrupación de registros

Etiqueta para subagrupaciones

Cualquier estadística o texto que usted. especifique

Cualquier estadística o texto que usted especifique

Cualquier estadística o texto que usted especifique

#### Cómo insertar o eliminar una línea o columna

La definición del informe consta de líneas y columnas, similar a la pantalla de Lista. Si desea agregar una línea, debe definir un tipo de línea. Por ejemplo, podría agregar otra linea de Intr Informe para el título del informe.

Al seleccionar una línea en el cuadro de diálogo para específicar el tipo de línea. Works ... la insecta en el orden apropiado dentro de la definición del informe.

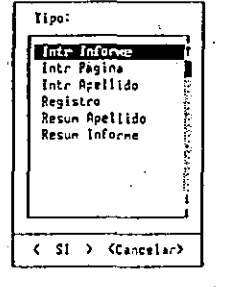

#### $P$  6.74 Microsoft Works - Base de datos e informes

#### Para insertar una línea

- 1. 1. Seleccione la línea completa en la que desea insertar el nuevo tipo de línea.
	- Para insertar más de una línea de cualquier tipo, seleccione más de una línea.
	- 2. Escoia Editar Insertar (inea/columna (ALT. E. I).
	- 3. En el cuadro "Tipo", seleccione un tipo de línea.
	- 4. Elija "SI" (ENTRAR).

#### Para insertar una columna

- 4. Seleccione la columna completa en la que desea insertar la nueva columna,
- Para insertar más de una columna, seleccione más de una columna.
- 2. Escoja Editar Insertar línea/columna (ALT.E.I).

#### Para eliminar una línea o una columna

- 1. Seleccione la línea o la columna completa que desea eliminar.
- 2. Escoja Editar Eliminar linea/columna (ALT.E.L).

#### Cómo introducir información en una celda

- Se pueden introducir números, texto, fechas o fórmulas en cualquier celda de cualquier línea en un informe.
- El texto puede ser una etiqueta o información descriptiva, una línea u otros caracteres. Por ejemplo, se podría introducir el texto Informe mensual de ventas en una celda en la línea fuir Informe para titular el informe. En la línea Intr Página, se podría escribir la fecha del informe, y dicha fecha aparecería en la parte superior de cada página del informe.
- Si hay información similar, por ejemplo, nombres de excursiones, que se repite en cada registro de una agrupación, se puede escribir una fórmula tal como =excursión en la línea Intr nombre de campo antes de cada agrupación. El nombre del campo se imprimirá cada vez que hay un campo de agrupación, y de esta manera se evitará la necesidad de escribir el nombre de la excursión para cada registro.
- También es posible escribir formulas en las celdas. Por ejemplo, si escribe = excursión en una celda en la línea de Registro. Works insertará el contenido del campo Excursión en cada registro del informe. Si escribe = contart excursión) en una celda en la línea Resum Excursión, Works calculará el número de excursiones incluidas en el informe e imprimirá este total como la última línea del informe.

Las fórmulas utilizadas en la definición de un informe pueden ser tan sencillas como *internante de campo* para insertar el contenido de un campo en una celda, o pueden ser tan complejas como un cálculo estadístico. Las fórmulas se escriben en las celdas. Además. Works dispone de tres comandos para insertar tres clases típicas de fórmulas. Usted puede utilizar estos comandos si olvida el nombre de un campo o si no está seguro de las funciones estadísticas que se pueden emplear en una línea de resumen.

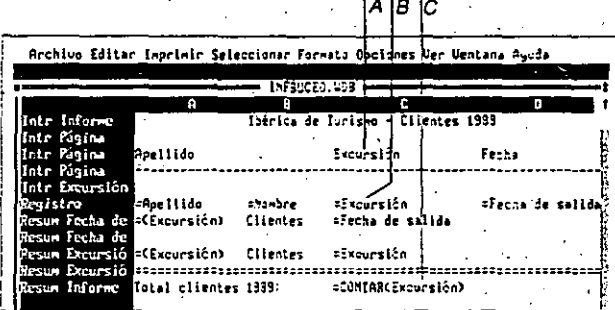

Nombre del campo

66

- Fórmula para contenido del campo
- Fórmula para resumen de campo

El cuadro de diálogo de Insertar nombre de campo y el de Insertar contenido de campo presentan listas de todos los campos en la base de datos...

El cuadro de diálogo de Insertar resumen de campo presenta una lista de todos los campos de la base de datos e indica cada una de las siete funciones estadísticas que se pueden utilizar en una línea de resumen.

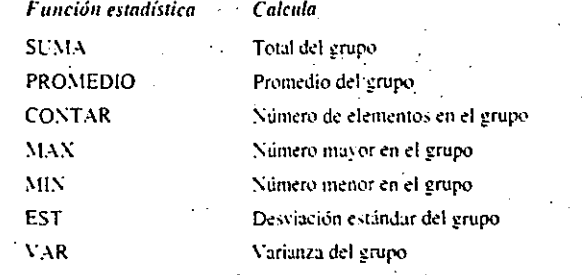

#### Personalizar un informe 6.75 F

#### 7.4 Microsoft Works - Comunicaciones

Con la herramienta de Comunicaciones de Microsoft Works, usted puede conectar su computadora con otra para obtener datos o intercambiar información. Por ejemplo, puede utilizar un servicio electrónico de información, intercambiar software con otros usuarios de computadoras personales y vincular su computadora personal con un boletín electrónico.

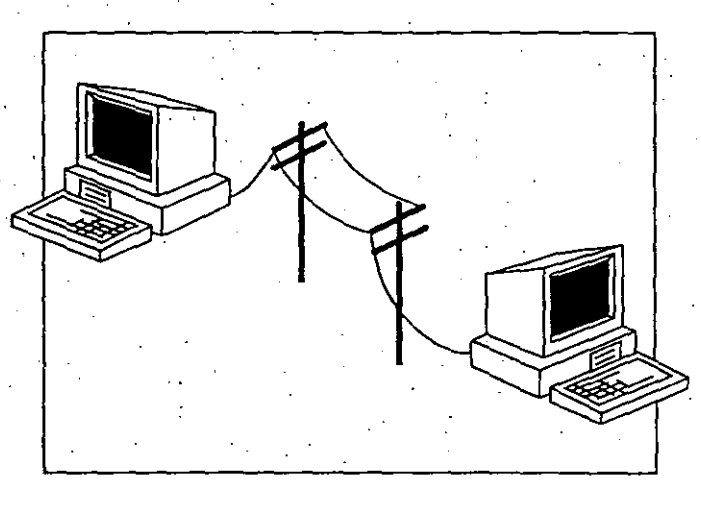

Este capítulo de referencia presenta los temas en orden alfabético, como una enciclopedia. Usted puede consultarlo para buscar información sobre tareas o temas específicos a medida que hace uso de la herramienta de Comunicaciones. Según la experiencia que tenga con programas de comunicaciones, puede utilizar uno de los siguientes métodos de aprendizaje:

- · Si no tiene experiencia con el uso de comunicaciones o con Works, utilice el programa de Aprendizaje de Microsoft Works, y después lea el tema titulado "Crear un archivo de comunicaciones", en este capítulo.
- · Si ha utilizado otros programas de comunicaciones, puede comenzar leyéndo el tema titulado "Crear un archivo de comunicaciones", en este capítulo.
- · Si es un experto en comunicaciones, de un vistazo a los temas de este capitulo o utilice el Indice para buscar los temas específicos que le interesen.

En cualquier caso, es importante leer el capítulo "Introducción a Works" para ver ejemplos de cómo combinar el uso de las diferentes herramientas de Works.

Las dos páginas siguientes indican donde puede encontrar información acerca de los comandos de Comunicaciones. Los títulos de temas o capítulos se presentan en cursiva después de los nombres de los comandos. Utilice esta sección como guía para buscar información sobre un comando específico. Los temas están en orden alfabético.

#### Comandos de Comunicaciones

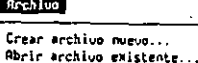

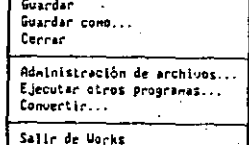

Crear archivo nuevo... Crear un archivo de comúnicaciones 7.19 Vea "Archivos, ventanas y accesorios" 8.27

Abrir archivo existente... Vea "Archivos, ventanas y accesorios" 8.6

**Guardar** Vea "Archivos: ventanas y accesorios" 8.33

Guardar como... Vea "Archivos, ventanas y accesorios" 8.38

Cerrar Vea "Archivos, ventanas y accesorios" 8.17

Administración de archivos... Vea "Archivos, ventanas y accesor.os" 8.8

Ejecutar otros programas... Vea "Archivos, ventanas y accesorios" 8.32 Convertir...

Vea el "Apéndice C: Como utilizar Works con otras aplicaciones" C.6

Salir de Works Vea "Archivos, ventanas y accesorios" 8.49

#### $\mathbf{F}$  for  $\mathbf{F}$

Copiar

Copiar

Memoria intermedia 7.29 Copiar información a través de Comunicaciones 7.17

#### Seleccións Texto Tado

Texto Memoria intermedia 7.29 Todo

Memoria intermedia 7.29

Comandos de Comunicaciones, 7.5

#### Connectant

Conectar<br>Volver a marcar Pauga Interrupción Iniciar sesién<br>Grabar iniciació

Conectar Conectar y desconectar 7.13

Volver a marcar Marcar y volve a marcar 17.28".

Pausa Pausas en las comunicaciones 7.32

Iniciar sesión

Iniciar una sesion 7.26 Grabar iniciación

Grabar iniciacion 7.24

#### 7.6 Microsoft Works -- Comunicaciones

#### **Iransferir**

Capturar Lexto... Enviar texts... Recibir archive... Enviar archive...

#### Capturar lexto... Recibir un archivo 7.34

Enviar texto... Archivo ASCII 7.7 Enviar un archivo 7.20

Recibir archivo... Archivo binario 7.7 Protocolo 7.33

Recibir un archivo 7.34 Enviar archivo...

Archivo binario 7.7 Protocolo 7.33 Enviar un archivo 7.20

#### Optiones

Configurar Morks... Calculadora... Alerma... Terminal... Comunicaciones. Teléfono...

Configurar Works... Vea "Archivos, ventanas y accesorios" 8.17

Calculadora...

Vea "Archivos, ventanas y accesorios" 8.14

Alarma... Vea "Archivos, ventanas y accesorios" 8.10

Terminal...

Emulación de terminal 7.20 Terminal, opciones 7.40

Comunicaciones... Comunicaciones, opciones 7.11

Telefono...

Contestar una llamada 7.15 Marcar y volver a marcar 7.28 Teléfono, opciones 7.39

Uentana **Nover** Tanaño Haxi-Lzar Organizer todo **Diutair** 1 COMUNITY

Para obtener información sobre el uso de ventanas. vea el capítulo "Archivos, ventanas y accesorios".

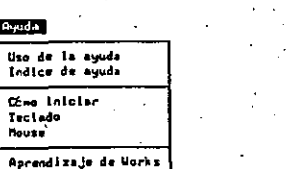

Para obtener información de Ayuda, vea el capitulo "Cómo empezar".

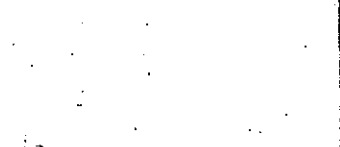

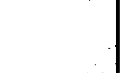

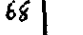

Protocolo

Enviar un archivo

Recibir un archivo

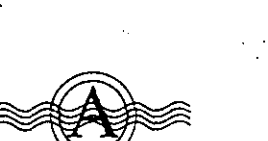

Archivo ASCII 7.7

#### **Archivo ASCII**

Si desea enviar un archivo de Works a alguien que no tiene el programa Works en su computadora, primero debe guardar el archivo como archivo ASCII.

Los archivos ASCII (o archivos de texto) no contienen ningún formato especial. Al guardar un archivo de Works con la opción "Texto" activada en el cuadro de diálogo de Guardar como, el resultado obtenido es un archivo ASCII.

#### Temas relacionados

Archivo binario

Protocolo

Recibir un archivo

Enviar un archivo

#### Archivo binario

Los archivos binarios contienen códigos especiales de formato u otros caracteres especiales. Todos los archivos de Works son archivos binarios, a menos que se guarden como archivos de texto. Los programas de computadora (archivos con la extensión .COM o .EXE) son archivos binarios también.

Al intercambiar archivos de Works con otra computadora que también utiliza Works, transfiera los archivos utilizando el protocolo XMODEM, a través del comando Transferir Enviar archivo. Esto conserva intactos los caracteres con formatos especiales.

#### Temas relacionados

Archivo ASCII

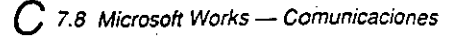

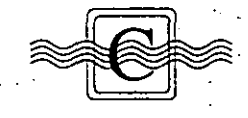

#### Comunicación con otra computadora o con un servicio de *información*

Usted puede comunicarse con otra computadora para enviar y recibir texto, transferir archivos, intercambiar información, o para utilizar correo electrónico y boletines electrónicos. Un boletín electrónico es un servicio existente en algunos países y consiste

en una computadora personal que responde a llamadas telefónicas y permite dejar mensajes para otros usuarios. Algunos boletines electrónicos disponen de programas de dominio público. Generalmente, un distribuidor de material informático puede proporcionar los números telefónicos de los boletines electrónicos.

Para llamar a una computadora personal, una computadora central (mainframe) con modem o una minicomputadora, es necesario que las opciones de comunicaciones y de terminal de su computadora coincidan con las de la otra computadora.

Existen.servicios de información que le ofrecen la posibilidad de hacer compras y transacciones bancarias electrónicamente, obtener cotizaciones de la bolsa de valores. conseguir información de diferentes corporaciones y también las últimas noticias mundiales. Esta información puede ser utilizada con otras herramientas de Works. Por ejemplo, podría recibir una serie de cotizaciones de la bolsa de valores, copiarlas en la Hoja de cálculo y luego crear un grático de máximos y mínimos a partir de estos datos.

#### Preparativos para comunicaciones

Para comunicarse con otra computadora, es importante que las opciones especificadas en ambas computadoras coincidan. Si va a llamar a otra computadora personal, debe ponerse de acuerdo con el otro usuario antes de iniciar la sesión de comunicaciones para que utilicen las mismas opciones, para decidir quién hará la llamada y quién contestará. y para fijar la hora de la llamada.

Si el usuario de la otra computadora también tiene Works, pídale que active la opción "Contestación automática" en el cuadro de diálogo de Teléfono. Consulte el tema "Contestar una llamada" para obtener más información al respecto. Si el otro usuario no tiene Works, pídale que prepare su computadora para contestar una llamada. y usted puede hacer la llamada.

Comunicación con otra computadora o con un servicio de información 7.9  $\bigcap$ 

Las opciones de terminal son especialmente importantes al hacer llamadas a una computadora central (mainframe) o una minicomputadora, porque éstas permiten a su computadora emular diferentes tipos de terminales. Averigüe si la otra computadora funciona mejor con una terminal VT52 o con una terminal ANSI (equivalente a DECVT100 o VT220/VT240). Usted puede seleccionar las opciones de terminal apropiadas en el cuadro de diálogo de Terminal. Si no sabe las opciones que debe utilizar, pruebe primero la opción VT52.

Para suscribirse a un servicio de información. comuníquese con el servicio y pida que se le establezca una cuenta. Al suscribírse a un servicio de información, por lo general, cada usuario recibe un número de identificación (USER ID) y una contraseña (password) que le permite iniciar una sesión o conectarse con el servicio.

La mayoría de los servicios le enviaran información indicándole las opciones de comunicaciones y de terminal que debe utilizar para comunicarse con el servicio. Solicite el número telefónico local para el servicio, correspondiente a su ciudad. Si no existe un número local para su ciudad, pregunte el correspondiente a una ciudad cercana.

Para comunicarse con un servicio de información por primera vez

- 1. Escoja Archivo Crear archivo nuevo (ALT. A.C).
- 2. Seleccione "Comunicaciones" (ALT-C).
- 3. Si necesita ajustar las opciones de comunicaciones y de terminal para coincidir con la computadora a la que está llamando, utilice los comandos Opciones Comunicaciones y Opciones Terminal.
- 4. Escoja Opciones Teléfono (ALT. O. L).
- 5. En el cuadro "Número de teléfono", escriba el número local para el servicio, y después elija "SI" (ENTRAR).
- 6. Escoja Conectar Conectar (ALT. C.C).

69

Cuando esté activado el comando Conectar Conectar, aparecerá una marca junto al nombre del comando en el menú. Cuando Works establezca la conexión, el mensaje. . OFFLI:\E *en* 1:1 linea de estado cambiad para indicar la cantidad de tiempo transcurrido durante la conexión.

7. Inicie la sesión utilizando los procedimientos requeridos por el servicio de información. Escriba su número de identificación (ID) y su contraseña cuando la computadora del servicio se los pida.

Continúa en la página sig.

#### $C$ , 7.10 Microsoft Works - Comunicaciones

- 8. La información que recibe es almacenada en la memoria intermedia de la herramienta de Comunicaciones. Si desea utilizar la información en otra herramienta de Works. escoja Coneclar Pausa (ALT. *c.* P) y copie la infoimación a esa herramienta.
- 9. Ponga fin a la sesión con el servicio cuando termine, y después escoja Conectar Conectar (ALT. C. C) otra vez para desconectarse.
- 10. Escoja Archivo Guardar (ALT. A. G) para guardar el archivo de comunicaciones.

El número telefónico y las opciones correspondientes al servicio serán guardados, junto con cualquier secuencia de iniciación que haya grabado con el objeto de iniciar sesiones automáticamente con el servicio. la próxima vez que llame al servicio. Works hará la conexión automáticamente. Para obtener información sobre cómo grabar la secuencia de iniciación, consulte el tema titulado "Grabar iniciación".

#### Para comunicarse con otra computadora.por primera vez

- 1. Siga los pasos 1 a 6 del procedimiento anterior.
- 2. Cuando responda la otra computadora, escriba su número de identidad (ID) y contraseña. de ser necesario.
- 3. Escriba texto, copie información desde cualquier herramienta de Works a la otra computadora, copie información recibida de la otra computadora a cualquier herramienta de Works, o transtiera texto o archivos binarios.
- 4. Cuando termine, para desconectarse, escoja Conectar Conectar (ALT. C. C)-otra vez.
- 5. Escoja Archivo Guardar (ALT. A. G) para guardar el archivo de comunicaciones.

El número telefónico y las opciones correspondientes a la computadora son guardados. junto con cualquier secuencia de iniciación que haya grabado con el objeto de iniciar sesiones con esa computadora automáticamente. La próxima vez que llame a esa computadora. Works hará la conexión automáticamente. Para obtener información sobre cómO grabar una secuencia de iniciación. consuhe eltem:1 tiwlado '"Grabar iniciación'".

#### Para comunicarse otra vez

- 1. Abra el archivo de comunicaciones correspondiente a la computadora o al servicio al que desea llamar.
- 2. Elija "SI" (ENTRAR) para aceptar la conexión con la otra computadora.

Si desea guardar la información de la memoria intermedia para utilizarla en el futuro. escoja Seleccionar Todo, copie el texto en un documento del Procesador de palabras y guarde el archivo. Para obtener más información sobre cómo guardar archivos, consulte el capítulo "Archivos, ventanas y accesorios".

Comunicación con otra computadora o con un servicio de información 7.11

#### Temas relacionados

- Comunicaciones, opciones
- Grabar iniciación
- Conectar y desconectar
- Teléfono, opciones
- Copiar información a través de Comunicaciones
- Terminal. opciones
- Emulación de terminal

#### Comunicaciones, opciones

70

- Las opciones de comunicaciones controlan el hardware de comunicaciones de su computadora. y deben coincidir con las de la otra computadora.
- La forma más fácil de asegurar que sus opciones de comunicaciones funcionen con otra computadora es especificar las mismas opciones que utiliza esa computadora. Utilice las opciones requeridas por el servicio, o llame al administrador del otro sistema de computadoras y pídale que le indique las opciones apropiadas. Si la otra computadora es una computadora personal. Ilame al usuario de ésta y pónganse de acuerdo sobre las opciones qUe \·an a utilizar. Se utiliza el cuadro de diálogo de Comunicaciones para cambiar las opciones de comunicaciones.
- Nota Las opciones propuestas por Works en un nuevo archivo de comunicaciones son compatibles con la mayoría de las computadoras. Por lo general, sólo es necesario escribir el número telefónico (en el cuadro de diálogo de Teléfono) antes de conectarse con otra computadora. Siempre debe probar así antes de ajustar cualquiera de las opciones de comunicaciones.

8.4 Microsoft Works-- Archivos, ventanas y accesorios

Microsoft Works incluve algunos recursos básicos que están disponibles en todas las herramientas del programa. Por ejemplo. Works utiliza archivos para ayudarle a organizar la información. y emplea ventanas para presentar los archivos en la pantalla. Works dispone también de una alarma y una calculadora que usted puede utilizar en cualquier momento. Si tiene un modem. puede marcar un número de teléfono automáticamente.

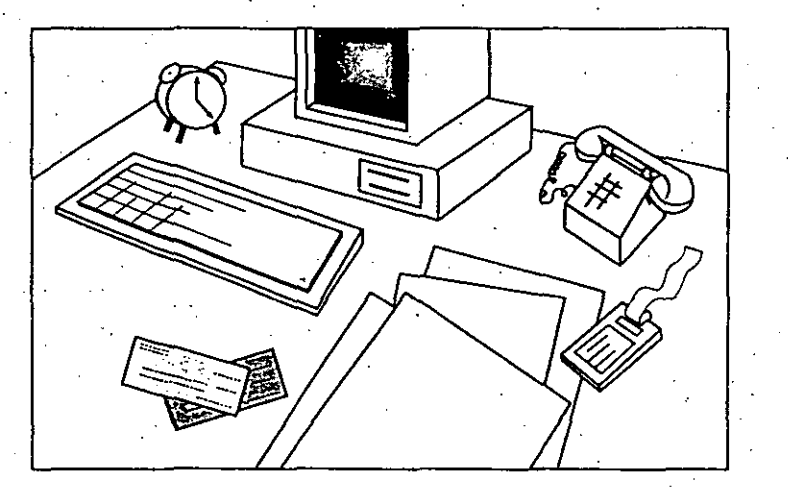

Este capítulo de referencia presenta los temas en orden alfabético, como una enciclopedia. Usted puede consultarlo para buscar información sobre tareas o temas específicos a medida que utiliza Works. Según la experiencia que tenga con Works. puede utilizar uno de los siguientes métodos de aprendizaje:

- Si no tiene experiencia con el uso de Works. utilice el programa de Aprendizaje de Microsoft Works (comience con el tema Técnicas básicas), y después lea el tema titulado '"Crear un archivo", en este capíwlo. ·
- · Si ha utilizado Works anteriormente, para repasar puede leer los temas "Crear un archivo" y "Guardar archivos", en este capítulo.
- Si es un experto en el uso de Works, de un vistazo a los temas de este capítulo o utilice el·lndice para buscar los temas específicos que le interesen.

En cualquier caso, es importante leer el capítulo "Introducción a Works" para ver ejemplos de cómo combinar el uso de las diferentes herramientas de Works.

La página siguiente indica dónde encontrar información acerca de los comandos de archivos, ventanas y accesorios. Los títulos de temas o capítulos se presentan en cursivadespués de los nombres de los comandos. Utilice esla sección como guía para buscar información sobre un comando específico. Los temas están en orden alfabético.

Comandos para archivos, ventanas y accesorios

 $\breve{~}$ 

-· Crur •rchl1.10 ........... lbrlr .,.c~luo ••lshnh ... Guardar Guardar cono... **Cerrar** Administración de archivos... Ejecutar otros programas...<br>Convertir...

Crear archivo nuevo ... Crear un archivo 8.27 Plantilla 8.45

Abrir archivo existente... Abrir un archivo 8.6

Guardar Guardar archivos 8.38

Salir de Morks

Guardar como... Copias dd respaldo 8.24 Gvardar archivos 8.38 Archivo de texto (ASCII) 8.13

Cerrar

Cerrar un archivo 8. 17

Administración de archivos... Copiar un archivo 8.23 Fecha *y* hora 8.37 Eliminar un archivo 8.35 Directorios 8.28 Discos 8.30 Administración de archivos 8.8 Cambiar el nombre de vn archivo *8.* 15

Ejecutar otros programas... EjeCutar otros programas *8.32.* 

Convertir ...

7/

Vea ei·Apendice C: Cómo utilizarWorks con otras aplicaciones<sup>\*</sup> C.6

Salir de Works Salir de Warks 8.49

#### Opciones Configurar Works..

Calculadora...<br>Blecme... Marcie este número

Configurar Works... Configurar Works B.17

Comandos para archivos. ventanas *y* accesorios 8.5

·calcUiadors.\_ Calculadora 8.14

Alarma... Alarma 8.10

Marcar este número... Marcar un número telefónico 8.43

#### **Urntana** ~o .. er h"•llo nui .. i:ur Organizar todo Oividir ' oocunt.u?s *·z* BAS!t.LIDS 3 HO.IAL.UKS

Para obtener información sobre estos comandos. vea *el* tema -ventanas· 8.50 ·

#### Abrir un archivo  $~^{8.6}$   $\,\Delta$

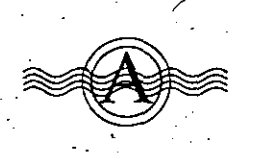

#### Abrir un archivo

Es posible abrir y presentar en la pantalla cualquier archivo que haya sido creado. guardado y cerrado previamente. Al abrir un archivo, éste permanecerá abierto hasta que usted lo cierre o hasta que salga de Works. Puede haber un máximo de ocho archivos abiertos simultáneamente.

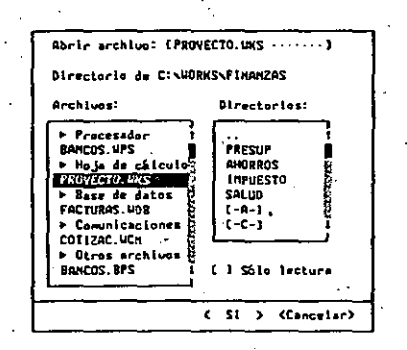

# بة السبب المستقطعين.<br>\_ Directorio de Indica el directorio en uso.

Archivos Una lista de los archivos en el directorio en uso. Los nombres de archivo se presentan en orden alfabético dentro de las siguientes categorías: Procesador (de palabras). Hoja de cálculo. Base de datos. Comunicaciones y Otros archivos.

Directorios Una lista de las unidades de disco y de los subdirectorios disponibles dentro del directorio en uso.

Sólo lectura Protege los archivos cuando se trabaja con Works en una red de computadoras. impidiendo que haya mis de un usuario utilizando el archivo al mismo tiempo.

# Cómo abrir un archivo: fundamentos

Es posible abrir un archivo en cualquier momento mientras se trabaja con Works. Sin. embargo, si ya están abiertos ocho archivos, hay que cerrar uno antes de abrir otro.

Si abre un archivo ASCII en lugar de un archivo con formato de Works, Works le preguntará si desea abrir el archivo en el Procesador de palabras. la Hoja de cálculo o la Base de datos. Para obtener más información al respecto, consulte el "Apéndice C: Cómo utilizar Works con otras aplicaciones'".

Abrir un archivo 8.7  $\bm{A}$ 

Nota Si desea presentar los nombres de sólo un tipo de archivo en el cuadro. "Archivos", puede escribir caracteres comodines en el cuadro "Abrir archivo:". Por ejemplo, escriba \*,*wks* si desea presentar sólo los archivos de la Hoja de cálculo. El asterisco  $(*)$  representa cualquier número de caracteres en esa misma posición. El signo.  $\therefore$ de interrogación (?) puede representar cualquier carácter individual en la misma posición que el signo de interrogación. Para obtener más información acerca de los caracteres comodines, consulte el manual de DOS.<sup>1</sup>

#### Para abrir un archivo desdé el directorio en uso

- 1. Escoja Archivo Abrir archivo existente (ALT. A.A).
- 2. En el cuadro "Archivos", seleccione el archivo que desea abrir, o escriba el nombre del archivo en el cuadro "Abrir archivo:".
- Si selecciona un nombre del cuadro "Archivos". Works presentará el nombre automáticamente en el cuadro "Abrir archivo:".
- '3. Elija "SI" (ENTRAR).

*7-t·* 

#### Cómo abrir un archivo desde otra unidad de disco o directorio

El cuadro "Archivos" en el cuadro de diálogo de Abrir archivo existente presenta sólo los archivos que se encuentran en el directorio en uso. Si usted escribe un nombre de archivo en el cuadró "Abrir archivo:". Works buscará el archivo en el directorio en uso. Es posible abrir un archivo desde otra unidad de disco u otro directorio ya sea cambiando el directorio en uso o escribiendo la ruta de acceso al archivo.

Utilice el primero de los dos procedimientos que siguen a continuación, si todos los archivos que desea abrir o la mayoría de ellos, se encuentran en otra unidad de disco o directorio. Si desea abrir sólo un archivo desde otra unidad o directorio, puede ser más conveniente utilizar el segundo procedimiemo.

#### 8.10 Microsoft Works - Archivos, ventanas y accesorios

#### **Alarma**

Con la Alarma de Works, usted puede hacer que se activen alarmas a una hora y fecha específicas. Las alarmas pueden ayudarle a recordar reuniones, citas o cualquier cosa que necesite hacer. Es posible modificar o quitar las alarmas y también es posible apagar la Alarma temporalmente sin perder las alarmas ya fijadas.

La fecha y la hora iniciales de la Alarma son proporcionadas por la computadora. Si no son correctas, usted puede ajustarlas. Para obtener más información al respecto, consulte el tema "Fecha y hora".

Nota Si Works no está en ejecución cuando debe sonar la alarma, el aviso de la alarma será presentado automáticamente la próxima vez que inicie el programa.

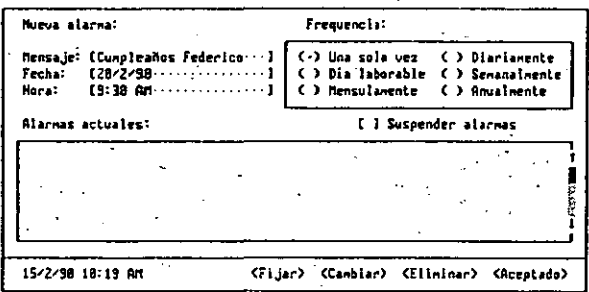

Mensaje El mensaje puede tener un máximo de 60 caracteres.

Fecha Puede escribir la fecha con varios formatos, incluvendo: 30/12/89; 30 diciembre 1989; 30 die 1989. Para obtener más información, consulte el tema titulado "Fecha v hora" en el capítulo "Hoja de cálculo".

Hora Puede escribir la hora en varios formatos, tales como: 8:30 PM; 20:30; y 8:30.

Alarmas actuales Indica la fecha, la hora y el mensaje correspondientes a todas las alarmas existentes. Cuando se posterga una alarma que ha sido fijada para sonar más de una vez. Works indica tanto la alarma normal como la alarma postergada. Las alarmas postergadas son indicadas con una (P).

Suspender alarmas Hace que las alarmas no se activen, pero no las elimina.

Alarma 8.11  $\bm{A}$ 

Fijar<sup>1</sup> Agrega una alarma nuèva a la lista.

Cambiar Incorpora los cambios que usted específica en la alarma seleccionada.

Eliminar Elimina la alarma seleccionada.

Para abrir la Alarma

. Escoja Opciones Alarma (ALT. O. A).

#### Para fijar una alarma nueva-

1. Escoja Opciones Alarma (ALT. O. A).

2. En los cuadros "Mensaje". "Fecha" y "Hora", escriba la información apropiada. Si no escribe una fecha. la alarma sonará la próxima vez que se llegue a la hora especificada.

Si no escribe una hora, la alarma sonará a las 24:00 horas (medianoche).

- 3. En el cuadro "Frecuencia", especifique la frecuencia deseada.
- 4. Elija "Fijar" (ALT+I).
	- 5. Fije otra alarma, o elija "Aceptado" (ALT+A).

#### Para modificar una alarma existente

- : 1. Escoja Opciones Alarma (ALT.O.A).
- 2. En el cuadro "Alarmas actuales", seleccione la alarma que desea cambiar y escriba la modificación.
- 3. Seleccione el mensaje, la fecha, la hora y la frecuencia que desea cambiar.
- 4. Elija "Cambiar" (ALT+C).
- 5. Cambie otra alarma, o elija "Aceptado" (ALT+A).

#### Para eliminar una alarma

1. Escoja Opciones Alarma (ALT.O.A).

- 2. En el cuadro "Alarmas actuales", seleccione la alarma que desea eliminar.
- 3. Elija "Eliminar" (ALT+E).
- 4. Elimine otra alarma, o elija "Aceptado" (ALT-A).

73

#### **A** 8.12 Microsoft Works - Archivos, ventanas y accesorios

#### Para suspender todas las alarmas

- 1. Escoja Opciones Alarma (ALT. O. A).
- 2. Marque la casilla "Suspender alarmas".
	- No se presentará ninguna alarma hasta que se quite la marca de esta casilla.
- 3. Elija "Aceptado" (ALT+A).

#### Cómo. responder· a una alarma

Cuando suena una alarma. Works presenta el cuadro de diálogo de la alarma, que indica la fecha; la hora y el mensaje. Usted puede apagar la alarma, hacer que suene otra vez después de 10 minutos. o puede reajustarla.

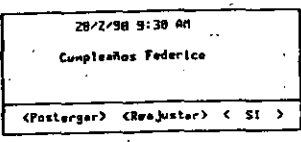

Postergar · Hace que la alarma suene otra vez después de 10 minutos.

Reajustar Presenta el cuadro de diálogo de Alarma para permitirle escribir otra hora )"/o fecha.

SI Cierra el cuadro de diálogo.

#### Para apagar una alarma

· t En el cuadro de diálogo de la alarma. e!ija "Si"' (E~TRAR).

#### Para postergar una alarma 10 minutos

 $\bullet$  En el cuadro de diálogo de la alarma, elija "Postergar" (ALT+P).

#### Para reajustar una alarma

- 1. En el cuadro de diálogo de la alarma, elija "Reajustar" (ALT+R).
- 2. En el cuadro de diálogo de Alarma, escriba una nueva fecha y/o una nueva hora para la alarma.

Alarma 8.13  $\boldsymbol{A}$ 

3. Elija "Cambiar" (ALT+C).

#### Archivo de texto (ASCII)

'· ..

zų

' . .~

Los archivos son guardados normalmente con el formato de Works y contienen el texto además de cualquier formato que se haya aplicado al mismo. Es posible guardar los archivos con el formato de Texto. Los archivos guardados de esta manera se llamanarchivos de texto o archivos ASCII, y contienen sólo el texto y los números, sin ningún formato. Estos archivos pueden ser utilizados por otros programas que no reconocen los : formatos de Works.

Para obtener información sobre los formatos de archivo disponibles y los procedimientos para guardar y abrir archivos de texto. consulte el '.'Apéndice C: Cómo utilizar Works con otras aplicaciones".

#### *e* 8.14 Microsoft Works.-Archivos. ventanas *y* accesorios

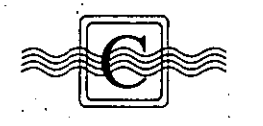

#### Calculadora

La calculadora de Works funciona como una calculadora corriente, y puede ser utilizada para insertar un número dentro del archivo con el que se está trabajando.

Si ha utilizado la calculadora desde que inició Works por última vez. Works recordará v presentará el último número calculado.

Para utilizar la mayoría de los botones de la calculadora, hay que presionar las teclas correspondientes en el teclado o hacer clic con un Mouse. Puede escribir los dígitos 0 (cero) hasta 9 y presionar los símbolos de porcentaje. suma, resta, multiplicación, división, igual y de punto decimal ya sea en el teclado, o en el teclado numérico si está activada la tecla BLOQ NUM (NumLock).

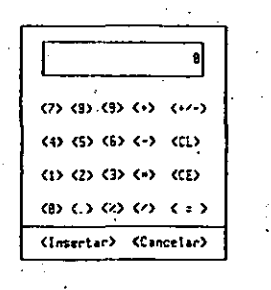

- $+/-$  Cambia el signo del número presentado.
- Cl Borra todo.

CE<sup>.</sup> Borra sólo el último número introducido.

Insertar Inserta el número presentado dentro del archivo activo en la posición del área resaltada o del cursor.  $\mathcal{F}$ 

#### Cancelar Cierra la calculadora.

Calculadora 8.15  $\bigcap$ 

#### Para.hacer un cálculo

- 1. Escoja Opciones Calculadora (ALT. 0.C).
- Si la calculadora presenta un número que no desea utilizar, elija "CL" (ALT+C) para borrarlo.
- 2. Haga el cálculo.
- 3 .. Elija "Cancelar" (ESC) para cerrar la calculadora.

#### Para insertar un núinero de la calculadora dentro del archivo activo

- · 1. 'Mue\·a el cursor o el área resaltada al lugar donde desea in;,ertar el número.
- 2. Escoja Opciones Calculadora (ALT. O.C).
- 3. Haga los cálculos necesarios.
- 4. Elija "Insertar" (AlT+I).

#### Para copiar un número a la calculadora

- 1. Seleccione en el archivo de Works el número que desea/copiar.
- 2. Escoja Editar Copiar (ALT. E. C) o presione MAYUSCULAS-F3.
- 3. Escoja Opciones Calculadora (ALT. O. C).
	- El número que seleccionó en el archivo se presentará en la calculadora.

#### Cambiar el nombre. de un archivo

Es posible cambiar el nombre de cualquier archivo existente en el disco. Si desea crear una copia de un archivo y asignarle un nombre diferente, utilice el comando Archivo Guardar como. Consulte el tema titulado "Guardar archivos".

#### 8.18 Microsoft Works - Archivos, ventanas y accesorios

Las opciones que aparecen al escoger el comando Configurar Works no siempre serán idénticas a las opciones indicadas en la ilustración que sigue. Works presenta sólo aquellas opciones que son apropiadas para la tarjeta de video que utiliza su computadora.

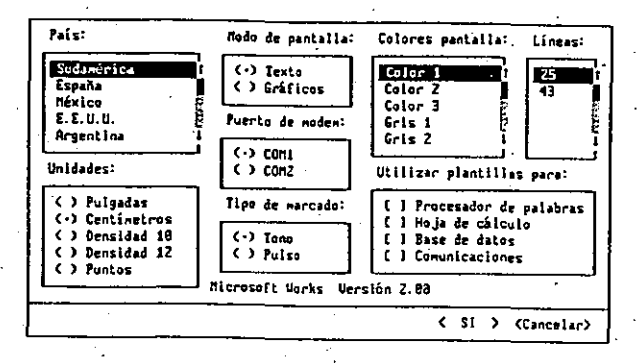

#### Para ajustar las opciones de configuración de Works

- 1. Escoja Opciones Configurar Works (ALT, O.O).
- 2. Seleccione las opciones que desea cambiar.
- Las opciones se describen detalladamente después de este procedimiento.
- 3. Eliia "SI" (ENTRAR).

#### Colores pantalla

Se puede especificar la combinación de colores que Works presenta en la pantalla. Los colores disponibles dependerán de la configuración de su hardware.

#### X.

**Unidades** 

#### Líneas

Se puede especificar el número de líneas que se presentan en la pantalla. Las opciones disponibles dependerán de las capacidades de la tarieta de video utilizada.

País

La opción preestablecida para la versión en castellano de Works es español (Sudamérica). Si usted cambia esta opción, las características indicadas a continuación cambiarán para reflejar las convenciones utilizadas en el país seleccionado.

#### Configurar Works 8.19

La opción "País" en el cuadro de diálogo de Configurar Works afecta a las siguientes especificaciones preestablecidas:

- Largo y ancho de página las respuestas que Works propone en el cuadro de diálogo de Imprimir Configurar página y márgenes
- · Símbolo y formato monetario utilizado en la Hoja de cálculo y la Base de datos
- $\bullet$  ' Formato y orden de fecha y hora utilizado cuando Works presenta en la pantalla o imprime una fecha o una hora
- Otras características tales como el ancho de columna preestablecido (en la Hoja de cálculo y la Base de datos), y los separadores utilizados en números, fechas y horas

#### Como ejemplos están los siguientes:

El símbolo monetario preestablecido para México es S, y el símbolo preestablecido para España es Ptas. El separador decimal preestablecido es el punto, pero puede cambiarse a la coma escogiendo la opción México. Según la opción de País seleccionada, Works aplicará el formato de moneda al número 124500, así: Para España: 124,500,00 Ptas, y para México: \$124.500.00.

El formato de moneda predeterminado en Works es: \$124,500,00.

Para obtener información acerca de las especificaciones asociadas con cada uno de los 12 países disponibles, vea el archivo PAIS.WPS.

En algunos cuadros de diálogo es necesario escribir medidas para varias opciones. Específicamente, hav que hacerlo en el cuadro de diálogo de Imprimir Configurar página y márgenes para el Procesador de palabras. la Hoja de cálculo y la Base de datos. y en los cuadros de diálogo de Imprimir Imprimir etiquetas. Formato Sangrías e interlineado y Formato Tabulaciones del Procesador de palabras. En cada uno de estos cuadros de diálogo. Works supone que desea utilizar centímetros, y agrega "cm" después del valor si usted no especifica otra unidad de medida.

Para específicar una unidad de medida que no sea centímetros, hay que escribir el número y también el símbolo que representa la unidad. Works lo convertirá automáticamente en centímetros. Por ejemplo, si escribe 0.5". Works convertirá pulgadas en centimetros y presentará la medida "1.27 cm."

Si prefiere escribir medidas que sean interpretadas por Works en unidades que no sean centímetros, puede cambiar la unidad de medida en el cuadro de diálogo de Configurar Works. De esta manera. Works utilizará la nueva unidad especificada en todos los comandos antes mencionados. Por ejemplo, si cambia la unidad de medida a puntos, y escribe 2. Works presentará la medida "2 ot."

Configurar Works 8.21 C

#### C 8.20 Microsoft Works - Archivos, ventanas y accesorios

La tabla que sigue indica las unidades de medida disponibles, las abreviaturas reconocidas por Works y un ejemplo de cada una.

iba esto)

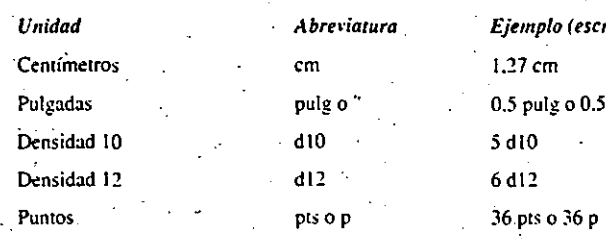

**Nota** La relación entre las diferentes unidades es:  $1'' = 2.54$  cm = 10 p10 =  $12$  pl2 = 72 pts.

#### Modo de pantalla

Works puede presentar información en la pantalla en dos modos diferentes: modo de texto y modo de gráficos. El modo determina el aspecto visual de los estilos de caracteres sy del puntero del Mouse en la pantalla.

En el modo de texto. Works presenta los estilos de caracteres (tales como negrita, cursiva y subrayado) utilizando colores para distinguirlos en la pantalla. En el modo de gráficos, Works presenta los estilos de caracteres en la pantalla con un aspecto similar a la versión impresa.

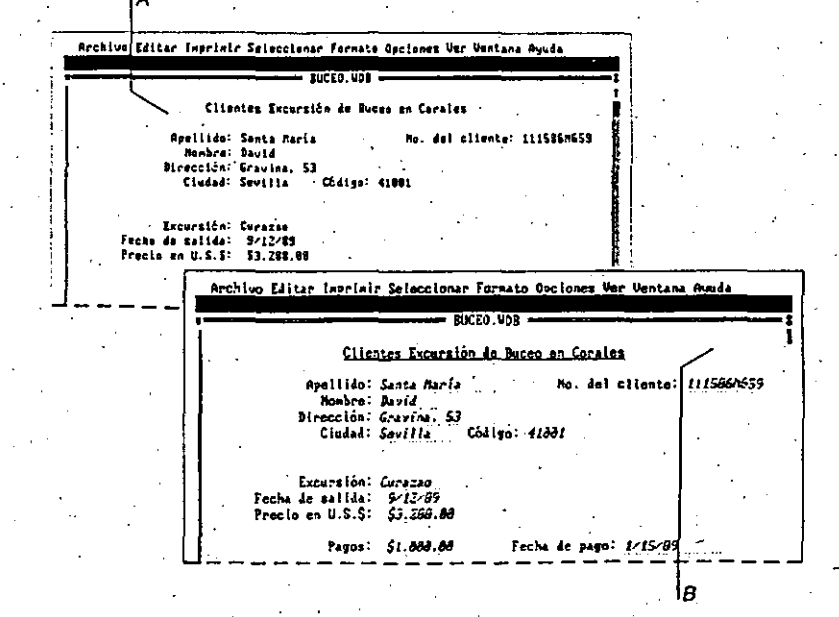

#### A Modo de texto

B Modo de gráficos

 $\mathcal{I}$ 

 $\left(\frac{1}{2}\right)$  8.38 Microsoft Works - Archivos, ventanas y accesorios

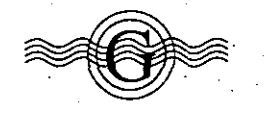

#### **Guardar archivos**

Hasta el momento de guardar un archivo, todo el trabajo es almacenado en la memoria de la computadora. Esto es temporal, ya que la memoria se borra si se apaga la computadora o si se interrumpe la corriente eléctrica, y cualquier trabajo que no haya sido guardado se pierde.

Para guardar su trabajo en forma permanente, guarde el archivo en un disco. Guardelo a menudo para evitar la pérdida de datos y tiempo.

Al crear un archivo. Works le asigna un nombre, tal como DOCUM1.WPS. Usted puede cambiarlo, utilizando un nombre más descriptivo. Si no cambia el nombre, Works reemplazará el archivo la próxima vez que asigne el nombre DOCUM1 WPS a un . archivo. .

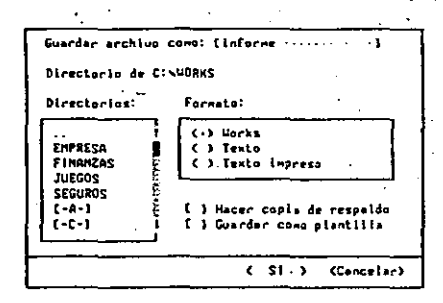

Guardar archivo como El nombre que desea asignar al archivo.

Directorio de Indica la unidad de disco y el directorio donde será almacenado el archivo, a menos que usted especifique otro,

Directorios Lista de las unidades de disco y los subdirectorios disponibles en el directorio en uso.

Para cambiar el directorio en uso, elija "SI" (ENTRAR) después de seleccionar la unidad de disco o el directorio deseado. Si selecciona los dos puntos (..) al principio de la lista, pasará al directorio superior.

#### Guardar archivos 8.39

Formato<sup>1</sup> Formato con el que desea guardar el archivo. En la mayoría de los casos, utilizará el formato de Works. Para obtener más información al respecto, consulte el "Apéndice C: Cómo utilizar Works con otras aplicaciones".

Hacer copia de respaldo Cuando está marcada esta casilla, Works crea una copia de respaldo del archivo cada vez que lo guarda (a excepción de la primera vez). Para obtener más información al respecto, consulte el tema titulado "Copias de respaldo".

Guardar como plantilla Cuando está marcada esta casilla, Works guarda el archivo en uso como plantilla. Para obtener más información al respecto, consulte el tema titulado "Plantilla".

#### Cómo guardar un archivo: fundamentos

Utilice el comando Guardar para guardar el archivo. Si es la primera vez que lo guarda Works pedirá que le asigne un nombre.

#### Para guardar un archivo

- 1. Escoja Archivo Guardar (ALT. A.G).
- 2. En el cuadro "Guardar archivo como", escriba un nombre para el archivo, si es la primera vez que lo guarda. La sección que sigue indica las reglas que debe seguir para asignar nombres a los archivos.

No agregue una extensión al nombre del archivo; Works la agregará automáticamente.

3. Elija "SI" (ENTRAR).

Works guardará el archivo en el directorio desde el cual se abrió.

#### Nombres de archivos

75

Al créar un archivo. Works le asigna automáticamente un nombre y una extensión que indica si es un archivo del Procesador de palabras (AVPS), de la Hoja de cálculo (AVKS), de la Base de datos (.WDB) o de la herramienta de Comunicaciones (.WCM). El nombre indica también la secuencia de creación de los archivos. Por ejemplo, si usted crea dos archivos nuevos en el Procesador de palabras. Works les asignará los nombres DOCUMENTS y DOCUMENTS.

Cuando guarde el archivo por primera vez, es recomendable asignarle un nombre más descriptivo para indicar el tipo de información que contiene.

Los nombres de los archivos pueden tener un máximo de ocho caracteres.

# Guardar archivos 8.41

#### 8.40 Microsoft Works - Archivos, ventanas y accesorios

Se puede usar cualquier carácter en el nombre de un archivo, excepto el espacio y los caracteres indicados a continuación, que tienen un significado especial para DOS:

#### \*?/... $|1+$  = \: | <>

Si tiene DOS 3.0 o una versión más reciente, puede utilizar caracteres acentuados en los nombres de archivos. Si utiliza una versión 2.x de DOS, no se permiten caracteres con acento en los nombres de archivos.

La tabla que sigue incluye ejemplos de nombres de archivos.

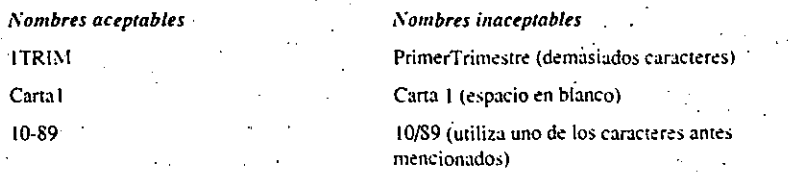

Las extensiones pueden ayudarle a identificar y organizar sus archivos. Al crear un archivo, Works agrega automáticamente una extensión apropiada al nombre del archivo.

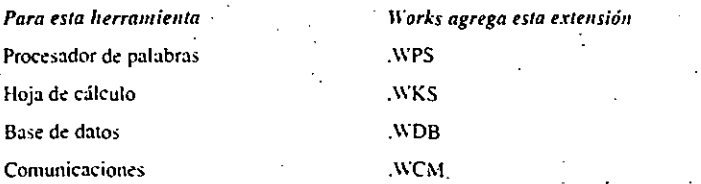

Por ejemplo, un nombre de archivo podría ser así:

#### EMPLEADO.WDB

A Nombre de archivo

**B** Extensión

Si usted cambia el nombre propuesto por Works, puede agregar una extensión diferente. de uno a tres caracteres. Si agrega una extensión diferente a un archivo de Works, el nombre no figurará clasificado bajo cada herramienta en el cuadro "Archivos" que se presenta en varios cuadros de diálogo. Se presentará clasificado bajo otros archivos. Si no desea ninguna extensión, escriba un punto después del nombre del archivo. Podría utilizar extensiones tales como "ABR (Abril). .89 (1989) o .B (borrador).

Cómo guardar un archivo en una unidad de disco o directorio diferente

Al guardar un archivo con el comando Archivo Guardar como o Archivo Guardar, Works guarda el archivo en el directorio en uso, a menos que usted especifique otro lugar.

Si cambia el directorio en uso. Works guardará todos los archivos creados en el nuevo directorio, a menos que especifique otro lugar. Sin embargo, los archivos abiertos desde otros directorios serán guardados en la misma unidad de disco y directorio de donde fueron abiertos, sin importar el directorio en uso,

Utilice el primero de los dos procedimientos que siguen si desea guardar todos sus archivos nuevos (o la mayoría de ellos) en otra unidad de disco o directorio. Utilice el segundo procedimiento si desea guardar un solo archivo en otra unidad de disco o directorio, pero desea seguir usando la unidad en uso para la mayoría de los archivos.

**Nota** Es posible hacer un duplicado de un archivo y asignarle un nombre diferente, utilizando el comando Guardar como.

#### Para cambiar el directorio o la unidad en uso y guardar un archivo

- 1. Escoja Archivo Guardar como (ALT. A. U).
- 2. En el cuadro "Directorios", seleccione la unidad de disco v/o el directorio donde "
- desea guardar el archivo.
- 3. Elija "SI" (ENTRAR) para cambiar el directorio en uso al directorio que acaba de seleccionar,
- 4. En el cuadro "Guardar archivo como", escriba un nombre para el archivo.
- 5. Elijä "SI" (ENTRAR) para guardar el archivo. .

79

#### $P$  8.46 Microsoft Works - Archivos, ventanas y accesorios

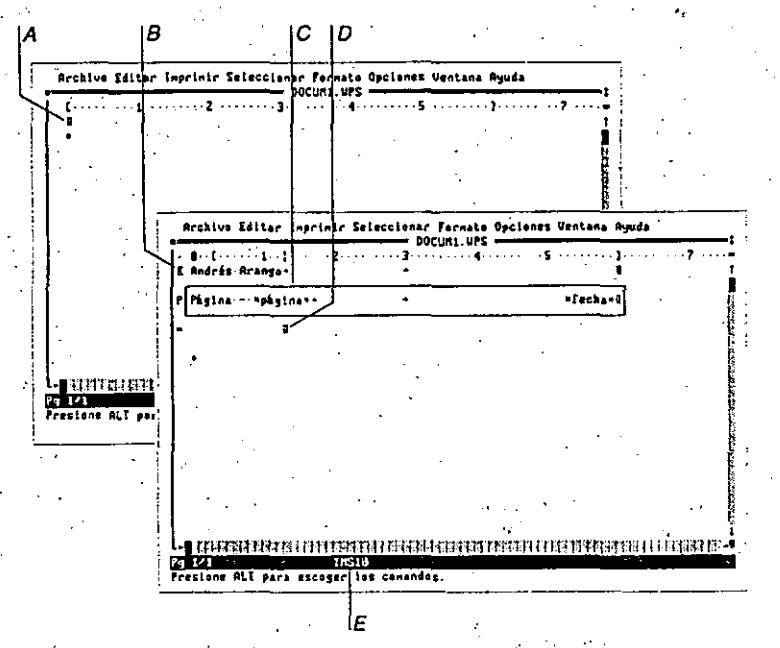

- A Un archivo normal está en blanco.
- "B Un párralo de encabezado y un párralo de pie de página se presentan automá: camente para colocar texto en las posiciones determinadas y con el formato especificado.
- C Se utilizó una plantilla para crear este archivo.
- D La marca de párralo almacena un formato de sangría de primera línea y sangría izquierda.
- E La fuente está definida como Times, 10 puntos.

#### Plantilla 8.47

#### Cómo crear una plantilla

Es posible establecer una plantilla para cada una de las herramientas de Works.

#### Para crear una plantilla

- 1. Escoja Archivo Crear archivo nuevo (ALT, A, C).
- 2. Seleccione el tipo de archivo que desea crear.
- 3. Incluya todo lo que desee en el archivo de la plantilla, escribiendo texto y escogiendo comandos según sea necesario.
- 4. Escoja Archivo Guardar como (ALT. A. U).
- 5. Marque la casilla "Guardar como plantilla".
- 6. Elija "SI" (ENTRAR).

#### Para utilizar un archivo de plantilla

Al crear un archivo nuevo. Works verifica si está marcada la opción apropiada bájo ". "Utilizar plantillas para:" en el cuadro de diálogo de Opciones Configurar Works. Si está marcada. Works abre la plantilla como archivo nuevo. Si no está marcada la casilla, Works abre un archivo normal.

#### 1. Escoja Opciones Configurar Works (ALT. O.O).

- 2. Asegúrese de que esté marcada bajo "Utilizar plantilla para:" la herramienta para la cual desea utilizar la plantilla.
- 3. Elija "SI" (ENTRAR).

80

Ahora, cada vez que escoge el comando Crear archivo nuevo. Works abrirá una copia de la plantilla en lugar de abrir un archivo normal.

**V** 8.50 Microsoft Works - Archivos, ventanas y accesorios

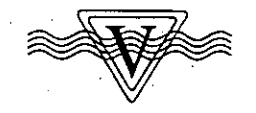

#### ·Ventanas-

. •'

- Con Works, es posible presentar hasta ocho ventanas simultáneamente en la pantalla. Las ventanas de Works pueden estar colocadas en forma superpuesta en la pantalla. Una ventana puede tapar otra, o bien las ventanas pueden estar en posición advacente. Cada ventana puede contener un archivo diferente, abierto desde cualquiera de las herramientas de Works.
- Se puede trabajar con un archivo y, sin cerrar ese archivo, trabajar con otro. Puede pasar fácilmente de una ventana à otra - haciendo cambios, verificando los datos y copiando datos entre archivos - sin tener que gastar tiempo abriendo y cerrando repetidamente los archivos.
- La ventana activa es la que contiene el archivo con el que está trabajando. Se puede identificar la ventana activa por los colores diferentes que presenta. las líneas dobles en el · borde superior y las barras de desplazamiento. La ventana activa siempre contiene el cursor o el área resaltada. La barra de menús, la línea de estado y la línea de mensajes siempre corresponden a la ventana activa.

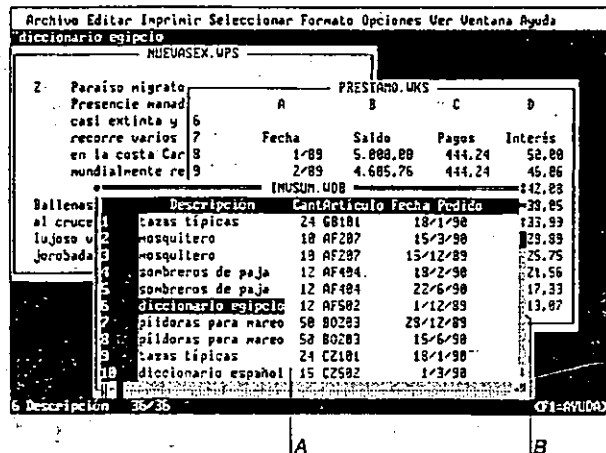

A Area de trabajo

8 Ventana activa

ventanas 8.s1 *V* 

Se puede utilizar el Mouse o el teclado para pasar de una ventana a otra, para mover una ventana en la pantalla. cambiar su tamaño. agrandarla de manera que ocupe toda la pantalla, para ajustar la posición relativa de las ventanas en la pantalla y para dividir una ventana en dos.

#### Cómo pasar de una ventana a otra

El menú de Ventana contiene los nombres de todos los archivos que están abiertos.

#### Para pasar de una ventana a otra

- Haga clic con el *Mouse* en cualquier parte de la ventana a la que desea pasar. La ventana en la cual hace clic se convertirá en la ventana activa.
- $-$  O bien $-$
- 1. Abra el menú de  $V$ entana  $(ALT, N)$ .
- 2. Escoja el comando numerado que indica el nombre del archivo con el que desea trabajar. La ventana escogida se convertirá en la ventana activa.

#### Para pasar de una ventana a otra con teclas rápidas

 $\bullet$  Para pasar a la ventana siguiente presione CTRL+F6, y para pasar a la ventana anterior presióne MAYUSCULAS÷CTRL+F6.

#### Cómo mover una ventana

Es posible mover una ventana a cualquier parte de la pantalla. Se puede, incluso, mover una ventana de manera que una porción quede fuera de la pantalla, siempre y cuando la esquina superior izquierda permanezca visible.

Ri.

Ventanas 8.53 *V* 

#### **8.52** Microsoft Works -- Archivos, ventanas y accesorios,

#### Para mover una ventana

- 1. Sitúe el puntero del *Mouse* en la barra de título o en el borde izquierdo de la ventana.
- 2. Arrastre la ventana a la nueva posición.
	- $-$  O bien $-$
- 1. Escoja Ventana Mover (ALT.N.M).
- 2. Utilice las teclas de DIRECCION para mover la ventana a la nueva posición.
- Si decide que no desea mover la ventana, puede presionar la tecla ESC para cancelar el
- comando Mover y dejar la ventana en su posición original.
- 3. Cuando la ventana se encuentre en la posición deseada, presione la tecla ENTRAR.

#### ·Cómo ajustar el tamaño de una ventana

Se puede agrandar una ventana hasta que ocupe casi toda la pantalla, o se puede hacer<sup>-</sup> muy pequeña. Si la ventana es muy pequeña. Works no presentará las barras de desplazamiento en forma completa.

#### Para ajustar el tamaño dé una ventana

- 1. Coloque el puntero del Monse en él cuadro de tamaño situado en la esquina inferior derecha de la ventana que desea ajustar.
- 2. Arrastre el cuadro de tamaño hasta que obtenga el tamaño deseado.
	- $-$  O bien $-$
- 1. Escoja Ventana Tamaño (ALT.N.T).
- 2. Utilice las teclas de DIRECCION para mover la esquina inferior derecha de la ventana en la dirección deseada.
- Si decide que- no desea ajustar el tamaño de la ventana, puede presionar la tecla-ESC para cancelar el comando Tamaño y dejar. la ventana con su tamaño original.
- 3. Cuando la ventana tiene el tamaño deseado, presione la tecla ENTRAR.

#### Cómo agrandar el área de trabajo

Cuando agranda el área de trabajo, ésta ocupa casi toda la pantalla y le da el máximo espacio' posible para trabajar. El comando Ventana Maximizar y el cuadro "Maximizar" le permiten alternar entre el tamaño inicial de una ventana y su tamaño agrandado. Cuando se encuentre agrandada una ventana, aparecerá una marca en el menú de Ventana junto al comando Maximizar. Cuando esté activado el comando, cualquier ventana nueva que abra también será agrandada y cualquier ventana que se active también será agrandada. La marca permanece en el menú hasta que escoja el comando nuevamente, hasta que ajuste el tamaño de la ventana o hasta que salga de Works. Cualquier otra ventana que esté abierta quedará oculta detrás de la ventana activa. Es posible hacer visibles estas ventanas escogiendo el comando Ventana Organizar todo o reduciendo el tamaño de la ventana activa.

#### Para agrandar el área de trabajo

- 1. Haga clic con el Monse en la flecha de dos puntas en la esquina superior derecha de la ventana.
- 2. Para restablecer el tamaño ánterior, haga clic otra vez en la flecha de dos puntas.
- $-$  O bien  $-$
- 1. Escoja Ventana Maximizar (ALT. N. XI.
- 2.- Para restablecer el tam;iño anterior, escoja Ventana Maximizar otra vez.

#### Cómo organizar las ventanas

Es posible-reorganizar las yentanas abiertas para que todas queden visibles y dispuestas. en fonna contigua.

#### Para organizar las ventanas

◆ Escoja Ventana Organizar todo (ALT. N.O).

#### Cómo dividir una ventana

Es posible dividir el área de trabajo de una ventana en dos o cuatro partes llamadas paneles. Cada porción puede mostrar una parte diferente del archivo, lo cual es útil si trabaja con un documento extenso y desea referirse a varias partes simultáneamente.

82

<sup>7</sup> Copyright 1988 Microsoft Corporation: Todos los derechos reservados. -

Microsoft 2-5 el lo cotipo de Microsoft son marcas registradas de Microsoft Corporation, ...

# Guía de teclado de **Microsoft Works**

Las tablas siguientes muestran las teclas que deben presionarse para realizar diferentes tareas con Works. En algunos casos deben usarse combinaciones de teclas, es decir, se mantiene presionada una tecla mientras se presiona la otra. Estas combinaciones se específican así: MAYUSCULAS+F3: Muchas de las teclas que usted utiliza son teclas demétodo abreviado para comandos del menú. Las teclas de método abreviado aparecen listadas con el comando correspondiente en la Guia de Referencia de Microsoft Works.

# Técnicas básicas

83.

Cómo seleccionar un comando

- 1. Presione ALT, y después la tecla correspondiente a la letra resaltada del nombre del menú.
- 2. Presione la técha correspondiente a la letra resaltada del nombre del comando.'
- 

#### Cómo: utilizar un cuadro de diálogo

- Mantenga presionada la tecla ALT y pulse la tecla de la letra resaltada de la opción deseada.
- -Escriba el texto necesario en un cuadro de texto.
- Utilice las teclas FLECHA ARRIBA y FLECHA ABAJO para seleccionar un elemento de un cuadro de lista.
- <sup>1</sup> Presione ENTRAR para escoger el botón OK y ejecutar el comando,
- · Presione ESC para escoger el botón Cancelar y salir del cuadro de diálogo sin ejecutar el comando.
- Presione AUT y presione la letra resaltada correspondiente para escoger ofro botón.

# El Procesador de palabras

#### Teclas de funcion Nombre Avuda . FI Practica Mover  $\mathbf{1}$ Copiar  $\ln x$ . 43 Ventana siguiente  $\mathbf{H}$ Ventana anterior Repetir comando Buscar  $17.7$ Repetir comando Copiar o Formato Extender la selección  $+8$ Reducir la selección Paginar Тv

**Presione MAYUSCULAS** (F) MAYUSCULAS+F3 MAYUSCULAS (16 -MAYUSCULAS+F7 **MAYUSCULAS (ES** 

#### Teclas de movimiento y de selección

Deben presionarse las teclas de movimiento correspondientes para desplazar el cursor. Para seleccionar texto y extender la selección. presioné FS y luego las teclas de movimiento correspondientes; o presione MAYUSCULAS más la tecla de movimiento correspondiente.

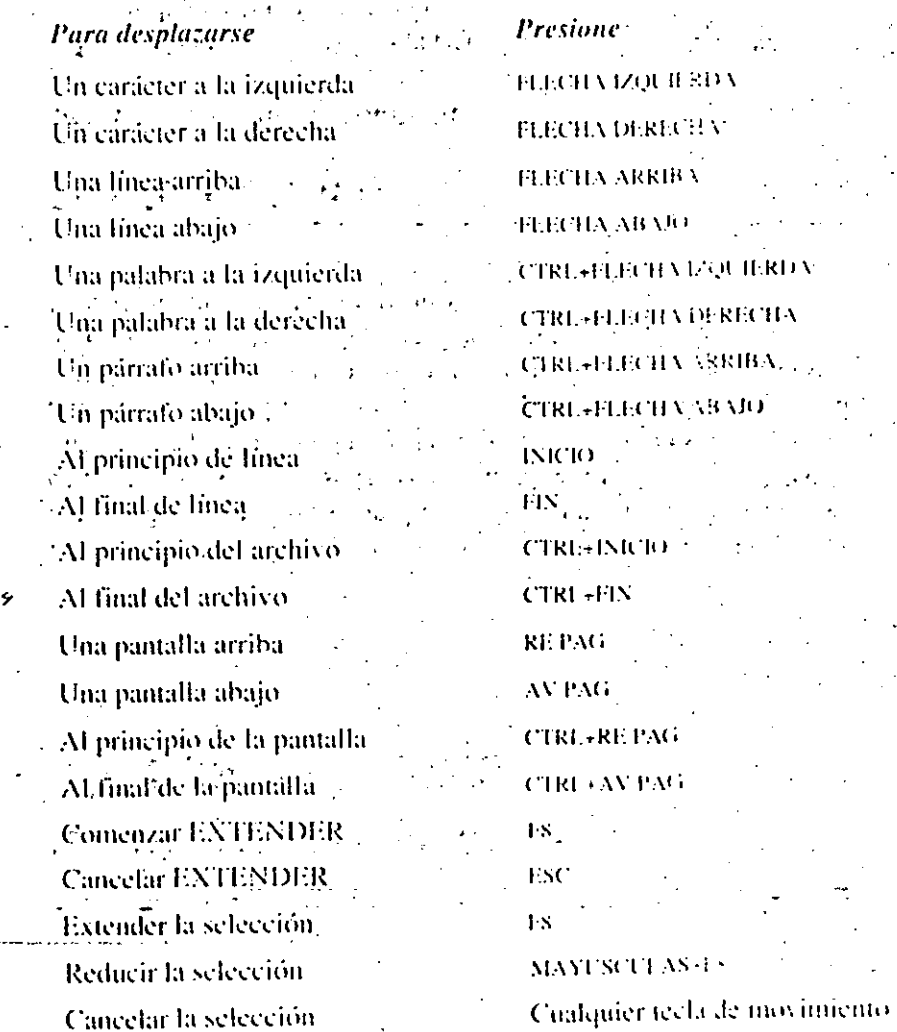

**IERDA** 

### Teclas para dar formatos a caracteres

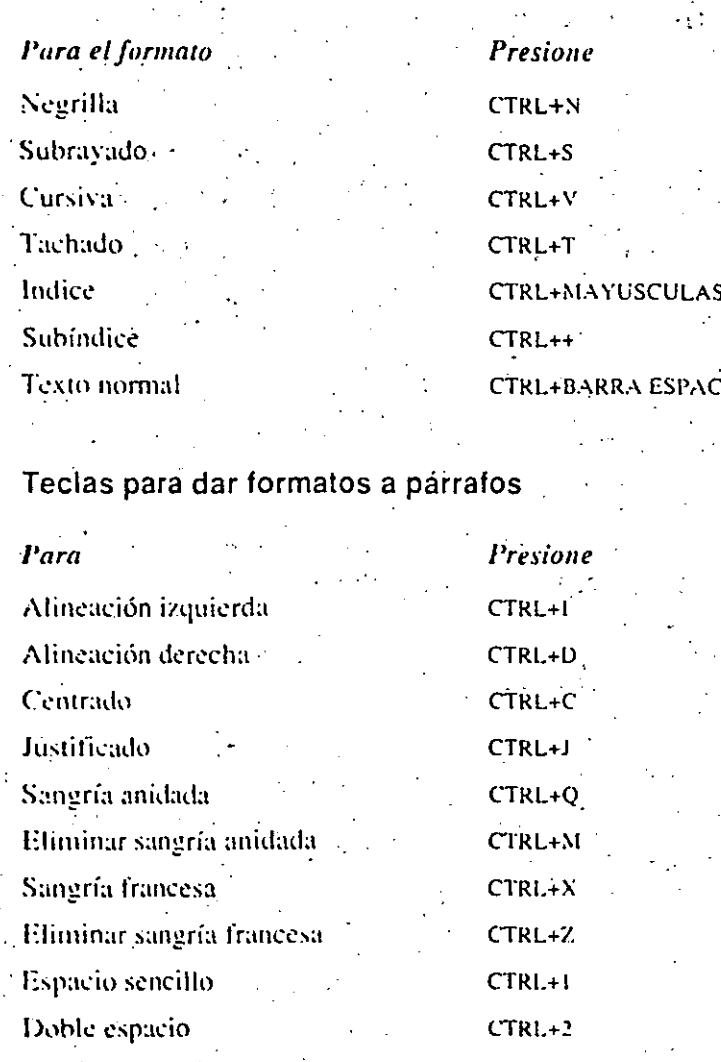

 $1 - i/2$  espacio 1 linea antes de párrafo. O línea antes de párrafo. Párrafo normal

 $CTRL + G$ 

- 54 **LADORA**  $CTRL + 5$ CTRL+L CTRL+O

Teclas de edición Para Borrar el carácter de la izquierda Borrar un carácter o selección Mover Copiar Deshacer Teclas especiales del Procesador de palabras Para. Insertar una marca de tabulador, Insertar una marca de párrafo  $55 -$ Insertar una marca de fin de línea. Insertar un salto de página manual Insertar un guión opcional Insertar un guión no separador -Insertar un espacio no separador Imprimir el número de página Imprimir la fecha

Imprimir la hora

**Presione RETROCESO SUPR**  $F^{\chi}$ . MAYUSCULAS-E3 ALT-RETROCESO

Presione **TABULADOR ENTRAR** MAYUSCULAS-ENTRAR **CTRL-ENTRAR** CIRL++ **CTRL+MAYUSCULAS+ CTRL-MAYUSCULAS-BARRA ESPACIADORA**  $CTRL+P$  $CIRL+F$ 

CTRL-H

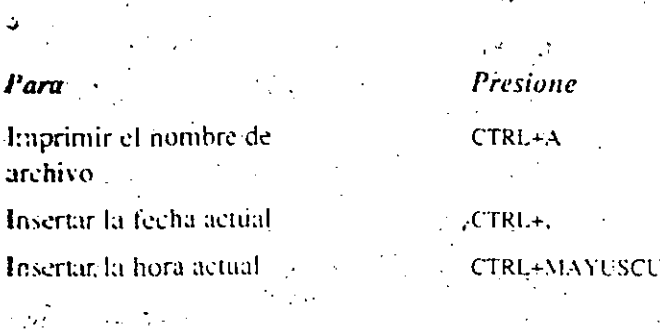

# $LAS+$

# La Hoja de cálculo y Gráficos

# Teclas de función

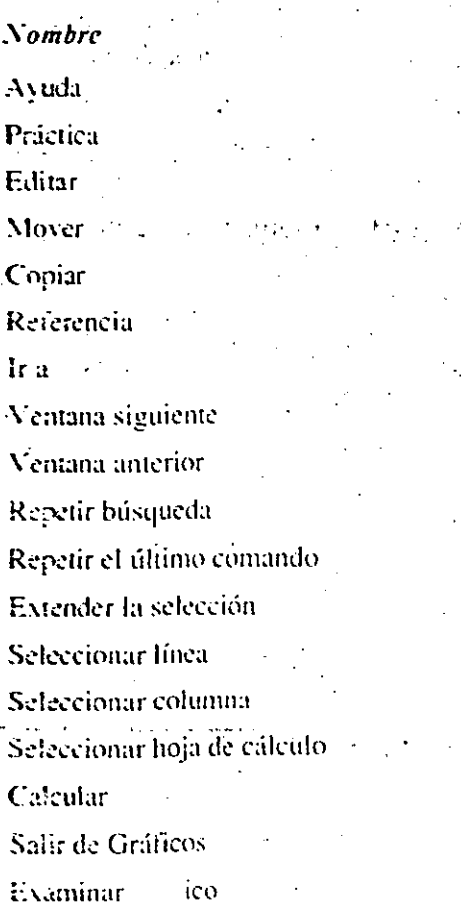

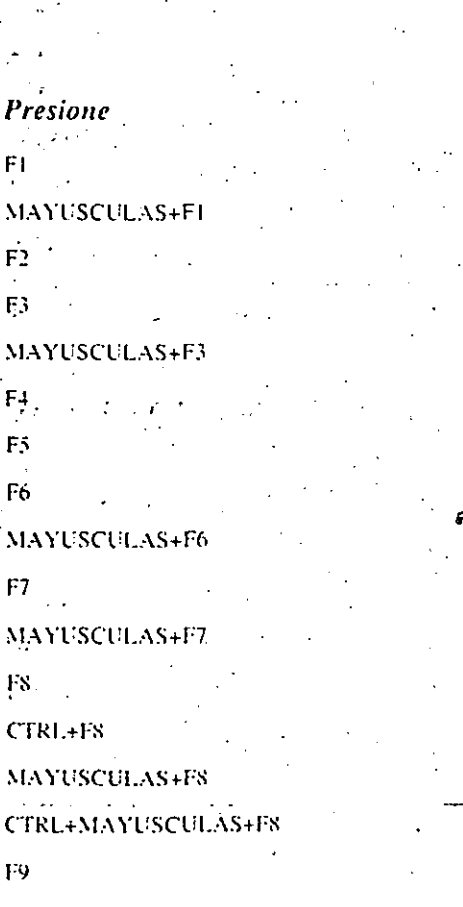

 $F10$ 

MAYUSCULAS+F10

# Teclas de movimiento y selección

Para desplazarse, presione las teclas de movimiento del cursor adecuadas. Para seleccionar celdas y extender la selección, presione Es y a continuación presione la tecla de movimiento del cursor correspondiente. También puede presionar MAYUSCULAS más la tecla de movimiento del cursor adecuada. Para cancelar una selección. presione ESC.

Para desplazarse **Presione** FLECHA IZQUIERDA Una celda a la izquierda Una celda a la derecha Una celda hacia arriba Una celda hacia abajo Una celda hacia la izquierda en un rango Una celda hacia la derecha en un rango Una celda hacia arriba en un rango Una celda hacia abajo **ENTRAR** en un rango Siguiente celda sin bloquear Un bloque hacia la izquierda Un bloque hacia la . derecha Un bloque hacia arriba Un bloque hacia abajo Una pantalla hacia la izquierda

# FLECHA DERECHA FLECHA ARRIBA **FLECHA ABAJO** MAYUSCULAS-TABULADOR TABULADOR MAYUSCULAS-ENTRAR **TABULADOR** CTRL-FLECHA IZQUIERDA **CTRL-FLECHA DERECH**

СТВЕ+FLECHA ARRIBA **CTRL+FLECHA ABAJO** CTRU+RE PAG

# $\mathbf{a}$

# Para desplazarse Una pantalla hacia la derecha Una pantalla hacia arriba :Una pantalla hacia abajo + Al principio de la linea Al final de la línea Al principio del archivo Al final del archivo. Salir de la opción  $\widehat{\text{EXTENDER}}$ . Cancelar la selección

## Para seleccionar

Un rango

Una columna Una linea s el na hoja de cálculo. completa

# Teclas especiales para la Hoja de cálculo.

Para

 $\cdot_{\mathbf{z}}$ 

Entrár datos en un rango

Copiar la celda superior Entrar la fecha actual

Entrar la hora actual

**Presione** 

Presione

**REPAG** 

AV PAG-

**INICIO** 

**CTRL+INICIO** 

**CTRL+FIN** 

Presione

movimiento

CTRL+F8

MAYUSCULAS+F8

MAYUSCULAS+teclas de

**CTRL+MAYUSCULAS+FS** 

movimiento, o Fs+teclas de

ESC.

**FIN** 

**CTRL+AV PAG** 

**CTRL+ENTRAR**  $CTRI +$  $CER1 +$ 

**CTRL+MAYUSCULAS+.** 

# La Base de datos y Reportes

# Teclas de función de las pantallas de Lista y de Reporte

**Nombre Presione** Avuda -FΙ Práctica Editar<sup>32</sup>  $F2$ Mover-F3. ' Copiar Ir  $a$ F5. Ventana siguiente F6 Ventana anterior Repetir búsquéda Repetir último comando Extender la selección İX. Seleccionar línea Seleccionar columna Seleccionar base de datos Cambiar de la pantalla F9 de Lista a la de Forma y viceversa. Salir de Réportes  $F(0)$ Examinar Reporte

MAYUSCULAS-F: MAYUSCULAS+F3 **MAYUSCULAS-En** MAYUSCULAS-F  $CTRI + FS$ **MAYUSCULAS-FS** 

MAYUSCULAS+CTRL+F8

MAYUSCULAS (Fi0.1)

9

# ះ ព

#### Téclas de función de la pantalla de Forma

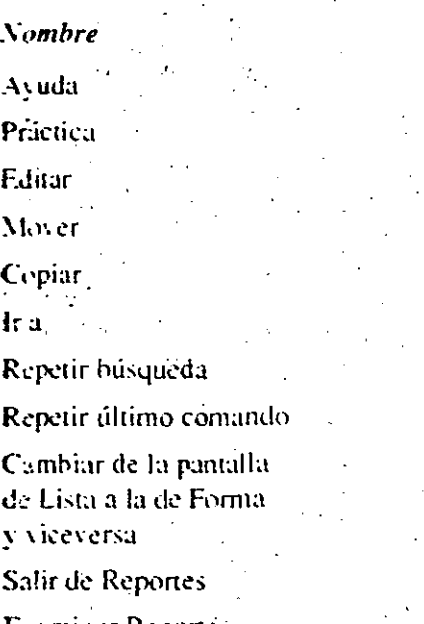

 $F10$ MAYUSCULAS+F10 **Examinar Reporte** Para desplazarse, presione las teclas de movimiento del cursor adecuadas. Para seleccionar celdas y extender la selección, presione FS y presione la tecla de movimiento del cursor correspondiente. También puede presionar MAYUSCULAS más la correspondiente tecla de mevimiento del cursor. Para cancelar una selección, presione ESC.

Presione

MAYUSCULAS+FI

 $F<sub>l</sub>$ 

 $F2$  $F_2$ 

ТS F7

Teclas de movimiento y de selección de las pantallas de Lista y de Reporte a construc-

#### Para desplazarse

Una celda hacia la izquierda

Una celda hacia la derecha

MAYUSCULAS+F3 MAYUSCULAS+F7 **Presione** FLECHA IZQUIERDA FLECHA DERECHA

88

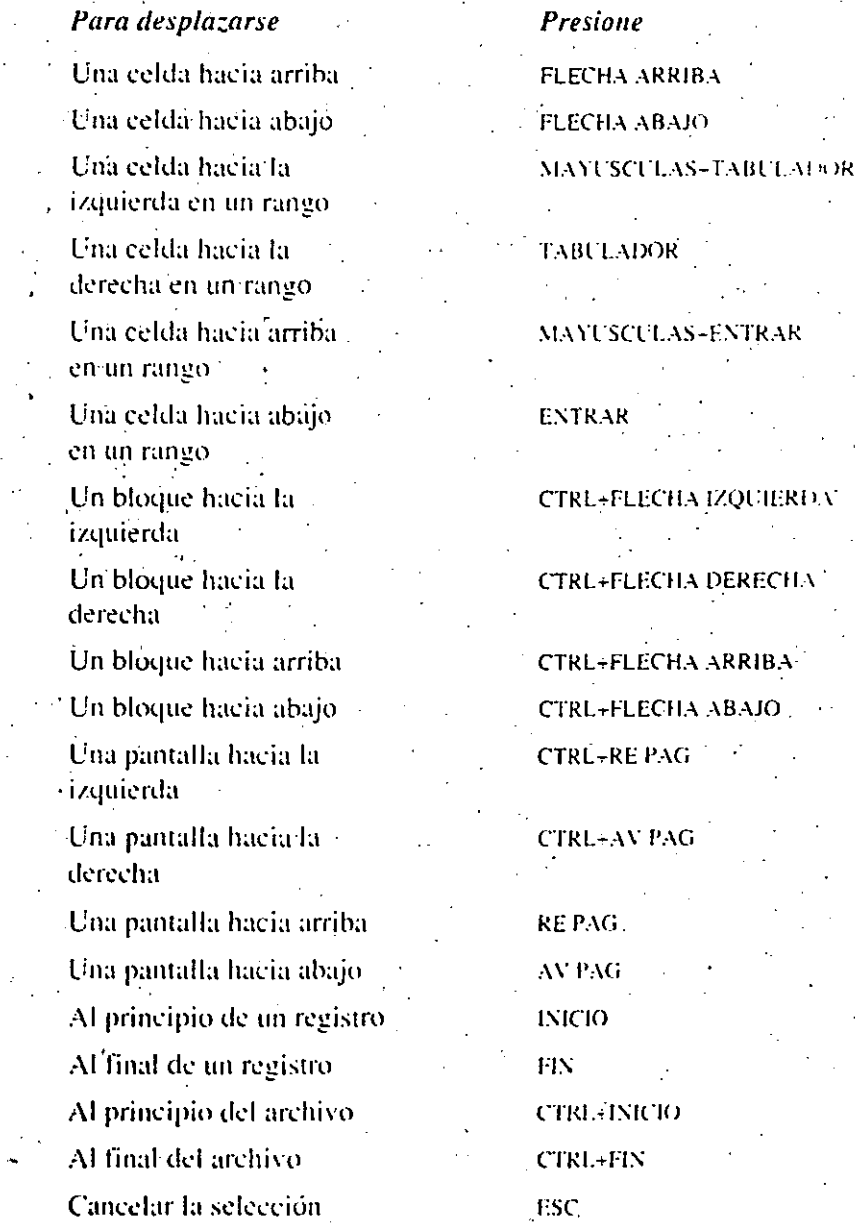

 $11...$ 

## 12

# Teclas de movimiento de la pantalla de Diseño de forma

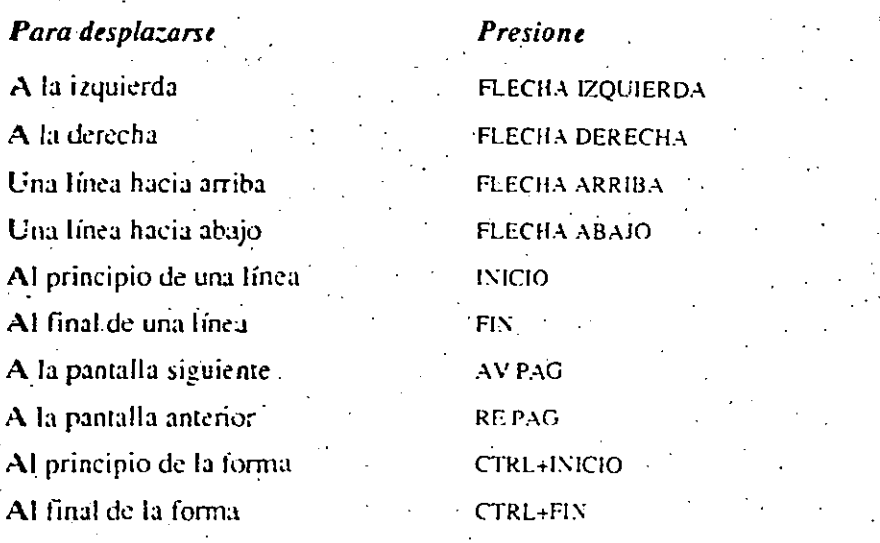

·Teclas de movimiento y selección de las pantallas de Forma .y Consulta

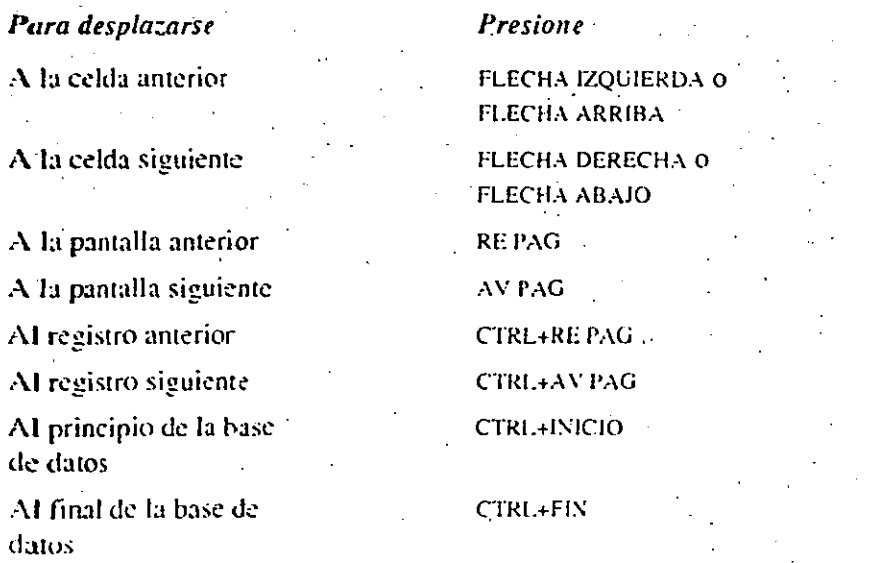

# Teclas especiales para la Base de datos

 $8<sup>o</sup>$ 

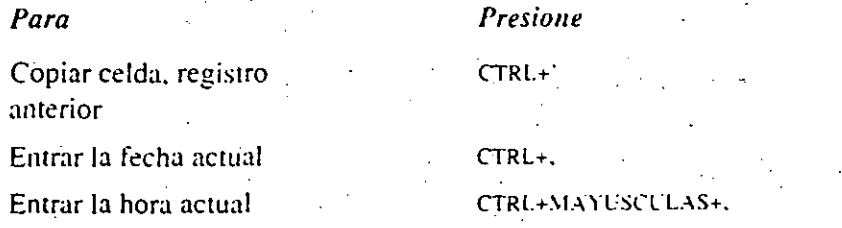

13

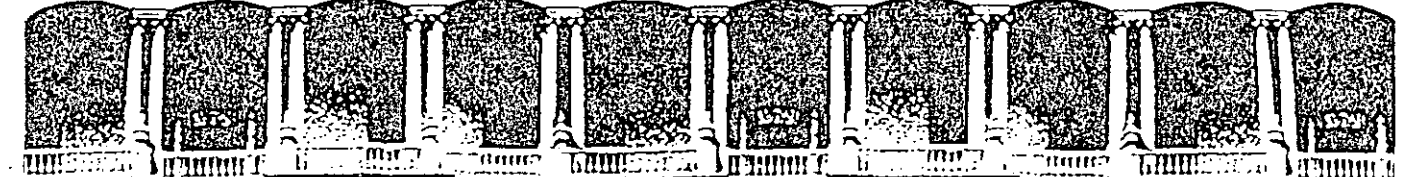

**FACULTAD DE INGENIERIA U.N.A.M.**<br>FACULTAD DE INGENIERIA U.N.A.M. **DIVISION DE EDUCACION CONTINUA** 

### USO Y APLICACIONES DE LAS MICROCOMPUTADORAS

# PROCESADOR DE TEXTO

WORD

#### ABRIL-MAYO, 1992.

- **Palacio de Minería Calle de Tacuba S Primer piso Deleg. Cuauhtémoc 06000 México, D.F. tel.: 521·40-20 Apdo. Postal M-2285** 

# Microsoft Word Versión 5.0

e procesamiento de palabras.

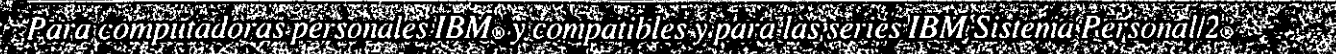

¿Quería un procesador de palabras superior? Ya lo tiene. Hoy puede obtener los resultados que desee rápidamente, con herramientas bien diseñadas que le ayudan a trabajar más eficientemente, con más control sobre cada etapa de la producción de documentos. Un procesador de palabras superior. Hoy eso significa Microsoft Word.

## Análisis del producto

De la A a la Z, la versión 5.0 de Microsoft Word le ayudará a · perfeccionar su manera de trabajar. Con una interfaz simplificada y más fácil de usar. Con mayor flexibilidad y control a la hora de corregir e imprimir, gracias a la posibilidad de ver en . la pantalla una reproducción más real del documento en el que está trabajando.

Y en menos tiempo, ya que con Microsoft Word 5.0 es posible trabajar presionando menos teclas que antes -sólo dos teclas son suficientes para borrar una línea o un párrafo completo, o poner una palabra en cursiva. Cualquier otro producto similar require el doble de trabajo para completar la misma tarea.

/

## Trabaje con inteligencia. Trabaje con rapidez.

Microsoft Word ofrece una amplia variedad de herramientas de' trabajo sofisticadas que le permiten crear con muy poco esfuerzo toda clase de documentos, incluyendo publicaciones que combinen texto y gráficas.

Igualmente importante son las funciones de Microsoft Word que le ayudarán a completar su trabajo en menos tiempo. Como los vínculos con programas de hojas de cálculo, que le permiten integrar tablas y gráficas en cuestión de segundos. O las macros, que le permiten ejecutar automáticamente una larga secuencia de comandos. O el sistema de creación de esquemas, que le ayuda a organizar tanto el documento como sus ideas.

Y para que comenzar no sea un obstáculo, el nuevo programa de configuración simplifica notablemente la tarea de instalar el programa en su disco duro.

### Ahora todos juntos.

RENE RESER

Aún hay más. Como a menudo se necesita una colaboración estrecha entre varios individuos para producir un documento, Word 5.0 pone a su disposición un conjunto de herramientas especialmente creadas para el trabajo en grupo, incluyendo anotaciones, marcas de revisión, y un poderoso sistema de búsqueda y administración de documentos.

También hemos simplificado el uso de Microsoft Word en una red, integrando las funciones de redes en el producto. Además, Word puede compartir archivos con otros miembros de la familia de procesadores de palabras de Microsoft.

*Microsof* 

#### Ventajas de Microsoft Word

Microsoft Word dispone de métodos de trabajo que harán de sus documentos largos trabajos cortos. El programa es fücil de aprender y de usar. e incluye la posibilidad de acceder fácilmente a infonnación de ayuda.en la pamalla.

#### Comandos lógicos y ejecución rápida.

Word 5.0 ha sido diseñado para reducir el número de teclas que hay que presionar para éjecutar la mayoría de los comandos.·La especificación de tabulaciones. márgenes. rótulos - y aún la estructura de su documento-requiere menos teclas que en cualquier otro procesador -de palabras.' La creación de modelos basados en ejemplos de formatos es más rápida que nunca. Las teclas necesarias para ejecutar una tarea son más sencillas y lógicas y por ende más fáciles de recordar.

Además. Word está diseñado para pemlitirle trabajar como usted prefiera. Como todos nuestros programas, Word permite usar el Mouse, trabajar con los menús, o evitar totalmente los menús usando teclas de función. Las teclas de formato rápido pemliten aplicar formatos instantáneamente.

#### Modo de pre-visión, integrado.

Microsoft \Vord 5.0 le muestra en la pantalla exactamente lo que saldrá en el documento impreso. *ames* de imprimirlo. El modo de pre-visión muestra todos los elementos de la página. incluyendo rótulos, notas al pie y gráficas, en las posiciones exactas donde se imprimirán. Además, el nuevo modo de distribución visible le permite ver y modificar en la pantalla texto contenido en columnas.

#### Integre datos, texto y gráficas.

Con Microsoft Word es sorprendentemente fácil importar texto, datos y grúficas. y colocarlos en cualquier parte del documento. Microsoft Word le permite establecer vínculos con otros programas para importar datos numéricos, gráficas, arte. y hasta porciones de texto de otros documentos. Los vínculos permiten actualizar fácilmente la información importada cuando se realizan cambios en el archivo original.

También se puede asignar una posición fija a una gráfica o a un pürrafo determinado y dejar que el texto fluya a su alrededor. Se puede trazar un cuadro alrededor de una gráfica o ajustar su tamaño después de colocarla en la página.

#### Hojas modelo para fonnatos uniformes.

Con las hojas modelo de Microsoft Word es'más fácil que nunca definir y guardar modelos de formatos dentro de un documento. Hasta es posible crear modelos basándose en formatos existentes. Esros modélos pueden ser luego aplicados a otras partes del texto para dar a su trabajo un aspecto unifonne y profesional.

\Vord 5.0 también incluye modelos para texto especializado. como rótulos. notas al pie y títulos de esquemas. Usted defina el modelo y \Vord lo aplicará cada vez que se use ese tipo de texto.

#### Un sistema de administración de documentos sin igual.

Si alguna vez le ha costado encontrar un documento escrito tiempo atrás -escrito por otra persona- sabrá por qué hemos incluido un sistema de administración de documentos en \Vord 5.0. Un sistema que le da la capacidad de buscar. cargar y organizar documentos en varios directorios: que le pennite localizar cualquier documento según el autor. el título, la fecha de creación, palabras clave o aún cualquier palabra contenida en el texto:

\Vord también pennite copiar. borrar o mover entre directorios archi\'OS o grupos de archivos. poniendo de este modo orden en su disco duro.

#### Organice sus ideas.

El uso de esquemas simplifica el proceso de desarrollar y organizar las ideas que forman la hase de cualquier cornunicación escrita. Word puede visualizar sólo los títulos de un documento para permitirle ver su estructura -- y para reorganizarlo, ya que al mover un título. en la vista del esquema, todo el texto. asociado con el título se mueve también. El cambio entre la vista del esquema y la vista del documento es muy fácil, ya que en Word el uso del esquema es parte

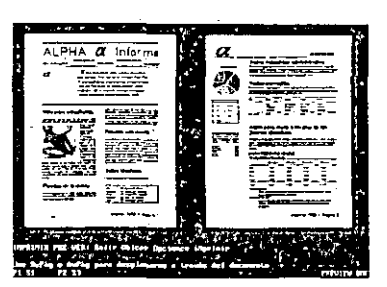

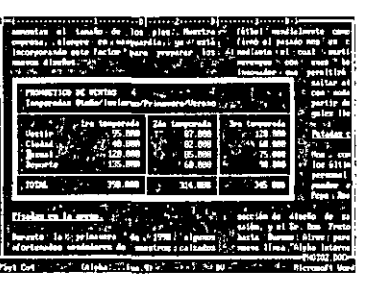

integral del proceso de crear documento·· no un paso aparte.

#### Anotaciones: un foro de trabajo.

Microsoft Word también hace posible que varias personas revisen y comenten acerca de un documento en particular. La facilidad con la que Word permite incluir anotaciones agiliza el uso de comentarios y preguntas. Cada individuo simplemente escribe sus comentarios en una ventana de anotaciones. \Yord agrega automáticamente el autor. la fecha y la hora. Y para la etapa de revisión de un documento. \Vord permite marcar las modificaciones automáticamente. distinguiéndolas del texto original.

#### Cartas modelo con personalidad.

Con Word, la creación de cartas modelo es fácil. Puede usar términos lógicos como apellido o código postal- para los nombres de campos. en lugar de códigos arbitrarios. Microsoft Word aceptará archivos de la mayoría de los programas de hase de datos. Y es capaz de procesar instrucciones condicionales, así que puede insertar frases de cualquier longitud. o enviar súlo registros que cumplan con cierto criterio.

#### Dentro de Microsoft Word

#### La interfaz

- Menús con mensajes explicativos
- · Teclas rápidas para evitar menús
- Feclas para deshacer y repetir tareas
- Programa de Ortografía en Español
	- Diccionario de más de un millón de palabras -
	- Integrado al programa Word
- Repaginación automática y respaldo automático de archivos
- **a** Soporte para Mouse integrado
- Velocidad: desplazar, archivar, aplicar formatos rápidamente
- Compatibilidad con OS/2 y memoria expandida

#### Ayuda cuando lo necesite

- Pida ayuda sobre cualquier tarea que esté realizando
- **Seleccione de un índice de 90 temas**

#### Vea su documento antes de imprimir

- $\blacksquare$  *¡Nuevo!* Modo de pre-visión
- Formatos de carácter visibles en la pantalla
- *¡Nuevo!* Vea y modifique en la pantalla columnas lado-a-lado
- *¡Nuevo!* Diferentes colores para indicar tamaños de letras

#### Formatos fáciles

- *¡Nue\·o.'* Integración de gráticas
- Formatos de archivo reconocidos: PC Paintbrush (PCX): mapas de bits del Ponapapeles de Windows: mapas de bils de Pageview; TIFF; PostScript® encapsulado: impresiones PostScript: HPGL: Lotus PIC: archivos creados con Capture.COM
- El programa Capture.COM captura imúgenes de pantalla de otros programas: se pueden recortar y rotar 90 grados
- *¡Nuevo!* Ajuste el tamaño y agregue sombreados a gráficas
- *¡Nuevo!* Fije gráficas o texto en una posición fija de la página
	- El resto del texto se distribuye alrededor de la gráfica
- Cuadros que se ajustan según el tamaño del texto
- *¡Nuevo!* Varias columnas visibles en la pantalla
- *¡Nuevo!* Combine diferentes tipos de columnas en la misma púgina
- 11 *¡Nuc\·o!* Comando para centrar párrafos verticalmente ..
- a Separación en sílabas automática
- **Trazado de líneas y cuadros**

#### Ahorre tiempo con sus tareas diarias

- *¡Nuevo!* Tabulaciones simplificadas para crear tablas
	- Tablas alineadas en la pantalla.
	- incluso con tipos proporcionales
- Incorporar (vincular) porciones de hojas de cálculo...
	- · Importe una porción de una hoja de cálculo de Microsoft Excel. Lotus<sup>TM</sup> 1-2-3 (.wks o .wkl). o Multiplan®. con un solo comando ...
- Conserve formatos monetarios. decimales y numéricos y formatos de fecha de Microsoft Excel y Multiplan
- Macros: puede grabarlas o escribirlas
- Asígnelas a cualquier tecla o
- ejecútelas desde una lista
- Escriba macros que dan instrucciones al usuario
- Variables reservadas Booleanas. tipos de datos. funciones de manipulación de cadenas. instrucciones condicionales
- Glosarios para almacenar texto usado frecuentemente
- Ordenar con dos niveles de criterios
- $\blacksquare$  Manipulación de columnas y operaciones matemáticas
- $\blacksquare$  Cartas modelo --- flexibles y sencillas
	- Escoja sus propios nombres de campos, como "nombre". "ciudad". en lugar de códigos arbitrarios
	- Tome registros de cualquier archivo de base de datos
	- Texto condicional flexible. envío condicional
	- Operadores lógicos Y. O. NO para hacer más flexible el uso de las instrucciones SI. SINO
- **Crear formularios y llenar formularios** pre-impresos
- $\blacksquare$  Rótulos simplificados
	- Defina un rótulo presionando una sola tecla

#### Manejo eficiente de documentos

- Busque. ordene y archive documentos
	- *· ¡Nuevo!* Archive documentos trasladándolos de un directorio a otro. copiando hojas modelo y borrando
	- duplicados automáticamente Una macro suministrada le ayuda a

archivar sus documentos al final del día en el directorio apropiado. según una palabra clave o el autor

- Ver los títulos completos de los documentos
- Buscar/ordenar según hoja resumen o texto del documento \_
- *¡Nuevo!* Muévase entre directorios y unidades de disco
	- Seleccione archivos del contenido de directorios mostrados en la pantalla

#### Trabajo en grupo

- *¡Nuevo!* Anotaciones
	- Marque cada comentario con las
	- iniciales o el nombre del autor, fecha y hora
	- Una macro suministrada puede combinar todas las anotaciones en un archivo centralizado
- **Marque las revisiones** automáticamente
	- Cuando estén activadas las marcas de revisión. todo texto nuevo queda marcado. se presentan barras de revisión en los márgenes y el texto borrado se presenta como tachado.
	- Acepte o descarte todos los cambios juntos o selectivamente
- *¡Nuevo!* Vínculos entre documentos
	- Incluva una porción de un
- documento como parte de otro: actualice el vínculo para incorporar cambios realizados en el original
- *¡Nuevo!* Compatibilidad con redes totalmente integrada
	- Bloqueo de archivos y uso de redes

#### Manejo de documentos largos

- *:Nuevo!* Referencias cruzadas dinámicas
- *¡Nuevo!* Numeración de figuras e ilustraciones
- Hojas modelo y registro de modelos
	- Registre como modelo el fonnato de cualquier texio en el documento. para volver a usarlo
- Cambie el modelo una vez y el cambio afecta a todo
- Use modelos para designar diferentes niveles de títulos en csq uemas: no es necesario crear primero el esquema
- Notas al pie de la página o al final del documento
- Ventanas (hasta 8, que pueden ser agrandadas)

#### Dentro de Microsoft Word (cont.)

- Generación automática de índices y tablas de contenidos
	- Se puede crear una tabla de contenidos automáticamente a partir de los títulos dc un esquema
- **12** Esquemas integrados
- Márgenes y rótulos ajustables para imprimir páginas opuestas<sup>-</sup>
- $\blacksquare$ : Nuevo! Marca-textos

#### Configuración del Sistema

#### Requerimientos del Sistema

- $\blacksquare$  512K de memoria recomendados (384K libres requeridos)
- **DOS** 2.0 o posterior, o OS/2 versión 1.0 o posterior
- Dos unidades de disco o una unidad de disco y un disco duro

#### Opcionales

- Mouse de Microsoft o compatible
- Adaptador gráfico (requerido para previsión de documentos)
- a Tarjetas de memoria EMS o EEMS versión 3.2 o posterior

#### Impresoras

- **a** ALPS ALQ 200. ALQ 300
- **a** AST, TurboLaser. TurboLaser PS
- **a** ATI 1050. 1550, 2330. 3000. MT 230. MT 340.500
- **Brothers M-1724L, HR-15. HR-25.** HR-35
- **a** Canon• LBP-811. LBP-811R. LBP-811T. BJ-130 Bubble Jet
- Citizen MSP-10/15. MSP-50/55
- C.Itoh Prowriter C310/15 CXP. C310/ 15 XP. C-715A Reliant. C-815 Supra. Jct-Setter
- **a** DEC<sub>8</sub> LN03R PostScript Printer
- $\blacksquare$  DELTA 10, 15
- $\blacksquare$  Diablo, 630

#### Compatibilidad con muchas impresoras

- **u** Impresoras laser
- Espaciado proporcional automático
- **a** Bistreams Fontwares optativo - dos familias de tipos disponibles
- Manejo de impresoras

**ELECTRON 100, 80, JR** 

11-40, 11-55. 11-90

**a** ENTElA 10/200, 10/200 PLUS. 15/ 200. 15/200 PLUS. AC 300. AC 500.

■ Epson<sub>9</sub> EX-800, EX-1000, FX-80/80+. FX-85, FX-86e. FX-100. FX-100+. FX-185. FX-286. FX-286e. FX-850. FX-1050. JX. LQ-500. LQ-800. LQ-1000. LQ-850/95. LQ-1050. LQ-1500. LQ-2500/2550. LX-80. LX-86. LX-800. RX-80. RX-100. SQ-2000 • Fujitsu; DX-2300/2400. *2600!5600*  • Hewlcll-Packard Desklet". LaserJet;. LaserJet Plus. LaserJet 500 Plus. LascrJct Series 11. Laserlet 2000. LaserJet IID, PaintJets, QuietJet **BIBM Graphics Printer. Pageprinter** (3812). Personal Pageprinter (4216). Proprinter. Proprinter II. XL. X24. XL24. 111 & IIIXL. Quickwriter. Quietwriter l. 11 & 111. Wheel Printer.

Más compatibilidad con PostScript. de 2 hasta 127 puntos: posibilidad de

. *. :·* ·-

seleccionar el modelo de impresora para compatibilidad óptima: impn: sión en ambas caras del papel: uso de múltiples bandejas de papel y alimentación de sobres

- Panasonic KX-P1080i, KX-P1091i, KX-Pl092i. KX-Pl524; KX-Pl592. KX-P4450
	- **In Impresoras PostScript y PostScript con** tipos transferibles Adobe. incluyendo impresoras laser de Apple. AST. DEC, lB M. NEC. QMS. TI y otras
	- **a** QMS PS 800. PS 800 11. KlSS. KlSS Plus. Smartwriter
	- **a** R icoh PC 6000
	- Star Micronics NB24-10, NB24-15. NX-10. NX-15
	- **a** Tandy; DMP 130. DMP430. DMP 2100P. DMP 2110. DMP 2120. DWIIB. DWP 220. DWP 230. DWP 510, DWP 520, LP 1000
	- Gexas Instruments TI-855, TI-857, Omnilaser 2115
	- **a** Toshiba Pl340. Pl350/Pl351. P321SL/341SL. P321. P351 SX. P351C, P351. PageLaser
	- **M** Xerox<sup>2</sup> 4020, 4045
- Impresora estándar
- **a** Impresora de margarita estándar

Esta hoja de datos persigue fines informativos exclusivamente.

 $\circledR$  Copyright 1989. Microsoft Corporation. Todos los derechos reservados. Impreso en U.S.A.  $\Delta$ icrosoft. el logotipo de Microsoft y Multiplan son marcas registradas de Microsoft Corporation.

6747

LC 890

Laserline 6/8

• Mannesmann Tally 330

•Okidata; *192&* 193(1BM

a NEC< P5XL/P9XL. P560/P565. P6/ P7. P2200. P5200/P5300. LC 860+.

compatible), 92/93/192/193 (modelo estándar). *292.* 293. 393C. 393.

**a** OL YMPlA 1 OO. MASTER TYPE

Microsoft Corporation • One Microsoft Way • Redmond. WA 98052-6399 1089 Part No. (098-11267

#### UNA GUIA ESPECIAL DE LAS NUEVAS CARACTERISTICAS DE MICROSOFT WORD PARA LOS USUARIOS QUE ACTUALIZAN SU PROGRAMA A LA VERSION 5

PARA COMPUTADORAS PERSONALES IBM

Y 100% COMPATIBLES

# Contenido

Utilice el programa Instalar de la versión 5

DOS y OS/2: Word trabaja con ambos sistemas operativos. ey.

Características para trabajar en redes: totalmente integradas 2

Word como herramienta de autoedición A

Importantes mejoras en el programa de Ortografia šΔ,

Nueva función para generar números de referencias cruzadas ं 4

Anotaciones: notas al pie personalizadas ಿಂ

Respaldo automático: seguridad para sus archivos S.

Fije tabulaciones más fácil y rápidamente 85.

F1: la tecla para "navegar" por los cirectorios ंड Herramientas eficientes: nuevas macros y

hojas modelo -61

Mejoras en las macros: poder de programación ٠R

Ajuste su ambiente de trabajo con opciones nuevas

Nueva forma de vincular documentos Word

Cambios en las téclas

Modos de pantalla en Word 5 Cambios entre Word 4 y 5

١B Compatibilidad con más impresoras ٠P.

Otras mejoras de Word 5 ۹ Mejores manuales y Ayuda en linea

-11

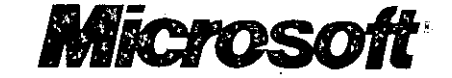

# ¡Llega Word V!

TIENE

Microsoft entró en el campo del tratamiento de téxtos bace unos cinco años con Microsofto Word para las computadoras IBM PA Ahera, con la nueva versión 5, el programa ha evolucionado para cogyertira estatuno de los procesadores de textos más poderosos, flexibles sespeillos de utilizar que se pueda encontrar en el mundo de la informática.

L A

ULTIMA

n r a

L A B R

La primera versión de Word introdujo una amplia variadad de opciones de formato, hojas modelo, el glosario, notas al pie altomaticas, uso del Mouse, métodos fáciles para seleccionar y manipular textos y otras carácterísticas que no eran comunes en los prògramas de procesamiento de palabras de ese figmpo.

En la segunda versión, las nuevas características incluían el corección de ortografía, soporte a los adaptadores gráficos EGA y literades, separación de palabras con guiones, mejoras en las hojasmodelo v una documentación más completa.

La versión tercera anadió à la lista de características la posibilidad de crear indices, tablas de confrandos interlineado automático, funciones integradas para crear esquemas; proprietos alineados lado a lado, rapidez de operación, y otras.

En la versión diarrar Word introdujo kerramientas para la administración desiocumentos, posibilidad de buscar v reemplazar formatos, líneas o cuadros paraienterrar párrafos, macros, marcas defrevisión, posibilidad de registrar médelos a partir de formatos ya aplicados, etc. Además. Word se hizo mucho más veloz con esta versión.

Anota Analyersión 5, Word le ofrece las características que detallaremos en este Refetta positibilidad de importar imágenes gráficas directamente, fijar la posicion de cualquier texto o gráfica en cualquier lugarde a página, crear y modificar ducumentos con texto en varias columnas visibles en la pantalla, paginación aux matica, modo de pre-visión para ver de dilemáno el aspecto que tendrá el documento upá vez impreso, referencias cruzadas, respaldo automático de archivos, ademaçõe méjoras muy sustanciales en el programa de Ortografía, en las macros, en la forma de fijar tabulaciones, en la gestion de documentos, en la agilización de tareas con el *Mouse*, etc.

De hecho, este boletín ha sido creado con Word 5, para mostrarle algunas de las características nuevas que Word pone a su aleance para diseñar páginas y para que usted las ponga en práctica.

- ¡Esta publicación se creó utilizando la versión en español de Word 5! Para conocer las nuevas características gráficas y de diseño de páginas, vea "Word como herramienta de autoedición", en la página 3.
- Adapte sus macros de la versión 4 antes de utilizarlas con Word 5. Vea "Mejoras en las macros: poder de programación", en la página 6.
- Diferencias importantes entre las versiones 4 y 5. Vea los "Cambios" entre Word 4 y 5", en la página 8.

# Utilice el programa Instalar de la versión 5

1·

uando esté listo para instalar la nueva versión de Word, asegúrese de usar el programa Instalar que viene con Word 5. Es rápido y fácil de utilizar y le permitirá empezur a trabajar con la nueva versión de Word en sólo unos minutos.

El programa Instalar instala el programa Word y el programa de Ortografía. Además, prepara Word para el tipo de computadora, adaptador de video, *Mouse*  e impresora que utilice.

El mismo programa Instalar ve tanto para instalar Word en .la computadora de usuario individual como en una red.

También tendrá que utilizar el programa Instalar si, teniendo Word 5 ya instalado. decide trasladarlo a otro directorio. disco duro o computadora: utilice el programa Instalar para "des· instalar" Word 5 de su antiguo emplazamiento. y después para instalarlo otra vez en su nuevo. emplazamiento. Esta función para *desinstalar* que tiene el programa Instalar es realmente importante ya que si no des· instala Word 5 previamente. no podrá instalarlo de nuevo en otro lugar.

Recuerde del mismo modo. que si tiene Word 4 instalado en su disco duro y desea trasladarlo a otro disco, tendrá que desinstalarlo con el programa Instalar de esa versión 4.

*Sugaencia:* Antes de ejecutar el programa Instalar para la versión 5, debe conocer el tipo de computadora. adaptador de video v el modelo específico de la im· resora que va a utilizar (de

Jos modos. Instalar recomcn- .ará respuestas según el equipo que detecte).

Encontrará información acerca del programa Instalar en:

 $\sqrt{ord}$ 

- *Manual delu.wario de*  . *Microsoft Word.* capítulo l. "Cómo instalar c iniciar Word".
- *Referencia a Microsoji Word.*  apéndice B. "Información adicional sobre la instalación".
- *Referencia a Microsoft Word.*  apéndice G, "Guía para el administrador de la red".

# DOS y OS/2: Word trabaja con ambos sistemas operativos

*No* importa si utiliza el sistema operativo DOS o si ha cambiado (o piensa cambiar) al sistema OS/2: puede seguir usando Word como su procesa· dor de palabras preferido ya que el programa ha sido diseñado para funcionar en ambos ambientes.

Bajo OS/2, puede utilizar Word como aplicación de OS/2 mientras están en ejecución simultánea otras aplicaciones. o bien puede usar Word en el modo de DOS v tenerlo como la única aplicaciÓn en ejecución. Al ejecutar Word como aplicación de OS/2, tendrá a su alcance nuevas formas creativas y eficientes de usar su computadora. Por ejemplo. podrá iniciar un cálculo extenso en una hoja de cálculo y luego cambiarse a Word mientras la hoja de cálculotrabaja "entre bastidores"; o iniciar una tarea con el comando iMprimir Unir de Word y cambiarse a otro programa mientras Word continúa procesando la información; o tener abierta más de una sesión de trabajo en Word a la vez. Las características multitarea de OS/2 permiten este tipo de operaciones.

Cuando se instale Word en una red que funcione bajo OS/2, las estaciones de trabajo podrán usar OS/2 o DOS. Word se ejecutaní automáticamente en el ambiente apropiado.

Encontrará información sobre· la forma de instalar e.iniciar Word en función de su sistema operativo en:

- **•** *Manual del usuario de Microsofl Word.* capítulo 1, "Cómo instalar e iniciar Word".
- *Referencia a Microsoft Word,*  apéndice B. "Información adicional sobre la instalación".
- *Referencia a Microsoft Word.*  apéndice G. "Guía para el administrador de la red".

Por ejemplo, podrá iniciar un cálculo extenso en una hoja de cálculo y luego cambiarse a Word mientras la hoja de cálculo trabaja "entre bastidores"

Características para trabajar en redes: -totalmente integradas

 $L$  asta ahora, si se quería usar Word en una red. con acceso al programa desde varias estaciones de trabajo. era necesario obtener una versión especial del programa para redes. Word 5. sin embargo. puede utilizarse en un ambiente de usuario individual o en un ambiente de red.

Word se instala en una red instalándolo primero en el servidor de la red (ejecutando el programa Instalar y escogiendo la opción para redes) y preparando posteriormente cada estación de trabajo individual (ejecutando. desde cada estación. la versión del programa Instalar que ya estará en el directorio de Word del servidor de red). Como usuario de Word en una red. usted podrá mantener sus propios glosarios. hojas modelo. diccionarios y trabajar con sus propias preferencias. establecidas mediante el comando Opciones entre otros.

Tenga presente que el convenio de licencia requiere que se obtenga. para cada estación de trabajo. un Paquete de Usuario de Red de Microsoft Word.

Encontrará información sobre la instalación *y* el uso de Word en una red en:

- **Referencia a Microsoft Word.** apéndice G. "Guía para el administrador de la red".
- *Mwwal delu.wario de Micro.wfl Wonl.* capítulo l. "Cómo ins1alar e iniciar Word".
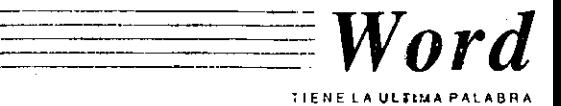

### $\lnot$  Word como herramienta de autoedición ALC: BOD RECORDS

s posible que las innovaciones más impresionantes de Word 5 sean las herramientas de autoedición que pueden usarse para producir diseños de calidad profesional en boletines, informes, folletos, materiales publicitarios. libros ilustrados y otros documentos similares. Para mostrarle estas nuevas características. hemos producido esta publicación usando la versión en español de Word 5.

Con las nuevas características de autoedición, usted podrá:

- + lmponar. ajustar el tamaiio. fijar la posición e imprimir imágenes gráficas generadas por casi cualquier programa.
- Especificar y fijar la posición exacta de cualquier párrafo. y hacer que el texto existente lo rodee y fluya a su alrededor.
- ◆ Realizar modificaciones en cualquier documento en el modo de *distribución visible*, que presenta en la pantalla las diferentes columnas y Jos párrafos lado a lado en su posición real.
- Ver de antemano el aspecto que tendrá el documento impreso con el modo de pre*dsián.* En este modo. Word muestra una simulación de las páginas completas tal y como aparecerán una vez impresas.
- + Combinar fácilmente distintos formatos de columnas en una misma pügina.
- Ajustar los incrementos de la regla para permitirle ver con exactitud la longitud real de las líneas con la opción "saltos de línea visibles:".
- Agregar un sombreado detrás de un párrafo, especificando *...1* el nivel de densidad del sombreado.

*.,..J* 

··Estas son. en detalle. las nuevas características de autoedición ofrecidas en Word 5:

+ Ahora es posible importar gráficas de la misma manera que se importan datos de una hoja de cálculo, a través del comando Procesos Vincular. Word reconoce una gran variedad de formatos de archivos de gráficas, entre ellos los de archivos PCX de PC Paintbrush, TIFF B o G no comprimidos. gráficas de aplicaciones de Windows guardadas en el Portapapeles de Windows como imágenes de mapa de bits, archivos

texto que lo rodeará si el ancho especificado es menor que el ancho entre mürgcncs. Estos párrafos pueden \_contener texto o gráficas. y le darán mucha flexibilidad en

 $\frac{1}{2}$ .

cuanto al diseño y montaje de elementos en las páginas. + Para facilitar el proceso de diseñar las páginas. usted puede trabajar' en el modo de distribución visible (que se activa desde el comando Opciones o presionando ALT+F4). En este modo. Word presenta en la pantalla columnas de texto y los marcos que delimitan la

posición de cualquier gráfica

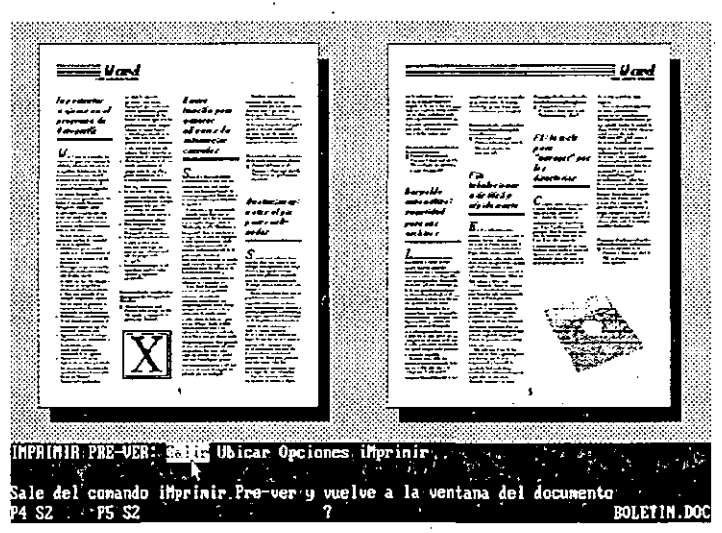

E.!l<l *imagen dt•lu p.mwllu. pn"H'III<Uia* "'' *el mm/o,¡,. prt•-risiún,fiw "cuptw·u,Ju'' mrdiatJ/1' el pmgwmu*  Cupture.COM e importada a Word con su tamaño ajustado utilizando el comando Procesos Vincular Gráfica.

PostScript directos o encapsulados, archivos de graficadores o "plotters'' HPGL. archivos de dibujo de Microsoft PageView y PIC de Lotus. Además, se pueden importar archivos creados mediante el programa de "captura" de pantallas (Capture.COM) que viene in- . cluido en el paquete de Word.

+ Utilice el nuevo comando • Formato pOsición para fijar un párrafo en la página en cualquier posición, incluso en los márgenes. Puede especificar el ancho del marco del párrafo e indicar la distancia que desee entre el párrafo y el o texto fijados en la página mediante el comando Formato pOsición.

- + Con el comando iMprimir Pre·ver (o las teclas CTRL+F9), puede ver de antemano el aspecto que tendrá el documento impreso. Word pre· scnta en la pantalla todos los fonnatos de carácter y de párrafo. tipos con espaciado proporcional, párrafos fijados en la página mediante el comando Formato pOsición. grálicas, columnas. rótulos. notas al pie. números de página, etc.
- Inserte un salto de sección (CTRL+ENTRAR) y, en la

nueva sección, especifique Continuo en el campo "salto de sección:" del comando Formato Secciúa

- Distribución cuando desee cambiar el formato de columnas en la **adeina** (por ejemplo. cambiar de una sola columna a tres).
- Si usted utiliza tipos proporcionales y especifica Sí en el campo "saltos de línea visibles:" del comando Opciones, los incrementos de las medidas de la regla se ajustan según el tipo y el tamaño de letra. Esto le ayuda .a saber cómo se verá el texto impreso (es muy útil para tablas). y para ver en la pantalla la longitud exacta de cada línea de texto.
- Es posible aplicar un sombreado de fondo a los párrafos mediante el comando Formato Borde (si la impresora seleccionada en el comando iMprimir Opciones es capaz de imprimir sombreado). Simplemente especifique un porcentaje de O (ninguno) a lOO (negro) en el campo "sombreado de fondo:".

Otra característica de autoedición que conviene mencionar: es posible diseñar un documento para imprimir páginas opuestas con los márgenes interiores y exteriores idénticos. seleccionando Sí en el campo "márgenes" inversos:" del comando Formato Sección Márgenes.

#### Encontrará más información sobre las características de autoedición de Word en:

• *Manual del usuario de Microsoft Word.* capítulo 22. "Montaje de gráficas y texto", y también en el capítulo 12, "La impresión", en el capítulo 8. "Cómo dar fonnato al texto: caracteres y párrafos" y en el capítulo 9. "Cómo dar formato a las páginas".

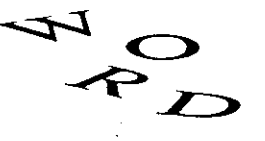

3

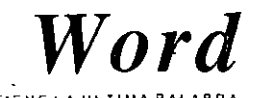

con la diferencia de que en la anotación es posible incluir. después de la marca de referencia de la anotación, la fecha, la hora v el nombre, apellidos o cualquier signo de identificación de la persona que hace la anotación para poder así identificar la fuente de los comentarios.

#### Encontrará información sobre las anotaciones en:

Manual del usuario de Microsoft Word, capítulo 17, "Notas al pie, anotaciones y marcas de revisión.

### Respaldo automático: seguridad para sus archivos

.<br>In the state of billing government of the second construction of the

a nueva característica de respaldo automático le da la opción de crear copias de respaldo de sus archivos automáticamente mientras trabaja. Sólo tiene que especificar el intervalo de tiempo y Word se encarga de lo demás, guardando cualquier cambio realizado desde el último respaldo automático o la última vez que se usó el comando Transferir Guardar, Esta función hace copias de respaldo de documentos y sus respectivas hojas modelo y también del glosario en uso. El respaldo automático puede hacerse automáticamente (sin interrumpir su trabajo) o usted puede pedir que Word le pida confirmación cada vez que el programa vaya a crear archivos de respaldo.

En caso de un fallo del sistema o una interrupción de la corriente eléctrica mientras trabaja con Word, podrá.

recuperar los archivos del último

respaldo automático que se realizó antes del fallo. Al reiniciar Word, el programa detectará si existen archivos para recuperar.

#### Encontrará información sobre la característica de respaldo automático en:

• Manual del usuario de Microsoft Word, capítulo 13. "Cómo almacenar los documentos".

### Fije tabulaciones más fácil y rápidamente

n Word 5 se han incorporado mejoras importantes en el proceso de fijar tabulaciones. tanto con el Mouse como con el comando Formato Tabulador Fijar: ahora puede presionar FI y mover con las teclas de dirección el cursor en la regla hasta la posición deseada e insertar una tabulación presionando una letra: (I)zquierda, (D)erecha, (C)entro, (N)umérica o (V)ertical.

Y haciendo clic en la esquina superior derecha de la ventana para hacer la regla visible, puede utilizar el Mouse para fijar, mover o quitar tabulaciones, haciendo clic o arrastrando el puntero en la regla (también· puede cambiar las sangrías y márgenes con el Mouse haciendo clic o arrastrando con el botón derecho los símbolos respectivos sobre la regla). Si dispone de Monse, le gustarán estas nuevas características.

Además, con Word 5, los incrementos de la regla se ajustan si utiliza un tipo de letra proporcional y fija en Sí la opción de "saltos de línea visibles:": las tablas se alinean en la pantalla tal y como se alinearán una vez impresas.

Encontrará información sobre las tabulaciones y la regla en: Manual del usuario de

Microsoft Word, capítulo 11, Tabulaciones v tablas".

F1: la tecla para "navegar" por los directorios .<br>Fernald residents for a male in his state of the con-

uando necesitaba cargar un archivo del disco, va fuera un documento, un glosario, un controlador de impresora o cualquier otro tipo de archivo. con Word 4 podía presionar FI para que Word le presentara una lista de archivos. Esta lista en Word 5 no sólo consta de archivos, sino que incluve todos los directorios, subdirectorios del directorio actual, todas las unidades de disco del sistema, v un símbolo para representar el

directorio inmediatamente superior.

Los nombres de las unidades de disco y directorios se presentan entre corchetes para distinguirlas de los archivos; por ejemplo [A:] indica la unidad de disco A, [INFORMES] indica un subdirectorio llamado "INFORMES", y [..] indiea el directorio inmediatamente superior. Para ver una lista de los archivos que hav en otro directorio o en otra unidad de disco, simplemente seleccione la indicación apropiada de la lista y presione Ft otra vez. De este modo podrá "navegar" cómodamente por todos los directorios y unidades de disco hasta encontrar el archivo que busque. Hacer clic con el botón derecho del Mouse tiene el mismo efecto que presionar FL por lo que la tarea de buscar y cargar cualquier archivo resulta realmente cómoda utilizando el Mouse y haciendo clic, siempre con el botón derecho.

#### Encontrará información sobre cómo seleccionar archivos en:

Manual del usuario de Microsoft Word, capítulo 13, 'Cómo almacenar los documentos".

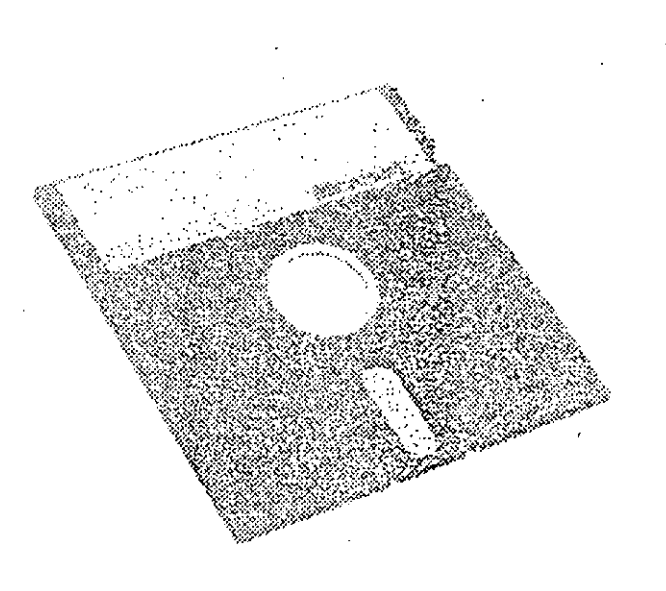

### Herramientas eficientes: nuevas macros y hojas modelo .<br>Lost thiavy seriously, various and valve in a victor fall

on Word siempre vienen suministradas varias macros v hojas modelo, pero con Word 5 han sido añadidas muchas más. Aunque usted no cree sus propias macros u hojas modelo. encontrará estas poderosas herramientas útiles para su trabajo diario tan pronto como empiece a utilizarlas. *Recordarorio:* las macros automatizan cualquiera de las operaciones de Word: las '··)jas modelo contienen

1juntos de formatos. llamados ,Jdclos. que pueden aplicarse fácil. rápida y consistentemente a un documento.

+ Macros suministradas. Le pueden ayudar en una gran variedad de tareas. entre ellas la creación de Tablas de Autoridades o de disposiciones legales (para escritos jurídicos), creación de listas en las que cada elemento vaya precedido de un guión o punto elevado, impresión de varios documentos a la vez. inserción de códigos en sus documentos para crear fácilmente índices alfabéticos y tablas de contenidos. inclusión de encabezamientos de memoníndum. creación de tablas y listas de anotaciones. y muchas müs. Una macro suministrada que usted encontrará muy útil es *prueba\_caracteres.mac*, que imprime todos los caracteres. incluyendo caracteres especiales, que están disponibles en su impresora.

Hojas modelo suministradas. Entre otras, podrá utilizar ESQUEMA.MOD, con modelos pam varios niveles

...<br>de títulos en un esquema:-LADOA.MOD. con modelos para crear párrafos con el formato lado a lado; MUESTRA.MOD, un conjunto de varios modelos de carácter y de párrafo. Además hay otras hojas modelo relacionadas con temns presentados en el libro *Ejemplos: Un Lihro con Ideas*  como MONOGRAF.MOD (para dar formato a monografías y tesis), ESCRITOLMOD y ESCRIT02.MOD (para dar formato a escritos jurídicos), y CURRICULMOD (con los modelos necesarios para dar formato a un Currículum Vitae).

 $\emph{Word}$ 

TIENE LA UlTIMA PALABRA

Las macros suministradas se encuentran todas en el archivo de glosario MACRO.GLO. Este archivo y todos los archivos de hojas modelo se encuentran en el disco de Utilidades 2 de Word (el programa Instalar copia estos archivos automáticamente al directorio de Word en el disco duro).

#### Encontrará información sohrc las macros en:

- *A·lwwal dei1Ísuario de Microsoft Word.* la sección "Cómo usar las macros suministradas" del capítulo 24. "Macros".
- *Ejemplos: Un Lihro cmt Ideos*

Nota: Es posible que se hayan agregado algunas macros nuevas después de haberse enviado a la imprenta la documemación de Word. Para obtener información acerca de és1as. cargue el archivo de glosario MACRO.GLO (Transferir gloSario Cargar), inserte el elemento de glosario. *1-/éame·primero* en una ventana en blam:o e imprímalo para poder leerlo detenidamente.

Encontrará información sobre el uso de hojas mudclo en:

- *Mwttwl dclustutrio dt• 1'vlicrosoji Wonl.* capítulo JO.
- "Hojas modelo".
- */:jl'lllf'los: Un Uhn!"co!l ldcas*

### Mejoras en las macros: poder de programación **THE REPORT OF STATES**

A \,:ISO. En la versión 5 ha cambiado la estructura de varios menús con respecto a la versión 4. Además. para facilitarle la tarea de escribir macros en Word 5. se han unifonnizado los nombres de las teclas con los nombres utilizados a lo largo de toda la documentación. Por este motivo. tendrá que convertir las macros que usted haya creado para la versión 4 de \Vord si desea poder usarlas con Word 5. Utilice MACROCNV.EXE. una utilidad que se encuentra en el disco de Utilidades 3 (encontrará instrucciones pura usar esta utilidad en el archivo MACROCNV.DOC).

 $\bigcup$  e han realizado varias mejoras en el apartado de las macros en la versión 5 de Word. particularmente en relación con nuevas instrucciones y variables reservadas que pueden utilizarse al escribir macros. Algunas de las nuevas características son:

◆ <ctrl mayúsculas esc>. Utilice esta especificación de teclas

*... tendrá que convertir las macros que usted haya creado para la versión 4 de W ord si desea poder usarlas con*  Word 5

en una macro para hacer que la macro ac1ive d mcmí principal de comandos de Word, esté o no activado en ese nwmento.

- Se han añadido alguñas variables reservadas para ampliar su poder de programación de macros. Entre otras: *modointeraniro.*  para definir claramente quién debe gestionar los mensajes que Word pueda presentar durante la ejecución de una macro: guardar, para detectar y decidir qué hacer si el mensaje "GUARDAR" se presenta («si guardar» <csc>tgt«finsi». por ejemplo) sin peligro de que se agote la memoria: *rentmw.* para activar una ventana determinada: *eco.* para indicar a Word si se debe actualizar la pantalla después de cada paso de la macro o no (para aumentar la velocidad de ejecución de las macros): v VersiónWord, para verificar el número de versión de! programa Word (útil para futuras versiones).
- Nuevas funciones: ENT para reducir un número al próximo entero más pequeño: LAR para medir el número de caracteres en una cadena de texto: EXT para contar el número de caracteres en una porción de una cadena de texto: *y concatenación*, que se puede usar para juntar dos o müs cadenas.
- + Nuevos operadores lógicos que aumentan la flexibilidad. de expresiones escritas: Y. O, y NO.
- Matrices: Word 5 es capaz de construir matrices para definir y poder trabajar con una serie de variables en una sola operación.
- ◆ Presione F4 para repetir la ejecución completa de una macro lantcs. esta tecla súlo repetía el último comando ejecutado por la macro).
- + Mensajes mejorados. Si un error suspende la ejecución de una macro. Word tratara de especilicar la razón e identificar el comando o la instrúcción que provocó la

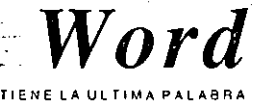

interrupción. Esto le ayudará a realizar correcciones en las macros.

Con Word 5 es posible insertar variables dcntró del texto de los mensajes en lus instrucciones FIJAR. PREGUNTAR. MENSAJE y PAUSA. El valor actual de la variable aparecerá en el mensaje. También se pueden "desactivar" porciones de macros poniéndolas entre las instrucciones COMENTARIO y FINCOMENTARIO.

#### Encontrará información sobre las macros en:

*Manual del usuario de Microsoft Word.* capítulo *24.*  "Macros". La sección sobre las instrucciones utilizadas en las macros ha sido ampliada y reorganizada. y se ha añadido una sección de "Referencia para macros" al final de! capítulo.

### Ajuste su ambiente de trabajo con opciones nuevas

ord 5 reúne en un solo comando las opciones que en la versión 4 estaban dispersas en los comandos Opciones y Ventana Opciones. Además. el nuevo comando Opciones, incluye un menú con varias especificaciones nuevas. Por ejemplo. ahora es posible asignar colores diferentes a todos los elementos de la pantalla de Word. incluyendo el fondo de la ventana. los bordes. los menús, las opciones en los menús. los mensajes y la línea de estado. También se pueden asignar colores a formatos de carácter como negrita. cursiva.

tachado. etc. pero sólo en el modo de texto donde son útiles para disringuir los diferemes formatos.

\

Otras opciones nuevas importantes son paginación automática. respaldo automático de archivos y diferentês modos de pantalla.

#### Encontrará información sobre el menú del comando Opciones en:

• *R,fercncia a Microsoft Word,*  capítulo l. "Comandos".

### Nueva forma de vincular documentos **Word**

hora es posible vincular una porción o todo un documento de Word con el documento presente en la ventana activa. de forma similar al procedimiento utilizado para vincular archivos de hojas de cálculo y de gráficas.

فالمعرض المعاملتين والمنافر

Por ejemplo. suponga que su compañía mantiene una lista de precios centralizada que cubre todas las líneas de productos. y que usted necesita producir boletines o avisos con los precios de una línea específica. Puede utilizar los nuevos marca-textos de Word para marcar un grupo específico de precios en la lista central y después vincular ese texto con el texto de su boletín con el comando Procesos Vincular Documento. Cada vez que se cambien los precios de la lista central, usted pódrá actualizar' los datos de su boletín con sólo escoger el comando Procesos Vincular Documento. Word actualizará automálicamcnte y en unos segundos los precios sin necesidad de que usted tenga que

escribir un solo número.

### Cambios en las teclas

Algunas de las combinaciones de teclas utilizadas en Word han sido modificadas para la versión 5 y otras han sido agregadas:

- $\bullet$  CTRL+F4. En el modo normal de escritura, para cambiar texto: minúsculas, mayúsculas y primera letra en mayúscula. Al trabajar con el comando Procesos Buscar-documentos. para actualizar la lista de documentos (ésta era su única función en Word 4).
- $\triangle$  ALT+F4. Utilice esta combinación para activar y desactivar el modo de distribución visible (con el mismo efecto que especificar Sí o No en el campo "distribución visible:" del comando Opciones). En Word 4. esta combinación fijaba los mürgencs.
- $\triangle$  CTRL+F9. Utilice esta combinación para activar y desactivar el modo de pre-visión (con el mismo efecto que escoger el comando iMprimir Pre-ver). En Word 4, esta combinación servía\_para repaginar el documento.
- + CTRL-.-\L T +E:'\TR.-\R. Para insertar un salto de columna.  $\blacklozenge$  BARRA ESPACIADORA, CTRL+BARRA ESPACIADORA,
- CTRL+MAYUSCULAS+BARRA ESPACIADORA en la pantalla de buscar documentos. para marcar y quitar las marcas de los documentos de la lista. Consulte el capítulo 16, "Búsqueda de documentos", en el *Manual del usuario de Microsoft Word*.
- ◆ CTRL+5+FLECHA IZQUIERDA O FLECHA DERECHA. En el modo de distribución visible, para pasar a la columna o al objeto anterior. o para pasar a la columna o al objeto siguiente.
- $\triangle$  ALT+Q. Utilice estas teclas de formato rápido para producir una sangría izquierda y derecha al texto seleccionado, desde ambos márgenes hasta las tabulaciones más cercanas: una forma rápida de sangrar una cita textual dentro de un documento.

#### Encontrará información sobre este tema en:

• *1\1wuwl del 1/SIIario de Microsoft Wonl.* capítulo *19.*  "Cómo vincular hojas de cálculo y documentos".

Modos de pantalla en Word 5 of the company's and the second state.

on el campo "modo de pantalla:" del comando Opciones usted puede escoger cualquiera de los modos de texto o de gráficas que ofrece el adaptador

de video que utilice y con las teclas ALT+F9 cambiarse entre los modos actual y anterior.

Notas: a) Con este campo, no tendrá que usar las opciones para iniciar Word que usaba en versiones anteriores para especificar modo de pamalla: */c. /g* y /1!. b) Entre los adaptadores de video reconocidos por Word, algunos pueden funcionar bajo DOS y *OS/1.* mientras que otros sólo pueden usarse bajo DOS.

Encuntrará información acerca de los modos de pantalla y adaptadores de video en:

- *Manual de/usuario de Microsojl Word.* capítulo l. "Cómo instalar e iniciar Wonl".
- *Rcfen'ncia a Microsr?fi Word.*  apéndice B. "Información adicional sobre la instalación".

## Word

in matter of the company of a state of the cost in the matters of

## Cambios entre Word 4 y 5

ntes de usar Word 5, consulte la lista que se presenta a continuación para averiguar si necesita ajustar los documentos de Word 4 para que sean compatibles con la versión 5, o si las diferencias entre la versión 4 y 5 requieren algunos cambios en la forma en que usted utiliza el programa. Algunos de estos puntos han sido mencionados en otras partes de este boletín y otros no.

- ◆ El tamaño y la resolución con que se pueden imprimir las gráficas en Word dependen de la cantidad de memoria de la impresora.
- ♦ El código inicial con formato de texto oculto que identifica un archivo de gráficas importado es  $G$ , en Word 5. Antes de imprimir un documento de Word 4 que contenga códigos de gráficas. asegúrese de utilizar el comando Procesos Vincular Gráficas de Word 5 para importar el archivo nuevamente y seleccione la opción Archivo de Impresión en el campo "formato de archivo:".
- Con los cambios en el manejo de los modos de pantalla, ya no es necesario iniciar Word en un modo de pantalla específico usando las opciones de arranque /c, /g v /h. Utilice el campo "modo de pantalla:" del comando Opciones.
- En el menú principal, el comando Lista de la versión 4 pasa a denominarse comando iMprimir.
- En el menú de Formato marcas-de-revIsión, el comando Quita ha sido cambiado a Aceptar (para aceptar las revisiones). Para evitar incompatibilidades de teclados, se ha modificado la combinación de teclas necesaria para conseguir los corchetes angulares dobles utilizados en macros y cartas modelo: presione CTRL+Q v CTRL+W para obtener, respectivamente, los corchetes angulares dobles de apertura («) y de cierre (»). Presione CTRL+A o CTRL+S para pasar el cursor hasta el marcador Anterior o Siguiente.
- respectivamente, mientras rellena manualmente un formulario, • Las macros creadas para Word 4 deben ser adaptadas para que funcionen correctamente en Word 5. Consulte el artículo "Mejoras en las macros: poder de programación", en la página 6 de este boletín.
- El símbolo » y el número de columna que identificaban los saltos de columnas en versiones anteriores ya no aparece en la pantalla. Cámbiese al modo de distribución visible si desea ver los saltos de columna exactos.
- ◆ Cuando especifique Continuo en el campo "salto de sección:" del comando Formato Sección Distribución, esa sección se imprimirá en la misma página que la sección anterior.

### Compatibilidad con más *impresoras*

**CONTRACTOR** 

 $\bm{\mathcal{H}}$  Leriterio definitivo para valuar un procesador de textos ; la calidad de sus resultados impresos. Desde la primera

versión, el manejo de impresoras ha sido una prioridad básica para Word, v ese esfuerzo ha dado sus frutos en unos controladores de impresoras que le permiten conseguir resultados de óptima calidad, aprovechando al máximo las capacidades de las impresoras. Para Word 5, se han agregado más de 50 nuevos modelos de impresoras a la lista de impresoras compatibles.

Estos son los cambios relacionados con la impresión que encontrará en Word 5:

- ◆ Cuando inicie Word 5 con la opción de arranque // para cargar el último documento con el que trabajó en la sesión anterior. Word también cargará el último archivo de glosario utilizado.
- Si utiliza Mouse, puede desplazar el documento a través de la ventana haciendo clic en el extremo izquierdo de la ventana del documento aunque tenga los bordes de la ventana no visibles.
- Cuando la regla esté visible y usted desee abrir una ventana verticalmente con el *Mouse*, presione ALT y haga clic en la regla (si hace clic sin presionar ALT, Word fijará o moverá tabulaciones).
- $\blacklozenge$  Hay algunas variantes reservadas nuevas para modelos automáticos: Dibujar líneas (tipo de letra predeterminado utilizado en dibujo de
- líneas). Ref. anotación (formato de carácter predeterminado de las marcas de referencia de anotaciones) y Anotación (formato predeterminado del texto de las anotaciones).
- Los bordes de los párrafos abora se imprimen en la posición de las sangrías (anteriormente se imprimían fuera de las sangrías).
- Los párrafos consecutivos con sangrías distintas y bordes a su alrededor, comparten la misma línea de borde entre párrafos. La versión 4 dejaba un pequeño espacio entre párrafos de este tipo.
- ◆ El espacio por encima de los párrafos ("espacio anterior:" del comando Formato Párrafo) se mantiene para el primer párrafo impreso en una página o en una columna. En la versión 4, el espacio. anterior se suprimía en el primer párrafo de una página o columna.
- Si desea que cada párrafo de una serie de párrafos lado a lado tenga espacio anterior, debe aplicar el formato de "espacio anterior;" a cada párrafo de la serie. En versiones previas, el formato de "espacio anterior:" del primer párrafo de una serie se aplicaba automáticamente a los demás párrafos de la serie de párrafos con el formato lado a lado.
- El interlineado automático ha cambiado (la opción Auto en el campo "interlineado:" del comando Formato Párrafo). Habrá más espacio entre líneas en un párrafo con ese formato que el que había en la versión 4 de Word. Esto puede causar cambios en los saltos de página al cargar un documento de Word 4 en Word 5.
- El color del tipo ahora es un formato de carácter. En Word 4, se producían caracteres en distintos colores usando un tipo de letra separado. Si utilizaba un tipo separado para especificar colores en Word 4, cambie el formato de esos caracteres en Word 5, usando el campo "color del tipo:" del comando Formato Carácter.
- Si utiliza caracteres especiales (del juego extendido) en los documentos, debe ejecutar la macro prueba caracteres.mac para ver qué caracteres están disponibles en la impresora que utiliza. Los controladores de impresoras (archivos DIM) han sido mejorados en Word 5 para darle acceso a la más amplia variedad de caracteres posible. Ejecute la macro y compruebe la posición de los caracteres, ya que esta puede haber cambiado con los nuevos controladores.
- ◆ En el comando iMprimir Opciones, ahora se puede indicar el modelo específico de la impresora además del controlador apropiado (archivo DIM). Por ejemplo, si utiliza una Hewlett-Packard LaserJet II, puede seleccionar HPLASMS en el campo "impresora:" y LaserJet Series II en el campo "modelo;". Al presionar FI en cualquiera de estos campos. Word le presenta una lista de las opciones disponibles.
- $\blacklozenge$  Al utilizar impresoras láser, Word ahora tiene en cuenta las áreas del papel en las que la impresora no puede imprimir. Esto significa que se puede especificar el tamaño exacto del papel y de los márgenes (Formato Sección Márgenes) sin tener que calcular el tamaño exacto del área imprimible en la página en función de las áreas no imprimibles (Word se ocupa de calcularlas). Para algunas impresoras, ahora existen

opciones para alimentación ·manual del papel o alimentación de sobres.

-.- -

- Si utiliza una impresora PostScript, podrá utilizar cualquier tipo de letra que la impresora-pueda producir. hasta un máximo de 126 puntos. También podrá usar tipos transferibles de Adobe.
- Si utiliza una impresora capaz de imprimir en ambas caras. del papel (Hewlctt-Packard LaserJet 2000, Canon LBP-RIIR o Toshiba Page LascrJ. utilice el nuevo campo "ambas caras:" del comando iMprimir Opciones.
- Si utiliza una Hewlett-Packard LaserJet 2000. LaserJet 11 D. Mannesmann Tally 910, Canon LBP-8IIR, Toshiba Page Laser. o una impresora PostScript. podrá combinar. páginas con orientación horizontal y vertical en el mismo documento.
- Ahora para escoger una opción en el campo "alimentación del papel:" del comando iMprimir Opciones puede presionar Fl y seleccio· nar una de la lista de opciones disponibles en la impresora.
- Si utiliza una impresora a color. puede usar el campo "color del tipo:" del comando

Formato Carácter para aplicar color al texto seleccionado. tal como haría para aplicar el fonnato de negrita o cursiva. También es posible especificar el color de los bordes y del sombreado. Consulte en el *Manual del ustwrio de Microsojf Word* el capítulo R. "Cómo dar fonnato al texto: caracteres y párrafos" y el capítulo 23. "Dibujo de líneas".

#### Encontrará información acerca de las impresoras *y* las tareas de impresión en:

- *Reját'ncia a A1icro.wji Wonl.*  apéndice H. "Jnfonnación sobre impresoras".
- *Manual del usuario de Microsoft Word.* capítulo 12. "La impresión".

### Otras mejoras de Word 5

continuación se presenta . un resumen de algunas características y mejoras adicionales incluidas en la versión 5 de Word.

- + Especificaciones del comando Transferir Opciones. La unidad de disco o el directorio especificado con este comando para cargar y guardar archivos puede usarse ahora como opción predeterminada. activa en cada nueva .sesión de Word. Para ello, especifique Sí en el campo "guardar entre sesiones:". Consulte el capítulo 13. "Cómo almacenar los documentos", en el *Manual del uslwrio de Microsoft Word.*
- ◆ Paginación automática. Ahora es posihlc indicar a Word que pagine el documento automáticamente mientras se crea el texto. Para ello. -especifique Automática en el campo "paginación:" del comando Opciones. Especifique Manual si desea desactivar esta función. Consulte el capítulo 12, "La impresión". en el *Manual del. usuario de Microsoft Wonl*  para obtener infonnación adicional.
- El menú de Transferir Guardar ha cambiado. incorporando ahora las siguientes opciones para el
- formato de archivo: Word. RTF (Rich Text Fonnal). Sólo-texto y Sólo-texto-consaltos-de-línea. Utilice la última opción para preparar documentos que vayan a ser enviados por programas de telecomunicaciones (en Word 4 era necesario usar el comando Lista Archivo y el

controlador de impresora PLAIN.DIM para hacerlo). En Word 5, el comando Transferir Cargar detecta estos formatos automáticamente al cargar un archivo. Consulte el capítulo 13. "Cómo almacenar los documentos". en el *Mamwl de/ustwrio th• Microsoft Word.* 

*Word* 

TIENE LA ULTIMA PALABRA

- **t** Transferir gloSario Cargar. Este comando nuevo se utiliza para cargar un nuevo archivo de glosario (anteriormente. sólo era posible *unir* un nuevo archivo de glosario con el glosario en uso.) Consulte el capítulo 20. "Glosarios". en el *Ma11ual de/usuario de Microsoft Word.*
- El comando Lista, utilizado en Word 4 para las tareas de impresión. es ahora el comando iMprimir. denominación más acorde con la función que desempeña.
- + En el menú de Galería. el comando Renombrar de la

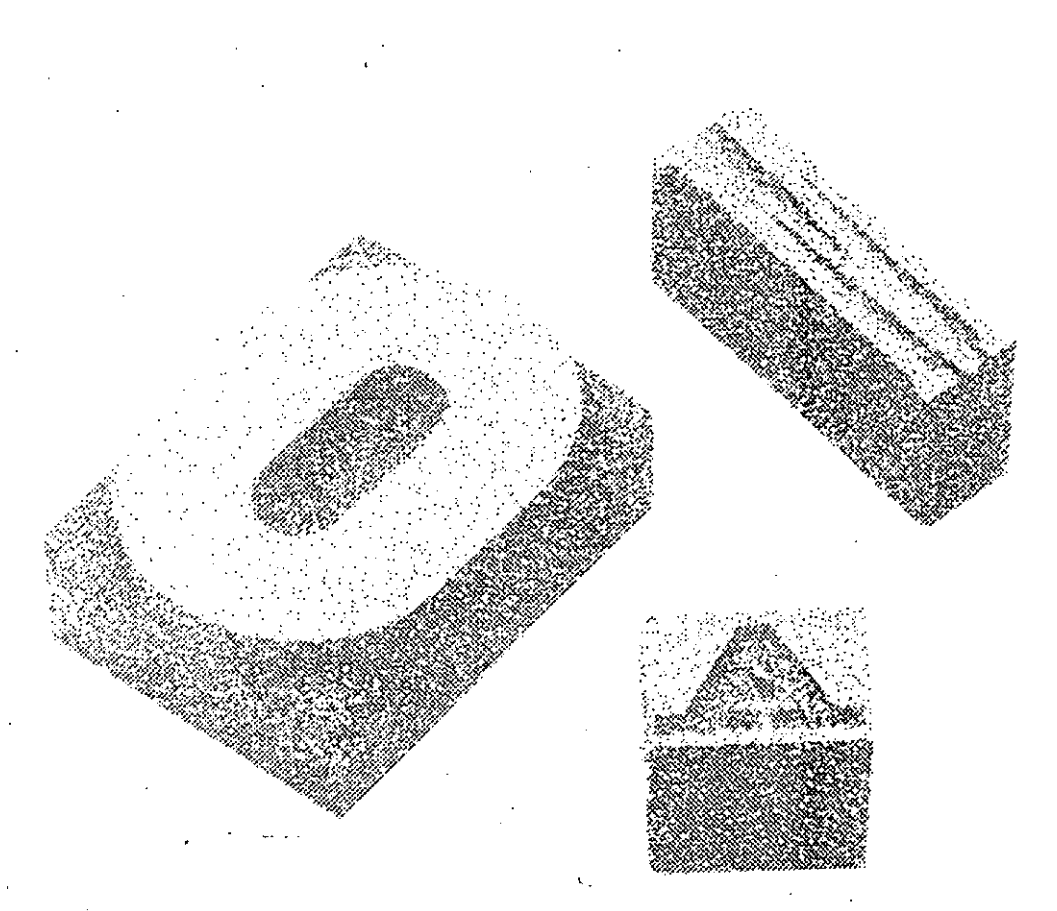

versión anterior es denominado ahora Nombre, y<sup>2</sup> se utiliza para cambiar la variante. el comentario y la clave de un modelo (no se· debe confundir con los comandos Transferir Renombrar de los menús principal y de Galería. que permanecen con esa denominación en Word 5).

 $\boldsymbol{W}$ ord

- Marcas de revisión. El comando Quita es ahora el comando Aceptar. utilizado para.aceptar las revisiones ya efectuadas y marcadas.
- Otros nombres. Por motivos lingüísticos, otros comandos tienen una nueva denominación en Word 5. aunque la letra que los activa (la letra en mayúsculas) no sufre modificación. De este modo. los nombres de los comandos aparecen ahora en infinitivo; el comando Inspecciona-Marcas se denomina en Word 5 marcas-de-revIsión: el comando Le-Reemplaza es ahora reempLazar: Modelo· hoja pasa a denominarse hoja-Modelo; y Su-Glosario es en Word 5 el comando gloSario.
- Cuando escoja el nuevo comando Transferir guardar-Todo. Word guardará todos los documentos abiertos y sus hojas modelo y también el glosario en uso. Consulte el capítulo 13. "Cómo almacenar los documentos". en el *Manual delusiwrio de Microsoji Word* para obtener más información sobre este nuevo comando.
- $\text{Los operadores lógicos} \text{Y},$ O y NO- pueden usarse ahora en las instrucciones del comando iMprimir Unir. Consulte el capítulo 18, "Cartas modelo, etiquetas postales y otros documentos a unir". en el *Manual del usuario de Microsoft Wohl.*
- Búsqueda de documentos. Se han agregado dos comandos nuevos al menú. con lo que este comando se convierte en un excelente administrador de documentos: cOpiar y

Borrar. Utilice estos comandos para copiar, borrar o trasladar (copiar y borrar de su anterior emplazamiento) un grupo de archivos que usted marque en la lista, agilizándose mucho el proceso de archivar documentos. En Word 5 puede marcar tantos archivos de la lista como desee, para poder copiarlos, borrarlos o imprimirlos todos en un solo paso (en Word 4 sólo era posible imprimir uno o todos los archivos de la lista). También es posible especificar rutas de acceso más fácilmente en el comando ·Indagar, dotando de gran poder de búsqueda a este comando de Word. Consulte el capítulo 16. "Búsqueda de documentos". en el *Manual*  del *usuario de Microsoft \Vord* para ampliar información sobre el excelente administrador de documentos de Word 5.

- + Números de línea. Hay un nuevo campo en el comando Opciones. "contar espacios en blanco:" (Sí/No), que determina la forma en la que Word muestra Jos números de línea en la línea de estado. Consulte el capítulo 9. "Cómo dar formato a las páginas". en el *Mamwl del us1wrio de Mirrosoj! Word.*
- + Rótulos. Las mejoras en el manejo de los rótulos amplían su utilidad. especialmente con respecto al diseño de páginas. Se puede usar el comando Formato pOsición para situar un rótulo en cualquier posición de la página, o se puede especificar con el comando Formato Rótulo que la posición de los rótulos se mida a partir del margen izquierdo o bien a partir del borde del papel: la opción predeterminada es alinear los rótulos con el margen izquierdo (esto no impide poder usar d comando Formato Párrafo para alinear los rótulos). Si un rótulo es demasiado grande para encajar en el margen superior o inferior. Word ajustará el margen para acomodar el

rótulo completo, en lugar de cortar el rótulo en la posición del margen. como hacía en la versión 4. A diferencia de las versiones anteriores. los números de página automáticos (Formato Secciún Números-de-página) se imprimen aunque se utilice un rótulo en el mismo documento. Y con Word 5 es posible convertir rótulos en texto normal seleccionando Ninguno en el campo "posición:" del comando Formato Rótulo.

- Bordes y sombreado de párrafos. En el comando Formato Borde. Trazo Grueso figura como opción para el tipo de línea si la impresora seleccionada en el comando iMprimir Opciones es capaz de producirla. Además, si la impresora es compatible con el juego extendido de caracteres IBM. podrü utilizar el nuevo campo "sombreado de fondo:" para imprimir un sombreado detrás de las porciones especificadas de la pügina. Es posible especificar colores para los bordes y para el sombreado si la impresora tiene capacidad de imprimir colores. Consulte el capítulo 8. "Cómo dar formato al texto: caracteres y párrafos", en el Manual del usuario de Microsoft Word y el archivo lMPRESOR.DOC en el disco de Impresoras l. para averiguar si su impresora reconoce el juego extendido de caracteres IBM.
- + Los marca-textos se utilizan para hacer referencias cruzadas y para vincular documentos. pero también se pueden usar simplemente para marcar el lugar donde se está trabajando en un documento. Utilice el comando Formato marca-teXto para marcar un lugar en el documento y después utilice Ubicar marca-teXto para volver a ese lugar. Consulte el capítulo 15. "Marca-textos y referencias cruzadas". en el *Manual del usuario de* Microsoft Word.

+ Cambiar el modo de mayúsculas/minúsculas. Con la combinación CTRL+F4, es posible cambiar un texto nípidamente entre Jos tres modos posibles: mayúsculas. minúsculas y minúsculas con la primera letra de cada palabra en mayúscula. El texto seleccionado cambiará de un modo a otro, cíclica· mente cada vez que presione· · esta combinación de teclas (tenga presente que una vocal no acentuada en mayúsculas. no recuperará el acento al pasar a minúsculas).

- Desplazarse con el Mouse con bordes no visibles. Si prefiere usar Word sin bordes de pantalla. puede seguir utilizando el *Mousc* para desplazar el documento a través de la ventana. haciendo· clic en el extremo izquierdo de la ventana.
- + Conversión de archivos DCA. Al convertir al formato DCA un documento de Word con una hoja modelo adjunta, ésta se convertirá también. Consulte el apéndice D. "Cómo cambiar el fonnato de los archivos" en Referencia a *Micro.wft Word* y e! archivo WORD\_DCA.DOC en el disco de Utilidades 3.
- $\triangle$  Si su computadora tiene memoria expandida. Word 5 la aprovechará automáti· camente. Consulte el apéndice B. "Información adicional sobre la instalación" en *Rt:{erenl'ia a Microsoft Word.*
- $\triangle$  Las opciones especificadas en los comandos iMprimir Prever y Procesos Clasificar se mantienen en vigencia entre sesiones de trabajo de Word.
- + Usted puede fijar sus propios márgenes prcdctem1inados seleccionando Sí en el campo "predeterminado:" del comando Formato Secciún Márgenes.
- + Es conveniente que lea también el archivo LEEME.DOC. situado en el disco de Utilidades 1, para obtener infommción de última hora sobre otras mejoras induidas en la versión 5 de Word.

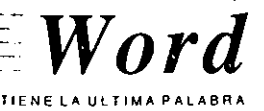

### **Mejores manuales** *y*  **Ayuda en-línea**  William Contact responsibility concepts of

I equipo de documentación de Microsoft ha dedicado varios meses a la tarea de actualizar y mejorar la documentación para Word 5.

El objetivo no era simplemente actualizar estos materiales para retlcjar los cambios realizados en el software. sino de hacer mejoras generales en !a documentación y en su traducción y adaptación a los mercados de habla hispana:

- $\triangleleft$  Manuales y otros materiales impresos. Con el paquete de Word. se ha incluido un nuevo *t\4anua! del u.mario de Aticmsoj( Word.* un nuevo manual de *Referencia a Microsojl Word.* el manual *Ejemplos: Un Lihro cm/ ldeas.!a Guia de Referencia Rápida* y la *Tmjera de Referencia Rápida.* junto con las plantillas revisadas para el teclado y para el *Mouse.*
- Ayuda en-línea. Encontrará más ayuda en estas pantallas y un lndice con una lista de temas tres veces más amplio que el de la versión 4. junto con referencias cruzadas a la información relacionada contenida en la documen· tación impresa que acompaña a Word 5. Además. para ayudarle a encontrar la información más rápidamente. los nombres de los temas de ayuda que aparecen en el lndice han sido reorganizados para indicar con más claridad las tareas cubiertas por la información: todos los temas principales que aparecen indicados en la *Twjera de Rejl-rencia Rúpida* figuran en este Indice disponible desde el comando **Ayuda.**

#### ~·DERECHOS DE AUTOR

Esta publicación ha sido creada exclusivamente utilizando la versión en español de Word 5, importando imágenes gráficas procedentes de archivos TIFF. archivos PostScript encapsulados. imágenes de pantalla (SCR) y archivos de PC Paintbrush (PCX).

©Copyright 1983. 1985. 1986. 1987. 1989 Microsoft Corporation. Todos los derechos reservados.

Microsoft®. MS-DOS® y el logotipo de Microsoft son marcas registradas de Microsoft Corporation. Canon® es una marca registrada de Canon Kabushiki Kaisha. CompuServe® es una marca registrada de CompuScrve lncurporateJ. ClickAn® es una marca registrada de T/Maker Co. Copyright 1987. 1988 T/Maker Company. GEnie® es una marca registrada de General Electric Company. HP® es una marca registrada de Hcwlett·Packard Corporation. Helvetica® es una marca registrada de Linotype AG y sus subsidiarias. IBM® es una marca registrada de International Business Machines Corporation. LaserJet® v ScanJet® son marcas registradas de Hewlett·Packard Corporation. LaserWriter® es una marca registrada de Applc Computcr. lnc. Linotronic® es una marca registrada de Linotype Corporation. Lotus® es una marca registrada de Lotus Development Corporation. Mannesmann Tally® es una marca registrada de Mannesmann Tally Corporation. PC Paintbrush® es una marca registrada de ZSofl Corporation. PageScanner® e ImagEdit® son marcas registradas de International Business Machines Corporation. Panasonic® es una marca registrada de Matsushita Electric Industrial Co.. Ltd. PostScript® es una marca registrada de Adobe Systems, Inc. Toshiba® es una marca registrada de Kabushiki Kaisha Toshiba.

Printed in the U.S.A. Pieza No. 06249

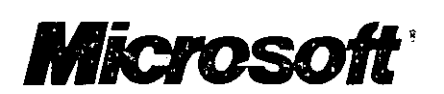

# MICROSOFT WORD DESCRIPCION DEL PRODUCTO

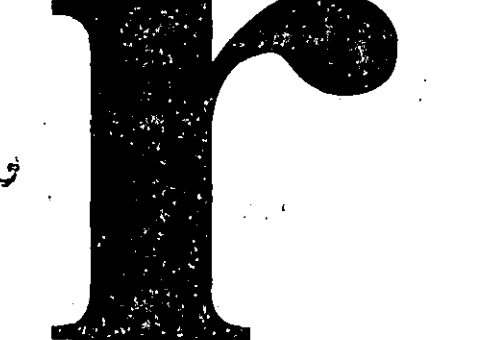

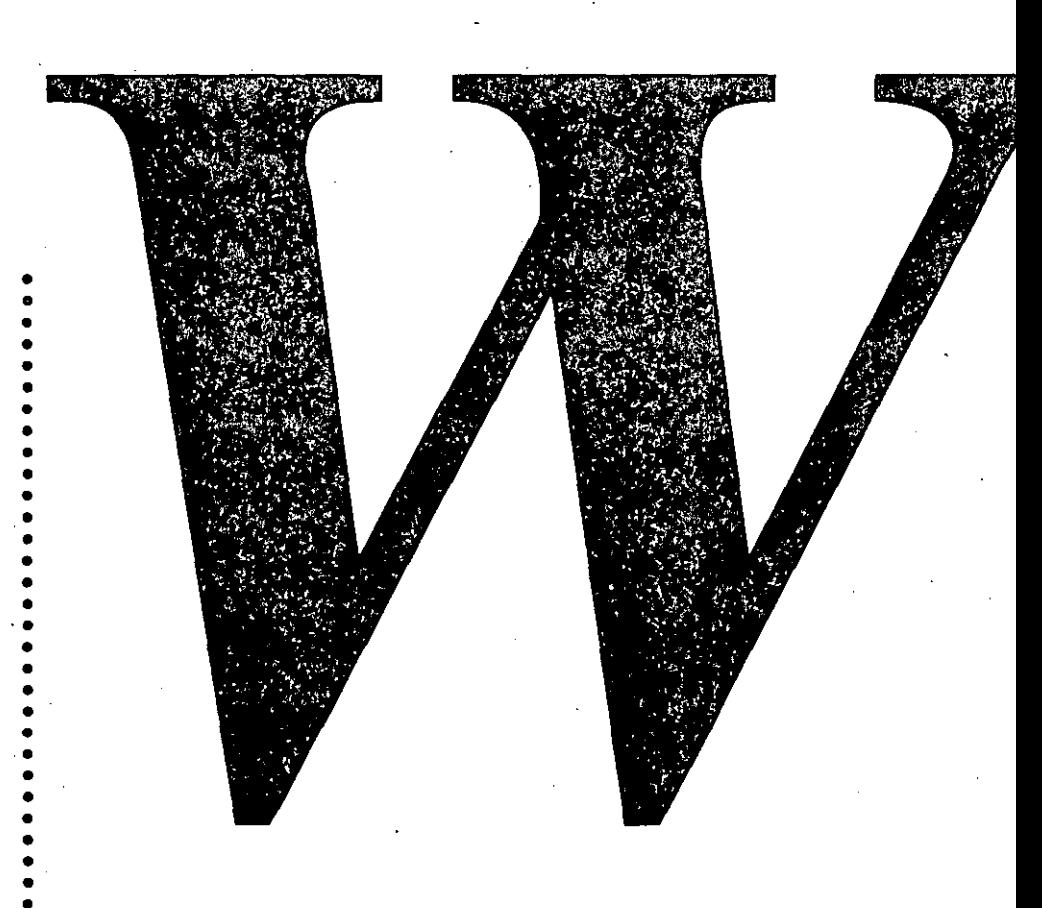

**Microsoft**®

### **SATIST AND AND ASSAULT AND A Microsoft Word 5.0**

Microsoft Word es un programa de procesamiento de palabras que le permitirá preparar documentos de calidad profesional rápidamente y con un mínimo esfuerzo.

#### **Perfeccione su manera de trabajar**

Desde el primer contacto, ya que Microsoft Word está diseñado para que comenzar a utilizarlo no ... sea un obstáculo. Con una estructura de menús totalmente intuitiva, a la cual se accede presionado: una sola tecla. Con líneas de mensaje, que presentan en la pantalla aclaraciones de las funciones . · que efectúa cada comando. Y ayuda sensitiva al contexto. accesible a través de una tecla para obtener información del comando que está ejecutando; o mediante un índice temático de 92 · opciones.

Una vez que Microsoft Word forma parte de su rutina diaria, su uso puede ser aun más simple, porque Word está diseñado para permitirle trabajar como usted prefiera. La selección de los comandos, menús y texto, y la especificación de sangrías y tabuladores se pueden llevar a cabo con un Mouse. Cuando decida evitar 'el uso de los menús, Word pone a su disposición 40 teclas de función que le permitirán acceder a prácticamente todos los comandos; y más de 20 teclas de formato rápido para aplicar formatos a párrafos y caracteres. Todo esto hace que la especificación · de tabulaciones, márgenes, rótulos  $-y$  aún la estructura de su documento-- se pueda realizar mucho más rápido que en cualquier otro procesador de palabras.

#### **La forma más simple de obtener resultados**

Microsoft Word ofrece una amplia variedad de herramientas de trabajo sofisticadas que le permiten crear con muy poco esfuerzo toda clase de documentos .

Los *vínculos con hojas de cálculo* permiten incluir un rango de celdas de una planilla de Microsoft Excel, Microsoft Multiplan. Microsoft Works o Lotus 1-2-3. siendo posible la actualización de los datos con un simple comando.

Las *macros* permiten automatizar tareas repetitivas. Microsoft Word puede grabar secuencias de teclas. y reproducirlas presionando una sola tecla. La posibilidad de editar las macros para incluir instrucciones condicionales. mensajes y secuencias de control. hacen de éstas un poderoso lenguaje que permite extender la funcionalidad de Worcl hacia aquellas áreas en que sus necesidades lo requieren.

El uso de *esquemas* simplifica el proceso de desarrollar y organizar las ideas que forman la base de cualquier comunicación escrita. Word puede visualizar sólo. los títulos de un documento para permitirle ver su estructura -y para reorganizarlo, ya que al mover un título en la vista del esquema. todo el texto asociado con el título se mueve también. El cambio entre la vista del esquema y la vista del documento es muy fácil, ya que en Word el uso del esquema es parte integral del proceso de crear documentos. no un paso aparte.

Las *cartas modelo* le permitirán generar cartas personalizadas, utilizando datos de la mayoría de los programas de base de datos. La posibilidad de incluir instrucciones condicionales pennite la

inclusión de frases de cualquier longitud. o la generación de cartas solamente para aquellos registros que cumplan con cierto criterio.

Los *glosarios* pcnnitcn almacenar bloques de textos utilizados con frecuencia. como encabezados. firmas y porciones de documentos legales. pará luego insertarlos presionando una tecla.

Pero en Microsoft Word 5.0 no sólo hemos agregado cosas, también hemos eliminado. Como la necesidad de repaginar y guardar el documento manualmente, ya que Word 5.0 repagina su documento dinámicamente, a medida que usted escribe. Y aún puede guardar su documento regularmente, en intervalos ajustables.

#### **Las mejores herramientas de productividad para su oficina**

Muchas de las funciones más poderosas de Microsoft Word 5.0 extienden la funcionalidad del programa más allá de una persona, para convertirse en una herramienta que incrementará notablemente la productividad de todo un grupo de trabajo. ·

. Mediante el uso de *marcas de revisión,* Word permite indicar los cambios efectuados en el texto, resaltando el texto agregado y tachando el texto borrado. Y cuando se requiere la opinión de varias personas, las *anotaciones* hacen posible que éstas inserten comentarios y preguntas, agregando automáticamente el autor, la fecha y la hora.

El *sistema de administración de dowmentos* le'perrriitirá buscar. cargar y organizar documentos en varios directorios según el autor, el título. la fecha de creación, palabras clave o aún cualquier palabra contenida en el texto.

El uso de *hojas modelo* permite estandarizar el aspecto de todos los trabajos generados por su empresa. El uso de modelos permite definir y guardar fonnatos dentro de un documento. Estos modelos pueden ser luego aplicados a otras partes del texto o a otros documentos, para dar a su trabajo un aspecto uniforme y profesional.

El uso *defornwlarios* permite crear documentos sobre los cuales es muy fácil agregar infonnación. acelerando la creación de memos, presupuestos, ordenes de compra, contratos y aun escritos legales.

Y para que compartir documentos entre varias personas no sea un problema. en Word 5.0 también hemos integrado las funciones de redes en el producto, para simplificar su uso en una red.

#### **Cree hasta los documentos más complejos**

Para que sus documentos se vean más atractivos. Microsoft Word ofrece toda una colección de herramientas que le permiten combinar texto. datos y gráficas.

Los *l'Ínculos* permiten incluir tahlas y gráficas en más de lO fonnatos diferentes. La posibilidad de asignar posiciones fijas y dejar que el texto tluya a su alrededor simplitica la preparación de documentos con texto con múltiples columnas y tiguras.

Los *hordes* permiten recuadrar texto, tablas o figuras, redimensionándolos dinámicamente siempre que usted introduzca modificaciones.

Microsoft Word le permite ver en la pantalla caracteres en negrita, cursiva, versales y varios otros formatos. El nuevo modo de *distribución visible* le permite ver y modificar en la pantalla texto contenido en columnas. El modo de *pre-visión* muestra en la pantalla exactamente lo que saldrá en el documento impreso, incluyendo rótulos. notas al pie y gráficas.en las posiciones exactas donde se imprimirán—antes de imprimirlo.

Y a la hora de imprimir, Word le permite elegir de entre 200 modelos de impresoras diferentes, incluyendo impresoras láser con una extensa variedad de cartuchos y fuentes descargables.

#### **Toda una familia de procesadores de palabras**

Microsoft Word para las computadoras personales IBM y compatibles no está solo, porque junto con Microsoft Word para los sistemas Macintosh y Microsoft Word para Windows forman la familia de procesadores de palabras de Microsoft. Microsoft Word es el procesador de palabras más difundido en el mundo Apple. Word para Windows, el nuevo procesador de palabras gráfico de Microsoft, posee mayor funcionalidad, pero requiere una computadora personal basada en los procesadores 80286 y 80386. Usted púede intercambiar archivos entre las tres versiones de Word sin necesidad de realizar ningún tipo de conversión, ya que todos pueden leer y escribir RTF, el formato standard para intercambio de texto.

#### **Totalmente en español**

*r* 

Toda la documentación, el programa, y aun la separación en sílabas y la verificación ortográfica en Microsoft Word 5.0 han sido traducidos y adaptados al mercado de habla hispana.

### **Quiénes pueden sacar ventaja de Microsoft Word**

#### **Empresas**

Word 5.0 tiene características que lo hacen la herramienta idónea para aquellos que deben usar un procesador de palabras en toda una empresa.

El uso de hojas modelo permite estandarizar el aspecto de todos los trabajos generados por su empresa. Las macros penniten personalizar Word a las necesidades de diferentes tipos de usuarios, documentos y configuraciones de equipo. El uso de formularios facilita la creación de memos, presupuestos y órdenes de compra. Las funciones de redes están integradas en el producto. Microsoft Word reconoce más de 200 modelos de impresoras diferentes. ·

#### **Abogados**

Microsoft Word 5.0 tiene algunas características de especial interés para los estudios legales.

Las marcas de revisión permiten comparar fácilmente diferentes versiones de un documento. Los números de línea impresos en el papel permiten referirse fácilmente a partes específicas del documento. Las hojas modelo permiten dar formato automáticamente a cada escrito según Jo requiera la autoridad ante la cual debe ser presentado. Los glosarios permiten guardar e insertar fácilmente partes de texto que debe usarse frecuentemente. La más alta calidad de impresión realza dramáticamente la imagen profesional.

#### **Escritores profesionales** *y* **técnicos**

Con las hojas modelo de Microsoft Word es fácil mantener un estilo consistente en todos sus trabajos. Word 5.0 incluye modelos para texto especializado, como rótulos, notas al pie y títulos de esquemas. El procesador de esquemas integrado simplifica la tarea de reorganizar el texto moviendo secciones enteras de texto simplemente moviendo los encabezados. lndice, tabla de contenidos y notas al pie de generación simplificada. Mediante macros es posible compilar un índice sobre una lista de palabras, y Microsoft Word 5.0 puede generar una tabla de contenidos automáticamente utilizando títulos de los esquemas.

#### **Ejecutivos/Contadores/Consultores**

La facilidad de uso de Word lo hace ideal para usuarios poco frecuentes, como ejecutivos y personal directivo. No existe un procesador de palabras que permita generar un informe estadístico o financiero mejor que Word 5.0.

La interfaz intuitiva y la ayuda sensitiva al contexto le penniten localizar instantáneamente la función que necesita en cada momento, aun a usuarios ocasionales. Los vínculos con Lotus 1-2-3, Microsoft Multiplan, Microsoft Excel y Microsoft Works para el IBM PC facilitan la inclusión de planillas en documentos e informes financieros. Las operaciones matemáticas. multiplicación, · división. suma y resta simplifican la creación de textos estadísticos. Las tablas creadas con Word 5.0 se ven siempre alineados. aun con texto espaciado en forma proporcional.

### 2. 永远的 不为了 网络小豆蟹属 **Preguntas** *y* **Respuestas**

#### ¿Qué sistema necesito para utilizar Microsoft *Word'!*

- **•** 512K de memoria recomendados (384K libres requeridos)
- $\blacksquare$  DOS 2.0 o posterior, o OS/2 versión 1.0 o posterior

**• Dos unidades de disco o una unidad de disco y un disco duro Opcionales** 

- Mouse de Microsoft o compatible
- Adaptador gráfico (requerido para pre-visión de documentos)
- **•** Tarjetas de memoria EMS o EEMS versión 3.2 o posterior

#### ¿Cómo es de rápido Microsoft Word 5.0?

Microsoft Word 5.0 es excepcionalmente rápido. En Abril de 1989, Software Digest calificó a Word con 8.0 en materia de velocidad, y a WordPerfect con 6.9, WordStar Professional con 5.9, IBM DisplayWrite 4 con 3.9 y MultiMate Advantage Il con 3.5

#### ¿Qué es nuevo en esta última versión de Microsoft Word?

Entre otras cosas:

- $\blacksquare$  Pre-visión de impresión
- **•** Integración de gráficos
- Tablas que se alinean en pantalla
- Columnas lado a lado editables en pantalla
- **Anotaciones**

'

- **•** Posibilidad de ejecutarse bajo OS/2
- **•** Soporte para redes integrado
- **Programa de verificación de ortografía integrado**
- Sistema de administración de documentos más poderoso

#### $\lambda$ Microsoft Word 5.0 es una aplicación Windows?

· Word 5.0 no está diseñado con el mismo tipo de interfaz gráfica que Microsoft Windows, pero es totalmente compatible. Permite, mediante una entrada del glosario estándar de Word, cortar y pegar del portapapeles para intercambiar texto y gráficas con aplicaciones Windows.

#### ¿Es posible usar Microsoft Word junto con programas de autoedición?

Se puede recomendar usar Microsoft Word junto con Aldus PageMaker, el cual puede leer y escribir archivos de Word, conservando intactos la mayoría de los formatos. PageMaker puede leer inclusive hojas modelo de Microsoft Word.

#### ¿Se puede recomendar Microsoft Word en lugar de un programa de autoedición'!

Microsoft Word maneja muchos tipos de letras, espaciado proporcional, fuentes descargables, columnas múltiples, e impresoras láser mejor que cualquier otro procesador de palabras. Puede ser más conveniente que un programa de diagramación de páginas para documentos extensos o aquellos que deben ser modificados frecuentemente. Las hojas modelo facilitan la aplicación de formatos complejos a documentos largos. Con Word 5.0 es sorprendentemente fácil importar texto. datos y gráficas, y colocarlos en cualquier parte del documento. También se puede asignar una posición tija a una gráfica o a un párrafo determinado y dejar que el texto !luya a su alrededor. Se puede trazar un cuadro alrededor de una gráfica o ajustar su tamaño después de colocarla en la página.

### AN GASTING MARIE Tabla comparativa

En Abril de 1989, *Software Digest* evaluó los procesadores de palabras más avanzados disponibles para computadores personales IBM y compatibles, incluyendo Microsoft Word 5.0, WordPerfect<sup>.</sup> 5.0, WordStar Professional S, IBM DisplayWrite 4 versión 2.0 y MultiMate Advantage 11 versión 1.0. Veamos un resumen de los resultados. ·

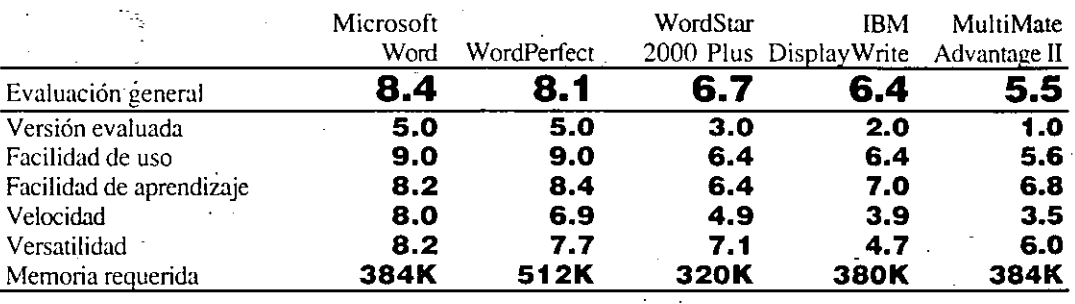

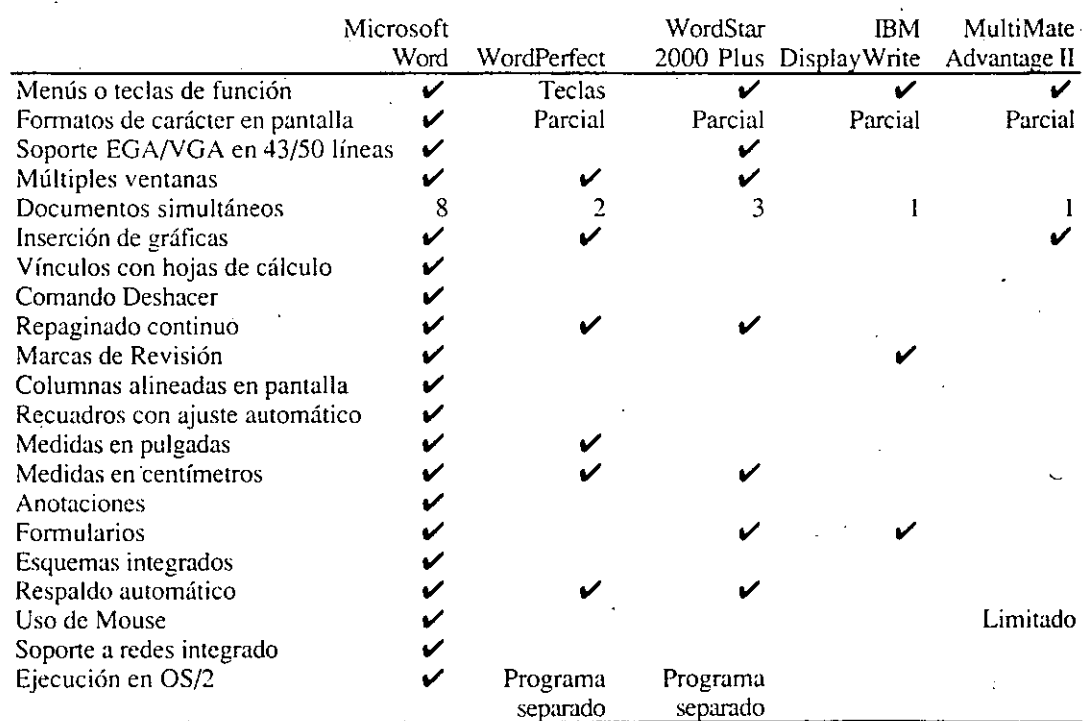

### **A. THE POSTED AT THE TELEVISION OF THE ANGELE AND THE SECTION AND ALL PROPERTY. Demostración**

Estos ejemplos le mostrarán cómo Microsoft \Yord 5.0 le puede simplificar la tarea de producir documentos de increíble calidad.

Esta es una demostración interactiva que le introducirá a Microsoft Word y le mostrará algunas de las aplicaciones que puede realizar con él.

### **Requerimientos del sistema**

Para poder utilizar esta demostración, usted necesita:

- Una computadora personal IBM o compatible o un Sistema Personal/2 de IBM
- **<sup>11</sup>**512K de memoria
- **<sup>11</sup>**MS-DOS o PC-DOS versión 2.0 o posterior o OS/2 o posterior
- Una unidad de disco de doble lado y un disco duro

#### **Opcional**

- **<sup>11</sup>**Un adaptador gráfico para ver formatos en pantalla y para el modo de Pre-visión
- Un monitor en color para ver las opciones de colores
- Un Mouse de Microsoft

#### **Cómo ejecutar la demostración**

#### **Instalación**

Para instalar los discos de la demostración en un disco duro:

- **O** Verifique que el indicador C> esté en su pantalla
- **f9** Inserte el disco titulado *Demostración 1* en la unidad de disco de su máquina
- @) Escriba *a:insralar* y presione **Entrar**
- **O** Siga las instrucciones del programa de instalación

#### **Cómo ejecutar la macro**

- **O** Verifique que el indicador C> esté en su pantalla
- **f9** Escriba *cd worddemoy* presione **Entrar**
- @) Escriba *demo panralla* y presione **Entrar:** pantalla es el tipo de adaptador de video que desea utilizar. Las opciones son MONO. CGA. EGA y VGA

#### **Word es fácil de Usar**

-! -. -

Acceda al menú de demostración presionando D mientras mantiene presionada la tecla Ctrl. (Para · obtener instrucciones sobre cómo instalar y ejecutar la demostración vea la sección cómo ejecutar la demostración de esta guía.)

Comencemos viendo algunas de las razones por las que Microsoft Word es sumamente fácil de usar.

 $\ddot{\vec{r}}$  .

#### **O** Escriba 1 y presione **Entrar**

Esta es la pantalla inicial de Word. Una de las razones por las que Microsoft Word es tan fácil de usar es su estructura de menús. Todos los comandos son accesibles desde este menú, el cual aparece en la parte inferior de la pantalla y al cual se accede presionando la tecla Escape. Esto evita tener que recordar varias combinaciones de teclas o utilizar los manuales para localizar un menú determinado.

#### **19** Presione **Entrar**

Para cada opción del menú Word provee una línea de mensajes para ayudarle a encontrar los comandos.

#### @) Presione **Entrar** cuatro veces

Todas las opciones de todos los menús disponen de líneas de mensaje como éstas.

#### **O** Presione **Entrar**

Este es el menú del comando Opciones. Aquí es donde usted elige la manera en la que quiere trabajar con Word. Entre otras cosas puede ajustar colores. la velocidad del cursor, elegir entre distintas unidades de medida, el modo en que Word repagina su documento, la aparición o no del menú, los bordes, los caracteres no visibles, la regla, y algunas otras cosas en la pantalla.

**0** Presione Entrar seis veces observando la línea de mensajes

La opción de utilizar teclas de función para evitar el uso de los menús también simplifica el uso del programa. Word 5.0 dispone de 40 teclas de función, más 14 teclas de formato rápido muy fáciles de recordar. Todos los comandos usados con más frecuencia pueden ser ejecutados mediante los menús o con teclas de función.

Las teclas de fonnato rápido son sumamente fáciles de recordar. Por ejemplo. **Alt-N** se utiliza para dar formato de Negrita a los caracteres.

**O** Presione **Alt-N** (manteniendo presionada la tecla **Alt** al presionar N)

También se puede dar fonnato a los caracteres utilizando los menús.

**19** Presione Ese **F** C (por Fonnato-Carácter)

- @) Presione **Tab** dos veces para ir al tercer campo y S para elegir Sí
- **O** Presione **Entrar** para aplicar el fonnato

### **Word es Fácil de Aprender**

Acceda al menú de demostración presionando O mientras mantiene presionada la tecla Ctrl. (Para obtener instrucciones sobre cómo instalar y ejecutar la demostración vea la sección cómo ejecutar la demostración de esta guía.)

Además de ser sumamente fácil de usar, Word también es fácil de aprender. Veamos por qué.

#### **O** Escriba 2 y presione **Entrar**

Word dispone de dos'inaneras diferentes de pedir ayuda. Una es utilizando el comando Ayuda del menú.

#### **f9** Presione **Entrar**

La segunda es con la combinación de teclas Alt-A. Otra vez dos opciones, menús o combinación de teclas. The contract of the contract of the contract of the contract of the contract of the contract of the contract of the contract of the contract of the contract of the contract of the contract of the contract of the co

#### @) Presione **Entrar** dos veces

Al presionar Alt-A, Word proporciona ayuda del comando seleccionado o que se está ejecutando. Es lo que se denomina "Ayuda sensitiva al contexto". Esto evita tener que localizar dentro de todo el texto de la ayuda la información que nos interesa.

Observe las distintas opciones del menú de Ayuda.

**0** Presione **Entrar** siete veces observando la línea de mensajes

La ayuda de Word también tiene un índice temático...

#### **0** Presione **Entrar**

... con 92 opciones ordenadas alfabéticamente. Todo esto además de la documentación que acompaña al programa, que consiste en un manual de uso, una manual de referencia, una guía de referencia rápida y una plantilla con una guía del teclado.

#### @ Presione **Entrar**

#### A LANDE ATLIKA DI KABILI JI TANG KA TI TALAH TINGGIL YANG LI YANG MANASANG KEBAGAWAN DI MANGGILIKA KALI KALITA **Word permite hacer más en menos tiempo**

Acceda al menú de demostración presionando D mientras mantiene presionada la tecla Ctrl. (Para obtener instrucciones sobre cómo instalar y ejecutar la demostración vea la sección cómo ejecutar la demostración de esta guía.)

Word dispone de una colección de herramientas que le pennitirán llevar a cabo increíble cantidad de tareas en mucho menos tiempo.

#### **O** Escriba *3* y presione **Entrar.**

Una de estas herramientas es el comando Vincular, que le permite establecer vínculos con otros programas para importar tablas desde su planilla de cálculo. gráficas. arte. y hasta porciones de texto de otros documentos.

**<sup>2</sup>** Presione **Entrar**<sup>ocho</sup> veces siguiendo las aclaraciones que la demostración provee en la línea de mensajes

El comando Formato-Borde le permite recuadrar parrafos rápidamente.<sup>\*</sup>

@) Presione **Entrar** ocho veces siguiendo las aclaraciones que la demostración provee en la línea de mensajes

Una vez que se le aplicó un recuadro a una tabla o a una porción de texto, el tamaño del recuadro se ajusta clinümicamente cada vez que varía el tamaño del texto.

---.

También se pueden incluir líneas verticales para separar las columnas

**6** Presione **Entrar** ocho veces siguiendo las aclaraciones que la demostración provee en la línea de mensajes

Una vez que hemos aplicado el formato que queremos dar a la tabla, podemos ver en la pantalla exactamente lo que saldrá en el documento impreso, antes de imprimirlo.

#### **0** Presione **Entrar** seis veces

El modo de pre-visión muestra todos los elementos de la página, incluyendo rótulos, notas al pie y gráficas, en las posiciones exactas donde se imprimirán.

#### TERM AND REAL PROPERTY OF THE ANGELE OF THE PROPERTY OF THE ANGELE OF THE ANGELE OF THE ANGEL OF THE ANGEL OF THE ANGEL OF THE ANGEL OF THE ANGEL OF THE ANGEL OF THE ANGEL OF THE ANGEL OF THE ANGEL OF THE ANGEL OF THE ANGE Word provee opciones avanzadas de formatos

Acceda al menú de demostración presionando O mientras mantiene presionada la tecla Ctrl. (Para obtener instrucciones sobre cómo instalar y ejecutar la demostración vea la sección cómo ejecutar la demostración de esta guía.)

Word no sólo dispone de una colección de herramientas que le simplificarán su trabajo diario. También dispone de más opciones de formatos que cualquier otro programa de procesamiento de palabras. Con Word 5.0 es aun más fácil crear documentos con formatos extremadamente complejos, publicaciones que incluyan gráficos, bordes y texto distribuido en columnas. Creemos paso a paso un pequeño periódico para ver qué simple es insertar gráficos y distribuir texto<sup>•</sup> utilizando Word 5.0.

#### **O** Escriba 4 y presione **Entrar**

@ Presione **Entrar** dos veces

Este documento es texto al que se le ha aplicado fonnato a los caracteres.

#### **Múltiples columnas**

Modifiquemos el formato para que el texto se distribuya en dos columnas de igual ancho.

 $\Theta$  Presione **Entrar** ocho veces siguiendo la secuencia de comandos en la parte inferior de la pantalla

El texto se ve ahora más angosto debido a que se encuentra en una-columna que es la mitad de ancha que la púgina. Más adelante veremos que es posible ver las columnas lado a lado en la pantalla. Apliquemos al nombre del periódico caracteres más grandes.

**O** Presione **Entrar** seis veces siguiendo la secuencia de comandos en la parte inferior de la pantalla

#### **Párrafos entre márgenes**

Ahora hagamos que el título y el subiítulo acupen el ancho completo de la página, incluyendo líneas que separen los párrafos.

**<sup>O</sup>** Presione **Entrar** para avanzar paso a paso, hasta que el modo de Pre-visión muestre cómo se ve el documento en este momento

#### **ln.sertar y ubicar párrafos**

Una de las posibilidades más interesantes que Word ofrece a la hora de generar publicaciones es la inserción de gráficos. También se puede-asignar una posición fija a una gráfica o ajustar su tamaño después de colocarla en la página.

**0** Presione **Entrar** ocho veces para insertar la gráfica

Y ubiquémosla en el medio de la página.

**O** Presione **Entrar** observando cómo se ubica una gráfica o una porción de texto de una posición determinada dentro de la página

La gráfica está ahora en el medio de la página. Sin embargo no es posible ver en la pantalla cuál es la verdadera posición de ésta.

#### **Distribución visible**

El modo de distribución visible puede solucionar esto.

**<sup>3</sup>** Presione **Entrar** ocho veces para activar el modo de distribución visible

¡Ahora sí! Veamos que sucede con la gráfica en el modo de Pre-visión

**0** Presione **Entrar** 

El modo de Pre-visión también permite ver gráficas en la pantalla. Lo único que resta para terminar nuestro periódico es ubicar la línea gris a la izquierda de la pantalla en la parte inferior de la página.

í» Presione **Entrar** hasta que la demostración vuelva al modo de previsión

Listo. Nuestro periódico está terminado.

#### IS PROVIDED CONVERTED TO THE CONSTRUCTION OF THE PROVIDING ON THE CONSTRUCTION OF THE CONSTRUCTION OF THE CONSTRUCTION OF THE CONSTRUCTION OF THE CONSTRUCTION OF THE CONSTRUCTION OF THE CONSTRUCTION OF THE CONSTRUCTION OF **Word facilita el trabajo de grupos**

Acceda ·al menú de demostración presionando D mientras mantiene presionada la teda Ctrl. (Para obtener instrucciones sobre cómo instalar y ejecutar la demostración vea la sección cómo ejecutar la demostración dé esta guía.) ·

Aún hay más. Word 5.0 fue diseñado pare permitir que varias personas puedan trabajar conjuntamente para producir un documento, Word pone a su disposición un conjunto de herramientas especialmente creadas para el trabajo en grupo, incluyendo un poderoso sistema de búsqueda y administración de documentos, marcas de revisión y anotaciones.

**O** Escriba *5* y presione **Entrar** 

El sistema de administración y recuperación de documentos va a ser una ayuda invaluable para todos aquellos que deben trabajar con cantidades de documentos. Ahora veremos que fácil de usar es, y cuánto simplifica el proceso de localizar un documento determinado.

**0** Presione **Entrar** cuatro veces para que la demostración le lleve a la pantalla de búsqueda de documentos

Ahora usted ve la misma lista de documentos con tres columnas de información. ¿De dónde proviene esta información? Cuando se guarda un documento por primera vez, usted puede proveer estos datos (y otros) para que Word los incluya junto con el documento eri lo que hemos llamado hoja resumen.

#### **Búsqueda de documentos por fechas**

**O** Presione **Entrar** dos veces

Este es el menú de indagar. Permite especificar los criterios de búsqueda, para que Word presente en pantalla una lista de los documentos que cumplan con estos criterios.

*49* Presione **Entrar** siete veces para completar los criterios de búsqueda

La lista de archivos que se ve en este momento se compone de aquellos archivos que cumplen con el criterio que acabamos de especificar.

#### **Copiar archivos entre directorios**

Utilizando un criterio de búsqueda apropiado y el comando Copiar del menú de Buscar-Documentos es posible copiar determinados archivos entre directorios. Copiemos aquellos documentos que pertenecen a una persona determinada.

- **O** Presione **Entrar** nueve veces observando cómo especificar un criterio de búsqueda diferente
- *49* Presione **Entrar** dos veces para seleccionar los archivos

Los asteriscos a la izquierda de la lista indican los archivos que hemos seleccionado. En este caso hemos seleccionado todos los archivos pertenecientes a Aníbal.

@) Presione **Entrar** cinco veces para que la demostración le muestre cómo copiar archivos

#### **Búsqueda por texto del documento**

Si nos interesa ubicar documentos referidos a un'tema en particular. Word nos permite especificar fracciones de texto como criterio de búsqueda. Busquemos todos los documentos referidos a la promoción de Otoño.

**O** Presione **Entrar** diez veces para indicar a Word que ubique aquellos documentos que contienen la palabra Otoño

Los cuatro documentos en la pantalla contiene la palabra otoño.

#### **La Hoja Resumen** .

La hoja resumen es una serie de datos que Word agrega a cada archivo y que le permite colocar al documento un nombre más largo e identificar cuándo fue creado. quién lo creó, quién es el autor y que versión del texto es. Esta es la información que luego se utiliza para ubicar documentos según los distintos c\_riterios posibles.

**O** Presione **Entrar** tres veces para ver la vista completa de la lista

Lo que se ve en la parte inferior de la pantalla es la hoja resumen correspondiente al documento ·seleccionado en la lista.

**@** Presione **Entrar** cuatro veces para ver las hojas resumen de los otros documentos

#### **Marcas en el texto**

· Con Word podrá asignar un nombre a cualquier bloque de texto en un documento y luego usar ese nombre como referencia para encontrarlo fácilmente en cualquier momento.

- **O** Presione **Entrar** dos veces para cargar el documento COMPLETO.DOC
- @ Presione **Entrar** ocho veces viendo como localizar texto utilizando las marcas en el texto

#### **Marcas** *de revisión*

Las marcas de revisión se utilizan para mantener control de los cambios realizados en los *)* ) documentos entre una versión y otra.

- **O** Presione **Entrar** dos veces
- **Presione Entrar hasta que la demostración active las marcas de revisión (16 veces)**

Cualquier cambio que se produzca en este momento quedará marcado.

- @) Presione **Entrar** dieciocho veces para que la demostración introduzca algunos cambios en el texto ·
- **O** Presione **Entrar** siete veces para deshabilitar las marcas de revisión

También es posible aceptar o rechazar las revisiones automáticamente.

**0** Presione **Entrar** siete veces para que Word halle la primera revisión

El comando Aceptar permite aceptar esta revisión.

- **0** Presione **Entrar** tres veces para aceptar la primera revisión
- **O** Presione **Entrar** para hallar la segunda revisión

El comando Deshacer permite descartar modificaciones.

- **G}** Presione **Entrar** dos veces para deshacer esta revisión
- **<sup>O</sup>** Presione **Entrar** para salir del menú de revisión de documentos

#### *Anotaciones*

Las anotaciones se utilizan para añadir comentarios a un documento. Estas permiten tener la opinión de varias personas sobre un documento.

**O** Presione **Entrar** once veces para ver un ejemplo de cómo incluir una anotación en un .. · documento

.<br>Cuando una persona escribe sus comentarios, Word agrega automáticamente el autor, la fecha y la hora.

**<sup>1</sup>** Presione **Entrar** varias veces para regresar al cuerpo principal del documento

#### ~ ~ ·~,-. ' ·. ' . . '' . ~' ~ .... . ... :. . - -: ' . : ' -'" . ~: ~· . - '·· -· ~t..·· **Macros**

Acceda al menú de demostración presionando D mientras mantiene presionada la tecla Ctrl. (Para obtener instrucciones sobre cómo instalar y ejecutar la demostración vea la sección cómo ejecutar la demostración de esta guía.)

Con la opción de crear y utilizar macros que incorpora Word, es posible automatizar muchas tareas de procesamiento de texto. No hay ningún misterio en tomo a las macros. Toda esta demostración está realizada con una macro, y una macro puede ser igualmente fácil de crear.

#### **O** Escriba *6* y presione **Entrar**

Existen dos maneras de crear una macro, grabar secuencias de teclas para volver a usarlas o escribir instrucciones para crear macros más complejas.

Creemos una macro que invierta dos letras.

#### **Grabar una macro**

@ Escriba **la** 

@) Mueva el cursor hasta la letra **a** 

Ahora grabamos la macro:

**O** Mantenga presionada **Mayúsculas** y presione **F3** 

Esto activa el grabador de macros, observe las letras GM en la línea inferior de la pantalla.

#### **0** Presione **Borrar, flecha Izquierda e Insertar**

Las letras a y **1** se invirtieron, formando la palabra al.

@ Mantenga presionada **Mayúsculas** y presione **F3** 

Esto desactiva el grabador de macros y ejecuta el comando Copia, para copiar la macro al glosario.

Ahora es necesario ponerle un nombre y un código de control a la macro. A esta macro la vainos a llamar **in** v-e (por invertir carácter).

**QJ <sup>ü</sup>**Escriba **inv;cA** 

El caret ( $\land$ ) indica que la siguiente tecla que se presiona es el código de control que activará la macro. El caret está encima de la tecla 6 en los teclado ingleses y puede obtenerse manteniendo presionada **Alt,** escribiendo94 en el teclado numérico y soltando **Alt,** en los teclados españoles.

- **G** Mantenga presionada Ctrl y presione C
- **0** Presione **Entrar**

#### **·Ejecución de macros**

La primera línea del primer párrafo a continuación del título de este documento contiene dos palabras con letras invertidas. Ahora veremos cómo usar la macro inv-c para invertir estas letras.

**O** Mueva el cursor hasta la letra **1** de la palabra **al** 

**@** Mantenga presionada Ctrl y presione C

La macro inv-c invierte los caracteres en forma casi instantánea

### ' -.. . ' - <sup>~</sup>·-, "- - ... -· .\_,. . . . . ,, . -. ...-.. ' ' - **Hojas Modelo**

Acceda al menú de demostración presionando D mientras mantiene presionada la tecla Ctrl. (Para obtener instrucóones sobre cómo instalar y ejecutar la demostración vea la sección cómo ejecutar la demostración de esta guía.)

Lo que vemos en pantalla es un documento que tiene asignados formatos, pero no se ha indicado a Word qué Hoja Modelo contiene los formatos. Observe los asteriscos en el margen izquierdo. Indican que el párrafo tiene asignado un modelo de formato desconocido.

#### **Adjuntando un hoja con modelos**

**O** Verifique que en la línea inferior de la pantalla se lea el mensaje **Entrar para adjuntar hoja modelo** 

El proceso para adjuntar la hoja modelo está grabado en una macro.

@ Presione **Entrár** hasta que Word termine de adjuntar la hoja modelo

Word acaba de leer la Hoja Modelo y ahora puede mostrar los formatos correspondientes. Podríamos tener más de una Hoja Modelo y cambiar el aspecto del documento cambiando la Hoja Modelo. Modifiquemos la hoja modelo asignando formato de parrafo centrado al modelo TI para ver como cambia el documento.

@) Presione **Entrar** hasta que Word termine de modificar el modelo y vuelva a mostrar el documento

Observe los títulos, cambiaron de formato según los cambios que hicimos en la hoja modelo. Las · hojas modelo son una excelente ayuda para mantene"r unifonne los formatos a lo largo de todo el documento.

**O** Presione **Entrar** para terminar la demostración

Microsoft, el lógotipo de Microsoft. Multiplan y MS-DOS son marcas registradas de Microsoft Corporation.

 $\overline{\mathbf{r}}$ 

..

-.

©Microsoft Corporation. 1989. Todos los derechos reservados. Impreso en U .S.A.

Microsoft Corporation<br>One Microsoft Way<br>Redmond, WA 98052-6399

**Microsoft** 

1089 Pieza No. 098-13204